# CO.OD ţΞ Dep<br>0

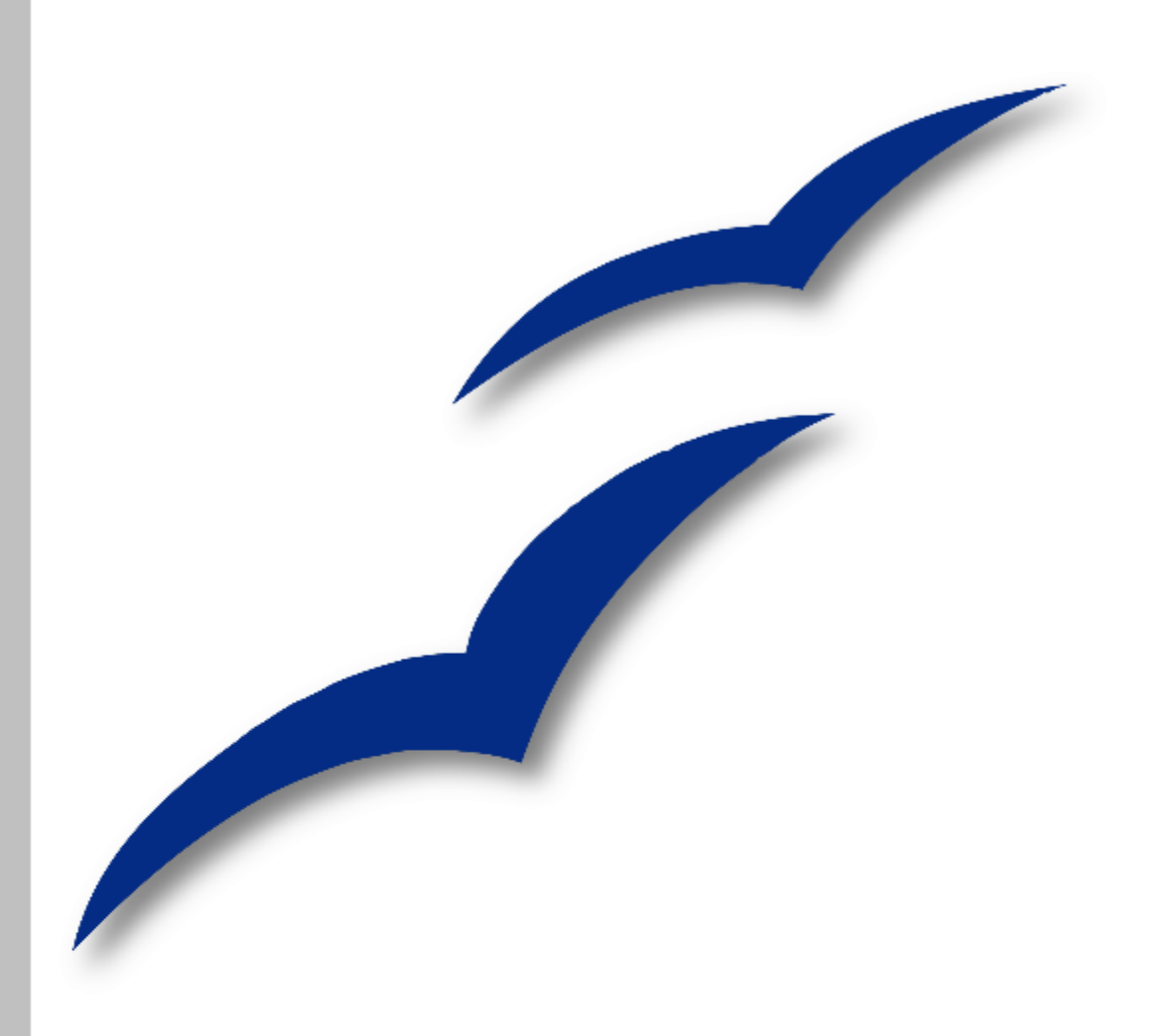

# Руководство по Writer

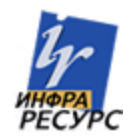

#### **Авторские права**

Авторские права © 2005 на данный документ принадлежат правообладателям, которые перечислены в разделе **Авторы**. Авторские права © 2006 на русский перевод документа принадлежат правообладателям, которые перечислены в разделе **Перевод**. Вы можете распространять и/или изменять его в соответствии с GNU General Public License, версии 2 или более поздней (<http://www.gnu.org/licenses/gpl.html>), или the Creative Commons Attribution License, версии 2.5 или более поздней [\(http://creativecommons.org/licenses/by/2.5/](http://creativecommons.org/licenses/by/2.5/)).

Все торговые марки в пределах этого руководства принадлежат их законным владельцам.

#### **Авторы**

Magnus Adielsson Agnes Belzunce Ken Byars Bruce Byfield Camillus Gerard Cai Daniel Carrera Laurent Duperval Martin Fox Katherine Grief Tara Hess John Kane Sigrid Kronenberger

Peter Kupfer Ian Laurenson Alan Madden Paul Miller Vincenzo Ponzi Carol Roberts Iain Roberts Robert Scott Janet M. Swisher Catherine Waterman Jean Hollis Weber Linda Worthington

# **Перевод**

Дмитрий Чернов Алексей Еременко Дмитрий Смирнов

# **Обратная связь**

Поддержка: Дмитрий Чернов

# **Дата публикации и версия программы**

Опубликовано 2 Июля 2006. Основано на OpenOffice.org 2.0.2.

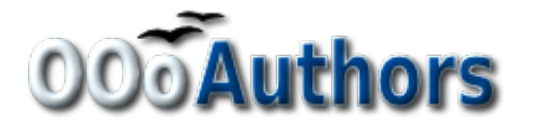

# Оглавление

<span id="page-2-24"></span><span id="page-2-23"></span><span id="page-2-22"></span><span id="page-2-21"></span><span id="page-2-20"></span><span id="page-2-19"></span><span id="page-2-18"></span><span id="page-2-17"></span><span id="page-2-16"></span><span id="page-2-15"></span><span id="page-2-14"></span><span id="page-2-13"></span><span id="page-2-12"></span><span id="page-2-11"></span><span id="page-2-10"></span><span id="page-2-9"></span><span id="page-2-8"></span><span id="page-2-7"></span><span id="page-2-6"></span><span id="page-2-5"></span><span id="page-2-4"></span><span id="page-2-3"></span><span id="page-2-2"></span><span id="page-2-1"></span><span id="page-2-0"></span>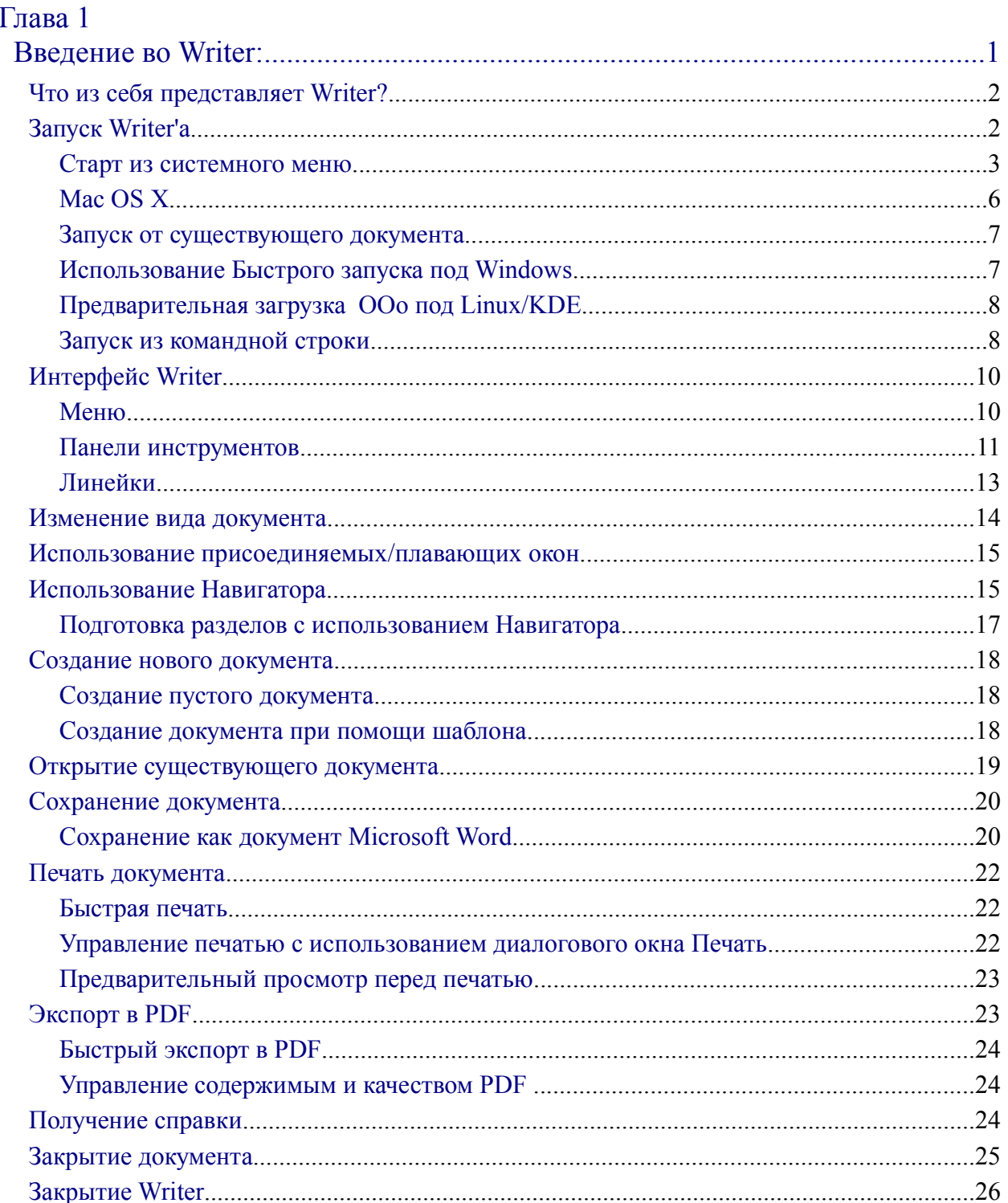

# $\Gamma$ лава 2

<span id="page-3-27"></span><span id="page-3-26"></span><span id="page-3-25"></span><span id="page-3-24"></span><span id="page-3-23"></span><span id="page-3-22"></span><span id="page-3-21"></span><span id="page-3-20"></span><span id="page-3-19"></span><span id="page-3-18"></span><span id="page-3-17"></span><span id="page-3-16"></span><span id="page-3-15"></span><span id="page-3-14"></span><span id="page-3-13"></span><span id="page-3-12"></span><span id="page-3-11"></span><span id="page-3-10"></span><span id="page-3-9"></span><span id="page-3-8"></span><span id="page-3-7"></span><span id="page-3-6"></span><span id="page-3-5"></span><span id="page-3-4"></span><span id="page-3-3"></span><span id="page-3-2"></span><span id="page-3-1"></span><span id="page-3-0"></span>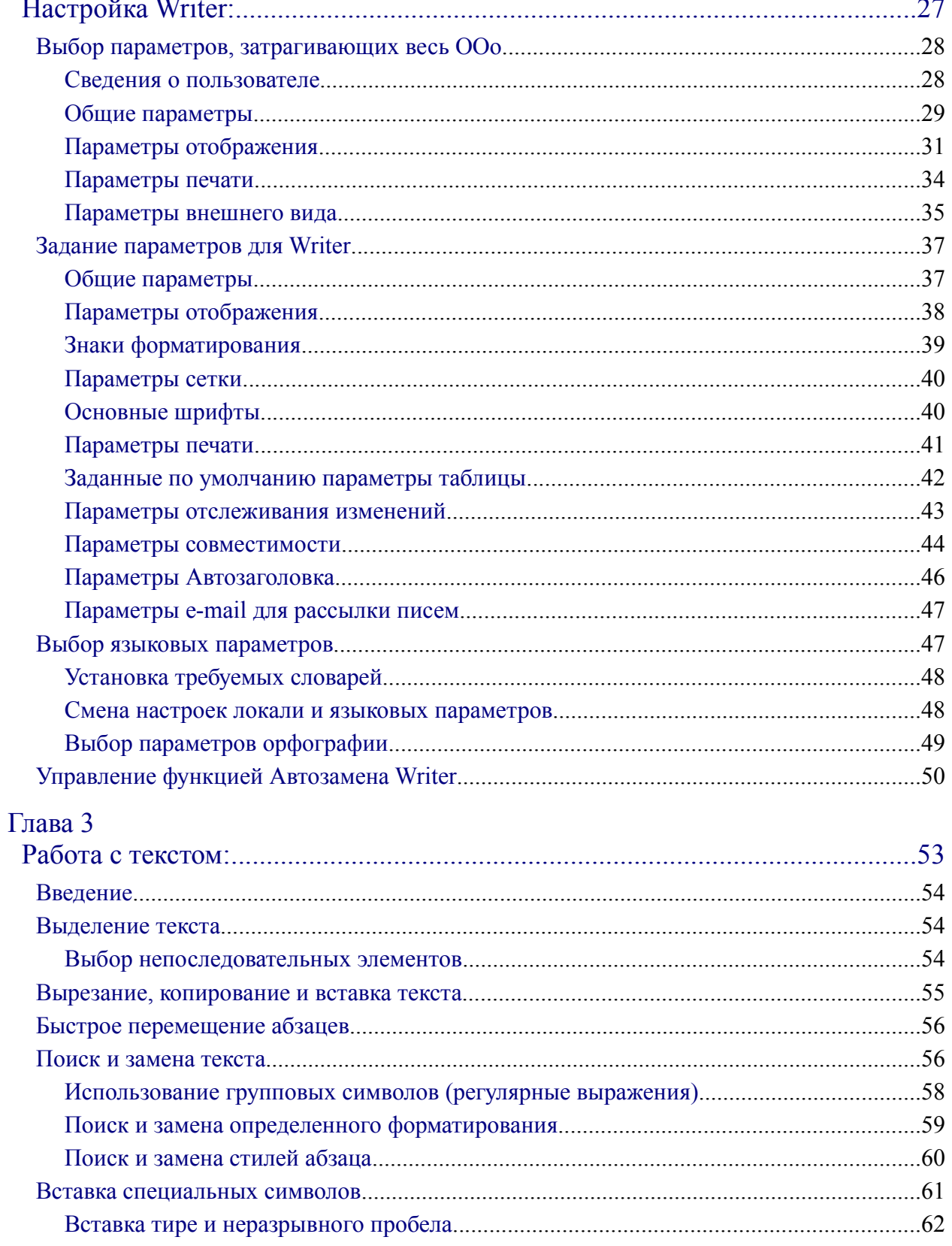

<span id="page-4-28"></span><span id="page-4-27"></span><span id="page-4-26"></span><span id="page-4-25"></span><span id="page-4-24"></span><span id="page-4-23"></span><span id="page-4-22"></span><span id="page-4-21"></span><span id="page-4-20"></span><span id="page-4-19"></span><span id="page-4-18"></span><span id="page-4-17"></span><span id="page-4-16"></span><span id="page-4-15"></span><span id="page-4-14"></span><span id="page-4-13"></span><span id="page-4-12"></span><span id="page-4-11"></span><span id="page-4-10"></span><span id="page-4-9"></span><span id="page-4-8"></span><span id="page-4-7"></span><span id="page-4-6"></span><span id="page-4-5"></span><span id="page-4-4"></span><span id="page-4-3"></span><span id="page-4-2"></span><span id="page-4-1"></span><span id="page-4-0"></span>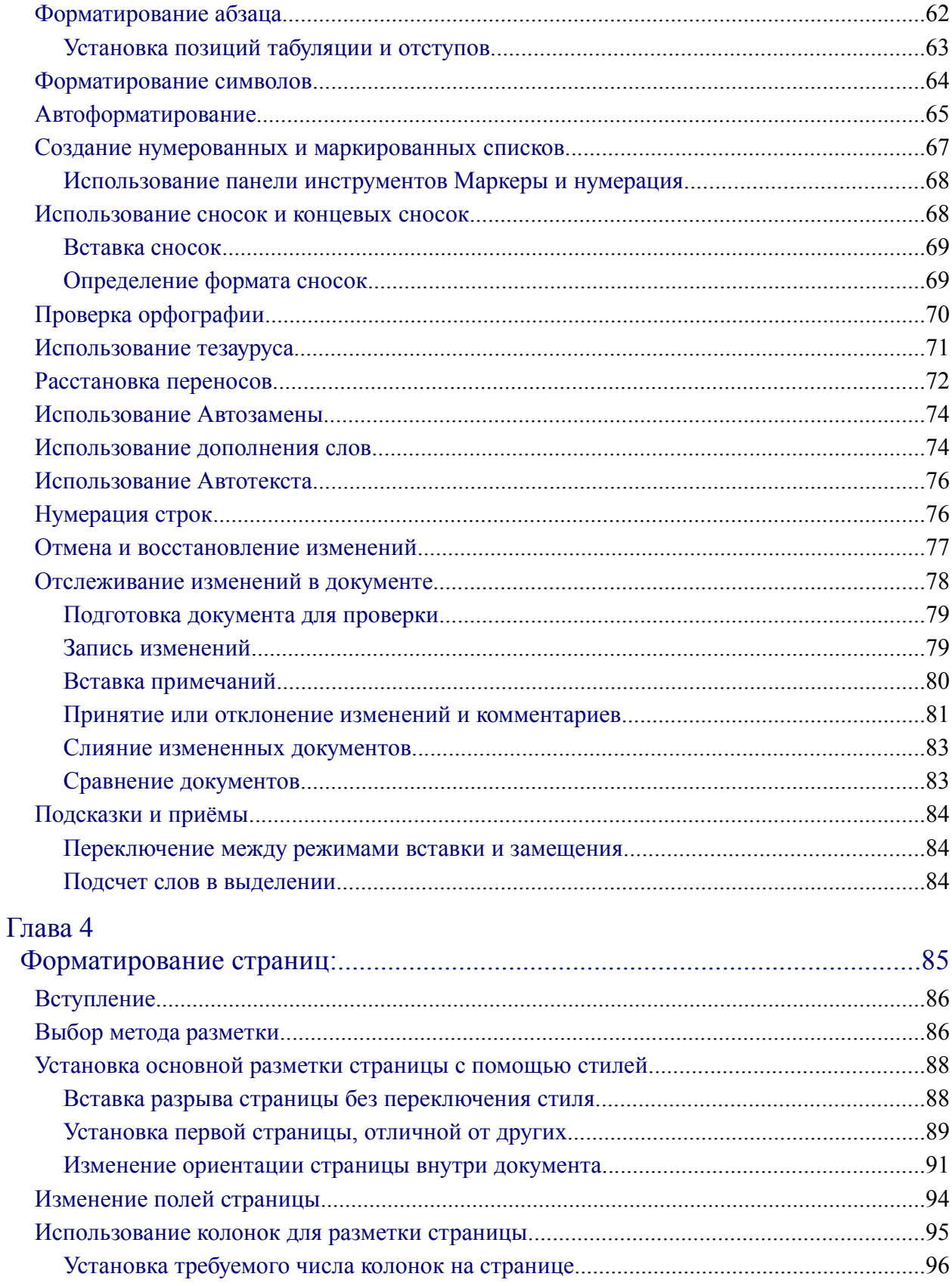

<span id="page-5-29"></span><span id="page-5-28"></span><span id="page-5-27"></span><span id="page-5-26"></span><span id="page-5-25"></span><span id="page-5-24"></span><span id="page-5-23"></span><span id="page-5-22"></span><span id="page-5-21"></span><span id="page-5-20"></span><span id="page-5-19"></span><span id="page-5-18"></span><span id="page-5-17"></span><span id="page-5-16"></span><span id="page-5-15"></span><span id="page-5-14"></span><span id="page-5-13"></span><span id="page-5-12"></span><span id="page-5-11"></span><span id="page-5-10"></span><span id="page-5-9"></span><span id="page-5-8"></span><span id="page-5-7"></span><span id="page-5-6"></span><span id="page-5-5"></span><span id="page-5-4"></span><span id="page-5-3"></span><span id="page-5-2"></span><span id="page-5-1"></span><span id="page-5-0"></span>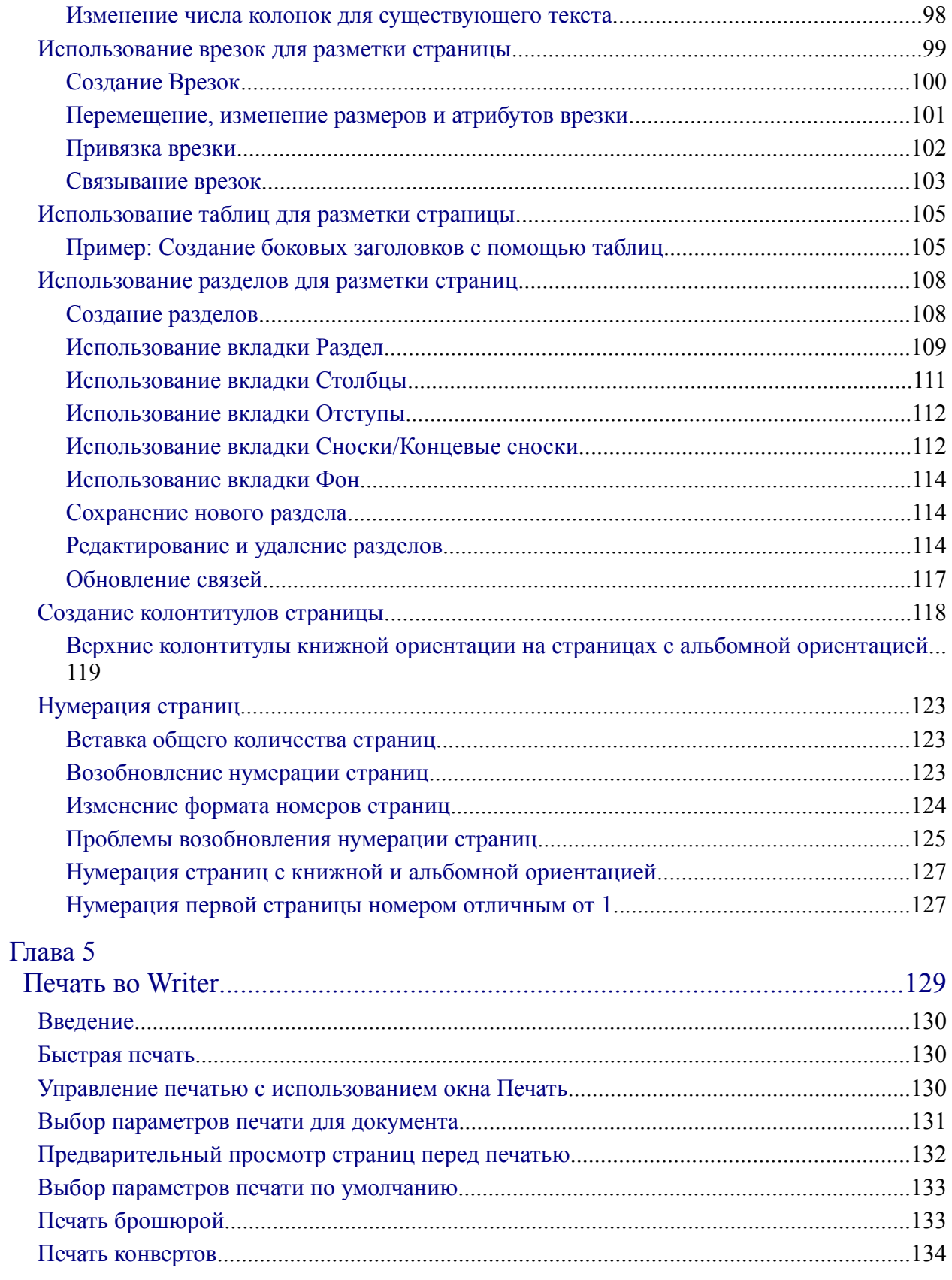

<span id="page-6-25"></span><span id="page-6-24"></span><span id="page-6-23"></span><span id="page-6-22"></span><span id="page-6-21"></span><span id="page-6-20"></span><span id="page-6-19"></span><span id="page-6-18"></span><span id="page-6-17"></span><span id="page-6-16"></span><span id="page-6-15"></span><span id="page-6-14"></span><span id="page-6-13"></span><span id="page-6-12"></span><span id="page-6-11"></span><span id="page-6-10"></span><span id="page-6-9"></span><span id="page-6-8"></span><span id="page-6-7"></span><span id="page-6-6"></span><span id="page-6-5"></span><span id="page-6-4"></span><span id="page-6-3"></span><span id="page-6-2"></span><span id="page-6-1"></span><span id="page-6-0"></span>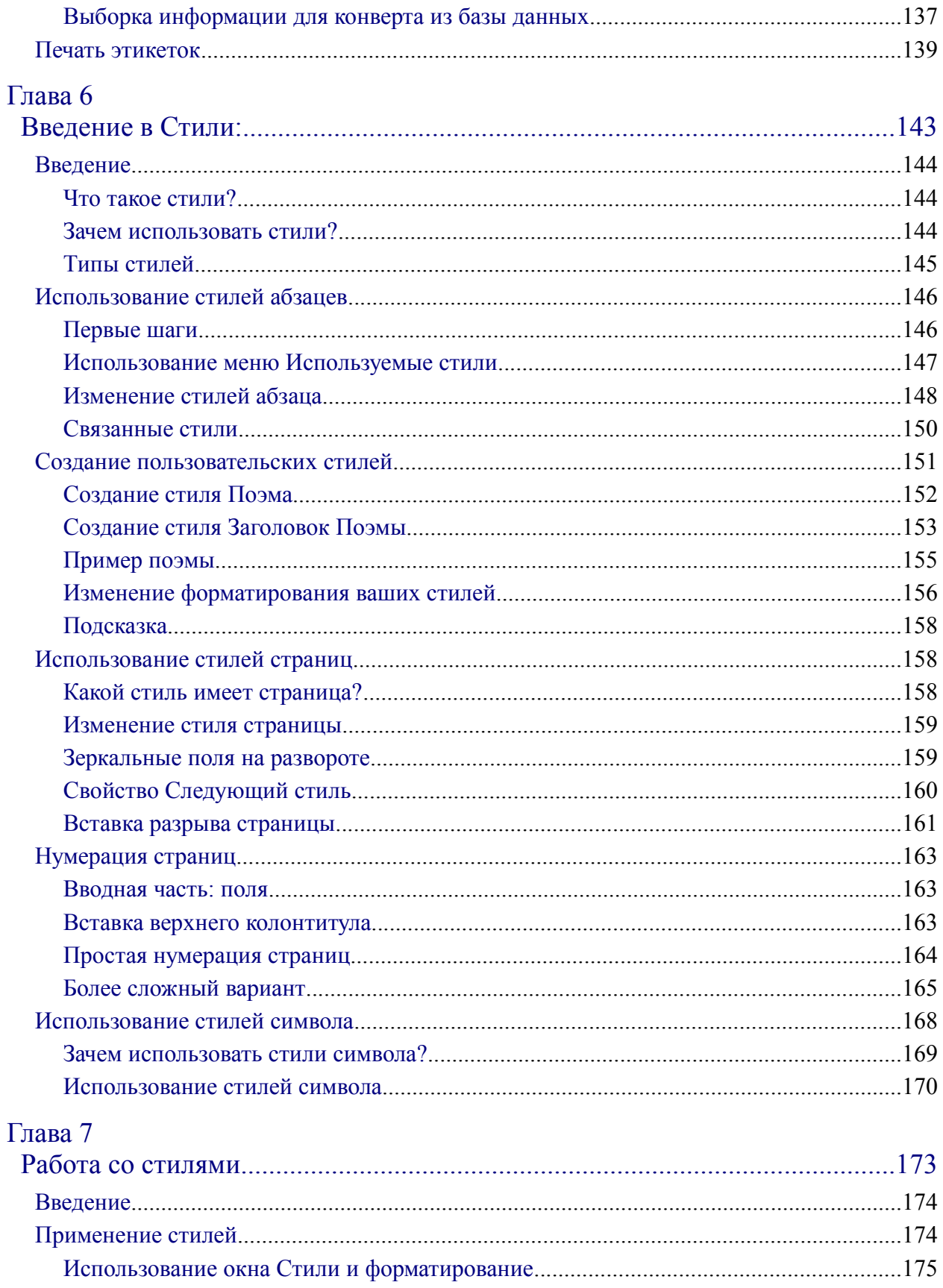

#### *Оглавление*

<span id="page-7-29"></span><span id="page-7-28"></span><span id="page-7-27"></span><span id="page-7-26"></span><span id="page-7-25"></span><span id="page-7-24"></span><span id="page-7-23"></span><span id="page-7-22"></span><span id="page-7-21"></span><span id="page-7-20"></span><span id="page-7-19"></span><span id="page-7-18"></span><span id="page-7-17"></span><span id="page-7-16"></span><span id="page-7-15"></span><span id="page-7-14"></span><span id="page-7-13"></span><span id="page-7-12"></span><span id="page-7-11"></span><span id="page-7-10"></span><span id="page-7-9"></span><span id="page-7-8"></span><span id="page-7-7"></span><span id="page-7-6"></span><span id="page-7-5"></span><span id="page-7-4"></span><span id="page-7-3"></span><span id="page-7-2"></span><span id="page-7-1"></span><span id="page-7-0"></span>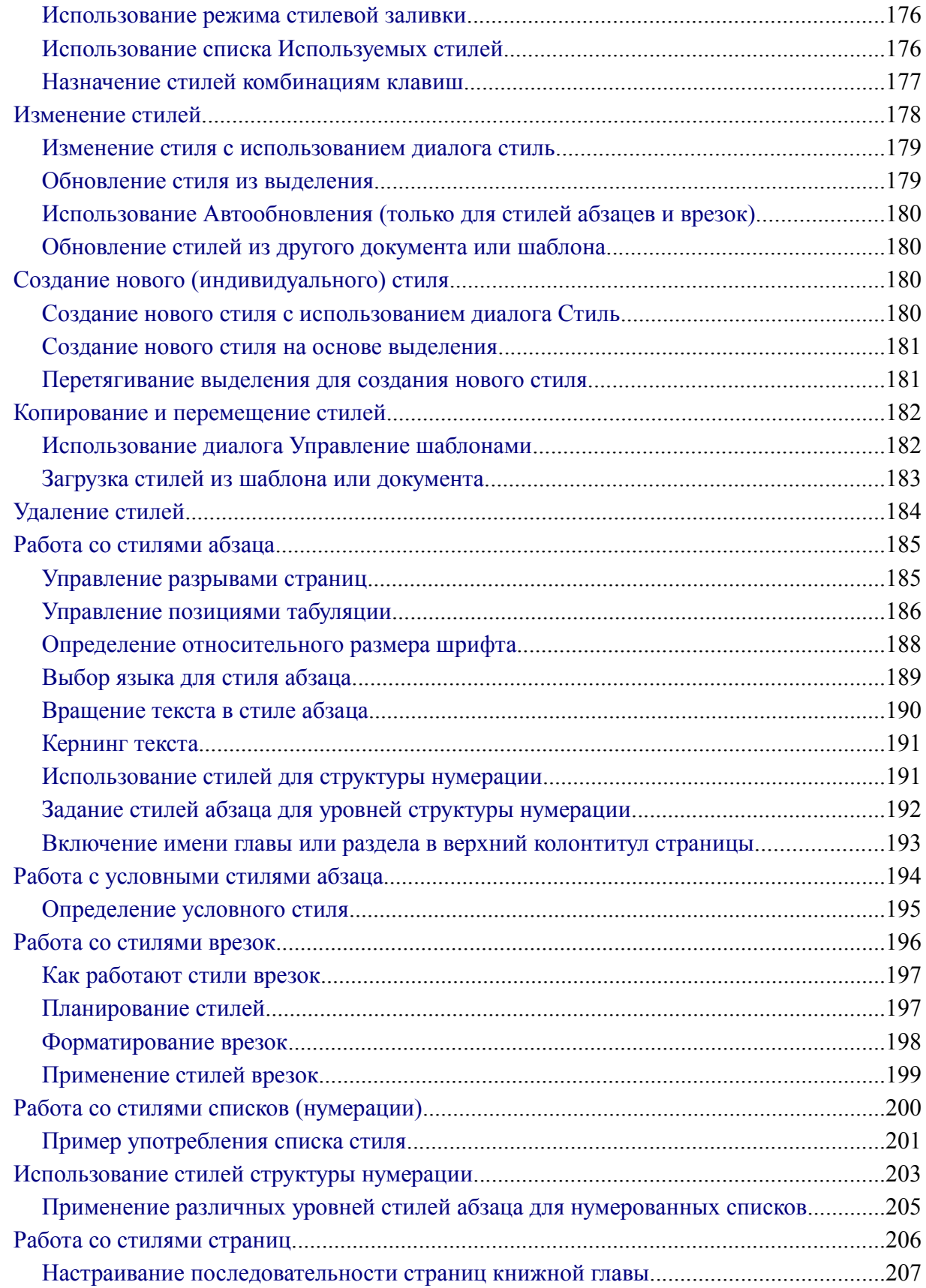

#### Глава 9

<span id="page-8-30"></span><span id="page-8-29"></span><span id="page-8-28"></span><span id="page-8-27"></span><span id="page-8-26"></span><span id="page-8-25"></span><span id="page-8-24"></span><span id="page-8-23"></span><span id="page-8-22"></span><span id="page-8-21"></span><span id="page-8-20"></span><span id="page-8-19"></span><span id="page-8-18"></span><span id="page-8-17"></span><span id="page-8-16"></span><span id="page-8-15"></span><span id="page-8-14"></span><span id="page-8-13"></span><span id="page-8-12"></span><span id="page-8-11"></span><span id="page-8-10"></span><span id="page-8-9"></span><span id="page-8-8"></span><span id="page-8-7"></span><span id="page-8-6"></span><span id="page-8-5"></span><span id="page-8-4"></span><span id="page-8-3"></span><span id="page-8-2"></span><span id="page-8-1"></span><span id="page-8-0"></span>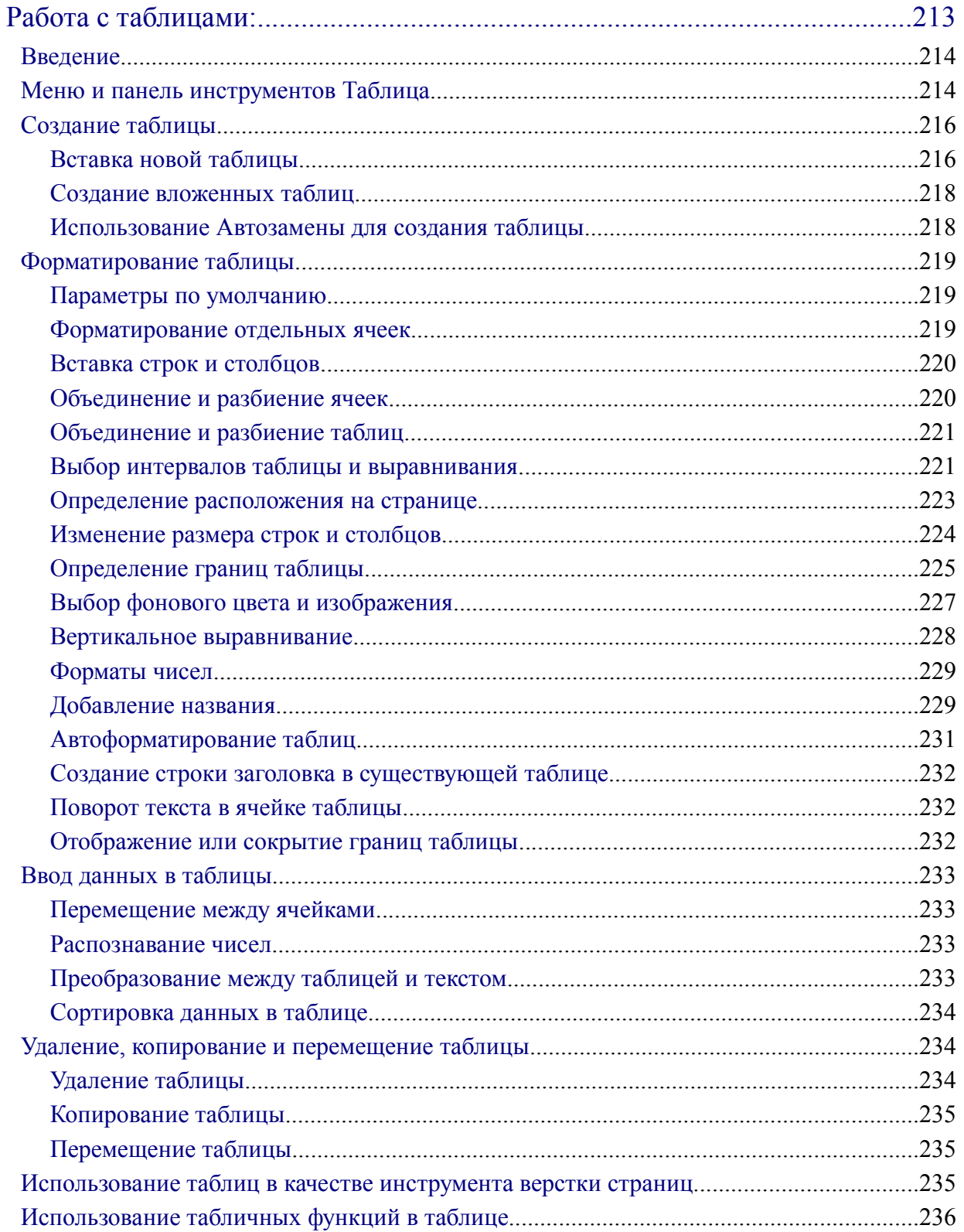

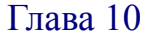

<span id="page-9-28"></span><span id="page-9-27"></span><span id="page-9-26"></span><span id="page-9-25"></span><span id="page-9-24"></span><span id="page-9-23"></span><span id="page-9-22"></span><span id="page-9-21"></span><span id="page-9-20"></span><span id="page-9-19"></span><span id="page-9-18"></span><span id="page-9-17"></span><span id="page-9-16"></span><span id="page-9-15"></span><span id="page-9-14"></span><span id="page-9-13"></span><span id="page-9-12"></span><span id="page-9-11"></span><span id="page-9-10"></span><span id="page-9-9"></span><span id="page-9-8"></span><span id="page-9-7"></span><span id="page-9-6"></span><span id="page-9-5"></span><span id="page-9-4"></span><span id="page-9-3"></span><span id="page-9-2"></span><span id="page-9-1"></span><span id="page-9-0"></span>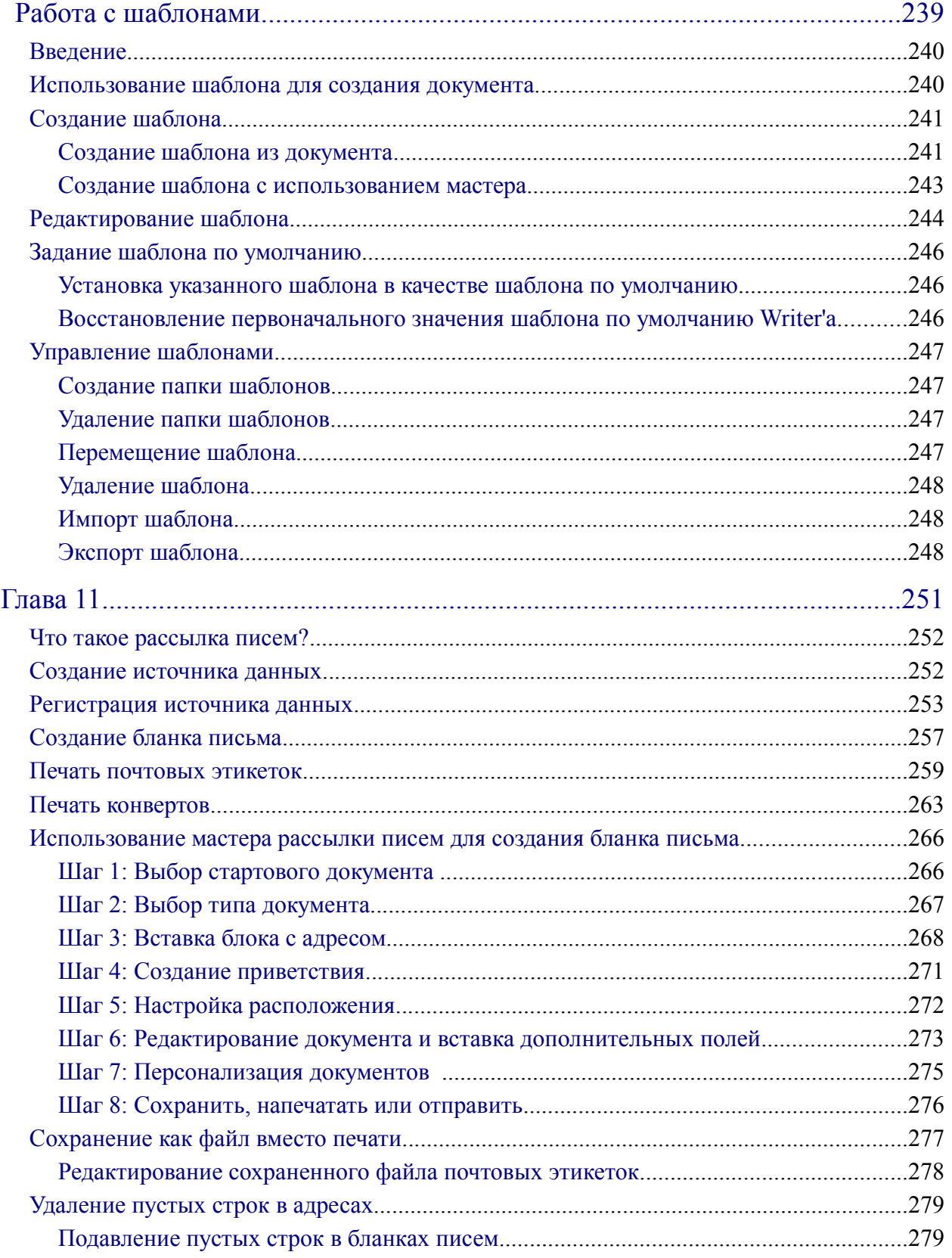

<span id="page-10-29"></span><span id="page-10-28"></span><span id="page-10-27"></span><span id="page-10-26"></span><span id="page-10-25"></span><span id="page-10-24"></span><span id="page-10-23"></span><span id="page-10-22"></span><span id="page-10-21"></span><span id="page-10-20"></span><span id="page-10-19"></span><span id="page-10-18"></span><span id="page-10-17"></span><span id="page-10-16"></span><span id="page-10-15"></span><span id="page-10-14"></span><span id="page-10-13"></span><span id="page-10-12"></span><span id="page-10-11"></span><span id="page-10-10"></span><span id="page-10-9"></span><span id="page-10-8"></span><span id="page-10-7"></span><span id="page-10-6"></span><span id="page-10-5"></span><span id="page-10-4"></span><span id="page-10-3"></span><span id="page-10-2"></span><span id="page-10-1"></span><span id="page-10-0"></span>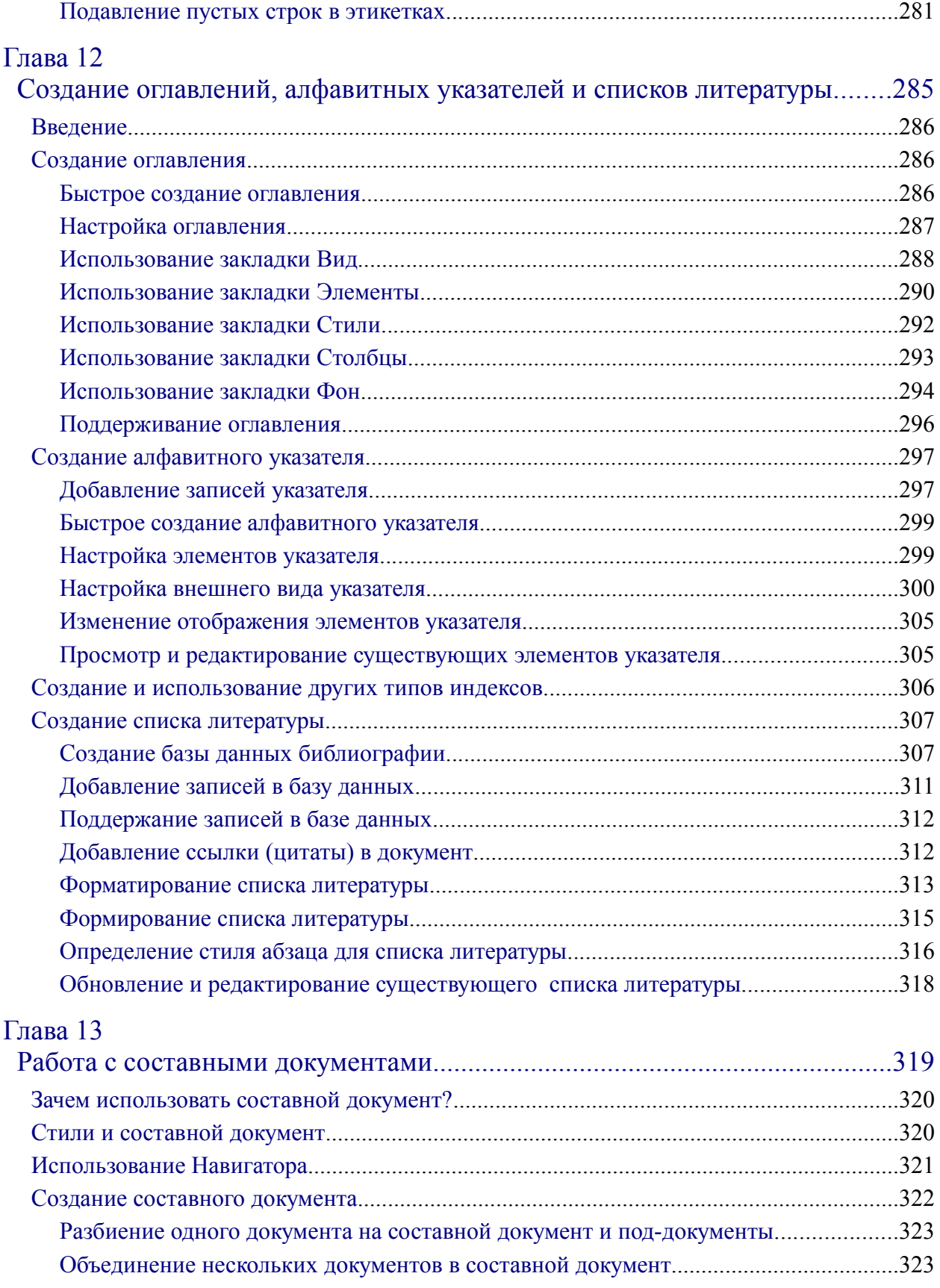

<span id="page-11-6"></span><span id="page-11-5"></span><span id="page-11-4"></span><span id="page-11-3"></span><span id="page-11-2"></span><span id="page-11-1"></span><span id="page-11-0"></span>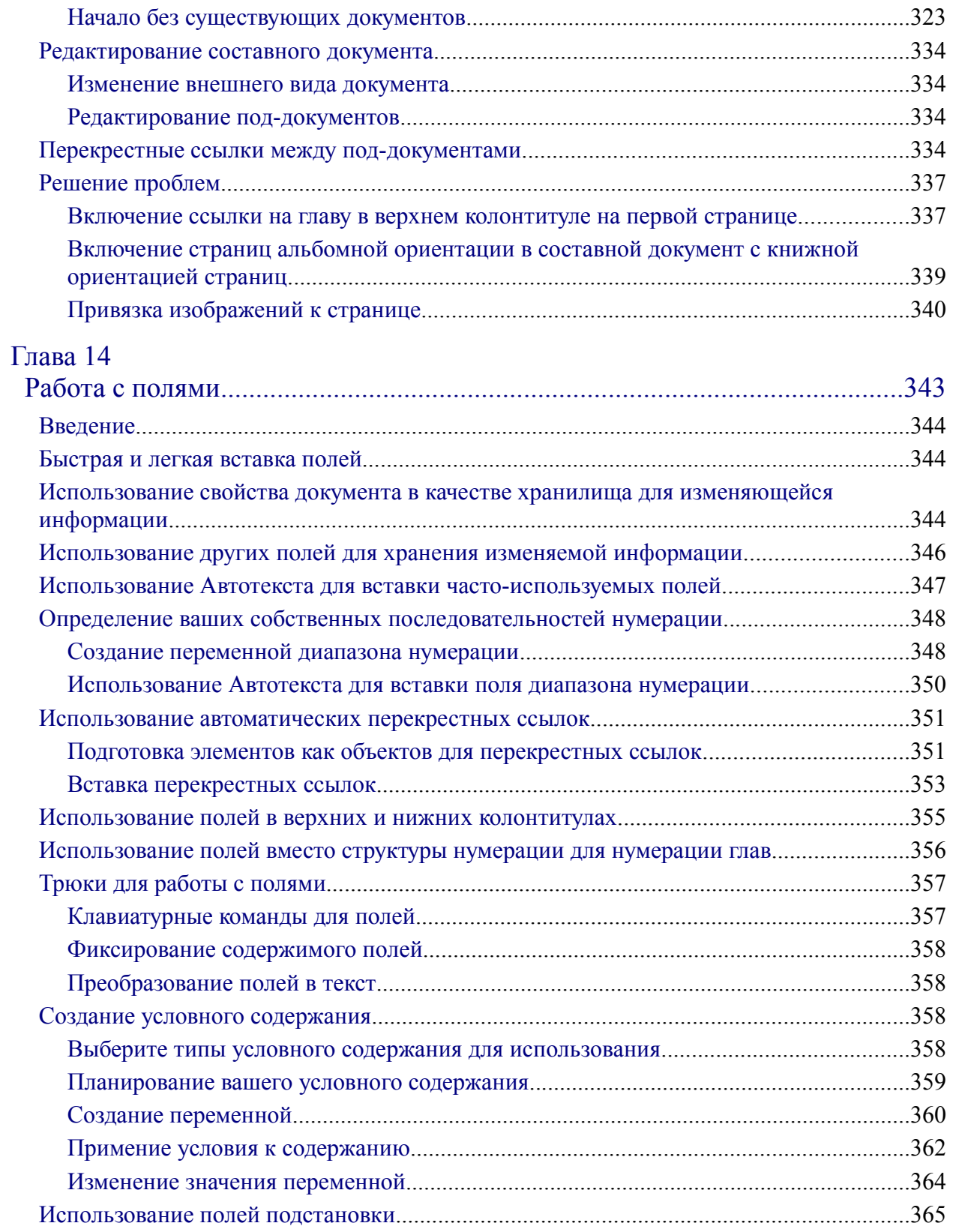

# Глава 15

<span id="page-12-33"></span><span id="page-12-32"></span><span id="page-12-31"></span><span id="page-12-30"></span><span id="page-12-29"></span><span id="page-12-28"></span><span id="page-12-27"></span><span id="page-12-26"></span><span id="page-12-25"></span><span id="page-12-24"></span><span id="page-12-23"></span><span id="page-12-22"></span><span id="page-12-21"></span><span id="page-12-20"></span><span id="page-12-19"></span><span id="page-12-18"></span><span id="page-12-17"></span><span id="page-12-16"></span><span id="page-12-15"></span><span id="page-12-14"></span><span id="page-12-13"></span><span id="page-12-12"></span><span id="page-12-11"></span><span id="page-12-10"></span><span id="page-12-9"></span><span id="page-12-8"></span><span id="page-12-7"></span><span id="page-12-6"></span><span id="page-12-5"></span><span id="page-12-4"></span><span id="page-12-3"></span><span id="page-12-2"></span><span id="page-12-1"></span><span id="page-12-0"></span>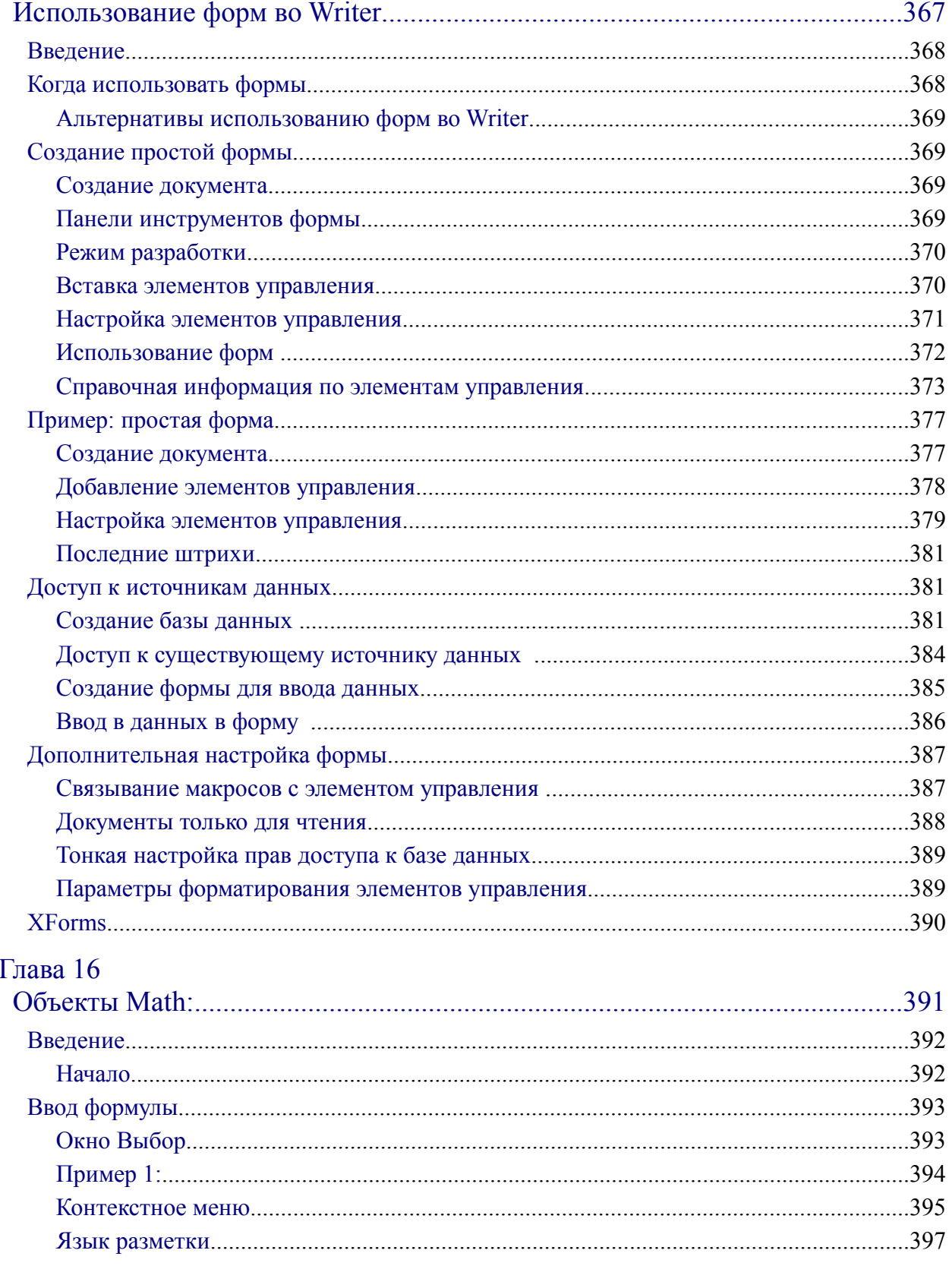

<span id="page-13-26"></span><span id="page-13-25"></span><span id="page-13-24"></span><span id="page-13-23"></span><span id="page-13-22"></span><span id="page-13-21"></span><span id="page-13-20"></span><span id="page-13-19"></span><span id="page-13-18"></span><span id="page-13-17"></span><span id="page-13-16"></span><span id="page-13-15"></span><span id="page-13-14"></span><span id="page-13-13"></span><span id="page-13-12"></span><span id="page-13-11"></span><span id="page-13-10"></span><span id="page-13-9"></span><span id="page-13-8"></span><span id="page-13-7"></span><span id="page-13-6"></span><span id="page-13-5"></span><span id="page-13-4"></span><span id="page-13-3"></span><span id="page-13-2"></span><span id="page-13-1"></span><span id="page-13-0"></span>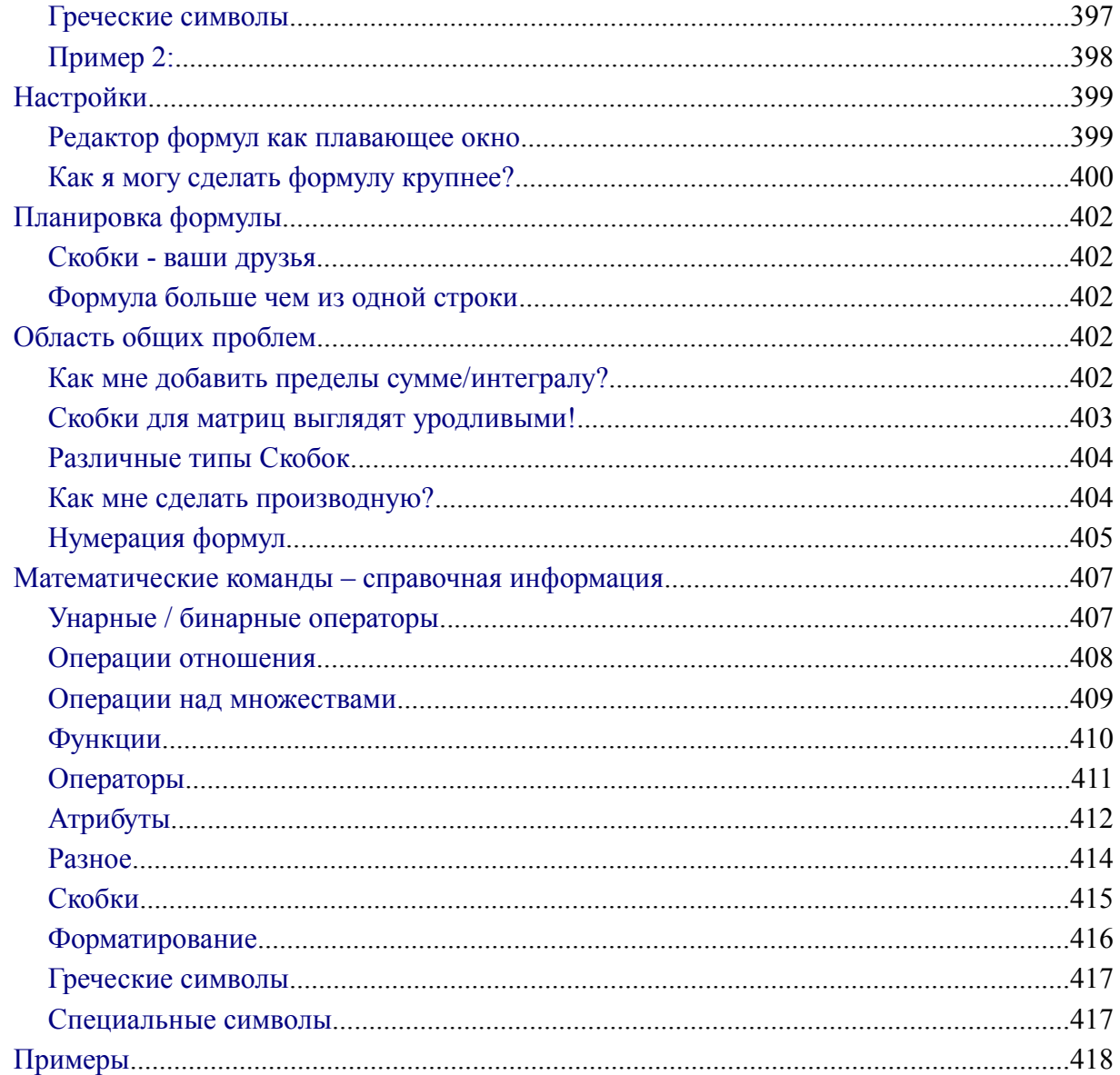

<span id="page-14-0"></span>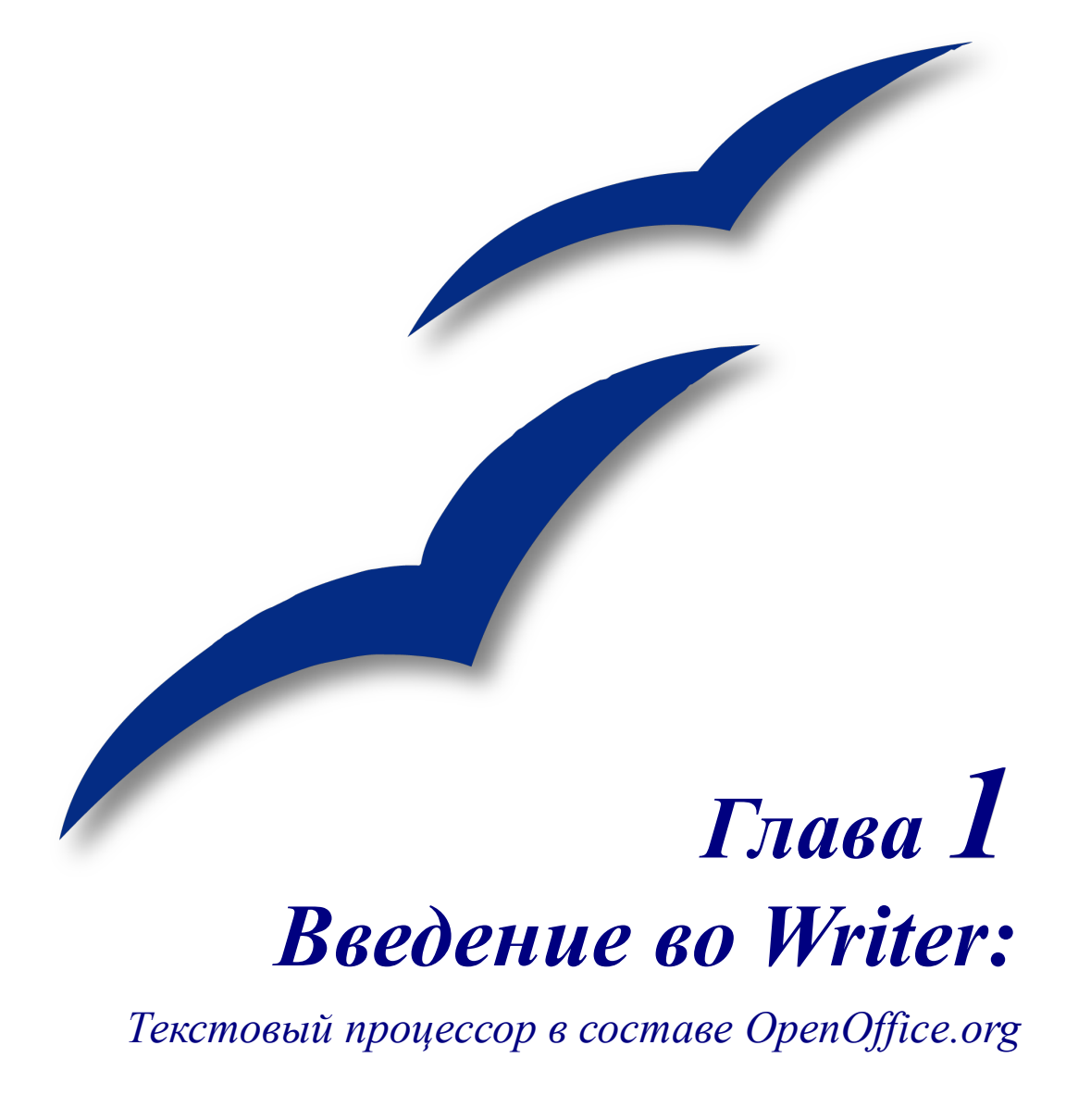

# Что из себя представляет Writer?

Writer это текстовый процессор в составе OpenOffice.org (OOo). В дополнение к обычным особенностям текстового процессора (проверка правильности написания, тезаурус, расстановка переносов, автозамена, поиск и замена, автоматическое составление оглавлений и индексов, составление стандартных писем и другое), Writer обеспечивает следующие важные возможности:

- Шаблоны и стили;
- Мощные методы макетирования страниц (включая рамки, столбцы, и таблицы);
- Внедренная или связанная графика, электронные таблицы, и другие объекты;
- Встроенные средства рисования;
- Главный документ, для объединения набора документов в единый документ;
- Отслеживание изменений в версиях документов;
- Интеграция с базами данных, включена базу данных библиографии;
- Экспорт в формат PDF, включая закладки;
- $\cdot$  *H* еще многое другое...

Стили главное при использовании Writer. Стили дают Вам возможность легко форматировать ваш документ последовательно, и изменять формат с минимальным усилием. Часто, когда Вы форматируете ваш документ в Writer'e, Вы используете стили, понимаете Вы это или нет. Стиль – именованный набор параметров форматирования. Writer определяет несколько типов стилей, для различных типов элементов: символы, абзацы, страницы, врезки и списки. Более подробно использование стилей описано в других главах этого руководства, включая «Введение в стили» и «Работа со стилями».

Другие особенности Writer'а упомянутые выше, также отображены подробно в других главах этого руководства.

# Запуск Writer'a

Если Вы читаете этот документ в OpenOffice.org, Вы уже знаете, как запустить Writer. Однако, если у вас напечатанный вариант или PDF версия, Вы можете не знать, как запустить Writer. Так что давайте рассмотрим три способа как это сделать:

- Из системного меню;
- Из существующего документа;
- Из командной строки.

#### <span id="page-16-0"></span>**Старт из системного меню**

Использование системного меню - самый обычный способ запуска Writer'а. Системное меню – стандартное меню, из которого запускается большинство приложений. В Windows, это меню называется **Пуск**. В GNOME его называют меню **Приложения**. В KDE оно идентифицировано эмблемой KDE. В Mac OS X, это меню **Applications**.

Когда Вы устанавливали OpenOffice.org, пункт меню был добавлен к вашему системному меню. Точное имя и местоположение этого пункта меню зависит от вашей графической среды. Мы рассмотрим Windows, GNOME и KDE в Linux и Mac OS X. Концепции должны быть легко применимы к другой действующей системе.

#### **Windows**

В Windows, меню OpenOffice.org расположено в **Программы > OpenOffice.org 2.x**, где «2.x» соответствует номеру версии OpenOffice.org. Выберите **OpenOffice.org 2.0 Writer**, чтобы запустить Writer с пустым документом. [Рис.](#page-16-1) 1 показывает типичную установку в Windows XP.

<span id="page-16-1"></span>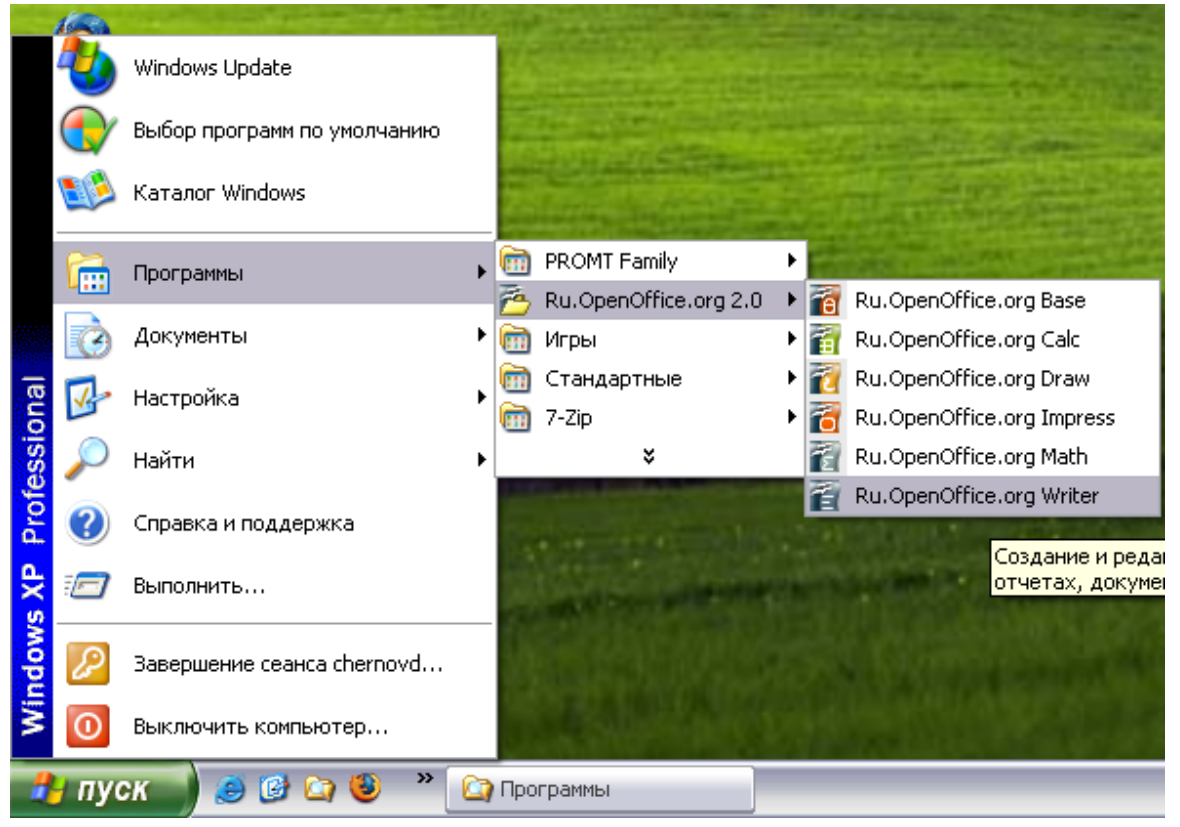

*Рис. 1. Запуск Writer'а из меню Пуск Windows XP*

#### **Linux/GNOME**

Инсталляции GNOME отличаться в зависимости от вашего дистрибутива. В самых современных дистрибутивах OpenOffice.org уже установлен. Вы найдете OpenOffice.org в **Приложения > Офис**, как показано на [Рис. 2.](#page-17-0)

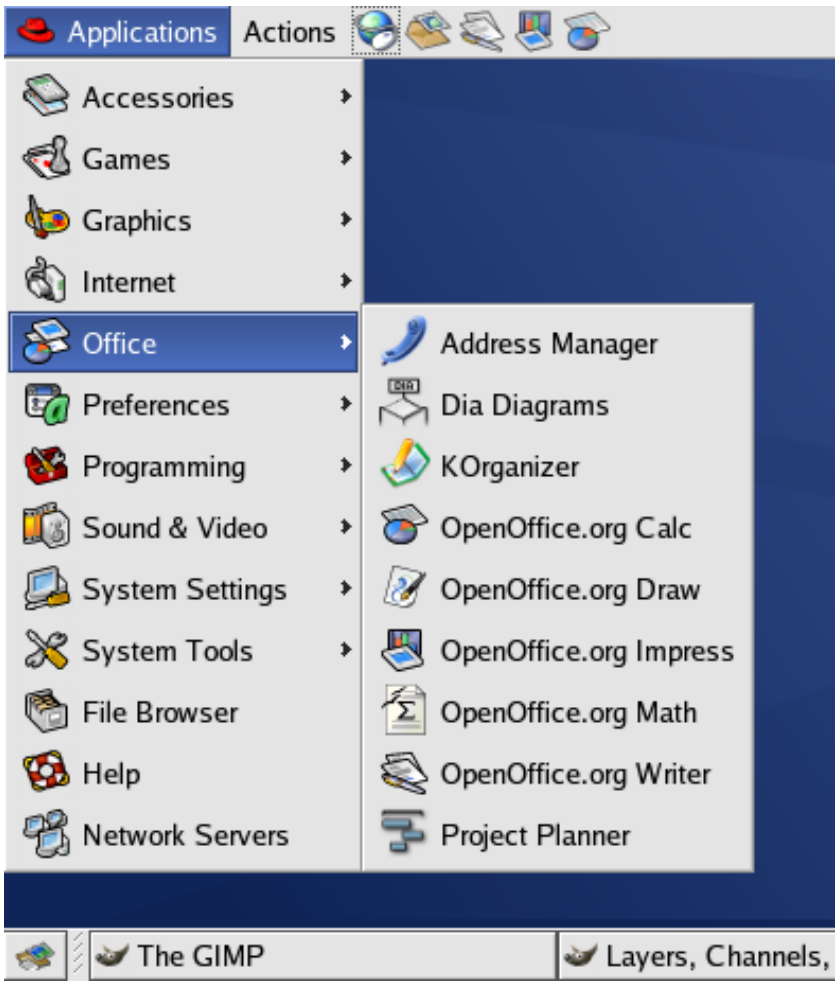

*Рис. 2. Запуск Writer'а из меню Приложения GNOME*

<span id="page-17-0"></span>Fedora/Red Hat Enterprise Linux идет с установленным OpenOffice.org. На рабочем столе GNOME, OOo может быть найден в **Main Menu** > **Office**. Если Вы установили более новую версию OOo, Вы найдете его в **Main Menu** > **Office** > **More Office Applications**.

Если Вы установленный OOo загруженный с сайта http://www.openoffice.org, он находится в **Applications > Other**.

#### **Linux/KDE**

В KDE, OpenOffice.org устанавливается в свое собственное меню, называемое **Office**. (смотри [Рис. 3](#page-18-0).)

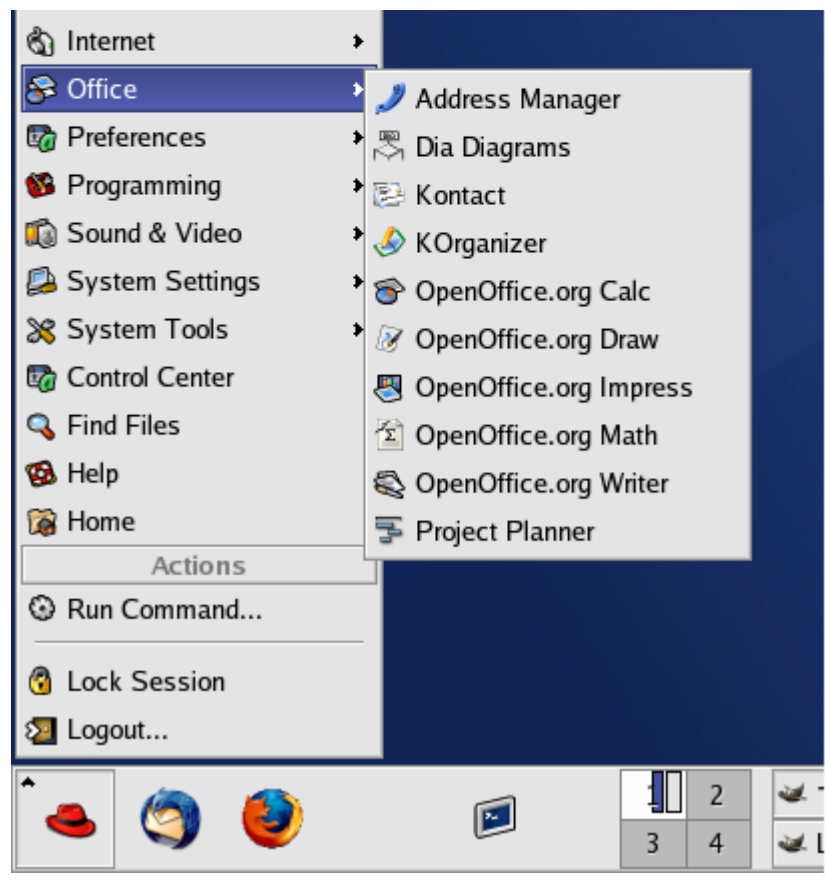

*Рис. 3. Запуск OOo из меню KDE*

<span id="page-18-0"></span>Некоторые Linux дистрибутивы устанавливают OpenOffice.org в подменю Office. Например так поступает Mandrake. В этом случае, чтобы запустить Writer, выбирают **Office** > **Word processors** > **OpenOffice.org Writer**. [Рис.](#page-19-0) 4 иллюстрирует меню OOo с выделенным OpenOffice.org Math.

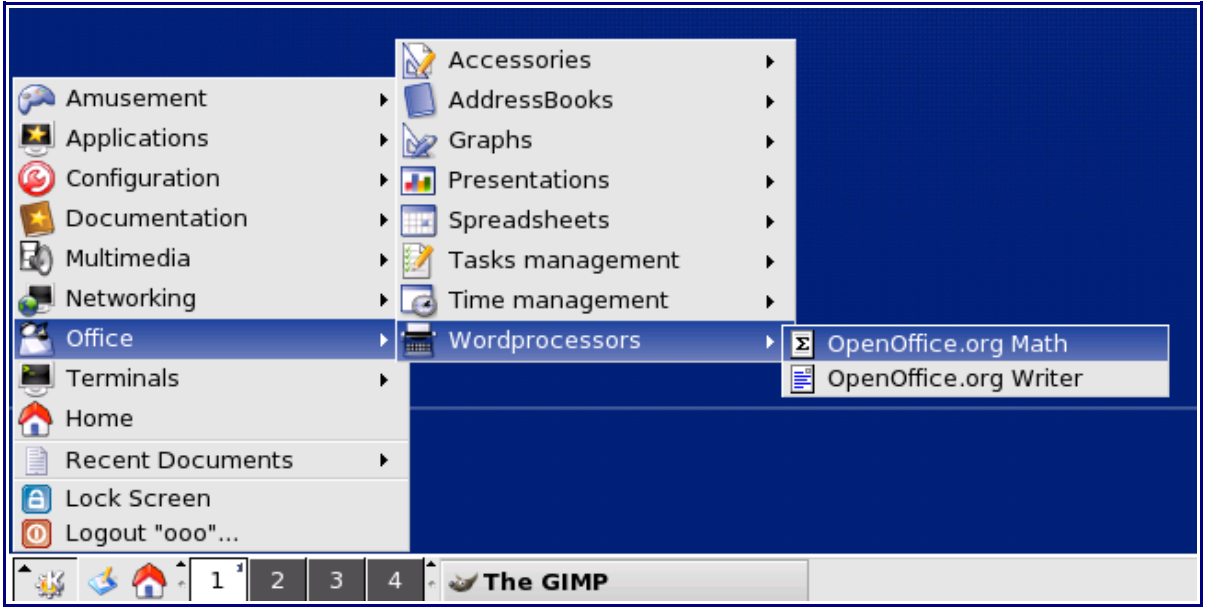

<span id="page-19-0"></span>*Рис. 4: Запуск OOo Writer из Mandrake's KDE меню*

# **Mac OS X**

Перейдите в папку, куда Вы устанавливали OpenOffice.org. Вы должны увидеть его значок в папке Applications ([Рис.](#page-19-1) 5). Для запуска OpenOffice.org дважды щелкните по этому значку.

<span id="page-19-1"></span>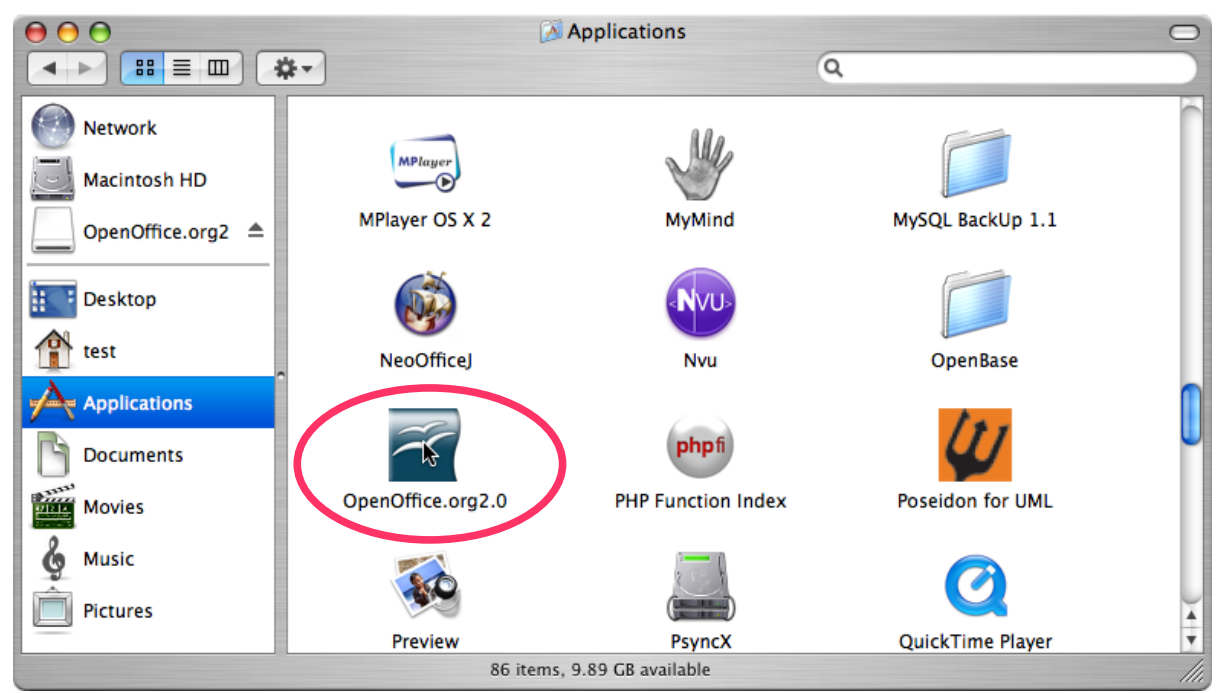

*Рис. 5. Запуск OpenOffice.org из папки Applications на Mac*

#### **Запуск от существующего документа**

Если Вы установили OpenOffice.org правильно, все документы Writer связаны с приложением Writer. Это означает, что Вы можете запустить OpenOffice.org автоматически, просто выполнив двойной щелчок мышью на документе Writer в вашем любимом диспетчере файлов (например в Windows Explorer).

Вы можете определить документ OpenOffice.org Writer по его значку:

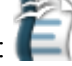

#### **Для пользователей Windows**

Используются ассоциации файлов для автоматического открытия некоторых типов файлов OpenOffice.org. При установке OOo, Вы могли связать типы файлов Microsoft Office с OOo. Если Вы сделали это, то, когда Вы дважды щелкаете на файл с расширением .doc, он открывается в OpenOffice.org.

Если Вы не связывали эти типы файлов с OpenOffice.org, то тогда, если Вы дважды щелкнете на документе Microsoft Word, он открывается в Microsoft Word (при условии если Word установлен на вашем компьютере).

Вы можете использовать другой метод открытия файлов .doc в OOo и сохранения их в формате .doc от Ooo. См. «Открытие [существующего](#page-32-0) документа» на странице [19](#page-32-0) для получения дополнительной информации.

#### **Использование Быстрого запуска под Windows**

Пиктограмма Быстрый запуск размещается в системном лотке Windows во время запуска системы. Она указывает, что OpenOffice.org был загружен и готов к использованию. (Быстрый запуск загружает библиотеку файлов .DLL, требуемые OOo, таким образом сокращая время запуска компонентов OOo примерно на половину.) Если Quickstarter отключен смотри [«Восстановление](#page-21-1) Быстрого запуска» на странице [8,](#page-21-1) если Вы хотите включить его.

#### **Использование пиктограммы Быстрый запуск**

Выполните щелчок правой кнопкой мыши на пиктограмме Быстрый запуск в системном лотке, чтобы открыть всплывающее меню, из которого Вы можете открыть новый документ, открыть диалоговое окно Шаблоны и Документы или выбрать существующий документ для открытия (смотри [Рис](#page-21-0) 6). Вы можете также сделать двойной щелчок по пиктограмме Быстрый запуск для отображения диалогового окна Шаблоны и Документы.

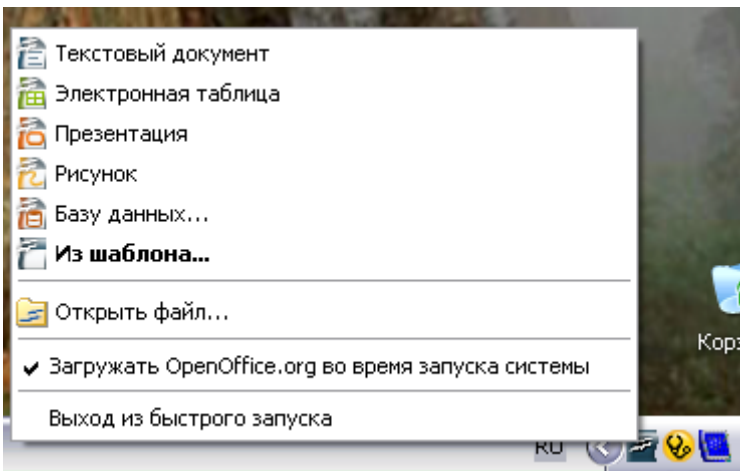

<span id="page-21-0"></span>*Рис 6. Всплывающее меню Быстрый запуск*

#### **Отключение Быстрого запуска**

Для закрытия Быстрого запуска, выполните щелчок правой кнопкой мыши на пиктограмме в системном лотке и выберите **Выход из быстрого запуска** из всплывающего меню. В следующий раз, когда компьютер будет повторно загружен, Быстрый старт будет загружен снова.

Чтобы не выполнять загрузку OpenOffice.org во время запуска системы, отмените выбор пункта **Загружать OpenOffice.org во время запуска системы** во всплывающем меню. Вы можете захотеть сделать это если ваш компьютер имеет недостаточно памяти, например.

#### <span id="page-21-1"></span>**Восстановление Быстрого запуска**

Если Быстрый запуск был отключен, Вы можете восстановить его установив флажок **Загружать OpenOffice.org во время запуска системы** в **Сервис > Параметры > OpenOffice.org > Память**.

#### **Предварительная загрузка OOo под Linux/KDE**

В KDE/Linux Вы можете использовать KDocker чтобы OOo был загружен и готов к использованию при запуске системы. KDocker не является частью OOo; это родной «systray app docker» который полезен, если Вы часто открываете OOo.

#### **Запуск из командной строки**

Вы можете захотеть запустить Writer из командной строки (используя клавиатуру вместо мыши). Почему? Используя командную строку, Вы имеете большие возможности по управлению запуском Writer'а. Например, используя командную строку, Вы можете сказать Writer загрузить документ и немедленно его распечатать, или запускаться, не показывая заставку.

**Примечание** Большинству пользователей никогда не понадобится делать это.

Есть много способов запустить Writer из командной строки, в зависимости от того, установили ли Вы настроенную версию или загрузили стандартную с сайта OOo.

Если Вы используете установку, загруженную с сайта OOo, Вы можете запустить Writer, введя в командной строке:

soffice -writer или swriter

Writer запустится и создаст новый документ.

Чтобы увидеть весь список опций, которые Вы можете использовать при старте Writer в командной строке, введите:

soffice -?

Если Вы имеете настроенную версию OOo (типа той, которую предоставляют Linux Mandrake или Gentoo), Вы можете запустить Writer, введя в командной строке:

oowriter

**Примечание** Хотя синтаксис команды отличается, эффект идентичен: запускается OOo с пустым документом Writer.

# **Интерфейс Writer**

-<br>- Безымянный1 - OpenOffice.org Writer 808 Файл Правка Вид Вставить Формат Таблица Сервис Окно Справка 2 3 ■ v Times New Roman  $\vee$  12 ж  $K$  Ч А<sup>4</sup> А $\frac{1}{6}$  $\overline{a}$ Базовый  $\mathbf{v}$ 토토 گاه - - به - - - 10 - - - به - $\overline{L}$ . . . 4 . . . 5 . . . 6 .  $\sqrt{1}$  $\mathbb{Z}$  and  $\mathbb{Z}$  and  $\mathbb{Z}$  and  $\mathbb{Z}$  and  $\mathbb{Z}$  $\sim 7$ Панель Панель Строка меню инструментов инструментов Стандартная Форматирование ÷ İ.  $\ddot{\cdot}$  $\sim$ Строка состояния <u>eleis</u> ò ¢ ٠  $\sqrt{100\%}$   $\sqrt{BCT}$   $\sqrt{CTAHA}$  $\sqrt{CCHI}$ Обычный Страница 1/1

Основное рабочее пространство Writer показано на [Рис. 7.](#page-23-1)

<span id="page-23-1"></span>*Рис. 7. Основное рабочее пространство Writer в виде Разметка печати*

#### <span id="page-23-0"></span>**Меню**

*Меню* расположено сверху поперек окна Writer. Пункты главного меню **Файл**, **Правка**, **Вид**, **Вставить**, **Формат**, **Таблица**, **Сервис**, **Окно** и **Справка**. Когда Вы нажимаете по одному из пунктов главного меню, отображается список родственных команд.

- **Файл** содержит команды, которые работают с целыми документами, такие как Открыть, Сохранить, и Экспорт в PDF;
- **Правка** содержит команды редактирования документа, такие как Отмена и Найти и Заменить;
- **Вид** содержит команды управления отображением документа, такие как Масштаб и Режим веб-страницы;
- **Вставить** содержит команды для вставки различных элементов в ваш документ, таких как верхние и нижние колонтитулы, изображения;
- **Формат** содержит команды форматирования вашего документа, такие как Стили, Абзац, Автоформат и Маркеры и Нумерации;
- **Таблица** оказывает все команды, которые требуются для создания и редактирования таблиц в текстовом документе;
- **Сервис** содержит функции типа Проверка орфографии, Настройка и Параметры;
- **Окно** содержит команды по управлению отображения окон;
- **Справка** содержит ссылки к файлу справки, Что это такое? и информации О программе. См. [«Получение справки](#page-37-1)» на странице [24](#page-37-1).

#### **Панели инструментов**

Writer имеет несколько типов панелей инструментов: закрепленные, плавающие, и перемещаемые. Закрепленные панели инструментов могут перемещаться в различные местоположения или становиться плавающими, а плавающие могут быть закреплены.

Верхняя закрепленная панель инструментов (позиция по умолчанию) называют *Стандартной* панелью инструментов. Стандартная панель инструментов общая для всех приложений OpenOffice.org.

Вторая сверху (положение по умолчанию) панель инструментов называется *Форматирование*.

|              |                |                                 |                 |                                                                                                    |    |  |  | Стандартная панель инструментов |  |  |
|--------------|----------------|---------------------------------|-----------------|----------------------------------------------------------------------------------------------------|----|--|--|---------------------------------|--|--|
|              |                |                                 |                 |                                                                                                    |    |  |  | Панель форматирования           |  |  |
|              |                | Файл Правка Вид Вставить Формат |                 | Таблица Сервис Окно Справка                                                                          |    |  |  |                                 |  |  |
|              |                |                                 |                 | ┆Ò・6■≈IBIBSKÍ♥RIX4DYVI♦·Ժ·I&⊞·√IN0À⊞¶100%▼♡.                                                         |    |  |  |                                 |  |  |
|              | <b>Вазовый</b> |                                 | Times New Roman |                                                                                                    | 12 |  |  |                                 |  |  |
| le.          |                |                                 |                 | - ・・・1 ・・・※・・・1 ・・・2 ・・・3 ・・・4 ・・・5 ・・・6 ・・・7 ・・・8 ・・・9 ・・・10・・・11・・・12・・・13・・・14・・・15・・・16・・・12・・・1 |    |  |  |                                 |  |  |
| <sup>n</sup> | $\sim$         |                                 |                 | $TTT$ .                                                                                              |    |  |  |                                 |  |  |

*Рис. 8. Панели инструментов Writer*

#### **Плавающие панели инструментов**

Writer включает несколько контекстно-зависимых панелей инструментов, которые по умолчанию появляются как плавающие в ответ на текущую позицию курсора или выделения. Например, когда курсор находится в таблице, появляется плавающая панель инструментов *Таблица*, и когда курсор находится в пронумерованном или маркированном списке, появляется инструментальная панель *Маркеры и Нумерация*. Если Вы желаете, то можете закрепить эти панели инструментов на верху, внизу или сбоку окна (см. [«Перемещение панелей инструментов](#page-25-0)» ниже).

#### **Кнопки-меню и отрывные панели инструментов**

Кнопки с маленьким треугольником справа отображают *подменю*, *отрывную панель инструментов* или другое средство выбора параметра длинным щелчком, в зависимости от кнопки. [Рис. 12](#page-27-0) показывает пример.

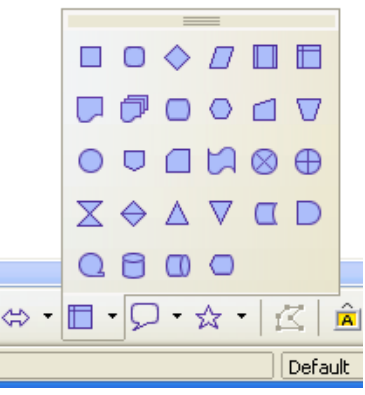

*Рис. 9. Кнопка подменю*

Отрывная панель инструментов является всегда плавающей и не может быть пристыкована ни к каком краю. Чтобы переместить отрывную панель инструментов, перетащите ее за область заголовка.

#### **Отображение или скрытие панелей инструментов**

Чтобы отобразить или скрыть панель инструментов, выберите **Вид > Панели инструментов**. Активные панели инструментов помечены около их названий.

#### <span id="page-25-0"></span>**Перемещение панелей инструментов**

Чтобы переместить панель инструментов, разместите указатель поверх маркера панели инструментов, удерживайте левую кнопку мыши и перетащите инструментальную панель к ее новому местоположению.

Чтобы пристыковать инструментальную панель в другом месте, разместите указатель поверх заголовка инструментальной панели, удерживайте левую кнопку мыши, перетащите инструментальную панель к новому местоположению и затем отпустите кнопку мыши. Инструментальная панель пристыкуется в новом местоположении.

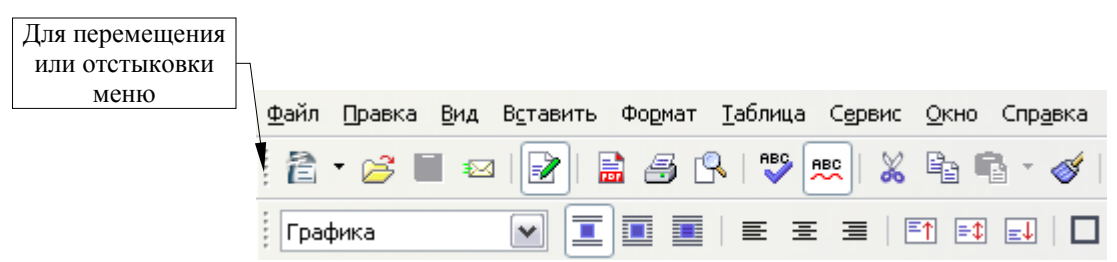

*Рис. 10. Заголовок инструментальной панели*

# **Линейки**

Чтобы показать или скрыть линейки, выберите **Вид > Линейка**. Чтобы показать вертикальную линейку, выберите **Сервис > Параметры > OpenOffice.org Writer > Вид** и установите флажок **Вертикальная линейка**.

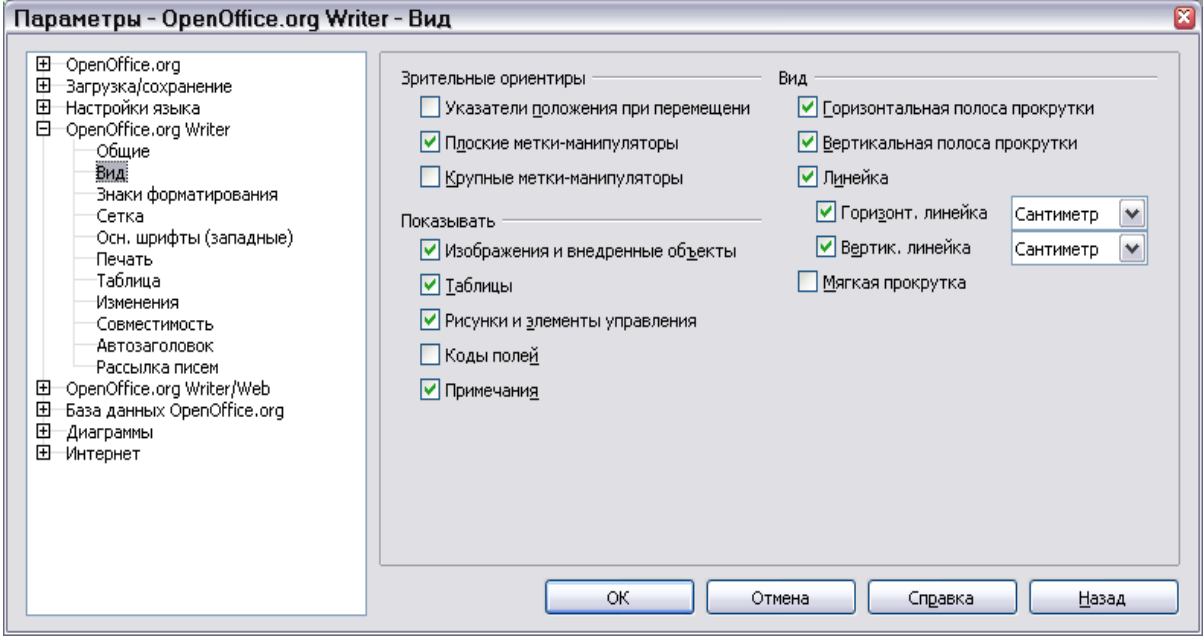

*Рис. 11. Включение вертикальной линейки используя Сервис > Параметры > OpenOffice.org Writer > Вид*

# **Изменение вида документа**

OpenOffice.org имеет несколько способов просмотра документа: Разметка печати, Режим Web-страницы, На весь экран и Масштаб. Вы можете выбирать эти варианты из меню **Вид**. Единственная опция изменения вида документа, содержащая подменю – Масштаб. Когда Вы выбираете **Вид > Масштаб**, появляется следующее диалоговое окно.

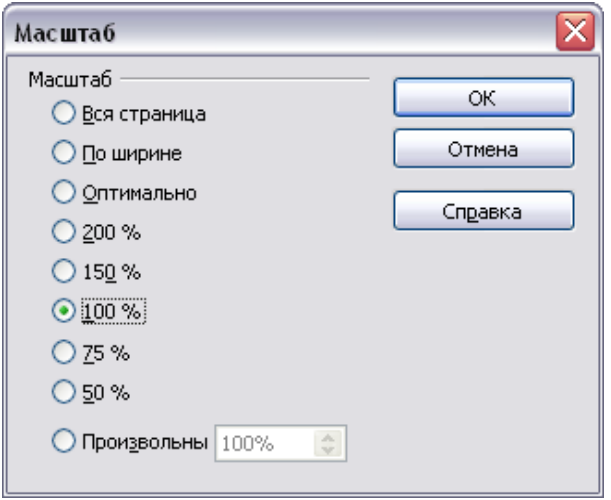

<span id="page-27-0"></span>*Рис. 12. Выбор масштаба*

- **Вся страница:** Отображает полную страницу на экране (текст может быть слишком мелким для чтения).
- **По ширине страницы:** Отображает страницу документа на всю ширину окна. Верх или низ страницы могут выходить за границы.
- **Оптимально:** Изменяет размеры отображения, чтобы соответствовать ширине текста в документе.
- **200%:** Отображает документ увеличенным в два раза от его натуральной величины.
- **150%:** Отображает документ увеличенным в полтора раза от его натуральной величины.
- **100%:** Отображает документ в его натуральную величину.
- **75%:** Отображает документ в 75 % от его натуральной величины.
- **50%:** Отображает документ в половину его натуральной величины.
- **Произвольно:** Введите масштаб (в процентах), в котором Вы хотите отобразить документ.

# **Использование присоединяемых/плавающих окон**

Некоторые окна в OpenOffice.org, такие как Навигатор и Стили и форматирование, являются присоединяемыми. Вы можете перемещать их, изменять размеры или состыковать с краем.

Чтобы состыковать окно, сделайте одно из следующего:

- Нажмите на заголовок плавающего окна и и при партия стандартия и при партия и при партия и при партия и при партия и при партия и при партия и при партия и при партия и при партия и при партия и при партия и при партия и тянуть его в сторону, пока Вы не видите, что контур окна появился в основном окне (см [Рис.](#page-28-0) 13), затем отпустите окно. Этот метод зависит от параметров настройки менеджера окон вашей системы, таким образом это, может не работать у Вас.
- Удерживая клавишу *Control* нажатой сделайте двойной щелчок на свободной части плавающего окна для состыковки его в его последнем положении. Если это не работает, пробуйте щелкнуть два раза, не используя клавишу *Contro*l.

Чтобы отстыковать окно, удерживайте нажатой клавишу *Control* и сделайте двойной щелчок на свободной части пристыкованного окна. *Рис. 13. Состыковка окна*

<span id="page-28-0"></span>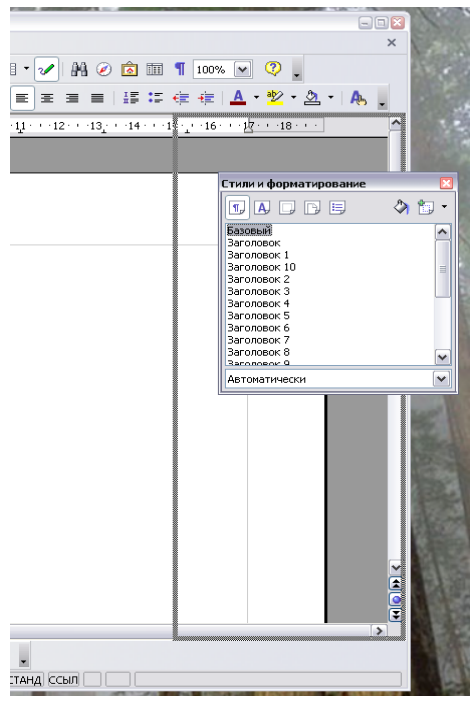

**Примечание** Окно Стили и форматирование также может быть состыковано или отстыковано при использовании *Control+ двойной щелчок* на серой области за пиктограммами наверху окна.

# **Использование Навигатора**

Навигатор отображает все объекты, содержащиеся в документе. Он обеспечивает очень удобный способ передвижения по документу и находить элементы в нем. Кнопка Navigator расположена на панели инструментов *Стандартная*. Вы можете также отобразить Навигатор, выбрав **Правка** > **Навигатор**, или быстро открыть его, нажав *F5*.

|                                                                                                    | Навигатор |  |  |  |  |  |  |
|----------------------------------------------------------------------------------------------------|-----------|--|--|--|--|--|--|
|                                                                                                    |           |  |  |  |  |  |  |
| <u>Ф</u> айл Правка <u>В</u> ид В <u>с</u> тавить Фо <u>р</u> мат <u>Т</u> аблица Сервис Окно Справка                                 |           |  |  |  |  |  |  |
| ┆2 · 6 ■ 2   2    B 4 B R   V   2    b &    b · + ·   &    + · /    A 0 Q       100%  v    ?                                          |           |  |  |  |  |  |  |
|                                                                                                    |           |  |  |  |  |  |  |
| $D_{112}$ , 14, $D_{112}$ , $D_{213}$ , $D_{113}$ , $D_{213}$ , $D_{213}$ , $D_{213}$ , $D_{213}$ , $D_{213}$ , $D_{213}$ , $D_{213}$ |           |  |  |  |  |  |  |

*Рис. 14. Значок Навигатор панели инструментов*

Навигатор отображает списки заголовков, таблиц, текстовых врезок, графики, закладок и других элементов. Нажмите на значок + у любого из списков, чтобы отобразить его содержимое.

Если Вы хотите видеть только содержание некоторой категории, подсветите категорию и щелкните значком **Содержание**.

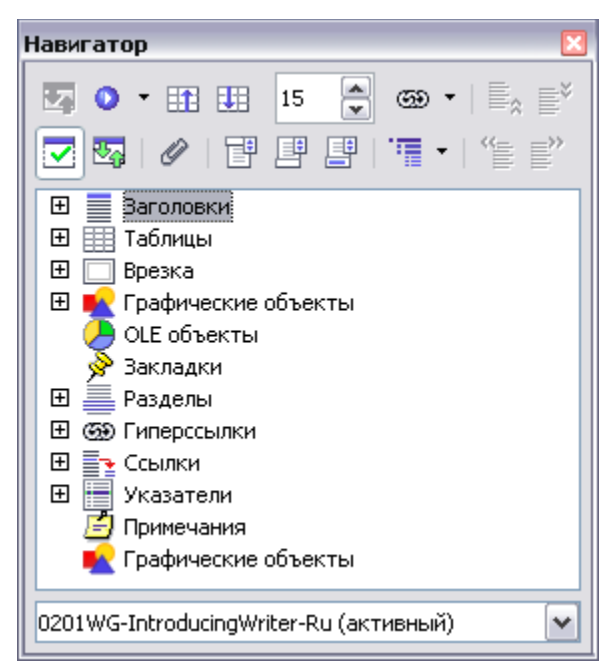

*Рис. 15. Навигатор*

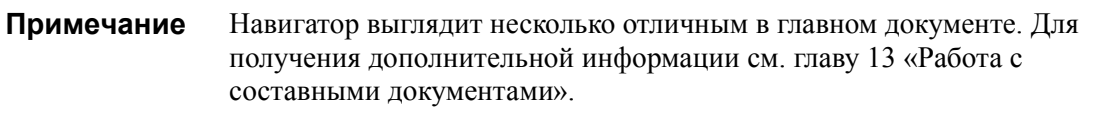

Навигатор помогает Вам быстро добираться до объектов. Двойной щелчек на объекте в Навигаторе вызывает переход непосредственно к позиции того объекта в документе, как показано на [Рис. 16](#page-30-1).

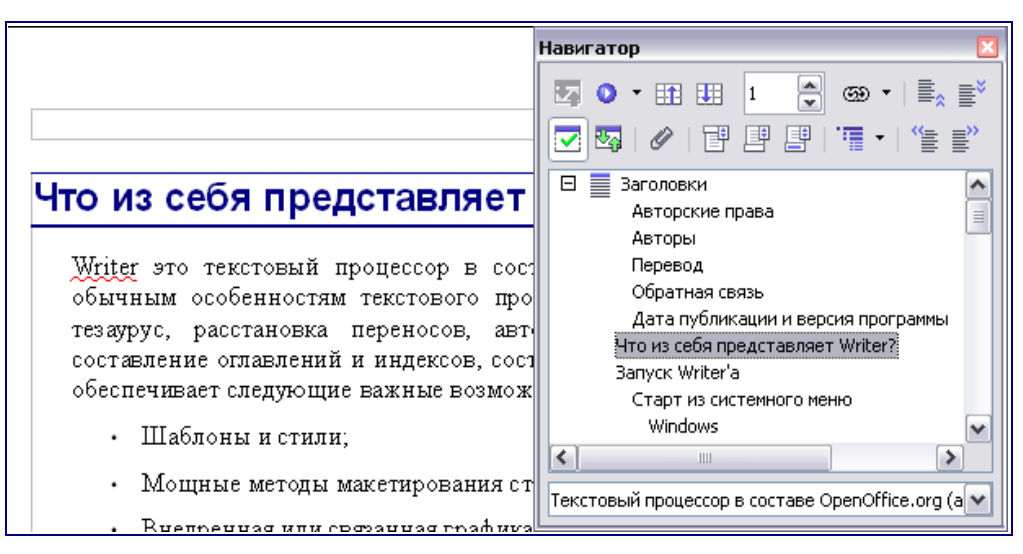

<span id="page-30-1"></span>*Рис. 16. Использование Навигатора для быстрого перехода к заголовку*

#### <span id="page-30-0"></span>**Подготовка разделов с использованием Навигатора**

Вы можете упорядочить главы и переместить заголовки в документе, используя Навигатор.

- 1) Нажмите на значок **Содержание**, чтобы развернуть заголовки, в случае необходимости.
- 2) Выберите требуемый заголовок;
- 3) Перетащите заголовок к его новому местоположению на Навигаторе или выберите заголовок в списке Навигатора и нажмите **Повысить уровень**, **Понизить уровень**, **Перенести вверх** или **Перенести вниз**.

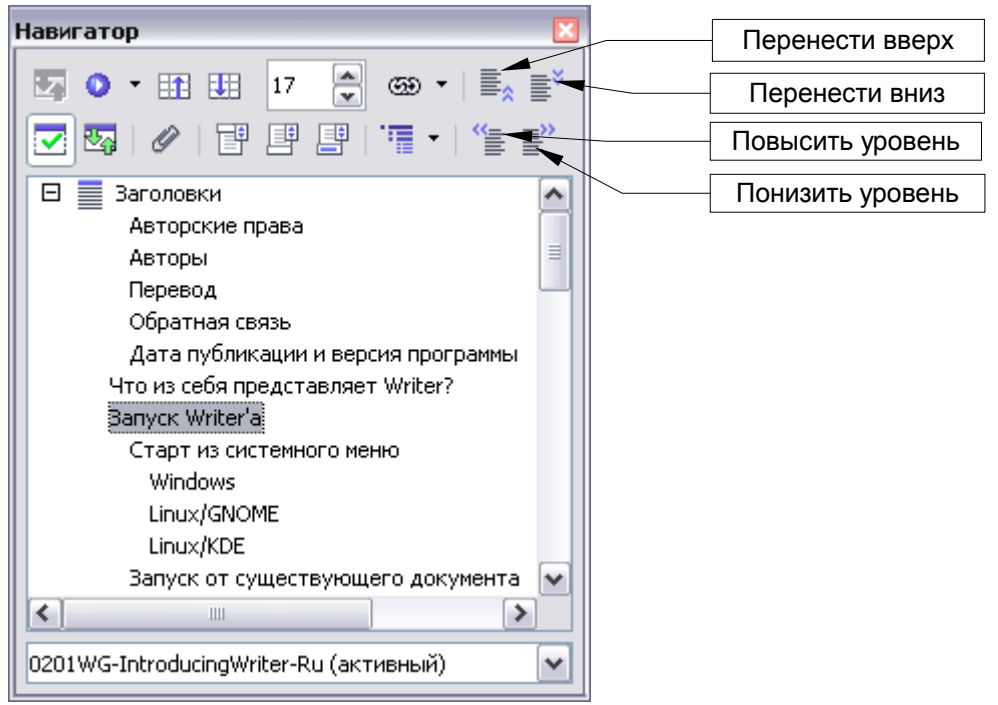

*Рис. 17. Реорганизация с помощью Навигатора*

# **Создание нового документа**

#### <span id="page-31-0"></span>**Создание пустого документа**

Вы можете создать новый, пустой документ во Writer несколькими способами:

- Нажимают клавиши *Control+N*. Откроется новый пустой документ. Если у Вас уже открыт какой-либо документ, новый документ появляется в новом окне.
- Используя **Файл > Создать > Текстовый документ**.
- Нажатием кнопки **New** на панели инструментов Стандартная

#### **Создание документа при помощи шаблона**

Вы можете использовать шаблоны для создания новых документов во Writer. Шаблоны служат основой для создания документов, Чтобы обеспечить всем им одинаковое форматирование. Например, все документы данного руководства основаны на одном шаблоне. В результате, все документы выглядят одинаково; они имеют одинаковые верхние и нижние колонтитулы, используют одни и те же шрифты, и так далее.

К сожалению, совершенно новая установка OpenOffice.org не содержит большого количества шаблонов. Однако Вы можете добавить новые шаблоны к вашей установке и использовать их для новых документов. Как это сделать объясняется в главе 10, «Работа с Шаблонами». Множество шаблонов могут быть загружены из Интернета.

Если Вы имеете шаблоны в вашей системе, Вы можете создать новые документы, основанные на них, используя **Файл > Создать > Шаблоны и Документы**. Открывается окно, где можно выбрать шаблон, который Вы хотите использовать для вашего документа.

Пример, показанный на [Рис.](#page-32-1) 18 использует шаблон названный "Книга" в папке Мои шаблоны. Выберите его, а затем нажмите кнопку **Открыть**. Новый документ создается на основе форматирования, определенного в шаблоне.

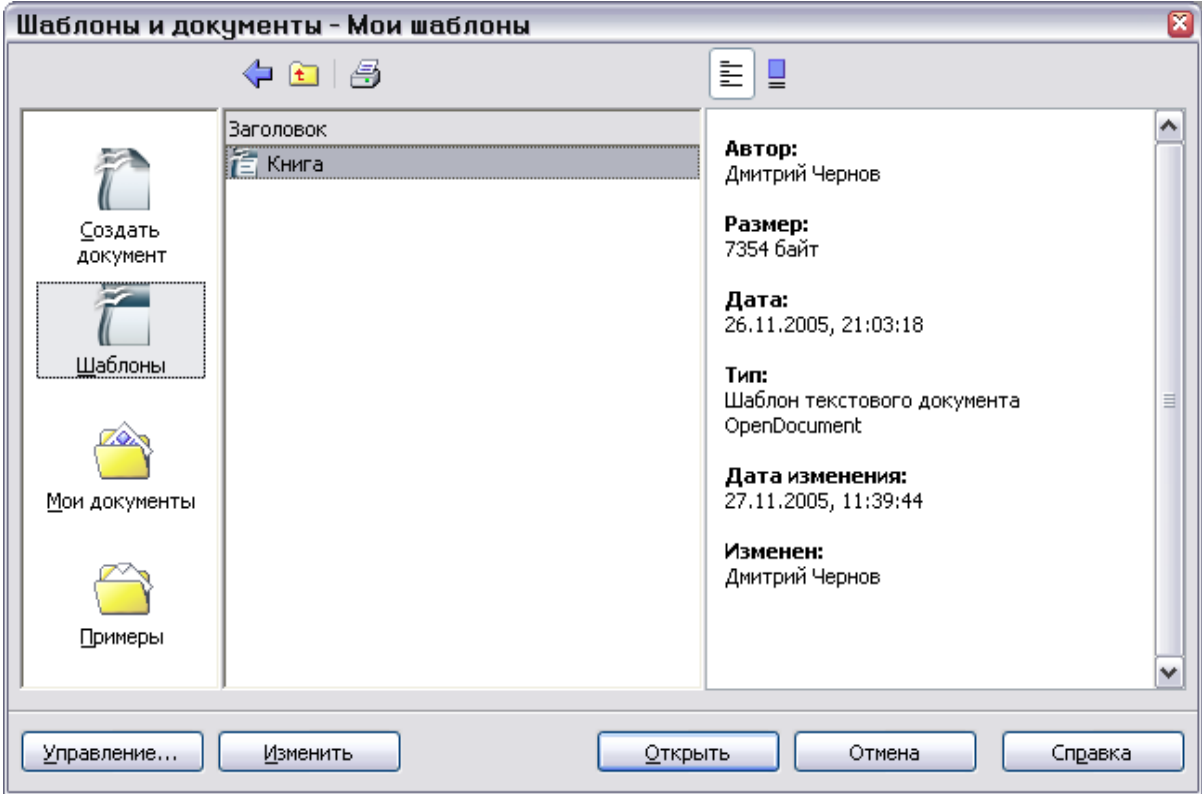

<span id="page-32-1"></span>*Рис. 18. Создание документа на основе шаблона*

Более подробно о шаблонах, см. главу10, «Работа с Шаблонами».

# <span id="page-32-0"></span>**Открытие существующего документа**

Вот один из способов открыть существующий документ во Writer:

- 1) Выберите **Файл > Открыть** (или нажмите *Control+O)*.
- 2) Выбирающий может уменьшить список файлов, выбрав тип файла, который ищется. Если выбрать тип файла **Текстовые документы**, Вы увидите только документы, которые понимает Writer.
- 3) Выберите файл, который Вы хотите редактировать и затем нажмите **Открыть**.

Этот метод открывает файлы Word (.doc) так же как файлы ООо и файлы Примечание других форматов.

Вы можете также открыть существующий документ ООо Writer используя те же самые методы, которые Вы бы использовали, чтобы открыть любой другой документ в вашей операционной системе.

# Сохранение документа

Есть три способа сохранить документ во Writer:

- Нажать  $Control + S$
- Выбрав Файл > Сохранить.
- Нажать кнопку Сохранить на панели инструментов Стандартная.

Вы также можете сказать Writer сохранять ваш документ автоматически через равные промежутки времени. Чтобы разрешить это, Вы должны сконфигурировать OpenOffice.org так, чтобы сохранять все документы автоматически.

- 1) Выберите Сервис > Параметры. Появится окно Параметры.
- 2) Выберите Загрузка/Сохранение > Общие.
- 3) Установите флажок Автосохранение каждые. Это дает возможность задать интервал автосохранения. Значение по умолчанию - 15 минут. Введите значение в минутах, которое Вы хотите, набрав его или нажимая на кнопки со стрелками вверх или вниз.

#### <span id="page-33-0"></span>Сохранение как документ Microsoft Word

Возможно, Вы должны совместно использовать ваши документы с другими людьми, которые не используют OpenOffice.org, но используют вместо этого Microsoft Word. К счастью, OpenOffice.org может читать и записывать файлы формата Microsoft Word. Чтобы сохранять документ как файлы Microsoft Word:

- 1) Сначала сохраните ваш документ в формате OpenOffice.org (.odt). Если Вы этого не сделаете, любые изменения сделанные вами после последнего сохранения останутся только в версии документа Microsoft Word.
- 2) Теперь нажмите Файл > Сохранить как. Появится диалоговое окно Сохранить как (Рис. 19).
- 3) В выпадающем меню Тип файла, выберите тип формата Word, который Вам требуется.
- 4) Нажмите Сохранить.

С этого момента, *все изменения сделанные Вами в документе, произойдут только в документе Microsoft Word*. Вы фактически изменили имя вашего документа. Если Вы хотите возвратиться к работе с OpenOffice.org версией вашего документа, Вы должны открыть его заново.

**СОВЕТ** Если Вы хотите, чтобы OOo сохранял документы по умолчанию в формате файлов Microsoft Word, выберите **Сервис > Параметры > Загрузка/Сохранение > Общие.** Здесь имеется раздел **Формат файла по умолчанию**. В поле **Тип документа** выберите **Текстовый документ;** а в поле **Всегда сохранять как**, выберите предпочитаемый Вами формат файла.

<span id="page-34-0"></span>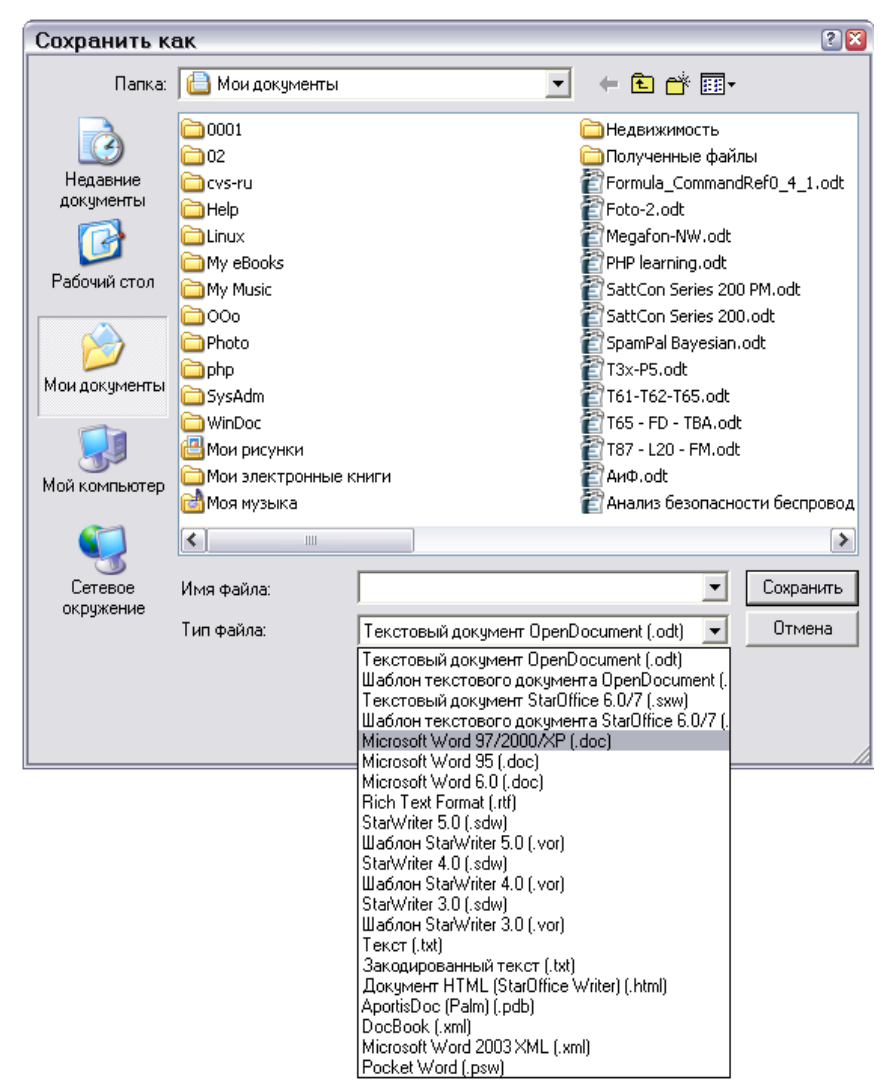

*Рис. 19. Сохранение файла в формате Microsoft Word*

#### **Печать документа**

Для получения дополнительной информации о печати документов, см. главу 5, «Печать во Writer».

#### <span id="page-35-0"></span>**Быстрая печать**

Нажмите на значок **Печать** , чтобы послать весь документ на принтер, заданный по умолчанию на вашем компьютере.

#### **Управление печатью с использованием диалогового окна Печать**

Для более широкого управления печатью, используйте **Файл > Печать**, чтобы отобразить диалоговое окно Печать [\(Рис. 20\)](#page-35-1).

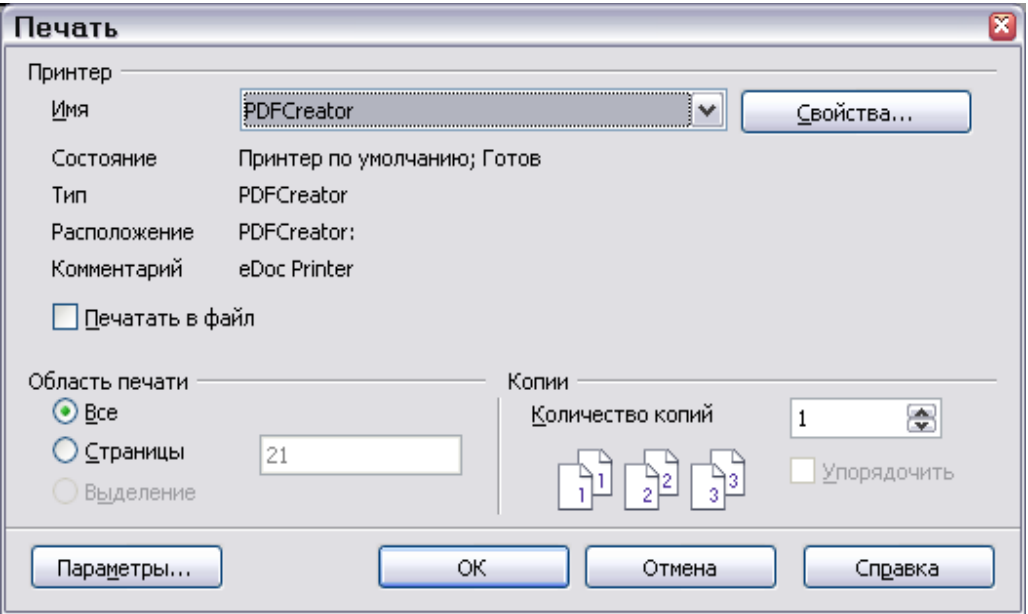

<span id="page-35-1"></span>*Рис. 20. Окно Печать*

В диалоговом окне Печать Вы можете выбрать:

- Какой принтер использовать (если в вашей системе установлен больше чем один принтер) и свойствах принтера — например, ориентация (книжная или альбомная), какой лоток подачи бумаги использовать и размер бумаги для печати. Доступные свойства зависят от выбранного принтера; обратитесь к документации на принтер для получения более детальной информации.
- Какие страницы печатать, количество копий и порядок их печати.
	- Используйте тире чтобы определить диапазон страниц и запятую или точку с запятой для разделения диапазонов; например, 1, 5, 11-14, 34-40.
- *Выделение* подсвеченная часть страницы или страниц.
- Некоторые элементы печати. Нажмите кнопку **Параметры** для отображения диалогового окна Параметры печати. Более детально о параметрах печати и установках по умолчанию для Writer, см. главу 5, «Печать во Writer».

### **Предварительный просмотр перед печатью**

Нормальный вид страницы во Writer показывает Вам как выглядит каждая страница, когда будет напечатана, но Вы видите только одну страницу одновременно. Если Вы разрабатываете документ который будет напечатан на двух сторонах листа, Вы можете захотеть увидеть то, как выглядят стоящие рядом страницы. OOo дает возможность сделать это в режиме Предварительного просмотра Страницы.

1) Выберите **Файл > Предварительный просмотр страницы**, или нажмите

кнопку **Предварительный просмотр страницы** .

Окно Writer изменится и отобразит текущую и следующую страницы и появится инструментальная панель **Предварительный просмотр** [\(Рис.](#page-36-0) 21) вместо инструментальной панели Форматирование.

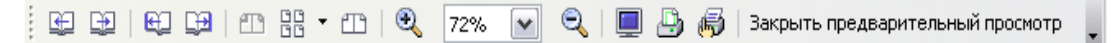

<span id="page-36-0"></span>*Рис. 21. Панель управления Предварительный просмотр*

- 2) Нажмите на значок **Предварительный просмотр книги** , чтобы отобразить левые и правые страницы в их правильном расположении (разворот).
- 3) Чтобы печатать документ из режима предварительного просмотра, нажмите значок **Печать** .
- 4) Чтобы выбирать поля и другие параметры для печати, нажмите значок

**Параметры печати: вид страницы** , появится диалоговое окно Параметры печати. Для получения дополнительной информации, см. главу 5, «Печать во Writer».

# **Экспорт в PDF**

OpenOffice.org может осуществлять экспортировать документов в формат PDF (Portable Document Format). Этот промышленный стандартный файловый формат для просмотра идеален для того, чтобы переслать файл кому либо для просмотра с использованием Acrobat Reader или другого просмотрщика PDF-файлов

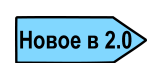

PDF теперь может быть создан с закладками — оглавление с активизирующимися щелчком ссылками), чтобы читатель мог быстро переходить непосредственно к странице, содержащей данный заголовок.

# **Быстрый экспорт в PDF**

Нажмите на значок **Экспорт в PDF** , чтобы выполнить экспорт всего документа, используя настройки PDF по умолчанию. Вас попросят ввести имя файла и местоположение для файла PDF, но Вы не сможете задать диапазон страниц или качество печати.

### **Управление содержимым и качеством PDF**

Чтобы иметь возможность управления содержимым и качеством результирующего PDF файла, выберите **Файл > Экспорт в PDF**. Вас попросят ввести местоположение и имя файла PDF, который будет создан, и затем откроется диалоговое окно Параметры PDF.

Здесь Вы можете выбрать страницы, которые Вы хотите включить в PDF, тип сжатия для изображений (который влияет на качество изображений в PDF), и другие параметры. Для получения дополнительной информации, см. главу 5, «Печать во Writer».

# **Получение справки**

Writer предоставляет несколько вариантов справки. В дополнение к полному справочному файлу, Вы можете включить всплывающие подсказки, расширенные подсказки и Агента Справки.

Размещение указателя мыши на любом из значков отображает маленький блок, названный *Всплывающая подсказка.* Он дает краткое объяснение функции значка. Для более детального объяснения, выберите **Справка > Что это такое?** и наведите указатель мыши на значок, о котором Вы хотите получить дополнительную информацию.

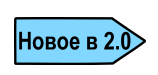

К параметрам расширенной подсказки в OOo 2.0 нельзя обратиться из меню Справка. Подсказки и расширенные подсказки теперь могут быть включены или выключены в **Сервис > Параметры > OpenOffice.org > Общие**. Справка *Что это такое?* — новая возможность в OOo 2.0.

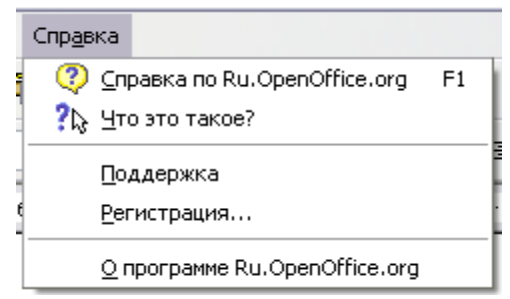

*Рис. 22. Меню Справка*

# <span id="page-38-1"></span>**Закрытие документа**

Чтобы закрыть документ, выберите **Файл > Выход**.

Вы можете также закрыть документ, нажав по значку **Закрыть** в заголовке окна документа. В Windows XP эта кнопка напоминает красный X, показанный на [Рис. 23.](#page-38-0)

Если открыто больше чем одно окно OOo, каждое окно напоминает образец, показанный слева на [Рис.](#page-38-0) 23. Закрытие этого окна оставляет другие окна OOo открытыми.

Если открыто только одно окно OOo, оно напоминает образец, показанный справа на [Рис.](#page-38-0) 23. Обратите внимание на маленький черный X ниже большого красного X. Нажатие на маленький X закрывает документ, но оставляет открытым OOo. Нажатие на большой красный X закрывает OOo полностью.

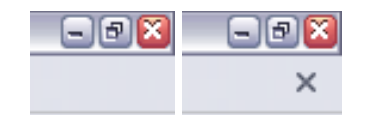

<span id="page-38-0"></span>*Рис. 23. Значки закрытия в Windows XP*

Если документ не был сохранен после последних изменений, появляется предупреждающее окно. Выберите, сохранять ли или нет ваши изменения.

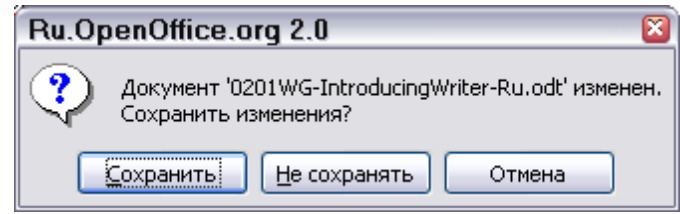

<span id="page-38-2"></span>*Рис. 24. Предупреждение о наличии несохраненных изменениях при закрытии*

- **Сохранить**: Документ будет сохранен и затем закрыт;
- **Не сохранять**: Документ будет закрыт, а все изменения, после последнего сохранения, будут потеряны;
- **Отмена**: Ничто не случится, и Вы возвратитесь к редактированию документа.

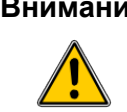

**Внимание** Не сохранение вашего документа может закончиться потерей недавно сделанных изменений, или в худшем случае всего вашего файла.

# **Закрытие Writer**

Чтобы закрыть Writer полностью, Выберите **Файл > Выход**, или закройте последний открытый документ как описано в [«Закрытие документа»](#page-38-1) на странице [25.](#page-38-1)

Если все документы были сохранены, Writer закроется немедленно. Если есть в наличии измененные но не сохраненные документы, появится предупреждающее диалоговое окно подобное изображенному на [Рис.](#page-38-2) 24. Следуйте процедуре, описанной в «Закрытие [документа](#page-38-1)» чтобы сохранить или отказаться от сохранения ваших изменений.

# *Глава 2 Настройка Writer:*

*Выбор параметров, удовлетворяющих Вашим привычкам*

# **Выбор параметров, затрагивающих весь OOo**

Этот раздел освещает некоторые из параметров настройки, которые относятся ко всем компонентам OOo и особенно важны при использовании Writer. Другие общие параметры обсуждаются в Главе 2 «Настройка OpenOffice.org» руководства *Начинаем работать с ООо*.

- 5) Выберите **Сервис > Параметры**. Список в левой части изменяется в зависимости от того, какой компонент OOo открыт. Иллюстрации в этой главе показывает список для случая, когда открыт Writer.
- 6) Нажмите на знак + у OpenOffice.org в левой части диалогового окна **Параметры – OpenOffice.org**. Список подразделов разворачивается снизу.

**Примечание** Кнопка **Назад** сбрасывает параметры к значениям, которые были в момент открытия OOo. Эта кнопка имеет такое же поведение на всех страницах.

### **Сведения о пользователе**

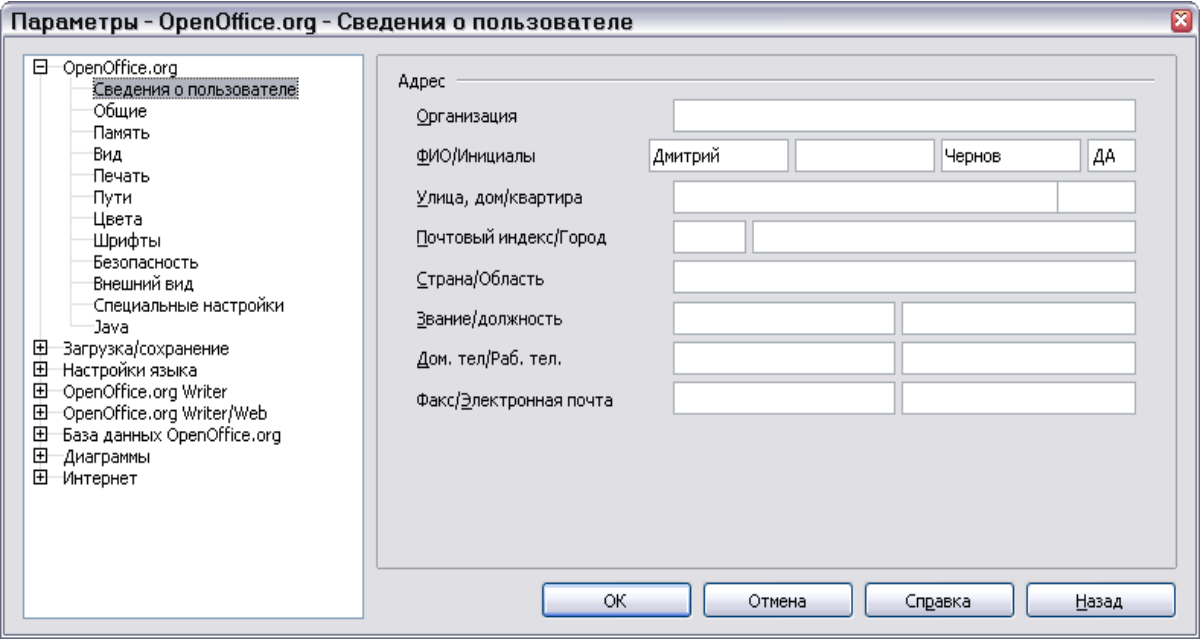

<span id="page-41-0"></span>*Рис. 25. Заполнение сведений о пользователе*

Так как Writer при редактировании помечает ваши изменения и комментарии именем или инициалами сохраненными на странице Сведения о пользователе, Вы захотите внести туда Ваши имя и инициалы. Чтобы сделать это:

1) В диалоговом окне Параметры, выберите **OpenOffice.org > Сведения о пользователе**.

2) Заполните форму на странице OpenOffice.org – Сведения о пользователе [\(Рис.](#page-41-0) [25](#page-41-0)), или удалите любую имеющуюся неправильную информацию.

### **Общие параметры**

- 1) В диалоговом окне Параметры, выберите **OpenOffice.org > Общие**.
- 2) На странице OpenOffice.org Общие ([Рис.](#page-42-0) 26) представлены параметры описанные ниже.

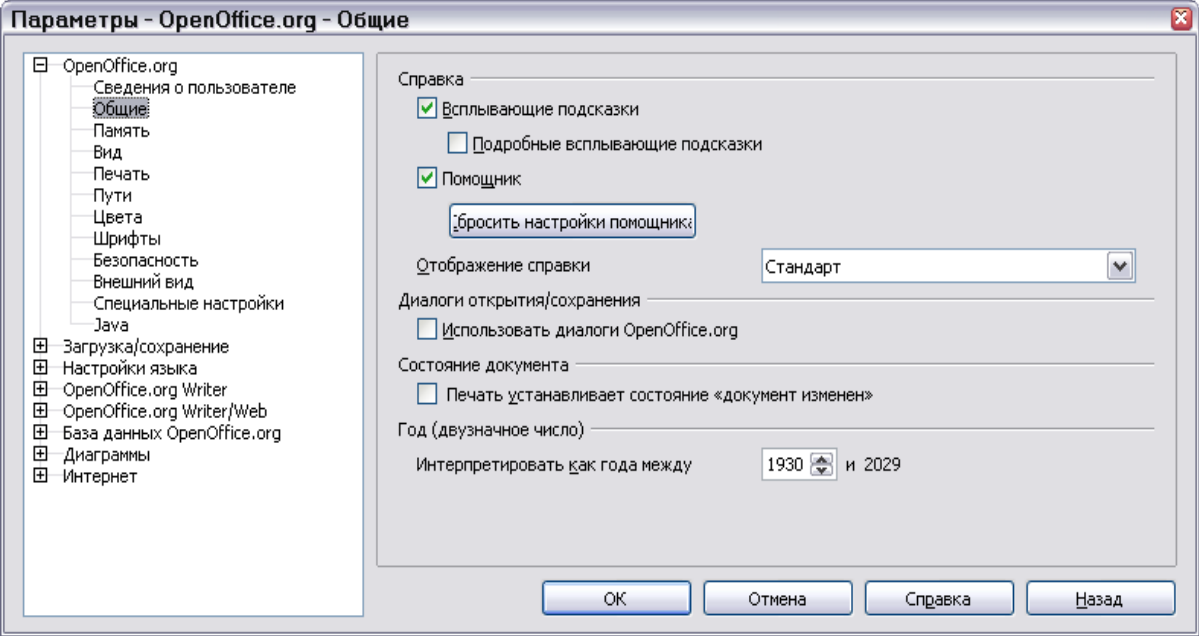

<span id="page-42-0"></span>*Рис. 26. Установка общих параметров для OpenOffice.org* 

#### **Справка - Всплывающие подсказки**

Когда *Справка*: **Всплывающие подсказки** активно, появятся одно или два слова когда Вы наводите курсор на значок или поле в главном окне OOo, без щелчка. Эта установка также затрагивает отображение примечаний: если оба параметра *Справка*: **Всплывающие подсказки** и **Подробные всплывающие подсказки** выключены, то Вы не будете видеть содержание примечания, когда держите курсор на примечании.

#### **Справка - Подробные всплывающие подсказки**

Когда **Подробные всплывающие подсказки** активны, появляется краткое описание функции специфического значка или команды меню, или поля в диалоговом окне когда Вы удерживаете курсор над этим элементом.

#### **Помошник**

Чтобы выключать Помошника (подобного Помощнику Microsoft Office), удалите галочку из данного поля. Чтобы восстанавливать заданное по умолчанию поведение Помошника, нажмите **Сбросить настройки помошника**.

#### **Отображение справки**

Параметр Отображение справки изменяет параметры системной цветовой схемы для улучшения удобочитаемости. Чтобы отображать Справку в более контрастном виде (если операционная система на вашем компьютере поддерживает это), выберите один из контрастных стилей в выпадающем списке. Для Windows XP, параметры контрастных стилей описаны ниже.

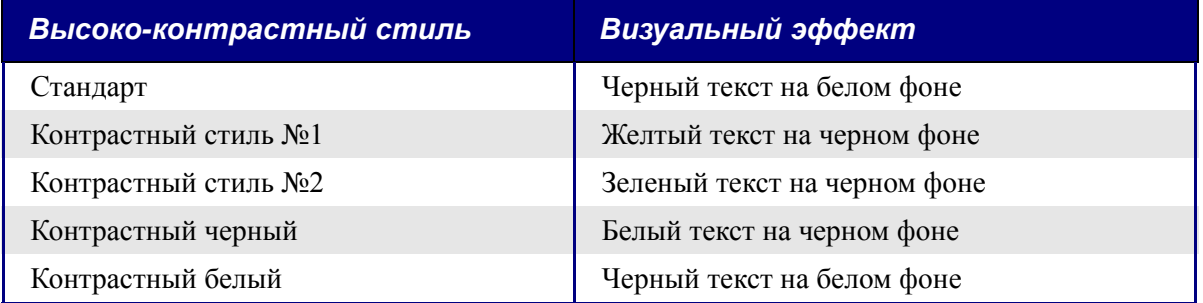

#### **Диалоги Открыть/Сохранить**

Для использования стандартных диалогов Открыть и Сохранить вашей операционной системы, снимите флажок **Использовать диалоги OpenOffice.org**. Когда этот параметр выбран, будет использоваться диалоги Открыть и Сохранить встроенные в OpenOffice.org. (Смотри главу 3 «Управление файлами» в руководстве *Начинаем работать с ООо* для получения дополнительной информации о диалогах Открыть и сохранить OpenOffice.org.)

#### **Состояние документа**

Выберите, рассматривать ли печать документа как изменение документа. Если эта опция выбрана, то в следующий раз когда Вы закрываете документ после его печати, дата печати будет зарегистрирована в свойствах документа как изменение, и Вам будет предложено сохранить документ снова, даже если Вы не делали никаких других изменений.

#### **Год (двузначное число)**

Определяет, как интерпретируются год введенный двумя цифрами. Например, если параметр *Интерпретировать как года между* установлен в 1930, и Вы вводите дату 01.01.30 или более позднюю в ваш документ, дата интерпретируется как 01.01.1930 или более поздняя. «Более ранняя» дата интерпретируется как принадлежащая следующему столетию; то есть 01.01.20 интерпретируется как 01.01.2020.

# **Параметры отображения**

Результаты выбора параметров отображения затрагивают внешний вид окна документа и его поведение.

- 1) В диалоговом окне Параметры, выберите **OpenOffice.org > Вид**.
- 2) На странице OpenOffice.org Вид ([Рис.](#page-44-0) 27), установите параметры, которые удовлетворяют вашим личным предпочтениям. Некоторые параметры описаны ниже.

#### **Пользовательский интерфейс - Масштаб**

Если текст в справочных файлах или в меню интерфейса пользователя OOo является слишком маленьким или слишком большим, Вы можете изменить это, задав масштабный коэффициент. Иногда изменение здесь может иметь неожиданные результаты, в зависимости от экранных шрифтов, доступных в вашей системе. Однако, это не затрагивает истинный размер шрифта текста в ваших документах.

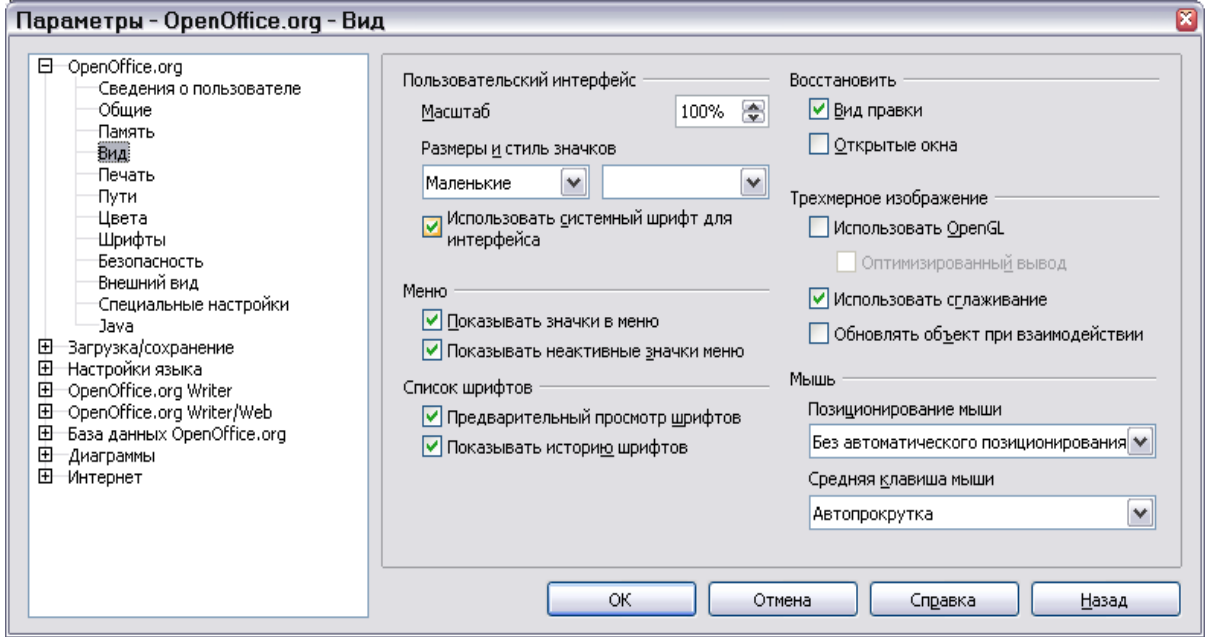

<span id="page-44-0"></span>*Рис. 27. Выбор параметров отображения для приложений OpenOffice.org*

#### **Пользовательский Интерфейс - размеры и стиль значков**

Первый параметр определяет размер значков на панели инструментов (**Маленькие**, **Большие** или **Автоматически**); Значение **Автоматически** использует размер значков установленный для вашей операционной системы. Второй параметр определяет набор значков (тему); здесь значение Автоматически использует набор пиктограмм, совместимый с вашей операционной системой и настройками рабочего стола: например, KDE или Gnome в Linux.

#### **Пользовательский интерфейс – Использовать системный шрифт для интерфейса**

Если Вы предпочитаете использовать системный шрифт (заданный по умолчанию шрифт для вашего компьютера и операционной системы), вместо шрифта, предоставляемого OOo для интерфейса пользователя, установите этот параметр.

#### **Меню – Показывать неактивные значки меню**

Выберите эту опцию, если Вы хотите, чтобы неактивные пункты меню были видимыми, но недоступны. Снимите выделение этого, чтобы воспрепятствовать появлению неактивных пунктов в меню.

#### **Список шрифтов – Предварительный просмотр шрифтов**

Когда Вы выбираете этот параметр, список шрифтов напоминает [Рис.](#page-45-0) 28 слева, с названиями шрифта, показанными как пример шрифта; если отменяете выбор данного параметра, список шрифтов показывает только их имена, без их форматирования ([Рис.](#page-45-0) [28](#page-45-0), справа). Шрифты, которые Вы будете видеть в списке – это те, которые установлены в вашей системе.

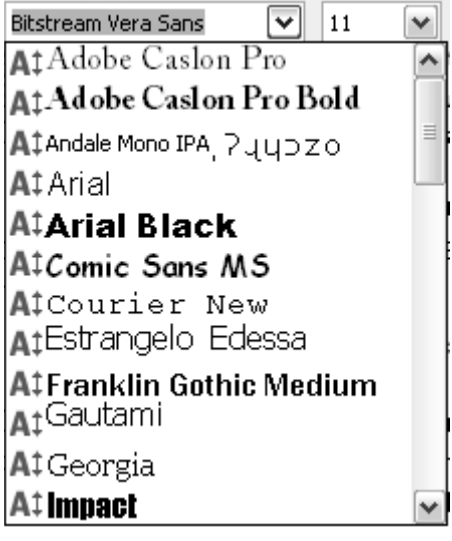

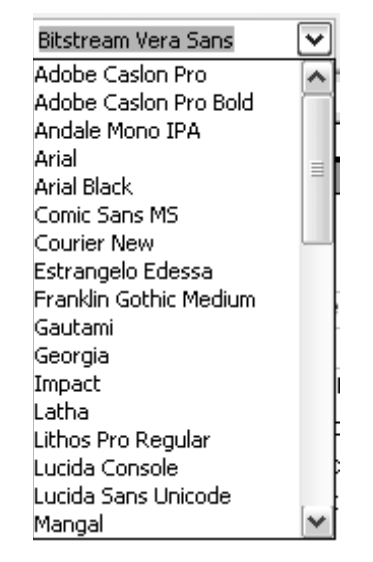

*Рис. 28. (Слева) Список шрифтов с предварительным просмотром; (Справа) Список шрифтов без предварительного просмотра*

#### <span id="page-45-0"></span>**Список шрифтов – Показывать историю шрифтов**

Когда Вы выбираете этот параметр, последние пять шрифтов, которые Вы выбирали для текущего документа, отображаются сверху списка шрифтов.

#### **Восстановить – Вид правки**

Выберите этот параметр, если Вы хотите открывать документы в том месте, где был расположен курсор, когда Вы закрывали документ в предыдущий раз. Снимите выделение этой опции, чтобы всегда открывать документы на первой странице.

#### **Восстановить – Открытые окна**

Выберите этот параметр, если Вы хотите, чтобы все документы и окна, которые являются открытыми при закрытии OpenOffice.org, были восстановлены, когда Вы вновь запустите его.

#### **Трехмерное изображение – Использовать OpenGL**

Определяет, что вся трехмерная графика из OpenOffice.org Draw и OpenOffice.org Impress будет отображаться в вашей системе с использованием OpenGL-совместимых аппаратных средств. Если ваша система не имеет OpenGL-совместимых аппаратных средств, то этот параметр будет игнорироваться.

#### **Трехмерное изображение – Использовать OpenGL – Оптимизированный вывод**

Выберите этот параметр для оптимизации OpenGL вывода. Отключите оптимизацию в случае графических ошибок трехмерного вывода.

#### **Трехмерное изображение – Использовать сглаживание**

Параметр **Использовать сглаживание** использует сглаживание для отображение множества цветов при помощи небольшого количества доступных цветов. Сглаживание создает иллюзию новых цветов и оттенков изменяя расположение цветовых пикселей. Изменяя расположение черных и белых точек, например, можно воспроизводить различные оттенки серого.

**Примечание** Внутренне, 3-D изображение всегда создается с использованием 16 миллионов цветов (24-битовая цветная глубина). Сглаживание используются для вывода изображения меньшим количеством цветов. Без сглаживания, несколько битов цветовой информации опускаются, делая отчетливо видимой ступенчатость. Меньше доступных цветов, более бедное качество.

#### **Трехмерное изображение – Обновлять объект при взаимодействии**

Определяет, что, если Вы вращаете или перемещаете 3-D объект, полное отображение вращается или перемещается, а не каркас.

#### **Позиционирование мыши**

Определяет когда и как указатель мыши будет помещен в недавно открытые диалоговые окна.

#### **Средняя кнопка мыши**

Определяет функцию средней кнопки мыши.

• **Автопрокрутка** – медленное движение пока нажата средняя кнопка мыши со сменой отображения.

**СОВЕТ** Нажмите *Shift+Ctrl+R* для восстановления или обновления отображения текущего документа.

• Вставить буфер обмена - нажатием средней кнопки мыши вставляет содержимое «Буфера обмена выделения» в позицию курсора.

«Буфер обмена выделения» является независимым от обычного буфера обмена, который Вы используете через **Правка > Копировать/Вырезать/Вставить** или их соответствующая клавиатурные команды. Буфер обмена и «Буфер обмена выделения» могут иметь различное содержимое одновременно.

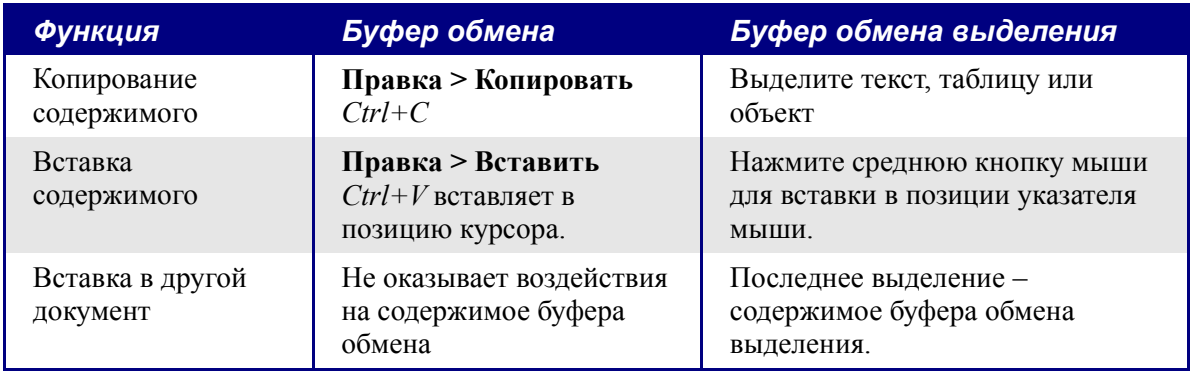

# Параметры печати

Задайте параметры печати чтобы привести в соответствие Ваш, заданный по умолчанию, принтер и Ваши самые обычные методы печати. Вы можете изменить эти параметры настройки в любое время, или через данное диалоговое окно или во время процесса печати (щелкнув кнопкой Параметры... в диалоговом окне Печать).

- 1) В диалоговом окне Параметры, выберите **OpenOffice.org > Печать**.
- 2) На странице OpenOffice.org Печать (Рис. 29), взгляните на раздел Предупреждения принтера внизу.
- 3) Здесь Вы можете выбрать, чтобы Вас предупредили в том случае, если размер бумаги или ориентация заданная в вашем документе не соответствует размеру бумаги или ориентации доступным в вашем принтере. Включение этих предупреждений может быть весьма полезно, особенно если Вы работаете с документами, созданными людьми из других стран, где стандартный размер бумаги отличается от вашего.

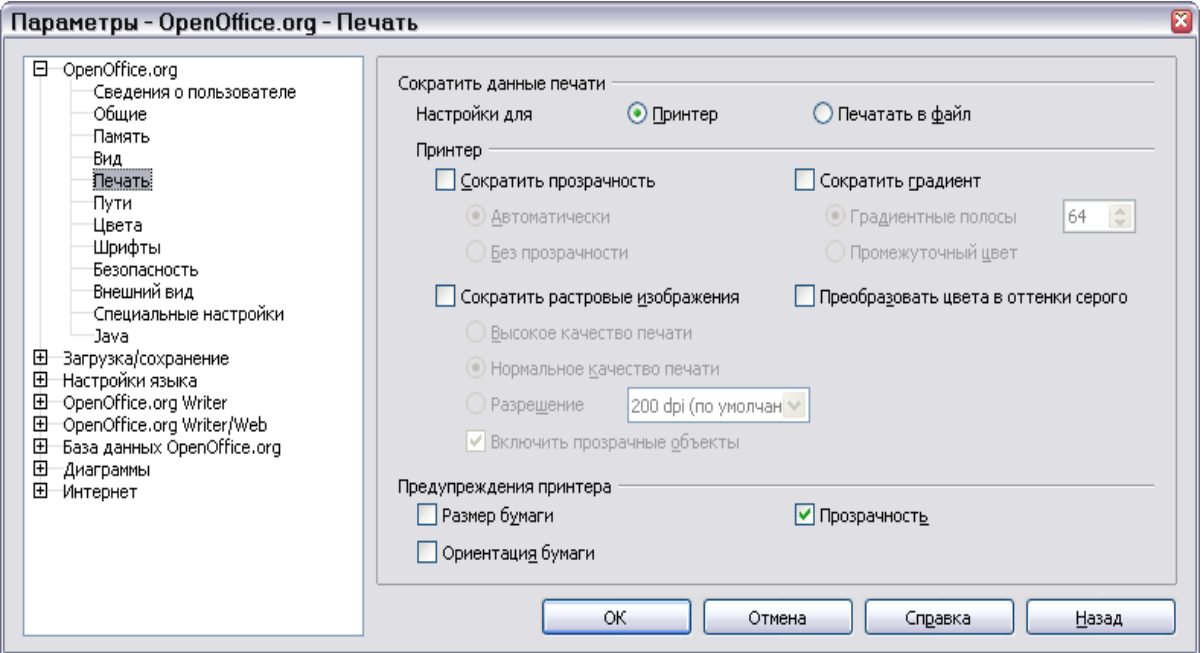

<span id="page-48-0"></span>*Рис. 29. Выбор основных параметров печати, относящихся ко всем компонентам OOo*

**Совет** Если ваши распечатки выходят неправильно помещенными на страницу или обрезанными сверху, снизу, или по боковым сторонам, или принтер отказывается печатать, наиболее вероятная причина – несовместимость размеров страницы.

#### **Параметры внешнего вида**

Написание, редактирование и форматирование страницы часто легче сделать, когда Вы в максимально возможной степени можете видеть то, что содержится в вашем документе. Вы можете пожелать сделать видимым такие элементы как границы текста, таблиц, разделов и линии сетки (смотри [«Параметры](#page-53-0) сетки» на странице [40\)](#page-53-0). Кроме того, Вы можете предпочитать другие цвета (от значений заданных по умолчанию в OOO) для таких элементов как индикаторы примечаний или затенения полей.

На странице OpenOffice.org – Внешний вид ([Рис.](#page-49-0) 30), вы можете определить, какие элементы являются видимыми, и какими цветами отображать различные элементы

- 1) В диалоговом окне Параметры, выберите **OpenOffice.org > Внешний вид**.
- 2) Чтобы отобразить или скрыть элементы, такие как границы текста, выберите или снимите выделение с переключателей рядом с названиями элементов.
- 3) Чтобы изменить заданные по умолчанию цвета элементов, нажмите на стрелку вниз в столбце *Цвет* у названия элемента и выберите цвет из выпадающего списка.
- 4) Чтобы сохранять ваши цветовые изменения как цветовую схему, введите название в поле *Название* и нажмите **Сохранить**.

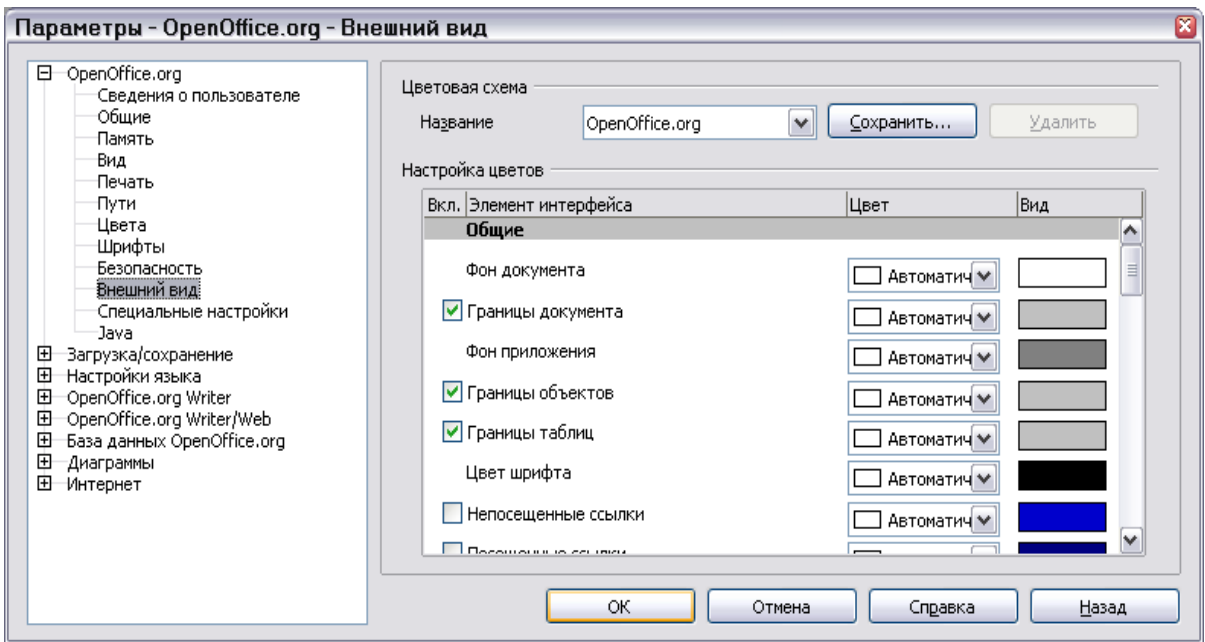

<span id="page-49-0"></span>*Рис. 30. Отображение или скрытие границ текста, объектов и таблиц*

# **Задание параметров для Writer**

Параметры настройки, выбранные на страницах раздела OpenOffice.org Writer диалогового окна Параметры определяет, как выглядят ваши документы Writer и ведут себя во время Вашей работы с ними.

- 1) Если диалоговое окно Параметры еще не открыт, выполните **Сервис > Параметры...**
- 2) Нажмите на знак + у OpenOffice.org Writer в левой части диалогового окна **Параметры – OpenOffice.org**. Список подразделов разворачивается вниз.

### **Общие параметры**

Результат выбора на странице *OpenOffice.org Writer – Общие* затрагивает обновление ссылок и полей, задает единицы измерения, использующиеся для линеек, межабзацных интервалов, позиций табуляции и других размеров.

- 1) Выберите **OpenOffice.org Writer > Общие** в диалоговом окне Параметры [\(Рис.](#page-50-0) [31](#page-50-0)).
- 2) Имейте в виду следующие соображения при выборе параметров на этой странице.

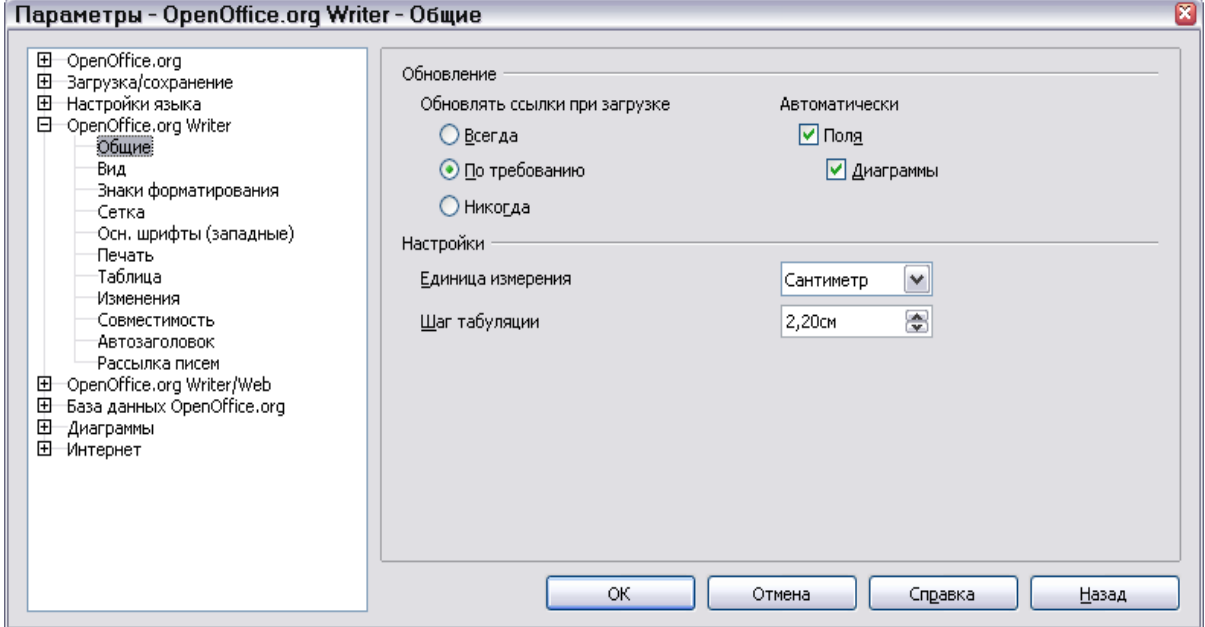

<span id="page-50-0"></span>*Рис. 31. Выбор общих параметров для Writer*

#### **Обновлять ссылки при загрузке**

В зависимости от вашего стиля работы, Вы можете захотеть, чтобы ссылки не обновлялись при загрузке документа. Например, если ваш файл связан с другими файлами в сети, Вы можете захотеть, чтобы эти ссылки не обновлялись, когда Вы не связаны с сетью.

#### **Обновлять поля и диаграммы автоматически**

Вы можете захотеть, чтобы поля или диаграммы не обновлялись автоматически во время вашей работы, потому что это замедляет работу.

#### **Настройки – Шаг табуляции**

Установка позиций табуляции также используется для размера отступа применяемого кнопками **Увеличить отступ** и **Уменьшить отступ** на панели инструментов Форматирование.

### **Параметры отображения**

Две страницы параметров устанавливают значения по умолчанию для отображения документов Writer: Вид и Знаки форматирования (описанная на стр. [39\)](#page-52-0).

Выберите **OpenOffice.org Writer > Вид** в диалоговом окне Параметры ([Рис 32\)](#page-51-0).

Если элементы на этой странице для вас не очевидны, Вы можете легко проверить их результаты на пустом документе.

Это лучшая страница для проверки можете ли Вы, например, видеть изображение на экране, или Вы видите коды полей вместо текста или чисел, которые ожидаете.

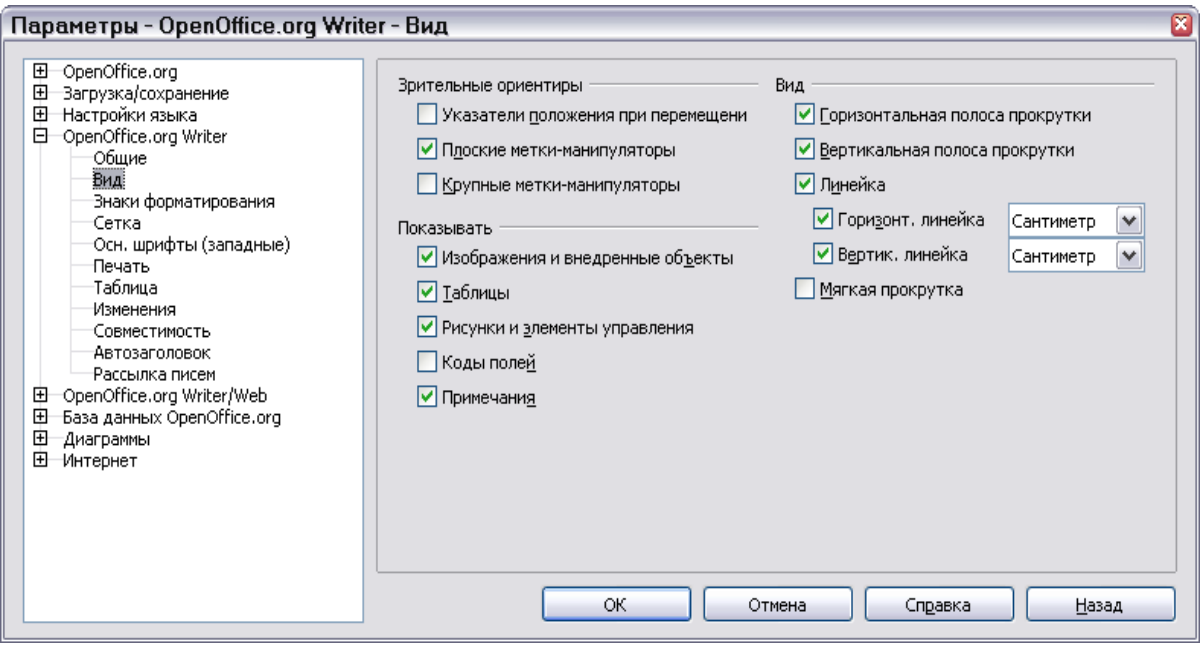

<span id="page-51-0"></span>*Рис 32. Задание параметров отображения для Writer*

## **Знаки форматирования**

Отображение символов конца абзаца и табуляции помогает Вам при написании, редактировании и верстке страницы. Например, Вы можете захотеть узнать имеются ли пустые абзацы или включенные символы табуляции, или присутствуют ли слишком широкие таблицы или рисунки, которые залезают на боковые поля страницы.

На странице OpenOffice.org Writer – Знаки форматирования ([Рис.](#page-52-0) 33), выберите требуемые переключатели.

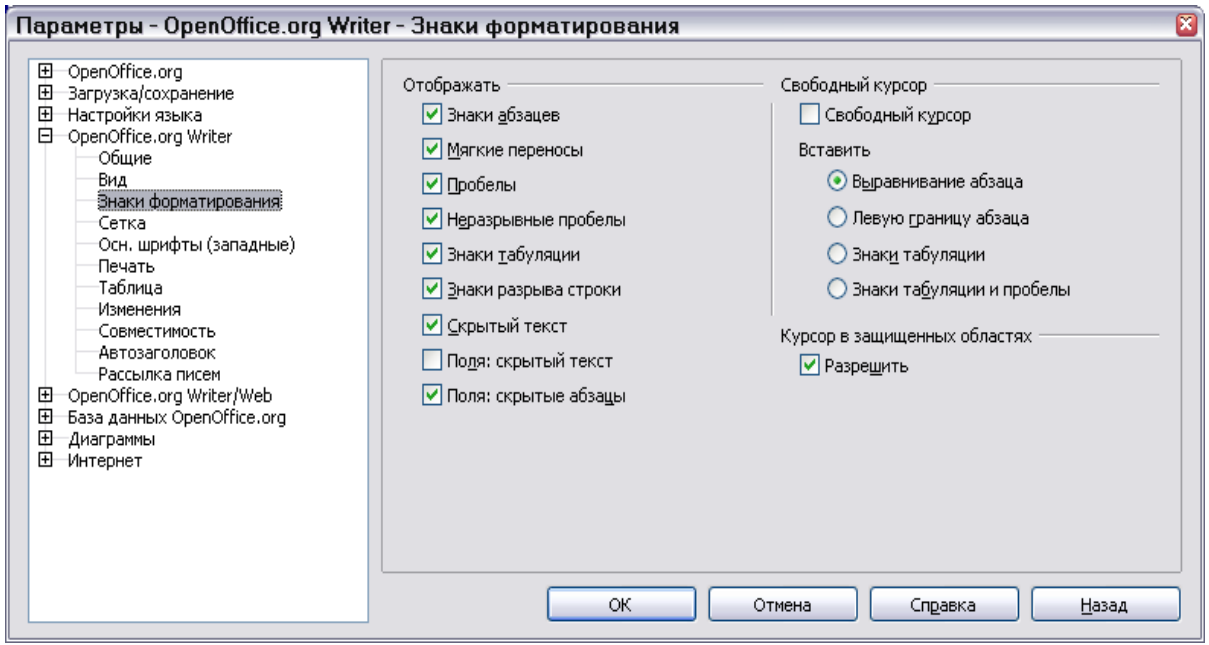

<span id="page-52-0"></span>*Рис. 33. Выбор знаков форматирования*

**Примечание** *Свободный курсор* позволяет Вам вводить текст, изображения, таблицы, врезки, и другие объекты в любой пустой области вашего документа. OOo вставляет пустые абзацы и символы табуляции, чтобы спозиционировать текст или объекты. Эта особенность несовместима со строгим использованием стилей и может привести к различным курьезам форматирования, так что этого нужно избегать профессиональными авторами. Инструмент Автозамена автоматически удаляет пустые абзацы, символы табуляции и пробелы, которые вставлены свободным курсором. Если Вы хотите использовать свободный курсор, то отключите инструмент Автозамена.

# <span id="page-53-0"></span>**Параметры сетки**

Параметр «привязать к сетке» может быть очень полезен, когда Вы пробуете выровнять несколько объектов, таких как изображения или таблицы. Если шаг сетки (деления) являются слишком большими, Вы можете подумать, что не имеется достаточной свободы управления в размещении объектов.

На страница OpenOffice.org Writer – Сетка ([Рис.](#page-53-1) 34), Вы можете выбрать, разрешить ли эту возможность, и какой шаг сетки использовать.

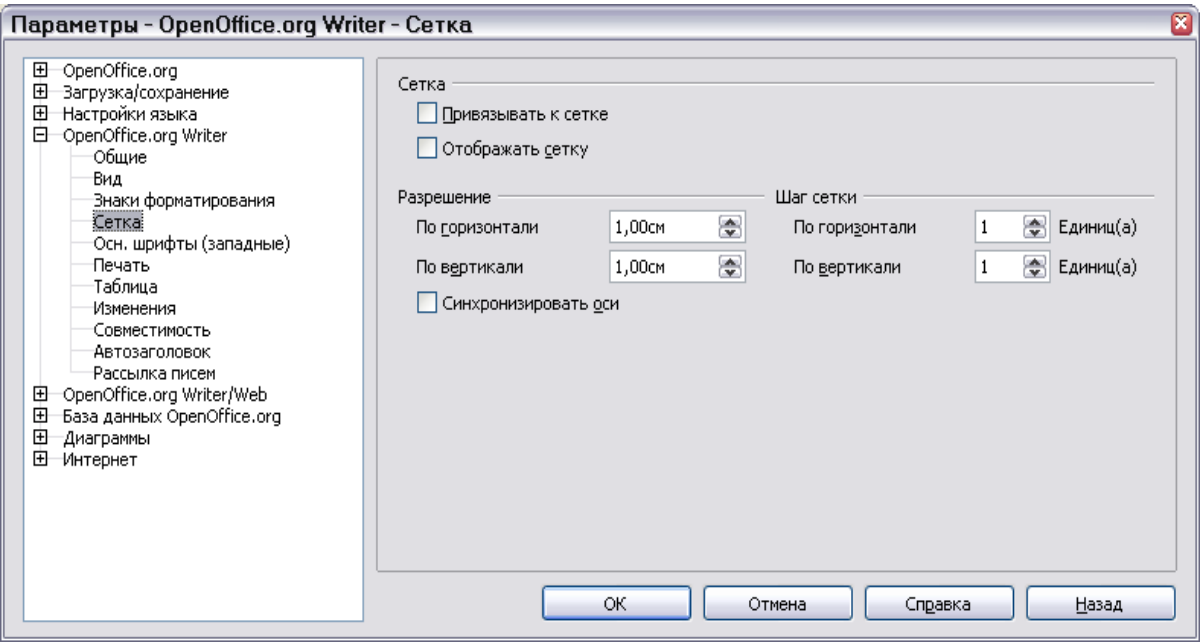

<span id="page-53-1"></span>*Рис. 34. Выбор параметров сетки*

# **Основные шрифты**

Основные шрифты задающиеся на странице *OpenOffice.org Writer – Основные шрифты (западные)* применяются к документам и к HTML (Web) документам.

- 1) Если Вы хотите изменить заданные по умолчанию значения, сделайте это на странице *OpenOffice.org Writer – Основные Шрифты (западные)* ([Рис.](#page-54-0) 35). Вы можете, конечно, выбрать другие шрифты для использования в определенных документах, или применяя прямое форматирование или определяя и применяя стили в этих документах.
- 2) При выборе шрифтов на этой странице, Вы не ограничены отдельными шрифтами или теми, которые показываются в раскрывающемся списке. Вы можете определить «семейство шрифтов» как набор шрифтов, который включает подходящие для Windows, Macintosh, Linux, и других операционных систем. Эти установки особенно важны в документах HTML.
- 3) Если документ просматривается в системе для которой не определен первый шрифт, он будет использовать один из других шрифтов, который доступен. Иначе, он будет заменен шрифтом, который доступен в системе.
- 4) Введите список шрифтов, разделенных запятыми, в соответствующих полях. Если Вы хотите, чтобы эти значения относились только к текущему документу, установите соответствующий переключатель. Кнопка **По умолчанию** сбрасывает значения на этой странице к значениям по умолчанию, заданным при установке OpenOffice.org.

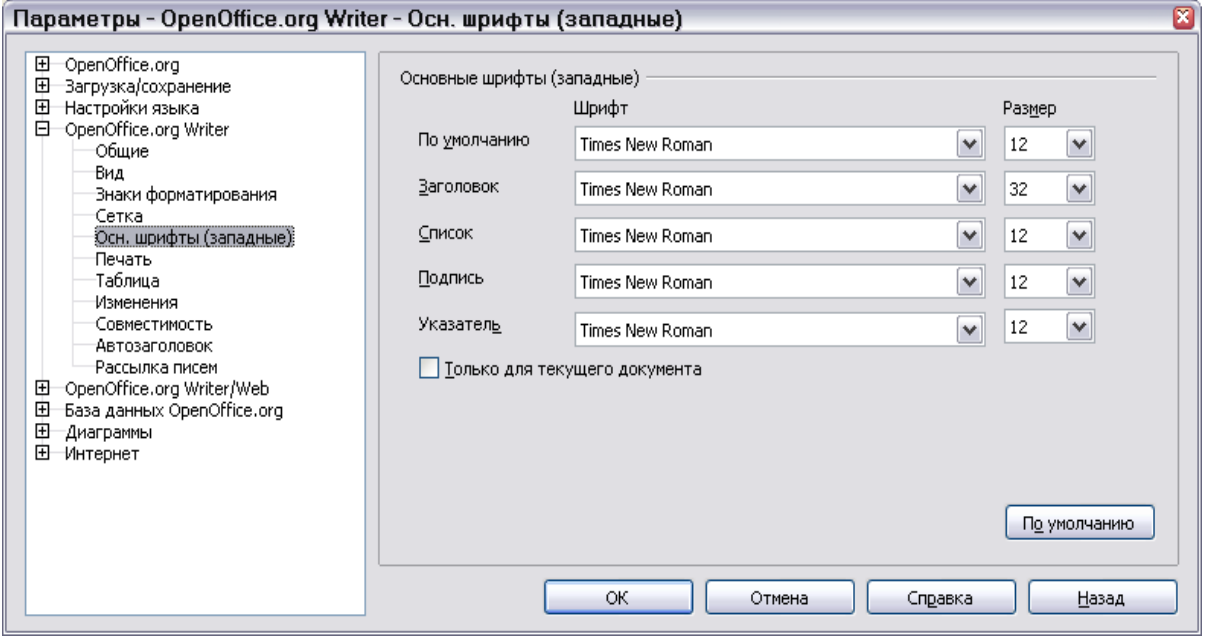

<span id="page-54-0"></span>*Рис. 35. Выбор основных шрифтов*

### **Параметры печати**

На странице *OpenOffice.org Writer – Печать* [\(Рис.](#page-55-0) 36), Вы можете выбрать, какие элементы содержащиеся в документе будут напечатаны по умолчанию. Эти параметры – дополнение к расположенным на странице *OpenOffice.org – Печать* ([Рис. 29](#page-48-0)).

Некоторые соображения:

- Когда Вы работаете над черновым вариантом, и Вы хотите сохранить чернила принтера или тонер, Вы можете захотеть снять выделение с некоторых из элементов в разделе Содержимое.
- Параметр *Печать черным цветом* воздействует на цветной текст (но не на графику) для печати черным на цветном принтере; на черно-белом принтере, этот параметр воздействует на цветной текст для печати насыщенным черным цветом вместо печати оттенками серого (нечетко).
- В Отличие от *Печать черным цветом* параметр *Преобразовать цвета в оттенки серого* на странице – OpenOffice.org – Печать [\(Рис.](#page-48-0) 29), печатает всю графику как оттенки серого на цветных принтерах. (На черно-белых принтерах, цвет в графике обычно печатается как оттенки серого.)
- Если Вы хотите печатать с двух сторон листа на принтере, который не поддерживает данную возможность, Вы можете выбрать печатать только левых или правых страниц, затем перевернуть пачку бумаги и печатать другие страницы.

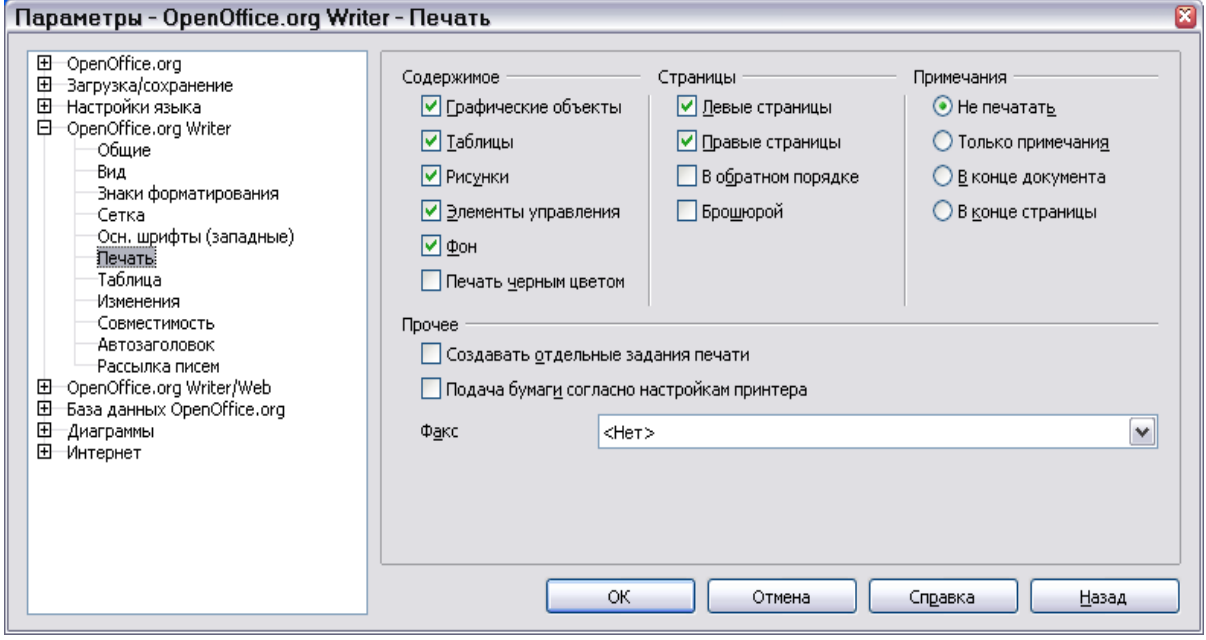

<span id="page-55-0"></span>*Рис. 36. Выбор параметров печати для Writer*

• В зависимости от того, как ваш принтер выдает страницы (лицевой стороной вверх или вниз), Вы, возможно, захотите печатать страницы в обратном порядке, так чтобы они располагают в пачке в правильном порядке, когда они будут напечатаны.

### **Заданные по умолчанию параметры таблицы**

На странице *OpenOffice.org Writer – Таблица* [\(Рис.](#page-56-0) 37), Вы можете определить заданное по умолчанию поведение таблиц.

Некоторые соображения:

**СОВЕТ** Вы можете отменить любое из этих значений по умолчанию при печати документа. Выберите **Файл > Печать**, нажмите кнопку **Параметры...** в диалоге Печать. Диалог, который появится, подобен показанному на [Рис. 36](#page-55-0).

- Если большинство ваших таблиц будут требовать обрамления или заголовков, установите соответствующие параметры. Если большинство ваших таблиц используется для верстки страницы, снимите выделение границ и заголовков.
- *Распознавание чисел* может быть очень полезно, если большинство ваших таблиц содержит числовые данные; Writer распознает даты или валюту, например, и будет соответственно форматировать числа. Однако, если Вы хотите, чтобы числа оставались как обычный текст, эта возможность может весьма раздражать, так что Вы захотите снять выделение с этого параметра.
- Секция *Управление с клавиатуры* определяет расстояния для перемещения ячеек при использовании сочетания клавиш для перемещения, и задает размер вставляемых строк и столбцов при использовании сочетаний клавиш.
- Параметры секции *Поведение строк/столбцов при изменении размера* определяют эффект, который оказывают изменяющиеся строки или столбцы на смежные строки или столбцы и всю таблицу. Вы, возможно, должны проверить эти параметры, чтобы полностью понять эти эффекты.

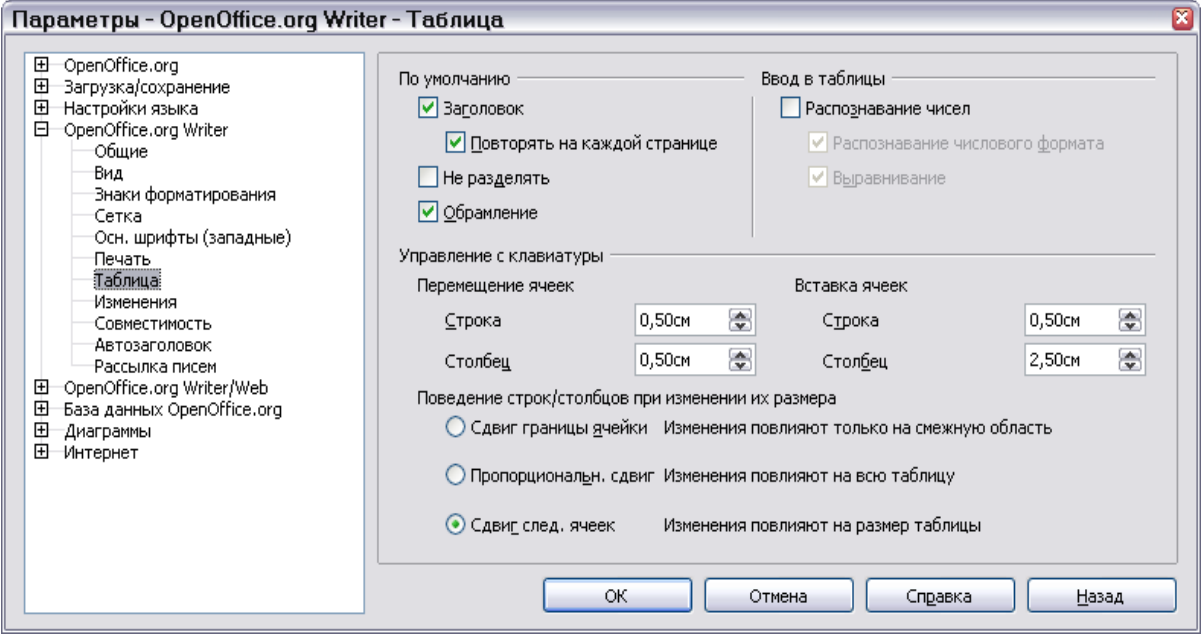

<span id="page-56-0"></span>*Рис. 37. Выбор заданных по умолчанию параметров таблицы*

### **Параметры отслеживания изменений**

Если Вы планируете использовать возможность Writer'а отслеживать изменения, используйте страницу OpenOffice.org Writer – Изменения [\(Рис.](#page-57-0) 38) для задания способов пометки вставленного и удаленного материала, каким образом помечается смена атрибутов, и как строки с изменениями помечаются на полях.

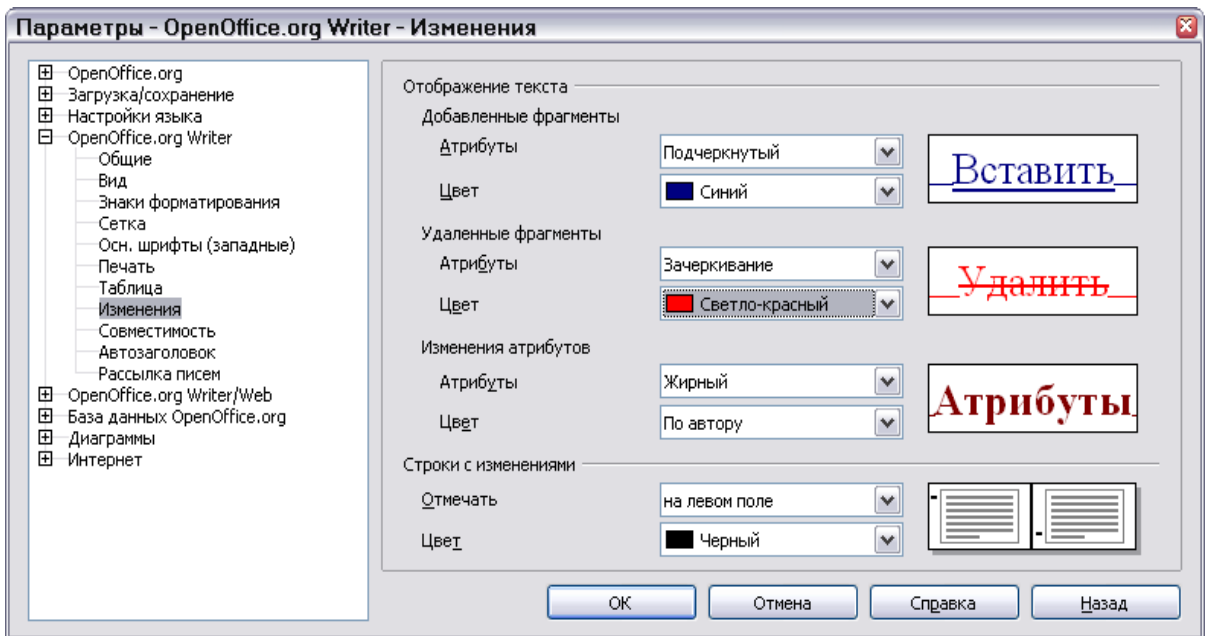

<span id="page-57-0"></span>Рис. 38. Выбор выборов для отслеживания изменений

### Параметры совместимости

Вы должны импортировать документы Microsoft Word в ООо Writer? Если так, Вы можете захотеть выбрать некоторые или все параметры настройки на странице OpenOffice.org Writer – Совместимость (Рис. 39). Если Вы не уверены относительно результата настройки этих параметров, оставьте их такими, какими они были после установки ООо. Для получения информации о параметрах настройки не описанных ниже, смотри справку.

#### Использовать единицы измерения принтера для форматирования документа

Если этот параметр выбран, принтер, указанный для документа определяет, как документ форматируется для просмотра на экране. Символы разрыва строки и завершения абзаца Вы видите на экране в соответствии с тем, как они будут выглядеть при печати документа на данном принтере.

Эта установка может быть полезна, когда несколько человек просматривают документ, который будет в конечном счете напечатан на определенном принтере, или когда документ экспортируется в PDF (процесс использования «Adobe PDF» как принтера).

Если этот параметр не выбран, будет использоваться не зависимое от принтера размещение для отображения на экране и печати.

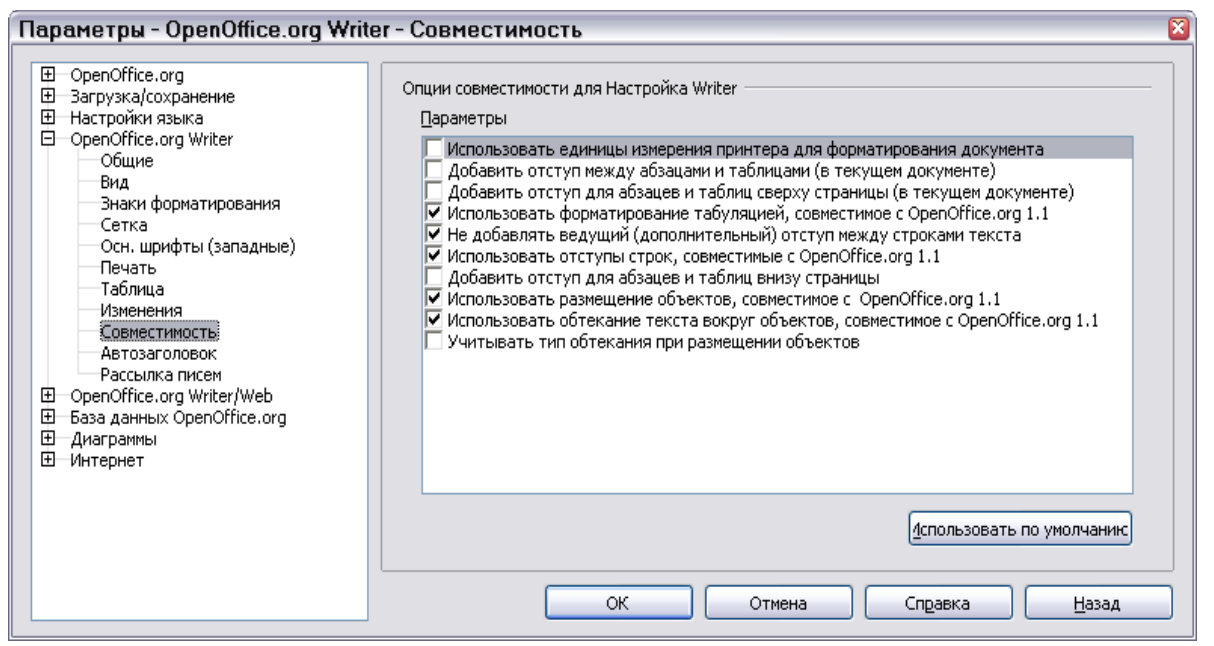

*Рис. 39. Выбор параметров совместимости*

#### <span id="page-58-0"></span>**Добавить отступ между абзацами и таблицами (в текущем документе)**

В OpenOffice.org Writer, интервал между абзацами определен несколько иначе, чем в документах MS Word. Если Вы определили интервал между двумя абзацами или таблицами, интервал также добавляется в соответствующий документ MS Word.

Если этот параметр выбран, добавляется MS Word-совместимый интервал между абзацами и таблицами в документы OpenOffice.org Writer.

#### **Добавить отступ для абзацев и таблиц сверху страницы (в текущем документе)**

Вы можете определить абзацы так, чтобы иметь отступ перед ним (выше). Если этот параметр выбран, любой отступ выше абзаца также появится если абзац располагается в начале страницы или колонки, если абзац расположен на первой странице в документе или после разрыва страницы.

Если Вы импортируете документ MS Word, отступы будут автоматически добавлены во время преобразования.

#### **Добавить отступ для абзацев и таблиц внизу ячеек таблицы**

Определяет, что нижний отступ добавляется к абзацу, даже когда он последний абзац в ячейке таблицы.

#### **Кнопка Использовать по умолчанию**

Нажмите на эту кнопку, чтобы использовать текущие параметры настройки на этой странице как значение по умолчанию в OpenOffice.org.

# **Параметры Автозаголовка**

Вы хотите, чтобы OOO автоматически вставлял заголовки для таблиц, рисунков, фреймов и OLE объектов, которые были вставлены в документ Writer?

**Примечание** Вы можете не всегда хотеть видеть заголовки для каждой таблицы, например если Вы используете таблицы для размещения так же как для таблиц данных. Вы можете всегда добавлять заголовки индивидуально к таблицам, изображениям или другим объектам (щелкнув правой кнопкой и выбрав из контекстного меню пункт **Название...**).

Если Вы действительно хотите чтобы заголовки автоматически вставлялись для одного или более типов объектов:

- 1) Выберите **OpenOffice.org Writer > Автозаголовок** в диалоговом окне Параметры.
- 2) На странице OpenOffice.org Writer Автозаголовок ([Рис.](#page-59-0) 40), установите флажок рядом с объектом, для которого Вы хотите автоматически создавать заголовки (*Графические объекты* в показанном примере).

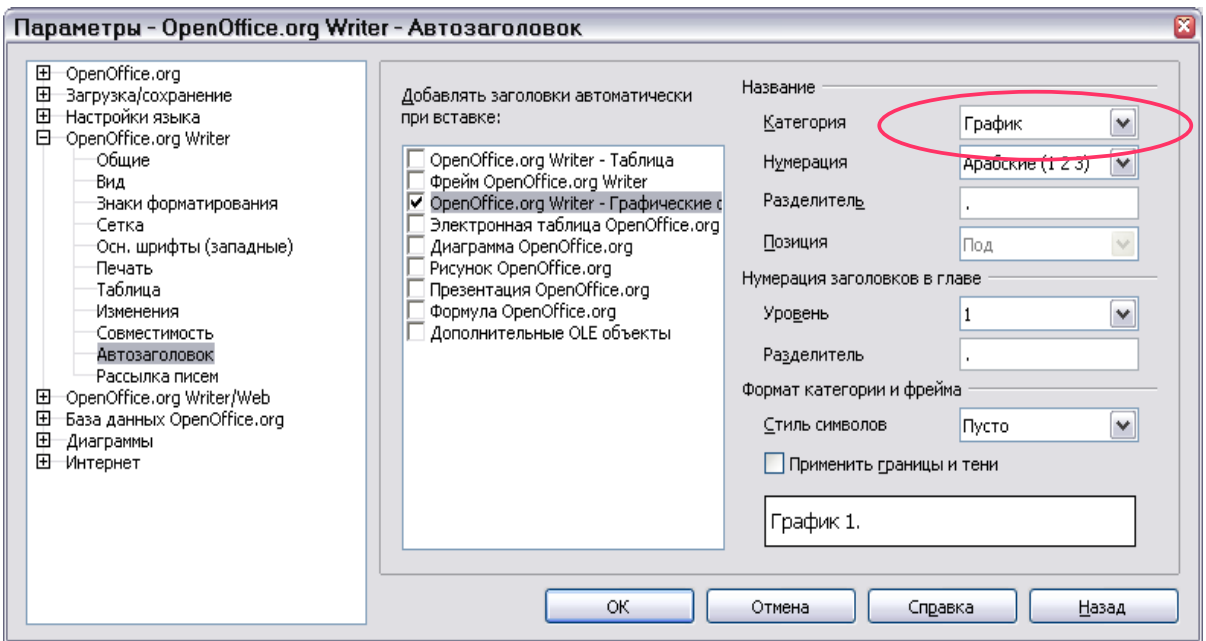

<span id="page-59-0"></span>*Рис. 40. Установка новой категории для автозаголовков графических объектов*

3) Для подсвеченного элемента, задайте характеристики заголовка. Имеющиеся категории для заголовков *Рисунок*, *Иллюстрация*, *Таблица* и *Текст*. Однако, Вы не ограничены имеющимися категориями. Если Вы хотите использовать другое название (Например, *График*) для заголовка, введите требуемый термин в поле. В показанном примере к списку была добавлена категория «График».

Для получения дополнительной информации о нумерации заголовков глав, символьных стилях, стилях врезок и других элементов на странице Автозаголовок, смотри другие главы в Руководстве по Writer.

### Параметры e-mail для рассылки писем

Вы можете составлять формы писем используя Writer и затем использовать функцию рассылки писем для персонализации этих писем и рассылки их множеству адресов, взятых из источника данных, такого как записной книжки. Документы, созданные при помощи функции рассылки писем, могут быть напечатаны и отправлены по почте, или Вы можете послать их по электронной почте.

Используйте параметры – OpenOffice.org Writer – Рассылка писем (Рис. 41) для настройки информации о пользователе и параметров сервера для рассылки писем по электронной почте. Если Вы не уверены в том, какую информация указать любом из указанных полей, проконсультируйтесь с вашей программой электронной почты или вашим Провайдером услуг интернета.

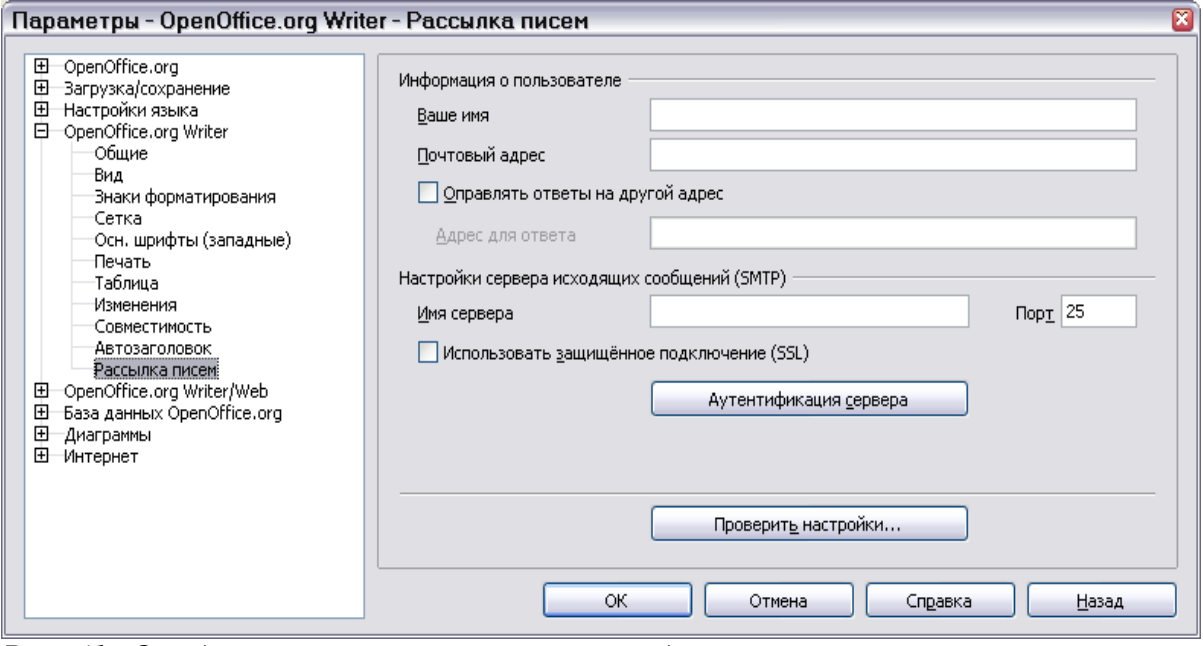

<span id="page-60-0"></span>Рис. 41. Определение параметров настройки для использования рассылки писем по электронной почте

# Выбор языковых параметров

Возможно, Вам потребуется сделать несколько вещей, чтобы установить языковые параметры в то, что Вы хотите:

- Установить требуемые словари
- Сменить локальные настройки и языковые параметры

• Выбрать параметры орфографии

### **Установка требуемых словарей**

OpenOffice.org 2.0 автоматически устанавливает несколько словарей вместе с программой. Чтобы добавить другие словари, используйте **Файл > Мастер > Установить новые словари**.

### **Смена настроек локали и языковых параметров**

Вы можете изменить некоторые из локальных настроек и языковых параметров, которые OOo использует для всех документов, или для определенных документов.

- 1) В диалоговом окне Параметры, выберите **Настройки языка > Языки**.
- 2) На правой стороне страницы Настройки языка Языки ([Рис.](#page-61-0) 42), измените в случае необходимости *Локальные настройки*, *Валюта по умолчанию* и *Языки документов по умолчанию*. В примере, Английский (Австралия) был выбран как локальный и Австралийский доллар (AUD) в качестве валюты. Хотя существует словарь английского языка (Австралия), был выбран словарь Английский (Великобритания) в качестве заданного по умолчанию.
- 3) Если Вы хотите установить язык (словарь) относящийся только к текущему документу, а не как значение по умолчанию для всех новых документов, установите флажок *Только для текущего документа*.

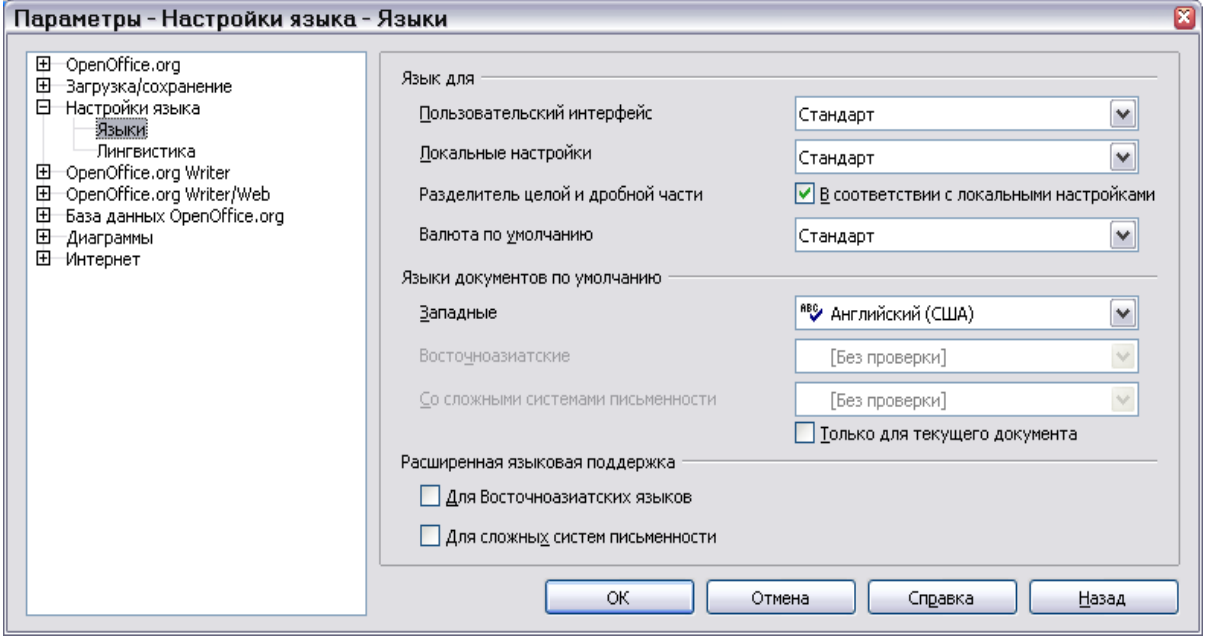

<span id="page-61-0"></span>*Рис. 42. Выбор языковых параметров*

- 4) В случае необходимости, установите флажки, разрешающие поддержку восточноазиатских языков (Китайского, Японского, Корейского) и поддержку для CTL (сложных систем письменности) языков, таких как Хинди, Тайский, Иврит, и Арабский. Если Вы выбираете любой из этих флажков, в следующий раз, когда Вы откроете эту страницу, Вы увидите дополнительные пункты в разделе Настройки языка, как показано на [Рис.](#page-62-0) 43. Эти пункты (Поиск в японском языке, Разметка восточноазиатского текста и Сложные системы письменности) здесь не обсуждаются.
- 5) Нажмите **OK** чтобы сохранить ваши изменения и закрыть диалог.

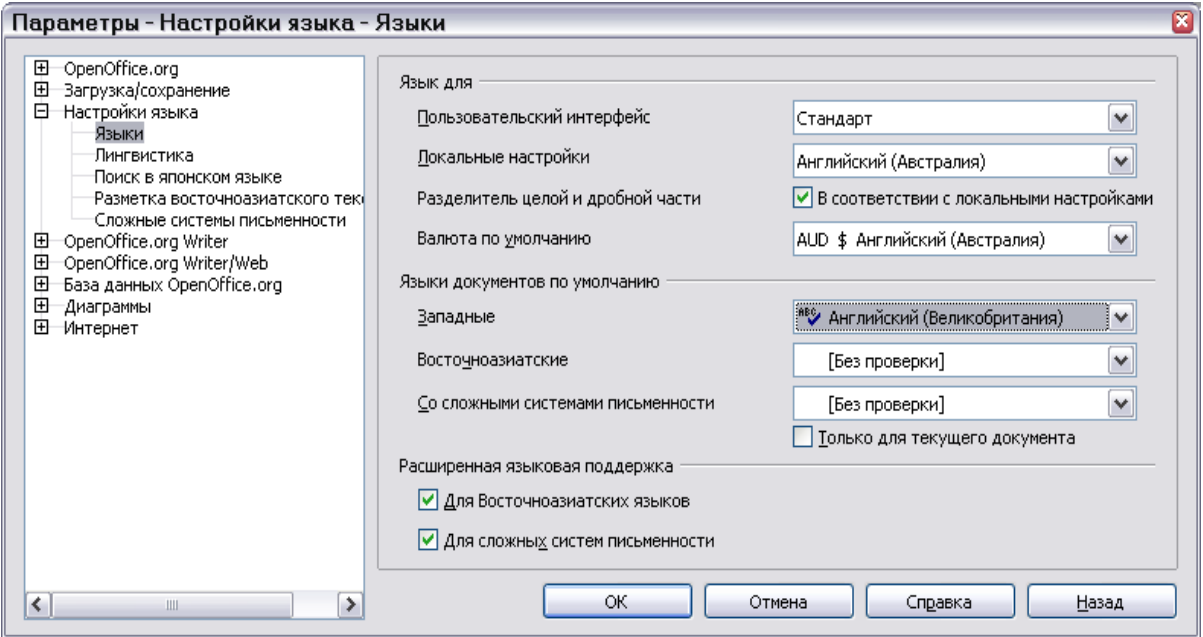

<span id="page-62-0"></span>*Рис. 43. Расширенные языковые параметры доступны когда установлены параметры расширенной языковой поддержки*

#### **Примечание** Если Вы используете не-западные языки, и особенно если Вы используете более чем один не-западный язык в одном и том же документе, обратитесь к обучающей программе, «OOo в Многоязычной Среде.»

# **Выбор параметров орфографии**

Задание параметров проверки орфографии:

- 1) В диалоговом окне Параметры, выберите **Настройки языка > Лингвистика**.
- 2) В разделе *Параметры* страницы *Настройки языка – Лингвистика* ([Рис.](#page-63-0) 44), выберите параметры, которые являются для Вас полезными. Некоторые соображения:
- Если Вы не хотите осуществлять проверку орфографии во время ввода, снимите отметку с пункта **Автоматически проверять орфографию** и выберите **Не выделять слова с ошибками**. (чтобы найти второй пункт, прокрутите вниз список Параметры.)
- Если вы используете личный словарь, который включает слова в верхнем регистре и слова с цифрами (например, AS/400), пометьте **Проверять слова, написанные прописными буквами** и **Проверять слова с цифрами**.
- Параметр **Проверять специальные области** включает проверку орфографии для верхних и нижних колонтитулов, фреймов и таблиц.
- Здесь, Вы также можете отметить, какие пользовательские словари являются активными, и добавить или удалить словари, нажав на кнопки **Создать...** или **Удалить**.

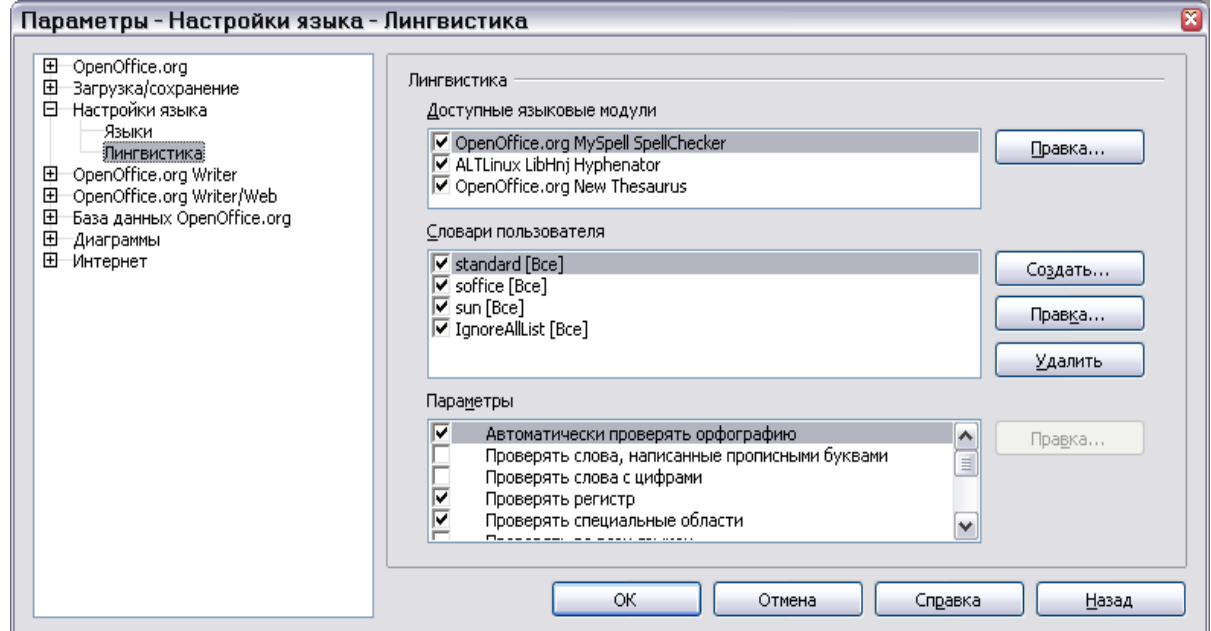

<span id="page-63-0"></span>*Рис. 44. Выбор языков, словарей и параметров проверки орфографии*

# **Управление функцией Автозамена Writer**

Некоторые люди находят раздражающими отдельные или все элементы Автозамены во Writer, потому что они изменяют то, что вводится когда это не желательно. Многие люди находят некоторые из функций Автозамены весьма полезными; если это так, то выберите требуемые Вам параметры. Но если Вы находите необъясненные изменения, появляющиеся в вашем документе, это то место, куда нужно заглянуть, чтобы найти возможную причину.

Чтобы открыть диалоговое окно Автозамена, выберите **Сервис > Автозамена...** (Вы должны иметь открытый документ, чтобы появился этот пункт меню.)

Во Writer, это диалоговое окно имеет пять вкладок, как показано на [Рис. 45](#page-64-0).

| Автозамена                                                                               |  |  |  |
|------------------------------------------------------------------------------------------|--|--|--|
| Русский<br>Замены и исключения для языка:                                                |  |  |  |
|                                                                                          |  |  |  |
| Параметры<br>Типографские кавычки<br>Исключения<br>Заменить<br>Дополнение слова          |  |  |  |
| [B]<br>[M]                                                                               |  |  |  |
| ⊻<br>Применить таблицу замен<br>Y.                                                       |  |  |  |
| Исправлять ДВе ПРописные буквы в начале слова                                            |  |  |  |
| Начинать каждое предложение с прописной буквы                                            |  |  |  |
| रारारारारार<br>Автоматически выделять *жирным* и _подчеркиванием_<br>⊽                   |  |  |  |
| ⊽<br>Распознавать URL<br>Заменять английские порядковые (1st) … на верхний индекс (1^st) |  |  |  |
| ⊽<br>Заменять 1/2  на дробь                                                              |  |  |  |
| ⊽<br>Заменять дефисы                                                                     |  |  |  |
| ⊽<br>Удалять пробелы и табуляции в начале и конце абзаца                                 |  |  |  |
| ⊽<br>Удалять пробелы и табуляции в конце и начале строки<br>Пропускать двойные пробелы   |  |  |  |
| Применять нумерацию - символ: •                                                          |  |  |  |
| लार<br>Применять обрамление                                                              |  |  |  |
| Создать таблицу                                                                          |  |  |  |
| Применить стили<br>Удалять пустые абзацы                                                 |  |  |  |
| Заменять стили пользователя                                                              |  |  |  |
| [И]: Заменять при изменении существующего текста                                         |  |  |  |
| Правка                                                                                   |  |  |  |
| [В]: Автоформат/Автозамена при наборе нового текста                                      |  |  |  |
|                                                                                          |  |  |  |
| ОК<br>Справка<br>Отмена<br>Восстановить                                                  |  |  |  |

<span id="page-64-0"></span>*Рис. 45. Диалог Автозамена во Writer, показаны пять вкладок и некоторые из параметров на вкладке Параметры*

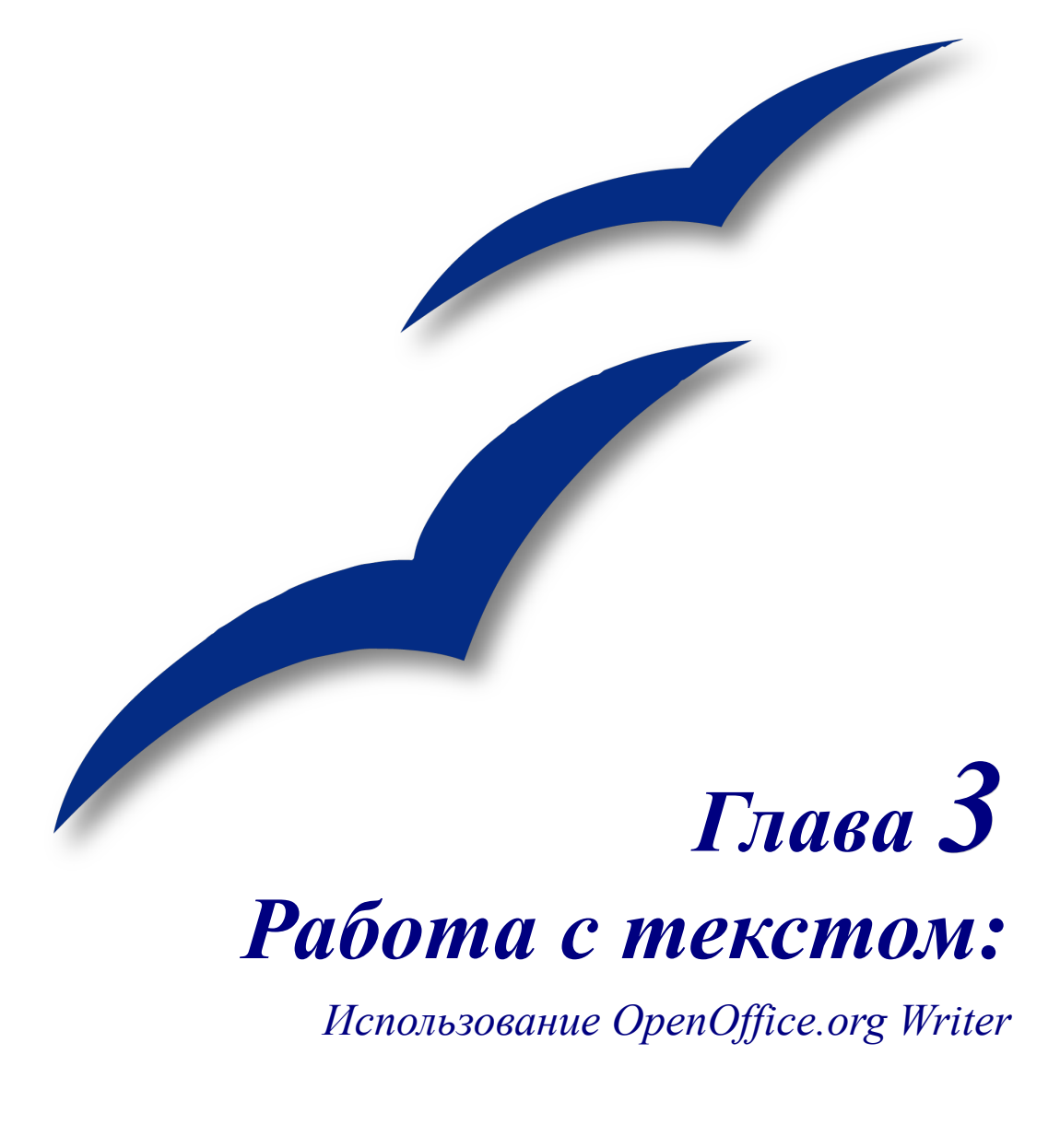

# **Введение**

Эта глава охватывает основы работы с текстом во Writer, текстовом редакторе в составе OpenOffice.org (OOo). Она предполагает, что Вы знакомы с использованием мыши и клавиатуры, и что Вы читали о меню Writer и панелях инструментов и другие темы описанные в Главе 1 этой книги, «Введение во Writer».

Мы также рекомендуем, чтобы Вы последовали предложениям Главы 2, «Настройка Writer», об отображении знаков форматирования таких как символ конца абзаца, и выбрали другие параметры настройки.

Когда Вы прочитаете эту главу, Вы узнаете как:

- Выделить, вырезать, скопировать, вставить и переместить текст
- Найти и заменить текст
- Вставить спениальные символы
- Отформатировать абзац и символы
- Создать нумерованный и маркированный списки
- Выполнять проверку орфографии, используя параметры тезауруса и выбор расстановки переносов
- Использовать автозамену, дополнение слов, автотекст и возможность нумерации строк
- Отслеживать изменения и отменять и восстанавливать изменения

# Выделение текста

Прежде, чем Вы сможете сделать что-нибудь с текстом, Вы должны его выделить. Выделение текста в Writer подобно выделению чего-либо в других приложениях. В дополнение к выбору блока текста, Вы можете выбрать непоследовательные элементы.

### Выбор непоследовательных элементов

Выбор непоследовательных элементов (как показано на Рис. 46) с использованием мыши:

- 3) Выберите первую часть текста.
- 4) Удерживайте клавишу Control и используйте мышь для выбора следующей части текста
- 5) Повторите столько раз, сколько необходимо.
- 6) Теперь Вы можете работать с выбранным текстом (копировать его, удалять, изменять стиль или что-то другое).

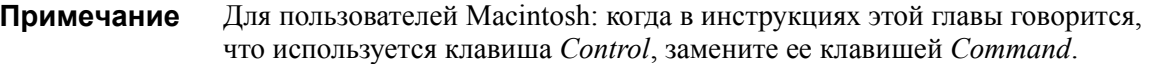

Выбор непоследовательных элементов с использованием клавиатуры:

- 1) Выделите первую часть текста. (Для получения дополнительной информации о выделении текста при помощи клавиатуры, смотри раздел «Навигация и выбор с использованием клавиатуры» в Справочной системе.)
- 2) Нажмите Shift+F8. Это переведет Writer в режим «ДОБАВЛЕНИЕ». Слово ДОБАВЛЕНИЕ появится в строке состояния.
- 3) Используйте клавиши управления курсором для перемещения в начало следующей части текста, которая должна быть выбрана. Удерживайте клавишу Shift и выделите следующую часть текста.
- 4) Повторите столько раз, сколько необходимо.
- 5) Теперь Вы можете работать с выбранным текстом.
- 6) Нажмите *Esc* чтобы выйти из этого режима.

#### The Country of the Blind

Three hundred miles and more from Chimborazo, one hundred from the snows of Cotopaxi, in the wildest wastes of Ecuador's Andes, there lies that mysterious mountain valley, cut off from all the world of men, the Country of the Blind. Long years ago that valley lay so far open to the world that men might come at last through frightful gorges and over an icy pass into its equable meadows, and thither indeed men came, a family or so of Peruvian half-breeds fleeing from the lust and tyranny of an evil Spanish ruler. Then came the stupendous outbreak of Mindobamba, when it was night in Quito for seventeen days, and the water was boiling at Yaguachi and all the fish floating dying even as far as Guayaquil; everywhere along the Pacific slopes there were land-slips and swift thawings and sudden floods, and one whole side of the old Arauce crest slipped and came down in thunder, and cut off the Country of the Blind for ever from the exploring feet of men. But one of these early settlers had chanced to be on the hither side of the gorges when the world had so terribly shaken itself, and he perforce had to forget his wife and his child and all the friends and possessions he had left up Рис. 46. Выбор элементов, которые не следуют друг за другом

# <span id="page-68-0"></span>Вырезание, копирование и вставка текста

Вырезание и копирование текста во Writer подобны вырезанию и копированию текста в других приложениях. После выделения текста, Вы можете использовать мышь или клавиатуру для этой операции.

Вырезание: Используйте **Правка > Вырезать** или комбинацию клавиш *Control+X* или

значок Вырезать **36** на панели инструментов.

Копирование: Используйте Правка > Копировать или комбинацию клавиш Control+C

или значок Копировать

Вставка: Используйте **Правка > Вставить** или комбинацию клавиш *Control+V* или значок Вставить .

Если Вы просто нажимаете на значок Вставить, любое форматирование текста (такое как Жирный или Курсив) сохраняется. Если Вы хотите к вставляемому тексту применить форматирование места вставки, нажмите на треугольник справа от значка Вставить и выберите **Текст без форматирования** из появившегося меню. Смотри [Рис.](#page-69-0) [47](#page-69-0).

<span id="page-69-0"></span>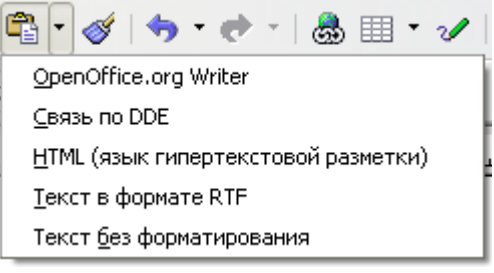

*Рис. 47. Меню Вставить*

# **Быстрое перемещение абзацев**

- 1) Поместите курсор в любое место абзаца.
- 2) Нажмите *Control+Alt*.
- 3) Удерживая клавиши *Control+Alt*, нажмите клавиши управления курсором вверх или вниз.

Абзац переместится в позицию перед предыдущим абзацем или после следующего абзаца в вашем документе. Для перемещения более одного абзаца одновременно, выделите по крайней мере часть обоих абзацев перед нажатием клавиш *Control+Alt*+стрелка.

Если Вы используете Solaris, комбинация клавиш *Control+AltGr*+стрелка.

**СОВЕТ** Если ваши абзацы внезапно прыгнули с одного места на другое, наиболее вероятная причина состоит в том, что Вы случайно нажали одну из этих комбинаций клавиш.

# **Поиск и замена текста**

При поиске некоторых слов в документе из нескольких тысяч слов, было бы неэффективно (и близко к невозможному!) вручную просматривать каждое слово. Writer имеет возможность Поиска и замены, которая автоматизирует процесс поиска текста в документе.

В дополнение к поиску и замене слов и фраз, Вы можете:

- Использовать групповые символы и регулярные выражения для задания поиска.
- Найти и заменить определенное форматирование.
- Найти и заменить стиль абзаца.

Для отображения диалогового окна Найти и заменить (Рис. 48), используйте сочетание клавиш *Control+F* или выберите **Правка > Найти и заменить**.

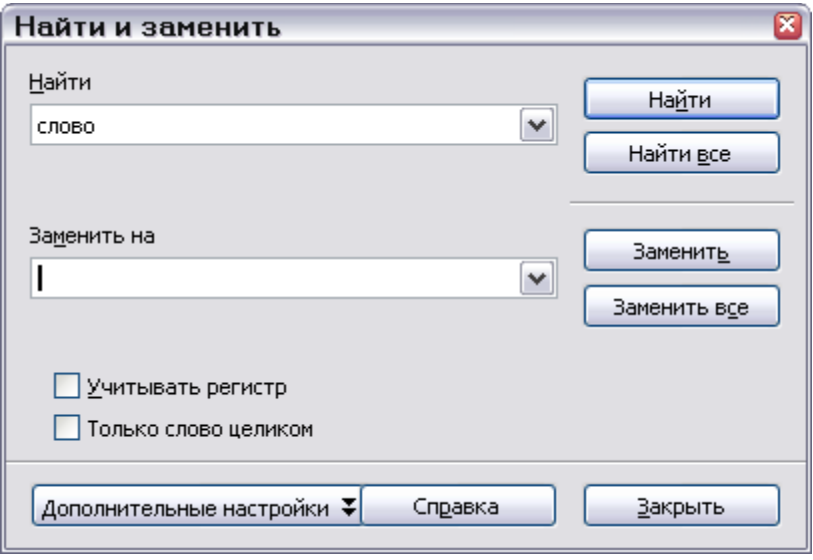

<span id="page-70-0"></span>Рис. 48. Диалог найти и заменить

- 1) Введите текст который Вы хотите найти в поле Найти.
- 2) Чтобы заменять текст другим текстом, введите новый текст в поле Заменить на.
- 3) Вы можете выбрать различные дополнительные параметры такие как учитывать регистр, только слово целиком или выполнить поиск подобных слов. (См. ниже для некоторых других параметров.)
- 4) Когда Вы задали условия вашего поиска, нажмите Найти. Для замены текста, нажмите Заменить.

**COBET** Если Вы нажмете Найти все, Writer выделит все найденные участки текста в документе. Точно так же, если нажмете кнопку Заменить все, Writer осуществит замену всех совпадений.

# Внимание

Используйте Заменить все с осторожностью; иначе, это может привести к некоторыми веселым (а иногда и не очень) ошибкам. Ошибки с Заменить все могут впоследствии потребовать ручной проверки, для их устранения.

# Использование групповых символов (регулярные выражения)

Групповые символы (также известные как регулярные выражения) представляют собой комбинации символов которые задают ООо как найти то что надо. Регулярные выражения являются очень мощными, но не интуитивно понятными. Они могут экономить время и усилия, объединяя многократные поиски в один.

<span id="page-71-0"></span>Таблица 1 показывает несколько регулярных выражений, используемых в ООо.

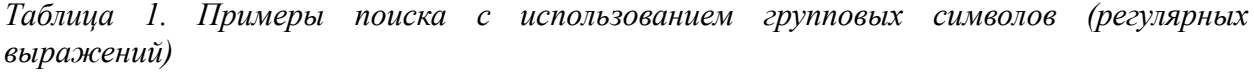

| <b>Haŭmu</b>                                          | <b>Используйте</b><br>это<br>выражение | Примеры и комментарии                                                                                                    |
|-------------------------------------------------------|----------------------------------------|----------------------------------------------------------------------------------------------------|
| Любой отдельный<br>символ                             |                                        | b.d ищет bad, bud, bid, и bed.                                                                                                    |
| Любая строка символов                                 | $\cdot^*$                              | b.*d ищет bad, brand, и board.                                                                                                    |
| Один из указанных<br>символов                         | $[ \ ]$                                | $\frac{1}{\ln n}$ п ищет <i>bin</i> , и <i>bun</i> .                                                                                                |
| Любой отдельный<br>символ в этом диапазоне            | $\lceil - \rceil$                      | [r-t]eed ищет reed, seed, и teed; диапазоны<br>должны быть заданы в алфавитном<br>возрастающем порядке.                                             |
| Любой отдельный<br>символ кроме символов в<br>скобках | $\lceil \wedge \rceil$                 | $p[\uparrow a]$ st ищет <i>post</i> и <i>pest</i> , но не <i>past</i> .                                                                             |
| Начало слова                                          | $\lt$                                  | $\leq$ log ищет <i>logbook</i> и <i>logistics</i> , но не<br>catalog.                                                                               |
| Конец слова                                           | $\backslash$                           | $log$ multer <i>catalog</i> , но не <i>logistics</i> .                                                                                              |
| Маркер абзаца                                         | \$                                     | Не работает как символ замены.<br>Используйте вместо этого \n.                                                                                      |
| Разрыв строки                                         | $\ln$                                  | Находит разрыв строки, который был<br>вставлен с использованием Shift+Enter.<br>Когда используется как символ замены,<br>вставляется маркер абзаца. |

варианты их использования.

#### Примечание Чтобы искать символ, который определен как групповой символ, введите обратный слеш (\) перед символом. Например, чтобы найти текст \$5.00, Вы должны задать в качестве условия поиска \\$5\.00.
Для использования групповых символов и регулярных выражений при поиске и замене:

- 1) В диалоговом окне Найти и заменить, нажмите **Дополнительные настройки** чтобы увидеть дополнительные параметры. В этом расширенном диалоговом окне [\(Рис. 49\)](#page-72-0), установите флажок *Регулярное выражение*.
- 2) Введите текст для поиска, включающий групповые символы в поле *Найти* и и текста замены (если требуется) в поле *Заменить на*. Не все регулярные выражения работают как символы замены; разрыв строки (\n) один из тех, которые действительно работают.
- 3) Нажмите **Найти, Найти все**, **Заменить** или **Заменить все** (не рекомендуется).

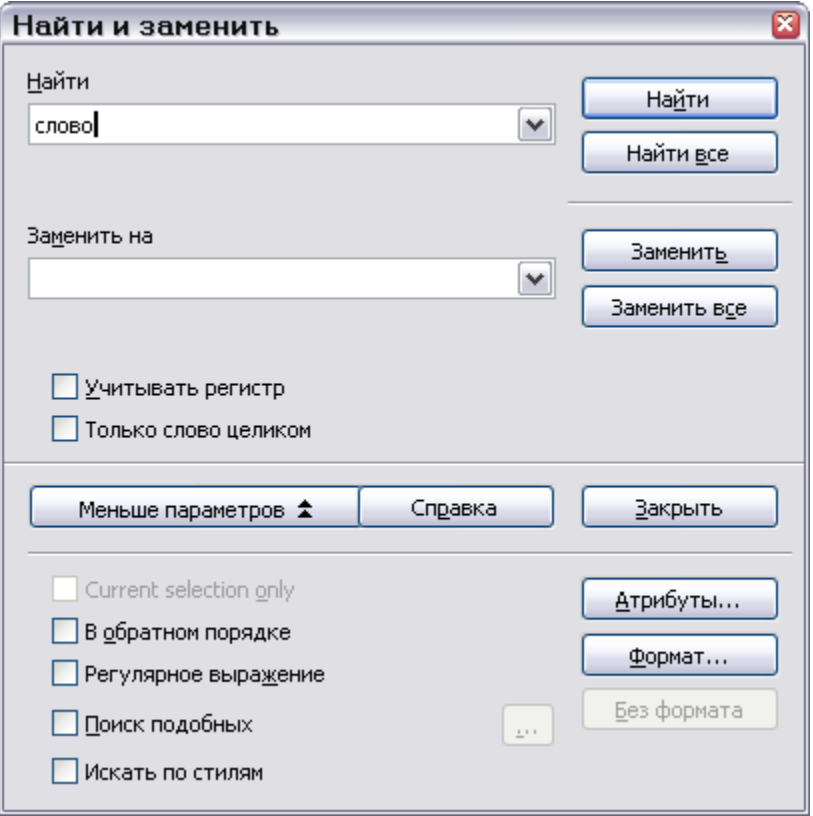

<span id="page-72-0"></span>*Рис. 49. Расширенный диалог Найти и заменить*

#### **Поиск и замена определенного форматирования**

Диалог Найти и заменить может использоваться не только для поиска слов или сочетания символов, но и параметров форматирования. Например, Вы можете захотеть заменить подчеркнутые слова курсивом.

В диалоговом окне Найти и заменить (с **Дополнительными настройками**, как на [Рис.](#page-72-0) [49](#page-72-0)):

- 1) Чтобы найти текст с определенным форматированием, введите текст в поле *Найти*. Чтобы искать только определенное форматирование, удалите любой текст из поля *Найти*.
- 2) Нажмите **Формат** чтобы отобразить диалоговое окно Формат текста (Найти). Вкладки этого диалогового окна подобны присутствующим в диалоговых окнах Формат абзаца и Стиль абзаца. Выберите форматы, которые Вы хотите искать, и затем нажмите **OK**. Названия выбранных форматов появляются под полем *Найти*. Например, Вы могли бы искать текст набранный шрифтом Helvetica, 14 пунктов, жирный.
- 3) Чтобы заменить текст, введите заменяющий текст в поле *Заменить на*.

Для поиска определенного текста с определенным форматированием (например, слово «привет» в полужирном начертании), определяют форматирование, помещают текст в поле *Найти* и оставляют поле *Заменить на* пустым.

Чтобы удалить определенное форматирование символов, нажмите **Формат**, выберите вкладку Шрифт, затем выберите противоположный формат (например, не Полужирный). Кнопка **Без формата** в диалоговом окне Найти и заменить очищает все предварительно выбранные форматы.

- 4) Нажмите **Найти, Найти все**, **Заменить** или **Заменить все**.
- **СОВЕТ** Если Вы не планируете искать другой текст используя те те же самые признаки, нажмите **Без формата**, чтобы удалить признаки. Если Вы забудете сделать это, Вы можете задаться вопросом, почему ваш следующий поиск не в состоянии найти слова, которые как Вы знаете, присутствуют в документе.

#### **Поиск и замена стилей абзаца**

Если Вы объединяете материал из нескольких источников, Вы можете обнаружить, что в вашем документе внезапно появилось много нежелательных стилей абзаца. Чтобы быстро изменить для всех абзацев один (нежелательный) стиль на другой (предпочтительный):

- 1) В расширенном диалоговом окне Найти и заменить [\(Рис.](#page-72-0) 49), выберите **Искать по стилям**. (Если Вы имеете заданные признаки, этот флажок помечен *Включая стили*). Поля *Найти* и *Заменить на* теперь содержат список стилей.
- 2) Выберите стили, которые Вы хотите найти и на который заменить.
- 3) Нажмите **Найти, Найти все**, **Заменить** или **Заменить все**.

## **Вставка специальных символов**

«Специальный» символ – один из тех, которые не найти на стандартной клавиатуре. Например, © <sup>3</sup>/4 æ с ñ ö ø ¢ являются специальными символами. Для вставки специального символа:

- 1) Поместите курсор в то место Вашего документа, куда Вы хотите вставить символ.
- 2) Нажмите **Вставить > Специальные символы**, чтобы открыть диалоговое окно Выбор символа [\(Рис. 50](#page-74-0)).
- 3) Выберите символы, которые Вы желаете вставить, в нужном порядке, а затем нажмите **OK**. Выбранные символы показываются в нижнем левом углу диалогового окна. Текущий выбираемый символ, отображается внизу справа, наряду с числовым кодом этого символа.

**Примечание** Различные шрифты включают различные специальные знаки. Если Вы не находите специфический специальный знак требующийся Вам, попробуйте изменить выбранный *Шрифт*.

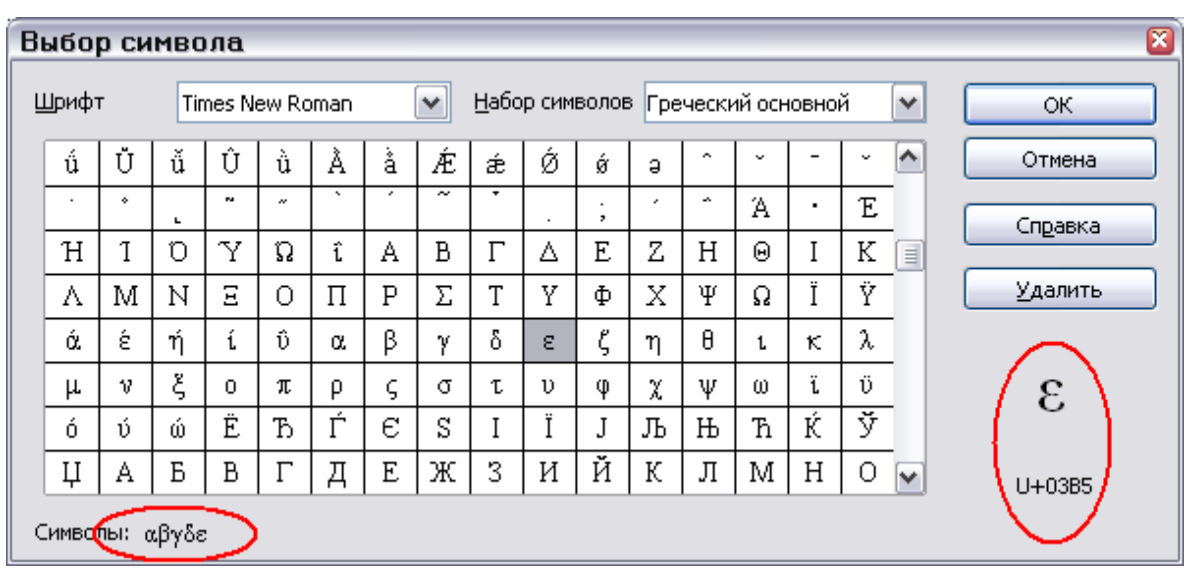

<span id="page-74-0"></span>*Рис. 50. Окно Выбор символа, при помощи которого Вы можете вставить специальные знаки.*

**СОВЕТ** Помните, что выбранные символы появляются в левом нижнем углу диалогового окна.

#### **Вставка тире и неразрывного пробела**

#### **Неразрывный пробел**

Чтобы воспрепятствовать двум словам быть разделенными в конце строки, нажмите *Control+пробел* после первого слова.

#### **Неразрывный дефис**

Вы можете использовать неразрывный дефис в тех случаях, когда не хотите, чтобы дефис появлялся в конце строки. Примеры использования неразрывного дефиса: в диапазоне вида A-Z или в номере телефона 123-4567. Для вставки неразрывного дефиса, нажмите *Shift+Ctrl+знак минус*.

#### **Короткое и длинное тире**

Для ввода короткого и длинного тире, используйте параметр **Заменять дефисы** в **Сервис > Автозамена... > Параметры** [\(Рис.](#page-79-0) 56). Этот параметр заменяет два дефиса, при некоторых условиях, на соответствующее тире.

## **Форматирование абзаца**

Вы можете применить большинство форматов к абзацам , используя кнопки на панели инструментов Форматирование. [Рис.](#page-75-0) 51 показывает панель инструментов Форматирование как плавающую, настроенную для отображения только кнопок форматирования абзаца.

**СОВЕТ** Настоятельно рекомендуется использовать *стили абзаца* вместо ручного форматирования абзацев, особенно для длинных или стандартизированных документов. Для получения дополнительной информации относительно преимущества стилей и их использования, смотри главу 6, «Введение в Стили».

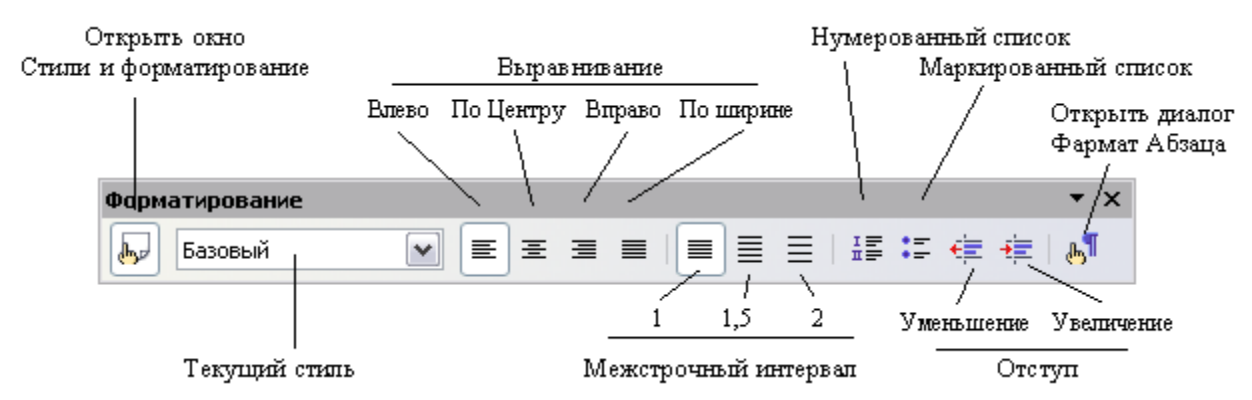

<span id="page-75-0"></span>*Рис. 51. Панель инструментов Форматирование, показаны кнопки для форматирования абзаца*

[Рис. 52](#page-76-0) показывает примеры различных вариантов выравнивания.

Текст выровненный по левому краю.

Текст выровненный по центру.

Текст выровненный по правому краю.

Текст выровненный по ширине, увеличивает пробелы между словами, чтобы делать текст простирающимся от границы до границы

Текст выровненный по ширине, увеличивает пробелы между словами, чтобы делать текст простирающимся от границы до границы

<span id="page-76-0"></span>*Рис. 52. Различные варианты выравнивания текста*

## **Установка позиций табуляции и отступов**

Горизонтальная линейка показывает заданные по умолчанию позиции табуляции и те, что определили Вы. Чтобы установить единицы измерения и интервал заданных по умолчанию позиций табуляции, выполните **Сервис > Параметры > OpenOffice.org Writer > Общие**.

Вы можете также установить или изменить единицы измерения щелкнув правой кнопкой мыши на линейке, чтобы открыть список единиц, как показано на [Рис.](#page-76-1) 53. Выберите одну из них, чтобы изменить единицы линеек на выбранные.

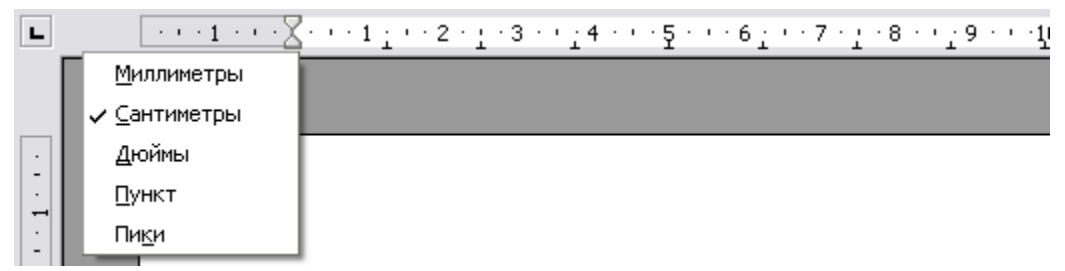

*Рис. 53. Линейка, показывающая заданные по умолчанию позиции табуляции*

<span id="page-76-1"></span>Двойной щелчок на пустой части линейки открывает вкладку Отступы и Интервалы диалогового окна Абзац. Двойной щелчок непосредственно на линейке открывает вкладку Табуляция диалогового окна Абзац [\(Рис. 54\)](#page-77-0).

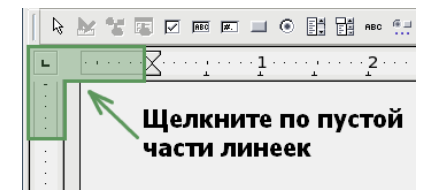

Чтобы подстраивать параметры настройки позиций табуляции, используйте страницу Табуляция в диалоговом окне Абзац ([Рис. 54](#page-77-0)).

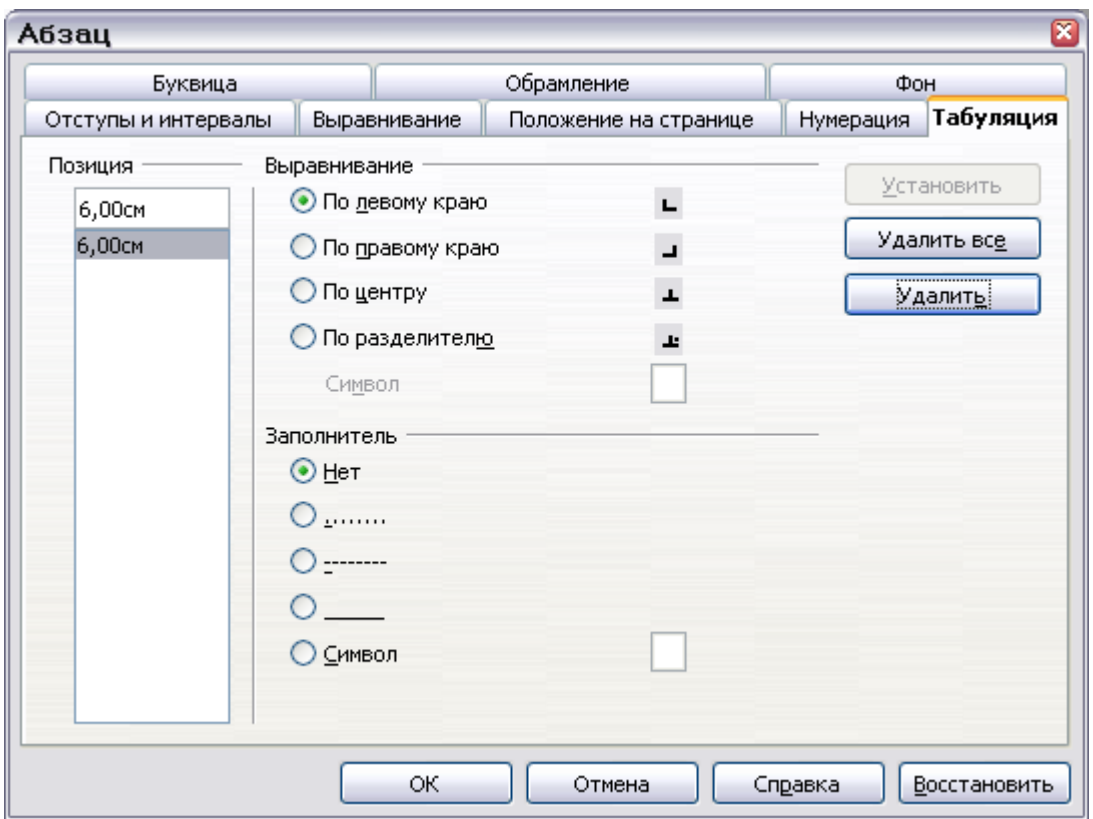

<span id="page-77-0"></span>*Рис. 54. Определение позиций табуляции и символов заполнения*

# **Форматирование символов**

Вы можете применить различное форматирование к символам используя кнопки на панели инструментов Форматирование. [Рис.](#page-78-0) 55 показывает панель инструментов Форматирование как плавающую, настроенную для отображения только кнопок символьного форматирования.

**СОВЕТ** Настоятельно рекомендуется использовать *символьные стили* вместо ручного форматирования символов. Для получения дополнительной информации относительно преимущества стилей и их использования, смотри главу 6, «Введение в Стили».

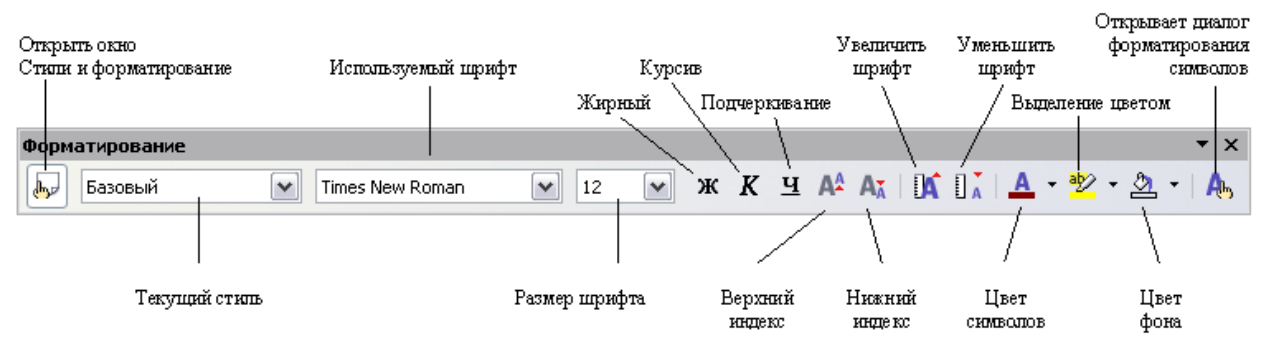

<span id="page-78-0"></span>*Рис. 55. Панель инструментов Форматирование, показаны кнопки для форматирования символов*

```
СОВЕТ Чтобы удалить ручное форматирование, выделите текст и выполните Формат
> Форматирование по умолчанию, или щелкните правой кнопкой мыши и
выберите Форматирование по умолчанию из появившегося контекстного
меню.
```
# **Автоформатирование**

Writer может автоматически устанавливать форматирование части документа согласно установкам сделанным на вкладке Параметры диалогового окна Автозамена (**Сервис > Автозамена... > Параметры**). См. [Рис. 56.](#page-79-0)

**СОВЕТ** Если Вы обнаруживаете неожиданные изменения форматирования, встречающиеся в вашем документе, это - первое место, где нужно искать причины подобного поведения.

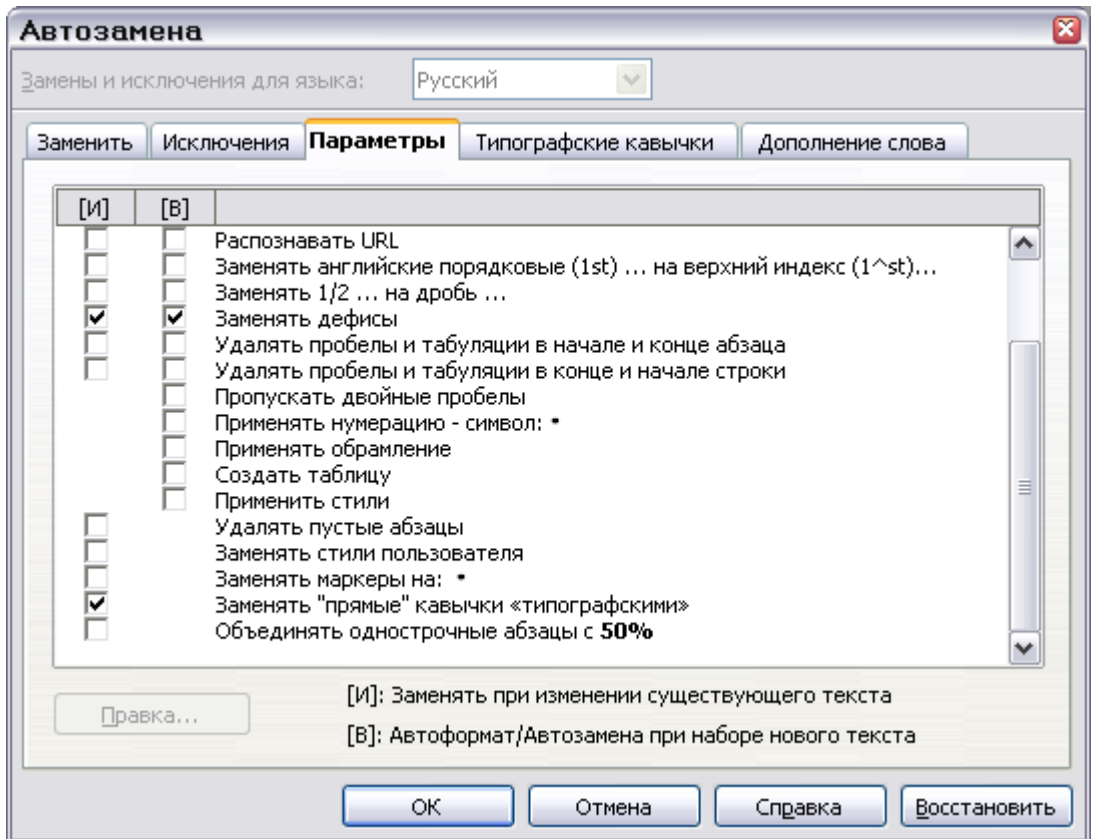

<span id="page-79-0"></span>*Рис. 56. Параметры автоформатирования на вкладке Параметры диалога Автозамена*

Встроенная подсказка описывает каждый из этих параметров, и как активизировать автоформатирование. Некоторые обычные нежелательные или неожиданные изменения форматирования включают:

- Горизонтальные линии. Если Вы печатаете три или более дефисов (---), знаков подчеркивания (\_\_\_) или знаков равенства (===) в строке и затем нажимаете *Enter*, абзац заменяется горизонтальной линией по ширине страницы. Эта линия является фактически линией нижнего обрамления предыдущего абзаца.
- Маркированные и нумерованные списки. Маркированный список создается если Вы вводите дефис (-), звездочку (\*) или знак плюса (+), сопровождаемый пробелом или символом табуляции в начале абзаца. Нумерованный список создается если Вы печатаете число с точкой (.), сопровождаемые пробелом или табуляцией в начале абзаца. Автоматическая нумерация применяется только к абзацам, отформатированным с применением стилей Базовый, Основной текст или Основной текст с отступом.

Чтобы включить или выключить автоформатирование, выполните **Формат > Автоформат** [\(Рис. 57\)](#page-80-0) и выберите или снимите выбор с элементов в этом подменю.

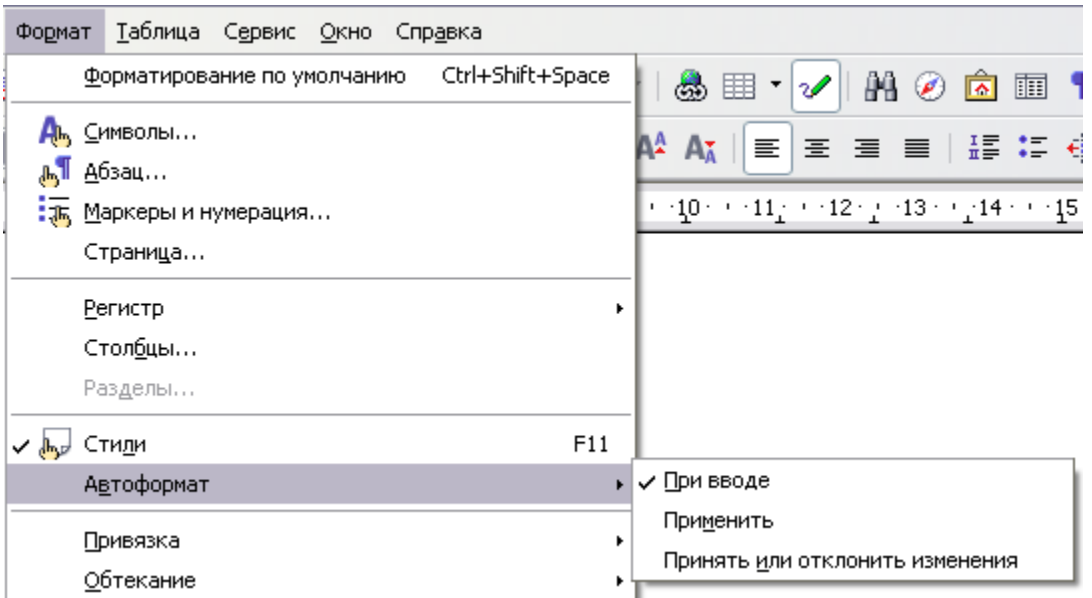

<span id="page-80-0"></span>*Рис. 57. Включение или выключение автоформатирования*

*При вводе* автоматически форматирует документ когда Вы осуществляете ввод.

Если *При вводе* снят, Вы можете выбрать *Применить* чтобы автоматически отформатировать файл.

*Принять или отклонить изменения* автоматически отформатирует файл и затем открывает диалоговое окно, в котором Вы можете принять или отклонить изменения.

## **Создание нумерованных и маркированных списков**

Есть несколько способов создания нумерованных и маркированных списков:

- Используя автоформатирование, как описано выше.
- Используя стили Список, как описано в главе 7, «Работа со Стилями».
- Используя значки Нумерованный список и Маркированный список на панели инструментов форматирования абзаца (См. [Рис. 51\)](#page-75-0).Этот метод здесь и описан.

Чтобы создать нумерованный или маркированный список, выделите абзацы для списка и затем нажмите соответствующий значок на панели инструментов.

**Примечание** Вопрос личного предпочтения: вводите ли Вы сначала вашу информацию, затем применяете Нумерацию/Маркеры, или сначала применяете их, а после осуществляете ввод.

## **Использование панели инструментов Маркеры и нумерация**

Вы можете создать вложенный список (где один или более элементов списка имеют под собой подсписок, как в структуре) используя кнопки на панели инструментов Маркеры и нумерация ([Рис.](#page-81-0) 58). Вы можете перемещать элементы вверх или вниз по списку, создать подпункты, и даже изменять стиль маркеров.

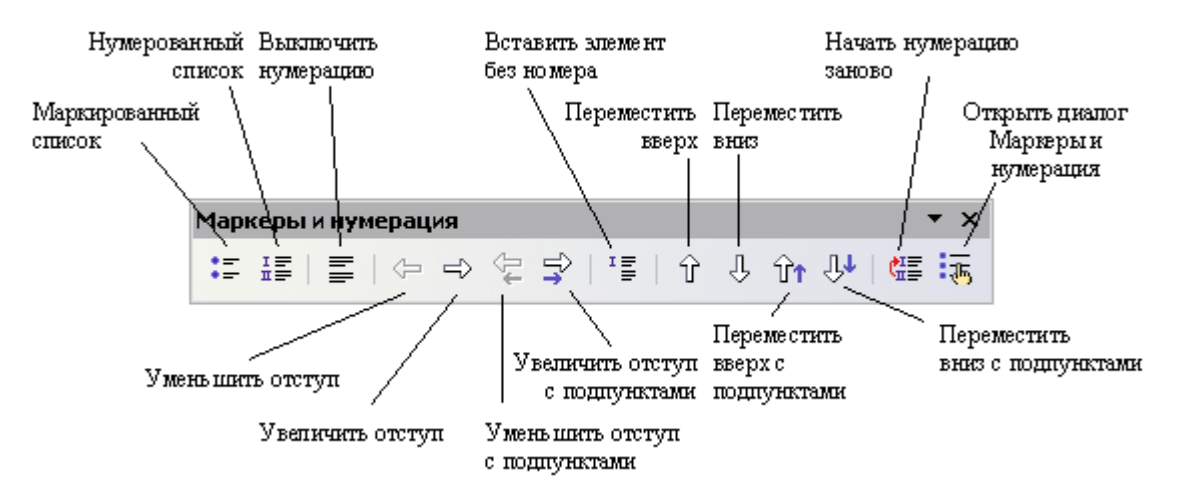

<span id="page-81-0"></span>*Рис. 58. Панель инструментов Маркеры и нумерация*

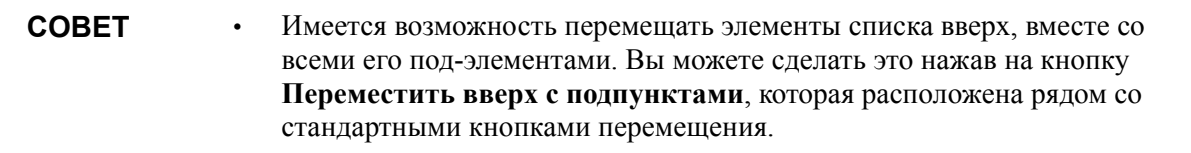

# **Использование сносок и концевых сносок**

Сноски появляются внизу страницы, на которой на них ссылаются. Концевые сноски собраны в конце документа.

Чтобы работать эффективно со сносками и концевыми сносками, Вам необходимо:

- Вставить сноску
- Определить формат сносок
- Определить местоположение сносок на странице (см. главу 4, «Форматирование Страниц»)

## **Вставка сносок**

Чтобы вставить сноску, поместите курсор в то место, где Вы хотите, чтобы появился маркер сноски. Потом нажмите **Вставить > Сноски** или нажмите значок **Вставить сноску** на панели инструментов Вставить (См. [Рис. 59](#page-82-1)).

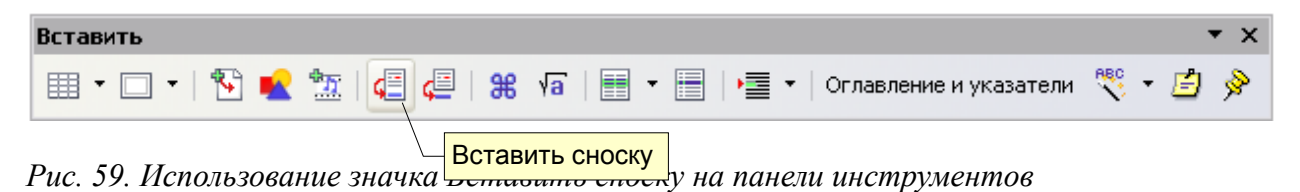

<span id="page-82-1"></span>Маркер сноски вставляется в текст, а курсор перемещается к области сноски внизу страницы (или к области концевых сносок в конце документа). Введите содержание сноски в эту область.

Если Вы используете **Вставить > Сноски**, будет отображено диалоговое окно вставки сноски ([Рис.](#page-82-0) 60). Здесь Вы можете выбрать, использовать ли автоматическую нумерации, указанную в параметрах настройки сноски, и вставлять элемент как сноску или концевую сноску.

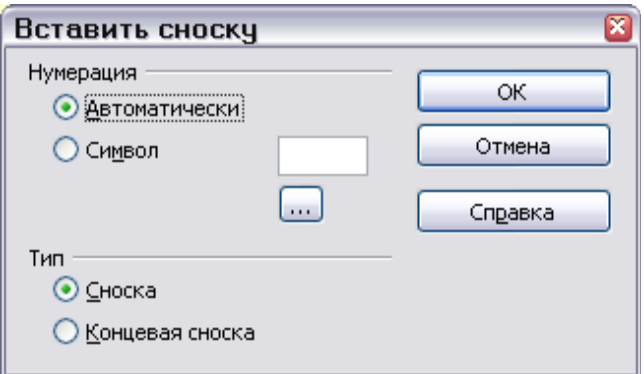

<span id="page-82-0"></span>*Рис. 60. Вставка сноски*

Если Вы используете значок **Вставка сноски**, сноска вставляется автоматически с параметрами, предварительно определенные в диалоговом окне Настройка сносок [\(Рис. 61\)](#page-83-0).

Вы можете редактировать существующую сноску, тем же самыми методами, которыми Вы редактируете любой другой текст.

Чтобы удалить сноску, удалите маркер сноски. Содержание сноски будет удалено автоматически, а нумерация других сносок автоматически скорректируется.

#### **Определение формата сносок**

Чтобы непосредственно форматировать сноски, выберите **Сервис > Сноски**. В диалоговом окне Настройка сносок [\(Рис.](#page-83-0) 61), выберите требуемые параметры настройки. Вкладка Концевые определяет подобные параметры.

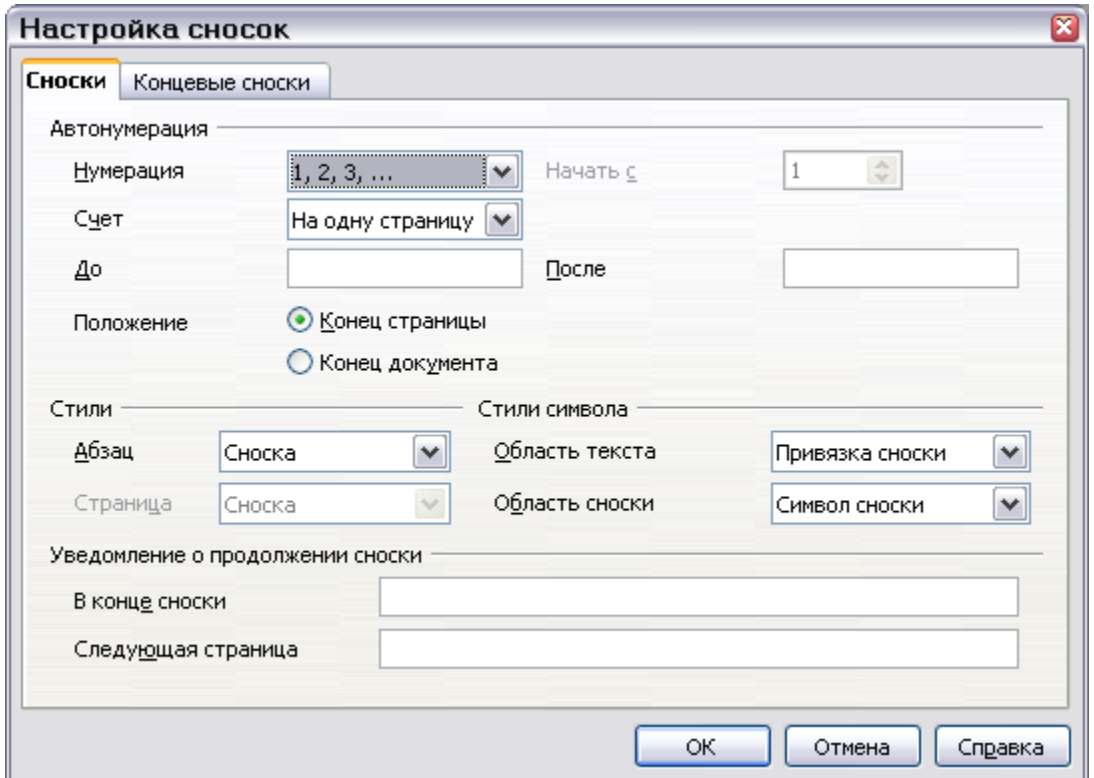

<span id="page-83-0"></span>*Рис. 61. Определение формата сносок*

# **Проверка орфографии**

Writer обеспечивает проверку орфографии, которая может осуществляться двумя способами.

Автоматическая проверка орфографии каждого слова которое введено и отображение красной волнистой линии под любыми словами с орфографической ошибкой. Как только слово будет исправлено, красная волнистая линия исчезает.

Выполнение отдельной проверки орфографии для документа (или для выделенного участка текста) нажатием на кнопку Проверка орфографии. По нажатии этой кнопки проверяется документ или выделенный участок и открывается диалоговое окно Проверка грамматики ([Рис.](#page-84-0) 62) если найдены слова с орфографической ошибкой.

Вот еще некоторые возможности проверки орфографии:

- Вы можете изменить язык словаря (например, на испанский, французский или немецкий язык) в диалоговом окне Проверка грамматики.
- Вы можете добавить слово в словарь. Нажмите **Добавить** в диалоговом окне Проверка грамматики и выберите словарь в который вы хотите произвести добавление.
- Диалоговое окно настройки инструмента проверки орфографии имеет множество различных параметров, таких как проверить слова в верхнем регистре и слова с числами. Он также позволяет Вам осуществлять управление личными словарями, то есть позволяет добавлять или удалять словари, а также добавлять или удалять слова в словаре.
- На вкладке Шрифт диалогового окна Стиль абзаца, Вы можете задать абзацу определенный язык для проверки орфографии (отличающийся от остальной части документа). См. главу 7, «Работа со стилями» для получения дополнительной информации.

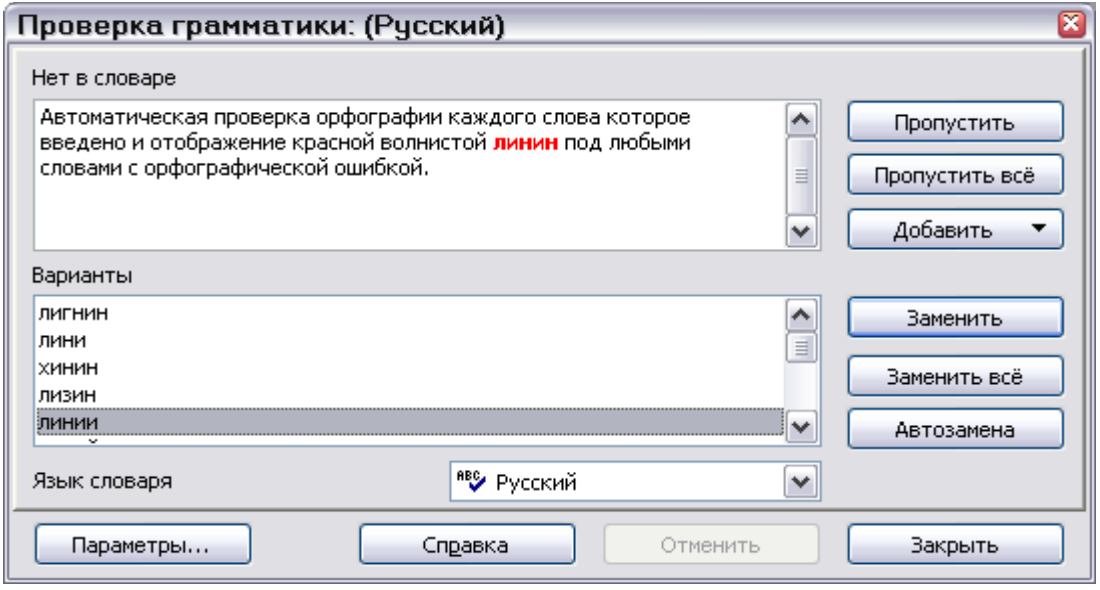

<span id="page-84-0"></span>*Рис. 62. Выбор слова из словаря с использованием диалог Проверка грамматики*

# **Использование тезауруса**

Тезаурус предлагает альтернативные слова (синонимы) и фразы. Выберите слово или фразу, для которой Вы хотите найти альтернативы и выполните **Сервис > Язык > Тезаурус** или нажмите *Control+F7*. Выберите по значению из предложенных альтернативных слов и фраз для этого значения слова. Например<sup>[1](#page-84-1)</sup>, когда дано слово «house», тезаурус предлагает несколько значений, включая «dwelling», «legislature» и «sign of the zodiac». Если Вы выберите «dwelling», Вы увидите «dwelling», «home», «domicile», «abode» и другие альтернативы, как показано на [Рис. 63.](#page-85-0)

<span id="page-84-1"></span><sup>1</sup> Так как для русского языка в настоящий момент не существует словаря тезауруса и если установлен язык слова Русский данная возможности недоступна, поэтому пример приведен для английского набора слов. *Прим. переводчика*

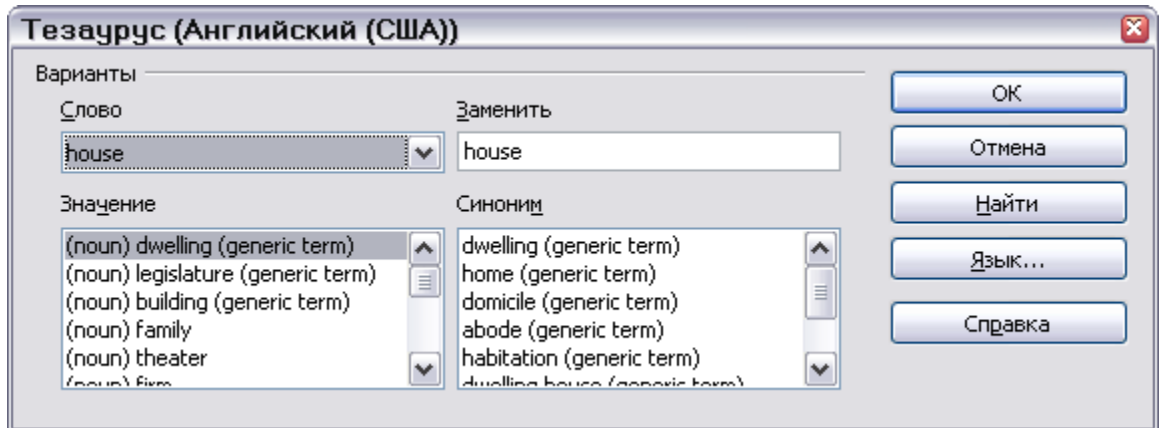

<span id="page-85-0"></span>*Рис. 63. Тезаурус предлагает альтернативы словам*

**Примечание** Если для текущего языка не установлен тезаурус, эта возможность заблокирована.

## **Расстановка переносов**

Включение или выключение автоматической расстановки переносов.

1) Нажмите *F11* чтобы открыть окно Стили и форматирование ([Рис. 64](#page-85-1)).

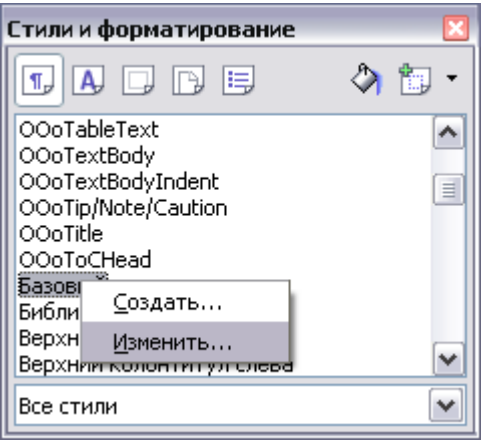

*Рис. 64. Изменение стиля*

- <span id="page-85-1"></span>2) На странице Стили абзаца окна Стили и форматирование, щелкните правой кнопкой мыши на **Базовый** и выберите **Изменить**.
- 3) В диалоговом окне Стили абзаца, перейдите на вкладку *На странице* ([Рис. 65](#page-86-0)).
- 4) В разделе Расстановка переносов, выберите или снимите выбор с флажка **Автоматический перенос**.
- 5) Нажмите **OK** для сохранения настроек.

| Стиль абзаца: Базовый                                       |                                                    |              |                | ×          |
|-------------------------------------------------------------|----------------------------------------------------|--------------|----------------|------------|
| Эффекты шрифта                                              | Положение<br>Нумерация                             | Табуляция    | Фон<br>Буквица | Обрамление |
| Управление                                                  | Отступы и интервалы                                | Выравнивание | На странице    | Шрифт      |
| Расстановка переносов<br>◘ Автоматический перенос<br>2<br>÷ | Символов в конце строки                            |              |                |            |
| ÷<br>2                                                      | Символов в начале строки                           |              |                |            |
| 0                                                           | Максимальное количество последовательных переносов |              |                |            |

<span id="page-86-0"></span>*Рис. 65. Включение автоматической расстановки переносов*

#### **Примечание** Включение расстановки переносов для стиля абзаца Базовый затрагивает все другие стили абзаца, которые с ним связаны. Вы можете индивидуально изменить другие стили так, чтобы расстановка переносов была не активна; например, Вы можете не хотеть, чтобы заголовки были написаны с переносами. Любые стили, которые не связаны со стилем Базовый, не затрагиваются. Для получения дополнительной информации о стилях абзаца, см. главу 6, «Введение в стили» и главу 7, «Работа со стилями».

Вы можете также установить параметры расстановки переносов через **Сервис > Параметры > Настройки языка > Лингвистика**. В списке Параметры, который находится в нижней части диалогового окна, выполните прокрутку вниз и найдите параметры настройки расстановки переносов (См. [Рис 66\)](#page-86-1).

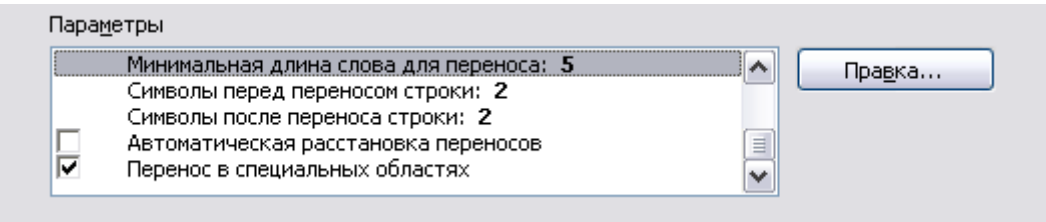

<span id="page-86-1"></span>*Рис 66. Установка параметров расстановки переносов*

Чтобы изменить минимальную длину слова для переноса, минимальное количество символов перед переносом строки или минимальное количество символов после переноса строки, выбирают нужный пункт и нажмите **Правка**.

*Автоматическая расстановка переносов (Расстановка переносов без запроса)* определяет, что Вас никогда не будут спрашивать о ручной расстановке переноса в слове, которые не распознаны словарем расстановки переносов. Если этот параметр не выбран, когда слово не признано открывается диалоговое окно, в котором Вы можете вручную задать расстановку переносов.

*Перенос в специальных областях* определяет, будет ли выполняться расстановка переносов в сносках, верхних и нижних колонтитулах.

**Примечание** Установка параметров расстановки переносов в диалоговом окне

Лингвистика имеет эффект только в том случае, если расстановка переносов включена через стили абзаца.

Установки диалога Лингвистика «символы перед переносом строки» и "символы после переноса строки" переопределяют установки в стиле абзаца для "Символов в конце строки" и "Символов в начале строки". Это - ошибка.

Чтобы ввести условный (мягкий) перенос в слове, нажмите *Control+знак минус*. Слово будет написано с переносом в этой позиции когда оно окажется в конце строки, даже если автоматическая расстановка переносов для этого абзаца выключена.

## **Использование Автозамены**

Функция Writer Автозамена имеет длинный список обычных неправильных написаний и опечаток, которые она исправляет автоматически. Например, «елси» будет заменена на «если». Выберите **Сервис > Автозамена** для открытия диалогового окна Автозамена. Там Вы можете определить, какие строки текста и как будут исправляться. В большинстве случаев, значения по умолчанию неплохи.

**СОВЕТ** Автозамена автоматически включается. Чтобы ее выключать, снимите отметку **Формат > Автоформат > При вводе**.

- Чтобы остановить замену Writer'ом определенных слов, используйте **Сервис > Автозамена > Заменить**, выделите словарную пару и нажмите Удалить.
- Чтобы добавить новую запись для Автозамены, заполните поля Заменить и Заменить на и нажмите Установить.
- См. другие вкладки данного диалогового окна, чтобы познакомится с большим разнообразием других доступных параметров для подстройки функции Автозамены.
- **СОВЕТ** Автозамена может использоваться как быстрый способ вставки специальных символов. Например, (c) будет автоматически заменен на ©. Вы можете добавить ваши собственные специальные знаки.

## **Использование дополнения слов**

Если дополнение слов разрешено, Writer пробует предположить какое слово Вы вводите и предлагает завершить это слово за Вас. Чтобы принять предложение, нажмите *Enter*. В противном случае продолжите ввод.

#### **СОВЕТ** Многие предпочитают не использовать дополнение слов. Если Вы не хотите его использовать, выберите **Сервис > Автозамена > Дополнение слов** и снимите флажок с параметра *Дополнять слова*.

Вы можете настроить дополнение слов на закладке **Сервис > Автозамена... > Дополнение слова** ([Рис. 68](#page-90-0)):

- Добавлять (присоединять) пробел автоматически после принятого слова.
- Показывать предложенное слово как совет (всплывающий над словом) вместо завершения текста при вводе.
- Изменить, максимальное число незабытых слов для дополнения и минимальную длину слова.
- Удалить определенные записи из списка дополнения слов.
- Заменить клавишу, которая принимает предложенный вариант возможные варианты *стрелка вправо*, клавиши *End*, *Return* (*Enter*) и *клавиша пробел*.

**Примечание** Автоматическое дополнение слова происходит только тогда, когда Вы вводите слово в документе во второй раз.

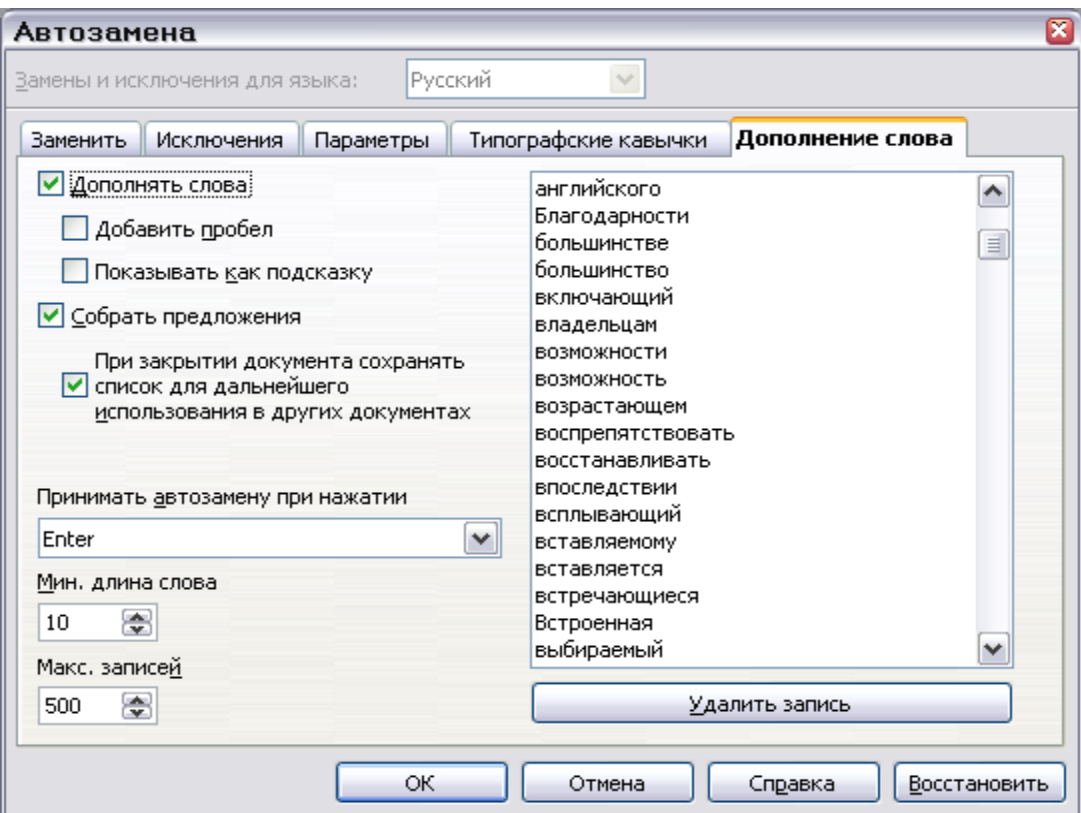

<span id="page-88-0"></span>*Рис. 67. Настройка дополнения слова*

# **Использование Автотекста**

Автотекст позволяет Вам назначать текст, таблицу, изображение и другие элементы ключевой комбинации. Например, вместо того, чтобы вводить «Генеральный директор», Вы можете ввести «гд» и нажать *F3*. Или Вы можете сохранить отформатированный Совет (подобный приведенному ниже) как Автотекст и затем вставлять копии вводя «совет» и нажимая *F3*.

Чтобы вставить Автотекст, введите сокращение и нажмите *F3*.

Чтобы назначать некоторый текст сокращению Автотекста:

- 1) Введите текст в ваш документ.
- 2) Выделите текст.
- 3) Перейдите **Правка > Автотекст** (или нажмите *Control+F3*).
- 4) Введите название для вашего сокращения. Writer предложит однобуквенное сокращение, которое Вы можете изменить.
- 5) Нажмите кнопку **Автотекст** в правой части диалогового окна Автотекст и выберите **Создать (только текст)** из меню.
- 6) Нажмите **Закрыть** чтобы вернуться к редактированию вашего документа.

**СОВЕТ** Если единственная опция под кнопкой Автотекст – Импорт, Вы или не ввели имя для вашего Автотекста или не выбран текст в документе.

Автотекст особенно эффективен когда назначен для работы с полями. См. главу 14, «Работа с полями» для получения дополнительной информации.

## **Нумерация строк**

Нумерация строк помещает номер строки на поля. Номера строк отображаются на экране и выводятся на принтер.

Выберите **Сервис > Нумерация строк** и установите флаг **Включить нумерацию** в верхнем левом углу. Нажмите **OK.**

[Рис. 68](#page-90-0) показан пример с нумерацией каждой строки.

|    | Нумерация строк помещает номер строки на поля   |
|----|-------------------------------------------------|
|    | выводятся на принтер.                           |
| 3  | Выберите Сервис > Нумерация строк и установи:   |
| 4  | левом углу. Нажмите ОК.                         |
|    | На Рис. 23 показан пример с нумерацией каждой   |
| 6. | Вы можете выбрать с каким интервалом строки б   |
|    | строка или каждая пятая строка), тип нумерации  |
| 8  | странице. Кроме того, может быть задан текстовь |
| 9. | рахотите) при любой схеме нумерации (один на к  |

<span id="page-90-0"></span>*Рис. 68. Пример нумерации строк*

Вы можете выбрать с каким интервалом строки будут нумероваться (например, каждая строка или каждая пятая строка), тип нумерации и перезапускать ли нумерацию на каждой странице. Кроме того, может быть задан текстовый разделитель (любой текст, который Вы захотите) при любой схеме нумерации (один на каждые 12 строк, например). См. [Рис. 69.](#page-90-1)

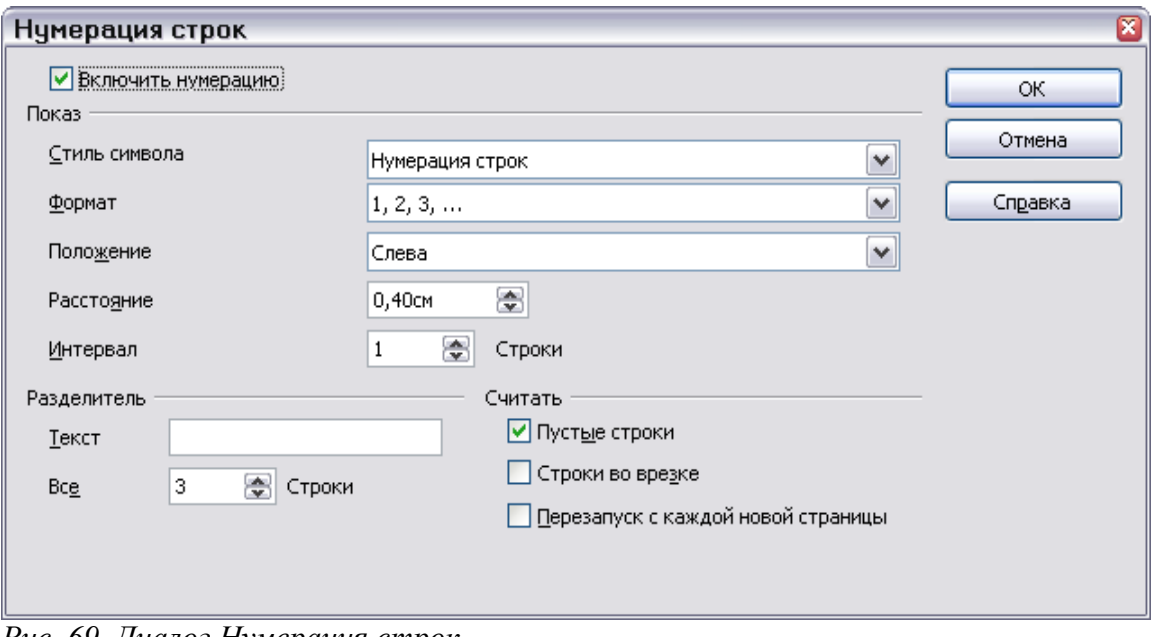

<span id="page-90-1"></span>*Рис. 69. Диалог Нумерация строк*

# **Отмена и восстановление изменений**

Чтобы отменить самое последнее изменение, нажмите *Control-Z*, нажмите значок Отменить на панели инструментов Стандартная или выберите **Правка > Отменить** через меню.

Меню Правка показывает последнее изменение которое может быть отменено, как показано на [Рис. 70](#page-91-0).

|    |                                                                                        |  | 8 0203WG-WorkingWithText-Ru.odt - OpenOffi                                |  |  |  |
|----|----------------------------------------------------------------------------------------|--|---------------------------------------------------------------------------|--|--|--|
|    |                                                                                        |  | Файл Правка Вид Вставить Формат Таблица Сервис                            |  |  |  |
| 自信 |                                                                                        |  |                                                                           |  |  |  |
|    | → Отменить: Заменить e'->ь Ctrl+Z<br>→ Невозможно вернуть Ctrl+Y<br>Невозможно вернуть |  |                                                                           |  |  |  |
|    |                                                                                        |  | $\tau_0$ $\tau$ $\tau$ $\sim$ $\Omega$ $\tau$ $\sim$ $\tau$ $\sim$ $\tau$ |  |  |  |

<span id="page-91-0"></span>*Рис. 70. Правка > Отменить последнее действие*

Нажмите на маленький треугольник справа от значка **Отменить**, чтобы получить список всех изменений, которые могут быть отменены [\(Рис.](#page-91-1) 71). Вы можете выбрать несколько изменений и отменить их одновременно.

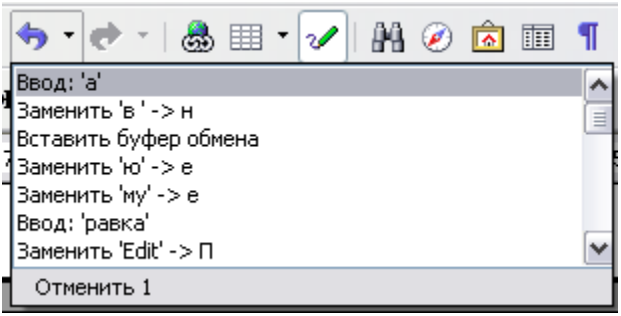

*Рис. 71. Список действий, которые могут быть отменены*

<span id="page-91-1"></span>После того, как изменения были отменены, **Вернуть** становится активным. Чтобы восстановить изменения, выполните **Правка > Вернуть**, или нажмите *Control+Y* или нажмите на значок вернуть  $\bullet$  . Так же как с Отменой, нажмите по треугольнику справа от стрелки, чтобы получить список изменений, которые могут быть восстановлены.

Чтобы изменить количество изменений которые OpenOffice.org помнит, выберите **Сервис > Параметры > OpenOffice.org > Память** и установите параметр **Отмена редактирования – количество шагов**. Помните, что увеличение количества шагов, которые помнит OOo заставляет его потреблять больше памяти.

## **Отслеживание изменений в документе**

Вы можете использовать несколько методов для сохранения списка изменений сделанных в документе.

• Создайте копию документа перед проведением изменений (сохраните в разных папках, под разными именами, или и то и другое), затем используя Writer объедините оба файла для отображения сделанных изменений. Выполните **Правка > Сравнить документы**. Эта методика особенно полезна, если Вы единственный человек работающий с документом, она позволяет избежать увеличения в размере файла и сложностей, присущих другим методам.

- Сохраняйте версии, которые сохраняются как часть первоначального файла. Однако, этот метод может причинить проблемы с документами в связи с увеличением его размера или сложности, особенно если Вы сохраняете много версий. Избегайте этого метода, если возможно.
- Используйте пометку изменений Writer'ом (множественные «красные линии» или «пометка версий») чтобы показать, где Вы добавили или удалили материал, или изменили форматирование. Позднее, Вы или другой человек можете рассмотреть и принять или отклонить каждое изменение.
- **СОВЕТ** Не все изменения записываются. Например, изменяя останов позиции табуляции с левого выравнивания на правое, и изменения в формулах (уравнениях) или изменения связанной графики не записываются.

## **Подготовка документа для проверки**

Когда Вы посылаете документ кому-то еще для проверки или редактирования, Вы можете захотеть предварительно его подготовить, так что редактор или проверяющий не должны беспокоится о включении пометки изменений. После того, как Вы защитили документ, любой пользователь должен ввести правильный пароль, чтобы выключить функцию или принять или отклонить изменения.

- 1) Откройте документ. Чтобы проверить содержит ли он различные версии, выполните **Файл > Версии**. Если различные версии содержатся в списке, сохраните текущую версию как отдельный документ с уникальным именем, и используйте этот новый документ как экземпляр для проверки.
- 2) В открытом для проверки экземпляре, удостоверьтесь, что регистрация изменений включена. Пункт меню **Правка > Изменения > Запись** имеет отметку рядом с собой, когда регистрация включена.
- 3) Выполните **Правка > Изменения > Защита записи изменений**. В диалоговом окне Ввода пароля, введите пароль (дважды) и нажмите **OK**.

**Примечание** Пароли должны содержать по крайней мере пять символов. Нет необходимости для защиты документа паролем при подготовке его к рецензированию

#### **Запись изменений**

См. главу2, «Настройка Writer» для получения инструкций по настройке отображения ваших изменений.

1) Чтобы начинать отслеживание (запись) изменений, выполните **Правка > Изменения > Запись**.

Чтобы показать или скрыть отображение изменений, выполните **Правка > Изменения > Показать**.

- **СОВЕТ** Держите курсор над помеченным изменением; Вы увидите всплывающую подсказку о типе изменений, автора, дату и время дня изменения. Если допускаются расширенные подсказки, Вы увидите любые комментарии, зарегистрированные для этого изменения.
	- 2) Чтобы ввести комментарий к помеченному изменению, разместите курсор в область изменения и выполните **Правка > Изменения > Комментарий.** (См. [Рис.](#page-93-0) 72.) В дополнение к отображению в качестве подробных всплывающих подсказок, комментарий также отображается в списке диалогового окна Принять или отклонить изменения.

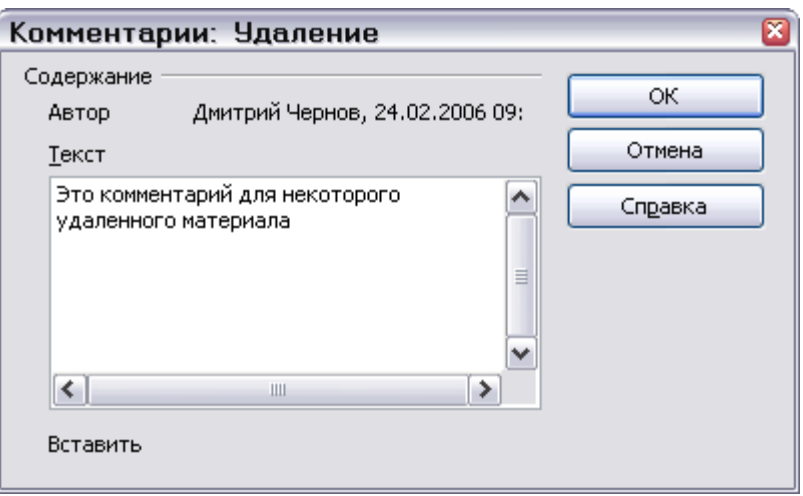

<span id="page-93-0"></span>*Рис. 72. Вставка комментария при записи изменений*

Для перемещения от одного помеченного изменения к следующему, используя клавиши управления курсором.

Если комментарий не был зарегистрирован для изменения, текстовое поле пустое.

3) Чтобы остановить запись изменений, снова выполните **Правка > Изменения > Запись**.

#### **Вставка примечаний**

Чтобы Вставить примечание, которое не связано с зарегистрированным изменением:

- 1) Поместите курсор в текст, который Вы хотите комментировать, затем выполните **Вставить > Примечание**.
- 2) В диалоговом окне Вставить примечание [\(Рис.](#page-94-0) 73), введите текст вашего примечания. Нажмите кнопку **Автор** для вставки ваших инициалов, даты и времени.

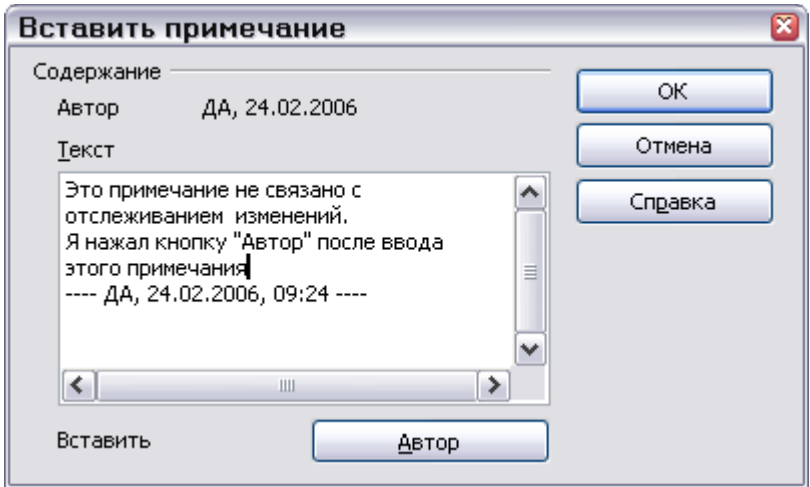

<span id="page-94-0"></span>*Рис. 73. Вставка примечания*

Чтобы просмотреть примечание, переместите указатель мыши поверх маркера примечания (отображается как маленький желтый прямоугольник). Writer отображает примечание в виде Всплывающей подсказки над текстом. Вы можете также дважды щелкнуть на примечании, чтобы видеть его в диалоговом окне Редактирования примечания. Если вы имеете проблемы с просмотром или выделением примечаний, Вы можете использовать Навигатор для этого: разверните список примечаний, выберите тот, который Вам нужен, щелкните правой кнопкой мыши на нем, выберите **Примечание**, а затем **Правка** для отобразить диалог Редактирования примечаний.

Диалоговое окно Редактировать примечание очень походит на диалог Вставить примечание, с дополнением кнопок со стрелками вперед и назад, если документ содержит больше чем одно примечание.

#### **СОВЕТ** Вы можете изменить цвет маркера примечания используя диалоговое окно **Сервис > Параметры > OpenOffice.org > Внешний вид**. (В секции Текстовый документ > Индикатор примечаний)

#### **Принятие или отклонение изменений и комментариев**

- 1) Выполните **Правка > Изменения > Принять или отклонить**. Откроется диалог Принять или отклонить изменения [\(Рис. 67\)](#page-88-0).
- 2) Когда Вы выбираете изменение в диалоговом окне, реальное изменение подсвечивается в документе, так что Вы можете видеть какие изменения внес редактор.
- 3) Нажмите **Принять** или **Отклонить**, чтобы принять или отклонять выбранное изменение. Вы можете также нажать **Принять все** или **Отклонить все** если Вы не хотите рассматривать изменения индивидуально.

Изменения, которые еще не были приняты или отклонены, отображаются в списке. Принятые изменения удаляются из списка и появляются в тексте без маркировки.

| Принять или отклонить изменения |                                  |                                      | Ø                   |
|---------------------------------|----------------------------------|--------------------------------------|---------------------|
| Список<br>Фильтр                |                                  |                                      |                     |
| Действие                        | Автор                            | Дата                                 | Комментарий         |
| Вставка<br>Удаление             | Дмитрий Чернов<br>Дмитрий Чернов | 24.02.2006 12:55<br>24.02.2006 12:55 | Изменение заголовка |
| Зставка<br>Удаление             | Дмитрий Чернов<br>Дмитрий Чернов | 24.02.2006 12:56<br>24.02.2006 12:56 | Изменение заголовка |
|                                 |                                  |                                      |                     |
| Принять                         | Отклонить                        | Принять все                          | Отклонить все       |

<span id="page-95-0"></span>*Рис. 74. Вкладка Список диалога Принять или Отклонить изменения*

Чтобы показать только изменения сделанные конкретными людьми, или только изменения выполненные в определенные дни, или применить другие различные ограничения, используют вкладку Фильтр ([Рис.](#page-95-0) 74) диалогового окна Принять или отклонить изменения. После определения критериев фильтра, возвратитесь на вкладку Список чтобы увидеть те изменения, которые удовлетворяют вашим критериям.

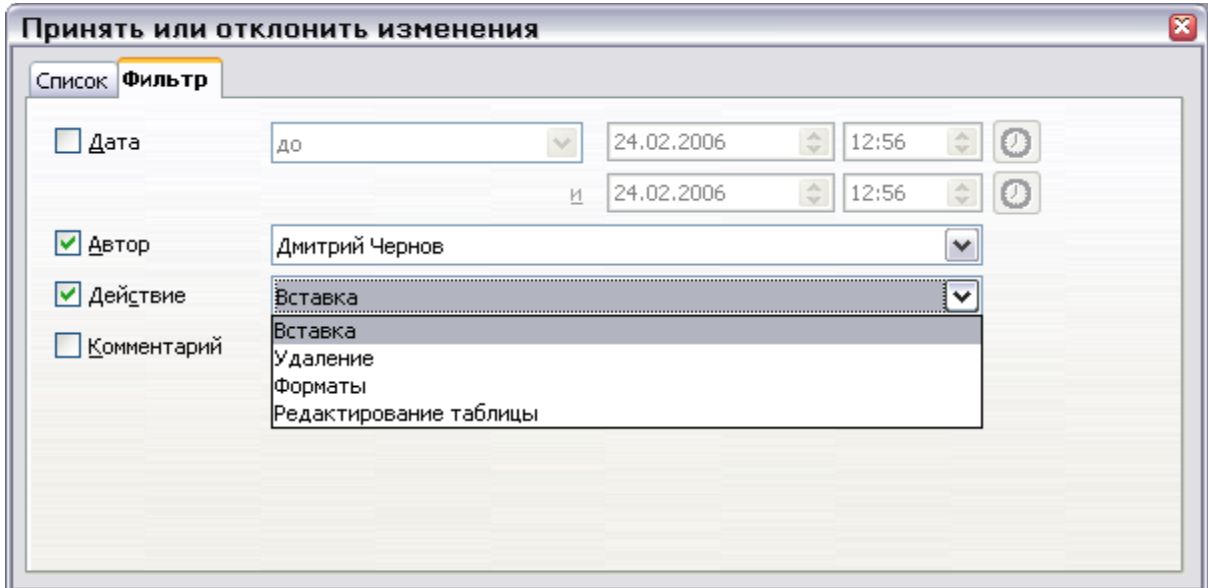

*Рис. 75. Вкладка Фильтр диалога Принять или Отклонить изменения*

#### **Слияние измененных документов**

Процессы, обсуждаемые в этому разделе эффективны, когда Вы имеете одного рецензента одновременно. Иногда, однако, несколько рецензентов возвращают отредактированные версии документа одновременно. В этом случае, может быть более быстрым рассмотреть все эти изменения сразу, а не по одиночке, последовательно. Для этой цели, Вы можете выполнить слияние документов во Writer'е.

Чтобы выполнить слияние документов, во всех отредактированных документах должна быть включена запись изменений.

- 1) Откройте одну копию.
- 2) Выполните **Правка > Изменения > Объединить документы** и выберите и вставьте другую копию документа, который будет объединен с первым.
- 3) После слияния документов, открывается диалоговое окно Принять или отклонить изменения, как на [Рис.](#page-88-0) 67, в списке отображаются изменения более чем одного рецензента. Если Вы хотите выполнить слияние большего количества документов, закройте диалоговое окно и затем повторите шаг 2.
- 4) Повторяйте, пока все копии не будут объединены.

Все зарегистрированные изменения теперь включены в открытую копию. Сохраните этот файл под другим именем.

#### **Сравнение документов**

Иногда рецензенты могут забыть сделать запись сделанных изменений. Это не проблема для Writer, потому что Вы можете найти изменения, если сравните документы.

Чтобы сравнить документы, Вы должны иметь оригинал документа и отредактированную версию. Для их сравнения:

- 1) Откройте отредактированный документ.
- 2) Выберите **Правка > Сравнить документы**.
- 3) Появится диалоговое окно Вставить. Выберите оригинал документа и нажмите **Вставить**.

Writer находит и регистрирует изменения и отображает диалоговое окно Принять или отклонить изменения. В этот момент Вам надо немного подождать и потом принять или отклонить изменения как описано ранее.

## **Подсказки и приёмы**

#### **Переключение между режимами вставки и замещения**

На клавиатуре, нажмите *Insert* чтобы переключиться между режимами замены и вставки. В режиме вставки, любой текст после позиции курсора отодвигается, чтобы создать место для текста, который Вы вводите; в режиме замены, текст после позиции курсора заменяется текстом, который Вы вводите. Текущий режим отображается в строке состояния.

Мышью нажмите по строке состояния в области, которая указывает текущий режим, чтобы переключиться на другой режим.

## **Подсчет слов в выделении**

Выделите блок текста и выполните **Сервис > Количество слов**. OOo отображает число слов и символов в выделении так же как число слов в документе. Вы можете также видеть число слов и символов (и другую информацию) во всем документе выполнив **Файл > Свойства > Статистика**.

# *Глава 4 Форматирование страниц:*

*Использование стилей страниц, таблиц, врезок, колонок и разделов*

# **Вступление**

Writer предоставляет несколько возможностей для разметки страницы. Можно использовать:

- Стили страниц
- Колонки
- Врезки
- Таблицы
- Разделы

В этой главе описаны эти возможности и некоторые связанные с ними вещи:

- Заголовки и сноски
- Нумерация страниц
- Изменение границ страницы
- **Совет** Разметку страницы удобно осуществлять, если у Вас включено отображение границ текста, объектов, таблиц и разделов (для настройки выберите **Сервис – Параметры – OpenOffice.org – Внешний вид**), а также символов конца абзаца, табуляторов, разрывов и других элементов (для настройки выберите **Сервис – Параметры – OpenOffice.org Writer – Знаки форматирования)**.

# **Выбор метода разметки**

Выбор наилучшего метода разметки зависит от того, как документ должен выглядеть в конечном итоге и что в этом документе содержится. В этой главе приведены некоторые примеры разметки. Если Вы их не знаете – мы Вас научим.

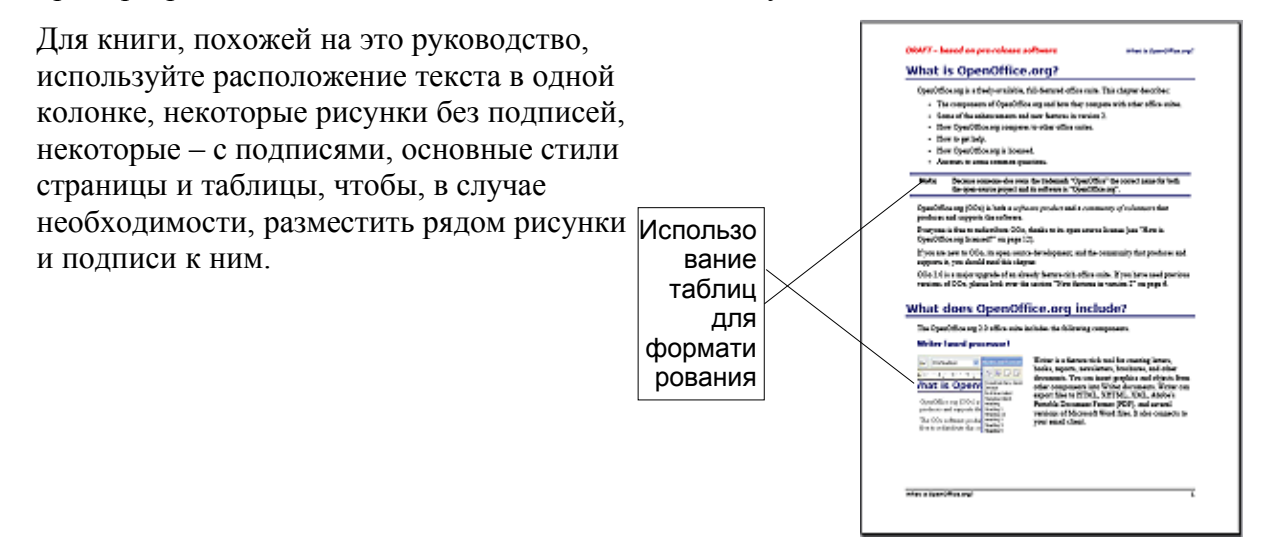

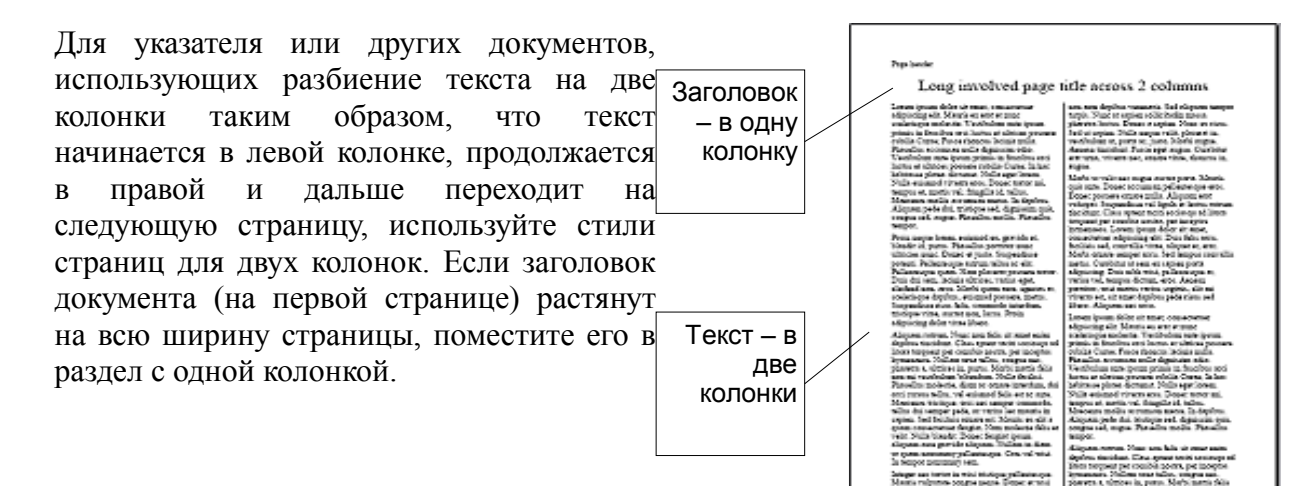

Для информационных бюллетеней со сложной разметкой, двумя или тремя колонками и текстом, начинающимся на одной странице и продолжающимся на другой, используйте основные стили страниц. Если потребуется, расположите статьи в связанных рамках и установите якори для графики.

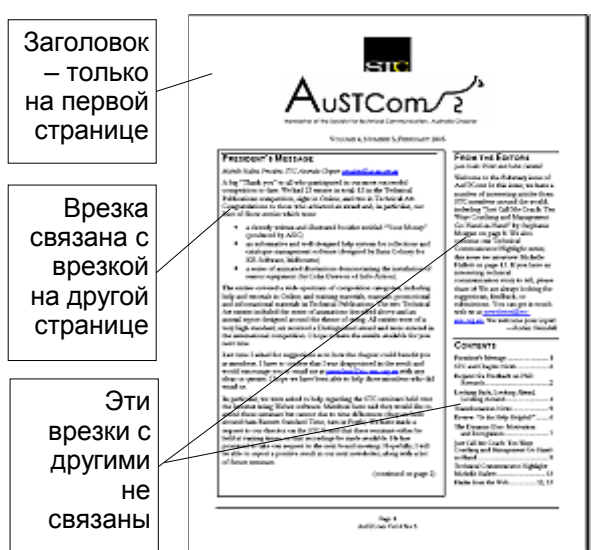

Для расписаний или таблиц переводов, где требуется отображение текста в двух столбцах так, чтобы в одной строке элементы соответствовали друг другу, используйте таблицу, чтобы вводить текст как в столбцах, так и в строках.

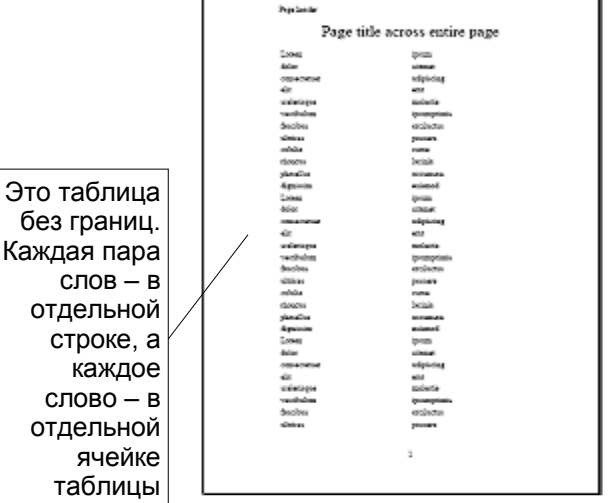

# **Установка основной разметки страницы с помощью стилей**

Во Writer стили страниц определяют разметку всех страниц, включая размер страницы, границы текста, расположение заголовков и сносок, границ и фонов, число колонок и т. д.

Во Writer уже установлены несколько стилей страниц, которые Вы можете изменять, а также создавать новые (пользовательские) стили страниц. В одном документе Вы можете определить несколько стилей.

**Примечание** Все страницы в документе Writer основаны на стилях. Если Вы не укажете стиль страницы, будет использован стиль, заданный по умолчанию.

Для изменения разметки отдельных страниц, определите новый стиль страницы или используйте одну из технологий (разделы, врезки или таблицы), описанную ниже в этой главе.

В настоящей главе описаны некоторые возможности применения стилей страниц. Другие варианты описаны в главе «Введение в стили». Диалоговое окно **Стиль страницы** подробно рассматривается в главе «Работа со стилями».

**Совет** Все изменения стилей страниц, включая стиль, заданный по умолчанию, применяются только для текущего документа. Если Вы хотите, чтобы Ваши изменения были для всех документов по умолчанию, Вам надо записать Ваши изменения в шаблон и установить этот шаблон по умолчанию. Подробности – в главе «Работа с шаблонами».

#### **Вставка разрыва страницы без переключения стиля**

Во многих документах (например, многостраничных отчётах) Вам требуется, чтобы текст переходил с одной страницы на другую при добавлении или удалении информации. Writer делает это автоматически, если Вы не измените эту установку с помощью описанных ранее способов.

Если Вы хотите вставить разрыв страницы в определённом месте, например, чтобы разместить заголовок вверху новой страницы, сделайте следующее:

- 4) Установите курсор в абзаце, который должен начинаться с новой страницы. Щёлкните правой кнопкой мыши и в контекстном меню выберите **Абзац**.
- 5) На вкладке **Положение на странице** диалогового окна **Абзац** [\(Рис.](#page-102-0) 76) в разделе Разрывы установите флажок **Добавить разрыв**. Не устанавливайте флажок **Со стилем страницы**.

(Можно также установить курсор в начало абзаца и нажать Ctrl+Enter; либо выбрать из меню **Вставить** – **Разрыв**, в появившемся диалоговом окне **Вставить разрыв** установить переключатель **Разрыв страницы**, из выпадающего списка **Стиль** выбрать **[Нет]** и нажать **OK** – *прим. перев.*)

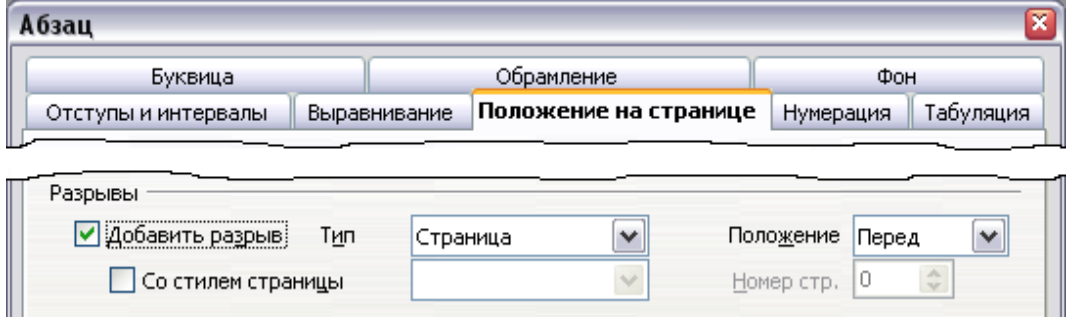

<span id="page-102-0"></span>*Рис. 76: Вставка разрыва страницы*

## **Установка первой страницы, отличной от других**

Во многих документах, таких как планы и отчёты, первая страница отличается от остальных. Например, первая страница фирменного бланка обычно имеет отличный от других страниц верхний колонтитул [\(Рис.](#page-102-1) 77); на первой странице отчёта может отсутствовать верхний или нижний колонтитул, в отличие от остальных страниц. В Ооо Вы можете определить стиль для первой страницы и установить стиль, применяемый автоматически для остальных страниц.

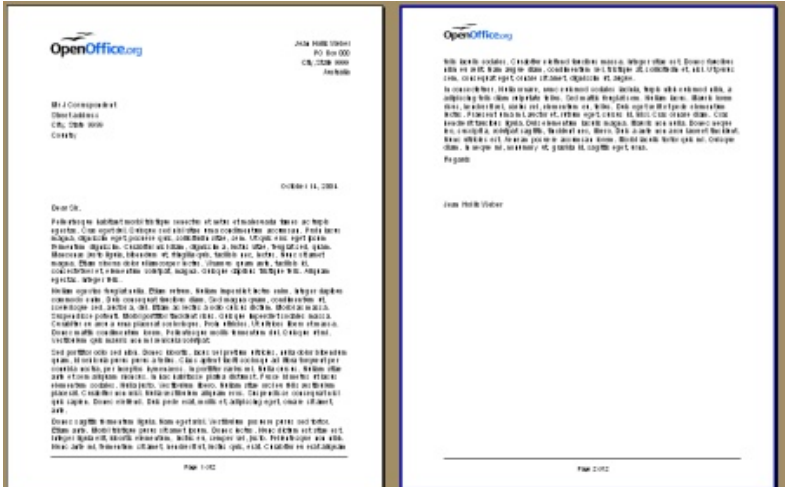

<span id="page-102-1"></span>*Рис. 77: Фирменный бланк с разными стилями для первой и остальных страниц*

В качестве примера мы можем использовать уже установленные в OOo стили Первая страница и Обычный. Наша задача схематично изображена на [Рис.](#page-103-0) 78: после первой страницы идёт страница, стиль которой задан по умолчанию, и все последующие страницы также имеют этот же стиль.

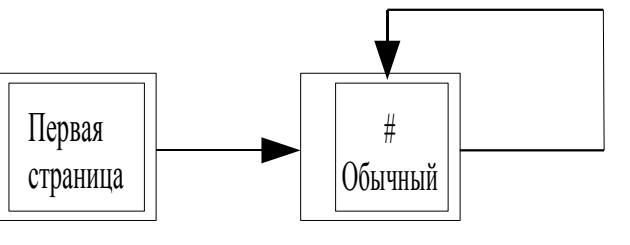

<span id="page-103-0"></span>*Рис. 78: Расположение стилей согласно страницам*

Для того, чтобы создать подобный документ:

- 1) Откройте окно **Стили и форматирование** (щёлкните на значке **Стили и форматирование** , который расположен в левой части панели инструментов **Форматирование**, или выберите из меню **Формат – Стили**, или нажмите **F11**.)
- 2) В окне **Стили и форматирование** [\(Рис.](#page-103-1) 79) щёлкните на значке **Стили страницы** (четвёртая слева), чтобы отобразить список стилей страниц.
- 3) Щёлкните правой кнопкой мыши на пункте **Первая страница** и выберите **Изменить** в контекстном меню.

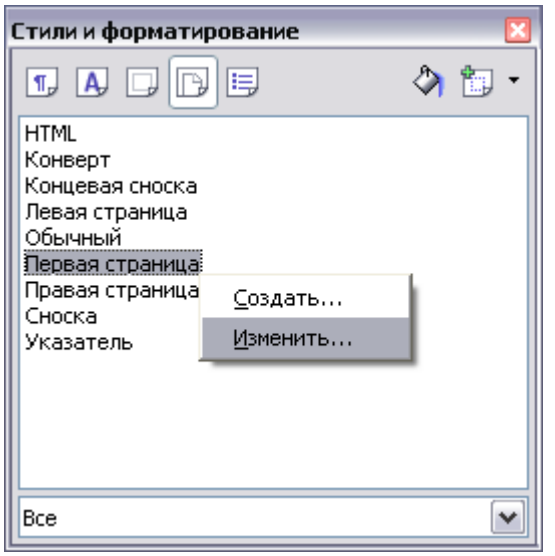

<span id="page-103-1"></span>*Рис. 79: Изменение стиля Первая страница*

4) На вкладке **Управление** диалогового окна **Стиль страницы** [\(Рис](#page-104-0) 80), обратите внимание на свойство **Следующий стиль**. Оно отвечает за стиль последующих страниц. Значение этого свойства должно быть **Обычный**; если это не так, то выберите его из выпадающего списка.

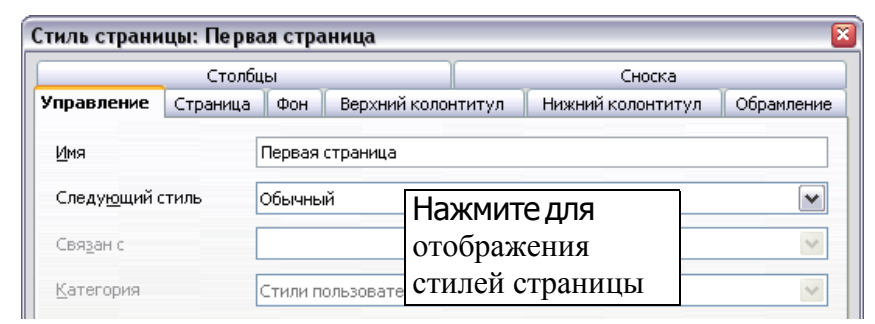

*Рис 80: Установка свойства Следующий стиль*

<span id="page-104-0"></span>5) На остальных вкладках этого диалогового окна Вы можете включить или выключить верхний и нижний колонтитулы для первой страницы, а также установить колонки, границы и фон страницы. Подробности – в главе «Работа со стилями».

```
Примечание Вы можете нивелировать свойство Следующий стиль, если вставите
     вручную разрыв страницы и укажете её стиль, или если начнёте страницу
     с абзаца или таблицы, у которой определён свой стиль страницы. Эти
     возможности описаны в разделе «Вставка альбомной страницы в
     документ, состоящий из книжных страниц» на странице 93.
```
#### **Изменение ориентации страницы внутри документа**

Документ может содержать страницы с разной ориентацией. Например, посередине документа вставлены страница с альбомной ориентацией, при этом остальные страницы имеют книжную ориентацию. Ниже описан способ, как это реализовать.

#### **Установка альбомной ориентации страницы**

- 1) Запомните текущий стиль и установленные поля страницы. (Информацию об отступах Вы можете найти на вкладке **Страница** диалогового окна **Стиль страницы** – см. [Рис. 83](#page-106-0).)
- 2) Создайте новый стиль. (В окне **Стили и форматирование** щёлкните правой кнопкой мыши на текущем стиле страницы и выберите **Создать** – см. [Рис. 81](#page-105-0).)

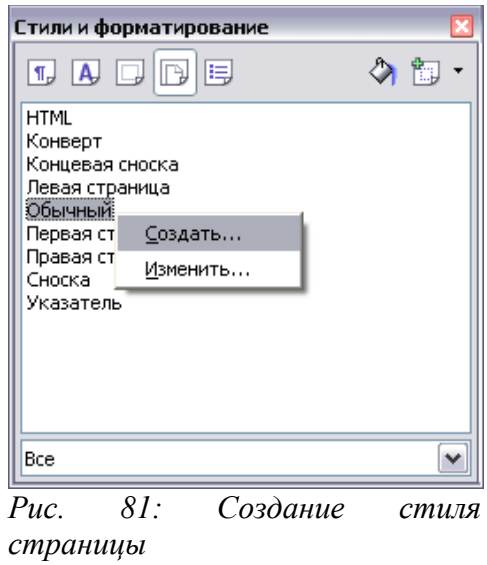

<span id="page-105-0"></span>3) На вкладке **Управление** диалогового окна **Стиль страницы** [\(Рис.](#page-105-1) 82) дайте имя новому стилю **Альбомная** и выставите свойство **Следующий стиль** в **Альбомная** (чтобы, в случае необходимости, разрешить использование нескольких альбомных страниц подряд).

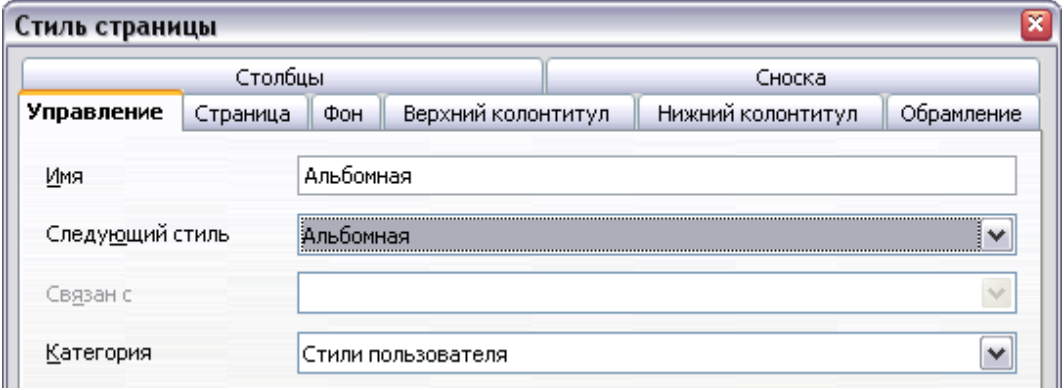

<span id="page-105-1"></span>*Рис. 82: Задание имени новому стилю и установка следующего стиля страницы в Альбомная*

- 4) На вкладке Страница ([Рис.](#page-106-0) 83) установите переключатель **Альбомная**. Атрибуты ширины и высоты страницы изменятся автоматически.
- 5) Измените поля страницы в соответствии с полями книжной страницы. Поле сверху книжной страницы станет полем слева у альбомной страницы и т.д.

| ⊠<br>Стиль страницы |                    |     |                       |                   |                        |              |
|---------------------|--------------------|-----|-----------------------|-------------------|------------------------|--------------|
| Столбцы             |                    |     |                       |                   | Сноска                 |              |
| Управление          | Страница           | Фон | Верхний колонтитул    |                   | Нижний колонтитул      | Обрамление   |
| Формат бумаги       |                    |     |                       |                   |                        |              |
| Формат              | A4                 |     | ᄿ                     |                   |                        |              |
| Ширина              | 29,70cm            | 동   |                       |                   |                        |              |
| Высота              | 21,00cm            | 통   |                       |                   |                        |              |
| Ориентация          | Книжная            |     |                       |                   |                        |              |
|                     | • Альбомная        |     | Подача <u>б</u> умаги |                   | [Из настроек принтера] | $\checkmark$ |
| Поля                | Настройки разметки |     |                       |                   |                        |              |
| Слева               | 3,00см             | 2   |                       | Разметка страницы | Справа и слева         | ٧            |
| Справа              | 2,50cm             | 8   | Формат                |                   | 1, 2, 3,               | ٧            |
| Сверху              | 2,00см             | 몸   |                       | Приводка          |                        |              |
| Снизу               | 2,00см             | s   |                       | Стиль ссылки      |                        | $\vee$       |

<span id="page-106-0"></span>*Рис. 83: Установка ориентации и полей для альбомной страницы*

#### <span id="page-106-1"></span>**Вставка альбомной страницы в документ, состоящий из книжных страниц**

Теперь, когда стиль создан, его можно применить.

- 1) Установите курсор в абзац или таблицу в начале страницы, которую надо сделать альбомной. Щёлкните правой кнопкой мыши и в контекстном меню выберите **Абзац** или **Таблица**.
- 2) На вкладке **Положение на странице** диалогового окна Абзац [\(Рис.](#page-106-2) 84) или на вкладке **На странице** диалогового окна **Оформление таблицы** [\(Рис.](#page-107-0) 85) установите флажки **Добавить разрыв** (или **Разрыв**) и **Со стилем страницы** (или **Стиль страницы**). Установите стиль страницы **Альбомный**.

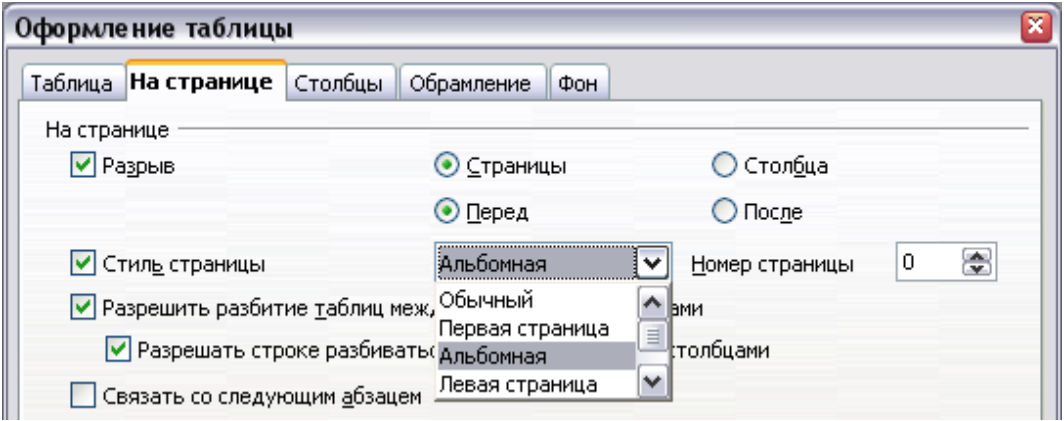

<span id="page-106-2"></span>*Рис. 84: Определение разрыва страницы перед абзацем*

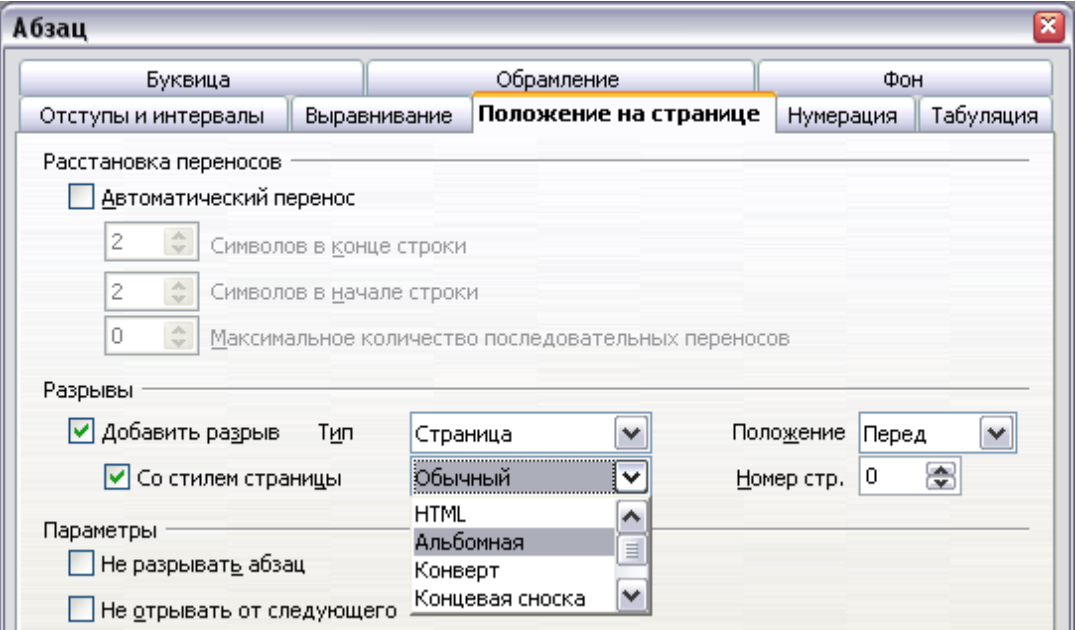

<span id="page-107-0"></span>*Рис. 85: Определение разрыва страницы перед таблицей*

- 3) Установите курсор в абзац или таблицу на страницу, которой требуется вернуть книжную ориентацию и измените свойства этого абзаца таким образом чтобы параметр **Со стилем страницы** (или **Стиль страницы**) был установлен так, чтобы ориентация страницы стала книжной.
- **Совет** Если Вам надо установить верхний и нижний колонтитулы на альбомных страницах в стиле книжных страниц, см. раздел [«Верхние колонтитулы книжной](#page-132-0) [ориентации на страницах с альбомной ориентацией](#page-132-0)» на странице [119.](#page-132-0)

## **Изменение полей страницы**

Вы можете изменить поля страницы двумя способами:

- Используя линейки на страницах быстро и просто, но нет возможности тонкого контроля за полями.
- Используя диалоговое окно **Стиль страницы** поля определяются с точностью до сотых долей.

**Примечание** Если Вы измените поля с помощью линеек, новые поля будут применены в стиле страницы и отобразятся в диалоговом окне **Стиль страницы** при следующем его открытии.
Чтобы изменить поля с помощью линеек:

- 1) Затенённые секции линеек это и есть поля (см. [Рис.](#page-108-0) 86). Установите курсор мыши между серым и белым разделами. Указатель мыши превратится в двунаправленную стрелку.
- 2) Удерживая левую кнопку мыши, перемещайте курсор по экрану, чтобы изменять поля.
- **Совет** Маленькие стрелки на линейке используются для выравнивания абзацев. Они часто расположены в том же месте, что и поля страницы, поэтому будьте аккуратны, чтобы переместить маркер поля, но не стрелки. Установите курсор мыши между стрелками и, когда указатель мыши превратится в двунаправленную стрелку, Вы сможете изменять поля (стрелки абзацных отступов будут перемещаться при изменении полей).

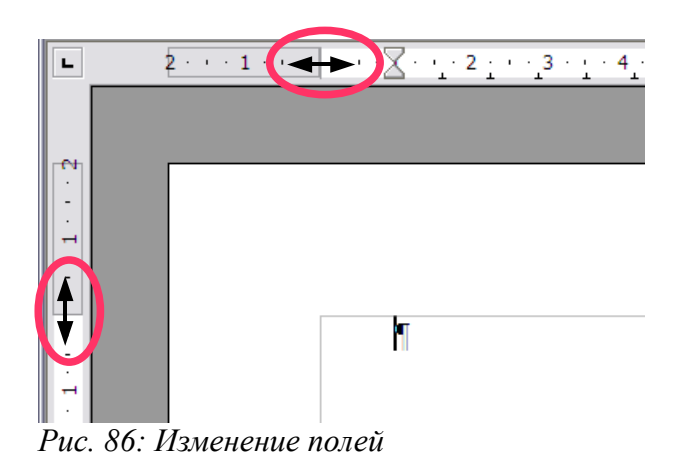

Для изменения полей с помощью диалогового окна **Стиль страницы** [\(Рис. 83\)](#page-106-0):

- <span id="page-108-0"></span>1) Щёлкните правой кнопкой мыши с любом месте страницы и из контекстного меню выберите **Страница**. (Это же диалоговое окно можно вызвать из меню: выберите **Формат** – **Страница** – *прим. перев.*)
- 2) На вкладке **Страница** введите требуемые значения полей в соответствующих текстовых полях.

### **Использование колонок для разметки страницы**

Есть несколько способов использования колонок для разметки страницы:

- Установка требуемого числа колонок на странице с помощью стилей страниц.
- Переключение между разметкой в одну или несколько колонок на этой же странице.
- Выделение существующего текста и изменение числа колонок.

### **Установка требуемого числа колонок на странице**

Удачным решением будет создание собственного основного стиля страницы (вроде стиля **Основной**), который задаёт наиболее часто используемую в Вашем документе разметку: в одну или несколько колонок (в ОpenOffice.org 2.0.2 Professional используется термин *столбцы – прим. перев.*). Далее Вы можете определить дополнительные стили для страниц с разным числом колонок или использовать разделы (описаны в главе «[Использование](#page-121-0) разделов для разметки страниц» на странице [108](#page-121-0)) для страниц или частей страниц с разным числом колонок.

Для определения числа колонок на странице:

- 1) Выберите **Формат Столбцы** или выберите вкладку **Столбцы** в диалоговом окне **Стиль страницы**.
- 2) В диалоговом окне **Столбцы** ([Рис.](#page-109-0) 87) установите требуемое число столбцов, расстояние между ними, а также укажите, желаете ли Вы использовать вертикальные разделительные линии между столбцами. Вы можете использовать предустановленные во Writer разметки колонок или создать собственные. Область предварительного просмотра внешнего вида документа при различных разметках столбцов, отображается в правой части секции **Установки**.
- 3) Обратите внимание на выпадающий список **Применить к** в правой части диалогового окна **Столбцы**. В нашем случае изменения будут применены к стилю страницы **Обычный**.

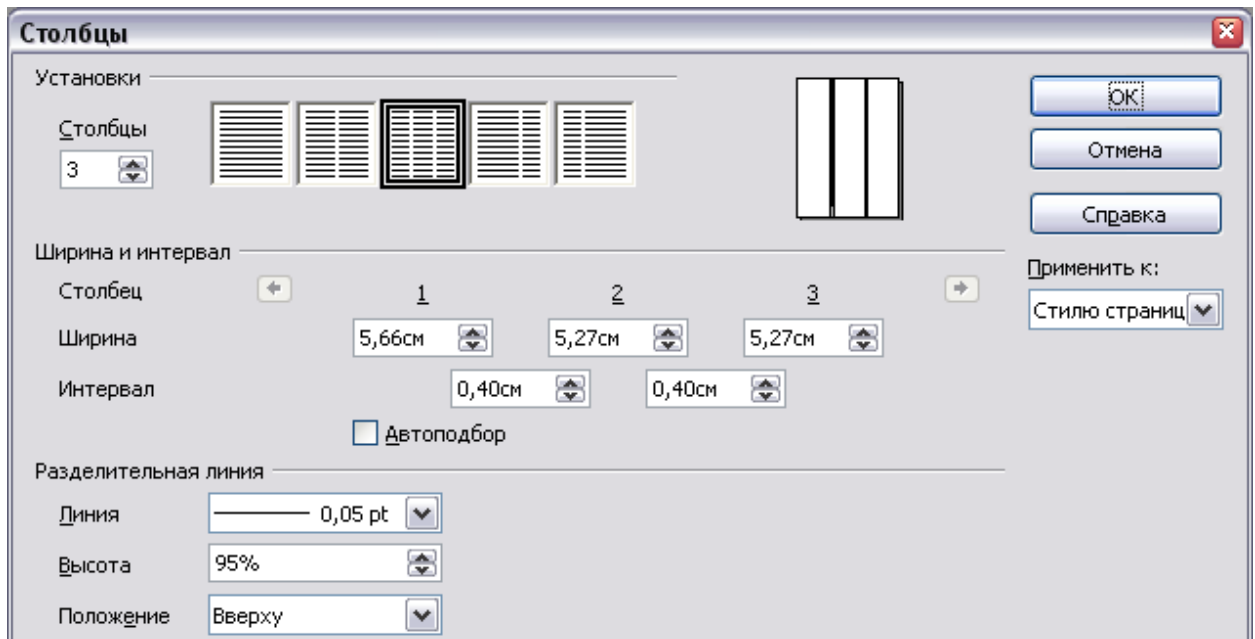

4) Нажмите **OK**, чтобы сохранить изменения.

<span id="page-109-0"></span>*Рис. 87: Установка нужного числа колонок на странице*

#### **Использование предопределённой разметки столбцов**

В секции **Установки** Вам предлагают выбрать один из пяти предустановленных вариантов разметки колонок. Выберите нужный, щёлкнув на нём мышью.

#### **Определение числа колонок**

Если Вы хотите использовать собственную разметку с помощью колонок, Вы должны указать число колонок в поле **Столбцы**, расположенном в секции **Установки**.

#### **Распределение текста по столбцам**

Вы можете распределить текст в колонках двумя различными способами:

- **Равномерно.** Если Вы выберите этот режим, информация будет распределена по колонкам равномерно, т.е. они получатся примерно одной высоты.
- **В газетном стиле.** В этом случае текст будет распределяться следующим образом: сперва в первой колонке, по её окончании – во второй и т.д. При этом, очевидно, равномерность распределения информации по столбцам не гарантируется.

Для равномерного распределения текста установите флажок **Распределить равномерно содержимое во всех столбцах**, находящийся в разделе **Установки** (отображается только в случае, если мы разбиваем на колонки существующий предварительно выделенный текст – *прим. перев.*) Снимите этот флажок, если Вы хотите использовать газетный стиль разбиения.

#### **Изменение ширины колонок и интервалов между ними**

Для создания колонок одинаковой ширины, расположенных на одном расстоянии друг от друга, установите флажок **Автоподбор** в разделе **Ширина и интервал**.

Для установки произвольной ширины столбцов:

- 1) Снимите флажок **Автоподбор** в разделе **Ширина и интервал**.
- 2) В строке текстовых полей Ширина раздела Ширина и интервал введите требуемую ширину для каждого столбца.
- 3) В строке текстовых полей Интервал введите требуемое значение ширины для каждого столбца.

Если Вам нужно работать более чем с тремя столбцами, используйте стрелки возле текстового поля **Столбцы** для изменения количества колонок.

#### **Форматирование разделительных линий**

Для отображение разделительных линий между столбцами:

1) Из выпадающего списка **Линия** в разделе **Разделительная линия** выберите желаемый тип линии.

- 2) По умолчанию разделительные линии имеют ту же высоту, что и столбцы. Если Вы хотите, чтобы разделительные линии были короче, чем высота столбца, введите их высоту в процентах от высоты колонок в поле **Высота**. Например, если Вы введёте значение 50%, то длина разделительных линий будет равна половине высоты столбцов.
- 3) Если Вы введёте в поле **Высота** значение менее 100%, выберите требуемое выравнивание по вертикали для разделительных линий из выпадающего списка **Положение**.

#### **Возврат к разметке в одну колонку**

Для возврата к разметке в одну колонку, в разделе **Установки** либо установите число столбцов **1** в поле **Столбцы**, либо щёлкните по значку, соответствующему одному столбцу.

### **Изменение числа колонок для существующего текста**

Вам может потребоваться такая разметка страницы, что некоторые части состоят из одного столбца, а остальные – из нескольких. Например, Вы хотите разместить сначала заголовок, шириной во всю страницу, а под ним – текст в три колонки – как в газетных новостях.

Вы можете сначала создать колонки, потом вставить туда текст, а можете выделить существующий текст и изменить число колонок, в которых будет отображаться выделенный текст.

Если Вы выберите текст и измените для него число столбов, Writer вставит этот текст в раздел. Подробности – в главе [«Использование](#page-121-0) разделов для разметки страниц» на странице [108.](#page-121-0)

На [Рис.](#page-112-0) 88 показано диалоговое окно Столбцы для выделенного текста. Заметьте: в выпадающем списке Применить к в правой части диалогового окна выбрано Выделению, а в левой верхней его части появится дополнительный флажок **Распределить равномерно содержимое во всех столбцах**.

Когда Вы добавляете текст в раздел, Вы заметите, что текст равномерно распределяется по столбцам, высота которых становится одинаковой. Если Вам это не нужно, щёлкните в любам месте раздела, выберите из меню Формат – Столбцы, чтобы открыть диалоговое окно Столбцы, и снимите в нём флажок **Распределить равномерно содержимое во всех столбцах**.

**Совет** Выберите **Вид – Непечатаемые символы** (или нажмите **Ctrl+F10**), чтобы отобразить концы абзацев (¶). Часто причиной неожиданного поведения столбцов является наличие абзацев, невидимых для пользователя, но занимающих место в документе.

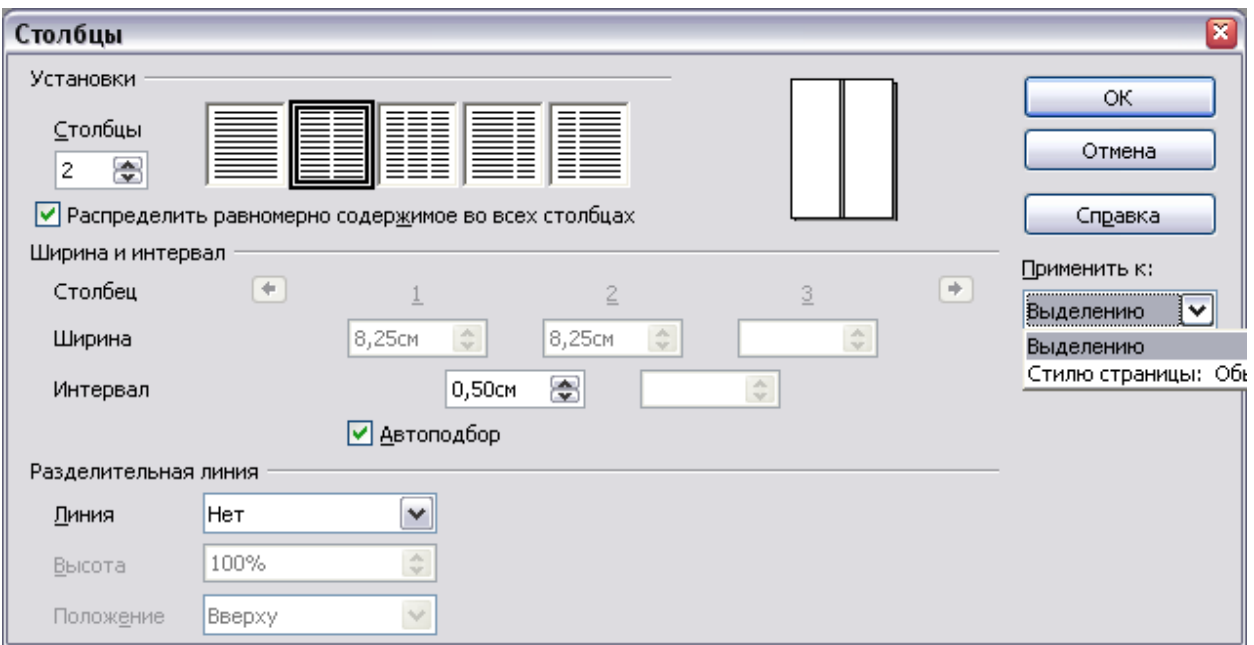

<span id="page-112-0"></span>*Рис. 88: Настройка столбцов для выделенного текста*

# **Использование врезок для разметки страницы**

Врезки могут быть полезны при создании информационных бюллетеней или других документов со сложной разметкой. Врезки могут содержать текст, таблицы, колонки, изображения и другие объекты.

Используйте врезки в тех случаях, когда требуется:

- Разместить что-либо в определённом месте страницы: например, логотип или «новостной уголок».
- Чтобы текст, начавшийся на одной странице, продолжался бы на любой другой странице документа с помощью связывания содержимого обоих врезок; текст при вводе будет автоматически переноситься из одной врезки в другой.
- Расположить текст вокруг какого-либо объекта: например, фотографии.

Поскольку OpenOffice.org не позволяет определить стили страниц с повторяющимися врезками, сделайте несколько набросков основных требуемых стилей страницы, указав примерное расположение врезок и их назначение. Рекомендуется использовать как можно меньше различных видов разметки страниц, чтобы не вносить беспорядок в Ваш дизайн.

Особое внимание уделите размещению врезок. Многие предопределённые стили используют выравнивание по центру. Это хорошо далеко не всегда: в большинстве случаев выравнивание врезки по центру смотрится достаточно хорошо, но это редко является наилучшим вариантом его размещения.

Один из наиболее эффективных способов расположить врезку – приравнять его левую границу к левой границе вышерасположенного абзаца. Для этого вставьте врезку в абзац, стиль которого совпадает со стилем предыдущего абзаца, затем выберите **Тип – Положение – Горизонтально – По левому краю**, чтобы расположить её в требуемом месте.

Вы также должны обдумать расположение текста относительно врезки. Не прижимайте текст вплотную к ней – укажите интервалы между границами врезки и текста на вкладке **Обтекание**.

Вы можете форматировать врезки индивидуально или определить и применить стили врезок (см. главу «Работа со стилями»).

**Совет** В **Справке** понятие «текстовая рамка» используется для двух разных вещей: врезок (которые мы, собственно, и обсуждаем) и текстовых объектов, которые подобны линиям и областям.

### **Создание Врезок**

В зависимости от того, что Вам нужно, Вы можете создать врезку разными способами.

- Выберите **Вставить – Врезка**. Будет создана пустая врезка и появится диалоговое окно Врезка ([Рис.](#page-114-0) 90). Вы можете нажать **OK** и произвести настройки позже или же настроить врезку сейчас.
- Выделите текст или графику и выберите **Вставить – Врезка**. Будет создана врезка, содержащая выделенное, а сам выделенный текст будет удалён со своего первоначального места и вставлен во врезку. Появится диалоговое окне **Врезка**.
- Вставьте изображение или другой объект, используя **Вставить – Изображение – Из файла** или **Вставить – Объект**. Вставленный элемент автоматически появится во врезке, но диалоговое окно Врезка не появится.
- Нажмите на значок **Вставить фрейм** (именно так *прим. перев.*) на панели инструментов **Вставить** (для её отображения выберите **Вид – Панели инструментов – Вставить**) и тащите мышь, рисуя врезку.

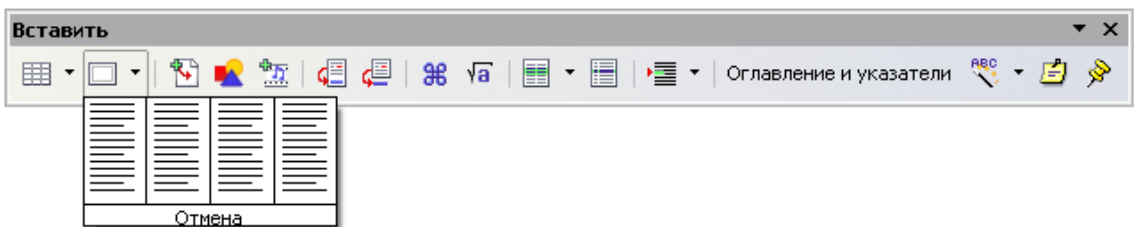

<span id="page-113-0"></span>*Рис. 89: Создание врезки с помощью значка на панели инструментов Вставить*

Когда Вы нажмёте **OK**, в документе на месте курсора появится рамка. Она и соответствует врезке – изолированному от основного документа участку.

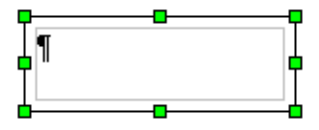

Для добавление информации во врезку сначала снимите с неё выделение, щёлкнув мышью в любом другом месте страницы. Затем кликните во врезке, установив на ней фокус курсором. Теперь Вы можете работать со врезкой как с обычным документом. По завершении работы со врезкой, снимите с неё выделение.

### **Перемещение, изменение размеров и атрибутов врезки**

Добавленный во Writer объект автоматически заключается во врезку предопределённого типа. Врезка устанавливает расположение объекта на странице, а также его взаимодействие с остальными элементами документа. Вы можете редактировать врезку, изменяя её стиль или внося вручную изменения поверх существующего стиля. Подробнее стили врезок рассматриваются в главе «Работа со стилями».

Для изменения размера или расположения врезки, выделите её, а затем используйте мышь или диалоговое окно **Врезка**. С помощью мыши изменить размер врезки можно быстро, но не очень точно. Поэтому рационально использовать мышь для черновой разметки, а диалоговое окно **Врезка** – для чистовой.

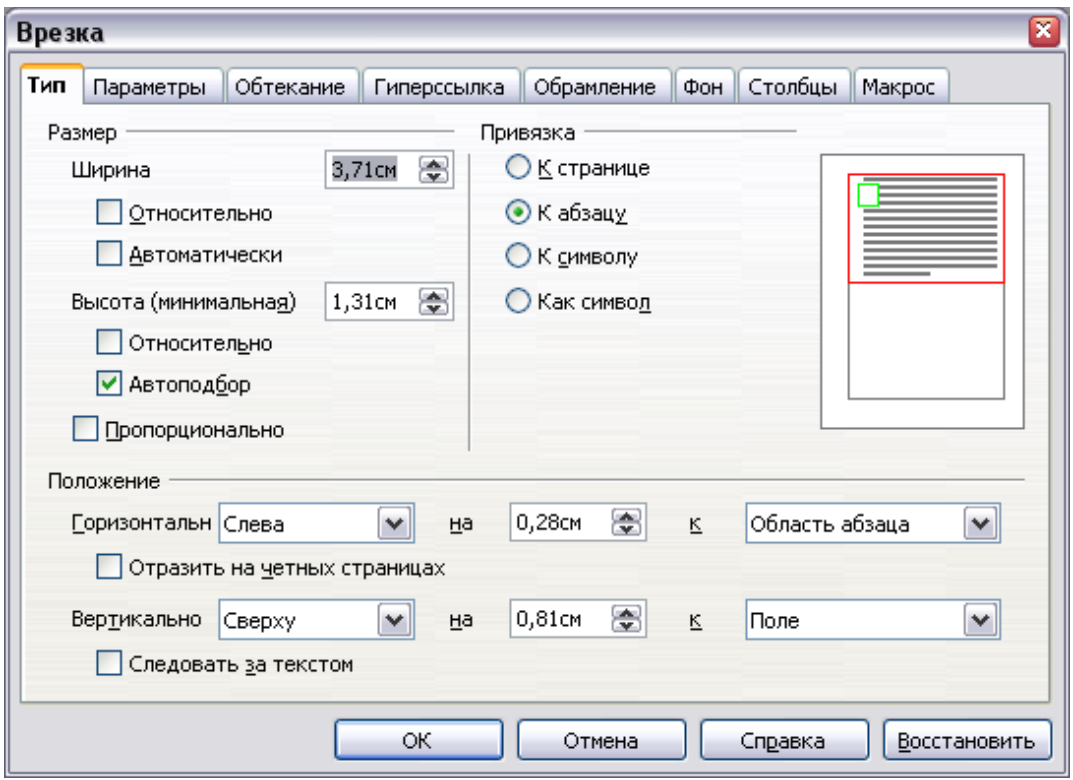

<span id="page-114-0"></span>*Рис. 90: Диалоговое окно Врезка*

Вы можете изменять размер врезки вручную (растягивая её за зелёные квадратики до требуемого размера) или добавляя в неё информацию (врезка автоматически изменит своё размер, если, например, Вы вставите в неё большое изображение) или вернитесь в диалоговое окно **Врезка** и выставите размер врезки и другие её параметры.

Чтобы изменить расположение врезки с помощью мыши, перетаскивайте её за края. Чтобы изменить размер врезки. перетаскивайте метки. Перетаскивание меток, расположенных на серединах границ врезок, ведёт к изменению размера врезки в одном измерении; перетаскивание угловых меток позволяет изменять её размер в двух измерениях.

Эти действия нарушают пропорции врезки. При удерживании клавиши *Shift* пропорции сохраняются.

Диалоговое окно **Врезка** [\(Рис.](#page-114-0) 90) можно открыть в любое время, нажав на правую кнопку мыши и выбрав в контекстном меню **Врезка**.

Чтобы убрать границы у врезки, откройте диалоговое окно **Врезка**, выберите вкладку **Обрамление** и в секции **Линия** из списка **Стиль** выберите **-Нет-**. Можно сделать иначе: задать такой стиль врезки, который соответствует отсутствию обрамления. Подробности – в граве «Работа со стилями».

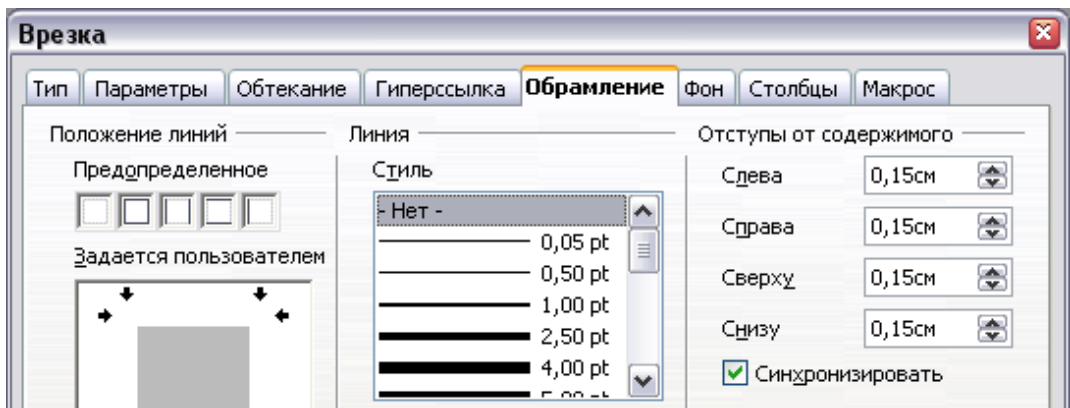

<span id="page-115-0"></span>*Рис. 91: Удаление границы врезки*

### **Привязка врезки**

Используя диалоговое окно **Врезка** (или подменю **Привязка** из контекстного меню) Вы можете привязать врезку к странице, абзацу или символу, а также как символ.

#### **К странице**

Врезка будет сохранять своё положение относительно полей страницы. Она не перемещается при добавлении или удалении текста. Эта привязка удобна, когда врезка не должна ассоциироваться с определённым куском текста. Этот тип привязки часто используют в информационных бюллетенях или для документов с интенсивной разметкой.

#### **К абзацу**

Врезка ассоциируется с абзацем и перемещается вместе с ним. Она может быть расположена на его границе или в другом месте. Метод может использоваться как альтернатива таблице при размещении значков возле абзацев.

#### **К символу**

Рамка ассоциируется с символом, но находится вне текста. Она перемещается с абзацем, но может быть расположена на границе или в другом месте документа. Эта привязка похожа на привязку к абзацу.

#### **Как символ**

Врезка располагается в документе как любой другой символ и поэтому влияет на высоту строки текста и её разрыв. Врезка перемещается вместе с абзацем при добавлении или удалении текста перед ним. Метод полезен для вставки маленького значка в поток текста, в предложения. Это также является лучшим способом привязки графики к пустому абзацу. Таким образом исключаются неожиданные перемещения врезки по странице.

#### **Связывание врезок**

Вы можете связать друг с другом несколько врезок, если они находятся на разных страницах документа. Их содержимое будет автоматически переходить из одной врезки в другую. Эта технология очень полезна при создании информационных бюллетеней, где статьи могут начинаться на одной странице, а продолжаться – на другой.

- 1) Выделите врезку, с которой «начнётся» связь.
- 2) Нажмите на значок на панели **Фрейм**.
- 3) Щёлкните на врезке, с которой требуется создать связь (она должна быть пустой).

Когда связанная врезка выделена, существующие связи отобразятся в виде соединительных линий (см. [Рис. 92](#page-116-0)).

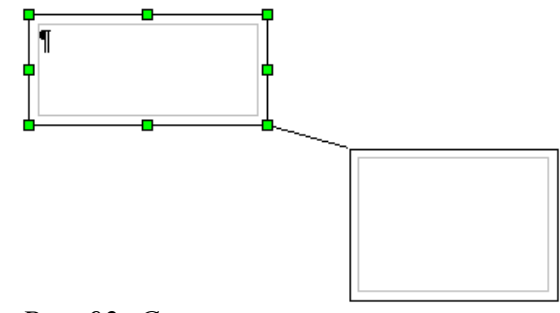

<span id="page-116-0"></span>*Рис. 92: Связанные врезки*

**Примечание** Вы не можете связывать одну врезку одновременно с несколькими.

Высота «первой» связуемой врезки фиксирована; Вы можете изменить её вручную или с помощью диалогового окна **Врезка**, но она даже не изменит свою высоту вне зависимости от её содержимого (поскольку флажок **Автоподбор** в диалоговом окне **Врезка** снят). Только последняя врезка в цепи может «приспосабливаться» к высоте своего содержимого.

На вкладке **Параметры** диалогового окна **Врезка** ([Рис.](#page-117-1) 93) отображаться имя выделенной врезки и всех рамок с ней связанных. Вы можете изменить эти поля. На этой же вкладке Вы также можете установить флажки, отвечающие за защиту содержимого, позиции и размеров врезки.

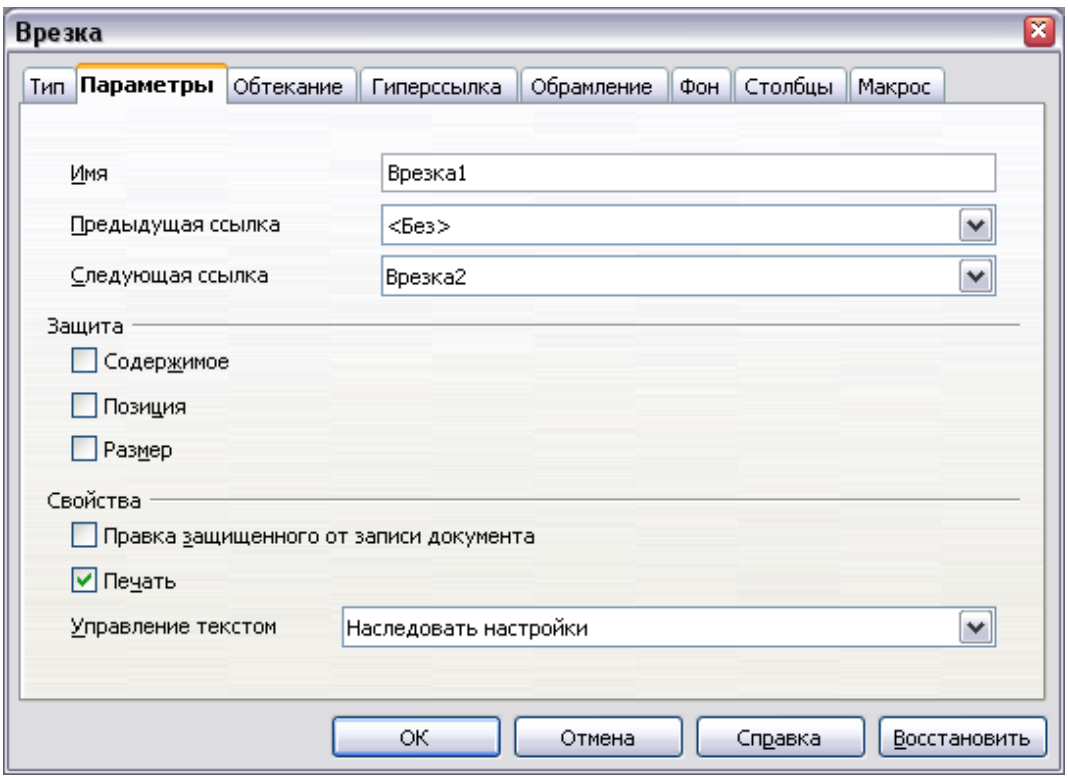

<span id="page-117-1"></span>*Рис. 93: Вкладка Параметры диалогового окна Врезка*

На вкладке **Гиперссылка** ([Рис.](#page-117-0) 94) Вы можете определить файл, на который будет указывать врезка. Этот файл может быть на Вашем компьютере, в локальной сети или в Интернете.

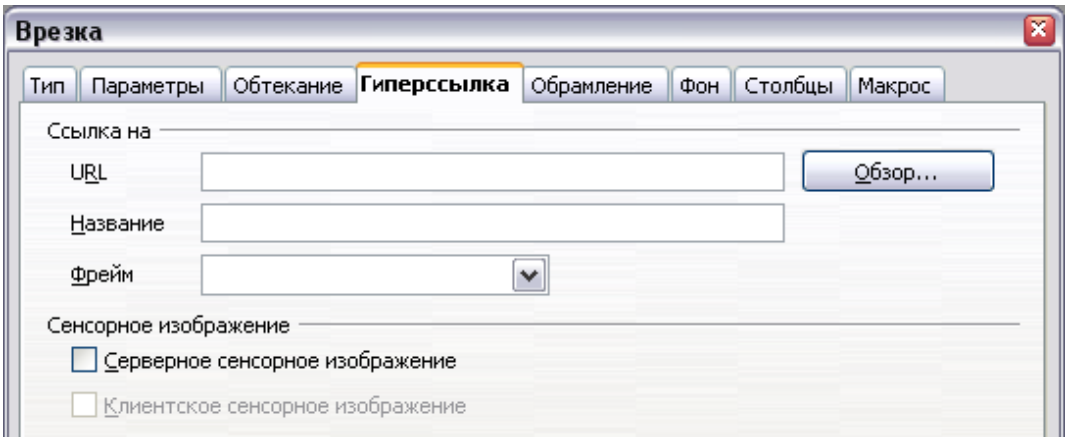

<span id="page-117-0"></span>*Рис. 94: Вкладка Гиперссылка диалогового окна Врезка*

Вкладки **Обтекание, Обрамление, Фон, Столбцы и Макрос** аналогичны тем, что используются для стилей врезки. Подробности – в главе «Работа со стилями».

## **Использование таблиц для разметки страницы**

Таблицы Writer могут использоваться для достижения нескольких целей, таких как представление данных в формате электронных таблиц, линовка материала и создание более сложной разметки страниц. Информация об использовании таблиц данных приведена в главе "Работа с таблицами".

В данном разделе рассматриваются вопросы использования таблиц для простой разметки страниц.

### **Пример: Создание боковых заголовков с помощью таблиц**

Боковые заголовки и заметки на полях обычно используются в разных документах, начиная резюме и кончая руководствами пользователя. Основное тело текста смещается, чтобы оставить свободное место (обычно с левой стороны), в котором размещаются боковые заголовки или заметки. Первый абзац помещается рядом с боковым заголовком, как показано на [Рис.](#page-118-0) 95.

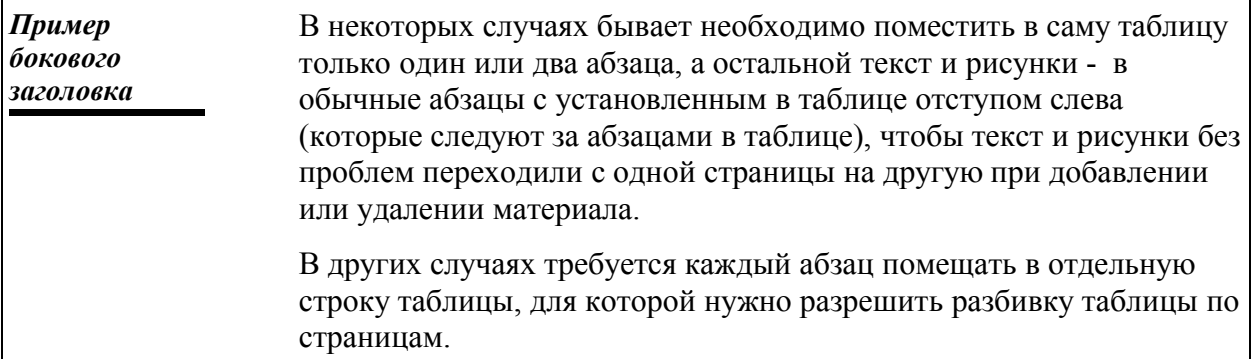

<span id="page-118-0"></span>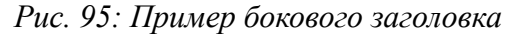

**Примечание** Боковые заголовки можно создавать, помещая текст во врезку, используя стиль врезки Заметки, как описано в главе "Работа со стилями".

Чтобы создать таблицу для использования ее с боковым заголовком:

- 1) Поместите курсор туда, где должна располагаться таблица и выполните **Вставить - Таблица**.
- 2) В диалоговом окне **Вставка таблицы** ([Рис.](#page-119-0) 96), определите таблицу с двумя столбцами без обрамления и без заголовка. Для создания таблицы щелкните по кнопке **OK**.

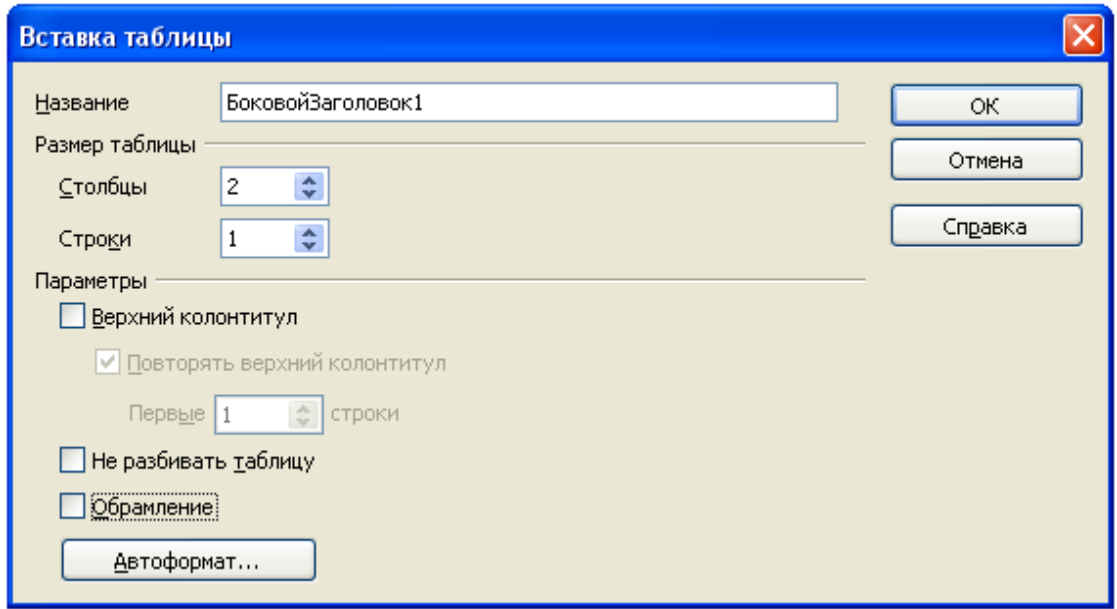

<span id="page-119-0"></span>*Рис. 96: Определение таблицы с двумя столбцами без обрамления и заголовка*

3) Поместите курсор на центральную разделительную линию таблицы. Курсор изменит свою форму на двухстороннюю стрелку. Щелкните левой кнопкой мыши измените размеры столбцов. Вместо этого можно щелкнуть правой кнопкой мыши и из выпадающего меню выбрать **Таблица**; на вкладке **Столбцы** [\(Рис.](#page-119-1) 97), задайте требуемую ширину столбцов.

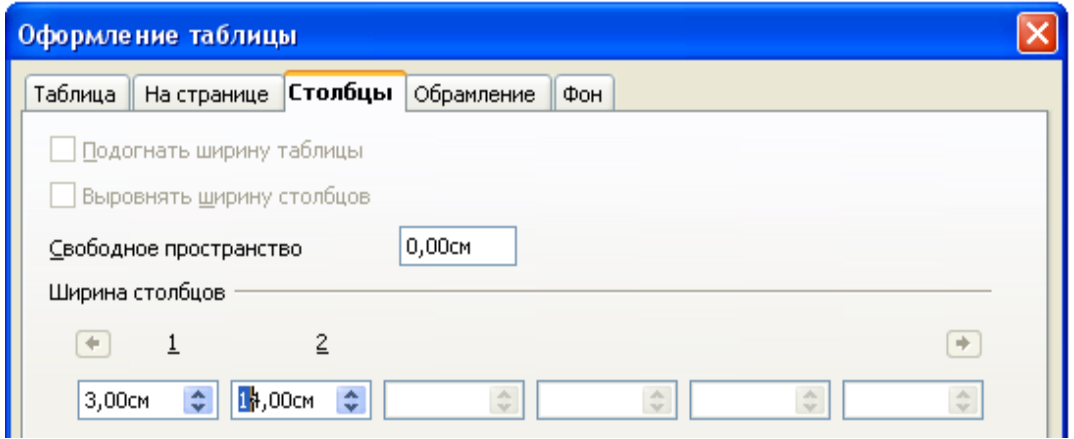

<span id="page-119-1"></span>*Рис. 97: Определение таблицы с двумя столбцами и установленным отступом текста 3 см*

4) На вкладке **Таблица** диалогового окна **Оформление таблицы** [\(Рис.](#page-120-0) 98), в секции **Интервал**, установите значения **Сверху** и **Снизу**, равные значениям отбивки **Перед абзацем** и **После абзаца**, которые вы установили для обычного текстового абзаца. Для сохранения сделанных установок щелкните по **OK**.

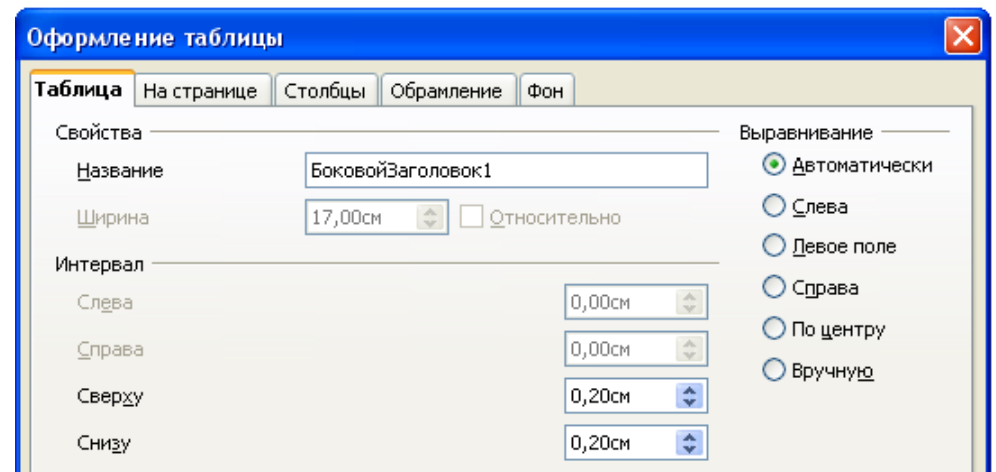

<span id="page-120-0"></span>*Рис. 98: Определение для таблицы интервалов Сверху и Снизу*

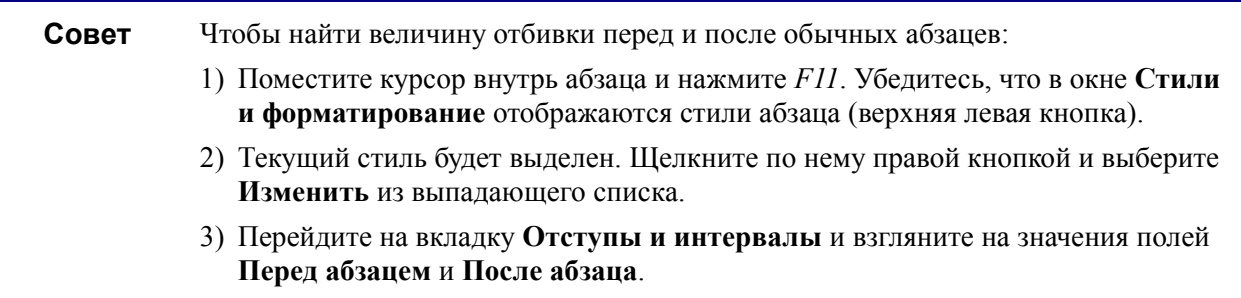

Вам может также понадобится отключить распознавание чисел, чтобы Writer не пытался форматировать числа, если вы хотите выводить их как простой текст:

- 1) Щелкните правой кнопкой по таблице и выберите из выпадающего меню **Числовой формат**.
- 1) В диалоговом окне **Числовой формат** ([Рис.](#page-120-1) 99), убедитесь, что в списке **Категория** выделена строка **Текст**. Щелкните по **OK**.

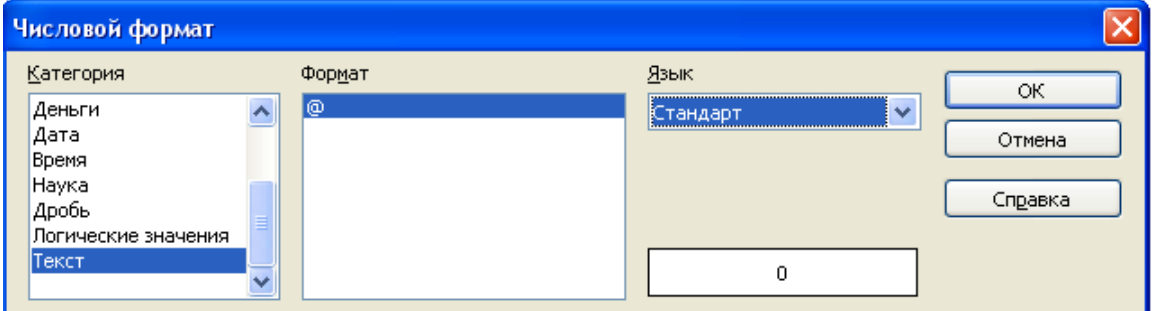

<span id="page-120-1"></span>*Рис. 99: Выбор категории числового формата Текст*

**Совет** Если вы часто используете этот формат таблицы, сохраните его как Автотекст, как описано в главе "Работа с текстом". Выделите при этом таблицу (а не только ее содержимое) для назначения ей короткого текста.

## <span id="page-121-0"></span>**Использование разделов для разметки страниц**

Раздел – это фрагмент текста, который имеет особые атрибуты и особую разметку. Вы можете использовать разделы для:

- Защиты текста от изменений
- Скрытия текста
- Динамической вставки содержимого другого документа
- Добавления столбцов, отступа полей, цвета фона или фонового рисунка к фрагменту вашего документа
- Настройки нижних колонтитулов и концевых сносок, используемых фрагментом вашего документа

### **Создание разделов**

Для создания раздела:

- 1) Поместите курсор в то место вашего документа, где вы хотите вставить новый раздел. Либо выделите текст, который вы хотите поместить в новый раздел.
- 2) Выберите в главном меню **Вставить - Раздел**. Откроется диалоговое окно **Вставить раздел**.
- <span id="page-121-1"></span>3) Откройте вкладку **Раздел,** если она еще не открыта. (См. [Рис. 100](#page-122-0)[.](#page-121-1))

Диалоговое окно Вставить раздел имеет пять вкладок:

- Вкладка **Раздел** служит для установки атрибутов раздела.
- Вкладка **Столбцы** служит для форматирования раздела столбцами.
- Вкладка **Отступы** нужна для установки отступов правых и левых полей раздела.
- Вкладка **Фон** позволяет использовать для фона раздела цвет или рисунок.
- Вкладка **Сноски/Концевые сноски** позволяет настраивать сноски и концевые сноски раздела.

В любое время, вы можете восстановить стандартные настройки вкладки с помощью нажатия кнопки **Восстановить**. (Имейте в виду, однако, что вы не можете восстановить настройки вкладки **Раздел**. Если вы хотите отменить изменения, сделанные на вкладке **Раздел,** вы должны сделать это вручную.)

### **Использование вкладки Раздел**

Вкладка **Раздел** [\(Рис. 100\)](#page-122-0) позволяет установить атрибуты текущего раздела.

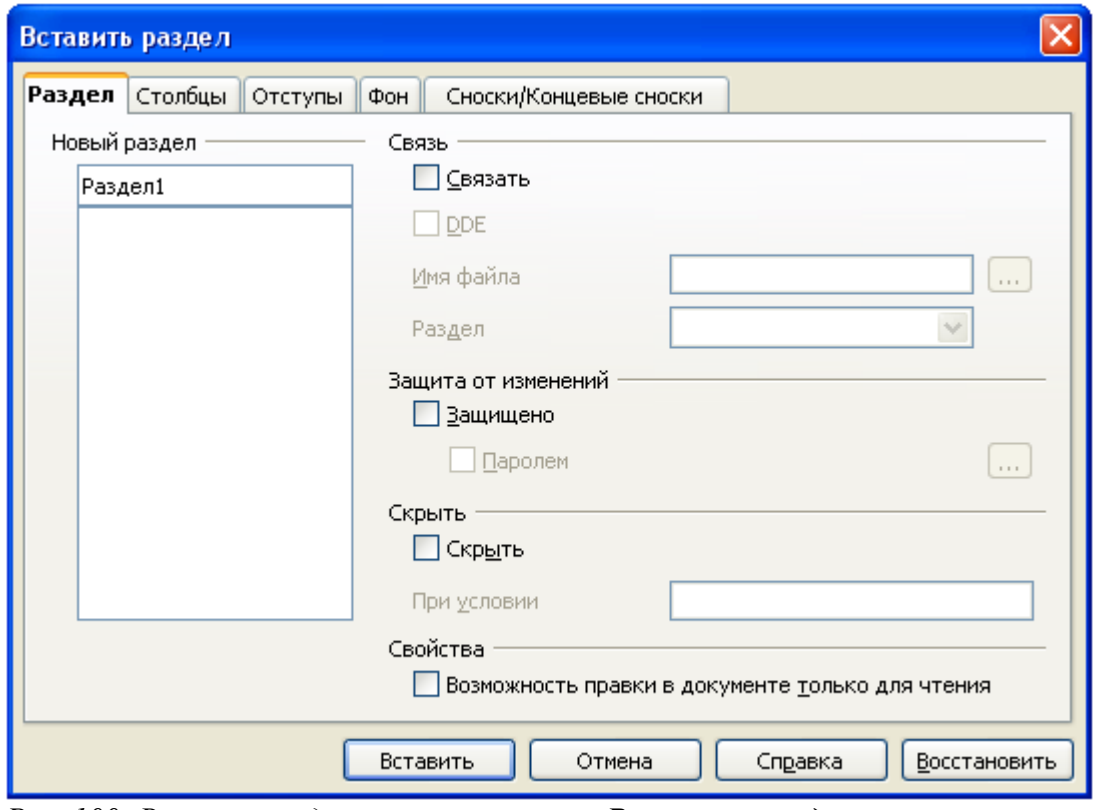

<span id="page-122-0"></span>*Рис. 100: Вставка раздела с помощью окна Вставить раздел*

#### **Название разделов**

Writer автоматически вводит название для текущего раздела в верхней части секции Новый раздел. Чтобы изменить это название, выделите его и введите поверх него новое название. Это название будет отображаться в категории Разделы окна Навигатора. Если вы присвоите разделу смысловое название, то это облегчит навигацию к нему.

#### <span id="page-122-2"></span>**Связывание разделов**

Вы можете вставить содержимое другого документа в текущий раздел и заставить Writer изменять раздел при внесении изменений в другой документ. Это называется *связыванием* раздела с другим документом.

Чтобы связать текущий раздел с другим документом, выполните следующие шаги:

<span id="page-122-1"></span>1) В секции **Связь** (см. [Рис. 101](#page-123-0)[\)](#page-122-1), установите флажок **Связать**.

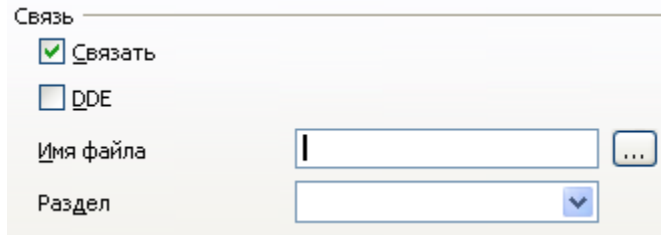

<span id="page-123-0"></span>*Рис. 101: Связывание разделов*

- 2) Щелкните по кнопке (**...**), расположенной справа от поля **Имя файла**. Откроется диалоговое окно **Вставка файла**.
- 3) Найдите и выделите документ, который вы хотите вставить и затем щелкните по кнопке **Вставить**. Диалоговое окно **Вставка** файла закроется, а имя выбранного документа появится в поле **Имя файла**.
- 4) Если вы желаете вставить только раздел выбранного документа, то выберите необходимый раздел из выпадающего списка **Раздел**.

**Заметка** Раздел должен уже существовать в выбранном документе. Вы не можете создать раздел в выбранном документе в этот момент времени.

Вы можете изменять ссылки автоматически или вручную. См. "[Обновление](#page-130-0) связей" на стр. [117](#page-130-0).

#### <span id="page-123-3"></span>**Защита разделов от записи**

<span id="page-123-1"></span>Для защиты текущего раздела от записи, чтобы его содержимое не подвергалось редактированию, установите флажок **Защищено** в секции **Защита от изменений** ( [Рис.](#page-123-2) [102](#page-123-2)[\)](#page-123-1).

<span id="page-123-2"></span>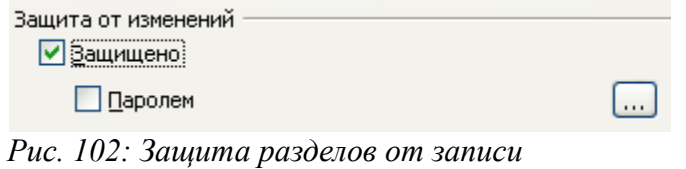

**Заметка** Защита от записи защищает только содержимое раздела, а не его атрибуты или формат.

#### **Защита разделов паролем**

Чтобы предотвратить редактирование атрибутов или формата разделов другими лицами, защитите раздел паролем, как указано ниже:

- 1) Установите флажок **Паролем**. Откроется окно **Введите пароль** ([Рис. 103](#page-124-0)).
- 2) Введите пароль в поле **Пароль** и затем подтвердите его вводом пароля в поле **Подтвердить**.
- 3) Щелкните по кнопке **OK**. Окно **Введите пароль** закроется. Любому, кто попытается отредактировать атрибуты раздела или его формат, будет

предложено ввести пароль.

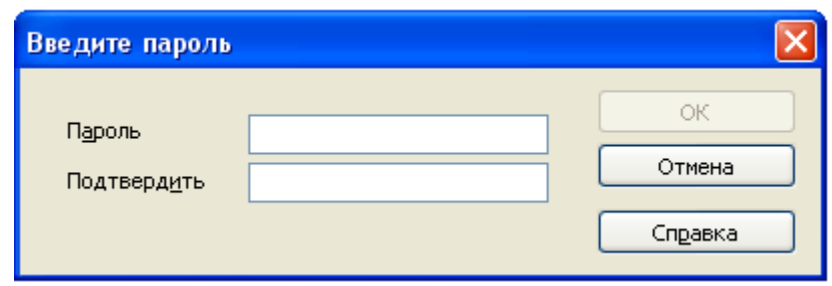

<span id="page-124-0"></span>*Рис. 103: Защита раздела паролем*

**Заметка** Пароли должны содержать не менее 5 символов. Кнопка **OK** остается неактивной, пока вы не введете 5 символов.

#### <span id="page-124-2"></span>**Скрытие разделов**

Вы можете скрыть текущий раздел так, что он не будет отображаться на экране или выводиться на печать. Вы также можете указать условия скрытия раздела. Например, вы можете скрывать раздел только от определенных пользователей.

**Заметка** Нельзя скрыть раздел, если он составляет единственное содержимое страницы или если разделом является заголовок, нижний колонтитул, сноска, концевая сноска, врезка или ячейка таблицы.

Чтобы скрыть раздел, установите флажок **Скрыть** в секции Скрыть [\(Рис. 104](#page-124-1)).

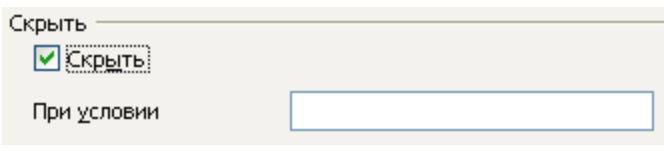

<span id="page-124-1"></span>*Рис. 104: Скрытие разделов*

Чтобы скрывать раздел только при определенных условиях, введите эти условия в поле **При условии**. Синтаксис и операторы, используемые для ввода условий те же самые, что и для ввода формул. Синтаксис и список операторов приведен в справке Writer для термина "Условия."

Если раздел защищен от записи паролем, то пароль необходимо вводить для скрытия и отображения текста.

**Заметка** Скрытие текста не является надежным способом предотвращения чтения текста другим лицом. Оно остановит законопослушного пользователя, но не запретит тому, кто активно стремится узнать, что вы спрятали―даже при защите текста паролем.

### <span id="page-124-3"></span>**Использование вкладки Столбцы**

Вкладка **Столбцы** окна **Вставить раздел** служит для разметки текущего раздела с помощью нескольких столбцов. Эта вкладка очень похожа на диалоговое окно Столбцы, показанное на [Рис. 88](#page-112-0) стр. [99.](#page-112-0) Обратитесь к этой теме за подробностями.

### <span id="page-125-4"></span>**Использование вкладки Отступы**

<span id="page-125-1"></span>Используйте вкладку **Отступы**, показанную на [Рис.](#page-125-2) 10[5,](#page-125-1) для установки левого и правого отступов текущего раздела.

Введите желаемую величину левого отступа в поле **До раздела**. Введите желаемую величину правого отступа в поле **После раздела**. Блок предварительного просмотра с правой стороны окна показывает вам вид раздела с установленными отступами.

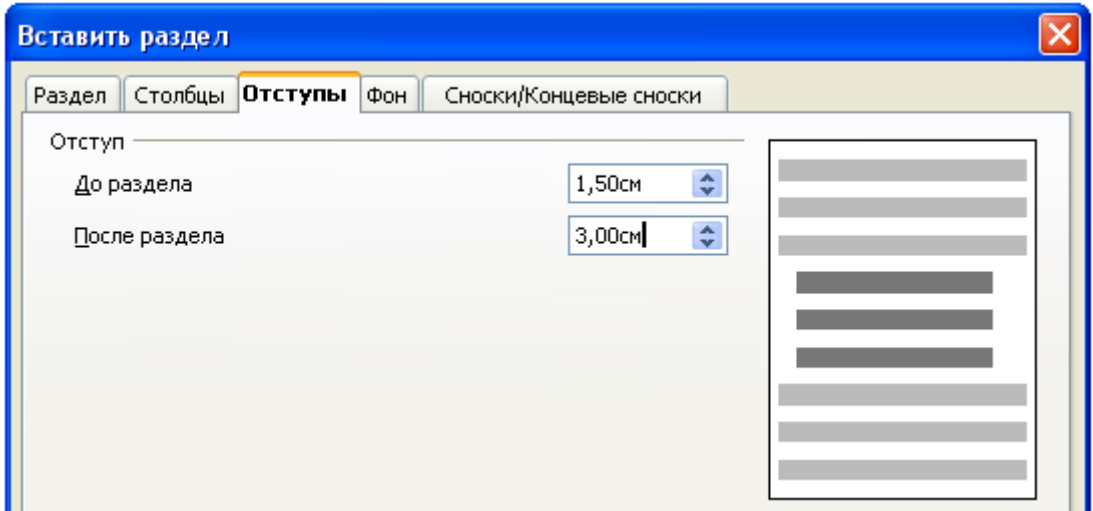

<span id="page-125-2"></span><span id="page-125-0"></span>*Рис. 105: Отступы раздела*

### <span id="page-125-3"></span>**Использование вкладки Сноски/Концевые сноски**

Вкладка **Сноски/Концевые сноски**, показанная на [Рис.](#page-126-0) 106[,](#page-125-0) служит для настройки сносок и концевых сносок текущего раздела.

#### **Установка параметров сноски**

Если вы желаете, чтобы сноски текущего раздела появлялись отдельно от других сносок документа, установите флажок **Собрать в конце текста** в секции Сноски.

Для нумерации сносок текущего раздела отдельно от других сносок документа, выполните следующие шаги:

- 1) В секции **Сноски**, убедитесь, что флажок **Собрать в конце текста** установлен.
- 2) Установите флажок **Нумеровать сначала**.
- 3) Если желаете, чтобы нумерация сносок раздела начиналась с числа, отличного от 1, введите желаемый начальный номер в поле **Начать с**.

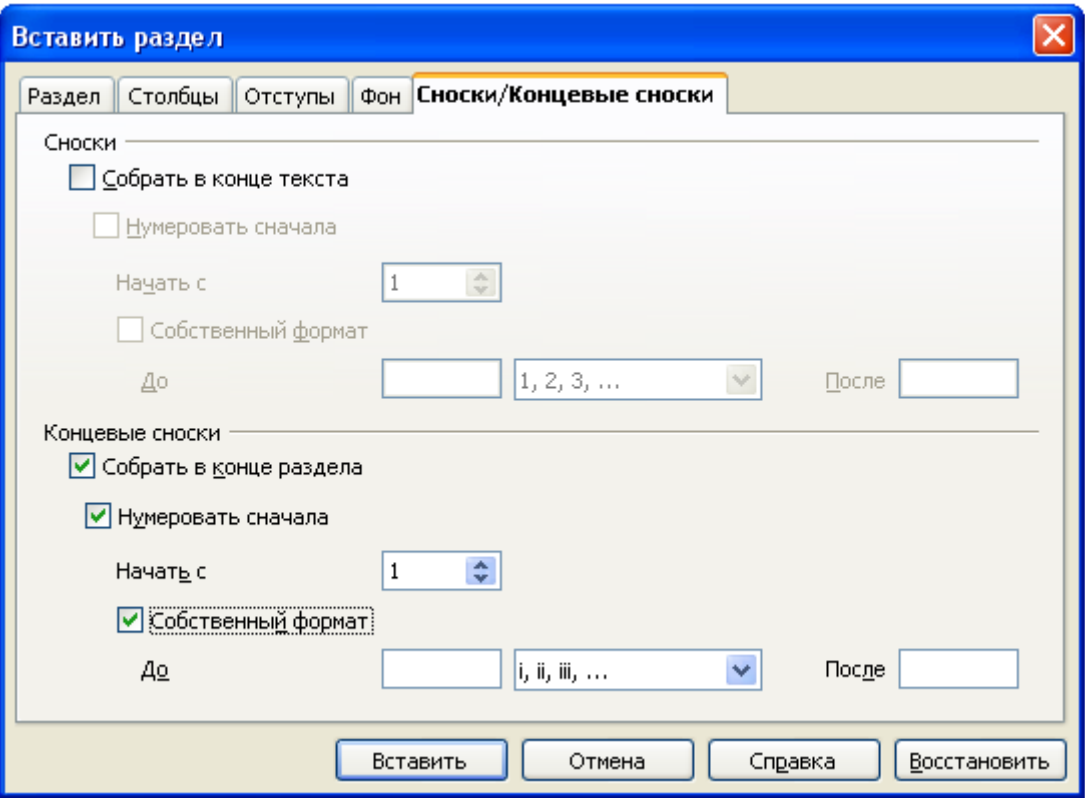

<span id="page-126-0"></span>*Рис. 106: Настройка сносок и концевых сносок для разделов*

Чтобы изменить формат сносок раздела, выполните следующие шаги:

- 1) Убедитесь, что в секции Сноски установлены флажки **Собрать в конце текста** и **Нумеровать сначала**.
- 2) Установите флажок **Собственный формат**.
- 3) Из выпадающего списка, расположенного справа от флажка **Собственный формат**, выберите формат чисел для сносок.
- 4) Чтобы добавить текст для выбранного формата чисел, используйте поля **До** и **После**. Например, если вы хотите, чтобы перед номером сноски выводилось слово "Заметка", а после него двоеточие, заполните поля **До** и **После** как показано на рисунке:

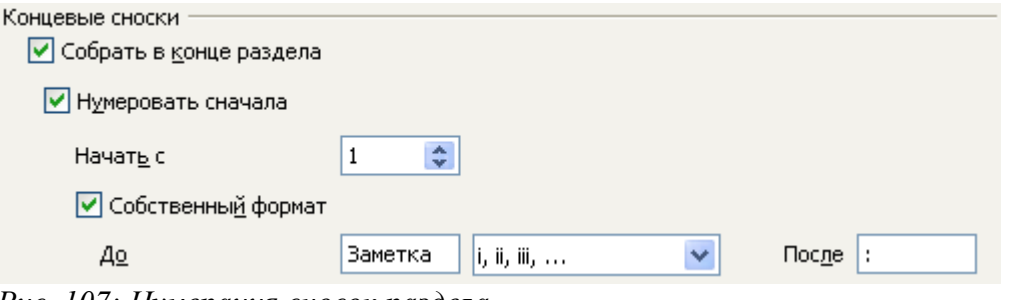

<span id="page-126-1"></span>*Рис. 107: Нумерация сносок раздела*

#### **Установка параметров концевой сноски**

Если вам надо, чтобы концевые сноски текущего раздела выводились в конце этого раздела, а не в конце документа, установите флажок **Собрать в конце раздела** в секции Концевые сноски.

Для нумерации концевых сносок текущего раздела отдельно от других концевых сносок документа, используйте следующие шаги:

- 1) Убедитесь, что в секции Концевые сноски установлен флажок **Собрать в конце раздела**.
- 2) Установите флажок **Нумеровать сначала**.
- 3) При необходимости начать нумерацию концевых сносок раздела с числа, отличного от 1, введите желаемый начальный номер в поле **Начать с**.

Для редактирования формата концевых сносок раздела, выполните следующие шаги:

- 1) Убедитесь, что в секции Концевые сноски установлены флажки **Собрать в конце раздела** и **Нумеровать сначала**.
- 2) Установите флажок **Собственный формат**.
- 3) Из выпадающего списка, расположенного справа от флажка **Собственный формат**, выберите нужный формат чисел для концевых сносок.
- 4) Чтобы добавить текст к выбранному формату чисел, используйте поля **До** и **После,** как и для сносок [\(Рис. 107\)](#page-126-1).

#### <span id="page-127-0"></span>**Использование вкладки Фон**

Вкладка **Фон** служит для установки в качестве фона текущего раздела цвета или рисунка. Вкладка похожа на вкладки **Фон** для абзацев, врезок, таблиц и других объектов OOo. Дальнейшая информация об этом приведена в главе "Работа со стилями".

#### **Сохранение нового раздела**

Для сохранения нового раздела в вашем документе, щелкните по кнопке **Вставить**. Диалоговое окно **Вставить раздел** закроется, а новый раздел появится в вашем документе.

### **Редактирование и удаление разделов**

Вы можете редактировать атрибуты и формат разделов, а также удалять разделы.

#### **Выделение раздела**

Чтобы выделить раздел, который вы хотите отредактировать или удалить, следуйте следующему порядку шагов:

- 1) Из главного меню выберите **Формат - Разделы**. Появится диалоговое окно **Редактирование раздела** [\(Рис. 108\)](#page-128-0).
- 2) В секции **Раздел** будет выведено название текущего раздела, в поле, расположенном выше списка разделов. Если вы хотите редактировать или удалить другой раздел, щелкните по названию нужного раздела в этом списке. Выбранный раздел станет текущим, а его название появится в поле, расположенном выше списка.

#### **Редактирование атрибутов раздела**

Для изменения названия текущего раздела, просто введите новое название поверх текущего в секции **Раздел**.

Из окна **Редактирование разделов**, вы также можете редактировать связь текущего раздела, защиту от записи и атрибуты его скрытия. Редактирование этих атрибутов рассмотрено в:

"[Связывание разделов](#page-122-2)" на стр. [109](#page-122-2).

"[Защита разделов от записи](#page-123-3)" на стр. [110](#page-123-3).

"[Скрытие разделов"](#page-124-2) на стр. [111](#page-124-2).

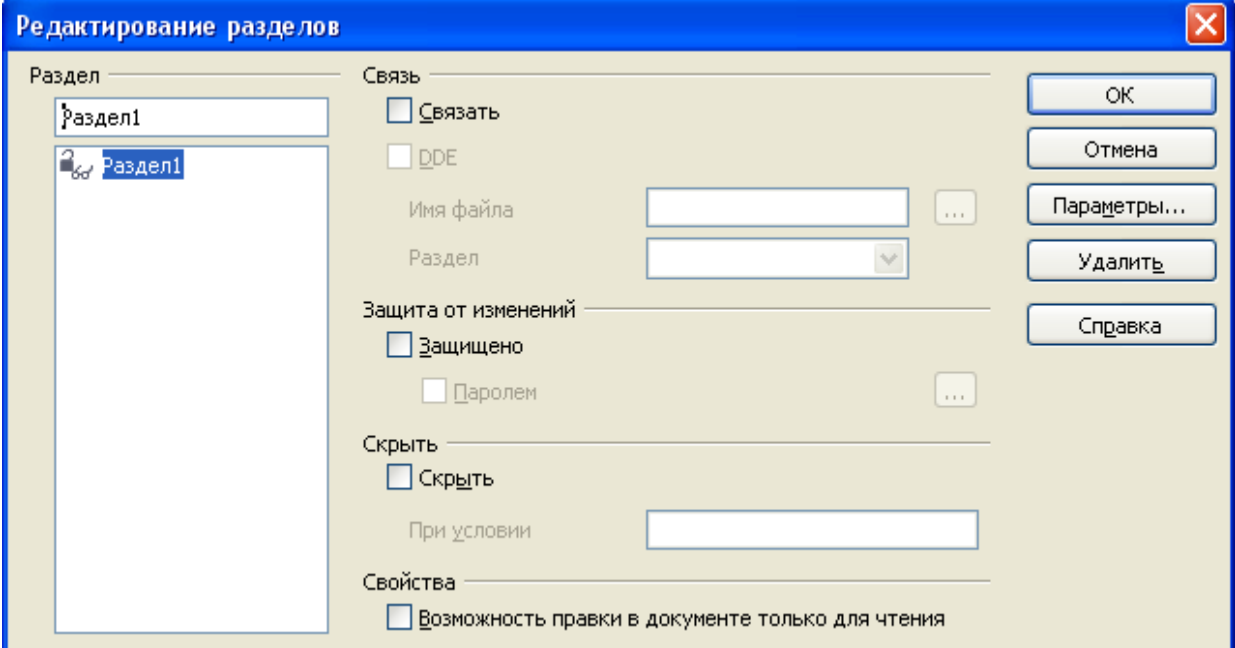

<span id="page-128-0"></span>*Рис. 108: Окно Редактирование разделов*

#### **Удаление разделов**

Для удаления текущего раздела щелкните по кнопке **Удалить**.

**Заметка** Writer не выводит запрос на подтверждение удаления! Для отмены удаления, щелкните по кнопке **Отмена**.

Глава 4 Форматирование страниц: 115

#### **Редактирование формата раздела**

Для редактирования формата текущего раздела, щелкните по кнопке **Параметры**. Откроется окно **Параметры** ([Рис. 109](#page-129-0)).

Диалоговое окно Параметры имеет четыре вкладки: **Столбцы, Отступы, Фон и Сноски/концевые сноски**. Как ими пользоваться приведено в:

"[Использование вкладки Столбцы](#page-124-3)" на стр. [111.](#page-124-3)

"[Использование вкладки Отступы](#page-125-4)" на стр. [112](#page-125-4).

"[Использование вкладки Фон](#page-127-0)" на стр. [114.](#page-127-0)

"[Использование вкладки Сноски/Концевые сноски"](#page-125-3) на стр. [112.](#page-125-3)

Чтобы восстановить предыдущие установки на вкладке, щелкните по кнопке **Восстановить**.

Для сохранения установок **Параметры** и возвращения в окно **Редактирование раздела**, щелкните по кнопке **OK.** 

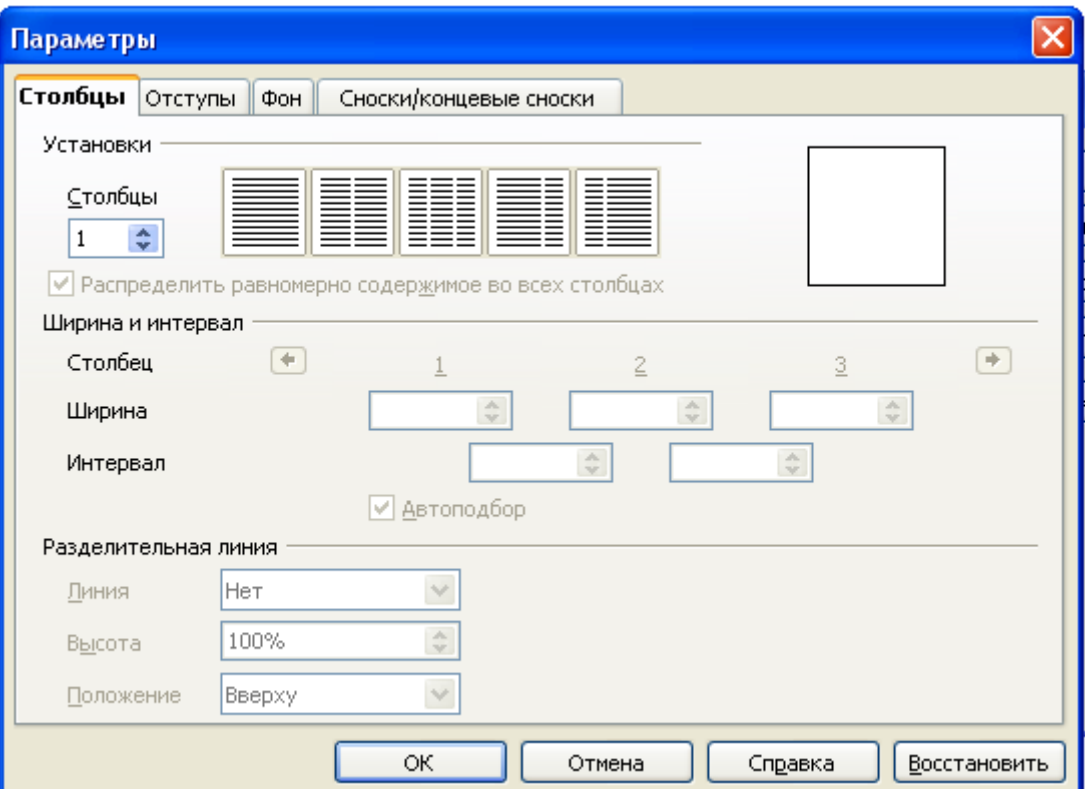

<span id="page-129-0"></span>*Рис. 109. Диалоговое окно Параметры для раздела*

### <span id="page-130-0"></span>**Обновление связей**

Вы можете заставить Writer изменять связи разделов автоматически или изменять их вручную.

#### **Автоматическое обновление ссылок**

По умолчанию, при открытии документа, в котором содержатся ссылки, Writer предлагает вам обновить их. Чтобы разрешить Writer обновлять ссылки без вывода предложения или выключить автоматическое обновление, выполните следующие шаги:

- 1) Выберите **Сервис - Параметры OpenOffice.org Writer - Общие**. Появится окно, отображающее общие настройки текстового документа.
- 2) В секции Обновление ([Рис.](#page-130-2) 110), под строкой **Обновлять ссылки при загрузке** выберите нужную радиокнопку.

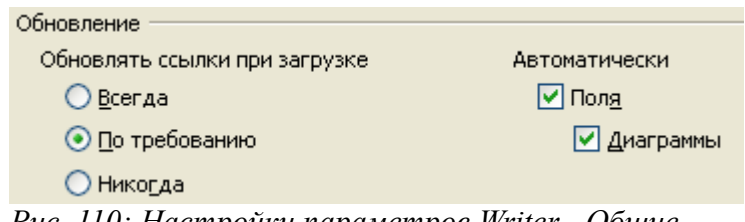

<span id="page-130-2"></span>*Рис. 110: Настройки параметров Writer - Общие*

- Выберите **Всегда,** если хотите, чтобы Writer обновлял ссылки автоматически, без вывода вопроса, при открытии документа, содержащего ссылки.
- Выберите **По требованию,** если желаете, чтобы Writer выводил вопрос перед обновлением ссылок.
- Выберите **Никогда,** если не хотите, чтобы Writer обновлял ссылки.
- 3) Щелкните по кнопке **OK** для сохранения ваших настроек. Диалоговое окно закроется.

#### **Обновление ссылок вручную**

Для обновления ссылок вручную:

- 1) Откройте документ, содержащий ссылку.
- <span id="page-130-1"></span>2) Выберите **Правка - Связи.** Откроется диалоговое окно **Редактирование связей**. (См. [Рис. 111](#page-131-0)[.](#page-130-1))
- 3) В окне **Редактирование связей** отображается список названий всех файлов, связанных с текущим документом. Выделите файл, связь с которым вы желаете обновить.
- 4) Щелкните по кнопке **Обновить**. В текущем документе появится последнее сохраненное содержимое связанного файла.
- 5) Чтобы закрыть окно **Редактирование связей**, щелкните по кнопке **Закрыть.**

| Редактирование связей                                                                                                    |                           |                                                                                                    |                                                                                                    |                            |                                                    |
|----------------------------------------------------------------------------------------------------|---------------------------|----------------------------------------------------------------------------------------------------|----------------------------------------------------------------------------------------------------|----------------------------|----------------------------------------------------|
| Исходный файл                                                                                                    | Элемент:                  | Выравнивание                                                                                                    | Состояние                                                                                                    |                            | <u>Закрыть</u>                                     |
| 0201WG-IntroducingWriter.oc<br>0202WG-SettingUpWriter.odt<br>0203WG-WorkingWithText.od<br>0204WG-FormattingPages.odl<br>0205WG-PrintingWithWriter.o<br>0206WG-IntroductionToStyles<br>0207WG-WorkingWithStyles.c<br>0208WG-WorkingWithGraphic:<br>0209WG-WorkingWithTables.c<br>0210WG-WorkingWithTemplat<br>0211WC UsingMailMoved odk<br>Исходный файл<br>Элемент:<br>Тип:<br>Обновить: | Документ<br>Автоматически | Документ<br>Документ<br>Документ<br>Документ<br>Документ<br>Документ<br>Документ<br>Документ<br>Документ<br>Документ<br><b>Courses</b> the Court<br>file:///F:/FinalOO/WG/0201WG-IntroducingWriter.odt<br><b>• Вручную</b> | Вручную<br>Вручную<br>Вручную<br>Вручную<br>Вручную<br>Вручную<br>Вручную<br>Вручную<br>Вручную<br>Вручную<br>Developed | $\ddotmark$<br>$\ddotmark$ | Справка<br>Обновить<br>Изменить<br>Разорвать связь |

<span id="page-131-0"></span>*Рис. 111: Окно Редактирование связей*

# <span id="page-131-1"></span>**Создание колонтитулов страницы**

Верхние колонтитулы являются фрагментами документа, которые всегда отображаются вверху страницы; нижние колонтитулы появляются внизу страницы. Обычно, в верхних колонтитулах располагается название главы документа. Чтобы вставить верхний колонтитул, выполните **Вставить - Верхний колонтитул**.

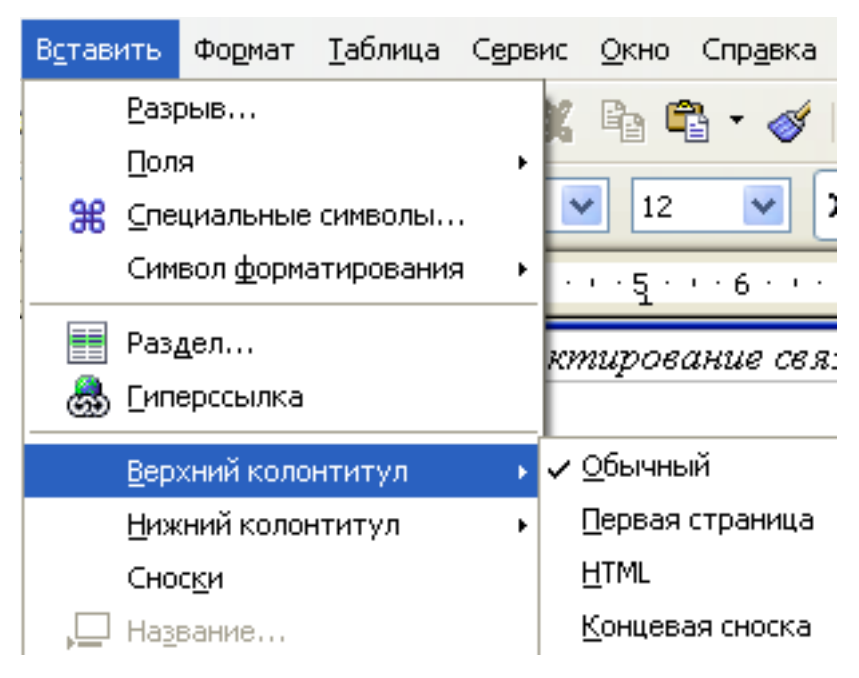

*Рис. 112: Вставка колонтитулов*

<span id="page-131-2"></span>Аналогично, для вставки нижнего колонтитула выберите **Нижний колонтитул**.

В зависимости от выбранного колонтитула, появится область вверху или внизу страницы, где вы можете ввести текст. Этот текст будет появляться вверху или внизу каждой страницы.

Такие элементы, как заголовок документа, названия глав и номера страниц, которые часто помещаются в колонтитулы, лучше всего добавлять в виде полей. При этом, если что-то изменится, колонтитулы будут автоматически обновлены.

Поля обсуждаются в главе "Работа с полями", однако полезным будет привести здесь один пример. Чтобы вставить заголовок документа в верхний колонтитул:

- 1) Выберите **Файл Свойства Описание** и введите заголовок документа.
- 2) Вставьте верхний колонтитул (**Вставить Верхний колонтитул Обычный**).
- 3) Поместите курсор внутрь верхнего колонтитула страницы.
- 4) Выберите **Вставить - Поля - Заголовок**. Заголовок должен появиться на сером фоне (который при печати не выводится и может быть отключен).
- 5) Для изменения заголовка всего документа, выберите **Файл - Свойства - Описание**.

### <span id="page-132-0"></span>**Верхние колонтитулы книжной ориентации на страницах с альбомной ориентацией**

При определении колонтитулов для страницы с альбомной ориентацией необходимо располагать их вдоль длинной стороны страницы. Если ваши страницы с альбомной ориентацией размещены между страницами с книжной ориентацией, вы можете пожелать, чтобы колонтитулы для этих страниц располагались на коротких сторонах страниц с альбомной ориентацией, при этом окончательный печатный продукт будет выглядеть так, как будто страницы с альбомной ориентацией повернуты на 90 градусов на страницах с книжной ориентацией.

Вы можете разместить колонтитулы книжной ориентации на страницах с альбомной ориентацией, применяя прием, использующий врезки. Это несколько утомительно, но выполнив действия один раз, вы можете затем скопировать результат и вставить его на других страницах с альбомной ориентацией.

1) Подсчитайте требуемую ширину полей так, чтобы текстовая область страниц с альбомной ориентацией имела те же размеры текстовой области страниц с книжной ориентацией, учитывая при этом место для колонтитулов на страницах с книжной ориентацией. Например, данная книга использует поля, показанные в следующей таблице. Правые и левые поля страницы с альбомной ориентацией на 1 см шире верхних и нижних полей страницы с книжной ориентацией. Эта разница учитывает дополнительное место для размещения верхнего и нижнего колонтитулов страницы с книжной ориентацией (0.5 см составляют высоту верхнего и нижнего колонтитулов и интервал в 0.5 см между колонтитулом и основным текстом).

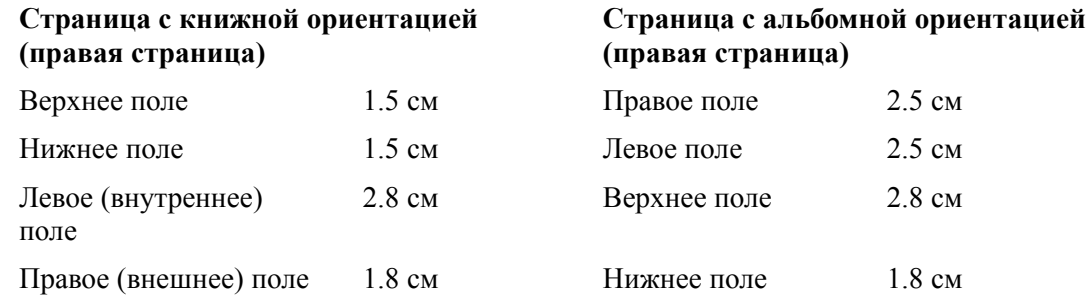

- 2) Создайте стиль страницы с альбомной ориентацией.
- 3) Измерьте расстояние от верхнего и левого краев страницы до верхнего левого угла пространства, где вы хотите разместить нижний колонтитул. Измерьте ширину и длину пространства, занимаемого нижним колонтитулом (чтобы согласовать с нижними колонтитулами страниц с книжной ориентацией). См. [Рис. 113.](#page-133-0)

<span id="page-133-0"></span>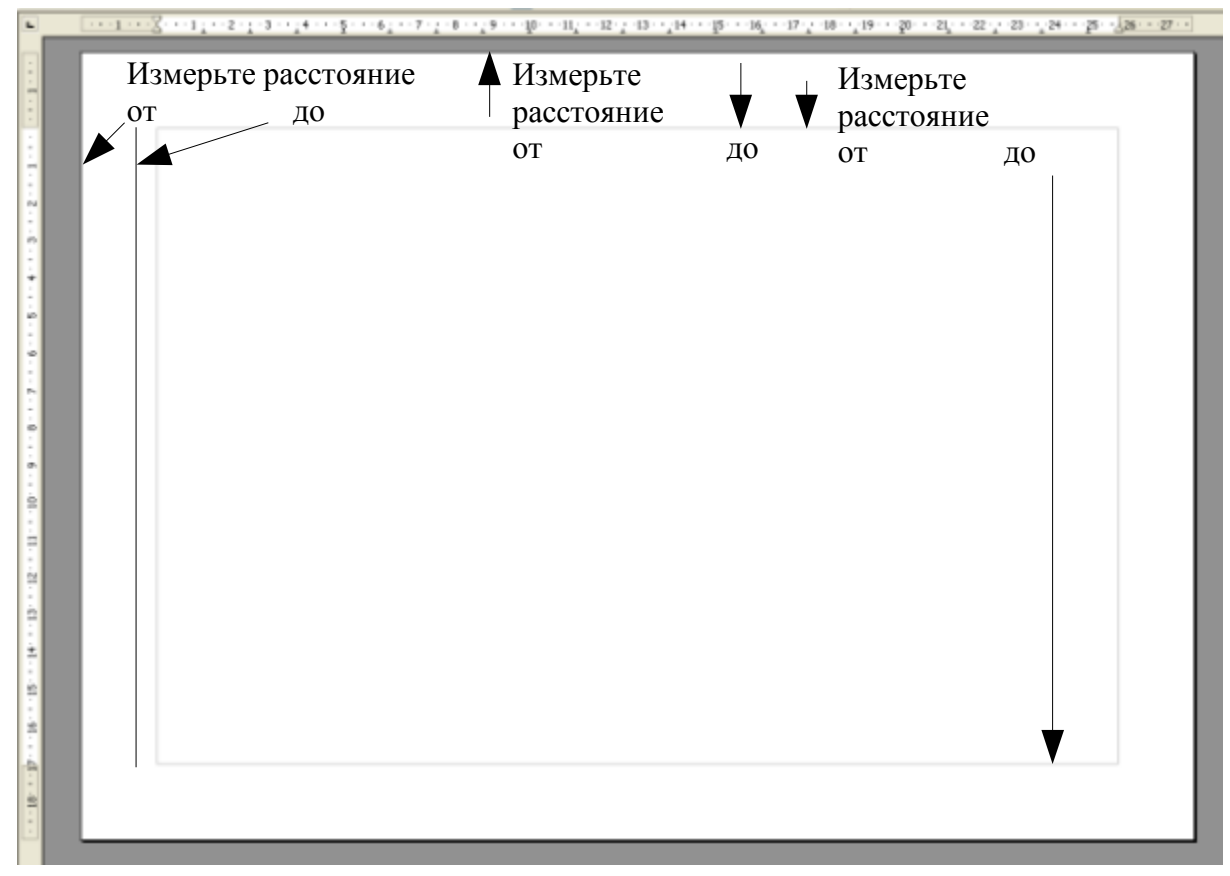

*Рис. 113: Измерение размеров и положения врезки для нижнего колонтитула*

- 4) В новый абзац текста введите текст нижнего колонтитула, вставьте поля номера страницы или номера главы и названия—они должны соответствовать тексту и полям нижнего колонтитула страниц с книжной ориентацией. К этому абзацу применить стиль Нижний колонтитул, чтобы гарнитура, размер шрифта и настройка табуляции соответствовали страницам с книжной ориентацией.
- 5) Выделите текст (включая поля), который вы только что ввели. Выберите **Формат - Символы**. В диалоговом окне **Символы**, перейдите на вкладку **Положение** [\(Рис.](#page-134-0) 114) и в секции **Вращение/масштабирование** выберите радиокнопку 270 градусов. Щелкните по кнопке **OK**.

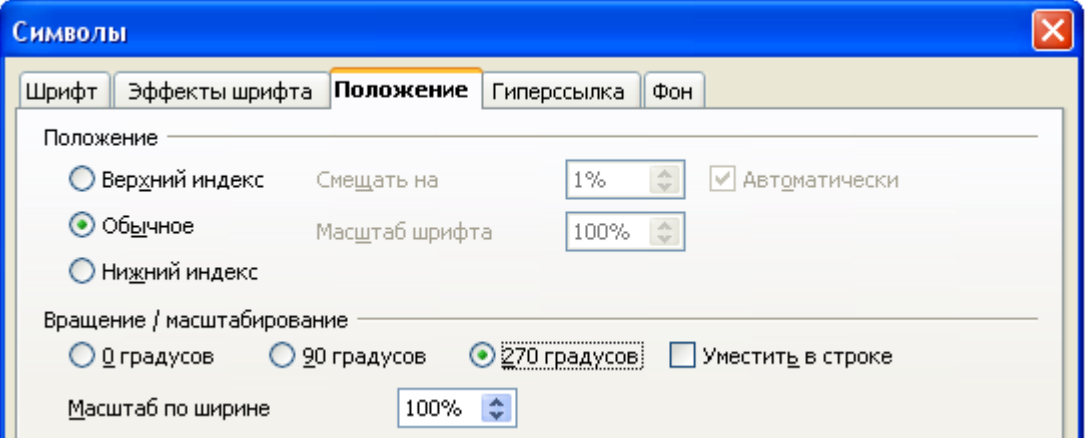

<span id="page-134-0"></span>*Рис. 114: Вращение текста нижнего колонтитула на 270 градусов*

6) При выделенном все еще тексте, выберите **Вставить - Врезка**. Перейдите в окне **Врезка** на вкладку **Тип** [\(Рис.](#page-135-0) 115) и установите ширину, высоту, горизонтальное и вертикальное положение нижнего колонтитула.

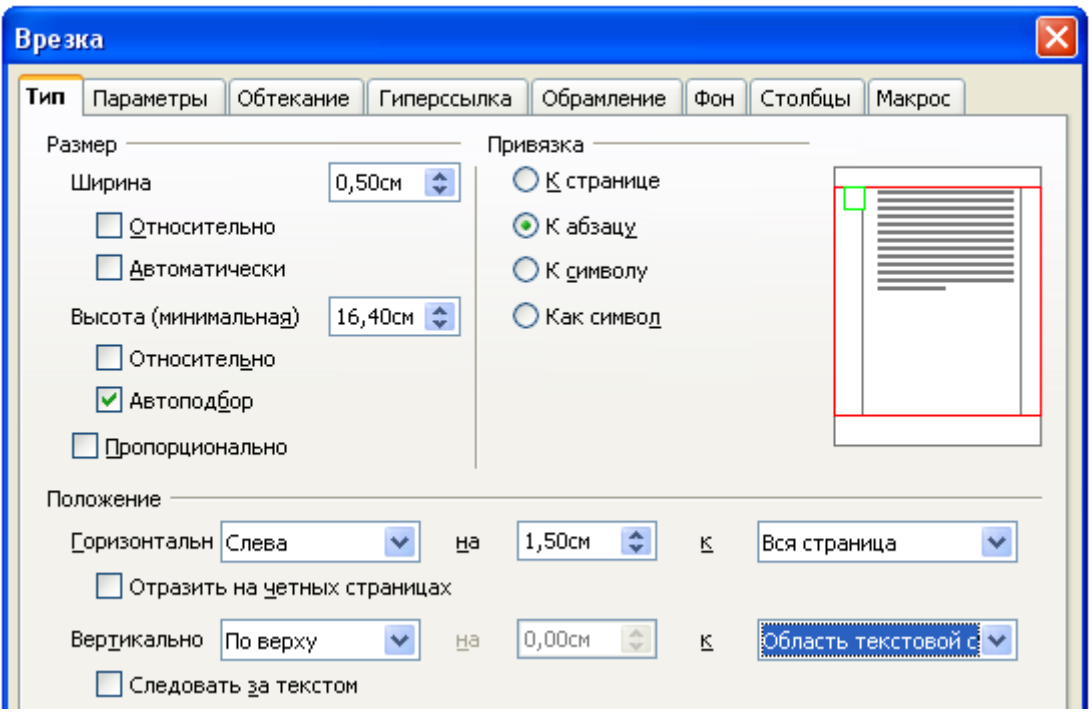

<span id="page-135-0"></span>*Рис. 115: Установка размера и положения врезки нижнего колонтитула*

7) Если нижний колонтитул имеет линию над текстом, как в данной книге, выберите на вкладке **Обрамление** [\(Рис.](#page-135-1) 116) границу справа и установите требуемые толщину линии и отступ от содержимого врезки.

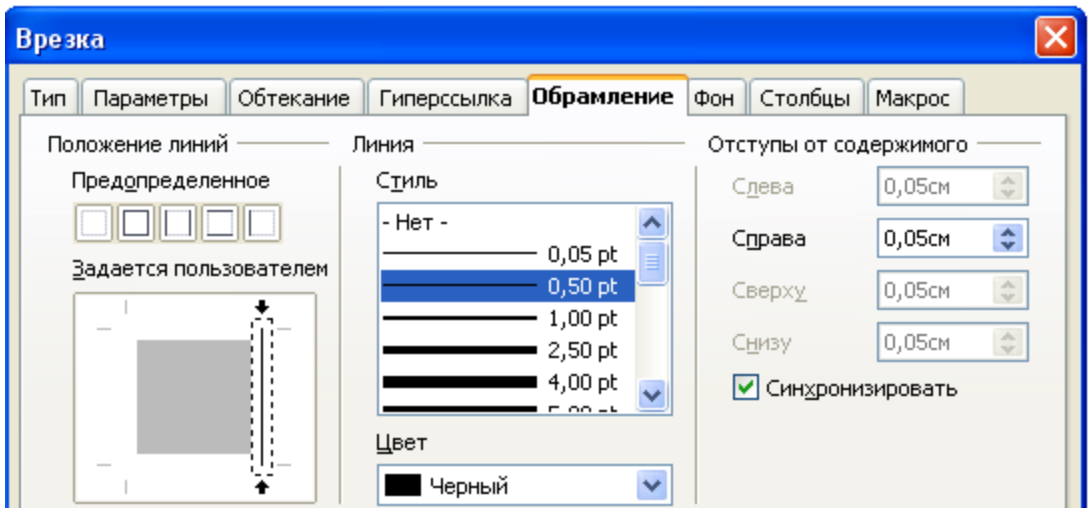

<span id="page-135-1"></span>*Рис. 116: Установка положения обрамления, толщины линии и отступа от содержимого*

8) Щелкните по кнопке **OK,** чтобы сохранить эти настройки. Теперь должен появиться нижний колонтитул в нужном положении и ориентации.

Повторите эти шаги (используя соответствующие измерения) для настройки верхнего колонтитула страницы с книжной ориентацией на странице с альбомной ориентацией.

# **Нумерация страниц**

Для автоматической нумерации страниц:

- 1) Вставьте нижний или верхний колонтитул, как описано в "[Создание](#page-131-1) [колонтитулов страницы](#page-131-1)" на стр. [118.](#page-131-1)
- 2) Поместите курсор внутри колонтитула там, где вы хотите расположить номер страницы и выполните **Вставить - Поля - Номер страницы**.

### **Вставка общего количества страниц**

Для включения общего количества страниц (как в "стр. 1 из 12"):

- 1) Введите слово "стр.", пробел, затем вставьте номер страницы, как указано выше.
- 2) Нажмите один раз клавишу Пробел, введите слово "из", пробел, затем выполните **Вставить - Поля - Количество страниц**.
- **Заметка** Поле Количество страниц выводит общее число страниц документа, как указано на вкладке Статистика диалогового окна Свойства Форматирование страниц документа (**Файл - Свойства**). Если вы возобновляете нумерацию страниц где-то в документе, тогда общее количество страниц может отличаться от того, что вы хотите. См. "[Проблемы возобновления нумерации страниц"](#page-138-0) на стр. [125.](#page-138-0)

### **Возобновление нумерации страниц**

Часто бывает желательным возобновление нумерации страниц с номера 1, например на странице, следующей за титульной страницей или за оглавлением. Кроме того, многие документы имеют "лицевой материал" (такой, как оглавление), пронумерованный Римскими цифрами и главное тело документа, где для нумерации используются Арабские цифры, начиная с номера 1.

Вы можете возобновить нумерацию двумя способами.

#### **Способ 1:**

- 1) Поместите курсор в первый абзац новой страницы.
- 2) Выберите **Формат Абзац**.
- 3) На вкладке **Положение на странице** диалогового окна **Абзац** [\(Рис. 84](#page-106-1) на стр. [93\)](#page-106-1), установите флажок **Добавить разрыв**.
- 4) Установите флажок **Со стилем страницы** и определите используемый стиль страницы.
- 5) Установите номер страницы, с которого начнется нумерация и щелкните по кнопке **OK**.

#### **Способ 2:**

- 1) Выберите **Вставить Разрыв**.
- 2) По умолчанию, в окне **Вставить разрыв** будет выбрана радиокнопка **Разрыв страницы** ([Рис. 117](#page-137-1)).

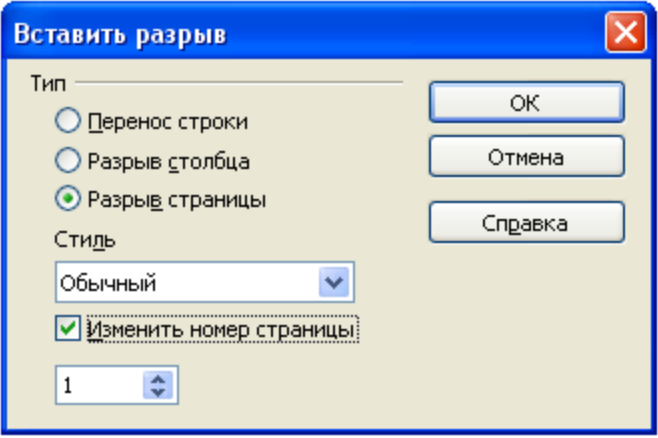

<span id="page-137-1"></span>*Рис. 117: Возобновление нумерации страниц после вставки разрыва страницы*

- 3) Выберите требуемый **Стиль страницы**.
- 4) Установите флажок **Изменить номер страницы.**
- 5) Установите начальный номер страницы и щелкните по кнопке **OK**.

### **Изменение формата номеров страниц**

Для нумерации страниц с помощью римских цифр, вам нужно в стиле страницы указать этот формат цифр.

На вкладке **Страница** диалогового окна **Стиль страницы**, в секции **Настройки разметки** ([Рис. 118\)](#page-137-0), выберите строку "i,ii,iii" из выпадающего списка **Формат**.

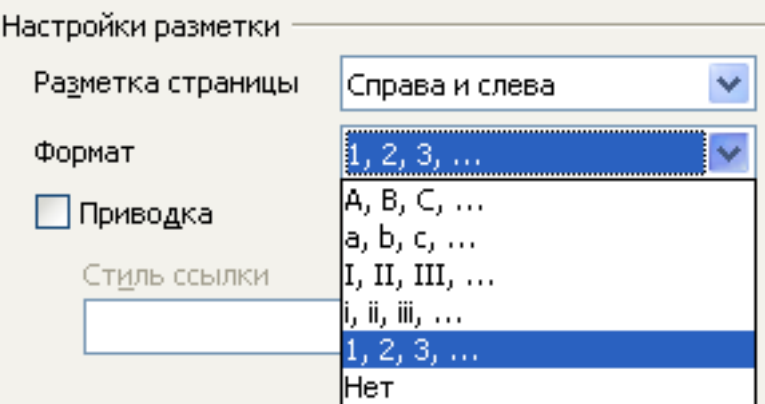

<span id="page-137-0"></span>*Рис. 118: Изменение формата номеров страниц*

### <span id="page-138-0"></span>**Проблемы возобновления нумерации страниц**

Возобновление нумерации страниц может привести к двум проблемам.

- Поле **Статистика** в окне **Свойства** документа (**Файл - Свойства**) всегда показывает общее количество страниц документа, которое может вас не устроить при выводе его в поле **Количество страниц**.
- При возобновлении нумерации, OOo всегда обеспечивает такой порядок нумерации, когда нечетные номера отображаются на правых страницах, а четные – на левых страницах. Он делает это с помощью добавления пустой страницы, если необходимо. Иногда эта пустая страница нежелательна, особенно при создании документа в формате PDF или при односторонней печати документа.

#### **Решение проблем количества страниц**

Если вы точно знаете, сколько страниц не должно включаться в общее количество страниц, то вместо вставки поля **Количество страниц**, используйте следующее:

- 1) Поместите курсор в то место, где вы хотите выводить цифру количества страниц.
- 2) Нажмите клавишу *F2* чтобы открыть панель формул, которая отображается сразу над горизонтальной линейкой в главном окне Writer (см. [Рис. 112](#page-131-2)).

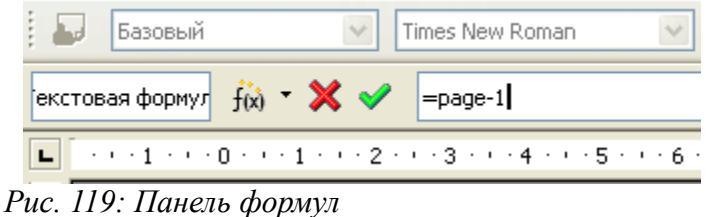

- 3) После знака равно, введите "page –1" (без кавычек). Если вы хотите исключить из общего количества страниц большее их число, замените 1 в формуле на количество исключаемых страниц.
- 4) Нажмите клавишу *Enter,* чтобы закрыть панель формул и вставьте результирующее поле в документ.

Если вы заранее не знаете общее количество страниц, то можно использовать такой подход – создайте ссылку на последней странице, а затем вставьте перекрестную ссылку на нее. (Обратитесь к главе "Работа с полями" за подробной информацией об определении и установке перекрестных ссылок.)

Для создания ссылки на последней странице:

1) Перейдите на последнюю страницу (*Control+End*).

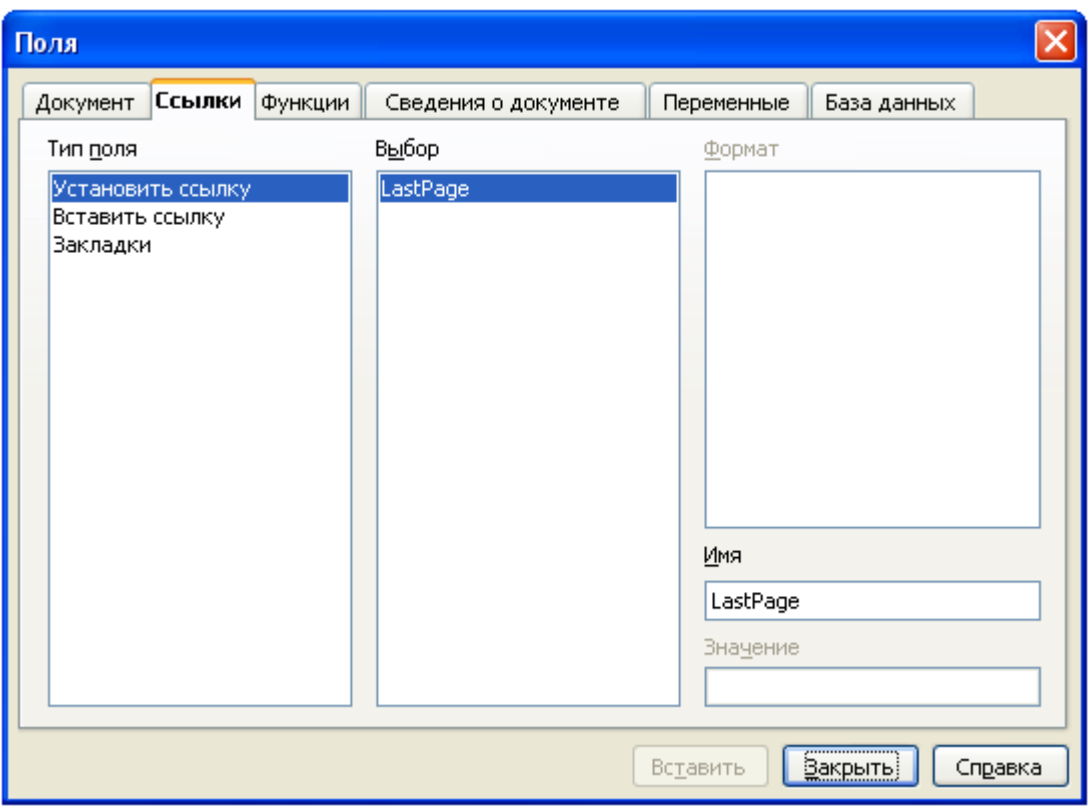

*Рис. 120: Установка ссылки на последнюю страницу документа*

- 2) Выполните **Вставить Перекрестная ссылка.**
- 3) На вкладке **Ссылки** диалогового окна **Поля** ([Рис.](#page-115-0) 91), в столбце **Тип поля** выберите **Установить ссылку**.
- 4) Введите в поле ввода Имя слово *LastPage***.**
- 5) Щелкните по кнопке **Вставить**. *LastPage* должно появиться в столбце **Выбор**.

Чтобы вставить перекрестную ссылку на последнюю страницу в верхнем или нижнем колонтитуле, где вы хотите отобразить общее количество страниц:

- 1) Поместите курсор в желаемую позицию (например после слова "из " в колонтитуле).
- 2) Выполните **Вставить Перекрестная ссылка.**
- 3) На вкладке **Ссылки** диалогового окна **Поля** ([Рис.](#page-113-0) 89), в столбце **Тип** выберите **Вставить ссылку***,* а в столбце **Выбор** - *LastPage*. *LastPage* теперь должно появиться в окне **Имя**.
- 4) В столбце **Формат**, выберите **Как стиль страницы**. Щелкните по **Вставить**.

**Notes** Не удаляйте установленную ссылку в конце документа. Если вы это сделаете, перекрестная ссылка работать не будет. Если поле перекрестной ссылки автоматически не обновляется, выделите текст,

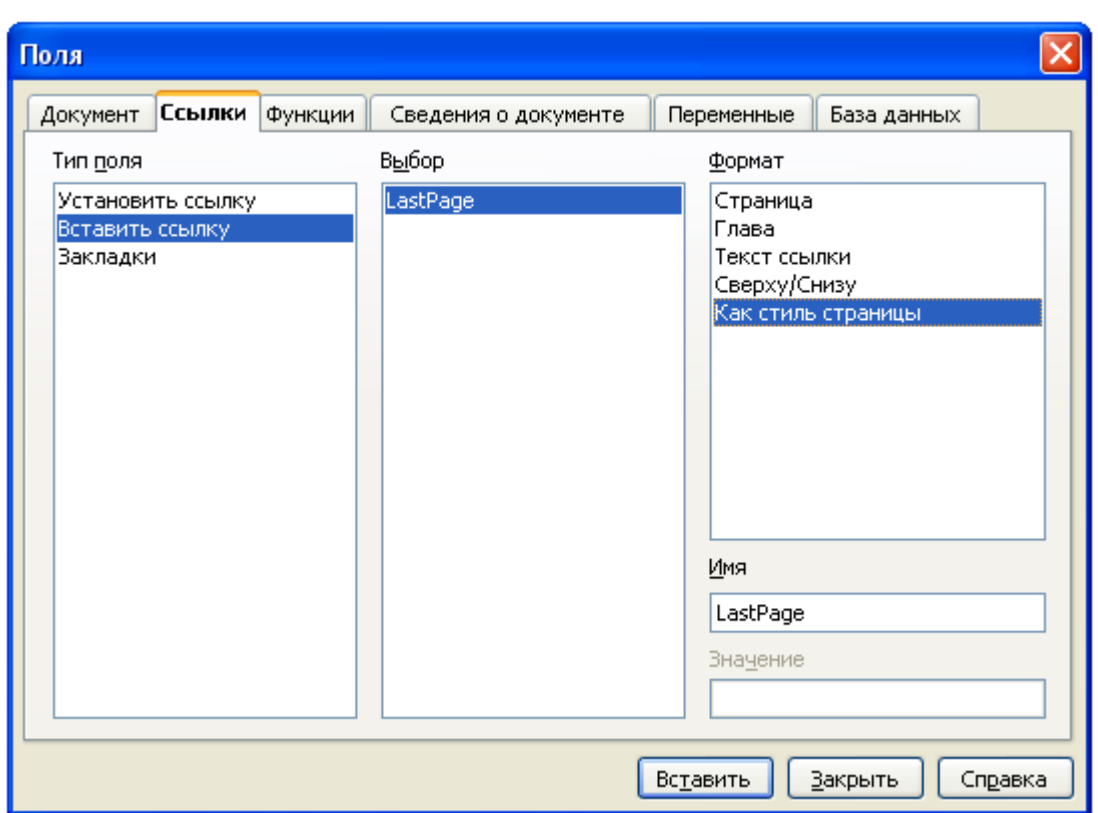

содержащийся в поле и нажмите клавишу *F9*.

*Рис. 121: Вставка перекрестной ссылки на последнюю страницу документа*

### **Нумерация страниц с книжной и альбомной ориентацией**

Для размещения номеров страниц на страницах с книжной и альбомной ориентацией в одинаковых позициях:

- 1) Прочтите "[Верхние колонтитулы книжной ориентации на страницах с](#page-132-0) [альбомной ориентацией](#page-132-0)" на стр. [119](#page-132-0) о том, как создавать стиль страницы с альбомной ориентацией и колонтитулов на такой странице. При создании стиля страницы, установите флажок **Использовать динамические интервалы**.
- 2) Вставьте разрыв страницы и выберите стиль страницы с альбомной ориентацией; не изменяйте нумерацию страниц.
- 3) В подходящем верхнем или нижнем колонтитуле, вставьте поле номера страницы (**Вставить - Поля - Номер страницы**).

### <span id="page-140-0"></span>**[Н](#page-140-0)умерация первой страницы номером отличным от 1**

Иногда необходимо начать документ со страницы с номером большим 1. Например, вы можете создавать книгу, каждая глава которой находится в отдельном файле. Глава 1 может начинаться страницей с номером 1, Глава 2 - с номера 25, Глава 3 – с номера 51.

Следуйте приведенным ниже инструкциям, чтобы начинать нумерацию страниц документа с числа отличного от 1. (Эти инструкции относятся к номерам страниц, расположенным в нижнем колонтитуле, но вы можете использовать их для верхнего колонтитула.)

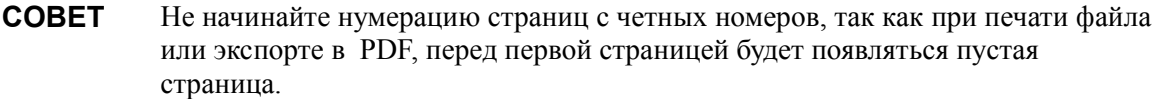

- 1) Выполните **Вставить - Нижний колонтитул - [страницы],** чтобы добавить нижний колонтитул.
- 2) Теперь курсор в нижнем колонтитуле. Для вставки номера страницы выполните **Вставить - Поля - Номер страницы**. Номер страницы будет равен 1.
- 3) Щелкните по первому абзацу текстовой области или введите текст абзаца.
- 4) Выберите **Формат - Абзац** (или щелкните правой кнопкой и из выпадающего меню выберите **Абзац**), чтобы отобразить окно **Абзац**.
- 5) На вкладке **Положение на странице** [\(Рис.](#page-106-1) 84 на стр. [93](#page-106-1)), в секции **Разрывы**, установите флажки **Добавить разрыв**, **Со стилем страницы** и стиль страницы, используемый вами для первой страницы документа.
- 6) Теперь поле **Номер** страницы становится активным. Введите в него нужный вам начальный номер. Щелкните по кнопке **OK,** чтобы закрыть окно **Абзац**.

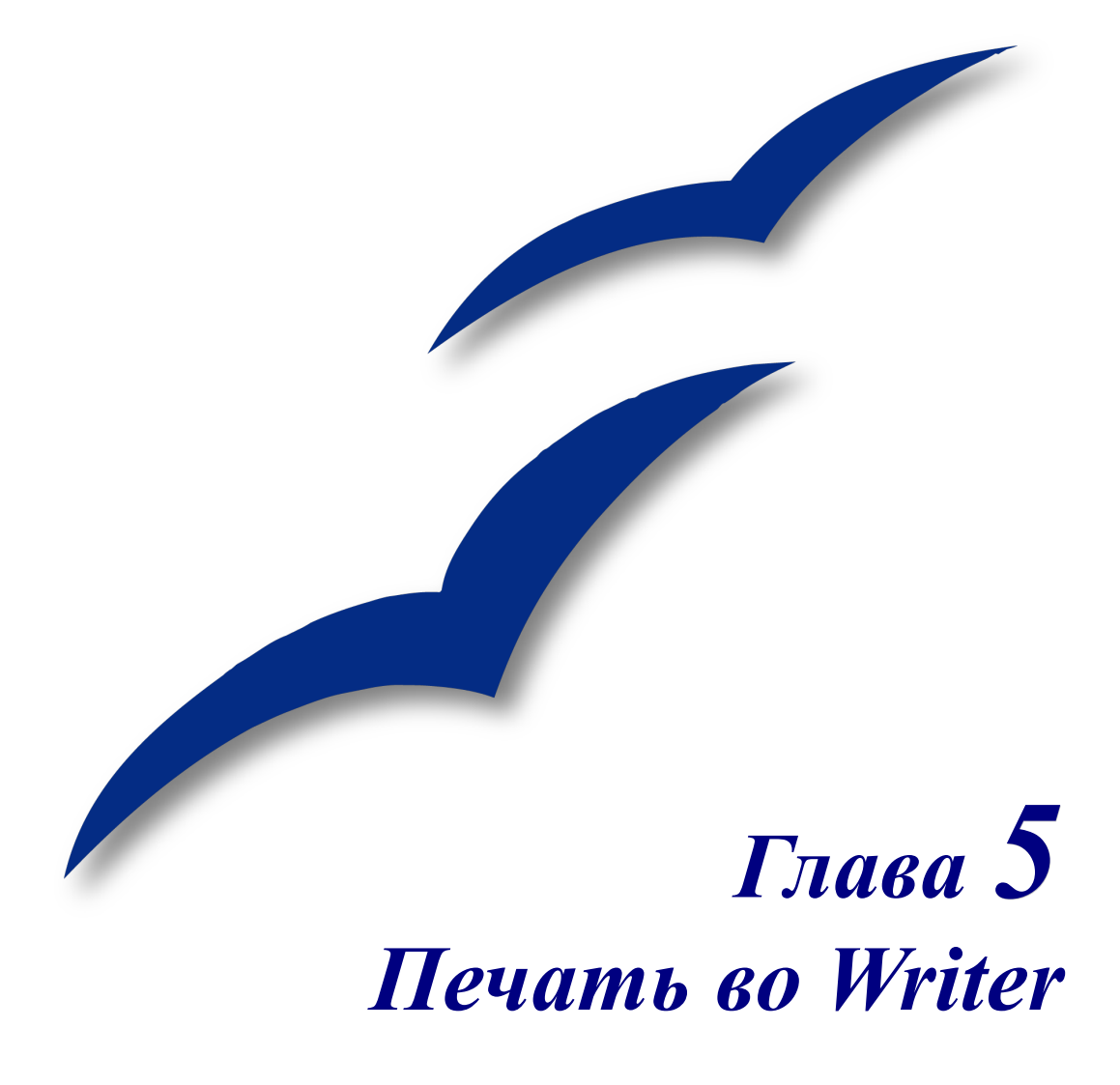

# **Введение**

Общая информация о печати и передаче по факсу документов из OOo приведена в *Руководстве по началу работы*. Эта глава описывает некоторые моменты, представляющие особый интерес для пользователей Writer.

## **Быстрая печать**

Нажмите на значок **Печать** , чтобы послать весь документ на принтер, заданный по умолчанию для вашего компьютера.

# **Управление печатью с использованием окна Печать**

Для получения возможности более полного управления процессом печати, используйте **Файл > Печать** для отображения окна Печать [\(Рис. 122\)](#page-143-0).

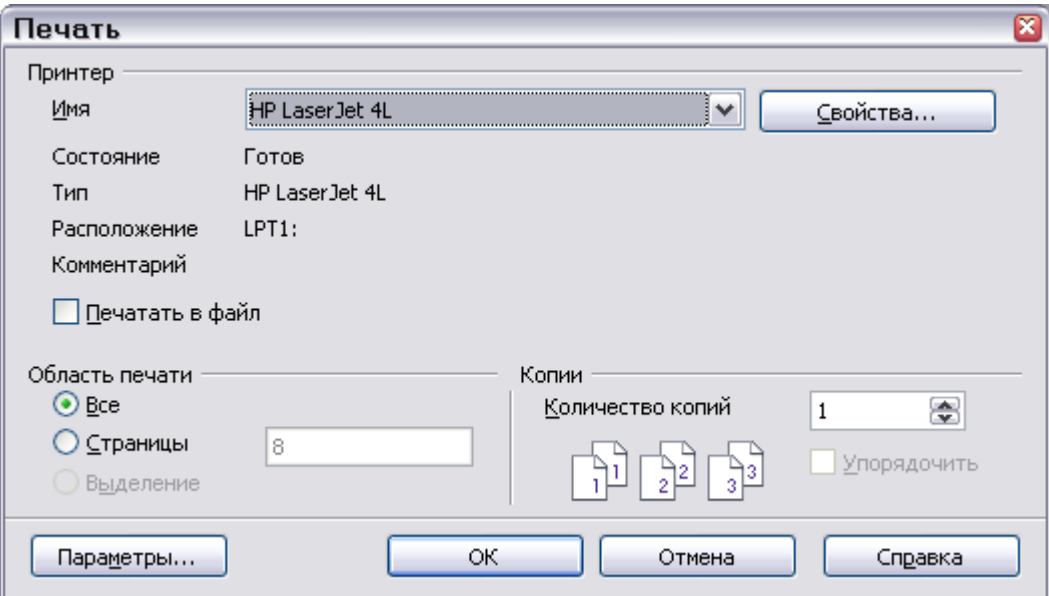

<span id="page-143-0"></span>*Рис. 122. Окно Печать*

В окне Печать, Вы можете выбрать:

- Какой принтер использовать (если в вашей системе установлен более чем один принтер) и свойства принтера — например, ориентацию бумаги (книжная или альбомная), какой лоток подачи бумаги использовать, и размер бумаги для печати. Доступные свойства зависят от выбранного принтера; обратитесь к документации на принтер для уточнения деталей.
- Какие страницы печатать, сколько копий и в каком порядке их печатать.
- Используйте дефис чтобы определить диапазоны страниц и запятую или точку с запятой для разделения диапазонов; например: 1, 5, 11-14, 34-40.
- *Выделение* подсвеченная часть страницы или страниц.
- Какие элементы печатать. Нажмите кнопку **Параметры** чтобы отобразить окно Параметры печати [\(Рис 123\)](#page-144-0).

# **Выбор параметров печати для документа**

Заданные в окне Параметры печати опции применяются только для текущего процесса печати данного документа. Чтобы определить параметры печати общие для всех документов Writer, см. ["Выбор параметров печати по умолчанию"](#page-146-1) на стр. [133.](#page-146-1)

Некоторые интересные элементы окна Параметры печати включают:

- В разделе *Содержимое*, Вы можете выбрать не печатать графику или фон страницы в черновиках, например (чтобы сохранить тонер или чернила)
- В разделе *Страницы*, Вы можете задать:
	- Печать только левых (четно-нумерованных) или только правых (нечетнонумерованных) страниц. Эти параметры полезны, когда Вы хотите печатать с обеих сторон листа, но не имеете принтера, который умеет делать это автоматически.
	- Печать страниц в обратном порядке.
	- *Брошюрой* результаты этого параметра обсуждаются в [«Печать](#page-146-0) [брошюрой»](#page-146-0) на стр. [133.](#page-146-0)
- В разделе *Примечания*, Вы можете задать печатать ли примечания, которые были добавлены к вашему документу (с использованием **Вставить > Примечание**), и где печатать примечания.

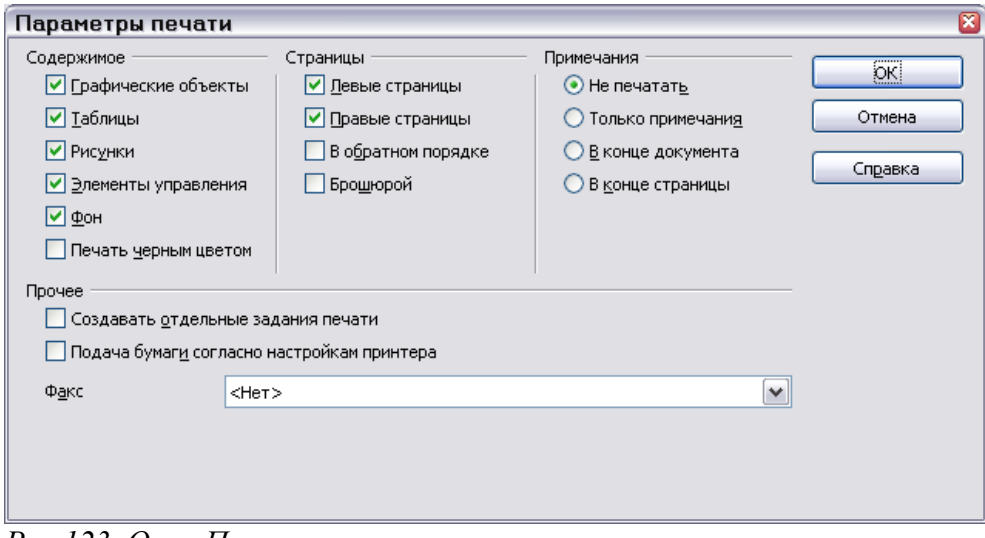

<span id="page-144-0"></span>*Рис 123. Окно Параметры печати*

# **Предварительный просмотр страниц перед печатью**

Нормальный вид страницы во Writer показывает Вам, как каждая страница выглядит когда будет напечатана, но он показывает только одну страницу одновременно. Если Вы разрабатываете документ, который будет напечатан на обоих сторонах листа, Вы можете захотеть увидеть как выглядит разворот. OOo обеспечивает способ сделать это в режиме Предварительного просмотра.

7) Выберите **Файл > Предварительный просмотр страницы**, или нажмите кнопку **Предварительный просмотр страницы** .

Окно Writer изменяется для отображения текущей и следующей страницы, и показывает инструментальную панель **Предварительный просмотр** [\(Рис.](#page-145-1) 124) вместо инструментальной панели Форматирование.

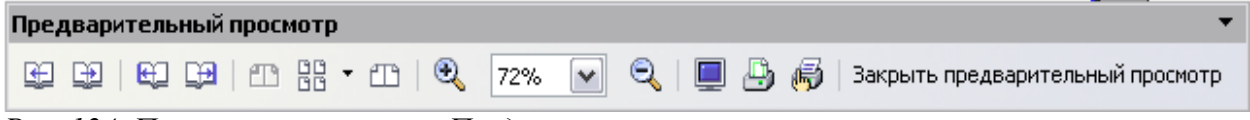

<span id="page-145-1"></span>*Рис. 124. Панель инструментов Предварительный просмотр*

- 8) Нажмите на значок **Предварительный просмотр книги** чтобы отобразить левые и правые страницы в их правильном взаимном расположении.
- 9) Чтобы распечатать документ из этого режима просмотра, нажмите на значок **Печать** .

10)Чтобы задать поля и другие параметры для печати, нажмите значок **Параметры**

**печати: вид страницы** чтобы отобразить окно Параметры печати [\(Рис.](#page-145-0) [125](#page-145-0)).

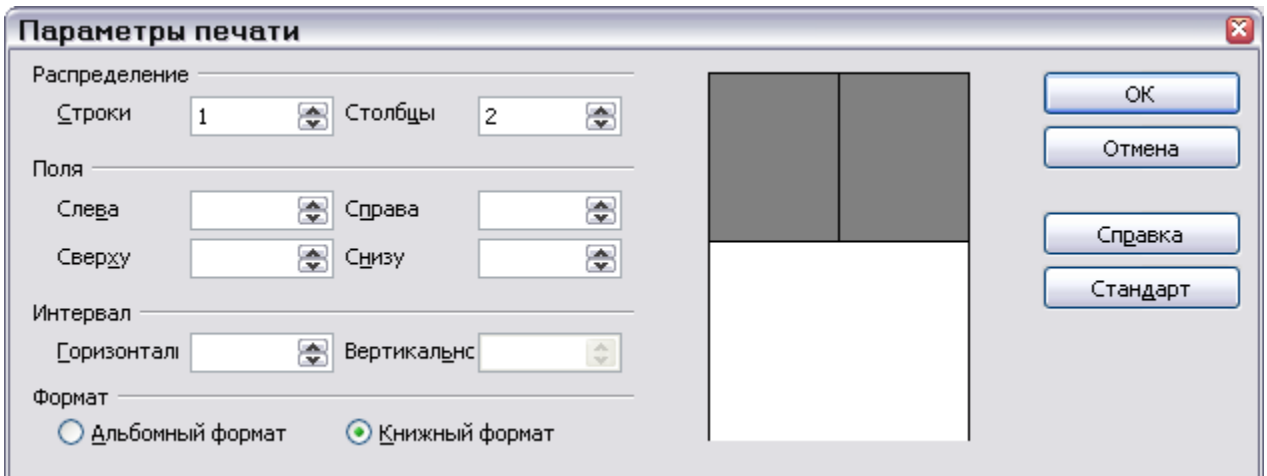

<span id="page-145-0"></span>*Рис. 125. Окно Параметры печати: вид страницы*

# <span id="page-146-1"></span>**Выбор параметров печати по умолчанию**

Выбор параметров в окне Параметры печати переопределяют любые параметры заданные по умолчанию. Чтобы определить параметры по умолчанию для печати, используйте **Сервис > Параметры > OpenOffice.org Writer > Печать**. Отображаемая страница содержит те же самые параметры, что и окно Параметры печати.

Другие параметры настройки принтера Вы найдете в **Сервис > Параметры > OpenOffice.org > Печать**, как показано на [Рис.](#page-146-2) 126. Используйте эту страницу для определения настроек качества печати, и будет ли OOo предупреждать Вас в случае, если размер бумаги или ориентация вашего документа не соответствуют параметрам настройки принтера.

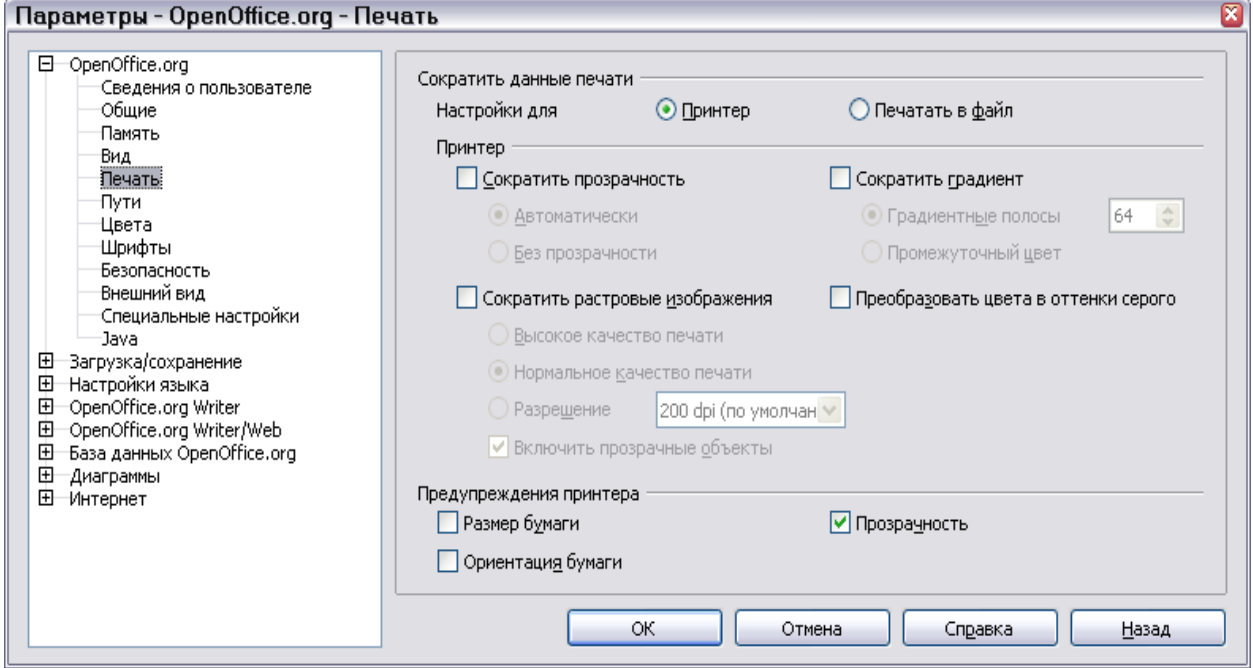

<span id="page-146-2"></span>*Рис. 126. Параметры печати для OpenOffice.org*

# <span id="page-146-0"></span>**Печать брошюрой**

Вы можете печатать документ двумя страницами на каждой стороне листа бумаги, упорядочив их так, чтобы, когда напечатанные страницы были согнуты по середине, страницы находились в правильном порядке и формировали буклет или брошюру.

Для печати брошюры на одностороннем принтере:

1) Спланируйте ваш документ так, чтобы он выглядел хорошо, будучи напечатанным в половинном размере (выберите соответствующие поля, размер шрифта, и так далее). Выполните **Файл > Печать**. В окне Печать [\(Рис.](#page-143-0) 122), нажмите **Свойства** и убедитесь, что принтер настроен на ту же самую ориентацию (книжная или альбомная) как определено в настройках страницы

для вашего документа. (Обычно ориентация не имеет значения, но принципиально для брошюр.)

- 2) Нажмите **Параметры**. В разделе Страницы окна Параметры печати ([Рис](#page-144-0) 123), выберите **Брошюрой** и **Правые страницы**. Нажмите **OK** дважды чтобы напечатать первую сторону каждой страницы.
- 3) Переверните страницы и поместите их в принтер, новой стороной и в правильной ориентации. Вы, возможно, должны немного поэкспериментировать, чтобы узнать, каким является правильное положение для вашего принтера.
- 4) Нажмите **Файл > Печать** и потом **Свойства**, чтобы удостовериться, что настройки принтера остались правильными.
- 5) Нажмите опять **Параметры**. В разделе Страницы окна Параметры печати, выберите **Брошюрой** и **Левые страницы**. Нажмите **OK** дважды для печати второй стороны.
- 6) Если ваш принтер может сделать двухстороннюю печать, то задайте печать как левых так и правых страниц наряду с печатью брошюрой и должно получиться тоже самое для их сопоставления.

## **Печать конвертов**

Печать конвертов состоит из двух шагов: настройка и печать.

Установите конверт, который будет напечатан отдельно или с вашим документом:

1) Выберите **Вставить > Конверт** в строке меню.

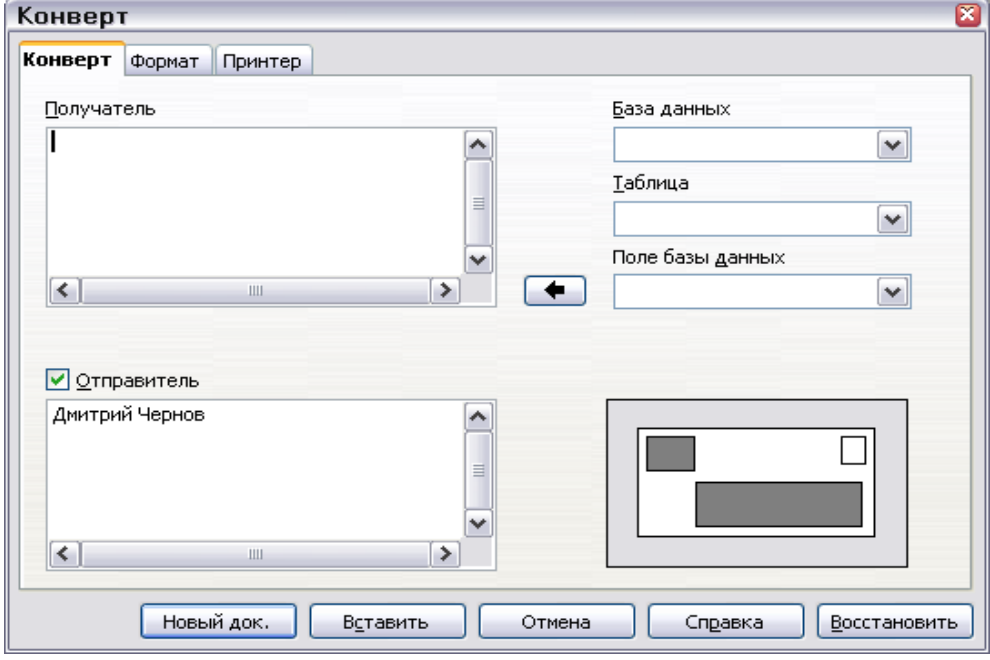

<span id="page-147-0"></span>*Рис. 127. Выбор информации об адресате и отправителе для конверта*

- 2) В диалоговом окне Конверт, начните с вкладки **Конверт** ([Рис.](#page-147-0) 127). Проверьте, добавьте или отредактируйте информацию в блоках Получатель и Отправитель («от» на конверте). Вы можете использовать выпадающие списки справа для выбора базы данных или таблицы, из которой можете получить информацию для конверта, если пожелаете. См. «Выборка [информации](#page-150-0) для конверта из базы [данных](#page-150-0)» на стр. [137](#page-150-0) для получения дополнительной информации.
- 3) На вкладке **Формат** ([Рис.](#page-148-0) 128), проверьте или отредактируйте позицию информации о получателе и отправителе. Область предварительного просмотра в нижнем правом углу отображает результаты ваших действий.

Чтобы отформатировать текст в этих блоках, нажмите кнопку **Изменить** справа.

- В Символы, Вы можете задать шрифт, его размер, начертание, цвет, вращение/масштабирование, фон и многое другое.
- В Абзац, Вы можете задать отступ, выравнивание, положение на странице, позиции табуляции и многое другое.
- 4) В нижней левой части этой вкладки, выберите формат конверта из выпадающего списка. Ширина и высота выбранного конверта тогда показывают в полях под выбранным форматом. Если Вы выбрали предопределенный формат, проверьте эти размеры. Если Вы выбрали в списке Формат *Определяемый пользователем*, отредактируйте размеры.

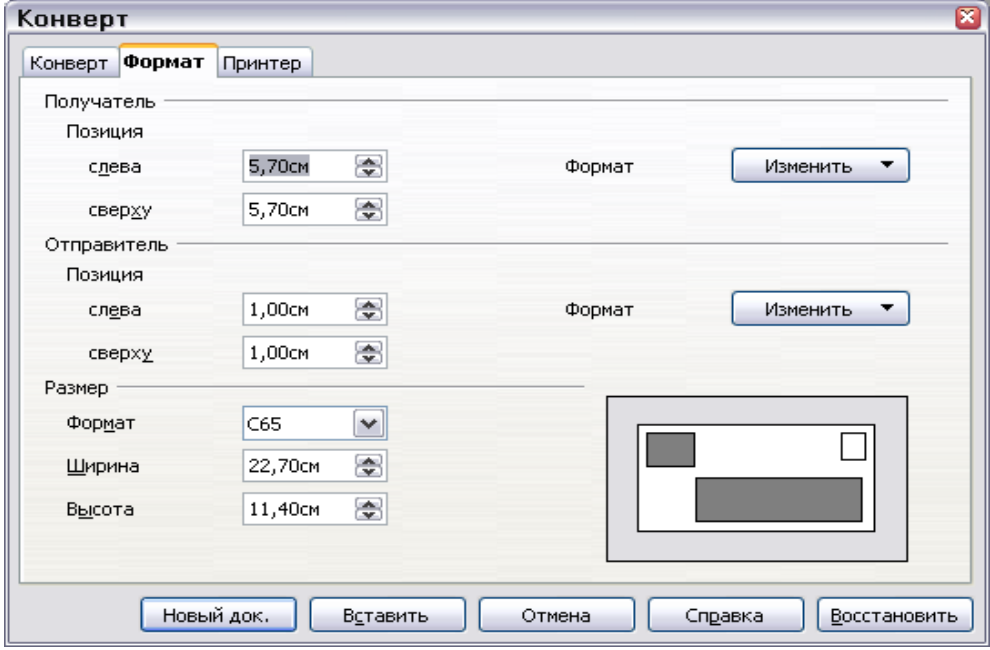

<span id="page-148-0"></span>*Рис. 128. Выбор позиций и размеров элементов для конверта* 

5) После форматирования, выберите вкладку **Принтер** [\(Рис.](#page-149-0) 129) чтобы задать параметры принтера такие, как ориентации конверта и смещение. Вы, возможно, должны немного поэкспериментировать, чтобы понять, как лучше всего работает ваш принтер.

Вы также можете выбрать различные принтера или изменить установки принтера (например, определить лоток, в котором располагаются конверты) для задания печати.

6) Когда Вы закончили форматирование и готовы печатать, нажмите любую из кнопок **Новый документ** или **Вставить** для завершения. **Новый документ** делает только конверт или начинает новый документ с конвертом. **Вставить** вставляет конверт в Ваш существующий документ как страницу 1.

Чтобы не создавать конверт с выбранными параметрами, нажмите **Отмена** или нажмите клавишу *Esc*. Вы можете также нажать **Восстановить** для удаления ваших изменений и возврату к первоначальным параметрам, которые были при открытии окна.

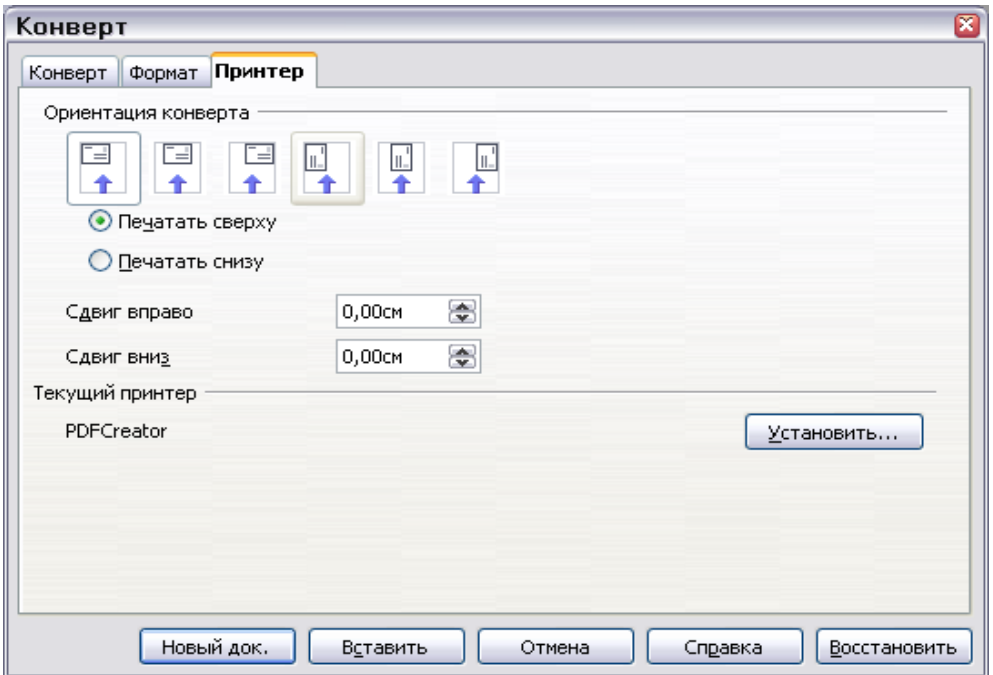

<span id="page-149-0"></span>*Рис. 129. Выбор параметров принтера для печати конвертов*

Когда диалоговое окно Конверт закрыто, Вы возвращаетесь к вашему документу, который теперь имеет конверт в том же самом файле что и документ. Сохраните этот файл прежде, чем Вы сделаете что-нибудь еще.

Для печати конверта:

- 1) Выберите **Файл > Печать** из строки меню.
- 2) В диалоговом окне Печать, в разделе **Область печать**, задайте **Страницы** и введите в поле 1. Нажмите **OK** для печати.

## <span id="page-150-0"></span>**Выборка информации для конверта из базы данных**

Вы можете использовать базу данных как источник имен и адресов для печати одного или комплекта конвертов, отдельно или с сопроводительными письмами. Адресная книга Mozilla, база данных dBase, электронная таблица, база данных созданная с использованием OOo Base, и другие могут использоваться как источник данных.

После того, как Вы установили источник данных (не рассматривается в данной главе), Вы должны зарегистрировать его в OOo для того, чтобы OOo мог обратиться к нему.

Чтобы зарегистрировать источник данных, выполните **Файл > Создать > База данных**, выберите **Подключиться к существующей базе данных**, и задайте тип источника данных для подключения. После чего в мастере может быть выбран конкретный источник.

Более подробно о том, как установить базу данных или записную книжку как источник данных, см. главу «Руководство по началу работы с Base» в *Руководстве по началу работы*.

Для использования базы данных при печати конвертов:

1) Выполните **Вставить > Конверт** из строки меню.

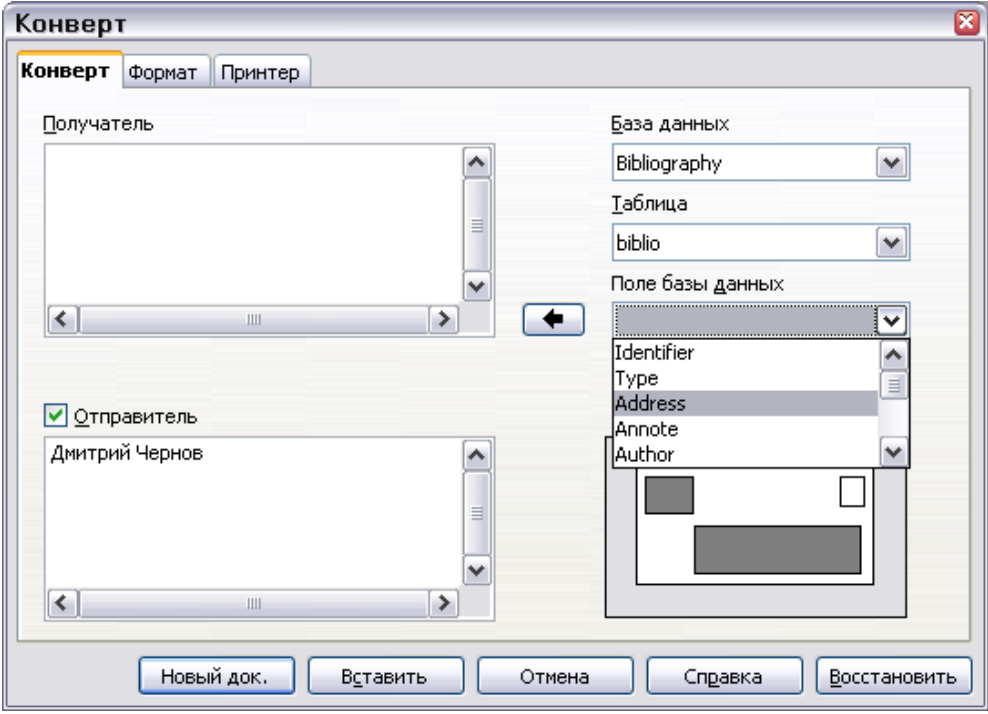

<span id="page-150-1"></span>*Рис. 130. Выбор базы данных и таблицы для использования данных адресатов*

2) В диалоге Конверт [\(Рис.](#page-150-1) 130), выберите из списка База данных имя источника данных. В списке Таблица, выберите таблицу базы данных или лист содержащую адресные сведения, которые Вы хотите вставить. Список Поле базы данных теперь покажет перечень полей в выбранной базе данных.

- 3) Выберите поле, содержащее первую часть данных (например, имя адресата), которые Вы хотите вставить, затем нажмите кнопку со стрелки влево для добавления данных в блок Получатель.
- 4) Чтобы поместить другое поле в ту же самую строку в блоке Получатель, выберите это поле и снова нажмите кнопку со стрелкой влево. Убедитесь, что включили знаки пунктуации или пробелы между полями в блоке Получатель как это необходимо.
- 5) Поместите поле (например, адрес) на новой строке, нажмите **Enter** в конце предыдущей строки в блоке Получатель. Когда Вы закончите выбирать поля, диалог Конверт будет выглядеть подобно показанному на [Рис. 131.](#page-151-0)

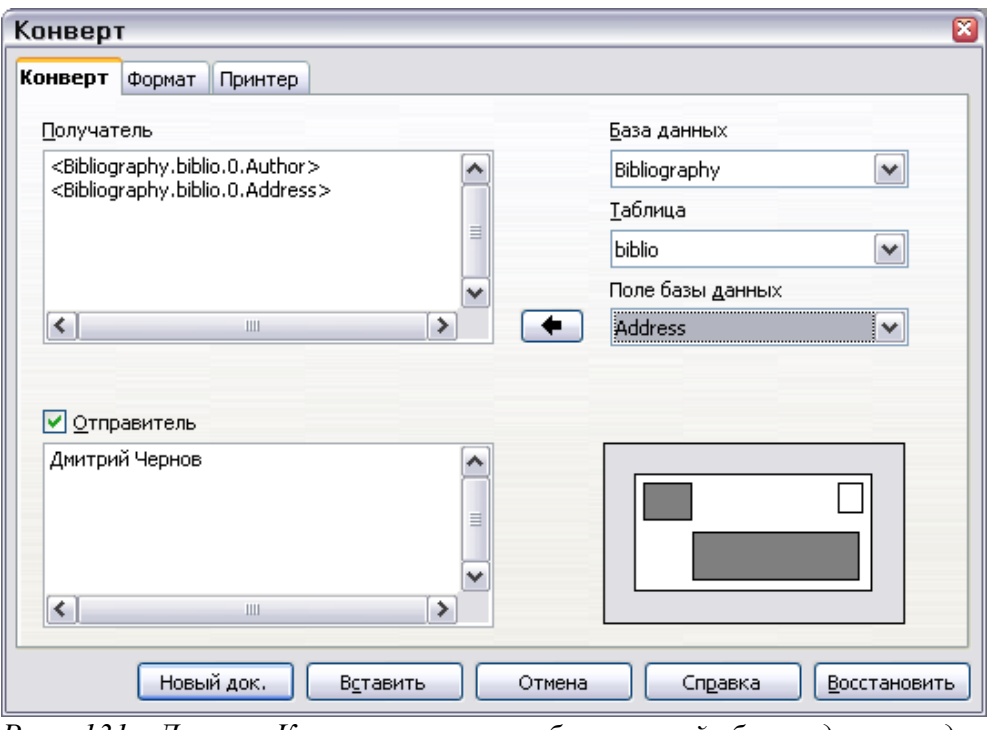

<span id="page-151-0"></span>*Рис. 131. Диалог Конверт после выбора полей базы данных для адресата*

- 6) Нажмите **Вставить** или **Новый документ**. Теперь отформатированный конверт можете увидеть в вашем документе.
- 7) Нажмите **Файл > Печать** в строке меню. Появится диалог, показанный на [Рис.](#page-152-0) [132](#page-152-0). Нажмите **Да**.

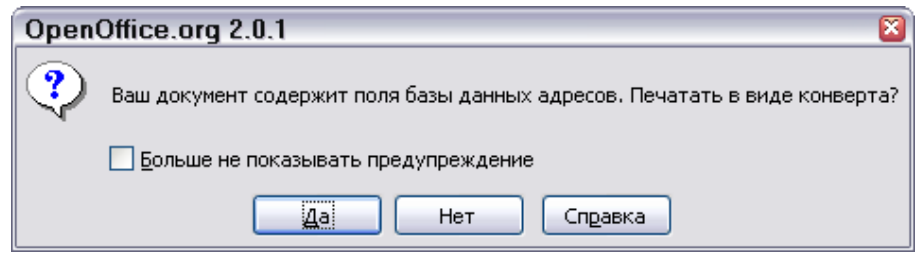

*Рис. 132. Диалог подтверждения для соединения с полями базы данных*

- <span id="page-152-0"></span>8) Появляется диалог Рассылка писем ([Рис.](#page-152-1) 133). Здесь Вы можете выбрать печать адресов на конверте для одной, нескольких или всех адресных записей в базе данных. Для получения дополнительной информации об использовании Рассылки писем, см. главу «Использование Рассылки писем» в *Руководстве по Writer*.
- 9) Сделайте Ваш выбор и нажмите **OK** для начала печати.

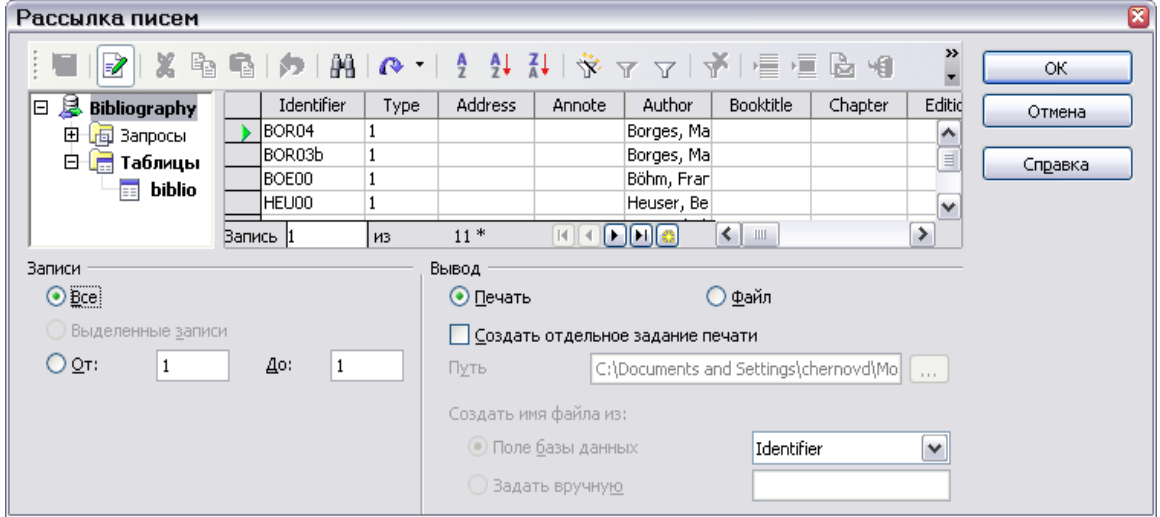

<span id="page-152-1"></span>*Рис. 133. Выбор записей для использования при печати конвертов*

## **Печать этикеток**

Для печати этикеток:

- 1) Выполните **Файл > Создать > Этикетки** в строке меню. Откроется диалоговое окно Этикетки.
- 2) На вкладке Этикетки [\(Рис.](#page-153-0) 134), заполните вашим собственном текстом этикетки поле Текст этикетки или используйте выпадающие списки База данных и Таблица для выбора требуемой информации как описано в [«Выборка](#page-150-0) [информации для конверта из базы данных](#page-150-0)» на стр. [137.](#page-150-0)

3) Выберите заготовку этикетки в выпадающем списке **Марка**. Варианты этой марки тогда появляются в выпадающем списке **Тип**. Выберите размер и тип требуемой этикетки. Вы можете также выбрать Пользовательский тип и затем задать требуемые параметры на вкладке Формат [\(Рис. 135\)](#page-154-0).

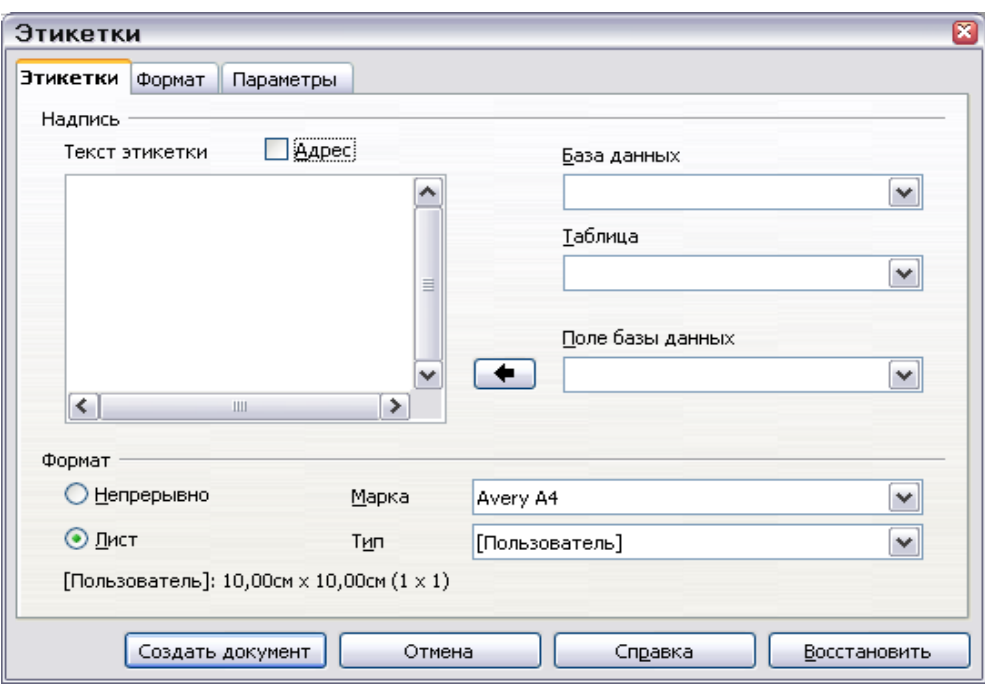

<span id="page-153-0"></span>*Рис. 134. Диалоговое окно Этикетки, вкладка Этикетки*

- 4) Перейдите на вкладку Формат ([Рис.](#page-154-0) 135) чтобы задать шаг, размер, края и столбцы для определяемой пользователем этикетки или только проверить марку заготовки этикетки как она получится загруженной на Ваш принтер.
- 5) Нажмите **Сохранить** для сохранения вашего нового формата.

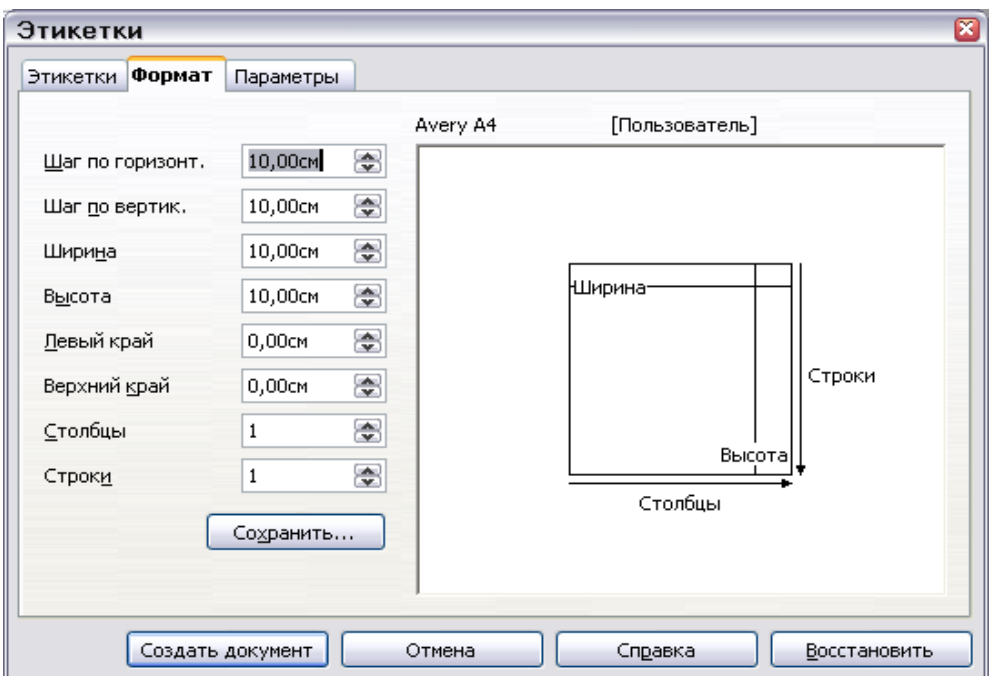

<span id="page-154-0"></span>*Рис. 135. Диалоговое окно Этикетки, вкладка Формат*

- 6) На вкладке Параметры ([Рис.](#page-155-0) 136), выберите печать этикеток на всю страницу или одной единственной этикетки, затем выберите количество столбцов и строк. Вы можете также изменить установки принтера.
- 7) Когда Вы закончили форматирование и все готово, нажмите **Создать документ** для создания листа меток или **Отмена** (или нажмите клавишу *Esc*). Вы можете также нажать **Восстановить** чтобы удалить все ваши изменения и вернуться к первоначальным настройкам, которые были при открытии диалогового окна.

Вы можете печатать сразу же используя кнопку Печать на панели инструментов или выбрав **Файл > Печать** из строки меню, или Вы можете сохранить файл, чтобы распечатать его позже.

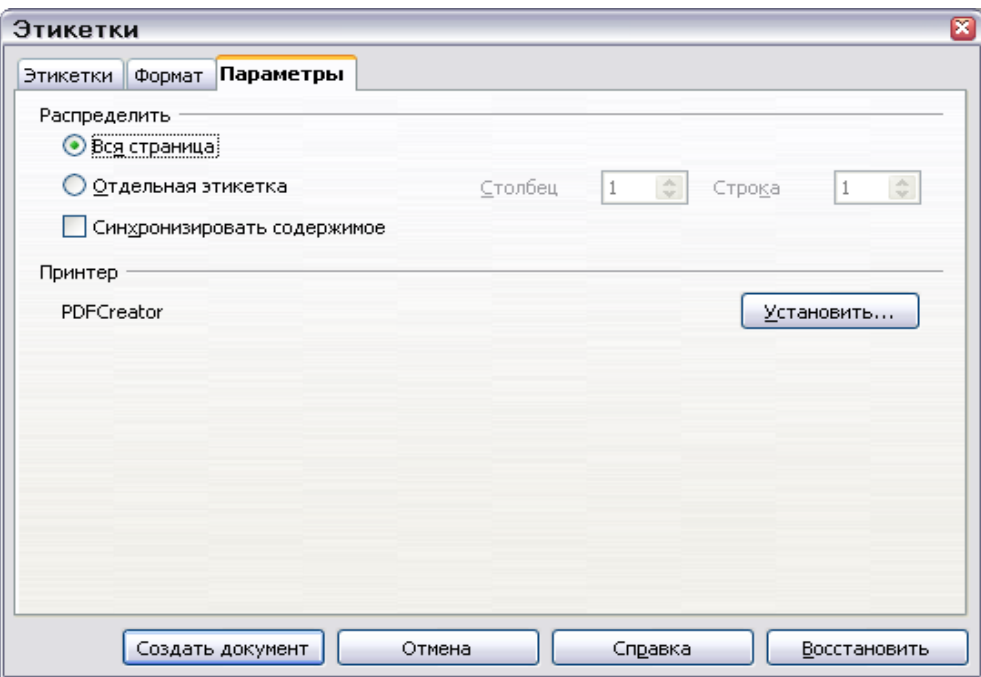

<span id="page-155-0"></span>*Рис. 136. Диалоговое окно Этикетки, вкладка Параметры*

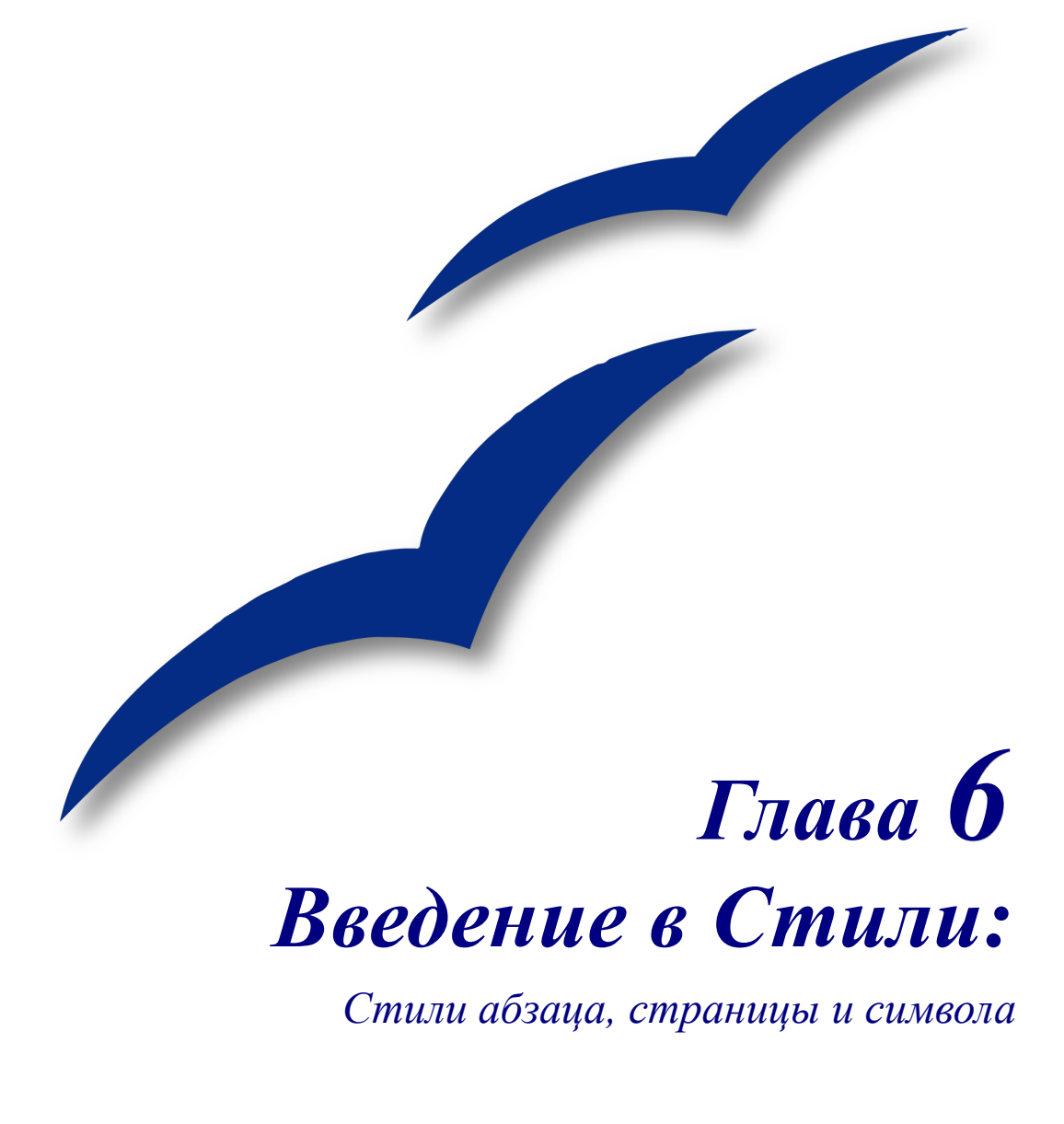

# **Введение**

## **Что такое стили?**

Большинство людей привыкло писать документы согласно *физическим* признакам. Например, Вы могли бы определить семейство шрифта, размер шрифта и плотность (скажем, Helvetica 12 пунктов, жирный).

Стили – *логические* признаки. Мы используем стили каждый день. Например, есть два стиля компьютеров: настольные и портативные. Каждый из них имеет свой собственный отличительный набор признаков. Вы никогда не говорите - «мой компьютер имеет низкий вес, единый модуль с LCD экраном прикрепленном к прямоугольному кожуху, содержащему вычислительные компоненты и клавиатуру». Вместо этого, Вы говорите "я имею портативный компьютер".

OpenOffice.org стили – способ сделать ту же самое для вашего документа. Использование стилей означает, что Вы прекращаете говорить «размер шрифта 14 пунктов, Times New Roman, жирный, выравнивание по центру», и Вы начинаете говорить «заголовок». Другими словами, стили означают, что Вы сдвигаете акцент от того, что текст напоминает, к тому, *каков* текст.

## **Зачем использовать стили?**

OpenOffice.org (OOo) вводит мощное понятие стилей. Помощь стилей улучшает логичность документа. Они также делают изменение основного форматирования простым. Например, Вы можете решить изменить отступ всех абзацев, или изменить шрифт всех заголовков. Для большого документа, эта простая задача может быть чрезмерно сложной. Стили делают подобную задачу простой.

Время 9:50 утра. и Джейн заканчивает 30-страничный документ для школы, который необходим в 10:00 утра. Она просматривает задание еще раз и внезапно она понимает что:

- Текст должен использовать шрифт Arial вместо Times New Roman.
- Заголовки должны быть темно-синие и с отступом.
- Заголовок должен появиться сверху справа на каждой странице кроме первой.
- Нечетные страницы должны иметь большее правое поле, а нечетные – большее левое поле.

К счастью, Джейн использовала OpenOffice.org и стили. Она делает все изменения за 2 минуты и сдает документ вовремя.

## **Типы стилей**

OpenOffice.org Writer имеет пять типов стилей:

- Стили абзаца затрагивают весь абзац.
- Стили символов затрагивают блок текста в абзаце.
- Стили страницы затрагивают форматирование страницы (размер страницы, поля и т.п.).
- Стили врезок затрагивают врезки и графику.
- Стили списков затрагивают пронумерованные и маркированные списки.

Первые три стиля используются наиболее часто. Они освящаются в этой главе. Стили врезок и списков обсуждаются в главе озаглавленной «Работа со стилями».

Эти стили доступны через плавающее окно называемое Стили и форматирование, показанное на [Рис.](#page-158-0) 137. (Нажмите *F11* чтобы его увидеть.) Окно Стили и форматирование обсуждается в следующем разделе.

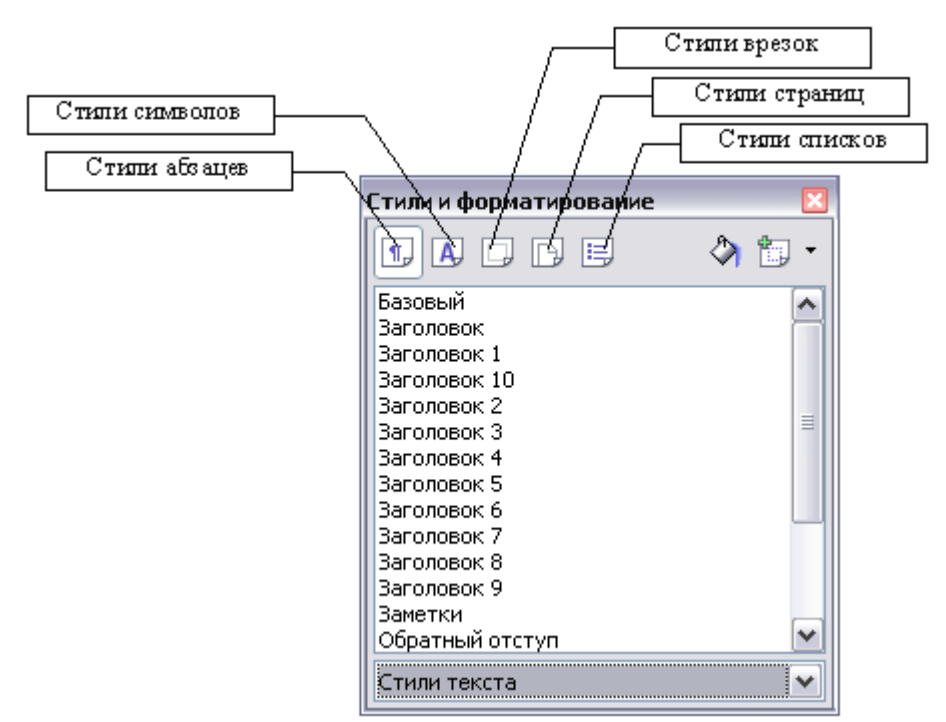

<span id="page-158-0"></span>*Рис. 137. Окно Стили и форматирование; и типы стилей.*

**Примечание** Стили и Форматирование - плавающее окно. Вы можете перетаскивать его по экрану, используя мышь.

## **Использование стилей абзацев**

### **Первые шаги**

OpenOffice.org использует инструмент пд названием Стили и Форматирование для управления стилями. Концепция стилей и окно Стили и Форматирование лучше всего объясняется через пример.

- 8) Создайте новый документ (выберите **Файл > Создать > Текстовый документ** или нажмите *Control+N*).
- 9) Введите в нем «Заголовок 1». *Удостоверьтесь, что курсор остается в той же самой строке.*
- 10)Нажмите на значок Стили и Форматирование расположенный на панели *Форматирование* или нажмите клавишу *F11*. Это вызовет окно Стили и Форматирование (См. [Рис. 138\)](#page-159-0).
- 11)Удостоверьтесь, что окно отображает раздел *Стили абзаца* (нажмите верхнийлевый значок окна Стили и Форматирование  $\P$ .

<span id="page-159-0"></span>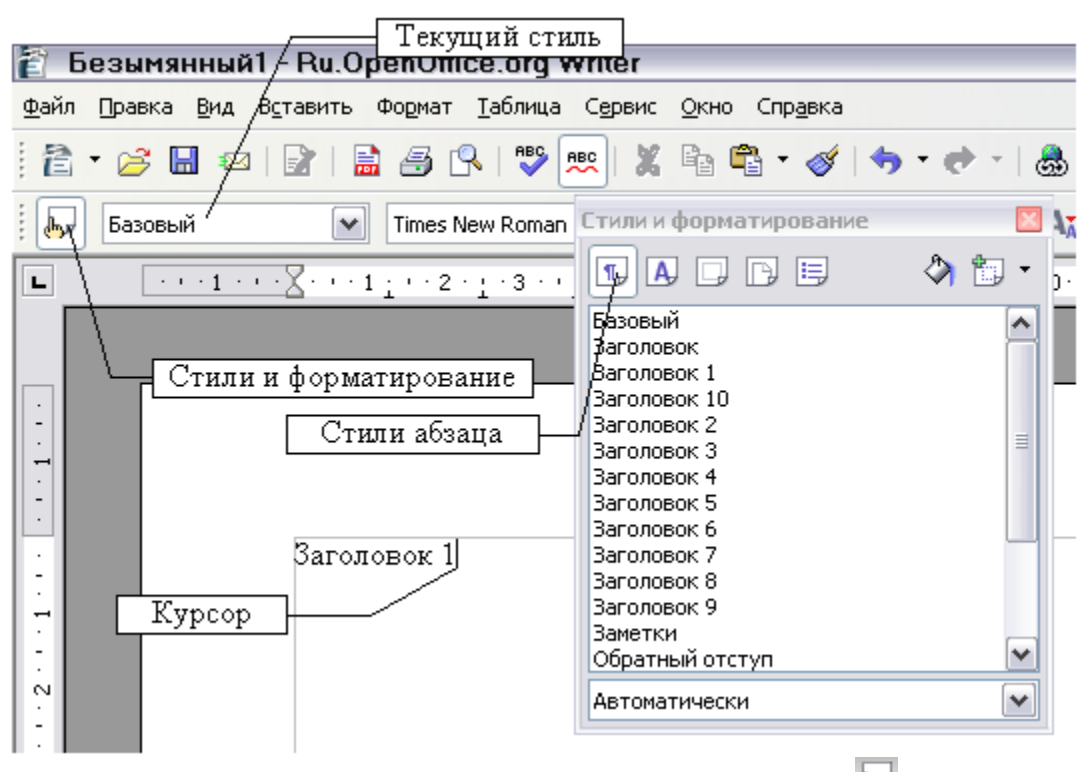

*Рис. 138. Нажмите на значок Стили и Форматирование , чтобы вызвать соответствующее окно.*

Дважды щелкните пункт *Заголовок 1* в окне Стили и Форматирование. Это сделает две вещи:

- задаст строке, которую вы напечатали, стиль *Заголовок 1*.
- Добавит *Заголовок 1* в меню *Используемые стили*.

Меню Используемые стили проиллюстрировано на [Рис.](#page-160-0) 139. Оно обеспечивает прямой доступ к стилям, которые используются в документе в настоящее время.

## **Использование меню Используемые стили**

Меню Используемые стили содержит стили абзаца, которые используются в документе в настоящее время. Вы можете выбирать стили из этого меню, точно так же как в окне Стили и Форматирование. В качестве упражнения, нажмите *Enter*, введите некоторый текст и выберите *Заголовок 1* в меню Используемые стили. Текст приобретает свойства стиля *Заголовок 1*.

<span id="page-160-0"></span>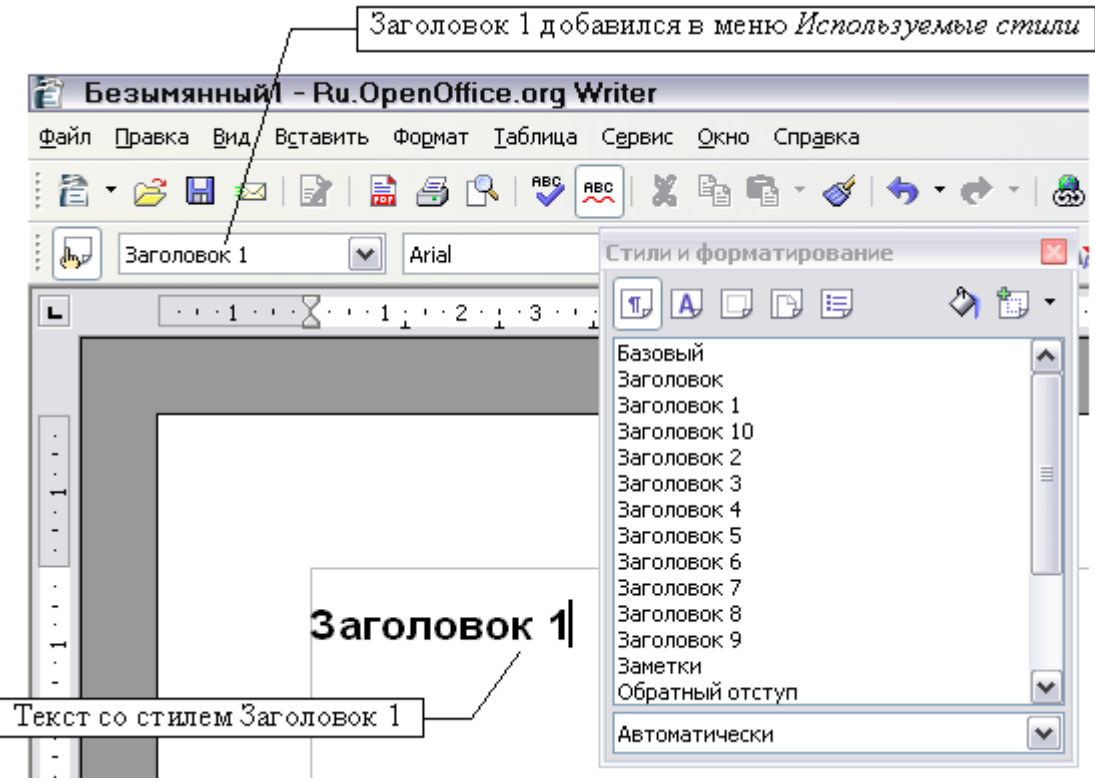

*Рис. 139. Использование стилей абзаца*

## **Изменение стилей абзаца**

Мощь стилей заключается в способности изменять их, чтобы удовлетворить ваши потребности. Для следующего примера, нам будет необходимы три строки текста со стилями Заголовок 1, Заголовок 2 и Заголовок 3. Ваш документ должен напомнить [Рис.](#page-161-1) 140. Стиль Заголовок 1 должен быть применен к слову «Название», Заголовок 2 к "Подзаголовок 1" и так далее.

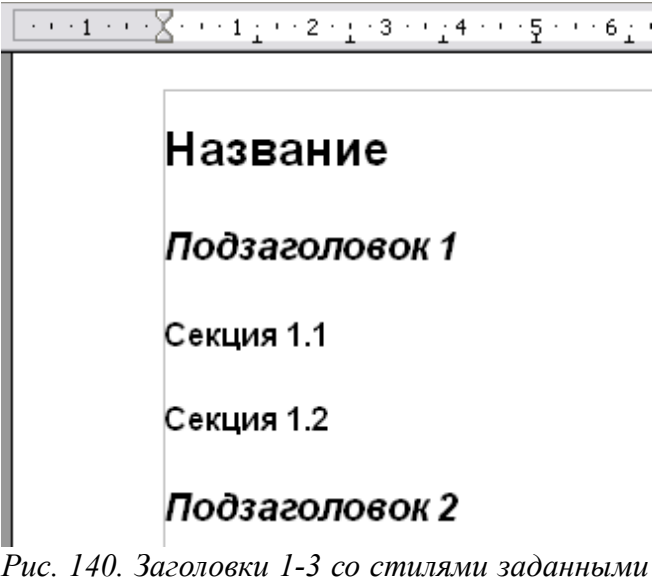

<span id="page-161-1"></span>*по умолчанию.*

Предположим, что Вы решили сделать некоторые изменения в этих стилях:

- Заголовок 1 должен быть выровнен по центру.
- Заголовок 3 должен быть с отступом.

#### **Выравнивание по центру для стиля Заголовок 1**

В окне Стили и Форматирование, щелкните правой кнопкой мыши на стиле Заголовок 1 и выберите **Изменить...** (как показано на [Рис. 141\)](#page-161-0).

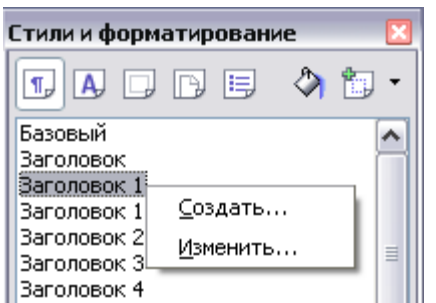

<span id="page-161-0"></span>*Рис. 141. Изменение стиля.*

Когда откроется окно Стиль абзаца, выберите вкладку **Выравнивание**, выберите **По центру** (как показано на [Рис. 142](#page-162-2)) и нажмите **OK**.

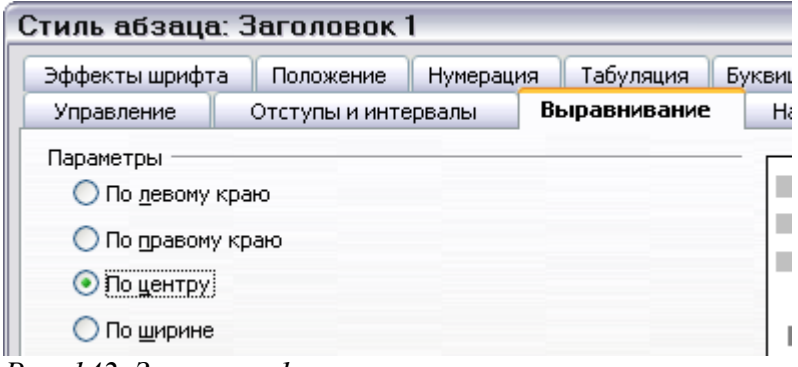

<span id="page-162-2"></span>*Рис. 142. Заголовок 1 – выравнивание по центру*

Теперь все отмеченное как Заголовок 1 будет выравнено по центру (как показано на [Рис.](#page-162-1) 143). Если Вы делаете другой абзац со стилем Заголовок 1, он будет также выравнен по центру.

<span id="page-162-1"></span>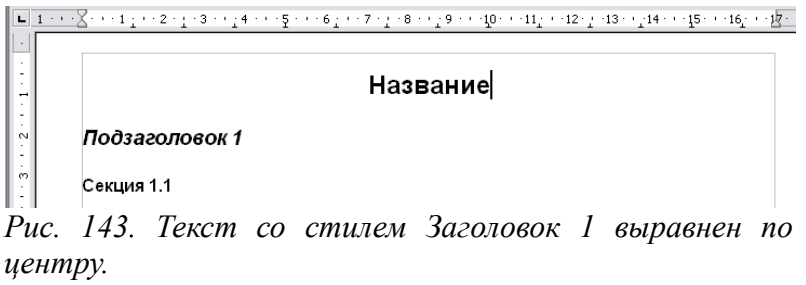

#### **Отступ для стиля Заголовок 3**

В окне Стили и Форматирование, щелкните правой кнопкой мыши на стиле Заголовок 3 и выберите **Изменить** (как и в предыдущий раз). Когда откроется окно Стиль абзаца, выполните нижеследующее:

- 1) Перейдите на вкладку **Отступы и интервалы**.
- 2) В разделе **Отступ**, задайте отступ слева от текста равным 1.5см (0.6 in), как показано на [Рис. 144.](#page-162-0)

|   | Стиль абзаца: Заголовок 3 |                                               |  |
|---|---------------------------|-----------------------------------------------|--|
|   | Эффекты шрифта            | Табуляция<br>Положение<br>Нумерация<br>Буг    |  |
|   | Управление                | Отступы и интервалы<br>Выравнивание<br>Отступ |  |
|   | Отступ                    |                                               |  |
|   | Слева                     | ÷<br>1,50см                                   |  |
|   | Справа                    | ÷<br>$0,00c$ M                                |  |
|   | Первая строка             | ÷<br>0,00см                                   |  |
| - | .                         |                                               |  |

<span id="page-162-0"></span>*Рис. 144. Задание отступа*

Результат должен напоминать [Рис. 145](#page-163-2).

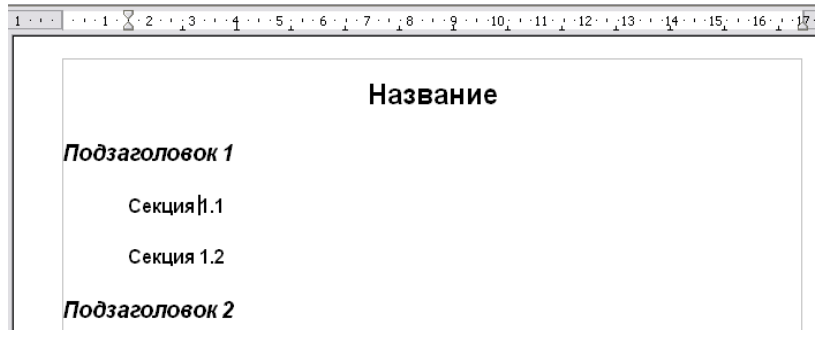

<span id="page-163-2"></span>*Рис. 145. Текст со стилем Заголовок 3 имеет отступ.*

### **Связанные стили**

Некоторые стили OpenOffice.org *связаны* между собой. Это означает, что изменение в одном стиле затрагивает связанный стиль. Например, каждый стиль Заголовок (такие как Заголовок 1, заголовок 2) связан со стилем **Заголовок**. Эти отношения проиллюстрированы на [Рис. 146.](#page-163-1)

| Heading |           |
|---------|-----------|
|         | Heading 1 |
|         | Heading 2 |
|         | Heading 3 |
|         | Heading 4 |

<span id="page-163-1"></span>*Рис. 146. Связанные стили.*

Для примера, предположим, что Вы хотите изменить шрифт не только стиля Heading 1, или Heading 2, но ис для *всех* заголовков. Самый простой способ сделать это – использование *связей*. Откройте окно Стили и Форматирование (нажмите *F11*) и выделите Заголовок ([Рис. 147](#page-163-0)).

| Стили и форматирование                     |   |
|--------------------------------------------|---|
| 這<br>$\mathbf{f} \mathbf{f}$<br>IA.<br>IP) |   |
| Базовый                                    |   |
| Заголовок                                  |   |
| Заголовок 1                                |   |
| Заголовок 10                               |   |
| Заголовок 2                                | ≡ |
| Заголовок 3                                |   |
| Заголовок 4                                |   |

<span id="page-163-0"></span>*Рис. 147. Выделен стиль Заголовок.*

Откройте окно Стиль абзаца для стиля Заголовок (**щелчок правой кнопкой мыши > Изменить**) и перейдите на вкладку **Шрифт**. Выберите шрифт и нажмите **OK** (см. [Рис.](#page-164-1) [148](#page-164-1)).

| Стиль абзаца: Заголовок                  |                    |                  |                  |                  |
|------------------------------------------|--------------------|------------------|------------------|------------------|
| Эффекты шрифта<br>Положение<br>Нумерация | Табуляция          | Буквица          | Фон              | Обрамление       |
| Управление<br>Отступы и интервалы        | Выравнивание       | На странице      |                  | Шрифт            |
| Гарнитура                                | Начертание         |                  | Кегль            |                  |
| Times New Roman                          | Обычный            | 14 <sub>pt</sub> |                  |                  |
| Symbol<br>۸                              | Обычный            |                  | 14 <sub>pt</sub> | $\blacktriangle$ |
| Tahoma                                   | Курсив             |                  | 15pt             |                  |
| Times New Roman                          | Полужирный         |                  | 16pt             | $\equiv$         |
| Trebuchet MS                             | Полужирный Курсив. |                  | 18pt             |                  |
| $\equiv$<br>Tunga                        |                    |                  | 20 <sub>pt</sub> |                  |
| Verdana<br>v                             |                    |                  | 22pt             | $\checkmark$     |
| Webdings                                 |                    |                  | $24$ nt          |                  |

<span id="page-164-1"></span>*Рис. 148. Выбор шрифта для стиля Заголовок.*

Шрифты всех стилей заголовков были изменены единственной операции. Ваш документ должен теперь напоминать [Рис. 149.](#page-164-0)

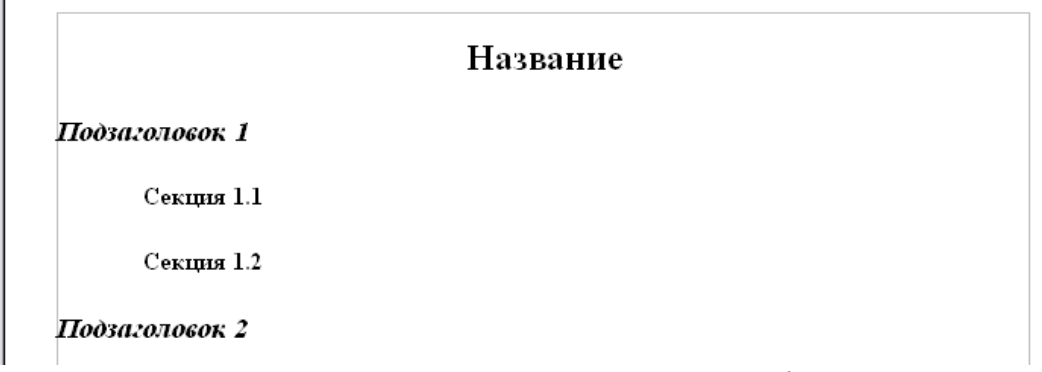

<span id="page-164-0"></span>*Рис. 149. Все стили Заголовок теперь имеют новый шрифт.*

## <span id="page-164-2"></span>**Создание пользовательских стилей**

Вы видели, что окно Стили и Форматирование предоставляет набор предопределенных стилей, таких как Заголовок 1 и Основной текст. Но что, если Вы нуждаетесь кое в чем отличном, предположим в стиле Поэма, который отсутствует в списке Стили и Форматирование? С OpenOffice.org Вами можете создавать ваши собственные стили для удовлетворения своих потребностей.

В этом разделе, мы создадим стили *Поэма* и *Заголовок Поэмы*, со следующими свойствами:

• *Поэма*: выравнивание по центру, с размером шрифта 10 пунктов.

• *Заголовок Поэмы*: выравнивание по центру, жирный, с размером шрифта 12 пунктов.

Кроме того, за стилем *Заголовок Поэмы* должен следовать стиль *Поэма*. Другими словами, когда Вы нажимаете *Enter*, стиль должен измениться на *Поэма*.

**Примечание** Внимательный читатель , возможно, уже заметил это поведение. После того, как Вы вводите заголовок и нажимаете *Enter*, текущим стилем снова становится Основной текст.

### **Создание стиля** *Поэма*

Наш первый пример – стиль *Поэма*. Мы будем использовать стиль *Базовый* как отправную точку.

- 1) Нажмите на значок Стили и форматирование **Дряги нажмите** *F11*.
- 2) Щелкните правой кнопкой мыши на стиле *Базовый* и выберите **Создать** (см. Рис. [150](#page-165-0)).

| Стили и форматирование                 |                                       |   |
|----------------------------------------|---------------------------------------|---|
| $\P$ , $\P$                            | C.                                    | 制 |
| Базовый<br>Библиограф -<br>Верхний кол | Создать                               |   |
| Верхний кол                            | Изменить<br>Верхний колонтитул справа |   |
| Горизонтальная линия<br>Заголовок      |                                       |   |
| $\sim$ 150 $\sigma$ $\sim$ $\sim$      |                                       |   |

<span id="page-165-0"></span>*Рис. 150. Создание нового стиля.*

Откроется окно Стиль абзаца на вкладке **Управление**. Чтобы создавать стиль пользователя, Вы должны задать три верхние параметра.

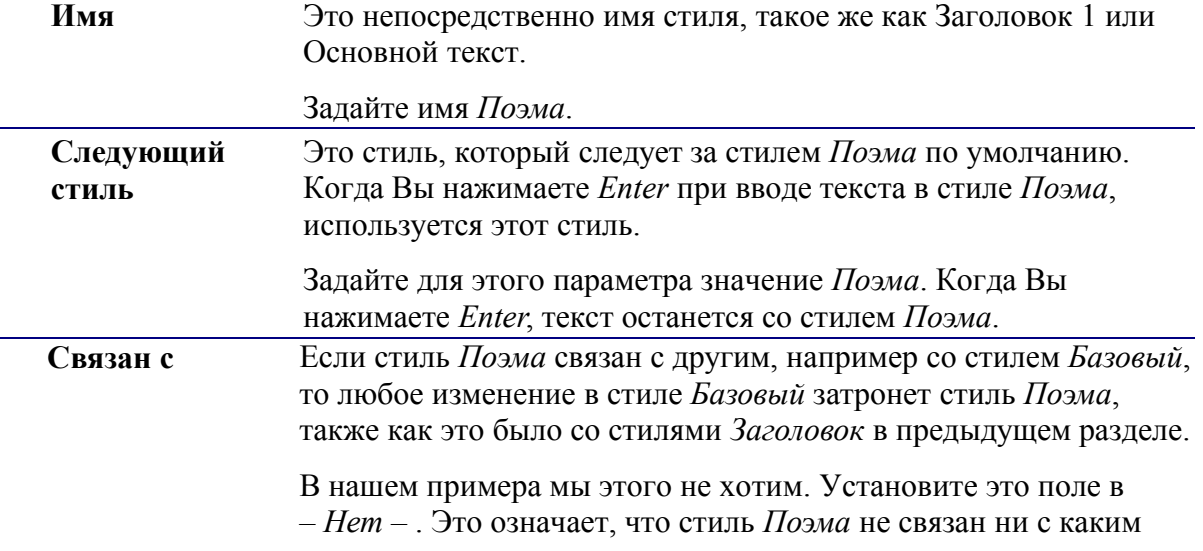

другим стилем.

После проведения этих изменений, ваш экран должен напоминать Рис. [151](#page-166-0).

| Стиль абзаца    |                        |                |                |            |  |
|-----------------|------------------------|----------------|----------------|------------|--|
| Эффекты шрифта  | Положение<br>Нумерация | Табуляция      | Буквица<br>Фон | Обрамление |  |
|                 |                        | Условие        |                |            |  |
| Управление      | Отступы и интервалы    | Выравнивание   | На странице    | Шрифт      |  |
| Имя             | Поэма                  | Автообновление |                |            |  |
| Следующий стиль | Поэма                  |                |                | v          |  |
| Связан с        | $\frac{1}{2}$ Her -    |                |                | v          |  |
| Категория       | Стили текста           |                |                |            |  |

<span id="page-166-0"></span>*Рис. 151. Начальная конфигурация для стиля Поэма. Задайте первые три поля как показано.*

На следующем шаге Вы должны задать выравнивание и свойства шрифта для этого стиля.

- На вкладке **Выравнивание**, выберите *По центру*.
- На вкладке **Шрифт**, задайте размер шрифта 12 пунктов.

Нажмите **OK** чтобы сохранить новый стиль *Поэма*.

Поздравляем! Вы только создали ваш собственный стиль.

## **Создание стиля** *Заголовок Поэмы*

Создайте новый стиль *Заголовок Поэмы*. Используйте ту же самую процедуру как прежде, со следующими изменениями:

- Следующий стиль: Выберите стиль *Поэма*, а не *Заголовок Поэмы*.
- Связан с: Заголовок*.*

Окно должно напоминать [Рис. 152.](#page-167-0)

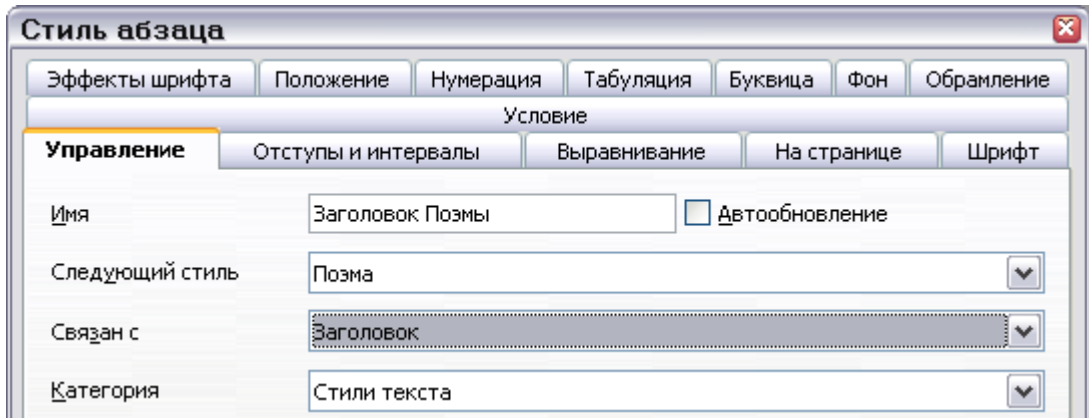

<span id="page-167-0"></span>*Рис. 152. Параметры стиля Заголовок Поэмы.*

Теперь задайте параметры нового стиля:

- 1) На вкладке **Выравнивание**, выберите *По центру*.
- 2) На вкладке **Шрифт**, Выберите Полужирный и размер 14 пунктов.

Нажмите **OK** чтобы сохранить новый стиль *Заголовок Поэмы*.

# **Пример поэмы**

Хорошая идея – проверить ваши новые стили и посмотреть, нравятся ли они Вам. Ваша поэма должна выглядеть так, как представлено на Рис. [153.](#page-168-0)

|                                        |                                                   |  | ■ Пример 1 - Ru.OpenOffice.org Writer                                                                                                    |  |                                  |            |  |               |  |  |  | $\blacksquare$ $\blacksquare$ |               |
|----------------------------------------|---------------------------------------------------|--|----------------------------------------------------------------------------------------------------|--|----------------------------------|------------|--|---------------|--|--|--|-------------------------------|---------------|
|                                        |                                                   |  | Файл Правка Вид Вставить Формат Таблица Сервис Окно Справка                                                                                                    |  |                                  |            |  |               |  |  |  |                               |               |
|                                        |                                                   |  | $\blacksquare \vdash 2 \cdot \underline{\cdot} + 3 \cdot \cdot \underline{\cdot} + \cdot \cdot \cdot \underline{5} \cdot \cdot \cdot \cdot 6 \underline{\cdot} + \cdot 7 \cdot \underline{\cdot} + 8 \cdot \cdot \underline{\cdot} + 9 \cdot \cdot \cdot \cdot 40 \cdot \cdot \cdot 41 \underline{\cdot} + \cdot 12 \cdot \underline{\cdot} + 13 \cdot \cdot \underline{\cdot} 24 \cdot \cdot \cdot \cdot 45 \cdot \cdot \cdot 46 \underline{\cdot} +$ |  |                                  |            |  |               |  |  |  |                               |               |
|                                        |                                                   |  |                                                                                                    |  |                                  |            |  |               |  |  |  |                               |               |
|                                        |                                                   |  |                                                                                                    |  |                                  | ТРУБАЧИ    |  |               |  |  |  |                               |               |
| ł,                                     | По селу бегут мальчишки,                          |  |                                                                                                    |  |                                  |            |  |               |  |  |  |                               |               |
| $\sim$                                 |                                                   |  |                                                                                                    |  | Девки, бабы, ребятишки,          |            |  |               |  |  |  |                               |               |
|                                        |                                                   |  |                                                                                                    |  | Точно стая саранчи:              |            |  |               |  |  |  |                               |               |
| 89                                     |                                                   |  |                                                                                                    |  | В город входят трубачи.          |            |  |               |  |  |  |                               |               |
| 4                                      |                                                   |  |                                                                                                    |  | Солнце вышло, выше всходит       |            |  |               |  |  |  |                               |               |
| ÷                                      |                                                   |  |                                                                                                    |  | И глаза ужасно режет             |            |  |               |  |  |  |                               |               |
| à.<br>ю                                |                                                   |  |                                                                                                    |  | От орудиев лучи —                |            |  |               |  |  |  |                               |               |
| -                                      |                                                   |  |                                                                                                    |  | В город входят трубачи.          |            |  |               |  |  |  |                               |               |
| Φ                                      |                                                   |  |                                                                                                    |  |                                  |            |  |               |  |  |  |                               |               |
| ٠                                      |                                                   |  |                                                                                                    |  | Слышен голос командира:          |            |  |               |  |  |  |                               |               |
| Ţ<br>r.                                |                                                   |  |                                                                                                    |  | — Расселить всех по квартирам! — |            |  |               |  |  |  |                               |               |
| ÷                                      |                                                   |  |                                                                                                    |  | От оружиев лучи —                |            |  |               |  |  |  |                               |               |
| ä,<br>œ                                |                                                   |  |                                                                                                    |  | В трубы трубят трубачи.          |            |  |               |  |  |  |                               |               |
| i,<br>÷,                               |                                                   |  |                                                                                                    |  |                                  |            |  |               |  |  |  |                               |               |
| i,<br>ō,                               |                                                   |  |                                                                                                    |  | «Ах, ты, ноченька!» — немало     |            |  |               |  |  |  |                               |               |
| ÷                                      |                                                   |  |                                                                                                    |  | Баб с солдатами шептало,—        |            |  |               |  |  |  |                               |               |
|                                        |                                                   |  |                                                                                                    |  | «Без тебя, милай, хочь плачь»    |            |  |               |  |  |  |                               |               |
|                                        |                                                   |  |                                                                                                    |  | Потруби еще, трубач.             |            |  |               |  |  |  |                               |               |
|                                        |                                                   |  |                                                                                                    |  |                                  |            |  |               |  |  |  |                               |               |
|                                        |                                                   |  |                                                                                                    |  | А наутро, встав с постели,       |            |  |               |  |  |  |                               |               |
|                                        |                                                   |  |                                                                                                    |  | Бабы — слезы вытирай!            |            |  |               |  |  |  |                               |               |
|                                        |                                                   |  |                                                                                                    |  | Ивкотомки, взяв харчи,           |            |  |               |  |  |  |                               |               |
|                                        |                                                   |  |                                                                                                    |  | В путь уходят трубачи.           |            |  |               |  |  |  |                               |               |
|                                        |                                                   |  |                                                                                                    |  |                                  |            |  |               |  |  |  |                               |               |
|                                        |                                                   |  |                                                                                                    |  | Через год в каждой избенке       |            |  |               |  |  |  |                               |               |
|                                        | Вновь рожденные ребенки<br>Губы дуют, как грачи,— |  |                                                                                                    |  |                                  |            |  |               |  |  |  |                               |               |
|                                        |                                                   |  |                                                                                                    |  |                                  |            |  |               |  |  |  |                               | $\frac{1}{2}$ |
| $2 + 15 + 14 + 13 + 13 + 12 + 11 + 10$ |                                                   |  |                                                                                                    |  | Тоже, будут трубачи!             |            |  |               |  |  |  |                               |               |
|                                        |                                                   |  |                                                                                                    |  |                                  | Ш          |  |               |  |  |  | ≯                             |               |
|                                        | Страница 2/2                                      |  | Обычный                                                                                                    |  | 100%                             | <b>BCT</b> |  | ЕТАНД ЕСЫЛ  * |  |  |  |                               |               |

<span id="page-168-0"></span>*Рис. 153. Sample poem.*

## **Изменение форматирования ваших стилей**

Одно из главных преимуществ стилей в том, что они позволяют изменять форматирование документа после того, как содержание было написано. Например, предположим, что Вы написали 100-страничную книгу поэзии. Тогда Вы решаете, что Вам не нравится расположение всех поэм. Или возможно вашему издателю это не нравится.

Чтобы узнать о изменении стилей, мы внесем следующие изменения:

- Стиль *Поэма* будет выровнен по левому краю вместо выравнивания по центру.
- Добавим стиль *Автор Поэмы*, основанный на стиле *Поэма*, который дополнительно является полужирным и имеет больший отступ.

#### **Отступ для стилей** *Поэма* **и** *Заголовок Поэмы*

Сначала, установим выравнивание по левому краю для стиля *Поэма*:

- 1) В окне Стили и форматирование, выберите стиль *Поэма*, щелкните правой кнопкой мыши и выберите **Изменить**.
- 2) На вкладке **Выравнивание**, выберите *По левому краю*.

Установим отступ:

- 1) Перейдите на вкладку **Отступы и интервалы**.
- 2) В разделе **Отступ**, установите отступ слева 5 см (или около 2in).

Сделано! Нажмите **OK** и Вы должны увидеть изменение текста. Сделайте то же самое для стиля *Заголовок Поэмы*.

#### **Создание стиля** *Автор Поэмы*

Цель создания этого стиля состоит в том, чтобы отделить имя автора от остальной части поэмы. Вы уже знаете, как создать новый стиль. Следуйте той же самой процедурой как и ренее (начало для стиля *Поэма*). Используйте следующие параметры:

- Имя: Автор Поэмы.
- Следующий стиль: Базовый.
- Связан с: Поэма.

Теперь, настройте стиль *Автор Поэмы* точно так же как Вы настраивали стиль *Поэма*, со следующими изменениями:

- Шрифт: жирный
- Отступ: 8см  $(3.2 \text{ in})$ .
- На вкладке **Отступы и интервалы**, в разделе **Отбивка**, устанавите интервал перед абзацем 0.5см (0.2 in). Это создаст дополнительное пространство между поэмой и именем автора.

Рис. [154](#page-170-1) показывает, как должна выглядеть вкладка **Отступы и интервалы** на данном этапе. Нажмите **OK** для сохранения стиля. Теперь добавьте автора поэмы (в примере «Александр Галич») и примените к нему недавно созданный стиль *Автор Поэмы*.

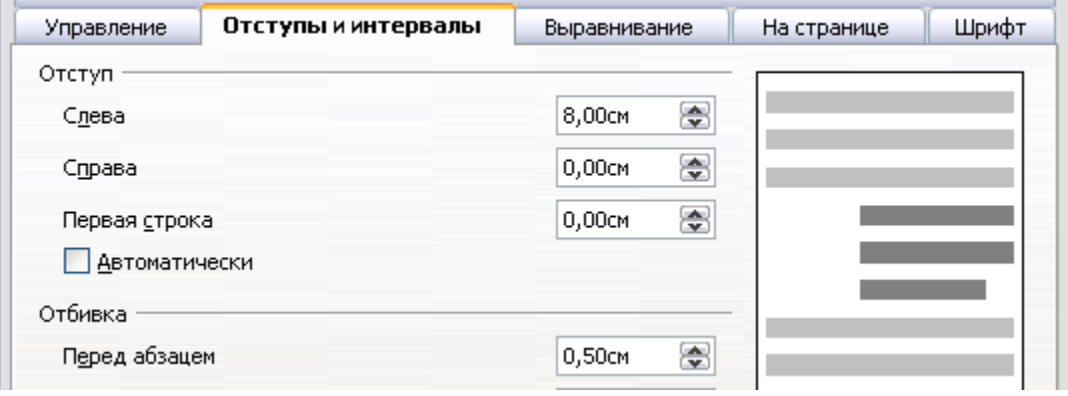

<span id="page-170-1"></span>*Рис. 154. Отступ и интервал для стиля Автор Поэмы.*

#### **Окончательный результат**

После всех этих изменений поэма должна выглядеть так, как на Рис. [155.](#page-170-0)

|                                       |              |         | ■ Пример 1.odt - Ru.OpenOffice.org Writer                   | $\blacksquare$ $\blacksquare$ $\mathsf{X}$ |
|---------------------------------------|--------------|---------|-------------------------------------------------------------|--------------------------------------------|
|                                       |              |         | Файл Правка Вид Вставить Формат Таблица Сервис Окно Справка |                                            |
| $\mathbf{L} \rightarrow \mathbf{R}$ . |              |         |                                                             |                                            |
|                                       |              |         |                                                             |                                            |
|                                       |              |         | ТРУБАЧИ                                                     |                                            |
| $\frac{1}{\epsilon}$                  |              |         | По селу бегут мальчишки,                                    |                                            |
| $^{\circ}$                            |              |         | Девки, бабы, ребятишки,                                     |                                            |
|                                       |              |         | Точно стая саранчи:                                         |                                            |
| Ø                                     |              |         | В город входят трубачи.                                     |                                            |
|                                       |              |         |                                                             |                                            |
| 4                                     |              |         | Солнце вышло, выше всходит                                  |                                            |
| -<br>$\ddot{\phantom{a}}$             |              |         | И глаза ужасно режет                                        |                                            |
| ю                                     |              |         | От орудиев лучи —                                           |                                            |
|                                       |              |         | В город входят трубачи.                                     |                                            |
| Ø                                     |              |         |                                                             |                                            |
| $\frac{1}{2}$                         |              |         | Слышен голос командира:                                     |                                            |
| r.                                    |              |         | — Расселить всех по квартирам! —                            |                                            |
|                                       |              |         | От оружие лучи-                                             |                                            |
| 8                                     |              |         | В трубы трубят трубачи.                                     |                                            |
| -<br>i,                               |              |         |                                                             |                                            |
| Ō,                                    |              |         | «Ах, ты, ноченька!» — немало                                |                                            |
|                                       |              |         | Баб с солдатами шептало,—                                   |                                            |
| ė                                     |              |         | «Без тебя, милай, хочь плачь…»<br>Потруби еще, трубач.      |                                            |
| $\frac{1}{2}$                         |              |         |                                                             |                                            |
|                                       |              |         | А наутро, встав с постели,                                  |                                            |
|                                       |              |         | Бабы — слезы вытирай!                                       |                                            |
|                                       |              |         | И в котомки, взяв харчи,                                    |                                            |
|                                       |              |         | В путь уходят трубачи.                                      |                                            |
| $11 - 12 - 12 - 12$                   |              |         |                                                             |                                            |
|                                       |              |         | Через год в каждой избенке                                  |                                            |
|                                       |              |         | Вновь рожденные ребенки                                     |                                            |
|                                       |              |         | Губы дуют, как грачи,—                                      |                                            |
| ė                                     |              |         | Тоже, будут трубачи!                                        |                                            |
| t                                     |              |         |                                                             |                                            |
| ۹é.                                   |              |         | Александр Галич                                             | $\frac{1}{2}$                              |
| ∢                                     |              |         | Ш                                                           |                                            |
|                                       | Страница 2/2 | Обычный | 100%<br>$BCT$ $ THHA $ $[CHI]$                              |                                            |

<span id="page-170-0"></span>*Рис. 155. Окончательный результат использует три стиля пользователя*

## **Подсказка**

Вы можете заставить окно Стили и форматирование отображать только стили пользователя. Нажмите по меню внизу окна Стили и форматирование и выберите *Стили пользователя*. Как показано на Рис. [156,](#page-171-0) окно Стили и форматирование отображает только стили *Поэма*, *Автор Поэмы* и *Заголовок Поэмы*.

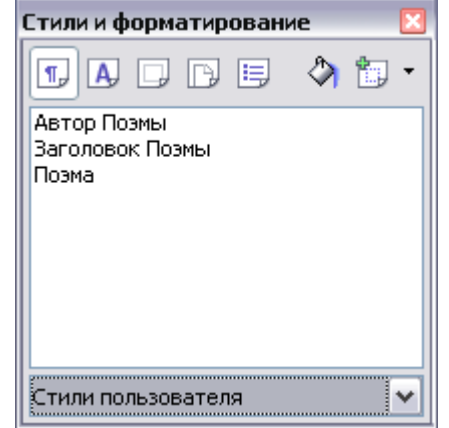

<span id="page-171-0"></span>*Рис. 156. Отображаются только стили пользователя.*

# **Использование стилей страниц**

Стили страницы применяются к страницам, также как стили абзаца к абзацам. Также, как стили абзаца могут определить свойства абзаца (размер шрифта, цвет и другое), стили страницы определяют свойства страницы (поля, размер страницы, верхний и нижний колонтитулы и другое). Однако, в отличие от абзацев, свойства которых могли примениться непосредственно, страницы имеют только стиль страницы, а не непосредственно применяемые свойства.

#### **Реальная ситуация из жизни**

Христианин - адвокат из Калифорнии, США. Для его писем, первая страница имеет его логотип, а последующие страницы только идентифицируют получателя, дату и номер страницы. Христианин делает это используя стили страницы. Он также использует стили страницы для соблюдения требований оформления (таких как поля) для юридических документов в судах штата Калифорния.

## **Какой стиль имеет страница?**

Стиль страницы для текущей страницы отображается в строке состояния [\(Рис. 157\)](#page-172-0).

<span id="page-172-0"></span>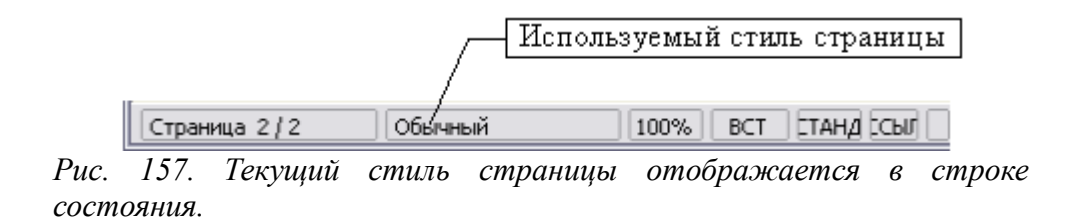

### **Изменение стиля страницы**

Откройте окно Стили и форматирование и нажмите кнопку **Стили страниц** .

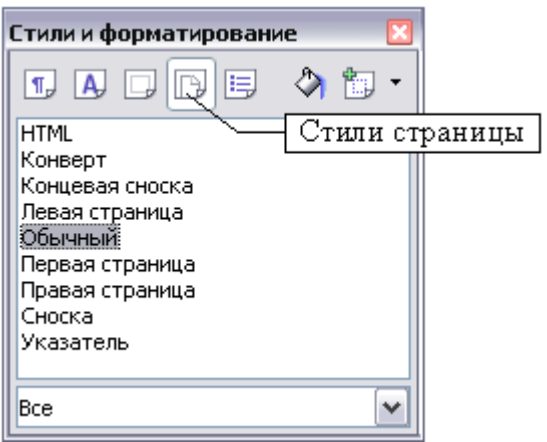

<span id="page-172-2"></span>*Рис. 158. Выбор стилей страниц.*

Щелкните правой кнопкой мыши по активному в настоящее время стилю страницы [\(Рис. 158\)](#page-172-2) и выберите **Изменить**. Появившееся окно показано на [Рис. 159.](#page-172-1)

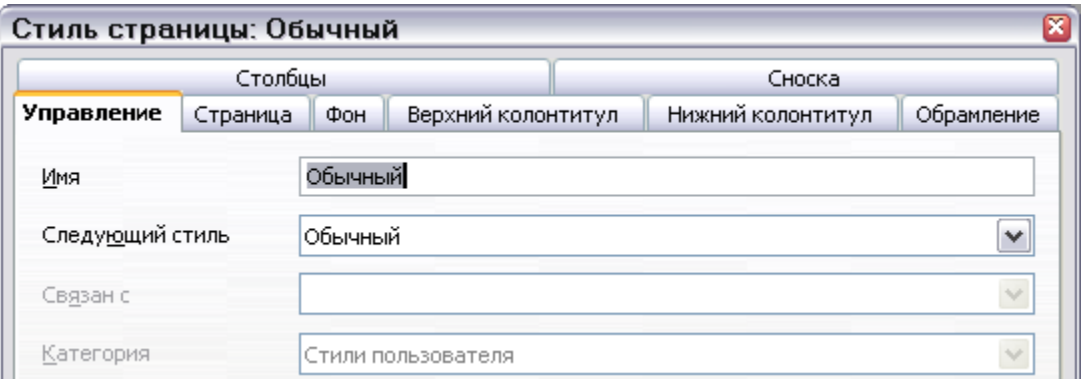

<span id="page-172-1"></span>*Рис. 159. Свойства страницы.*

## **Зеркальные поля на развороте**

Вы можете установить «зеркальные» поля на развороте для одного стиля страницы. Более сложные различия между правыми и левыми страницами могут требовать отдельных стилей страниц; они обсуждаются в главе под названием «Форматирование страниц».

Чтобы установить «зеркальность» для разворота, перейдем на вкладку Страница в диалоге Стиль страницы (Рис [160\)](#page-173-0). Выберите *Зеркально* для Разметки страницы в разделе Настройка разметки и установите внутренние и внешние поля в разделе Поля.

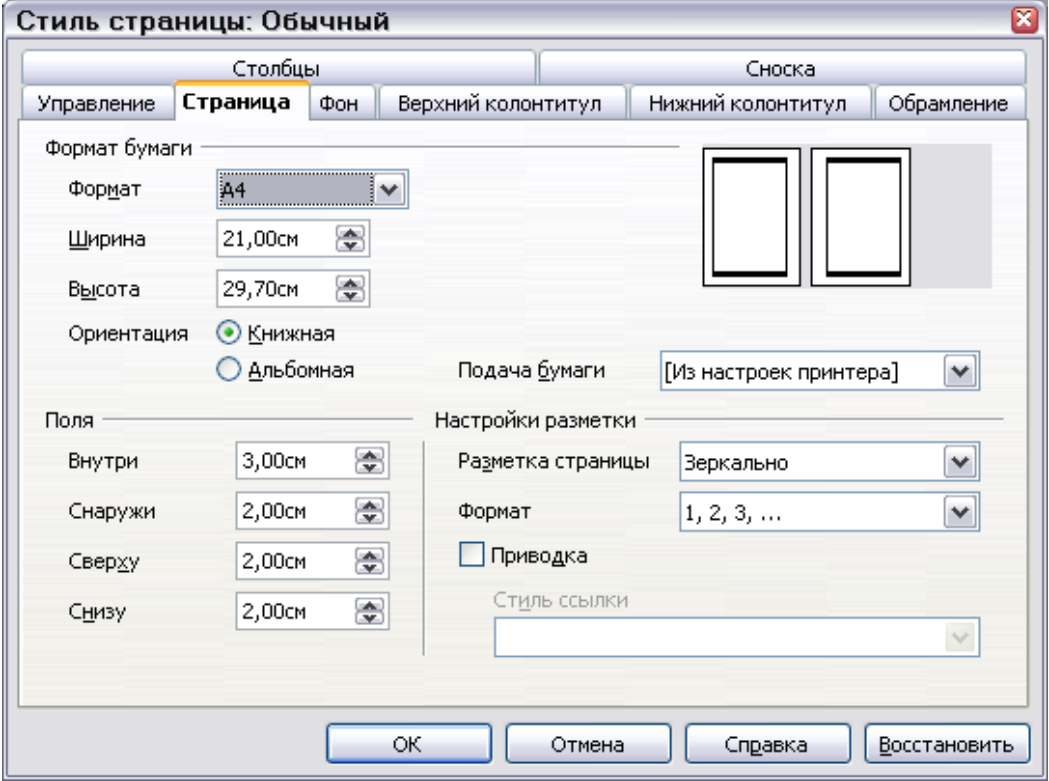

<span id="page-173-0"></span>*Рис 160. Установка зеркальных страниц*

## **Свойство Следующий стиль**

Вы видели свойство **Следующий стиль** в контексте стилей абзаца. Это свойство особенно мощно в стилях страницы.

#### **Задание титульного листа**

Рассмотрим обычный сценарий: Вы хотите, чтобы документ имел титульный лист, который отличается от остальной части документа:

- Он не должен иметь верхнего колонтитула или номера страницы.
- Левое и правое поля должны быть одинаковыми.

Для титульного листа мы можем использовать стиль *Первая страница*, который идет с OOo, и для остальной части документа, мы можем использовать стиль страницы *Обычный*.

[Рис.](#page-174-0) 161 показывает требуемую последовательность стилей страницы. На вкладке Управление для стиля страницы Обычный, оставьте значение свойства Следующий стиль *Обычный*. На вкладке Управление для стиля страницы Первая страница, установите свойство Следующий стиль в значение Обычный.

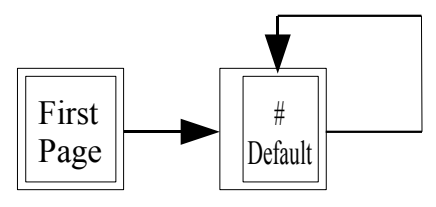

<span id="page-174-0"></span>Рис. 161. Последовательность стилей страницы.

Смотри «Вставка верхнего [колонтитула»](#page-176-0) на странице [163](#page-176-0) для получения инструкций, как создать верхний колонтитул.

## **Вставка разрыва страницы**

Свойство **Следующий стиль** достаточно для проектов с последовательной нумерацией страниц (например, сообщения, фирменный бланк или небольшая книга). Но более сложные проекты требуют дополнительного управления стилями страницы. Вставка разрыва страницы обеспечивает это управление.

Идея проста: Вы прерываете последовательность стилей страницы и запускаете новую последовательность. Чтобы вставлять разрыв страницы, выберите **Вставка > Разрыв** и задайте *разрыв страницы*. Этот раздел иллюстрирует два случая когда разрывы страниц полезны.

#### **Пример: Главы**

Вы пишете книгу, которая разделена на главы. Каждая глава начинается страницей со стилем по имени *Новая Глава*. Следующие страницы используют стиль *Базовый*. В конце каждой главы мы возвращаемся к стиль *Новая Глава*, чтобы начать следующую главу.

OOo не имеет стиля *Новая Глава*, так что Вы должны создать стиль пользователя (см. стр. [151](#page-164-2)). Предположим, что Вы уже имеете стили страницы со следующими свойствами:

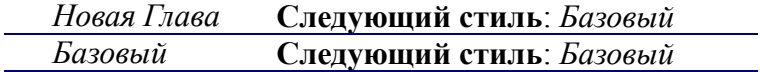

Это может быть проиллюстрировано схемой на [Рис. 161](#page-174-0).

В некоторый момент Вы захотите начать новую главу. Следуйте по шагам:

- 1) Поместить курсор в конце главы, на последней пустой строке .
- 2) Выберите **Вставка > Разрыв**.
- 3) Выберите *Разрыв страницы*, а внизу в поле стиль, выберите *Новая Глава*.

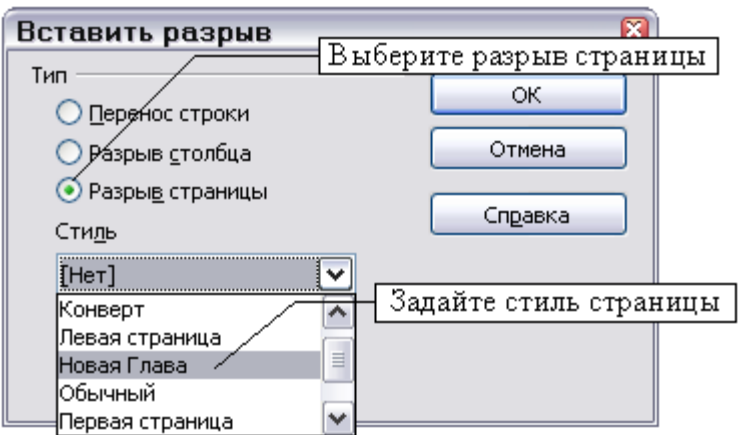

*Рис. 162. Выберите разрыв страницы, и выберите стиль страницы Новая Глава.*

[Рис.](#page-175-0) 163 иллюстрирует порядок следования стилей страницы при использовании разрыва страницы.

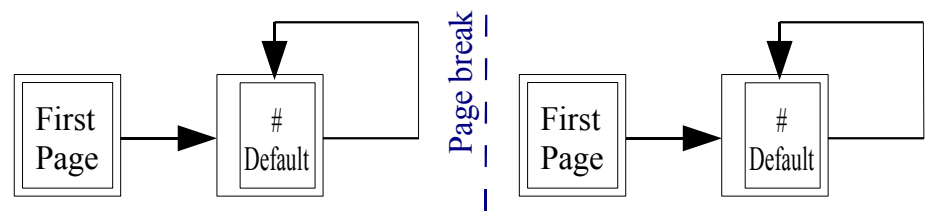

<span id="page-175-0"></span>*Рис. 163. Порядок следования стилей страницы при использовании разрыва страницы.*

#### **Пример: Вставка страницы со специальным форматированием**

Несколько раз, возможно, Вы пытались вставить страницу со специальным форматированием. Например, страницу альбомной ориентации, или страницу с большим количеством столбцов. Это также может быть сделано с помощью разрыва страницы. Предположим, что текущая страница имеет стиль *Обычный*.

- 1) Выберите **Вставка > Разрыв**.
- 2) Задайте стиль страницы (например, *Специальная Страница*).
- 3) Заполните содержане этой страницы. После чего вставьте другой разрыв страницы.
- 4) Теперь выберите снова *Обычный*. Нумерация страниц продолжается нормально, за исключением того, что одна из страница была заменена страницей с отличяющимся стилем оформления.

Эта концепция проиллюстрирована на Рис. [164](#page-176-1).

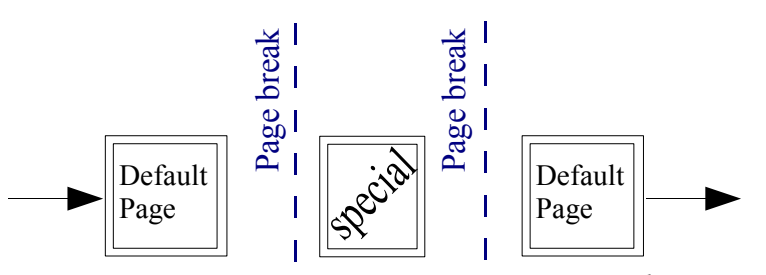

<span id="page-176-1"></span>*Рис. 164. Вставка страницы со специальным форматированием.*

# **Нумерация страниц**

Многие люди сначала сталкиваются с стилями оформления страницы, когда они хотят пронумеровать страницы. OpenOffice.org (OOo) имеет мощную систему нумерации страниц.

### **Вводная часть: поля**

OpenOffice.org использует возможность называемую *поля* для управления номерацией страниц. Чтобы вставить поле номера страницы, выберите **Вставка > Поля > Номер страницы**. Номер страницы появляется на сером фоне. Серый фон обозначает поле.

**Примечание** Серый фон просто обозначает поле. Этот фон не печатается. Выберите **Вид > Затенение полей**, чтобы выключить эту возможность.

Если Вы видели списки в OOo, Вы заметили этот серый фон. OOo для списков использует поля. Поле номера страницы всегда отображает номер текущей страницы. Если Вы видите слова «Номер страницы» вместо номера, нажмите *Ctrl+F9*. Это сочетание клавиш переключает OOo между отображением *содержимого* полей (чем поле является) и *кодом* поля (для чего поле создано).

**Примечание** Полное введение в поля выходит за рамки данной главы.

#### <span id="page-176-0"></span>**Вставка верхнего колонтитула**

В OOo, наличие верхнего колонтитула определяется стилем оформления страницы.

- 1) Откройте окно Стиль страницы (**щелчок правой кнопкой мыши > Изменить**).
- 2) Выбрать вкладку **Верхний колонтитул**.
- 3) Установите *Вкл. верхний колонтитул* и нажмите **OK** (см [Рис. 165](#page-177-0)).

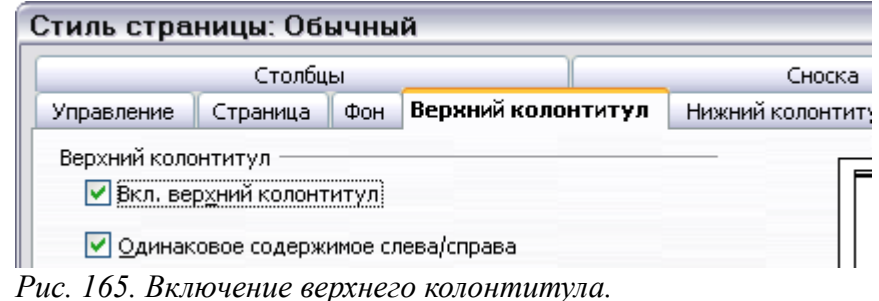

<span id="page-177-0"></span>Сейчас Вы должны увидеть верхний колонтитул на текущей странице, как на [Рис. 166.](#page-177-1)

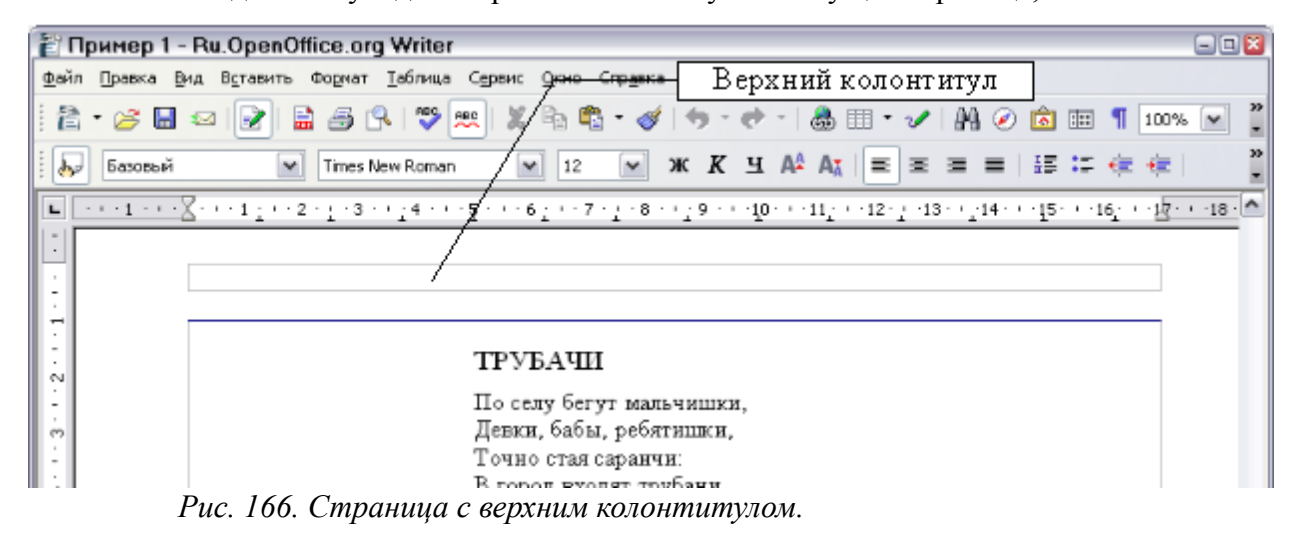

<span id="page-177-1"></span>*Что является таким специфическим в верхних колонтитулах?* Текст в верхнем колонтитуле появляется на всех страницах с тем же стилем оформления страницы (пробуйте!). Это свойство верхних колонтитулов (или нижних колонтитулов), наряду с полями, формирует основу нумерации страниц в OOo.

**СОВЕТ** Вы также можете добавить верхний колонтитул через меню Вставить: **Вставить > Верхний колонтитул > [Стиль страницы]**. Аналогично для нижнего колонтитула: **Вставить > Нижний колонтитул > [Стиль страницы]**.

### **Простая нумерация страниц**

В самом простом случае номер страницы должен находится наверху каждой страницы, и ничего более. Чтобы сделать это, поместите курсор в область верхнего колонтитула и выберите **Вставить > Поля > Номер страницы** [\(Рис. 167\)](#page-178-0).

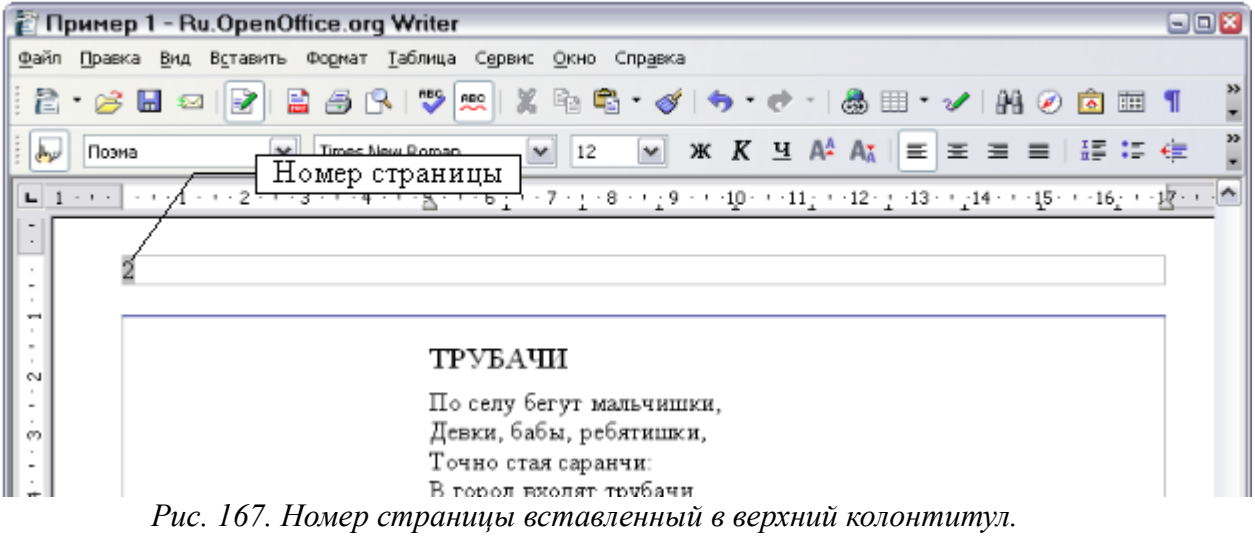

<span id="page-178-0"></span>Быстро! Теперь правильный номер страницы появляется на каждой странице

## **Более сложный вариант**

Есть много интересных вариантов, которые Вы можете применить без дальнейшего изучения стилей оформления страницы. Вот некоторые из них:

- Выравнивание по правому краю для верхнего колонтитула, чтобы поместить номер страницы в верхнем правом углу.
- Добавить слово «страница», чтобы верхний колонтитул читался «страница 1», «страница 2» и так далее.
- Добавить название документа, чтобы верхний колонтитул имел вид "Книга моих поэм, страница 12". Рассмотрите использование позиций табуляции для отделения заголовка от номера страницы.
- OOo также имеет поле *Количество страниц* (**Вставить > Поля > Количество страниц**). Используя его, Вы можете, например, иметь верхний колонтитул вида «страница 2 из 12».

Эти варианты проиллюстрированы на [Рис. 168.](#page-179-0)

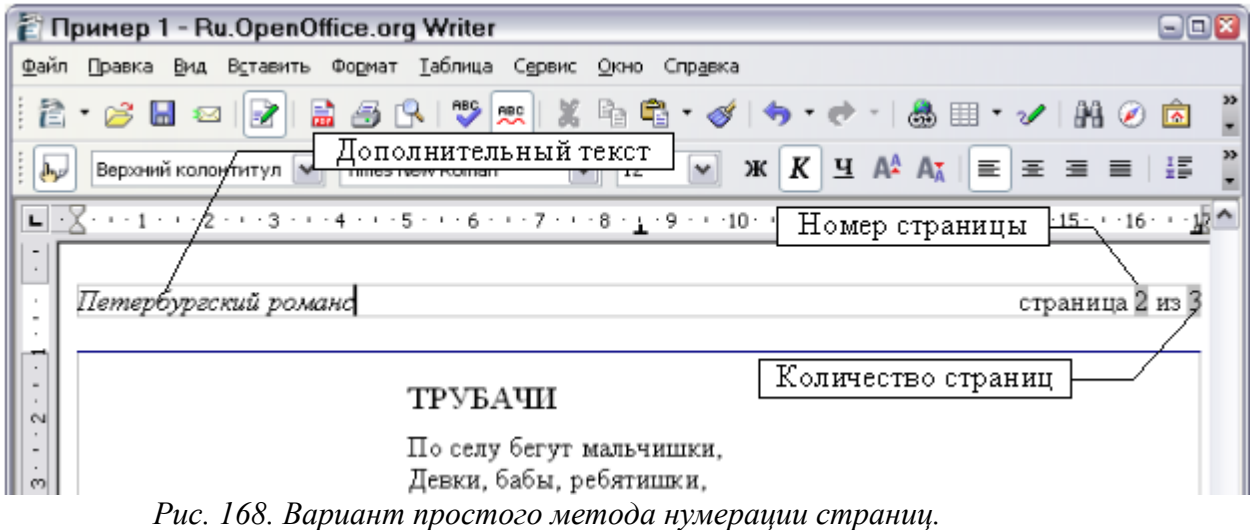

<span id="page-179-0"></span>Еще возможно множество вариантов. Например, Вы можете использовать нижний колонтитул вместо верхнего для размещения номера страницы внизу страницы.

#### **Пример: Возобновление нумерации страниц: вводная часть**

Когда-нибудь Вам захочется начать нумерацию страницы несколько раз с 1. Типичный пример – предисловие для книги. Стандартное предисловие имеет следующие свойства:

- Номера страниц отображаются римскими цифрами  $(i, ii, iii, iv, ...)$ .
- После предисловия, документ начинается страницей со стилем *Обычный*.
- Нумерация страниц начинается с первой, и отображается арабскими цифрами (1,  $2, 3, 4, \ldots$ ).

Возобновление нумерации страниц требует разрыва страницы.

Сначала, давайте сделать предварительную работу для стиля *Предисловие*:

- 1) Создать новую стиль страницы с именем *Предисловие*.
- 2) Установим **Следующий стиль** в *Предисловие*, так как предисловие может занять много страниц.
- 3) Добавить верхний колонтитул к стилю *Предисловие* и вставим номер страницы.

Затем, задайте отображение номеров страниц римскими цифрами (i, ii, iii, iv, …):

- 1) Откройте окно Стиль страницы для *Предисловие* и перейдите на вкладку **Страница**.
- 2) В разделе **Настройки разметки**, задайте формат «i, ii, iii …». См. [Рис. 169](#page-180-0).
| Стиль страницы: Обычный |                                     |              |                        |                        | π            |
|-------------------------|-------------------------------------|--------------|------------------------|------------------------|--------------|
|                         | Столбцы                             |              |                        | Сноска                 |              |
| Управление              | Страница                            | Фон          | Верхний колонтитул     | Нижний колонтитул      | Обрамление   |
| Формат бумаги           |                                     |              |                        |                        |              |
| Формат                  | Letter                              | $\checkmark$ |                        |                        |              |
| Ширина                  | 21,59cm                             | ₩            |                        |                        |              |
| Высота                  | 27,94cm                             | ₩            | Формат номера страницы |                        |              |
| Ориентация              | Книжная<br>$\left( \bullet \right)$ |              |                        |                        |              |
|                         | Альбомная                           |              | Подача <u>б</u> умаги  | [Из настрофк принтера] | ٧            |
| Поля                    |                                     |              | Настройки разметки     |                        |              |
| Слева                   | 3,18cm                              | ۵            | Разметка страницы      | Справа и флева         | $\checkmark$ |
| Справа                  | 3,18см                              | ₩            | Формат                 | յ, Ո, ՈԼ, ․․․          | v            |

*Рис. 169. Задание формата отображения номера страницы римскими цифрами.*

После того, как предисловие написано, мы готовы перезапустить нумерацию страниц. Следуйте по шагам:

- 1) Поместите курсор в самый конец предисловия, на пустой строке.
- 2) Выберите **Вставить > Разрыв**.
- 3) Установите *Разрыв страницы* и выберите стиль *Обычный*.
- 4) Установите флажок *Изменить номер страницы* и задайте новое значение в 1.

Эти параметры настройки показаны на [Рис. 170.](#page-180-0)

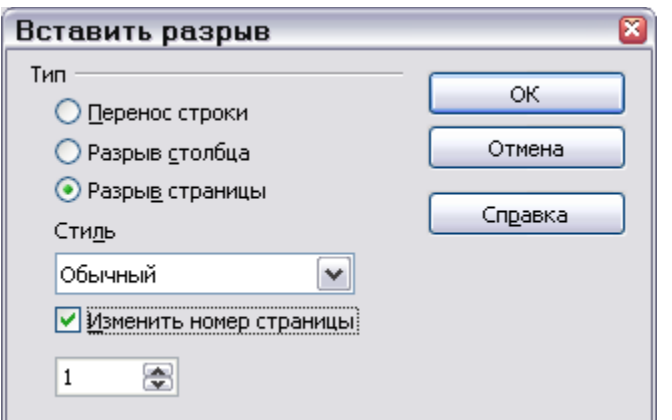

<span id="page-180-0"></span>*Рис. 170. Задание новой нумерации страниц с 1 и стиля страницы Обычный.*

**Примечание** Вы не можете назначить нечетный номер страницы для левой страницы, или четный номер для правой. OOo настоятельно придерживается соглашения, что нечетные номера идут на правых страницах, а четные – на левых.

Это изменения также отражаются в строке состояния. Раздел строки состояния *Страница* теперь включает и полное количество страниц, и отдельную запись поля номера страницы ([Рис. 171\)](#page-181-1).

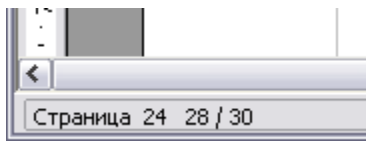

<span id="page-181-1"></span>*Рис. 171. Номер страницы в строке состояния.*

#### **Пример: Различные верхние колонтитулы для правых и левых страниц pages**

Когда Вы включаете верхний колонтитул для стиля страницы, для которого задано зеркальное расположение левых и правых страниц, Вы можете иметь содержимое верхнего колонтитула одинаковым на всех страницах, или различным на правых и левых страницах.

Чтобы иметь различное содержание в верхних колонтитулах, снимите флажок *Одинаковое содержимое слева/справа* на вкладке Верхний колонтитул в диалоге Стиль страницы ([Рис. 172](#page-181-0)).

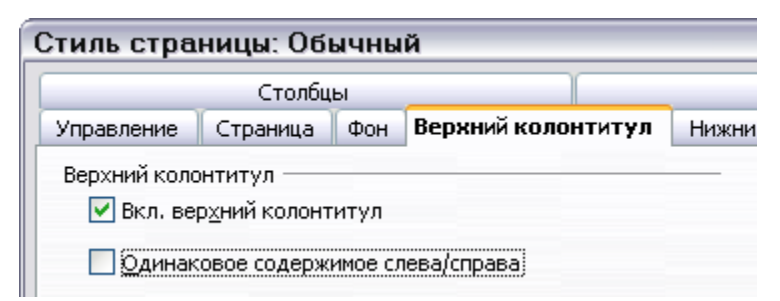

<span id="page-181-0"></span>*Рис. 172. Задание различного содержимого верхних колонтитулов*

Теперь Вы можете поместить номер страницы слева для левых страниц и справа для правых, поместить заголовок документа только на правую страницу, и делать другие изменения. [Рис. 162](#page-175-0) показывает пример.

|          | Петербургский романс                                             | Страница 1 | Страница 2 | Александр Галич |
|----------|------------------------------------------------------------------|------------|------------|-----------------|
| $D_{11}$ | Разицию содержанное сериину колонтирулое лесей и прасой страници |            |            |                 |

*Рис. 173. Различное содержимое верхних колонтитулов левой и правой страниц*

# **Использование стилей символа**

Стили символа являются дополнением к стилям абзаца. Подобно стилям абзаца, они определяют текстовые свойства (шрифт, начертание, размер), но они применяются к меньшим блокам текста чем абзац. Например, Вы можете использовать стиль символа *Выделение*, чтобы выделить слово. Несколько стилей символа, используемые в этом документе включают:

• Сочетания клавиши используют стиль *KeyStroke*. Например, «Чтобы развернуть OOo на полный экран, нажмите *Control+Shift+J* ».

• Пути меню используют стиль *MenuPath*. Например, "чтобы включить или выключить затенение полей, выберите **Вид > Затенение полей**".

#### **Зачем использовать стили символа?**

Начинающие пользователи OOo часто задают вопрос, «*Зачем использовать стили символа?*», "*чем это отличается от нажатия кнопки Полужирный?*". Следующий реальный случай из жизни иллюстрирует различие.

#### **Реальная ситуация из жизни**

Джейн (Jean) – технический автор из Австралии. Она узнала значение символьных стилей после того, как ее издатель сказал ей сделать пути меню нежирным шрифтом в ее 200 страничной книге. Джейн *не* использовала стили символа. Она должна была редактировать все 200 страниц вручную, с некоторой помощью сервиса Найти и Заменить.

Это было раньше, когда Jean не использовала стили символа.

Стили символа не имеют такого количества параметров как стили абзаца или страницы. Выгоды от их использования имеют различную природу:

- Изменение форматирования. Поскольку история Джейн иллюстрирует, способность делать изменение форматирования во всем документе может быть важна. Стили символа обеспечивают это.
- Последовательность. Помощь стилей символа гарантирует, что рекомендации по набору текста будут применены единообразно.
- Сфокусируйтесь на содержании.

*"Я предполагал выделить сочетания клавиш жирным шрифтом? А Как насчет меню?"*

Автору не придется помнить ответы на эти вопросы. Детали набора отвлекают Вас от реального содержания вашей работы. Должным образом названные стили символа (такие как *Сочетание клавиш* или *Пути Меню*) снимают с Вас это бремя.

Другие способы использовать стили символа описаны в другом месте Руководства по Writer. Их использование включает организацию нумерации глав, нумерацию страниц, или нумерацию списков больших чем окружающий текст и форматирование гиперссылок.

#### **Использование стилей символа**

Откройте окно Стили и форматирование (нажмите *F11*) и нажмите вторую кнопку на верхней панели А. Отобразится список доступных стилей символа. Чтобы применить стиль символа, следуйте этими шагам:

- 1) Выделите блок текста, для которого Вы желаете применить стиль.
- 2) Дважды щелкните соответствующий стиль символа в окне Стили и форматирование.

Некоторые примеры:

Этот пример использует стиль символа *Выделение*.

**Определение**: утверждение, описывающее значение слова или фразы.

#### **Примечание** Одно различие между стилями символа и стилями абзаца – необходимо выделить текстовый блок (подсветить). Стили символа требуют от Вас выделить текст, к которому Вы хотите применить их; стили абзаца этого не требуют.

#### **Сбросить / отменить стиль символа**

Когда нибудь Вы захотите удалить форматирование текстового блока. *Вы должны сопротивляться искушению сделать это вручную*. Это может причинить неприятности в дальнейшем. Есть два простых способа удалить символьное форматирование:

- Выбирают блок текста, щелкнуть правой кнопкой мыши и выбрать из появившеглся контекстного меню **Форматирование по умолчанию**.
- Если у Вас открыто окно Стили и форматирование, выберите стиль символа *Базовый*.

**Примечание** Кстати, первый метод также работает если Вам требуется удалить ручное форматирование.

#### **Переход к стилям символа**

Для людей, приученных к ручному форматированию текста, могут возникнуть сложности при переходе к использованию стилей символа. Приведем некоторые рекомендации чтобы данный переход произошел легче:

• *Никогда* не смешивайте стили символа и ручное форматирование. Ручное форматирование заменяет стили символа. Если Вы комбинируете их, Вы можете в дальнейшем потратить много времени выясняя, почему ваши стили символа не работают.

- **Щелчек правой кнопкой мыши > Форматирование по умолчанию** удаляет любое форматирование текста (сделанное вручную и при помощи стилей символа).
- Поймите, что нажатие на кнопку жирного шрифта *не легче* чем щелчок по стилю символа.
- Оставляйте окно Стили и форматирование открытым, чтобы делать обращение к стилям символа простым.

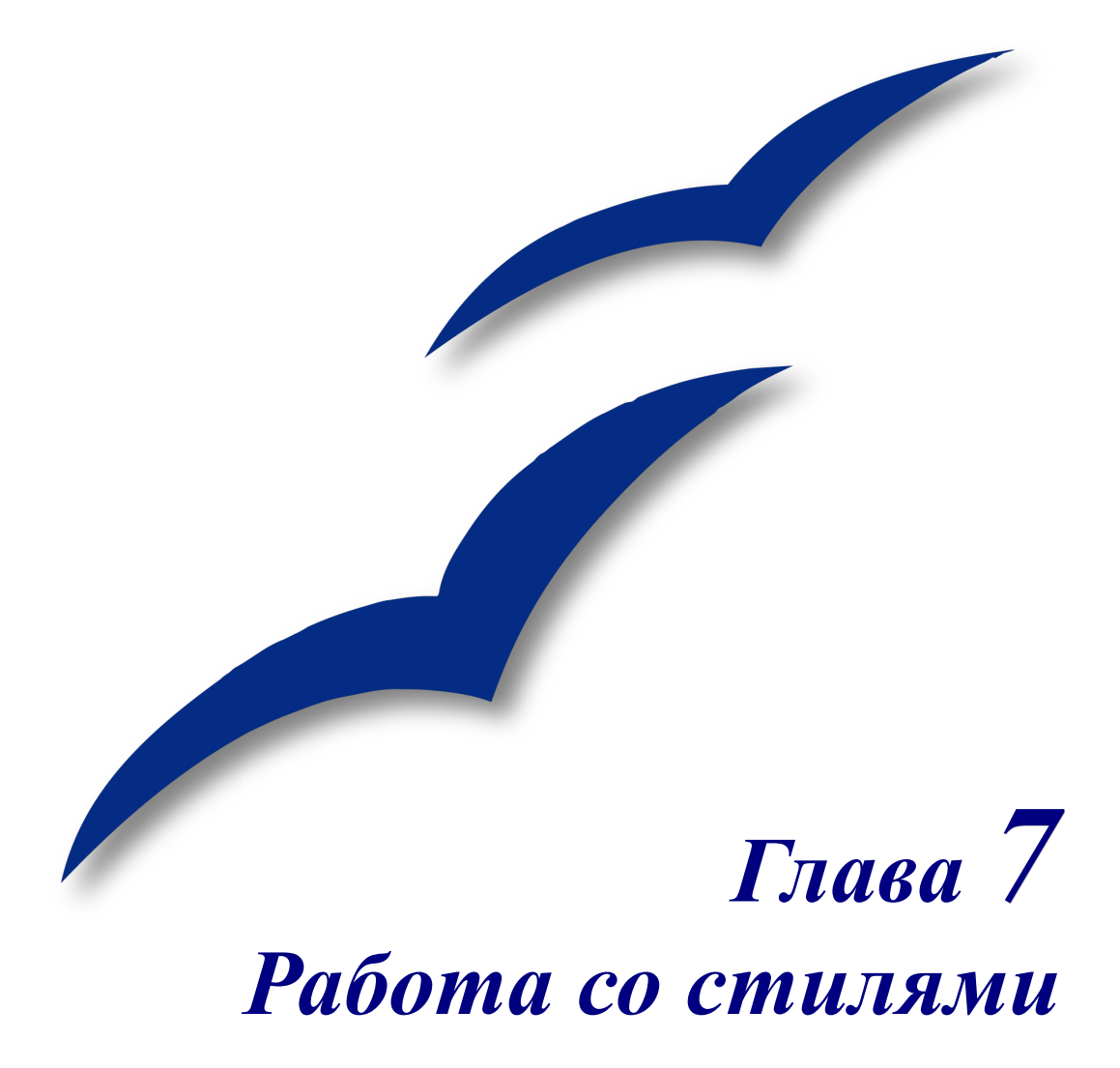

# **Введение**

*Стиль –* набор параметров форматирования, которые Вы можете применить к выбранным страницам, тексту, врезкам и другим элементам в Вашем документе для быстрого изменения его внешнего вида. Когда Вы применяете стиль, Вы применяете целую группу параметров форматирования одновременно.

OpenOffice.org Writer поддерживает следующие типы стилей:

- *Стили страниц* включает поля, верхние и нижние колонтитулы, границы и фоны.
- *Стили абзаца* управляет всеми аспектами отображения абзаца, такими как выравнивание текста, позиции табуляции, интервалы между строк и отступы от обрамления и форматирование символов.
- *Стили символа* затрагивают свойства выделенного текста в пределах абзаца, такие как шрифт и размер текста, жирность и курсив.
- *Стили врезок* используются для форматирования изображений и текстовых врезок, включают границы, фоны, колонки, и как текст обтекает врезку.
- *Стили списка* применяют одинаковое выравнивание, нумерацию или символы маркеров, шрифты к нумерованному или маркированному спискам.

OpenOffice.org поставляется со множеством предопределенных стилей. Вы можете использовать стили как предусмотрено, изменять их, или создавать новые стили, как описано в этой главе.

Важность стилей в OpenOffice.org рассмотрена в главе «Введение в Стили». Эта глава также знакомит с тремя из пяти типов стилей во Writer (страницы, абзацы и символы), и описывает как и почему использовать их в документах Writer.

Эта глава описывает общее использование стилей во Writer, и предоставляет больше примеров использования всех пяти типов стилей.

# **Применение стилей**

Чтобы использовать стиль в OpenOffice.org (OOo) Вы должны *применить* его. OOo предоставляет несколько способов применения стилей:

- Используя окно Стили и форматирование.
- Используя в режиме заполнения форматов.
- Используя список Используемых стилей.
- Назначение стилей комбинациям клавиш.
- Используя Автоформат (см. главу «Работа с текстом»).
- Используя условные стили (см. страницу [194\)](#page-207-0).

## **Использование окна Стили и форматирование**

3) Откройте окно Стили и форматирование ([Рис. 174\)](#page-188-0) сделав *любое* из следующего:

- Нажмите на значок **расположенный в левом конце панели инструментов** Форматирование.
- Выполнив **Формат > Стили и форматирование**.
- Нажав *F11*.

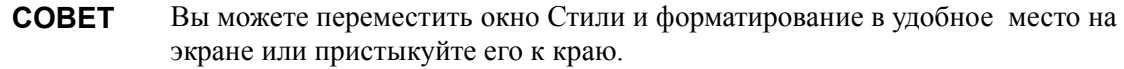

- 4) Нажмите на одно из изображений, наверху слева окна Стили и форматирование, чтобы отобразить список стилей выбранной категории, такой как абзацы или символы.
- 5) Чтобы применить стиль символа к существующему тексту, выберите текст и затем дважды щелкните на названии стиля в списке стилей символа. Чтобы применять любой другой стиль, поместите курсор в абзац, врезку или страницу, которую Вы хотите изменить, и дважды щелкните на названии стиля. Вы можете выбрать больше чем один абзац или врезку и применить тот же самый стиль ко всем им одновременно.

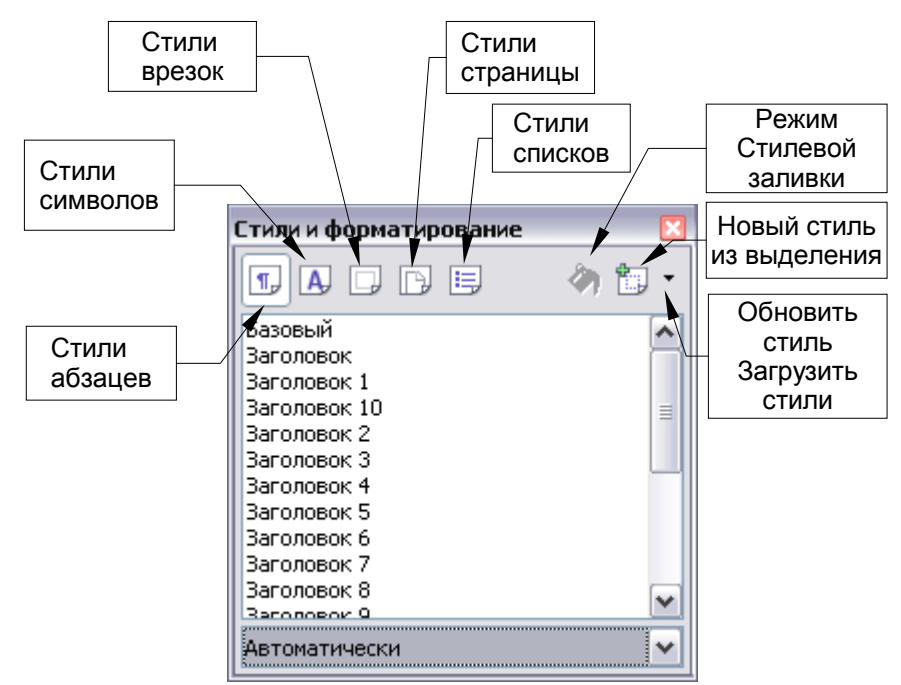

<span id="page-188-0"></span>*Рис. 174: Окно Стили и форматирование для Writer*

**СОВЕТ** У основания окна Стили и форматирование имеется выпадающий список. На [Рис. 174](#page-188-0) это показывает *Автоматически*, означая, что список показывает только стили, примененные OOo автоматически. Вы можете хотеть показывать все стили или другие группы, такие как *Стили пользователя*.

#### **Использование режима стилевой заливки**

Использование Стилевой заливки позволяет быстро применить стиль ко многим различным областям без необходимости возвращения к окну Стили и форматирование каждый раз выполнять двойной щелчок. Этот метод полезен для форматирования множества разбросанных абзацев, слов или других элементов с одним тем же стилем, и может быть легче в использовании чем предварительное создание множественного выбора и последующего применения стиля к нему всему.

- 1) Откройте окно Стили и форматирование ([Рис. 174\)](#page-188-0) и выберите стиль.
- 2) Нажмите значок **Стилевая заливка** .
- 3) Перемещайте курсор мыши по абзацам, страницам или врезкам и выполняйте щелчок в нужных местах.
- 4) Чтобы применить символьный стиль, нажмите кнопку мыши и удерживая ее выбирайте символы.
- 5) Для завершения режима Стилевой заливки, нажмите на значок еще раз или нажмите клавишу *Esc*.

**Внимание** Когда этот режим активен, щелчок правой кнопкой где-нибудь в документе уничтожает последнее применение Стилевой заливки. Опасайтесь случайного щелчка правой кнопкой и ошибочной отмены последнего применения, которое вы хотите сохранить.

## **Использование списка Используемых стилей**

Когда стиль используется в документе, имя стиля появляется в списке используемых стилей [\(Рис.](#page-190-0) 175) находящемся в левой части панели инструментов, сразу за значком Стили и форматирование.

<span id="page-190-0"></span>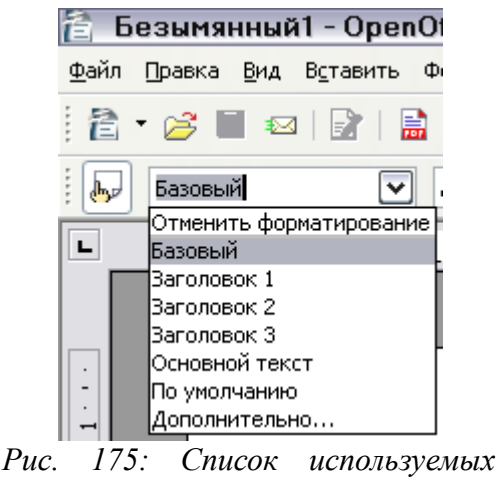

*стилей*

Для применения стиля из этого списка, выберите требуемый стиль или используйте клавиши вверх и вниз для перемещения по списку, затем нажмите *Enter* для применения подсвеченного стиля.

**СОВЕТ** Выберите **Дополнительно...** в самом низу списка для открытия окна Стили и форматирование.

#### **Назначение стилей комбинациям клавиш**

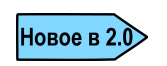

В OOo 2.0 Вы можете сконфигурировать комбинации клавиш для применения стилей в вашем документе. Некоторые комбинации клавиш уже определены изначально, это Ctrl+1 для задания стиля абзаца Заголовок 1 и Ctrl+2 для Заголовок 2.

OOo предоставляет ряд предопределенной клавиатурных сочетаний клавиш, которые позволяют Вам быстро применять стили. Вы можете изменить эти сочетания клавиш и создавать ваши собственные.

- 1) Выполните **Сервис > Настройка > Клавиатура**.
- 2) На закладке Клавиатура диалога Настройка [\(Рис.](#page-191-0) 176), выберите сочетание клавиш, на которое Вы хотите назначить стиль. В этом примере мы выбрали *Ctrl+9*.
- 3) В разделе *Функции* внизу диалога, прокрутите вниз список Категория до пункта Стили. Нажмите на знак + и разверните список типов стилей.
- 4) Выберите тип стиля. Список *Функция* отобразит названия доступных стилей для выбранного типа. В примере на [Рис.](#page-191-0) 176 показаны некоторые из предопределенных стилей OOo.
- 5) Чтобы назначать *Ctrl+9* стиль Основной текст, выберите *Основной текст* в списке *Функция*, и нажмите **Заменить**. *Ctrl+9* теперь появляется в списке *Клавиши*.

6) Когда Вы сделали все назначая клавишных комбинаций, нажмите **Сохранить** и закройте диалог.

В настоящее время единственный способ использовать клавишу Alt или многоклавишные комбинации через макросы. Смотри AltKeyHandler.sxw и KeyHandler.sxw, доступные на [http://homepages.paradise.net.nz/hillview/OOo/.](http://homepages.paradise.net.nz/hillview/OOo/)

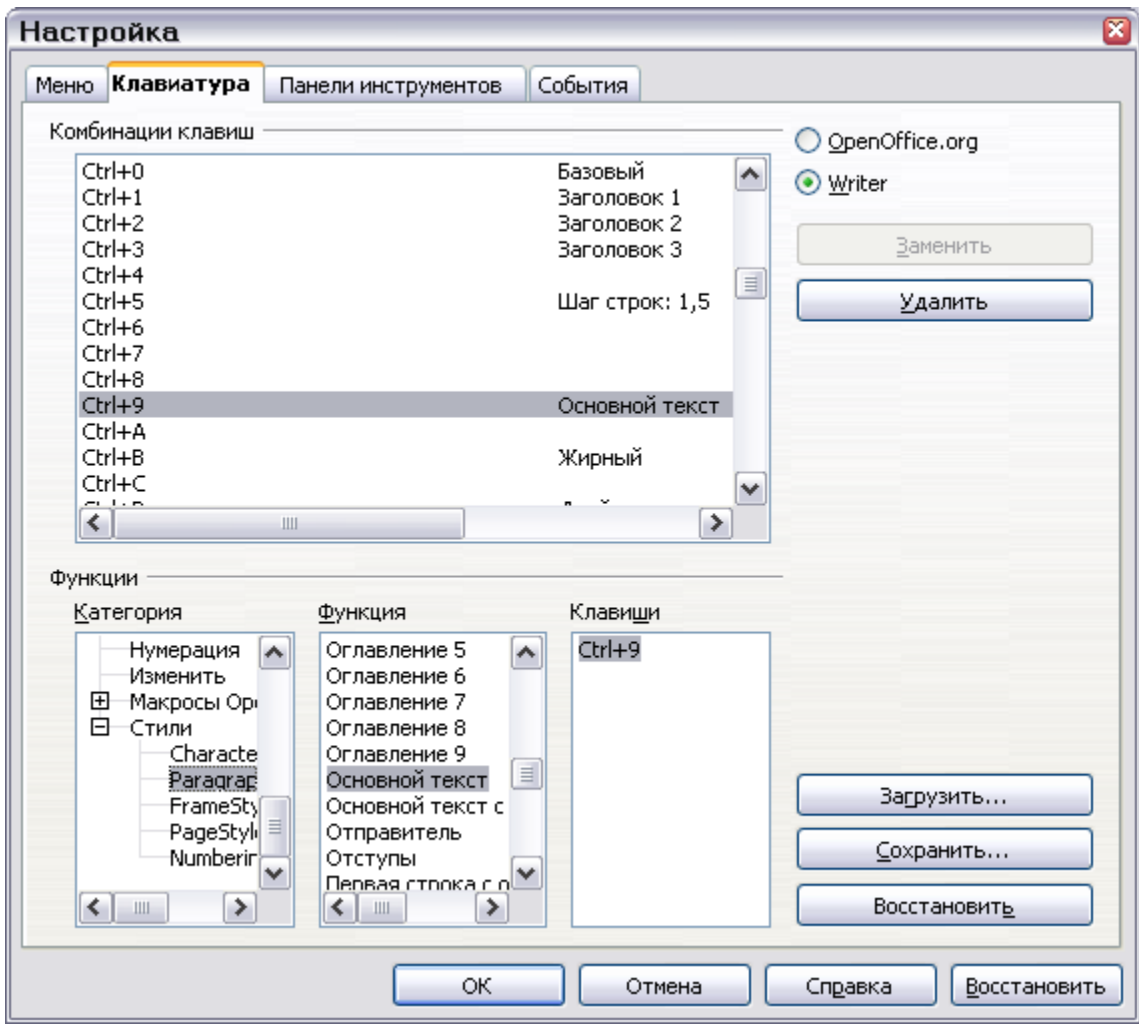

<span id="page-191-0"></span>*Рис. 176. Определение клавиатурных сочетаний клавиш для применения стиля*

# <span id="page-191-1"></span>**Изменение стилей**

OpenOffice.org предоставляет несколько способов изменения стилей:

- Изменение стиля с использованием диалога Стиль;
- Обновление стиля из выделения;
- Используя Автообновление (только стили абзаца и врезки);
- Загрузка или копирование стилей из другого документа или шаблона.

Вы можете изменить предопределенные и пользовательские (созданные пользователем) стили.

**СОВЕТ** Любые изменения, сделанные в стиле эффективны только в текущем документе. Чтобы изменить стили в более чем одном документе, измените шаблон (см., главу «Работает с шаблонами») или скопируйте стили в другие документы как описано в «[Копирование и](#page-195-0) перемещение стилей» на странице [182.](#page-195-0)

#### <span id="page-192-1"></span>**Изменение стиля с использованием диалога стиль**

Чтобы изменять существующий стиль с использованием диалога стиль, щелкните правой кнопкой мыши на нем в окне Стили и форматирование и выберите **Изменить** из выпадающего контекстного меню.

Появляющийся диалог зависит от типа выбранного стиля. Каждый диалог редактирования стиля имеет несколько закладок. Некоторые параметры из этих диалогов описаны далее в этой главе.

#### **Обновление стиля из выделения**

Давайте использовать стили абзаца как пример.

- 1) Откройте окно Стили и форматирование.
- 2) Создать новый абзац и отредактируйте те свойства, которые Вы хотите изменить в стиле (такие как отступы, свойства шрифта, выравнивание, и т.д).
- 3) Выделите абзац.
- 4) В окне Стили и форматирование, выберите стиль который Вы хотите обновить (одинарным а не двойным щелчком), и затем нажмите на треугольник справа от значка **Создать стиль из выделенного** и выберите **Обновить стиль по образцу** (см. [Рис. 177\)](#page-192-0).

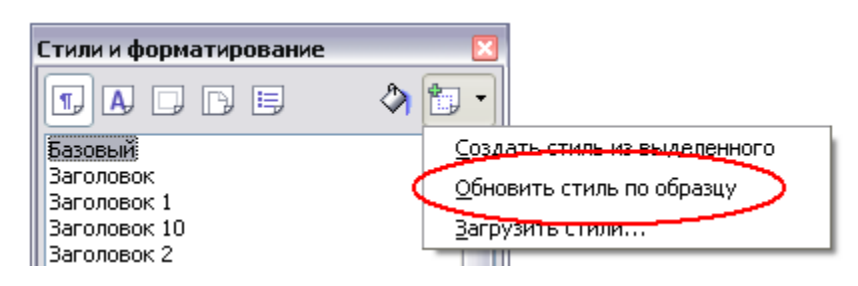

*Рис. 177. Обновление стиля из выделения*

<span id="page-192-0"></span>Процедура обновления другого типа стиля (таких как стиль символа, страницы или врезки) аналогична. Только выбираете требуемый элемент, выбираете стиль, который Вы хотите обновить, и выполняете **Обновить стиль по образцу**.

## **Использование Автообновления (только для стилей абзацев и врезок)**

Если флажок Автообновление установлен на закладке Управление диалогов Стиль абзаца или Стиль врезки, применяя прямое форматирование к абзацу или врезке использующем этот стиль в вашем документе автоматически обновляется стиль.

**СОВЕТ** Если Вы имеете привычку вручную переопределять стили в вашем документе, убедитесь, что Автообновление **не** разрешено.

#### **Обновление стилей из другого документа или шаблона**

Вы можете обновить стили копированием или загрузкой их из шаблона или другого документа. См. [«Копирование и перемещение стилей](#page-195-0)» на странице [182](#page-195-0).

# **Создание нового (индивидуального) стиля**

В дополнение к использованию предопределенных стилей предоставляемых OOo, Вы можете добавить новые индивидуальные (определяемые пользователем) стили. OOo обеспечивает три способа добавления стилей.

- Создание нового стиля с использованием диалога Стиль.
- Создание нового стиля на основе выделения.
- Перетягиванием выделения для создания нового стиля.

#### **Создание нового стиля с использованием диалога Стиль**

Откройте окно Стили и форматирование [\(Рис.](#page-188-0) 174). Выполните щелчек правой кнопкой мыши на стиле и выберите **Создать**. Стиль, который Вы выбрали, будет основой для этого нового стиля. Если Вы не хотите многие из параметров переопределять под себя, выбирайте стиль *Базовый*.

Отображаемый диалог зависит от типа выбранного стиля, как описано в [«Изменение](#page-192-1) стиля с [использованием](#page-192-1) диалога стиль» на странице [179.](#page-192-1) Диалоги и параметры для определения новых стилей - те же самые что и для изменения существующих стилей.

#### **СОВЕТ** Исключение к вышеупомянутому правилу – условные стили, которые имеют различный диалог. См. «Работа [с условными стилями абзаца»](#page-207-0) на странице [194](#page-207-0) для получения дополнительной информации.

#### **Связанные стили**

Вы можете *связать* новый стиль с существующим. Например, предположим что стиль *mystyle* sопределяет размер шрифта 12. Тогда Вы создаете другой стиль (*mystyle2*) связанный с *mystyle* и определяете подчеркивание текста. Если Вы изменяете в *mystyle* размер шрифта на 20, *mystyle2* наследует новый размер шрифта, но сохраняет подчеркивание текста.

**СОВЕТ** Если стили связаны, изменяя основной стиль, Вы изменяете все связанные стили. Иногда это то, что Вы хотите; но иногда это не желательно. Это плпта за предварительное планирование. Многие из предопределенных стилей уже связаны с другими стилями.

#### **Создание нового стиля на основе выделения**

Вы можете создать новый стиль на основе форматирования объекта в текущем документе. Например, Вы можете изменять форматирование абзаца или врезки пока она не будет выглядеть как вы хотите, а затем Вы можете превратить форматирование этого объекта в новый стиль. Эта процедура может сэкономить время, так как Вы не должны создать новый стиль как описано ранее и помнить все параметры настройки форматирования.

- 1) Измените форматирование объекта (абзац, врезка и т.д.) как вы хотите.
- 2) Откройте окно Стили и форматирование. Нажатием на соответствующий значок в верхней части окна, выберите тип стиля (абзац, символ и т.д.).
- 3) В документе, выберите элемент для сохранения в качестве стиля.
- 4) В окне Стили и форматирование, нажмите на значок **Новый стиль из выделенного** и выберите вариант **Создать стиль из выделенного**.
- 5) В диалоге Создание стиля, введите имя для нового стиля. Список показывает названия существующих пользовательских стилей выбранного типа, если они присутствуют. Нажмите **OK** для сохранения нового стиля.

#### **Перетягивание выделения для создания нового стиля**

В OOo 2.0 возможно перетянуть выделенный текст в окно Стили и Новое в 2.0 $\triangleright$ форматирование для создания нового стиля.

- 1) Откройте окно Стили и форматирование.
- 2) Выберите некоторый текст и перетяните его в окно Стили и форматирование.
- 3) Если в окне Стили и форматирование отображается список Стилей абзаца, то новый стиль абзаца будет добавлен к списку (Вы будете вынуждены ввести название). Если активны Стили символа, символьный стиль будет добавлен к списку.

## <span id="page-195-0"></span>**Копирование и перемещение стилей**

Когда Вы создаете стиль в документе, он доступен только в пределах этого документа. Стили всегда остаются с документом. Так, например, если Вы посылаете документ по электронной почте другому человеку, стили идут с ним.

Создав стиль, Вы можете захотеть перенести стиль в другой документ. Вы можете копировать или перемещать стили из одного шаблона или документа в другой двумя способами:

- Используя диалог Управление шаблонами;
- Загрузить стили из шаблона или документа.

#### **Использование диалога Управление шаблонами**

Для копирования или перемещения стиля с использованием диалога Управление шаблонами:

- 1) Выполните **Файл > Шаблоны > Управление**.
- 2) У основания диалога Управление Шаблонами ([Рис. 178](#page-195-1)), выберите или Шаблоны или Документы, как необходимо. Например, Вы копируете стили между двумя документами, обе записи должны содержать Документы.

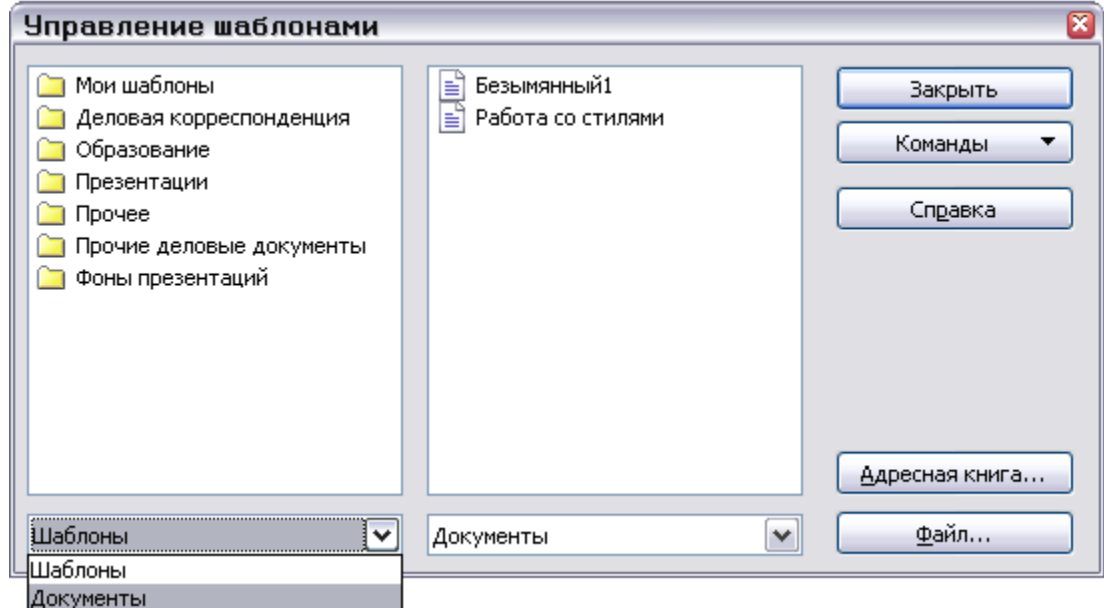

<span id="page-195-1"></span>*Рис. 178: Выберите копировать стили из документа, а не из шаблона*

3) Чтобы загрузить стили из файла, нажмите кнопку **Файл**. Когда Вы возвратитесь к этому окну, оба списка показывают выбранный файл так же как все в настоящее время открытые документы [\(Рис. 179\)](#page-196-0).

- 4) Дважды щелкните на имени шаблона или документа, и затем дважды щелкните на значке Стили.
- 5) Чтобы *скопировать* стиль, нажмите и удерживайте клавишу *Control* и перетащите имя стиля из одного списка в другой.

Чтобы *переместить* стиль, не используйте клавишу *Control* при перетаскивании. Стиль будет удален из того списка откуда Вы его перетащили.

6) Повторитесь для каждого из стилей, которые Вы хотите скопировать или переместить. Когда Вы закончили, нажмите **Закрыть**.

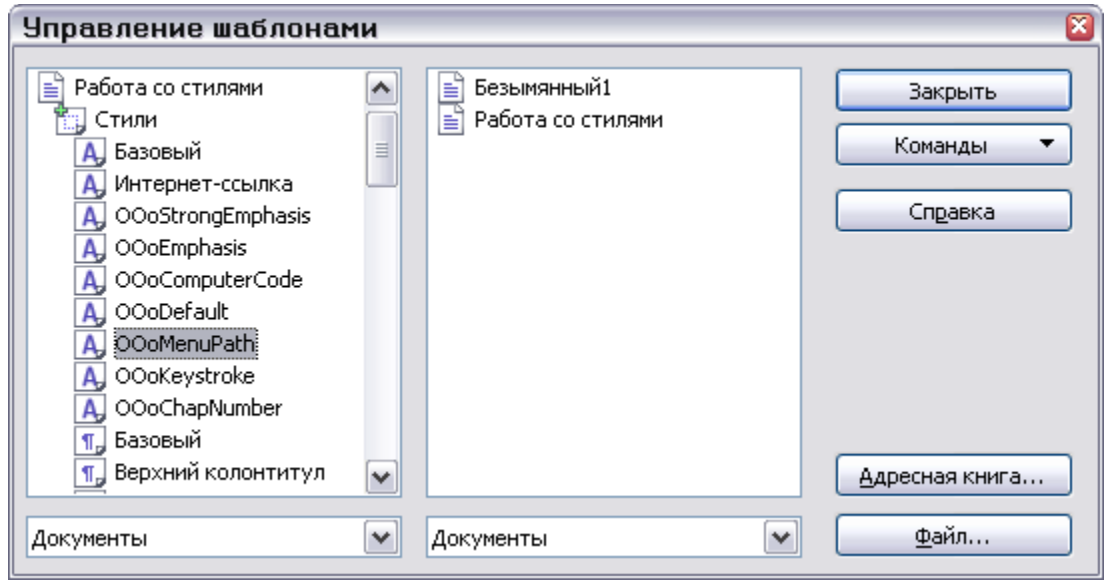

<span id="page-196-0"></span>*Рис. 179: Копирование стилей из одного документа в другой*

#### **Загрузка стилей из шаблона или документа**

Вы можете скопировать стили, загрузив их из шаблона или другого документа. Этот метод копирует все стили или группы стилей, одновременно.

- 1) Откройте документ для копирования в него стилей.
- 2) В окне стили и форматирование, нажмите **Создать стиль из выделенного,** и затем на выберите **Загрузить стили** (см. [Рис. 177\)](#page-192-0).
- <span id="page-196-1"></span>3) В диалоге Загрузить стили ([Рис.](#page-197-0) 18[0\)](#page-196-1), найдите и выберите шаблон из которого Вы хотите скопировать стили. Или нажмите кнопку **Из файла** и выберите документ.
- 4) Выберите флажки для типов стилей которые будут скопированы. Если Вы выберите **Заменить**, скопированные стили заменят любые стили с тем же самым именем в целевом документе.
- 5) Нажать **OK**, чтобы скопировать стили.

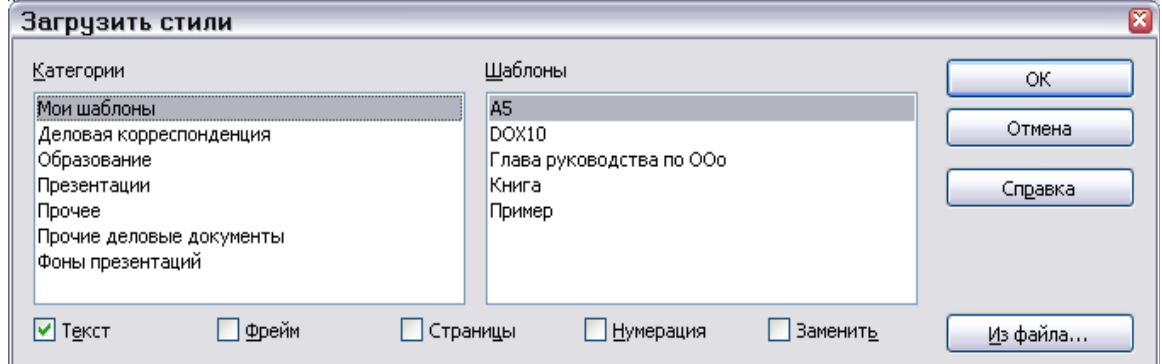

<span id="page-197-0"></span>*Рис. 180: Загрузка стилей из шаблона*

# **Удаление стилей**

Невозможно удалить предопределенные стили OOo из документа или шаблона, даже если они не используются. Однако, пользовательские стили могут быть удалены.

Чтобы удалить нежелательный стиль, щелкните правой кнопкой мыши на нем в окне Стили и форматирование и выберите **Удалить**. Если стиль используется, появляется сообщение, показанное на [Рис. 181](#page-197-2).

<span id="page-197-2"></span>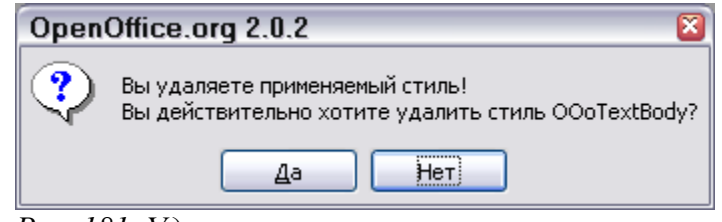

*Рис. 181. Удаление применяемого стиля*

**Внимание** Удостоверьтесь перед удалением, что стиль не используется. Иначе, все объекты с этим стилем возвратятся к стилю по умолчанию и сохранят свое форматирование как ручное. Это может быть очень проблематичным в большом документе.

**СОВЕТ** Если нежелательный стиль применяется, используйте Найти и заменить для замены его на другой стиль перед удалением.

Если стиль не используется, появляется сообщение показанное на [Рис. 182](#page-197-1).

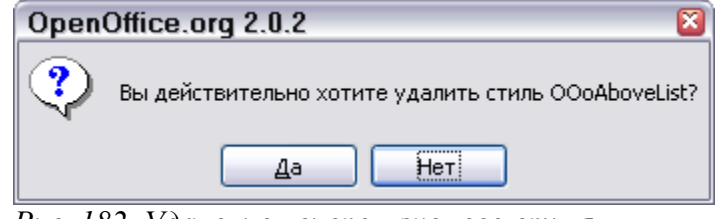

<span id="page-197-1"></span>*Рис. 182. Удаление неиспользуемого стиля*

# **Работа со стилями абзаца**

Глава «Введение в стили» охватывает основы использования стилей абзаца. Эта глава рассматривает некоторые развитые свойства стилей абзаца, и путей, как Вы можете использовать другие возможности OOo в связи со стилями абзаца для выполнения определенных задач:

- Управление разрывами страницы;
- Управление позициями табуляции;
- Определение относительного размера шрифта;
- Выбор языка для стиля абзаца;
- Вращение текста в стиле абзаца;
- Межсимвольные интервалы (возможность, которая регулирует интервал между символами, чтобы сделать текст более удобочитаемым);
- Использование стилей для структуры нумерации;
- Использование условных стилей абзаца.

## **Управление разрывами страниц**

Writer автоматически размещает текст от одной страницы на следующую. Если Вы не любите параметры настройки по умолчанию, Вы можете изменить их на закладке На странице окна Стиль абзаца.

#### **Автоматические разрывы страниц или колонок**

Раздел *Параметры* закладки На странице ([Рис.](#page-199-0) 183) окна Стиль абзаца предоставляет параметры настройки управления для случая, когда абзац не умещается внизу страницы:

**Не разрывать абзац** означает, что параграф никогда не будет разбит между двух страниц. Если это не умещается в основании одной страницы, весь параграф перемещается в начало следующей.

**Не отрывать от следующего** является подходящим для заголовков или вводных предложений к списку и гарантирует, что это не последний параграф на странице.

**Висячие строки в начале абзаца** и **Висячие строки в конце абзаца**. *Висячая строка в начале абзаца* - первая строка абзаца, напечатанная одна внизу страницы или колонки. *Висячая строка в конце абзаца* – последняя строка абзаца, которая оказывается одна наверху следующей страницы или колонки. Используйте эти параметры, позволяющие абзацам разрываться между страницами или колоноками, но требовать, чтобы по крайней мере 2 или более строк остались вместе внизу или наверху страницы или колонки. Вы можете определить, сколько строк должно оставаться вместе.

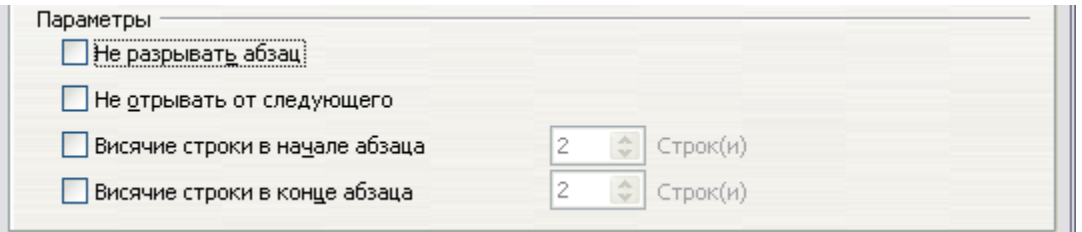

<span id="page-199-0"></span>*Рис. 183: Параметры для управления автоматическими разрывами страниц или колонок*

#### **Обязательные разрывы страниц или колонок**

Вы можете потребовать, чтобы абзац начался на новой странице или колонке и определял стиль новой страницы. Типичное использование – для названий глав, которые Вы всегда хотите начинать на новой странице. Эта тема раскрыта более подробно в главе «Форматирование страниц».

На закладке На странице диалога Стиль абзаца:

- 1) В разделе *Разрывы*, выберите **Добавлять разрыв**. Удостоверьтесь, что **Тип** установлен в *Страница* и **Положение** в *Перед*.
- 2) Выберите **Со стилем страницы**, и выберите стиль оформления страницы из списка.
- 3) Чтобы продолжать нумерацию страниц от предыдущей главы, оставьте **Номер страницы** равным *0*. Чтобы начинать нумерацию страниц каждой главы с 1, установите **Номер страницы** в *1*.
- 4) Нажмите **OK**.

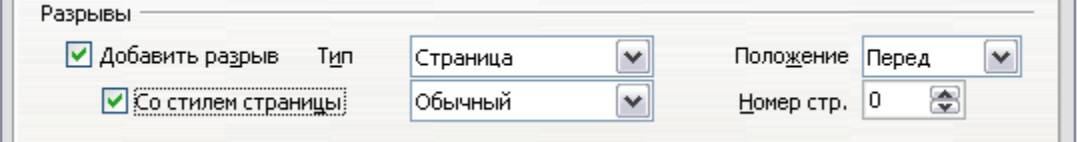

*Рис. 184: Установки стиля абзаца, чтобы всегда начаться на новой странице.*

#### **Управление позициями табуляции**

Не рекомендуется использовать табуляцию для растягивания материала по странице (в зависимости от того, чего Вы хотите достичь, таблица без обрамления обычно лучший выбор), но если Вы применяете табуляции, не используйте позиции табуляции заданные по умолчанию на **Сервис > Параметры > OpenOffice.org Writer > Общие** [\(Рис.](#page-200-0) 185); взамен, определите ваши собственные параметры табуляции, как описано в этом разделе.

| Настройки         |             |
|-------------------|-------------|
| Единица измерения | Сантиметр   |
| Шаг табуляции     | ÷<br>2,20cm |

<span id="page-200-0"></span>*Рис. 185: Выбор интервала табуляции по умолчанию*

Если Вы будете использовать интервалы табуляции заданные по умолчанию, и затем будете посылать документ кому-то еще, кто выбрал отличные интервалы табуляции по умолчанию, табулируемый материал изменит параметры настройки табуляции на используемые другим человеком. Это может вызвать главную проблему форматирования, как показано на [Рис. 186](#page-200-1).

```
Установка параметров табуляции по умолчанию в интервал 1.2 см
\Thetaлемент → 1 → 2 → 3 → 4 → 5 → 6 → 7 → 8 → 9
Этот-же параграф, когда настройки параметров табуляции по умолчанию изменены на
интервал 2 см
Элемент → 1
                    \overline{2}3
                                                    5.
                                                                        7
                                                                                   8
    \rightarrow9.
```
*Рис. 186: Параметры табуляции по умолчанию могут измениться*

<span id="page-200-1"></span>Чтобы избежать этой проблемы, определите все параметры настройки табуляции для абзаца, используя закладку Табуляция диалога Стиль абзаца [\(Рис. 187\)](#page-201-0).

Здесь Вы можете выбрать тип выравнивания: по левому краю, по правому краю, по центру, по разделителю, задать символ, который используется как десятичный разделитель, и символ заполнения — символы, которые появляются между концом текста перед табуляцией и началом текста после табуляции. Обычное использование of символа заполнения – точки между заголовком и номером страницы в оглавлении.

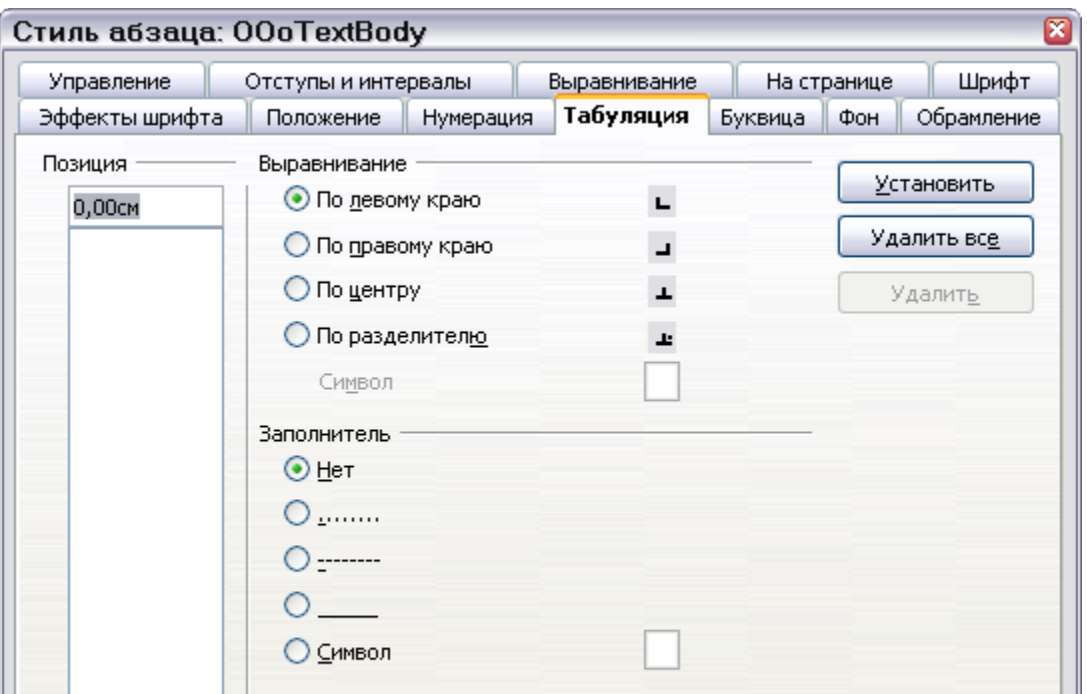

<span id="page-201-0"></span>*Рис. 187: Определение позиций табуляции для стиля абзаца*

#### **Определение относительного размера шрифта**

Если Вы создаете стиль, основанном на другом, Вы можете определить размер шрифта *относительно* этого другого стиля — или как процент или как плюс или минус количество пунктов (-2pt или +5pt). Относительные размеры шрифта обычно используются для Веб-страниц.

Например, стиль абзаца Заголовок 1 основан на стиле абзаца Заголовок. Размер шрифта стиля абзаца Заголовок – 14pt, а размер шрифта стиля абзаца Заголовок 1 определен как 115%. Таким образом результирующий размер шрифта текста в абзаце форматированном со стилем Заголовок 1 – 14pt x 115% = 16.1pt.

Чтобы определить размер шрифта в процентах, в диалоге Стиль Абзаца, перейдите на закладку Шрифт. В поле кегль, введите процентную величину сопровождаемую символом % (см. [Рис.](#page-202-1) 188). Точно так же Вы можете ввести знак плюс или минус сопровождаемый количеством пунктов, которые будут добавлены или вычтены из основного размера шрифта.

Чтобы вернуться от относительный размера шрифта назад к абсолютному размеру, введите требуемый размер шрифта в пунктах, сопровождаемый символами «pt».

Также возможно использование процентного размера шрифта для стилей символа. См. примечание на странице [189.](#page-202-0)

| π<br>Стиль абзаца: Заголовок 1                                                        |                     |                    |                      |  |
|---------------------------------------------------------------------------------------|---------------------|--------------------|----------------------|--|
| Эффекты шрифта<br>Табуляция<br>Буквица<br>Обрамление<br>Нумерация<br>Фон<br>Положение |                     |                    |                      |  |
| Шрифт<br>Управление<br>Отступы и интервалы<br>На странице<br>Выравнивание             |                     |                    |                      |  |
| Гарнитура                                                                             |                     | Начертание         | Кегль                |  |
| Arial                                                                                 |                     | Полужирный         | 115%                 |  |
| Adobe Caslon Pro                                                                      | $\hat{\phantom{1}}$ | Юбычный            | 115%<br>$\lambda$    |  |
| Adobe Caslon Pro Bold                                                                 |                     | Курсив             | 120%<br>$\equiv$     |  |
| $\equiv$<br>Andale Mono IPA                                                           |                     | Полужирный         | 125%                 |  |
| Arial                                                                                 |                     | Полужирный Курсив. | 130%                 |  |
| Arial Black                                                                           |                     |                    | 135%                 |  |
| Comic Sans MS                                                                         | ٧                   |                    | 140%<br>$\checkmark$ |  |
| <b>Courier New</b>                                                                    |                     |                    | 145%                 |  |
|                                                                                       |                     | Язык               |                      |  |

<span id="page-202-1"></span>*Рис. 188: Selecting a type size based on a percentage*

#### **Выбор языка для стиля абзаца**

Язык, который Вы выбираете для документа (на **Сервис > Параметры > Настройки языка > Языки**) определяет словарь, используемый для проверки орфографии, тезауруса и расстановки переносов, используемые десятичный разделитель и разделитель групп разрядов, и формат валюты по умолчанию.

В пределах документа, Вы можете применить определенный язык к любому стилю абзаца. Эта настройка имеет приоритет над языком всего документа. На закладке Шрифт диалога Стиль абзаца, языки с установленными словарями отмечены в списке языков маленьким значком ABC [\(Рис.](#page-202-2) 189). Когда Вы проверяете орфографию, OOo будет использовать соответствующий словарь для абзацев с этим стилем.

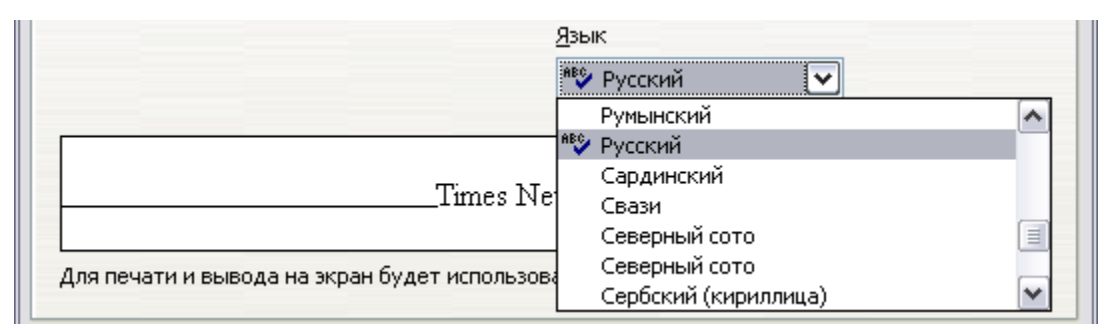

<span id="page-202-2"></span>*Рис. 189: Выбор языка для стиля абзаца*

<span id="page-202-0"></span>**Примечание** Вы можете установить язык на выделенные части текста в абзаце, используя стили символов. Также на закладке Шрифт. Это установка имеет приоритет над стилем абзаца и языком документа.

## **Вращение текста в стиле абзаца**

Два обычных использования для абзацев с повернутым направлением: помещение книжных верхних и нижних колонтитулов на страницу с альбомной ориентацией и размещение заголовков наверху узких столбцов таблицы (как показано на [Рис. 190\)](#page-203-0).

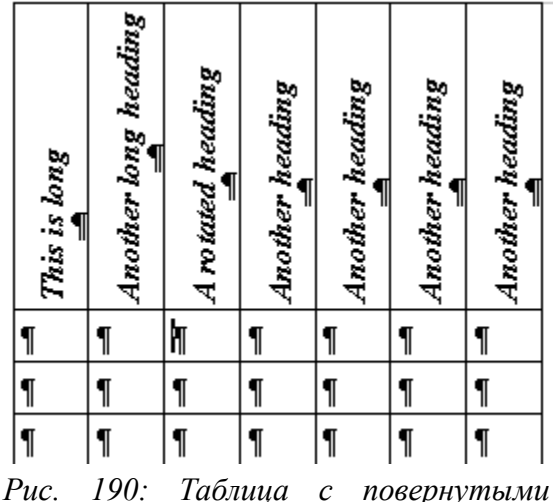

<span id="page-203-0"></span>*надписями в заголовке*

Глава "Форматирование страниц" описывает, как создать верхние и нижние колонтитулы книжной ориентации на страницах с альбомной ориентацией вращением *символов*. Вы можете достигнуть того же самого эффекта, определяя отдельный стиль абзаца для верхних и нижних колонтитулов специально для страниц с альбомной ориентацией.

Здесь мы будем использовать повернутые заголовки таблицы для примера.

- 1) Создайте новый стиль абзаца. Назовите его *Заголовок таблицы повернутый*.
- 2) На закладке Положение диалога Стиль абзаца ([Рис.](#page-203-1) 191), в разделе Вращение / масштабирование, выберите **90 градусов**. Нажмите **OK** для сохранения нового стиля.

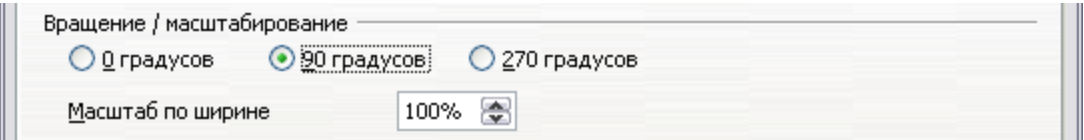

<span id="page-203-1"></span>*Рис. 191: Вращение абзаца на 90 градусов*

- 3) Выберите строку заголовка таблицы и примените новый стиль. Текст в ячейках строки заголовка теперь повернут.
- 4) Если заголовки выровнены по верхнему краю ячеек, Вы можете захотеть изменить выравнивание на выравнивание по нижнему краю, как показано на [Рис.](#page-203-0) 190. Чтобы сделать это, нажмите кнопку **По низу** на панели инструментов Таблица ([Рис. 192](#page-204-0)).

| Таблица                               | $\star$ x |
|---------------------------------------|-----------|
| 囲・  肩・眉・  口・久・  囲 囲 闇・                |           |
| 國 傳 龍 雷 雷 [1]<br>$ \exists$<br>- 4월 개 |           |
| `По низу                              |           |

<span id="page-204-0"></span>*Рис. 192: Выравнивание текста по нижнему краю ячеек*

## **Кернинг текста**

*Кернинг* означает увеличение или уменьшение расстояния между парами букв для улучшения общего внешнего вида текста. Кернинг автоматически регулирует межсимвольные интервалы для определенных комбинаций букв (см. [Рис.](#page-204-2) 193). Это доступно только для определенных типов шрифтов и, для печатных документов, только если ваш принтер поддерживает это.

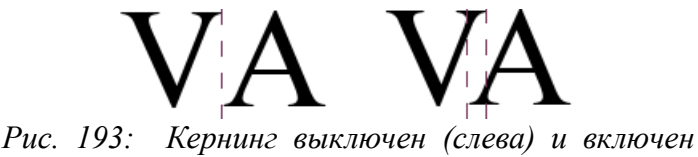

<span id="page-204-2"></span>*(справа).*

Чтобы включить кернинг, пойдите на закладку Положение диалога Стиль абзаца. В разделе Межсимвольный интервал, выберите флажок **Парный кернинг** [\(Рис. 194\)](#page-204-1).

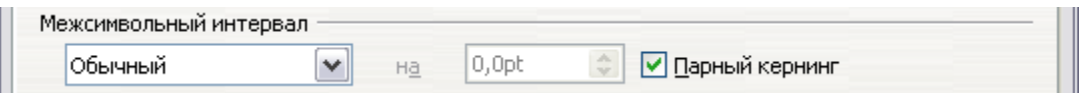

<span id="page-204-1"></span>*Рис. 194: Включение кернинга букв в шрифте*

#### **Использование стилей для структуры нумерации**

Структура нумерации - возможность автоматической нумерации разделов документа, например 1, 1.1, 1.2, 2 и 2.1. Когда секции добавляются или удаляются, нумерация автоматически исправляется.

Стили абзаца являются ключем к возможности структуры нумерации в OOo. По умолчанию стилями абзаца назначенными уровням нумерации являются стили заголовков устанавливаемые с OOo: Заголовок 1, Заголовок 2, и так далее. Вы можете заменить их любыми стилями, которые Вы желаете, включая пользовательские (определенные пользователем) стили.

Возможность структуры нумерации в OOo используется шире чем для нумерации заголовков. Стили абзаца, определенные в диалоге Структура нумерации ([Рис.](#page-206-0) 195) определяют, какие заголовки появляются в оглавлении (см. главу «Создание Оглавлений, алфавитных указателей и списков используемой литературы») и некоторые поля обычно используемые в верхних и нижних колонтитулах, как описано в [«Включение](#page-206-1) имени главы или раздела в верхний колонтитул страницы» на странице [193](#page-206-1).

## **Задание стилей абзаца для уровней структуры нумерации**

Если Вы используете заданные по умолчанию стили заголовков для заголовков в вашей структуре, и Вы не используете нумерацию заголовков, Вы не должны ничего делать в диалоге Структура нумерации. Настройка нумерации заголовков не рассматривается в этой главе.

Использования пользовательских стилей вместо стилей заголовков заданных по умолчанию:

- 1) Выполните **Сервис > Структура нумерации** для открытия диалога Структура нумерации ([Рис. 195\)](#page-206-0).
- 2) Выберите номер в списке **Уровень** соответствующей заголовку для которого Вы хотите изменить стиль абзаца.
- 3) В разделе **Нумерация**, выберите из выпадающего списка Стиль абзаца стиль, который Вы хотите назначить на этот уровень заголовков. Например, когда настраивал главу в *Руководстве по Writer*, я выделил Уровень 1, выбрал «OOoHeading1» (пользовательский стиль определенный для этого проекта) чтобы заменить «Заголовок 1».
- 4) Повторите для каждого уровня структуры нумерации, который Вы хотите изменить. Нажмите **OK** когда все сделано.

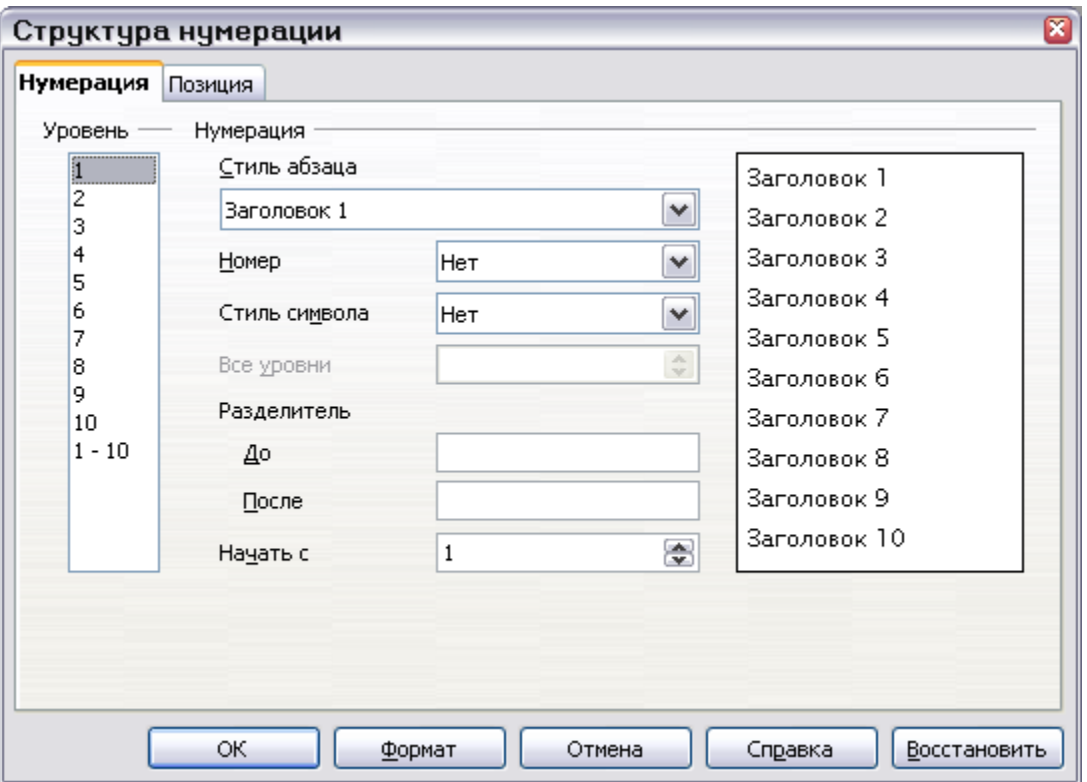

<span id="page-206-0"></span>*Рис. 195: Выбор стилей абзаца для уровней структуры нумерации*

## <span id="page-206-1"></span>**Включение имени главы или раздела в верхний колонтитул страницы**

В дополнение к номерам страниц, верхние и нижние колонтитулы часто включают название главы или раздела. Поскольку эти названия изменяются от одной главы или раздела к следующему, Вы должны использовать поле, которое показывает информацию, уместную на данной странице.

- 1) Выполните **Вставить > Поля > Дополнительно** для открытия диалога Поля [\(Рис. 196\)](#page-207-1).
- 2) На закладке Документ, выделите *Глава* в списке **Тип**. Список Формат теперь показывает 4 варианта.

Поле Слой определяет, какой уровень нумерации отображается в поле. Например, Слой 1 всегда показывает последний используемый заголовок со стилем абзаца, которому выбрали Уровень 1 в диалоге Структура нумерации, Слой 2 отображает последний используемый заголовок со стилем абзаца выбранным для Уровня 2 в структуре нумерации, и так далее.

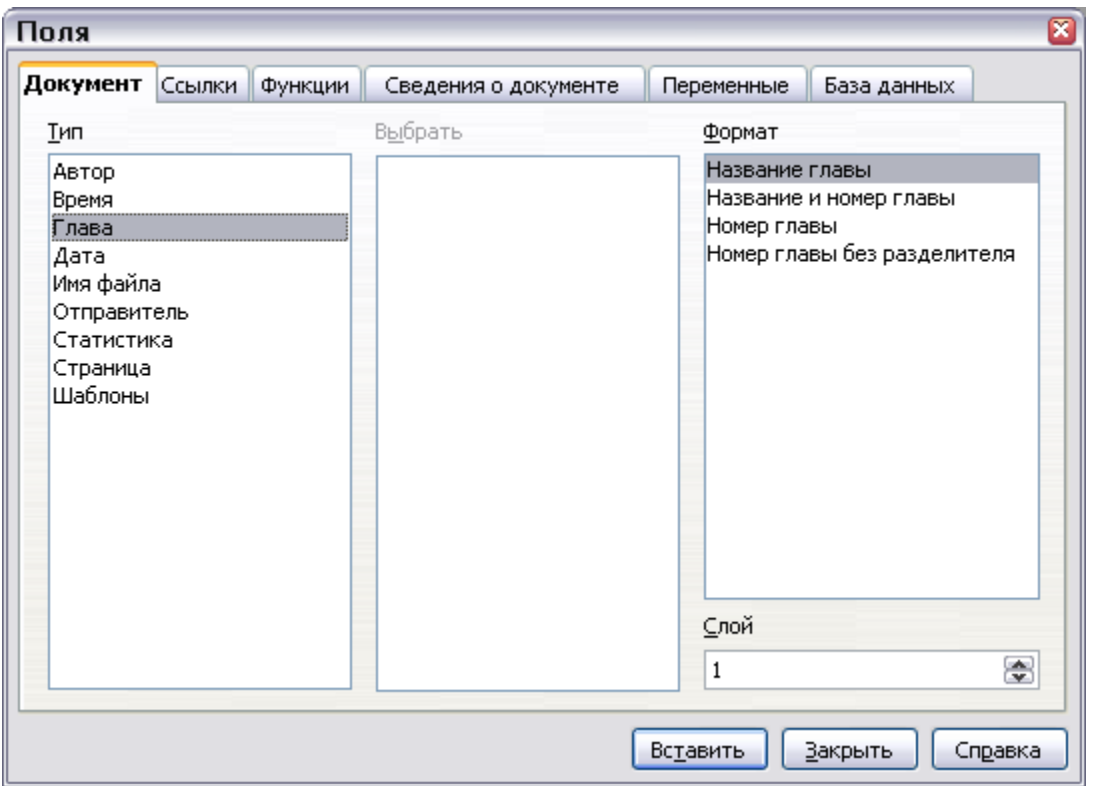

<span id="page-207-1"></span>*Рис. 196: Включение названия главы в верхний колонтитул страницы*

```
Примечание Поле Глава в верхнем колонтитуле страницы всегда выбирает самый
                высокий уровень заголовка на странице, даже если Вы определили более
                низкий уровень в поле Слой. Например, если страница содержит
                Заголовок 1 и Заголовок 2, то Уровень 2 поля Название главы в верхнем
                колонтитуле на странице покажет Заголовок 1, а не первый Заголовок 2
                как предполагалось.
```
В нижнем колонтитуле слои работают как и предполагается.

# <span id="page-207-0"></span>**Работа с условными стилями абзаца**

Условный стиль абзаца является другим способом форматирования текста по-разному в различных частях вашего документа. В некоторых случаях, Вы можете сэкономить время используя условные стили вместо того, чтобы переключать стилями, когда Вы осуществляете ввод.

Создание условного стиля абзаца означает, что он изменяет свое форматирование в зависимости от того, где используется. Например, Вы можете захотеть, чтобы шрифт стиля *MyTextBody* был по умолчанию черным, но стал белым когда в используется во врезке с синим фоном.

Вероятно самое общее использование для условного форматирования – структура нумерации с единственным стилем. Одностилевая структура – тип структуры нумерации разработанной со стилем Нумерации, а не через **Сервис > Структура нумерации**. Вместо использования различных стилей, оно изменяет форматирование нумерации всякий раз, когда Вы нажимаете клавишу Tab для создания зависимого заголовка.

Единственная неприятность с одностилевой структурой состоит в том, что все уровни выглядят одинаково. Здесь условный стиль абзаца пригодится. Назначьте стилю абзаца стиль структуры нумерации на закладке Нумерация и затем откройте закладку Условия [\(Рис.](#page-209-0) 197). Там, Вы можете назначить уровни стилям структуры нумерации другим стилям абзаца. Тогда, когда Вы нажимаете клавишу Tab в то время как используя стиль абзаца, каждый уровень схемы берет различное форматирование, делая единственный стиль структуры более удобным чем свой собственный.

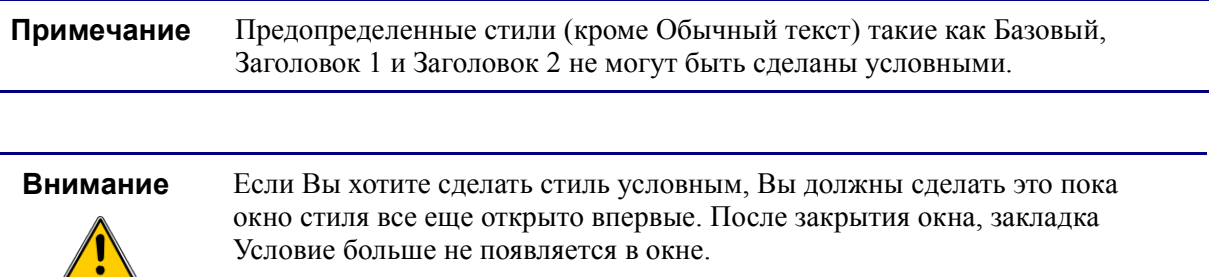

## **Определение условного стиля**

Когда Вы создаете условный стиль, Вы говорите «при этом условии, заставлю этот стиль быть похожим на другой стиль». Например, «Когда осуществляется ввод в нижний колонтитул, заставить этот стиль быть похожим на стиль абзаца my\_footer; когда осуществляется ввод в таблицу, заставить этот стиль быть похожий на стиль абзаца table\_text».

В дополнение к настройке нормальных (не условных) свойств стиля, Вы должны определить на какой другой стиль это будет похоже в различных ситуациях. Вы делаете это на закладке Условие.

Для настройки условного стиля абзаца:

- 1) Определите новый стиль абзаца.
- 2) Выберите все свойства абзаца для стиля. **Не нажимайте OK!**
- 3) Перейдите на закладку **Условие** ([Рис. 197](#page-209-0)).
- 4) Выберите флажок *Условный стиль*.
- 5) Выберите первое условие в списке *Контекст* (в левой части диалога), и выберите стиль, который Вы хотите применить для этого условия в правом списке.

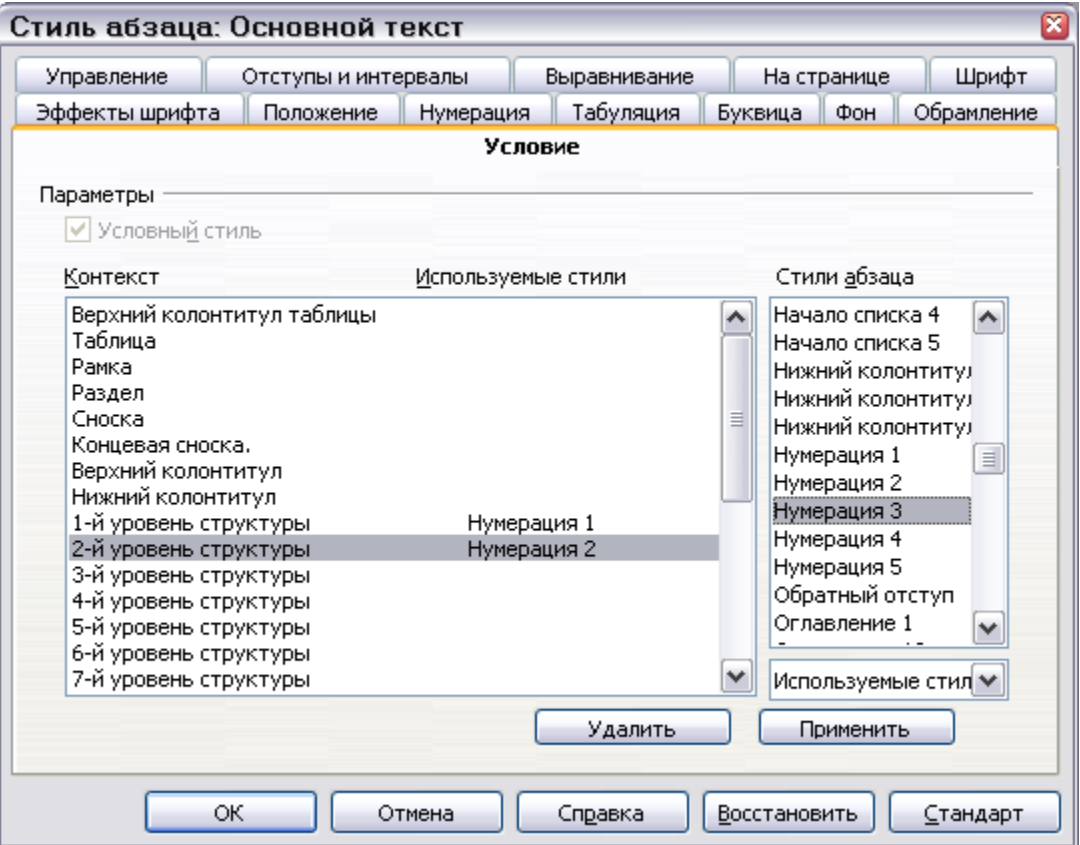

<span id="page-209-0"></span>*Рис. 197: Закладка Условие для стиля абзаца*

- 6) Нажмите **Применить**. Имя стиля абзаца появляется в среднем списке.
- 7) Повторить шаги 5 и 6 для каждого из условий, которые Вы хотите связать с различными стилями.
- 8) Нажмите **OK**.

Когда стиль выбран, Вы увидите что форматирование вашего текста зависит от контекста.

## **Работа со стилями врезок**

Врезки часто используются как контейнеры для текста или графики. Для обеспечения связности во внешнем виде врезок используемых в подобных целях, неплохо определить стили врезок. Например, Вы можете захотеть, чтобы фотографии были заключены во врезку с оттененной границей, штриховые рисунки во врезку с простой границей, примечания на полях во врезку без границы, но с затененным фоном, и так далее.

Writer обеспечивает несколько предопределенных стилей врезок, которые Вы можете изменить как пожелаете; и Вы можете определить другие стили врезок. Техника определения и применения стили врезок подобна технике для других типов стилей.

**СОВЕТ** Есть значительное совпадение между использованиями врезок и разделов в некоторых целях формирования страницы. Вы можете найти полезное посмотрев главу «Форматирование страниц» для получения дополнительной информации об использовании врезок и разделов.

#### **Как работают стили врезок**

Когда объект добавляется во Writer, он автоматически вкладывается во врезку определенного типа. Врезка устанавливает, как объект помещается на страницу, а так же как он взаимодействует с другими элементами в документе. Вы можете изменить врезку изменив используемый стиль врезки или используя ручное переопределение отдельных свойств при добавлении врезки к документу.

Поскольку врезки и объекты используются вместе, иногда легко забыть, что они различные элементы. В некоторых случаях, таких как диаграммы, Вы можете изменять врезку и объект порознь, таким образом стоит помнить о различиях.

В отличие от других элементов которые используют стили, врезки могут быть определены только частично их стилем, потому что их использование может несколько измениться. Некоторые элементы врезок, такие как привязка и элементы защиты, должны быть определены вручную индивидуально для врезки.

Вы можете форматировать врезку вручную, когда Вы выбираете **Вставка > Врезка**. Открывающийся Диалог содержит все доступные параметры при настройке стилей врезок, а так же некоторые доступные только, когда структура вставлена. Как и в случае с другими стилями, самый эффективный способ форматирования врезок находится в окне Стили и форматирование.

#### **Планирование стилей**

Если Вы используете смесь графики, Вы можете захотеть определить два связанных стиля, один с границей для графики с белым фоном и другой без границы для всех других фонов. Вы также можете захотеть проектировать одну или более врезок только для текста.

Во всех остальных случаях, стили структуры заданные по умолчанию (перечисленные в Таблице [2\)](#page-210-0) покрывают потребности большинства пользователей. Единственное существенное дополнение в котором, возможно, нуждаются многие из пользователей – один или более стилей для врезок текста.

| Стиль   | Комментарии и Использование                                                                                                    |
|---------|----------------------------------------------------------------------------------------------------|
| Формула | Стиль структуры, используемый для формул. По умолчанию включает<br>автоматическую регулировку размера, которая регулирует размер<br>врезки по формуле. |
| Врезка  | Стиль врезки по умолчанию.                                                                                                    |

<span id="page-210-0"></span>*Таблица 2. Различные стили врезок и их использование*

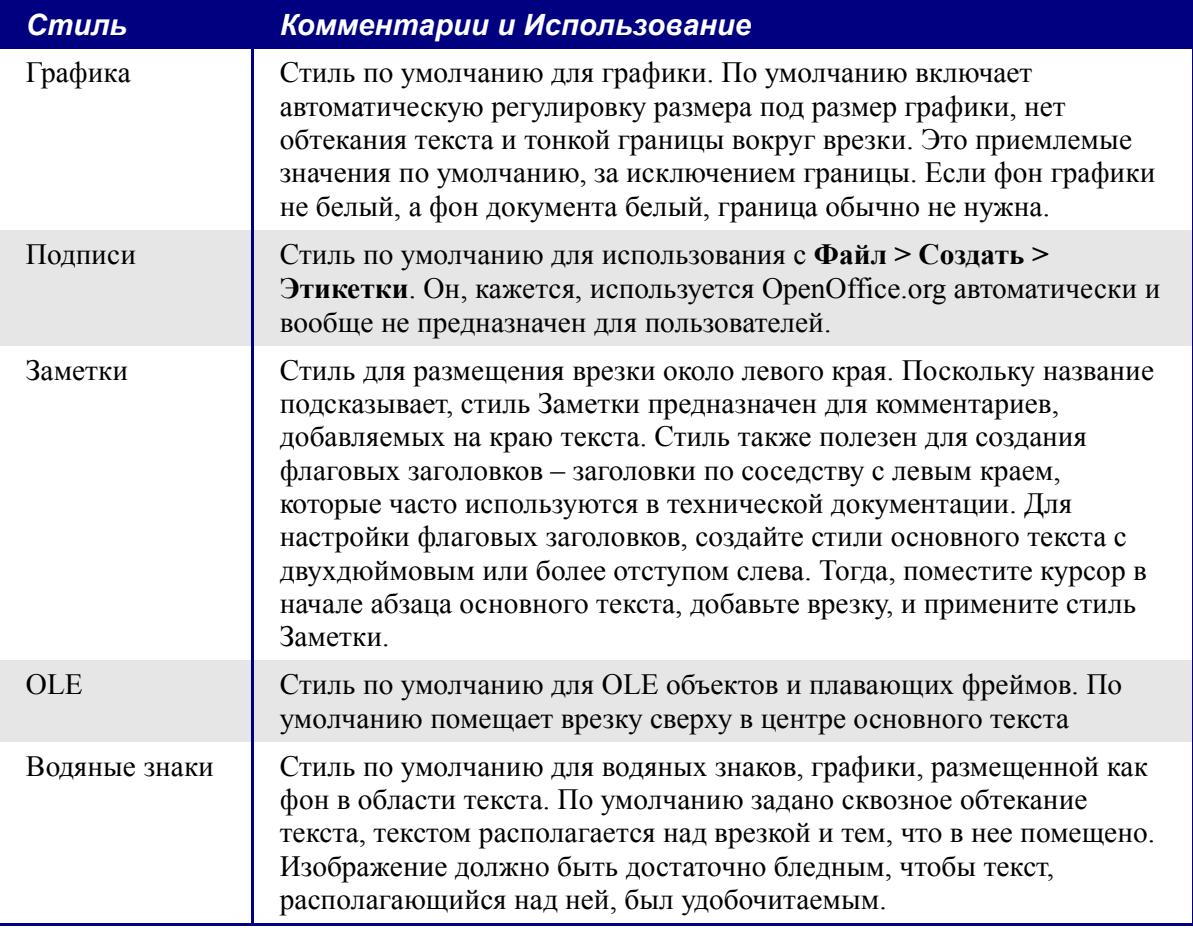

#### **Форматирование врезок**

Вы можете получить доступ к настройке параметров врезок выбрав Создать или Изменить в окне Стили и форматирование, или выбрав из меню **Вставить > Врезка**. Как только врезка добавлена в документ, Вы можете выполнить двойной щелчок на врезке, чтобы открыть окно Врезка и выполнить изменения или изменить стиль в окне Стили и форматирование.

Параметры настройки врезки доступные на нижеперечисленных закладках:

- Закладка Тип: устанавливает размер и положение врезки. Один из самых полезных вариантов здесь – Автоподбор, который автоматически подстраивает размер врезки к объекту, который она содержит. Если стилем врезки является один их используемый автоматически, то этот параметр должен быть установлен.
- Закладка Параметры: устанавливает печатается ли содержимое врезки и возможно ли редактирование в документе только для чтения. Закладка также устанавливает направление текста, которое может быть полезным, если Вы используете врезку для содержимого на языке, который использует направление текста справа-налево.
- Закладка Обтекание: устанавливает как текст размещается относительно врезки и как близко текст подходит к врезке. Если Вы хотите, чтобы содержание врезки выступало из окружающих абзацев, установите обтекание в Нет. Это, вероятно, единственная самая важная закладка для врезки.
- Закладка Фон: устанавливает в качестве фона цвет или графический обьект. Эта закладка полезна главным образом для текстовых врезок при сложной компоновке страницы, в которых текстовая врезка имеет фон, отличный от общего фона страницы.
- Закладка обрамление: закладка устанавливает окружающую линию, если это необходимо. Многие начинающие дизайнеры делают ошибку добавляя границы к каждой врезке. Однако, когда цветной фон отчетливо обозначает разделение между содержанием врезки и остальной частью страницы, границы не нужны.
- Закладка Колонки: устанавливает число колонок, используемых во врезке. Эта закладка может игнорироваться, если структура не используется для текста.
- Закладка Макрос: устанавливает использование макроса со структурой. Этот параметр полезен только в диалоговом режиме Writer или HTML документе.

#### **Применение стилей врезок**

Всякий раз, когда Вы вставляете объект в документ, он будет автоматически создавать врезку и вставляться внутри нее. Некоторые дизайнеры любят добавлять стили врезок, чтобы проводить изменения. Например, Вы можете иметь два различных стиля структуры для изображений: один предназначенный для небольших изображений и другой выровненный влево для изображений, которые занимают всю ширину основной области. В этом случае, Вы будете должны добавить по крайней мере один стиль врезки.

Для применения стиля ко врезке:

- 1) Выберите врезку.
- 2) Откройте окно Стили и форматирование (например, нажав *F11*).
- 3) Нажмите на значок Стили врезок (один из средних).
- 4) Выполните двойной щелчок на стиле врезки, который Вы хотите применить.

**СОВЕТ** Когда структура выбрана, список Используемых стилей в левой части панели инструментов Форматирование отображает стили врезок. Вы можете использовать его для изменения стиля врезки.

Большинство параметров врезок может быть настроено в стиле. Однако, следующие параметры должны устанавливаться вручную:

• Привязка: как врезка размещается относительно остальной части содержимого страницы (**Формат > Привязка**).

- Расположение: положение врезки среди множества объектов (**Формат > Расположить**).
- Добавление гиперссылки: для того, чтобы щелчок на врезке открыл Вебстраницу или другой документ в файле HTML (**Вставить > Гиперссылка**).

Контекстное меню, вызываемое щелчком правой кнопкой мыши, также имеет пункты для привязки и расположения, так же как для обтекания и выравнивания ([Рис. 198](#page-213-0)).

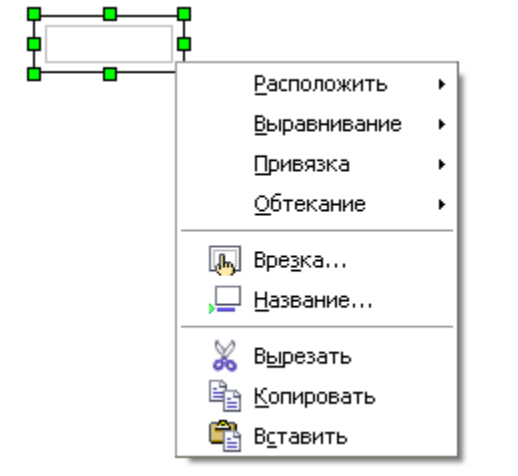

<span id="page-213-0"></span>*Рис. 198: Контекстное меню врезки имеет параметры регулировки положения*

# **Работа со стилями списков (нумерации)**

Вы можете определить внешний вид списков используя стили списков (нумерации), включающих стили маркированных списков так же как нумерованных списков.

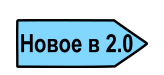

OOo 2.0 использует противоречивые термины «Стиль нумерации» и «Стиль списка», но это одно и тоже. Например, всплывающая подсказка в окне Стили и форматирование говорит «Стили списка», но диалог стиля показывает «Стиль нумерации».

После настройки стиля списка, Вы можете связать его с одним или более стилями абзаца. Чтобы создавать иерархию пронумерованных абзацев, используйте ряд стилей списка и определяйте другие (не пронумерованные) абзацы, настроенные по отступам и интервалам в соответствии с пронумерованными абзацами.

#### **Пример употребления списка стиля**

Этот пример показывает, как получить арабские числа (1, 2, 3) без последующей пунктуации, выстроенные по линии как показано на иллюстрации ниже:

- 8 Example.
- 9 Example.
- 10 Example.
- 1) В окне Стили и форматирование, выберите **Стили списка** (сверху), и одно из двух **Все** или **По иерархии** в выпадающем списке у основания.

Создайте новый стиль, выполнив щелчек правой кнопкой в окне и выберите **Создать**. Определите стиль. Этот пример использует одно из поставляемых имен стиля, Список 1.

- 2) Выделите Список 1, щелкните правой кнопкой мыши и выберите **Изменить**. В диалоге Стиль нумерации, выберите один из предопределенных стилей на закладке Тип нумерации или создайте новый стиль на закладке Параметры. Мы будем использовать закладку Параметры ([Рис. 199](#page-214-0)).
- 3) Выберите 1, 2, 3 из выпадающего списка Нумерация и удалите все, что содержится в полях До и После. В списке Показать уровни, оставьте подсвеченным 1–10 (по умолчанию).

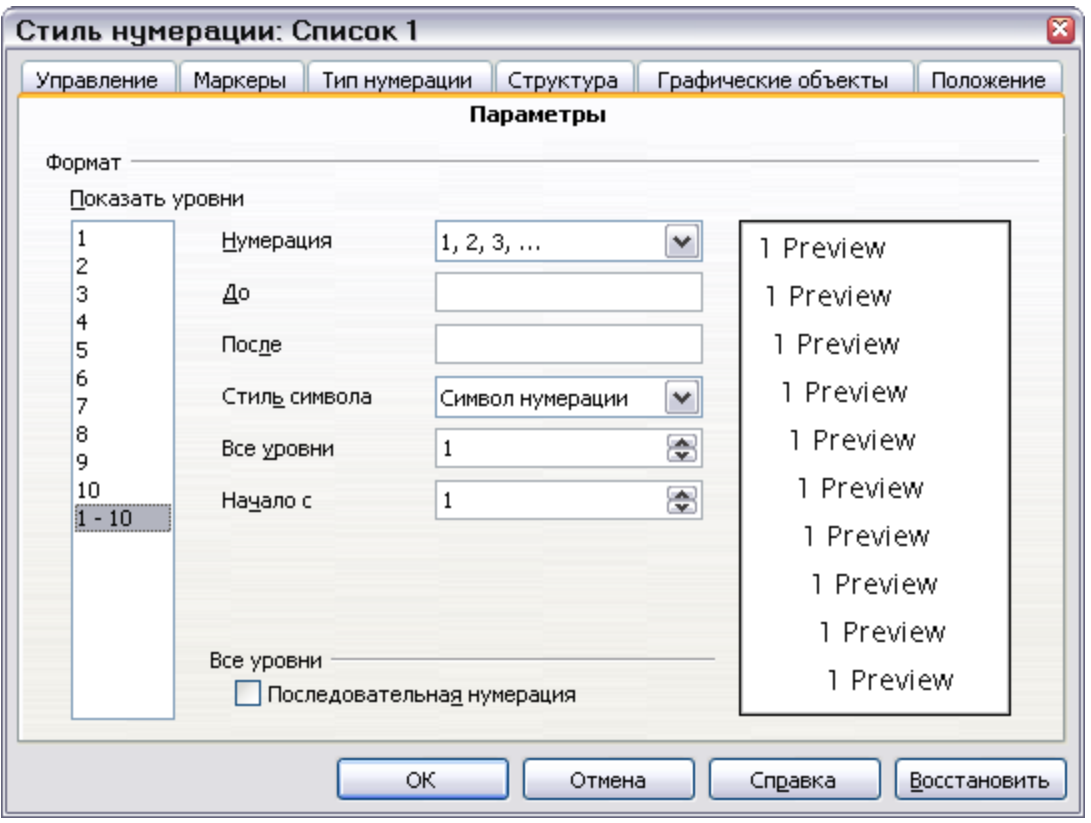

<span id="page-214-0"></span>*Рис. 199: Проектирование стиля список-нумерация*

- 4) На закладке Положение ([Рис.](#page-215-1) 200), увеличьте *Расстояние до текста* по отношению к заданному по умолчанию, и смените *Выравнивание нумерации* на Справа. Увеличьте значение *Минимальное расстояние номер <–> Текст* в случае необходимости. Значение зависит от гарнитуры шрифта, размера и личных предпочтений. Пробуйте несколько вариантов, чтобы увидеть какой выглядит лучше.
- 5) Нажмите **OK** чтобы применить изменения. Теперь измененный стиль может использоваться. Если стиль уже использовался в документе, те параграфы в которых применен данный стиле теперь отразят изменения.

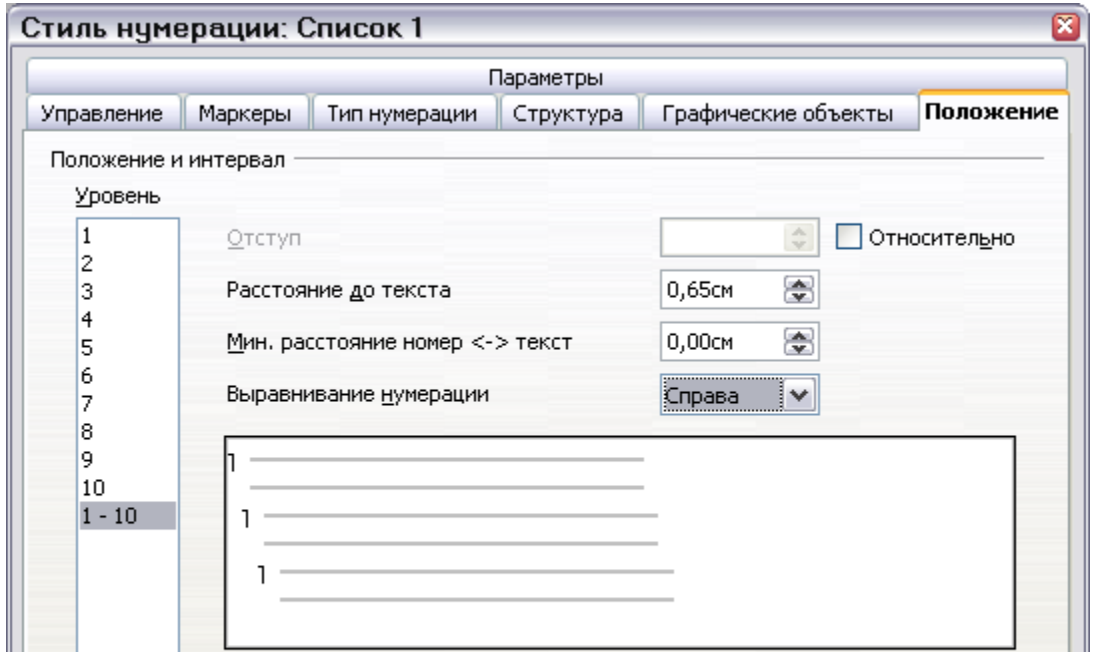

<span id="page-215-1"></span>*Рис. 200: Установка расстояния и выравнивания стиля список-нумерация*

Вы можете применить этот стиль нумерации непосредственно к любому абзацу, или назначить его стилю абзаца.

Чтобы назначать стиль нумерации стилю абзаца, откройте диалог Стиль (см страницу [178](#page-191-1)), перейдите на закладку Нумерация [\(Рис.](#page-215-0) 201) и выберите определенный стиль нумерации. (Название стиля абзаца не должно соответствовать названию стиля нумерации.)

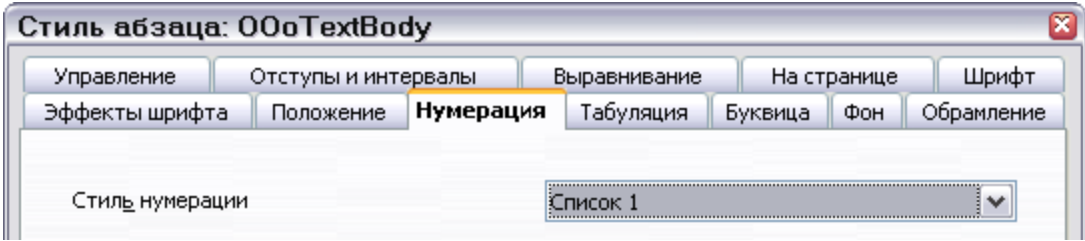

<span id="page-215-0"></span>*Рис. 201: Выбор стиля нумерации для стиля абзаца*
# **Использование стилей структуры нумерации**

Структура нумерации (иногда называемая многоуровневая нумерация) нумерованный список с отступающими нумерованными разделами. Скорее не только список нумерованных элементов (1,2,3...), Список структуры нумерации может иметь элемент 1, затем с отступом элементы нумерованные 1,2,3 или i, ii, iii или любым другим методом нумерации, перед основным номером 2.

Со стилями структуры нумерации Вы можете выполнить любую необходимую комбинацию форматов нумерации. Чтобы настроить стили структуры нумерации назначенные стилям абзаца, следуйте процедуре для обычных нумерованных списков, но используйте закладку Структура.

#### **СОВЕТ** Выбора **Сервис > Структура нумерации** должно быть достаточно; Вы не должны использовать стили структуры нумерации

Вы можете изменить заданный изначально стиль, или определить новый стиль. Этот пример использует один из поставляемых стилей, Нумерация 1.

Как пример, мы будем использовать структуру нумерации, чтобы вызвать следующий эффект:

- I. Элемент списка Уровня-1
	- A. Элемент списка Уровня-2
		- i. Элемент списка Уровня-3
			- a) Элемент списка Уровня-4

Инструкции:

- 1) В окне Стили и форматирование, выберите Стили списка и выделите стиль Нумерация 1. Щелкните правой кнопкой мыши на стиле и выберите **Изменить**.
- 2) В диалоге Стиль нумерации, перейдите на закладку Структура [\(Рис.](#page-217-1) 202), где Вы обнаружите, что один из стилей соответствует нашим требованиям. Выберите этот стиль.
- 3) Для изменения раскладки списка, используйте закладку Параметры (Рисунки [203](#page-217-0) и [204\)](#page-218-0). Заметьте, что предварительный просмотр справа показывает выбранную схему. В списке *Показать уровни* слева, выберите последовательно 1, потом 2, 3 и 4, и посмотрите, как изменяется информация в полях *Нумерация* и *После*.

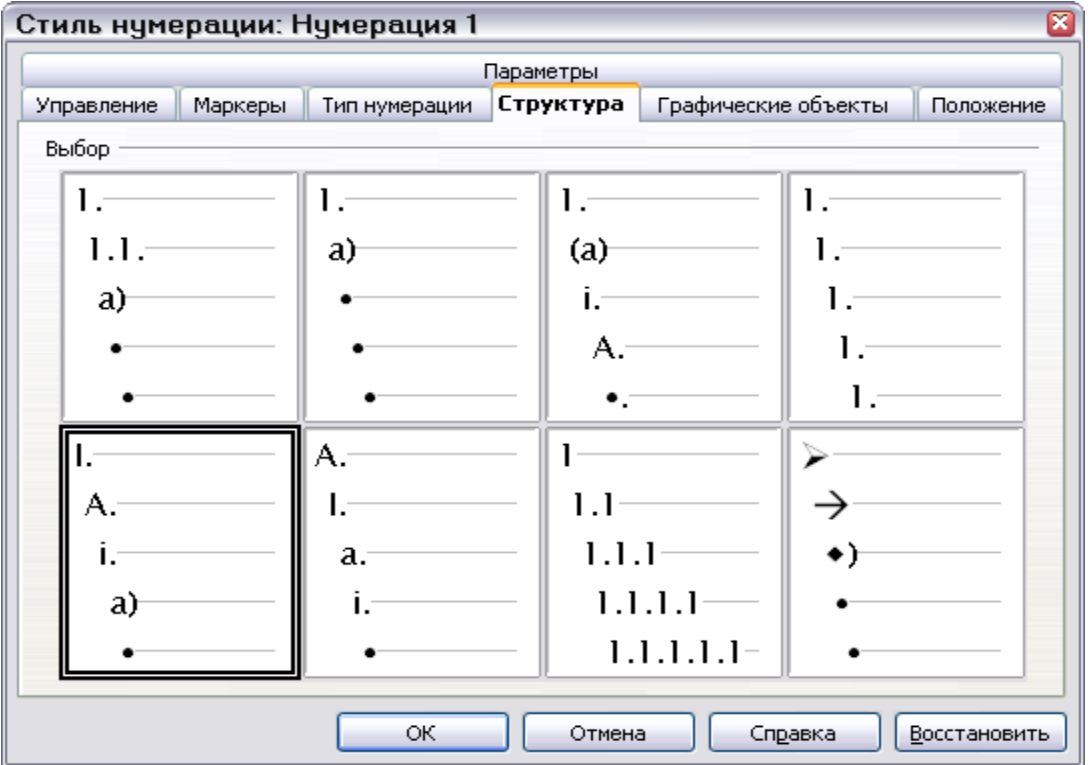

*Рис. 202: Выбор заданного изначально стиля структуры нумерации*

<span id="page-217-1"></span>Используйте закладку параметры для установки различной пунктуаций; например, точку после «a» на 4-ом уровне вместо круглой скобки.

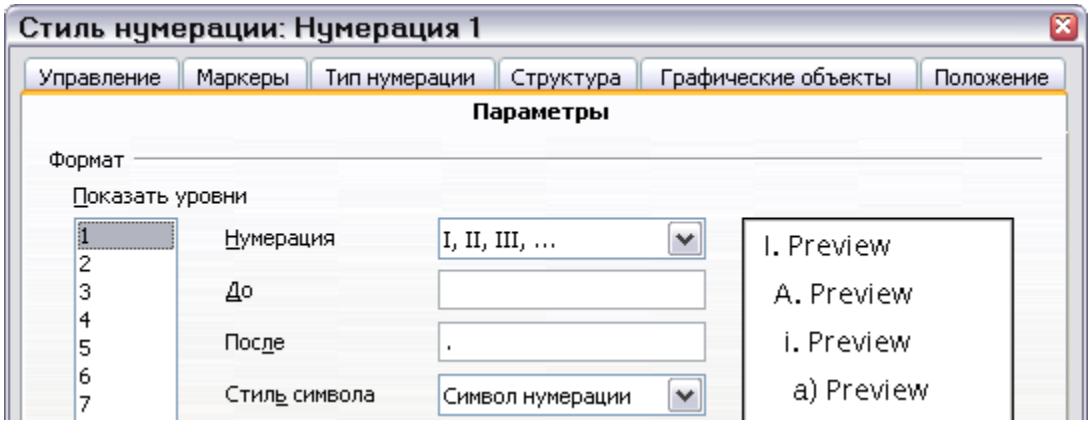

<span id="page-217-0"></span>*Рис. 203: Проверка структуры нумерации для уровня 1 элемента списка*

| ×<br>Стиль нумерации: Нумерация 1                                                       |               |                  |              |            |  |  |  |  |
|-----------------------------------------------------------------------------------------|---------------|------------------|--------------|------------|--|--|--|--|
| Графические объекты<br>Маркеры<br>Структура<br>Тип нумерации<br>Положение<br>Управление |               |                  |              |            |  |  |  |  |
| Параметры                                                                               |               |                  |              |            |  |  |  |  |
| Формат                                                                                  |               |                  |              |            |  |  |  |  |
| Показать уровни                                                                         |               |                  |              |            |  |  |  |  |
|                                                                                         | Нумерация     | A, B, C,         | v            | I. Preview |  |  |  |  |
| 3                                                                                       | Дο            |                  |              | A. Preview |  |  |  |  |
| 4<br>5                                                                                  | После         | ٠                |              | i. Preview |  |  |  |  |
| 6                                                                                       | Стиль символа | Символ нумерации | $\checkmark$ | a) Preview |  |  |  |  |

<span id="page-218-0"></span>*Рис. 204: Стиль нумерации для уровня 2 элемента списка*

- 4) Чтобы сделать отступ на каждом уровне больше или меньше чем по умолчанию, измените его на закладке Положение ([Рис.](#page-215-0) 200). Выберите уровень , затем выполните любые изменения для отступа, интервала или выравнивания нумерации.
- 5) Повторите, если требуется, для каждого уровня, затем нажмите **OK** для сохранения стиля.

```
СОВЕТ Со структурой нумерации Вы может определить различные стили маркировки
для различных уровней маркированных списков. Используйте закладке
Маркеры диалога Стиль нумерации (не показана) для выбора основного стиля.
Вернитесь на закладку Параметры чтобы настроить маркер для каждого
уровня отступа. Здесь Вы можете назначит в качестве маркера любой символ.
Смотри закладку Графические объекты для дополнительных типов маркеров.
```
# **Применение различных уровней стилей абзаца для нумерованных списков**

Для применения различных уровней стилей абзаца нумерованных списков:

- 1) Введите первый абзац и примените стиль Список 1. Заметьте, что Уровень-1 нумерованного списка добавляется автоматически.
- 2) Выберите **Вид > Панели инструментов > Маркеры и нумерация** для отображения панели инструментов Маркеры и нумерация ([Рис. 205\)](#page-219-0).
- 3) Нажмите **Enter** чтобы начать следующий параграф. Чтобы сделать его элементом списка Уровень-2, нажмите значок «На один уровень вниз» на панели инструментов ([Рис.](#page-219-0) 205). Нумерация примененная к этому абзацу изменится на Уровень-2.
- 4) Продолжить ввод элементов списка, перемещая каждый абзац вверх или вниз по уровням как требуется.

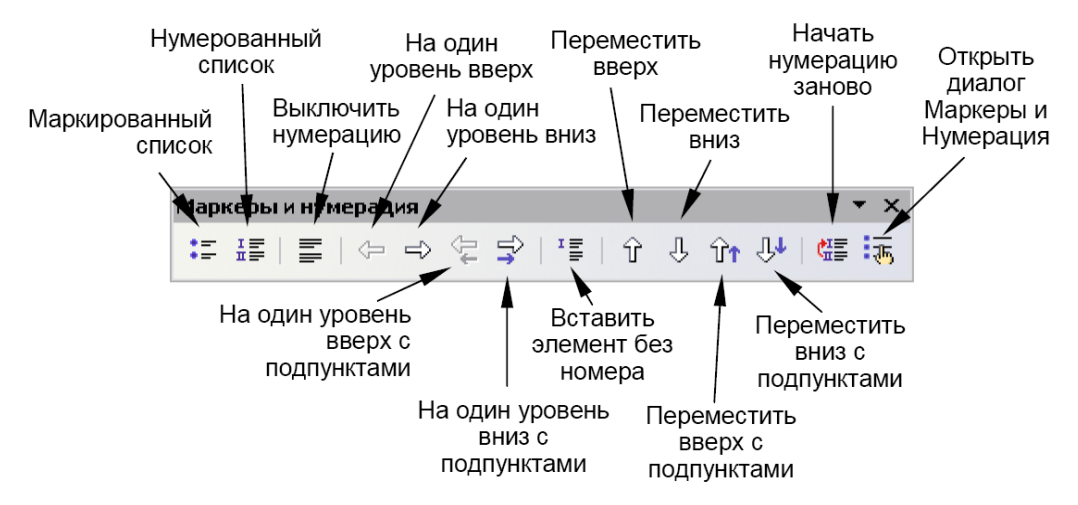

<span id="page-219-0"></span>*Рис. 205: Панель инструментов Маркеры и нумерация*

**СОВЕТ** Один из вариантов состоит в том, чтобы сначала ввести все абзацы списка и впоследствии применить уровни.

> Вы можете использовать клавиатурные команды для перемещения абзацев вверх или вниз по уровням структуры нумерации. Поместите курсор в начале пронумерованного абзаца и нажмите:

> > *Tab* На один уровень вниз *Shift+Tab* На один уровень вверх

Чтобы вставить символ табуляции вначале пронумерованного абзаца (то есть, после числа, но перед текстом), нажмите *Control+Tab*.

# **Работа со стилями страниц**

Во Writer, *стили страниц* определяют основную раскладку страниц, включая размер страницы, поля, верхний и нижний колонтитулы, обрамление и фон, количество колонок и так далее.

Writer поставляется с несколькими стилями оформления страницы, которые Вы можете изменить как пожелаете и можете определить ваши собственные. Вы можете иметь один или много стилей оформления страницы в одном документе.

**Примечание** Все страницы в документе Writer основаны на стилях. Если Вы не определяете стиль оформления страницы, использует стиль оформления страницы Обычный.

Для изменения раскладки отдельных страниц, определяют новый стиль оформления страницы или используют один из методов (разделы, врезки или таблицы) описанный в главе «Форматирование страниц».

Этот раздел описывает одно из применений стилей оформления страницы. Другие обсуждаются в главах «Введение в стили» и «Форматирование страниц».

**СОВЕТ** Любые модификации стилей оформления страницы, включая стиль оформления страницы Обычный, применяются только к документу, с которым Вы работаете. Если Вы хотите, чтобы изменения коснулись всех документов, Вы должны поместить изменения в шаблон и сделать этот шаблон шаблоном по умолчанию. См. главу «Работа с Шаблонами» для получения более подробной информации.

# **Настраивание последовательности страниц книжной главы**

Главы книг типично начинаются на правой странице, первая страница главы имеет отличное от остальных страниц раскладку. Другие страницы главы имеют "зеркальную" раскладку для двусторонней печати. Например, номера страниц в верхнем или нижнем колонтитулах могут помещаться на внешний край страниц и более широкое поле (учитывающее переплет) может быть помещено на внутренний край.

[Таблица](#page-220-0) 3 показывает свойства двух стилей оформления страницы (*Правая страница* и *Обычный*) настроенные для типичной последовательности страниц книжной главы.

| <b>Page Style</b>  | <b>Desired effect</b>                                                                                                    | <b>Property: setting</b>                                                                       |  |  |
|--------------------|----------------------------------------------------------------------------------------------------|------------------------------------------------------------------------------------------------|--|--|
| Правая<br>страница | Первая страница всегда<br>справа (нечетная в<br>нумерации)                                                                                 | Разметка страницы: Только справа                                                               |  |  |
|                    | Нет верхнего и нижнего<br>колонтитулов                                                                                                    | Включить верхний колонтитул: Не<br>выбрано.                                                    |  |  |
|                    | Верхнее поле страницы<br>большей чем на других<br>страницах                                                                                | Поля: Сверху                                                                                   |  |  |
| Обычный            | Зеркальные поля                                                                                                    | Разметка страницы: Зеркально                                                                   |  |  |
|                    | Верхний колонтитул с<br>номером страницы сверху на<br>внешней стороне страницы и<br>название главы сверху с<br>внутренней стороны страницы | Включить верхний колонтитул:<br>выбрано.<br>Одинаковое содержимое слева/<br>справа: Не выбрано |  |  |

<span id="page-220-0"></span>*Таблица 3. Свойства стилей страницы, которые используются в книжной главе*

[Рис.](#page-221-0) 206 иллюстрирует переходы от *Правой страницы* к *Обычной*, изменения верхнего колонтитула между левыми и правыми страницами показано символом #.

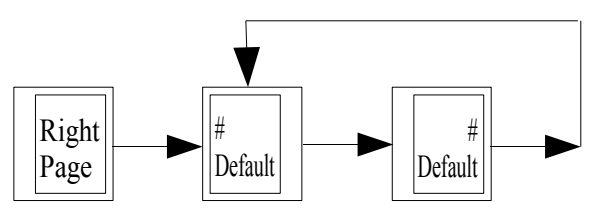

<span id="page-221-0"></span>*Рис. 206. Первая страница и затем Обычный стиль страницы с различными верхними колонтитулами для чередующихся страниц.*

Для применения этого сценария поведения страниц:

- 1) Настроить стили страниц.
	- a) В окне Стили и форматирование, нажмите на значок **Стили страницы** (четвертый слева), чтобы отобразить список стилей страницы.
	- b) Щелкните правой кнопкой мыши на стиле *Правая страница* и выберите из контекстного всплывающего меню **Изменить**.
	- c) На закладке *Управление* диалога Стиль страницы: Правая страницы ([Рис.](#page-221-1) [207\)](#page-221-1), измените параметр **Следующий стиль** на *Обычный*.

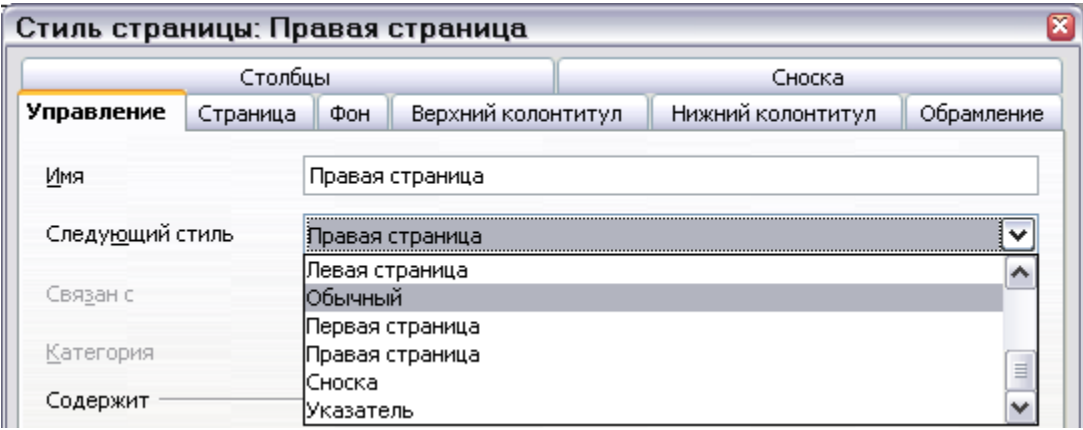

<span id="page-221-1"></span>*Рис. 207. Определение стиля, следующего после первой страницы главы*

- d) На закладке *Страница* ([Рис.](#page-222-0) 208), увеличьте левое поле для переплета, и большее верхнее поле для смещения название главы ниже на странице.
- e) На закладках *Верхний колонтитул* и *Нижний колонтитул*, убедитесь, что флажки **Включить верхний колонтитул** и **Включить нижний колонтитул** не установлены. Нажмите **OK** для сохранения Ваших изменений.
- f) В окне Стили и форматирование, в списке стилей страниц, щелкните правой кнопкой мыши на стиле *Обычный* и выберите из контекстного всплывающего меню **Изменить**.
- g) На закладке *Управление* диалога Стиль страницы: Обычный, убедитесь, что параметр **Следующий стиль** – *Обычный*.

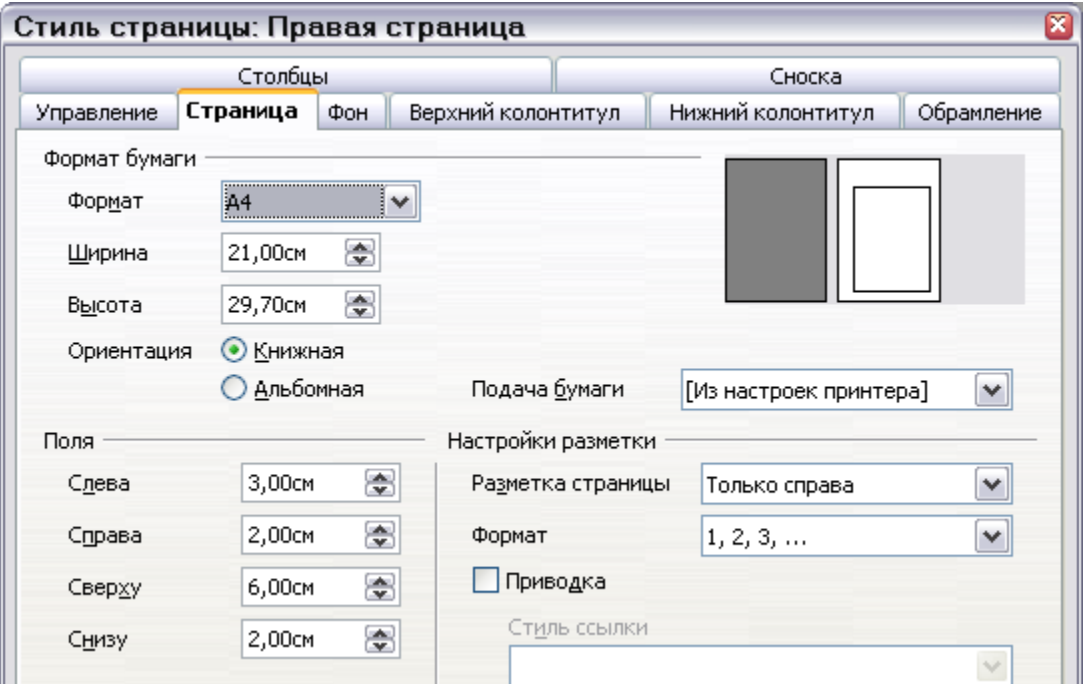

<span id="page-222-0"></span>*Рис. 208. Установка полей страницы и расположения для стиля Правая страница*

h) На закладке *Страница* диалога Стиль страницы [\(Рис.](#page-222-1) 209), выберите *Зеркально* для параметра **Разметка страницы** и установите поля Внутри и Снаружи в ту же самую ширину что и левое и правое поля соответственно для стиля Правая страница.

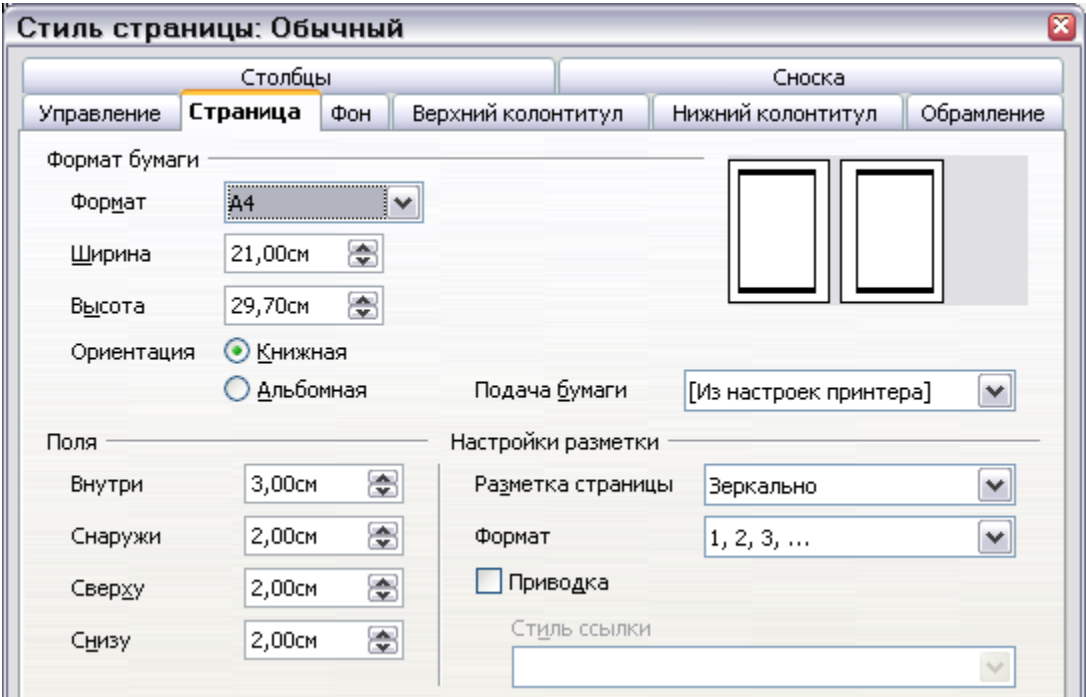

<span id="page-222-1"></span>*Рис. 209. Установка полей страницы и расположения для стиля Обычный*

i) На закладке *Верхний колонтитул* диалога Стиль страницы: Обычный [\(Рис.](#page-223-1) [210\)](#page-223-1), установите флажок **Включить верхний колонтитул** и снимите флажок **Одинаковое содержимое слева/справа**.

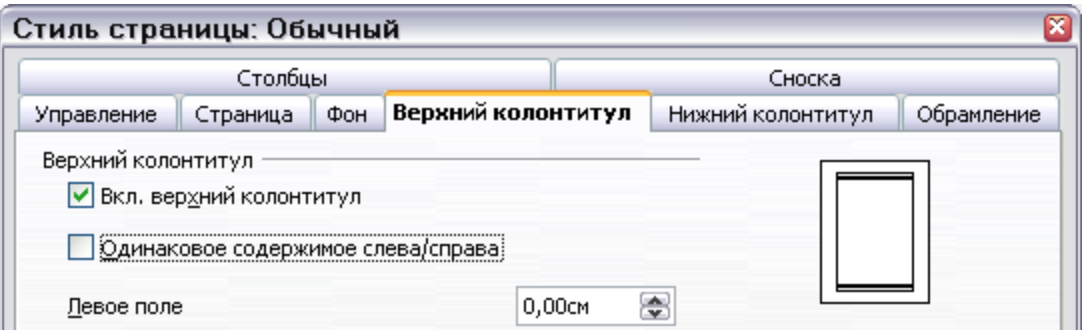

<span id="page-223-1"></span>*Рис. 210. Настройка свойств верхнего колонтитула для стиля страницы Обычный*

- 2) Настройте стиль абзаца Заголовок 1, чтобы он начинался с новой правой страницы.
	- a) В окне Стили и форматирование, щелкните правой кнопкой мыши на стиле Заголовок 1 и выберите **Изменить**.
	- b) На закладке На странице диалога Стиль абзаца ([Рис.](#page-223-0) 211), выберите **Добавить разрыв**, **Со стилем страницы**, и *Правая страница*.

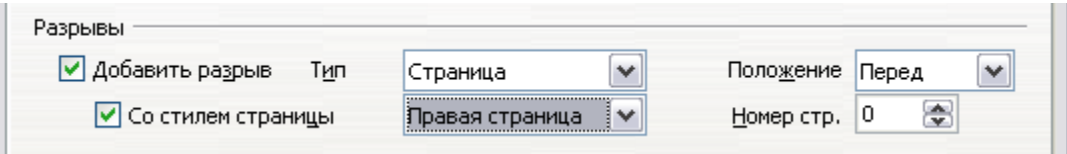

<span id="page-223-0"></span>*Рис. 211. Настройка стиля абзаца для начала на странице указанного стиля*

3) Чтобы начать новую главу, примените стиль абзаца Заголовок *1* к первому абзацу, который будет названием главы.

**Примечание** По умолчанию, стиль абзаца *Заголовок 1* назначен в структуре нумерации как Уровень 1. Назначение стиля абзаца уровнем структуры нумерации is делается через **Сервис > Структура нумерации.**

- 4) Для настройки верхнего колонтитула:
	- a) На левой странице, поместите курсор в верхний колонтитул и вставте поле Номер страницы слева (**Вставить > Поля > Номер страницы**).
	- b) Нажмите **Tab**, чтобы поместить курсор в середине и вставьте ссылку на Главу:

Нажмите *Control+F2* для отображения диалога Поля ([Рис. 184](#page-199-0)).

На закладке *Документ*, в списке **Тип** выберите *Глава* и из списка **Формат** выберите *Название главы*. Удостоверьтесь, что поле **Уровень** установлено в 1, и затем нажмите **Вставить**.

| Поля                                                                                             |        |         |                      |                                            | $\overline{\mathbf{x}}$                                    |
|--------------------------------------------------------------------------------------------------|--------|---------|----------------------|--------------------------------------------|------------------------------------------------------------|
| Документ                                                                                         | Ссылки | Функции | Сведения о документе | Переменные                                 | База данных                                                |
| Іип                                                                                              |        |         | Выбрать              |                                            |                                                            |
| Автор<br>Время<br>Глава<br>Дата<br>Имя файла<br>Отправитель<br>Статистика<br>Страница<br>Шаблоны |        |         |                      | Название главы<br>Номер главы<br>⊆лой<br>1 | Название и номер главы<br>Номер главы без разделителя<br>좀 |
|                                                                                                  |        |         |                      | Вставить                                   | Закрыть<br>Справка                                         |

*Рис. 212. Вставка названия главы в верхний колонтитул страницы*

- c) На правой странице, поместите курсор в верхний колонтитул, нажмите *Tab*, вставьте ссылку на главу, нажмите снова *Tab* и вставьте поле номера страницы.
- d) Если вам необходимо настроить позиции табуляции для верхнего колонтитула, измените стиль абзаца Верхний колонтитул. Вручную не регулируйте позиции табуляции.

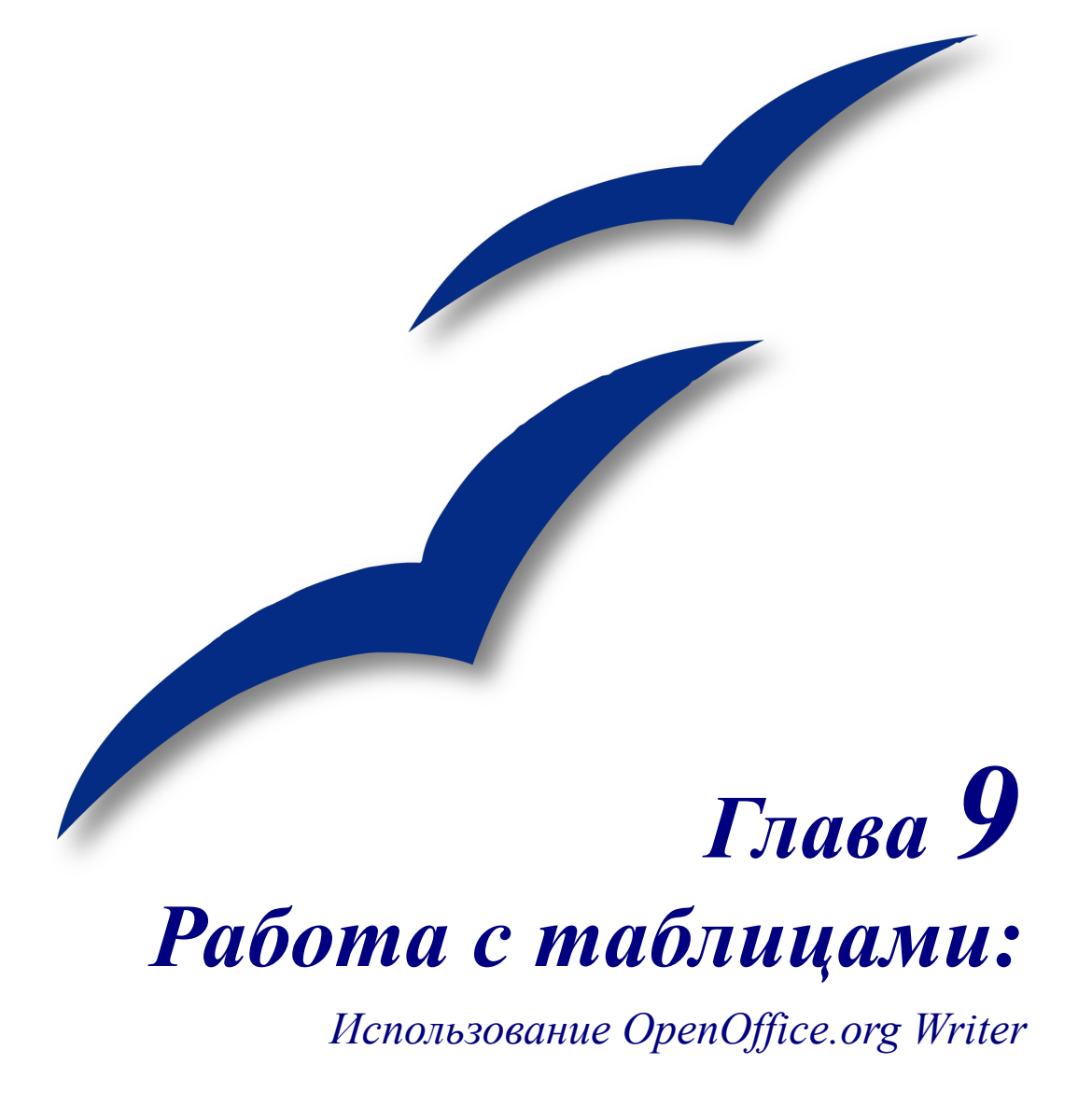

# **Введение**

Таблица удобный способ организации и представления большого количества информации, например:

- Технические, финансовые или статистические отчеты
- Каталоги продуктов, показывающие описания, цены, особенности и фотографии продуктов
- Векселя или счета
- Списки имен с адресами, возрастом, профессией и другой информацией

Таблицы часто могут использоваться как альтернатива электронным таблицам для организации материала. Хорошо-проработанная таблица может помочь читателям понимать лучше то, что Вы говорите. В то время как обычно Вы используете таблицы для текста или чисел, Вы можете поместить в них другие объекты, такие как изображения в ячейках.

Таблицы также могут использоваться как инструмент верстки страниц для размещения текста в области документа вместо использования нескольких символов табуляции. Например, фирма может подготовить шаблон письма со своим логотипом, полями отправитель, получатель, дата и тема правильно помещенными в таблицу с невидимыми границами. Это использование таблиц описано в главе 4, «Форматирование страниц» в *Руководстве по Writer*.

Таблицы очень настраиваемы в OpenOffice.org 2.0; некоторые возможности, которых недоставало в версии 1, такие как вложенные таблицы, теперь включены.

# **Меню и панель инструментов Таблица**

Команды таблицы расположены в основном меню **Таблица** и на панели инструментов Таблица, показанной на [Рис.](#page-228-1) 213. [Таблица](#page-228-0) 4 описывает функции этих команд и пиктограмм.

Когда Вы создаете таблицу или выбираете существующую таблицу, автоматически появляется панель инструментов Таблица. Она может располагаться сверху главного окна Writer (как на рисунке) или может быть пристыкована к любой стороне окна.

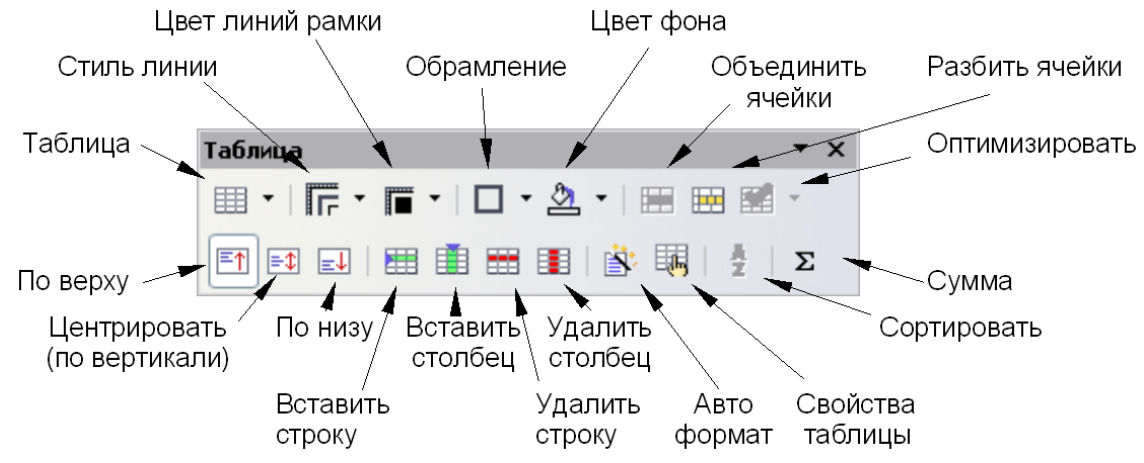

<span id="page-228-1"></span>*Рис. 213: Панель инструментов Таблица*

| Имя<br>пиктограммы             | <b>Описание</b>                                                                                                    |
|--------------------------------|----------------------------------------------------------------------------------------------------|
| Таблица                        | Вставляет таблицу в документ. Вы можете также нажать на<br>стрелку, тянуть, выбирая количества строк и столбцов для<br>включения в таблицу, и затем отпустить в последней ячейке. |
| Стиль линии                    | Открывает панель инструментов Стиль обрамления, где Вы<br>можете изменить стиль границы.                                                                                          |
| Цвет линии рамки               | Открывает панель инструментов Цвет обрамления, где Вы<br>можете изменить цвет границы.                                                                                            |
| Обрамление                     | Открывает панель инструментов Обрамление, где Вы можете<br>задать, какие стороны должны иметь границу.                                                                            |
| Цвет фона                      | Открывает панель инструментов Цвет фона, где Вы можете<br>выбрать фоновый цвет.                                                                                                   |
| Объединить<br>ячейки           | Объединяет выбранные ячейки в единую ячейку. Обратитесь к<br>разделу «Объединение и разбиение ячеек» для примера<br>использования этой кнопки.                                    |
| Разбить ячейки                 | Открывает диалог Разбить ячейку, где Вы можете определить,<br>как разбить ячейку. Обратитесь к разделу, «Объединение и<br>разбиение ячеек» для примера использования этой кнопки. |
| Оптимизировать                 | Открывает панель инструментов Оптимизация, где Вы можете<br>распределить столбцы или строки равномерно или<br>оптимизировать высоту строки или ширину столбца.                    |
| По верху                       | Выравнивает содержание выбранных ячеек по верху ячейки.                                                                                                    |
| Центрировать (по<br>вертикали) | Выравнивает содержание выбранных ячеек по центру ячейки.                                                                                                    |
| По низу                        | Выравнивает содержание выбранных ячеек по основанию<br>ячейки.                                                                                                    |

<span id="page-228-0"></span>*Таблица 4. Функции пиктограмм на панели инструментов Таблица*

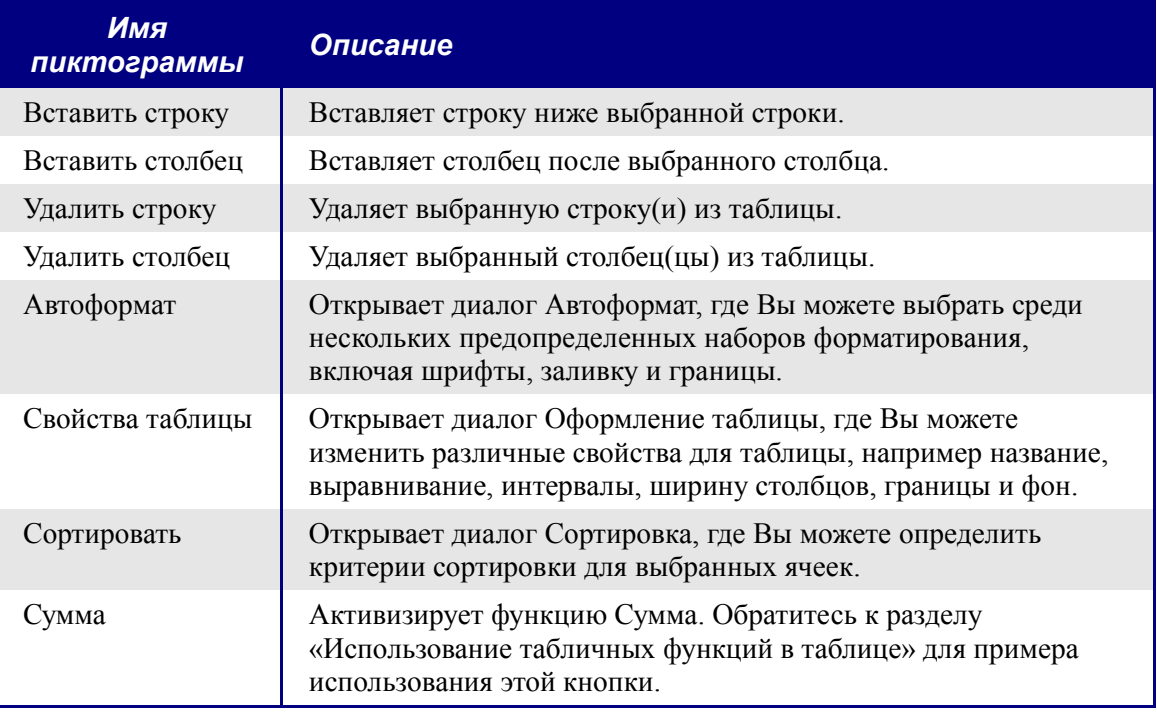

# **Создание таблицы**

Прежде, чем Вы вставите таблицу в документ, хорошо иметь грубую оценку числа строк и столбцов, которые она должна содержать. Однако, если понадобится, можно легко сделать изменения позже.

# **Вставка новой таблицы**

Для вставки новой таблицы, поместите курсор в то место, где Вы хотите вставить таблицу, затем используйте любой из следующих методов, чтобы открыть диалоговое окно Вставка таблицы (изображенное на [Рис. 214](#page-230-0)):

- Из главного меню, выберите **Таблица > Вставить > Таблица**.
- Нажмите *Control+F12*.
- На панели инструментов Стандартная, нажмите на значок **Таблица**  $\textbf{H}$  •

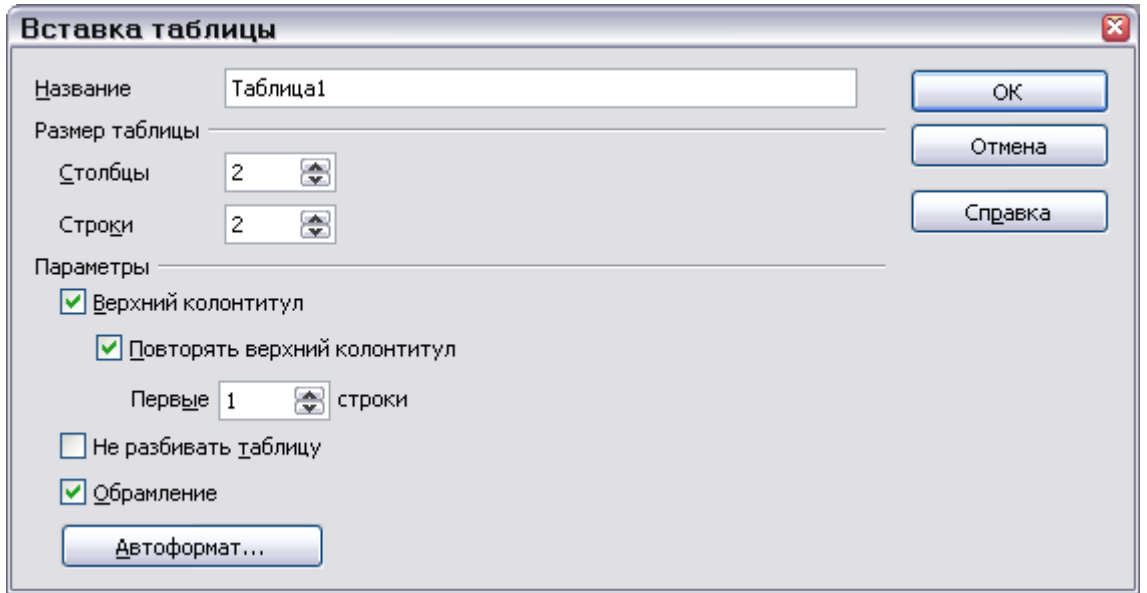

<span id="page-230-0"></span>*Рис. 214. Вставка новой таблицы с использованием диалога Вставка таблицы*

Здесь Вы можете определить свойства для новой таблицы.

В разделе *Размер таблицы*, определите начальное число столбцов и строк для новой таблицы. Вы можете изменить размер таблицы позже, в случае необходимости.

В разделе Параметры, настройте начальные характеристики таблицы. Когда флажки выбраны, происходит следующее.

- *Заголовок* определяет первую строку(и) в таблице как заголовок. По умолчанию стиль абзаца Заголовок таблицы применяется к строкам заголовка и таким образом делает текст выровненным по центру, полужирным и курсивным. Вы можете изменить стиль Заголовок таблицы через Стили и форматирование для изменения этих параметров настройки по умолчанию.
- *Повторить заголовок* Повторяет строку(и) заголовка таблицы наверху последующих страниц, если таблица охватывает более чем одну страницу.
- *Первые ... строки* Определяют число строк, которые будут повторяться. По умолчанию – 1.
- *Не разбивать таблицу* Препятствует таблице располагаться болеее чем на одной странице. Это может быть полезным, если таблица начинается около конца страницы, и выглядела бы лучше, если бы вся таблица располагалась на следующей странице. Если таблица по размеру больше чем одна страница, Вы должны или снять этот флажок или вручную разбить таблицу.
- *Обрамление* Окружает каждую ячейку таблицы с границей. Эта граница может быть изменена или удалена позже.
- *Автоформат* Выбирает один из многих предопределенных форматов таблицы. Смотри [«Автоформатирование](#page-244-0) таблиц» на странице [231](#page-244-0) для получения дополнительной информации.

После задания ваших параметров, нажмите **OK**. Writer создает таблицу на всю ширину страницы, со всеми столбцами одинаковой ширины и всеми строками одинаковой высоты. Вы можете тогда отрегулировать столбцы и строки, чтобы они удовлетворяли вашим потребностям.

**СОВЕТ** Чтобы непосредственно вставить таблицу с параметрами по умолчанию, нажмите на небольшую стрелку рядом со значком **Таблица** на панели инструментов Стандартная и выберите размер из выпадающего окна. Удерживайте клавишу мыши в нажатом положении перемещаясь над изображением таблицы пока не достигнете нужного результата.

### **Создание вложенных таблиц**

В OpenOffice.org 2.0 Вы можете теперь создать таблицу в таблице (вложенные таблицы). Эта возможность обеспечивает намного больше гибкости, разрешая Вам помещать дополнительную таблицу в ячейку основной таблицы. Смотри [Рис. 215.](#page-231-0)

Вложенные таблицы – новое в версии 2.0 OpenOffice.org Новое в 2.0

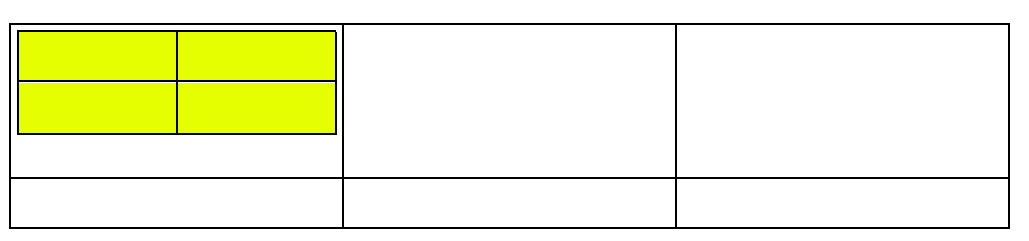

<span id="page-231-0"></span>*Рис. 215. Пример вложенной таблицы. Желтым закрашена таблица вложенная в ячейку большей таблицы.*

### **Использование Автозамены для создания таблицы**

Вы можете также создать таблицу введя последовательность дефисов (-) или табуляций разделенных знаками плюс, например +------+---+, и затем нажав *Enter*. Знаки плюс указывают разделители столбцов, в то время как дефисы и табуляции указывают ширину столбца. Например:

+-----------------+---------------+------+

Эта последовательность символов создает таблицу подобную следующей:

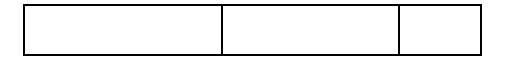

**Примечание** Эта функция может быть отключена или включена в **Сервис > Автозамена**. На вкладке Параметры, снимите или установите флажок **Создать таблицу**. Эта функция не работает для создания вложенных таблиц.

# **Форматирование таблицы**

# **Параметры по умолчанию**

Если Вы создаете таблицу с использованием диалога Вставка таблицы или значка Таблица на панели инструментов Стандартная, то следующие параметры будут установлены по умолчанию:

- Ячейки в первой строке используют стиль абзаца *Заголовок таблицы* как средство, в шаблоне по умолчанию, выровнять текст по центру и установить шрифт с признаками полужирный и курсив.
- Остальные ячейки используют стиль абзаца *Содержимое таблицы*, который, в шаблоне по умолчанию, идентичен стилю абзаца *Базовый*.

### **Форматирование отдельных ячеек**

Вы можете отформатировать каждую ячейку независимо от других ячеек. Например, Вы можете:

- Форматировать символы изменить шрифт, стиль шрифта и цвет фона.
- Установить различное значение отступа когда Вы выбираете ячейку, горизонтальная линейка показывает точки отступов серыми пятиугольниками. Вы можете легко изменить отступы, нажав и переместив эти точки.
- Изменить выравнивание текста например, число может быть выровнено по правому краю, в то время как текст на другой строке в ячейке выровнен по левому краю или по центру.

Для изменения формата ячейки или диапазона ячеек:

- 5) Выделите ячейку или диапазон ячеек, которые будут изменены. Вы можете выбрать единственную ячейку, щелкнув на ней или выбрать диапазон нажав кнопку мыши в первой ячейке и переместить мышь в последнюю ячейку, удерживая кнопку нажатой, и там отпустить ее.
- 6) Выполните щелчок правой кнопкой мыши на выделении, или выберите **Таблица > Свойства таблицы** из строки меню.
- 7) Из появившегося контекстного меню или в диалоговом окне Свойства таблицы, выберите параметры для изменения.

| <b>E</b> Безымянный1 - OpenOffice.org Writer                                                                                                    |   |   |                                                                                                    |  |  |  |  |  |  |
|----------------------------------------------------------------------------------------------------|---|---|----------------------------------------------------------------------------------------------------|--|--|--|--|--|--|
| Файл Правка Вид Вставить Формат Таблица Сервис Окно Справка                                                                                                    |   |   |                                                                                                    |  |  |  |  |  |  |
| ┆高 ・ G B ©   G   B G G   V   X   X   B C ・ c/   ウ ・ ヴ ・   品 用 ・ c/   H 0   G   面 ¶   100%   v                                                                                                    |   |   |                                                                                                    |  |  |  |  |  |  |
| $\frac{1}{2}$ $\frac{1}{2}$<br>Заголовок таблицы $\ \mathbf{v}\ $ Times New Roman                                                                                                    |   |   | $\boxed{\smile}$ 12 $\boxed{\smile}$ $\boxed{12}$ $\boxed{\smile}$ $\boxed{X}$ $\boxed{Y}$ $\boxed{A}$ $\boxed{A}$ $\boxed{A}$ $\boxed{\equiv}$ $\boxed{\equiv}$ |  |  |  |  |  |  |
| $\boxed{\blacksquare}$<br>$+ + + + + + + + + + + + + + + + + + + + + + + + \frac{1}{2} + + + \frac{1}{6} + \frac{1}{2} + \frac{1}{3} + \frac{1}{4} + \frac{1}{5} + \frac{1}{4} + \frac{1}{5} + \frac{1}{6} + \frac{1}{10} + \frac{1}{10} + \frac{1}{10} + \frac{1}{10} + \frac{1}{10} + \frac{1}{10} + \frac{1}{10} + \frac{1}{10} + \frac{1}{10} + \frac{1}{10} + \frac{1}{10} + \frac{1}{10} + \frac{1}{10} + \frac{1}{$ |   |   |                                                                                                    |  |  |  |  |  |  |
|                                                                                                    |   |   |                                                                                                    |  |  |  |  |  |  |
|                                                                                                    |   |   |                                                                                                    |  |  |  |  |  |  |
|                                                                                                    |   |   |                                                                                                    |  |  |  |  |  |  |
|                                                                                                    |   |   |                                                                                                    |  |  |  |  |  |  |
|                                                                                                    | 4 |   |                                                                                                    |  |  |  |  |  |  |
|                                                                                                    |   | 5 |                                                                                                    |  |  |  |  |  |  |
|                                                                                                    |   |   |                                                                                                    |  |  |  |  |  |  |
|                                                                                                    |   |   |                                                                                                    |  |  |  |  |  |  |

<span id="page-233-1"></span>*Рис. 216. Форматирование содержимого отдельных ячеек: 0 выровнен по правому краю; 4 выровнено по центру и отступ в этой ячейке был увеличен; 5 выровнена по левому краю.*

### **Вставка строк и столбцов**

Чтобы вставить любое число строк или столбцов:

- 1) Поместить курсор в строку или столбец, где Вы хотите вставить новые строки или столбцы и выполните щелчок правой кнопкой мыши. Из появившегося контекстного меню, выберите **Строка > Вставить** или **Столбец > Вставить**. Появится диалог, в котором Вы сможете выбрать число строк или столбцов для добавления после или перед выбранными.
- 2) Установите *Количество* в число строк или столбцов для вставки и *Положение* в *До* или *После*. Нажмите **OK**, чтобы закрыть диалоговое окно.

**Примечание** Нажатие на значок **Вставить строку** на панели инструментов *Таблица* вставляет одну строку *ниже* выбранной. Нажатие на значок **Вставить столбец** на панели инструментов *Таблица*, вставляет столбец *после* выбранного. Независимо от того, как они вставлены, новые строки или столбцы имеют то же самое форматирование что и выбранные строка или столбец.

### <span id="page-233-0"></span>**Объединение и разбиение ячеек**

Для объединения группы ячеек в одну ячейку:

- 1) Выберите ячейки для объединения.
- 2) Выполните щелчок правой кнопкой мыши и выберите **Ячейка > Объединить** из появившегося контекстного меню, или выберите **Таблица > Объединить ячейки** из строки меню.

Для разбиения ячейки на несколько ячеек:

- 1) Поместите курсор в ячейку.
- 2) Выполните щелчок правой кнопкой мыши и выберите **Ячейка > Разбить** из появившегося контекстного меню, или выберите **Таблица > Разбить ячейки** из строки меню.
- 3) Выберите как разбить ячейку. Ячейка может быть разбита любо по горизонтали (создается несколько строк) или по вертикали (создается несколько столбцов) и Вы можете определить количество новых ячеек для создания.

# **Объединение и разбиение таблиц**

Целая таблица может быть разбита на две таблицы и две таблицы могут быть объединены в единую таблицу. Таблицы могут быть разбиты только по горизонтали (верхние строки помещаются в одну таблицу, а нижние строки в другую).

Для разбиения таблицы:

- 1) Поместите курсор в ячейку, которая будет в первой строке второй таблицы после разбиения (таблица разбивается непосредственно над курсором).
- 2) Выполните щелчок правой кнопкой мыши и выберите из контекстного меню **Разбить таблицу**. Вы можете также использовать **Таблица > Разбить таблицу** из меню.
- 3) Появится диалоговое окно относительно заголовка таблицы. Вы можете выбрать *Без заголовка* или альтернативное форматирование для заголовка (верхняя строка в новой таблице).

Таблица разбивается на две таблицы разделенных пустым абзацем.

Для объединения двух таблиц:

- 1) Удалите пустой абзац между таблицами. Вы должны использовать клавишу *Delete* (не клавишу *Backspace*) чтобы сделать это.
- 2) Выберите ячейку во второй таблице.
- 3) Выполните щелчок правой кнопкой мыши и выберите из контекстного меню **Объединить таблицу**. Вы можете также использовать **Таблица > Объединить таблицы** из меню.

# **Выбор интервалов таблицы и выравнивания**

Вы можете определить, как таблица выровнена на странице и какие отступы оставить вокруг таблицы.

**СОВЕТ** Чтобы видеть ясно, где имеются абзацы и легко их удалять, выберите **Вид > Непечатаемые символы**  $(Crl + F10)$  или нажмите кнопку  $\blacksquare$  на панели инструментов.

Выполните щелчок правой кнопкой мыши на таблице и выберите **Таблица** из появившегося контекстного меню или выберите **Таблица > Свойства таблицы** из строки меню. В диалоговом окне Оформление таблицы, перейдите на вкладку Таблица (смотри [Рис. 217](#page-235-0)).

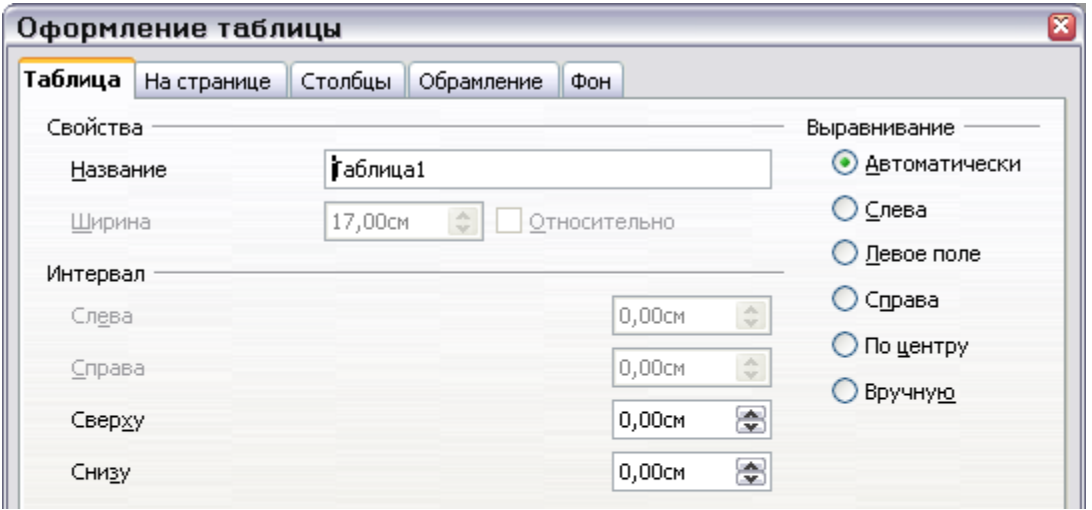

<span id="page-235-0"></span>*Рис. 217. Диалог выравнивания и интервалов таблицы*

На этой вкладке Вы можете:

- Установить название для таблицы. Это не имеет никакого отображаемого эффекта, но делает более легким поиск таблицы с использованием Навигатора. Это может быть очень полезным, если ваш документ имеет множество таблиц. Название таблицы не может содержать пробелов. Чтобы задать значащее название Вы можете использовать знаки подчеркивания или дефисы (например, Table 1 Doll House Inventory).
- Установить полную ширину таблицы, абсолютно или относительно ширины страницы. Этот параметр доступен, только если Выравнивание не установлено в Автоматически. (См. ниже.)
- Определить, как таблица выровнена, если она не заполняет всю ширину страницы (между полями). Возможны следующие значения *Выравнивания*:
	- *Автоматически* таблица занимает всю ширину страницы.
	- *Слева –* выравнивает таблицу по левому краю.
	- *Справа –* выравнивает таблицу по правому краю
	- *Левое поле* позволяет Вам точно определить в разделе Интервал, как далеко от левого края помещается таблица.
	- *По центру* выравнивает таблицу по центру (одинаковые поля слева и справа).
	- *Вручную* позволяет Вам определять расстояние от обоих левого и правого краев в разделе Интервал.

• В разделе *Интервал*: параметры *Сверху* и *Снизу*, определяют расстояние остающееся выше и ниже таблицы.

### **Определение расположения на странице**

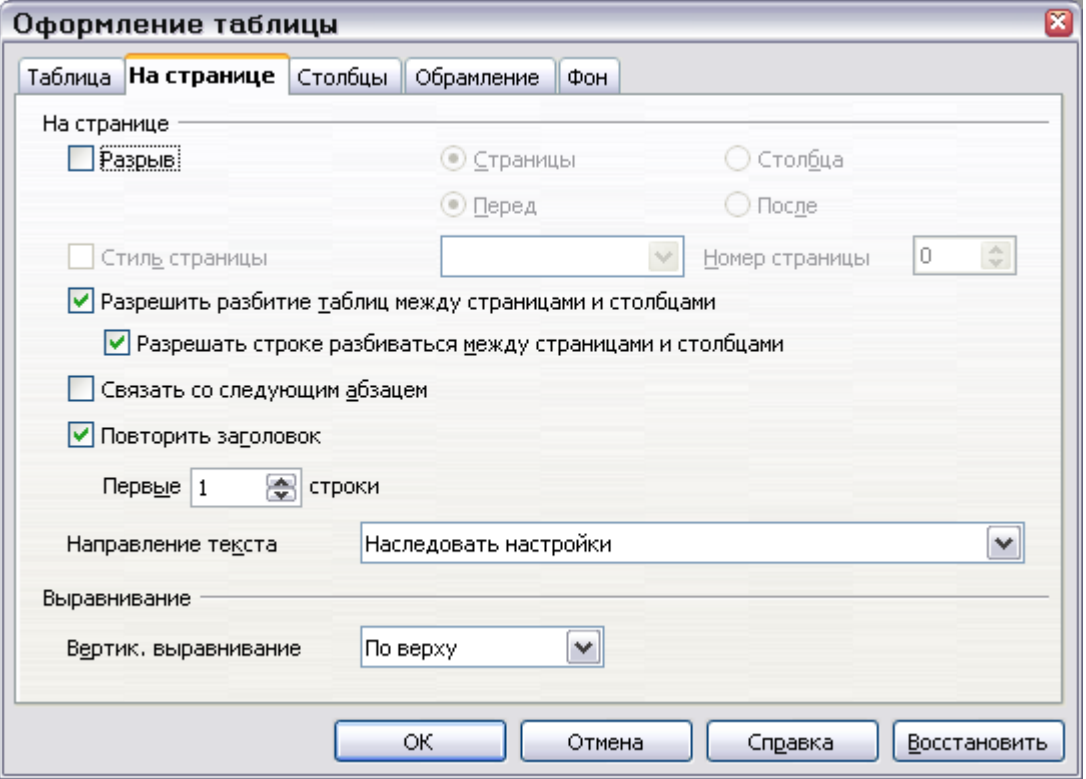

<span id="page-236-0"></span>*Рис. 218. Оформление таблицы: вкладка На странице*

На вкладке На странице диалогового окна Оформление таблицы ([Рис. 218](#page-236-0)), Вы можете:

• Вставить разрыв страницы или колонки перед или после таблицы. Используйте флажок **Разрыв**, в комбинации с кнопками **Страницы** и **Колонки** и с **Перед** и **После**.

Если Вы вставляете разрыв страницы перед таблицей (то есть, начинаете таблицу на новой странице), Вы можете также изменить стиль оформления страницы, которая начнется, установив флажок **Стиль страницы** и выбрав новый стиль страницы. Как для любого разрыва страницы, Вы можете также перезапустить нумерацию страниц, используя поле *Номер страницы*.

- Расположить таблицу на одной странице сняв флажок **Разрешить разбиение таблиц между страницами и столбцами**. Если с этого параметра отметка снята, следующий пункт не активен.
- Расположить каждую строку на одной странице сняв флажок **Разрешить строке разбиваться между страницами и столбцами**.
- Используя флажок **Повторить заголовок** и числовое поле выбрать количество строк заголовка таблицы, которые будут повторяться на каждой странице. Сложная таблица, возможно, нуждается в двух или трех строках заголовка, которые будут легко читаться и восприниматься.
- Использовать список *Направление текста* для выбора направления текста в ячейках.
- Выбрать вертикальное выравнивание текста в таблице или выбранных ячейках; возможные варианты выравнивания по верху ячейки, по центру ячейки, по низу ячейки. Это выравнивание – в дополнение к выравниванию по левому/по правому краю доступно в **Таблица > Свойства таблицы > Таблица**, или по щелчку правой кнопки мыши и выбору **Таблица > Таблица**.

```
Примечание Строки заголовка таблицы не могут разбиваться между двумя страницами,
     но любая другая строка может. В однострочной таблице, настроенной (по
     умолчанию) с включением заголовка, разбиение строк не работает. Для
     лечения необходимо удостоверится, что таблица определена без строк
     заголовка.
```
## **Изменение размера строк и столбцов**

Вы можете регулировать высоту строк и ширину столбцов в таблице несколькими способами.

Вы можете вручную изменить размеры строк и столбцов растягивая их к требуемому размеру. Когда курсор находится в таблице, пара тонких серых линий (||) появляются на линейках.

Горизонтальные линейки показывают деление на столбцы, а вертикальные линейки показывают деление на строки.

Для изменения ширины столбца или высоты строки используйте один из следующих методов:

- Удерживайте кнопку мыши в нажатом состоянии на границе ячейки, так чтобы появилась двуглавая стрелка, и переместите границу к требуемому положению.
- Для изменения ширины столбца с использованием линейки, удерживайте кнопку мыши в нажатом состоянии на соответствующем разделителе столбца (двойной вертикальной линии), и переместите разделитель в новое местоположение.
- Для изменения высоты строки с использованием линейки, удерживайте кнопку мыши в нажатом состоянии на соответствующем разделителе строк (двойной горизонтальной линии), и переместите разделитель в новое местоположение.

Выбор **Таблица > Автоподбор** из главного меню предлагает следующие команды изменения размеров:

- Оптимальная ширина столбца или высота строки сделают столбцы или строки настолько узкими насколько возможно, чтобы все еще соответствовать их содержанию.
- Столбцы и строки могут быть распределены равномерно, чтобы быстро установить им всем одинаковую ширину или высоту.

Для большего управления шириной каждого столбца, используйте вкладку Столбцы диалогового окна Оформление таблицы ([Рис. 219](#page-238-0)).

Выполните щелчок правой кнопкой мыши на таблице и выберите **Таблица** из выпадающего контекстного меню или выберите **Таблица > Свойства таблицы** из строки меню. В диалоговом окне Оформление таблицы, перейдите на вкладку Столбцы.

• *Подогнать ширину столбцов*: Если таблица уже расположена по всей ширине страницы, она не может быть немного шире, и параметр *Подогнать ширину таблицы* не доступен. Если она более узкая, то увеличивая ширину столбца Вы увеличиваете ширину всей таблицы.

*Выровнять ширину столбцов* в результате все столбцы изменяют ширину таким образом, что ширина всех столбцов становится одинаковой.

- *Свободное пространство* показывает, насколько таблица может расшириться пока не достигнет краев страницы. Этот параметр не может быть изменен.
- В разделе *Ширина столбцов*, может быть настроен каждый столбец. Если Вы имеете более шести столбцов, используйте стрелки вправо и влево для просмотра их всех.

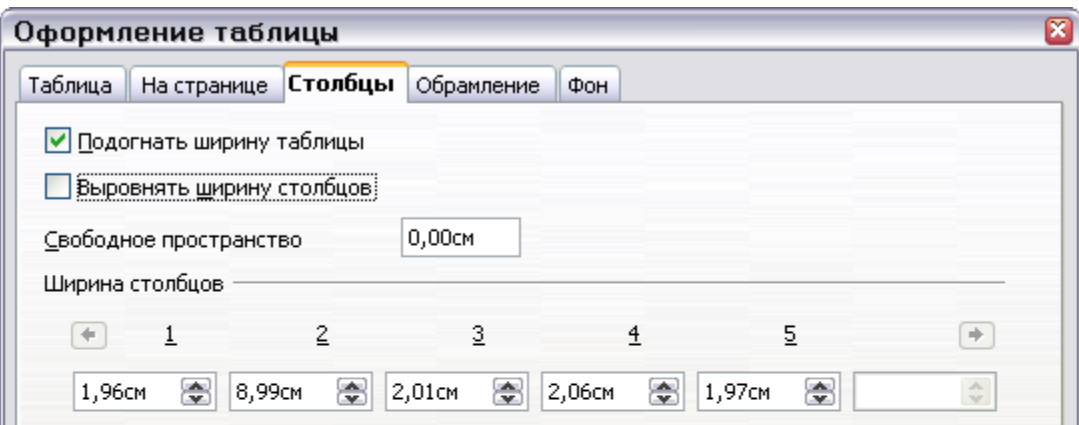

<span id="page-238-0"></span>*Рис. 219. Вкладка столбцы диалога Оформление таблицы*

# **Определение границ таблицы**

В диалоговом окне Оформление таблицы, перейдите на вкладку Обрамление [\(Рис.](#page-239-0) [220](#page-239-0)).

Здесь Вы можете установить границы для всей таблицы или группы ячеек в пределах таблицы. Дополнительно, для всей таблицы может быть задана тень.

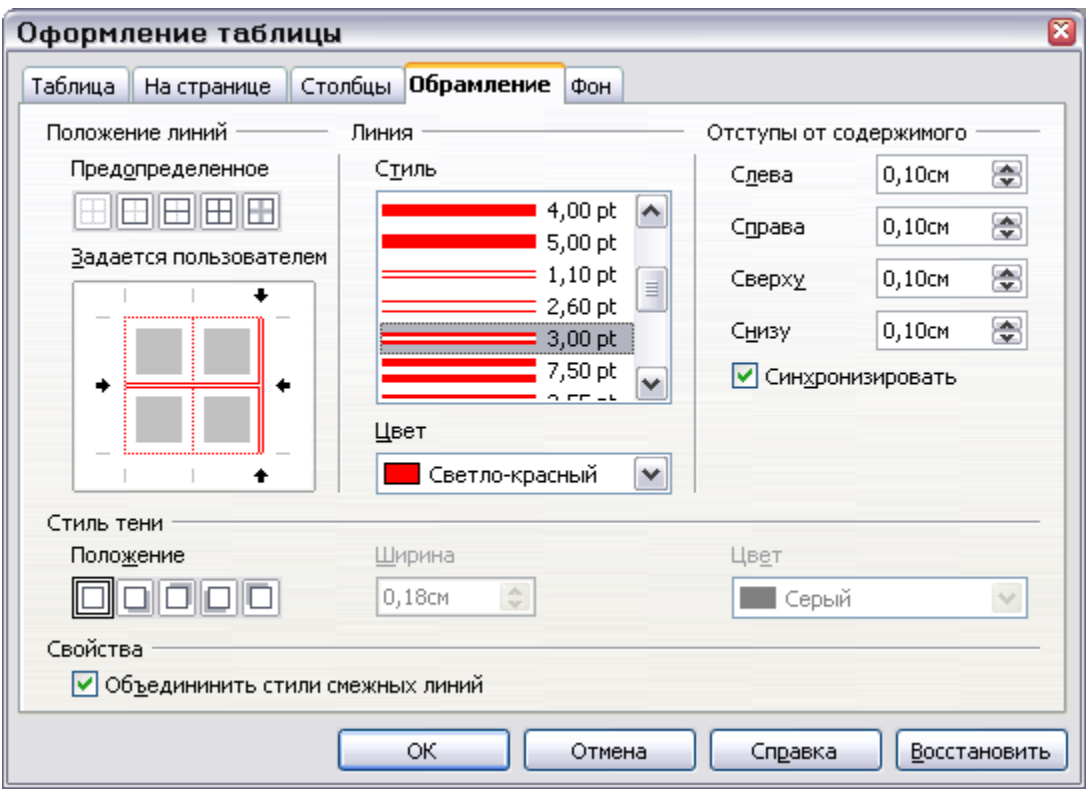

<span id="page-239-0"></span>*Рис. 220: Вкладка Обрамление диалогового окна Оформление таблицы*

Границы имеют три компонента: где они проходят, на что они похожи, и как много места остается вокруг них.

- *Положение линий* определяет где границы проходят. Если группа ячеек будет выбрана, то граница будет применяться только к этим ячейкам. Вы можете задать отсутствие границы, или любую комбинацию границ для внешних краев и разделителей ячеек, выбирая предопределенное расположение или нажимая на линии в области Задается пользователем, чтобы получить то, что Вы хотите.
- *Линия* определяет то, на что похожа граница: стиль и цвет. Есть множество различных стилей и цветов, из которых можно сделать выбор.
- *Отступы от содержимого* определяет, сколько места остается между границей и содержимым ячейки. Пространство может быть определено слева, справа, сверху и снизу. Флажок *Синхронизовать* позволяет задать одинаковый интервал со всех сторон.

Тень всегда применяется ко всей таблице. Тень имеет три компонента: где она имеется, насколько она большая и какого она цвета. Задание каждого из них возможно в разделе *Стиль тени* диалогового окна.

Если флажок *Объединить стили смежных линий* установлен, то две ячейки имеющие общую границу объединят свои границы, вместо того, чтобы отображать их рядом.

**СОВЕТ** Для сброса всех настроек в случае, если Вы имеете проблемы с границами, выполните щелчок правой кнопкой мыши на таблице и выберите **Таблица > Обрамление** или выберите **Таблица > Свойства таблицы > Обрамление** и выберите **Убрать обрамление** в разделе *Положение линий: Предопределенное* (самый левый вариант).

# **Выбор фонового цвета и изображения**

В качестве фона таблицы, ячейки или группы ячеек может быть задан цвет или фоновое изображение. Если вы выбрали изображение, Вы можете поместить его в ячейку (или группу ячеек), растянуть его для заполнения пространства или замостить изображением ячейку от края до края. Вы можете установить фон для всей таблицы таким же образом.

Чтобы установить фон для ячейки, строки или таблицы:

- 1) Выберите ячейки с которыми Вы желаете работать. Если Вы изменяете фон для строки или таблицы, поместите курсор куда-нибудь в строку или таблицу, которые будут изменены.
- 2) Выполните щелчок правой кнопкой мыши и выберите **Таблица** из выпадающего контекстного меню, или выберите **Таблица > Свойства таблицы** из главного меню.
- 3) В диалоговом окне Оформление таблицы, перейдите на вкладку Фон.
- 4) В поле *Для*, выберите применить ли параметры настройки к ячейке, строке или таблице. Если вы выбрали **Ячейка**, любые изменения будут применены ко всем выделенным ячейкам.
- 5) В поле *Тип*, выберите является ли фон цветом или изображением.
- 6) Чтобы применить цвет, выберите цвет и нажмите **OK**.
- 7) Чтобы применить изображение, сначала выберите для использования изображение. Оно должно быть графическим файлом, доступным на вашем компьютере. (Writer поддерживает большое количество графических форматов.)
	- Вы можете выбрать флажок *Связь с файлом*, чтобы установить связь с графическим файлом. Если будет установлена связь, изменение изображения (например, если Вы измените его в другом пакете) будет отражено в вашем документе. Однако, Вы также должны держать связанный файл изображения с файлом документа. Если, например, Вы пошлете по электронной почте документ без файла изображения, то изображение больше не будет видно.
	- В разделе *Тип* задайте тип размещения для изображения. Если Вы задали *Положение*, Вы можете выбрать, где поместить изображение в пределах ячейки, строки или таблицы. Если Вы выбрали *Область*, графика растягивается для заполнения всей области. Если *Плитка*, изображение повторяется по горизонтали и вертикали для заполнения области.
- Если установлен флажок *Предварительный просмотр*, изображение показывается в панели над флажком.
- Для применения изображения, нажмите **OK**.
- См. [Рис.](#page-241-0) 221 для примера фона ячейки с использованием несвязанного графического файла, который отображается в панели Предварительного просмотра.

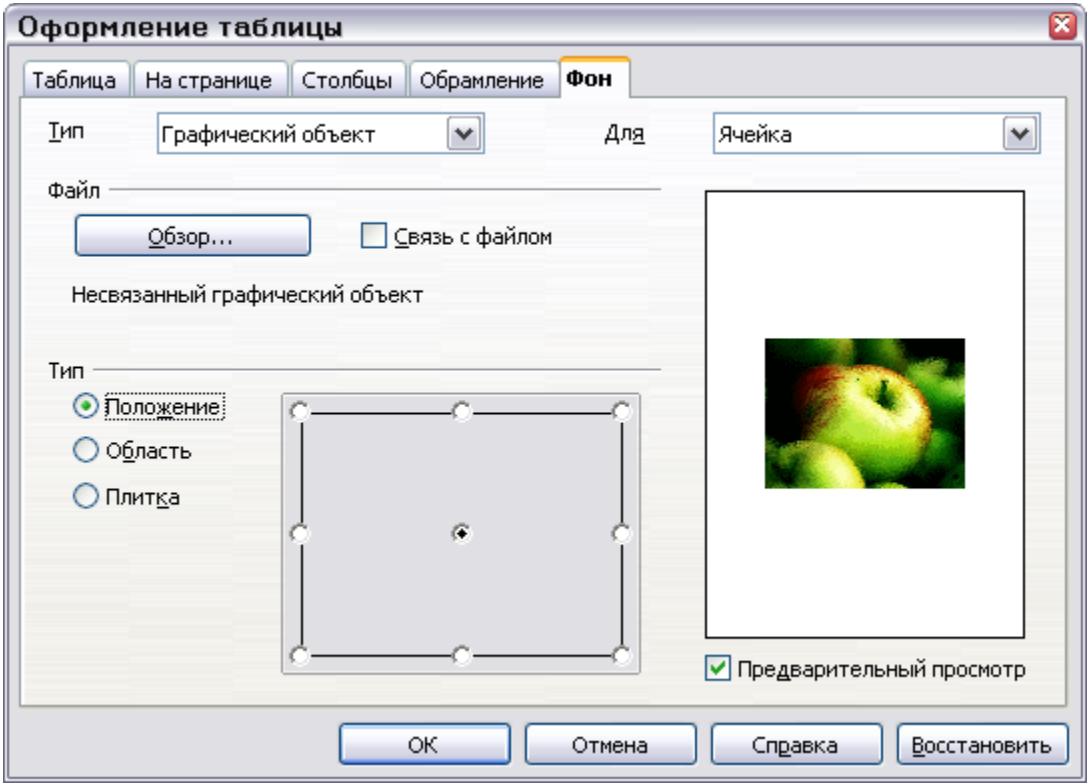

<span id="page-241-0"></span>*Рис. 221. Вкладка Фон диалогового окна Оформление таблицы*

#### **Вертикальное выравнивание**

По умолчанию, текст введенный в ячейки таблицы выравнивается по горизонтали по левому краю, а числа выравниваются по правому краю. Кроме того, если введена более чем одна строка текста или если используется изображение, текст выравнивается по вертикали по верху ячейки, а числа по низу.

Для вертикального выравнивания по центру всего текста и чисел в таблице:

1) Переместите курсор в верхнюю левую ячейку под заголовком и нажмите и тяните к нижней правой ячейке.

**Примечание** Если выбираются все ячейки, изображения будут также выбраны.

2) Выполните щелчок правой кнопкой мыши на выделенной области и выберите **Ячейка > По центру** из контекстного меню.

## **Форматы чисел**

Формат чисел может быть установлен для всей таблицы или группы ячеек. Например, для ячеек может быть установлено отображение в особой валюте, с четырьмя десятичным знаками или в особом формате даты.

**Распознавание чисел** определяет, что числа в текстовой таблице распознаются и форматируются как числа. Если распознавание чисел не установлено, числа сохраняются в формате текста и автоматически выравниваются по левому краю. Распознавание чисел может быть включено или выключено в **Сервис > Параметры > OpenOffice.org Writer > Таблица.**

Выберите ячейки для форматирования, затем выполните щелчок правой кнопкой мыши и выберите **Числовой формат** из выпадающего контекстного меню. Диалоговое окно **Числовой формат** открывается, чтобы Вы могли установить параметры для различных категорий числовых данных.

- В списке *Категория* выберите категорию требуемую Вам, такую как деньги, дата или текст.
- В списке *Формат* выберите формат для категории, которую Вы только что выбрали.
- Для некоторых категорий, таких как дата, Вы можете захотеть изменить язык, используя поле со списком *Язык*.
- Дополнительные варианты доступны для различных категорий.

# **Добавление названия**

Вы можете легко добавить название к любой таблице. Writer отследит все ваши озаглавленные таблицы, автоматически пронумерует их и обновит любые связи к ним.

Для добавления названия к таблице:

- 1) Поместите курсор в таблицу.
- 2) Выполните щелчок правой кнопкой мыши и выберите **Название** из выпадающего контекстного меню.
- 3) Введите текст Вашего названия, стиль нумерации и разделитель.

Для автоматического именования всех Ваших таблиц:

- 1) Поместите курсор в таблицу.
- 2) Выполните щелчок правой кнопкой мыши и выберите **Название** из выпадающего контекстного меню.
- 3) Выберите **Автозаголовок**.
- 4) Выберите **OpenOffice.org Writer - Таблица** и выберите параметры настройки, которые Вы хотите. Это диалоговое окно более подробно описано в главе 2, «Настройка Writer».

Когда Автозаголовок разрешен для таблиц, все таблицы будут озаглавлены; Вы должны будете добавить текст для каждого заголовка таблицы вручную.

Writer предоставляет пять различных категорий надписей:

 $<$ Без> Иллюстрация Рисунок Таблина Текст

Вы можете создать ваши собственные категории надписей, форматирования и разделителей, под **Вставить > Название** или под **Сервис > Параметры > OpenOffice.org Writer > Автозаголовок > OpenOffice Writer - Таблица**.

В любом случае, просто выделите надпись и введите новое наименование. В примере ниже мы использовали Фантазия.

Вы можете также изменить разделитель или формат категории надписи. Например Вы можете захотеть, чтобы ваши таблицы были названы Фантазия и форматированы полужирным шрифтом и использовали точку ('.') как разделитель, следующим образом:

#### **Фантазия 1**. Интересные данные

**Фантазия 2**. Более интересные данные

**Фантазия 3**. Еще более интересные данные

Чтобы сделать это, Вы можете выделить и заменить разделитель и затем выбрать **Вставить > Название > Параметры > Стиль символов** и назначить стиль, или Вы можете настроить его в диалоговом окне Автозаголовок.

Формат и разделитель, если используются, при выполнении **Вставить > Название** работают только для определенной таблицы. Однако они будут работать для этой и всех последующих таблиц, если они будут настроены в диалоговом окне Автозаголовок.

В Версии 2 OpenOffice, используя Автозаголовок необходимо удалить '.' в **Нумерация заголовков в главе > Разделитель**, если Вы не используете нумерацию Глав, чтобы избежать добавления дополнительных знаков препинания к надписи категории.

Вы можете вставить перекрестную ссылку на озаглавленную таблицу. Нажатие на перекрестную ссылку переместит читателя непосредственно к таблице.

- 1) Поместите курсор в то место, где Вы хотите вставить перекрестную ссылку.
- 2) Выберите **Вставить > Перекрестная ссылка** из главного меню.
- 3) Установите в списке *Тип* Таблица. Список озаглавленных таблиц будет показан в поле Выбор; выберите ту, на которую Вы хотите сослаться.
- 4) В списке *Формат*, выберите, как перекрестная ссылка будет выглядеть. Например, *Категория и Номер* будут отображаться как «Таблица 1» для первой таблицы, в то время как *Нумерация* даст только «1», а *Сверху/Снизу* вставит одно из этих слов как ссылку.
- 5) Нажмите **Вставить** для добавления перекрестной ссылки, затем нажмите **Закрыть** для выхода из диалогового окна.

# <span id="page-244-0"></span>**Автоформатирование таблиц**

Вы можете использовать Автоформат чтобы сделать форматирование ваших таблиц согласующимся. Вы можете также создать и добавить ваши собственные автоформаты таблицы. Вот так:

- 1) Создайте таблицу и вручную отформатируйте ее, как Вы хотите, включая обрамление, отступы текста сверху и снизу обрамления, шрифт, используемый для заголовков таблицы и ячеек данных и цвет фона.
- **Примечание** Для использования цвета фона в новом формате, закрасьте ячейки вместо таблицы. То есть, выберите ячейку или ячейки, которые Вы желаете закрасить, нажмите Таблица **> Свойства таблицы > Фон**, задайте *Тип*: **Цвет***, Для*: **Ячейка** и выберите цвет.
	- 2) Поместите курсор где-нибудь в таблице, и выполните **Таблица > Автоформат**.
	- 3) В диалоге Автоформат ([Рис.](#page-245-0) 222), нажмите **Добавить** и задайте формату таблицы название.
- **СОВЕТ** Этот способ не включает задание ширины таблицы и столбцов в формате таблицы. Для вставки таблицы с предопределенным полным форматированием, сохраните ее как Автотекст.

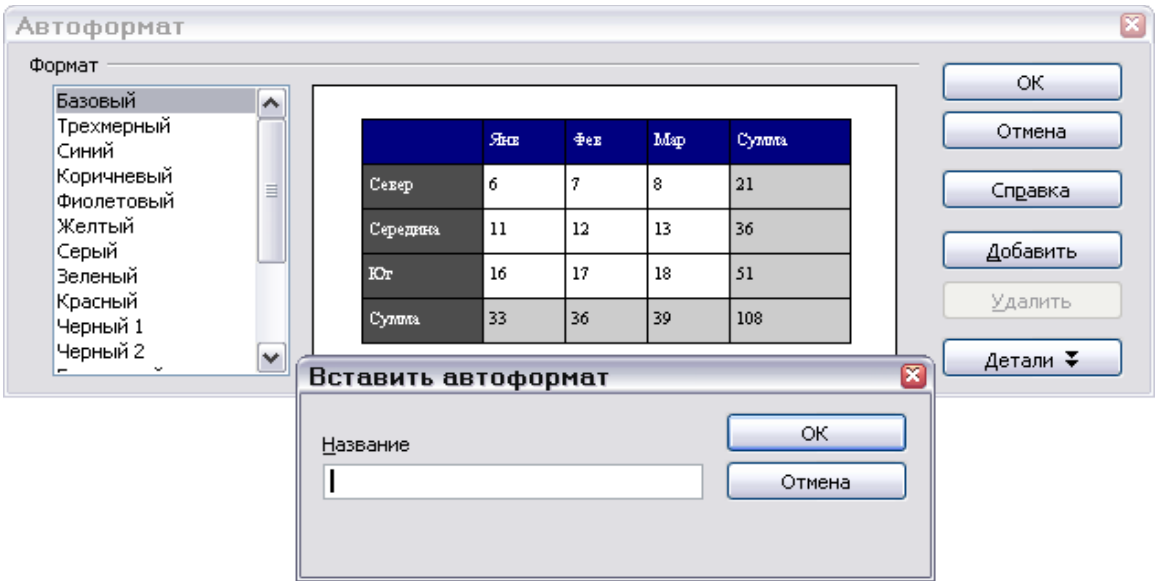

<span id="page-245-0"></span>*Рис. 222. Автоформат таблицы*

## **Создание строки заголовка в существующей таблице**

Для создания строки заголовка в существующей таблице, которая его не имеет, Вы должны применить автоформат, в котором действительно определили заголовок. (Вот где наличие некоторых индивидуальных форматов таблицы может стать очень удобным.) Поместите курсор куда-нибудь в таблицу, и затем выполните **Таблица > Автоформат**. Выберите формат. Нажмите **OK**.

### **Поворот текста в ячейке таблицы**

Вы можете повернуть текст в ячейке таблицы на 90 или 270 градусов. Поворот текста полезен, когда Вы имеете длинный заголовок в узком столбце. Выберите текст для поворота, и затем выполните **Формат > Символы**. На вкладке *Положение*, в разделе *Вращение/масштабирование*, выберите угол поворота и нажмите **OK**.

### **Отображение или сокрытие границ таблицы**

«Разделительные линии таблицы» – это множество бледных (обычно серых) линии вокруг ячеек при просмотре на экране в OOo. Эти разделительные линии не печатаются и не появляются в PDF файлах; их единственная функция – помочь Вам увидеть, где ячейки таблицы.

Для отображения таблицы на экране также как на напечатанной странице, без разделительных линий, выполните щелчок правой кнопкой мыши на таблице и выберите **Границы таблицы** из выпадающего контекстного меню. Повторите это, чтобы разделительные линии появились снова.

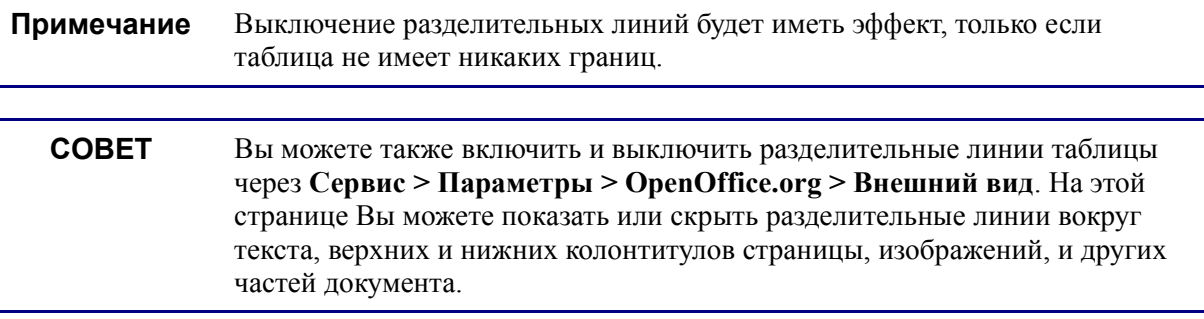

# **Ввод данных в таблицы**

## **Перемещение между ячейками**

В пределах таблицы, Вы можете использовать мышь, клавиши управления курсором или клавишу Tab для перемещения между ячейками.

Клавиши управления курсором перемещают в следующую ячейку если на пути нет никакого текста. Например, нажатие на клавишу курсор вправо приведет к перемещению направо от текста в текущей ячейке, а затем к следующей ячейке.

Клавиша Tab перемещает непосредственно в следующую ячейку и, если курсор находится в последней ячейке в таблице, создает новую строку. Нажатие *Shift+Tab* перемещает курсор к предыдущей ячейке.

### **Распознавание чисел**

Если распознавание чисел включено, когда Вы вводите число в таблицу, Writer выравнивает его по правому краю ячейки и отбрасывает любые нулевые младшие разряды. Например, 4,0 изменяется на 4 и выравнивается по правому краю.

Для включения и выключения распознавания чисел, выполните щелчок правой кнопкой мыши на таблице и выберите **Распознавание чисел** из выпадающего контекстного меню.

# **Преобразование между таблицей и текстом**

Writer облегчит для Вас преобразование из таблицы в текст (то есть, заменит таблицу ее данными) или наоборот.

Для преобразования простые текстовых данных в таблицу, выделите данные и затем выполните **Таблица > Преобразовать > Текст в таблицу** из главного меню. Диалоговое окно Преобразовать текст в таблицу позволит Вам создать таблицу. Вы должны выбрать разделитель полей (табуляция, маркер абзаца, запятая или другой печатаемый или непечатаемый символ) который Writer должен использовать для разделения данных на различные ячейки.

Для преобразования таблицы в простой текст, выберите таблицу и выполните **Таблица > Преобразовать > Таблица в текст**. Данные в таблице преобразуются в простой текст с разделителем полей по вашему выбору. Пробел может выступать в качестве разделителя полей.

### **Сортировка данных в таблице**

Также как в электронной таблице, Writer позволяет сортировать данные в таблице. Могут быть определены до трех уровней сортировки (например, сортировать по возрасту, затем по имени в пределах каждого возраста).

Для сортировки данных в таблице:

- 1) Выберите таблицу (или часть таблицы) для сортировки.
- 2) Из главного меню, выполните **Таблица > Сортировать.**
- 3) В диалоговом окне Сортировка:
	- Решить, хотите ли Вы к сортировать по строкам или по столбцам. По умолчанию осуществляется сортировка по строкам (список данных в столбцах будет сортироваться), какая сортировка задается внизу диалога.
	- Задайте до трех ключей сортировки, в правильном порядке.
	- Для каждого ключа, выберите какой столбец или строка сортируется, является ли сортировка числовой или алфавитно-числовой и порядок сортировки по возрастанию или по убыванию.
	- Нажмите **OK** для выполнения сортировки.
- **Примечание** Вы должны выбрать все ячейки, которые могут быть затронуты сортировкой. Например, если Вы выбираете только ячейки одного столбца, то сортировка затрагивает только этот столбец, в то время как другие остаются неизменными. В этом случае, Вы рискуете смешать данные строк.

# **Удаление, копирование и перемещение таблицы**

## **Удаление таблицы**

Для удаления таблицы:

- 1) Поместите курсор в таблицу.
- 2) Выберите **Таблица > Удалить > Таблица** из главного меню.

или:

1) Выделите все от конца абзаца перед таблицей и до начала абзаца после таблицы.

2) нажмите клавишу *Delete* или *Backspace*.

**Примечание** Второй метод также объединит абзац после таблицы с абзацем перед таблицей, а это, возможно, не то, что Вы хотите.

### **Копирование таблицы**

Для копирования таблицы из одной части документа и вставки ее в другой части:

- 1) Нажмите где-нибудь в таблице.
- 2) Из главного меню выберите **Таблица > Выделить > Таблица**.
- 3) Нажмите *Control+C* или нажмите на пиктограмму **Копировать** на панели инструментов Стандартная.
- 4) Переместите курсор в требуемую позицию, где вы хотите вставить таблицу.
- 5) Нажмите *Control+V* или нажмите на пиктограмму **Вставить** на панели инструментов Стандартная.

### **Перемещение таблицы**

Для перемещения таблицы из одной части документа в другую часть:

- 1) Нажмите где-нибудь в таблице.
- 2) Из главного меню выберите **Таблица > Выделить > Таблица**.
- 3) Нажмите *Control+X* или нажмите на пиктограмму **Вырезать** на панели инструментов Стандартная.
- 4) Переместите курсор в требуемую позицию, где вы хотите вставить таблицу.
- 5) Нажмите *Control+V* или нажмите на пиктограмму **Вставить** на панели инструментов Стандартная.
- 6) Возвратитесь к первоначальной таблице, нажмите где-нибудь в ней и затем выберите **Таблица > Удалить > Таблица** из главного меню.

# **Использование таблиц в качестве инструмента верстки страниц**

Таблицы могут использоваться как инструмент верстки страниц для размещения текста в документе вместо использования символов табуляции или пробелов. Смотри Советы ниже.

Для получения дополнительной информации и советов об использовании таблиц в верстке страниц, смотри главу 4, «Форматирование страниц» в *Руководстве по Writer*.

**СОВЕТЫ** Вставляя таблицу используемую для верстки, Вы можете пожелать снять флажки для *Заголовка* и *Границы* (смотри [Рис. 214](#page-230-0) на странице [217](#page-230-0)).

> Чтобы удалять границы у существующей таблицы, выполните щелчок правой кнопкой мыши на таблице, выберите **Таблица** из выпадающего контекстного меню, перейдите на вкладку *Обрамление* (смотри [Рис. 220](#page-239-0) на странице [226](#page-239-0)), и выберите значок убрать обрамление.

# <span id="page-249-0"></span>**Использование табличных функций в таблице**

В таблице в документе Writer, Вы можете использовать некоторые из математических функций, которые обычно выполняются в OpenOffice.org Calc. Для многих более простых функций, таблицы Writer могут использоваться как основная электронная таблица.

Так же как в электронной таблице, каждая ячейка таблицы идентифицируется буквой (для столбцов) и числом (для строк). Например, ячейка C4 – ячейка в третьем столбце слева и в четвертой строке сверху. Когда курсор находится в ячейке, эта ссылка ячейки отображается в строке состояния (его положение по умолчанию, в углу справа внизу экрана).

**СОВЕТ** Основные табличные функции в таблицах являются почти такими же как в OpenOffice.org Calc. Главное различие в том, что ссылки на ячейки имеют другой формат. На ячейку A2 (первый столбец, вторая строка) ссылка в Calc – A2 (или \$A\$2 для абсолютной ссылки). В таблицах Writer ссылка на нее –  $<$ A2>.

Например, предположим, что Вы имеете два числа в ячейках <B1> и <C2> и хотите показать сумму их обоих в ячейке <A1>, как показано на [Рис. 216.](#page-233-1)

Сделайте следующее:

- 1) Поместите курсор в ячейку <A1> и нажмите клавишу '='. Автоматически появляется панель Формула. В крайней левой части панели Вы можете видеть координаты выбранной ячейки.
- 2) Нажмите в ячейке <B1>. Идентификатор этой ячейки автоматически отображается в строке формулы, и вставляется в ячейку <A1>.
- 3) Нажмите на клавишу '+'.
- 4) Нажмите на ячейку <C2>. Вы можете видеть окончательную формулу «=sum <B1>+<C2>» отображаемую и в выбранной ячейке и в строке формулы.
- 5) Нажмите клавишу *Enter*.

| E Безымянный1 - OpenOffice.org Writer                                                  |                                                                                             |         |                                                             |  |                                                                                                    |  |   |  |  |  |  |  |
|----------------------------------------------------------------------------------------|---------------------------------------------------------------------------------------------|---------|-------------------------------------------------------------|--|----------------------------------------------------------------------------------------------------|--|---|--|--|--|--|--|
|                                                                                        |                                                                                             |         | Файл Правка Вид Вставить Формат Таблица Сервис Окно Справка |  |                                                                                                    |  |   |  |  |  |  |  |
|                                                                                        |                                                                                             |         | ┆▓▝▗▞▐▎▆▎▎▒▎░▏▒▏▒▏▓▏░▖▝▊▝▗▅▎▘▎▓▏░▏▏▓▏▒▏░▏▒▏▒▏▒▏▒▏▒▏▒▏▒      |  |                                                                                                    |  |   |  |  |  |  |  |
| i au                                                                                   | ▽ ※ K H & &   E 三 三 三   語 に 生 生   A<br>$\sim$ $\,$<br>Заголовок таблицы V   Times New Roman |         |                                                             |  |                                                                                                    |  |   |  |  |  |  |  |
| $f(x)$ $\mathbb{X}$ $\mathscr{\mathscr{L}}$<br>$\equiv$ sum <b1>+<c2><br/>A1</c2></b1> |                                                                                             |         |                                                             |  |                                                                                                    |  |   |  |  |  |  |  |
| $\mathbf{L}$                                                                           | $\alpha=1,\ldots,n$ .                                                                       |         | ⊆умма                                                       |  | $4\sqrt{3}$ + + 5 + + + 6 + + + 7 + + + 8 + $\ $ + 9 + + + 10 + + + 11 + + + 12 + + $\ $ 13 + + + 14 + + + 15 + + + 16 + + + 1] |  |   |  |  |  |  |  |
|                                                                                        |                                                                                             |         | <b>Округлить</b>                                            |  |                                                                                                    |  |   |  |  |  |  |  |
|                                                                                        |                                                                                             |         | Проценты                                                    |  |                                                                                                    |  |   |  |  |  |  |  |
| $\sim$                                                                                 |                                                                                             |         | Корень                                                      |  |                                                                                                    |  |   |  |  |  |  |  |
| 6                                                                                      |                                                                                             | Степень |                                                             |  |                                                                                                    |  |   |  |  |  |  |  |
| $\sim$                                                                                 | Операторы                                                                                   |         |                                                             |  |                                                                                                    |  |   |  |  |  |  |  |
|                                                                                        | Статистические функции                                                                      |         |                                                             |  |                                                                                                    |  |   |  |  |  |  |  |
|                                                                                        | Функции                                                                                     |         |                                                             |  |                                                                                                    |  |   |  |  |  |  |  |
|                                                                                        |                                                                                             |         |                                                             |  |                                                                                                    |  |   |  |  |  |  |  |
|                                                                                        |                                                                                             |         |                                                             |  |                                                                                                    |  |   |  |  |  |  |  |
|                                                                                        |                                                                                             |         | $= \frac{sum}{B} 1 \rightarrow <<2>$                        |  | 4                                                                                                    |  |   |  |  |  |  |  |
|                                                                                        |                                                                                             |         |                                                             |  |                                                                                                    |  | 5 |  |  |  |  |  |
|                                                                                        |                                                                                             |         |                                                             |  |                                                                                                    |  |   |  |  |  |  |  |
| $\scriptstyle{\sim}$                                                                   |                                                                                             |         |                                                             |  |                                                                                                    |  |   |  |  |  |  |  |

*Рис. 223: Использование табличных функций в таблице*

- **СОВЕТ** Для отображения списка математических функций, которые Вы можете использовать в таблице: 1) Отобразите панель инструментов *Формула*, нажав *F2* или выбрав пустую ячейку и нажав клавишу '*='*.
	- 2) Нажмите на значок Формула **f(x**).

Это дает результат 9 в верхней левой ячейке. Для смежных ячеек, Вы можете просто выбрать ячейки в строке, столбце или прямоугольной области строк и столбцов. Например, чтобы добавить колонку чисел, сделайте следующее:

- 1) Введите знак равно '=' в пустой ячейке.
- 2) Выберите ячейки, которые будут просуммированы, в этом случае ячейки от A2 до A5. Формула должна выглядеть приблизительно так «=<A2:A5>».
- 3) Нажмите клавишу *Enter* или нажмите зеленую галочку на панели Формула.
- 4) Ответ появился в ячейке, которую Вы выбрали.

Чтобы использовать функцию, Вы можете ввести в ячейку вручную или выбрать ее. Таким образом, чтобы сложить четыре числа, которые мы суммировали выше (A2, A3, A4, A5), сделайте следующее:

- 1) Введите знак равно '=' в пустой ячейке.
- 2) Введите 'sum' или выберите из списка функций **f(x**).
- 3) Выберите ячейки, которые будут просуммированы. Формула должна выглядеть приблизительно так «=sum<A2:A5>».
- 4) Нажмите клавишу *Enter* или нажмите зеленую галочку на панели Формула.

5) Ответ появился в ячейке, которую Вы выбрали.
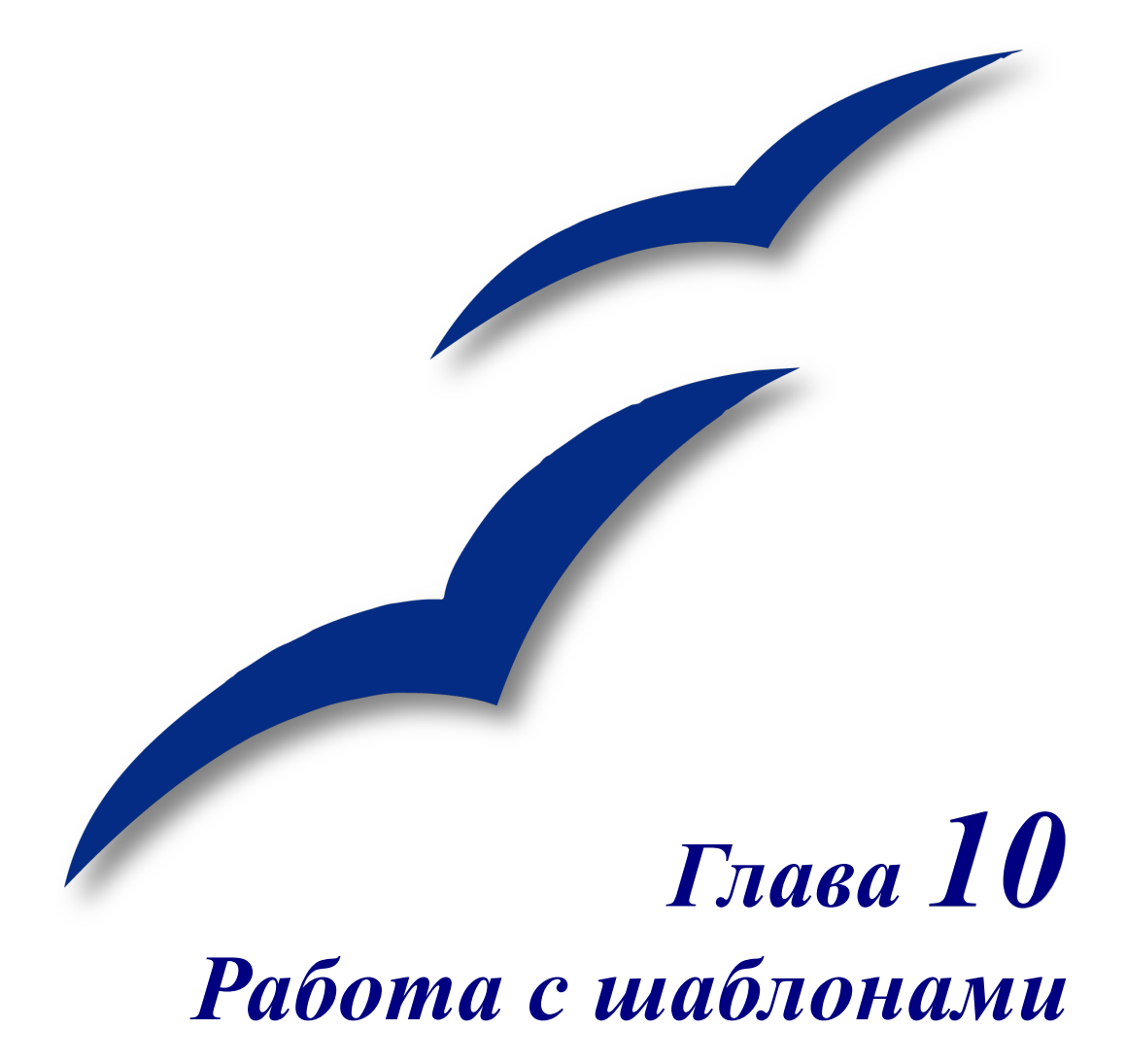

# **Введение**

Шаблон – это заготовка, которую Вы используете, для создания других документов. Например, Вы можете создать шаблон для бизнеса, который имеет эмблему вашей компании на первой странице. Все новые документы, созданные на основе этого шаблона будут иметь эмблему вашей компании на первой странице.

Шаблоны могут содержать структуру документа, в виде текста, графику, набор стилей, и определенную для пользователей информацию такую как единицы измерения, язык, заданный по умолчанию принтер, настройки меню и инструментальных панелей.

Все документы в OpenOffice.org (OOo) базируются на шаблонах. Если Вы не задаете шаблон, при создании нового документа Writer, документ создается на основе заданного по умолчанию шаблона для текстовых документов. Если Вы не определяли заданный по умолчанию шаблон, Writer использует пустой шаблон для текстовых документов, который установлен с OOo. Смотри «Задание шаблона по [умолчанию](#page-259-0)» на странице [246](#page-259-0) для получения дополнительной информации.

Эта глава показывает Вам как:

- Использовать шаблон для создания документа.
- Создать шаблон.
- Изменить шаблон.
- Задать шаблон по умолчанию.
- Управлять шаблонами.

# **Использование шаблона для создания документа**

Использование шаблонов для создания документа:

- 1) В главном меню, выберите Файл **> Создать > Шаблоны и документы.** Откроется диалоговое окно Шаблоны и Документы. (Смотри [Рис. 224.](#page-254-0))
- 2) В поле слева, выберите значок **Шаблоны**, если он еще не выбран. Список папок шаблонов появляется в центральном поле.
- 3) Откройте (двойным щелчком) папку, содержащую шаблон, который Вы хотите использовать. Список всех шаблонов, содержащихся в этой папке появляется в центральном поле.
- 4) Выберите шаблон, который Вы хотите использовать. Вы можете выбрать предварительный просмотр шаблона или просмотр свойств шаблона:
	- Для предварительного просмотра шаблона щелкните на значке **Предварительный просмотр**. (где расположен значок Предварительный просмотр, смотри [Рис.](#page-254-0) 224.) Предварительный просмотр шаблона появится в поле справа.
- <span id="page-254-1"></span>• чтобы просмотреть свойства шаблона, щелкните по значку **Свойства документа**. (где расположен значок Свойства документа, смотри [Рис.](#page-254-0) 22[4.](#page-254-1)) Свойства шаблона появятся в поле справа.
- 5) Щелкните Открыть**.** Диалоговое окно Шаблоны и Документы закроется и новый документ основанный на выбранном шаблоне откроется во Writer. Вы можете редактировать и сохранять новый документ точно так, как и любой другой документ.

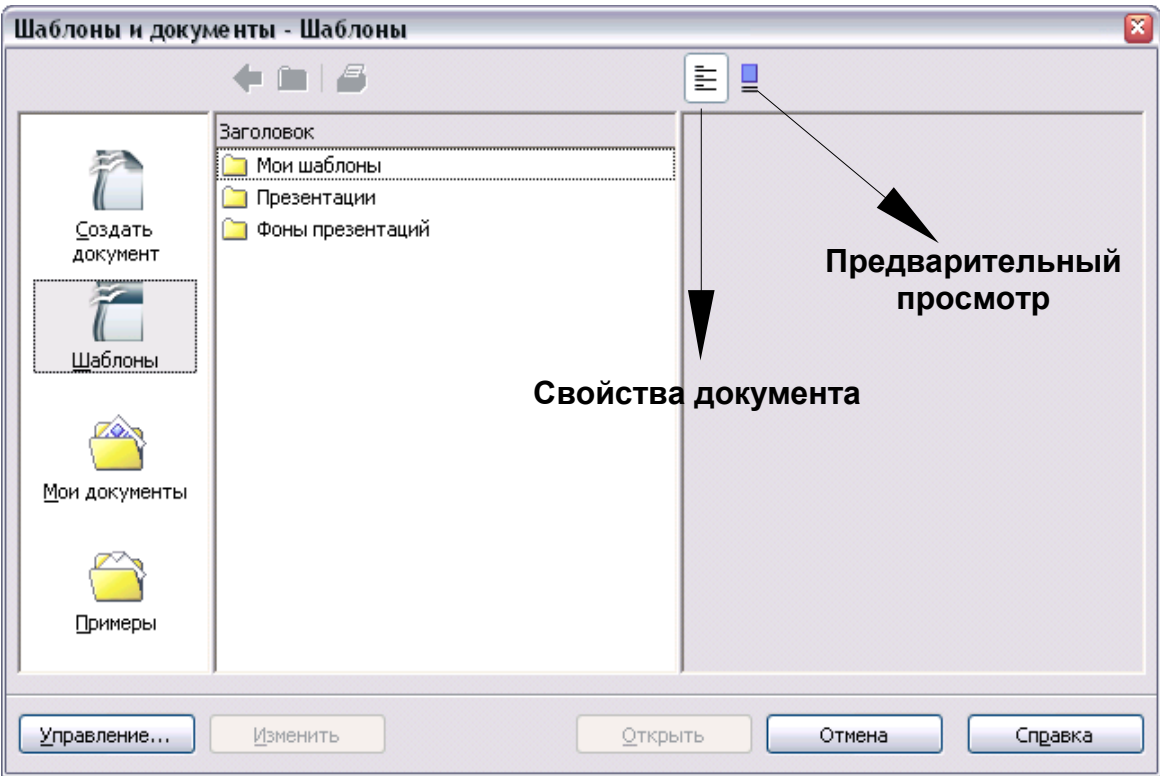

<span id="page-254-0"></span>*Рис. 224. Окно шаблоны и документы*

# <span id="page-254-2"></span>**Создание шаблона**

Вы можете создать ваши собственные шаблоны двумя способами:

- Из документа
- С использованием мастера

### **Создание шаблона из документа**

Для того, чтобы создать шаблон из документа:

1) Откройте новый или существующий документ, из которого Вы хотите сделать шаблон.

- 2) Добавьте содержание и стили, которые Вы хотите.
- 3) В главном меню, выберите **Файл > Шаблоны > Сохранить.** Откроется диалоговое окно **Шаблоны** (Смотри [Рис. 225](#page-255-0)).
- 4) В поле **Новый шаблон введите** имя для нового шаблона.
- 5) В списке **Категории** выберите категорию для которой Вы хотите назначить шаблон. (Категория – просто папка шаблонов, в которой Вы хотите сохранить шаблон. Например, чтобы сохранить шаблон в папке «Мои шаблоны», выберите категорию **Мои шаблоны**.)

Чтобы узнать больше о папках шаблонов, смотри [«Управление](#page-260-0) шаблонами» на странице [247](#page-260-0).

6) Нажмите **OK.** Writer сохранит новый шаблон и диалоговое окно Шаблоны закроется.

OOo 1.X использовал папку «Default» вместо новой папки «Мои шаблоны».  $H$ OBOe B 2.0

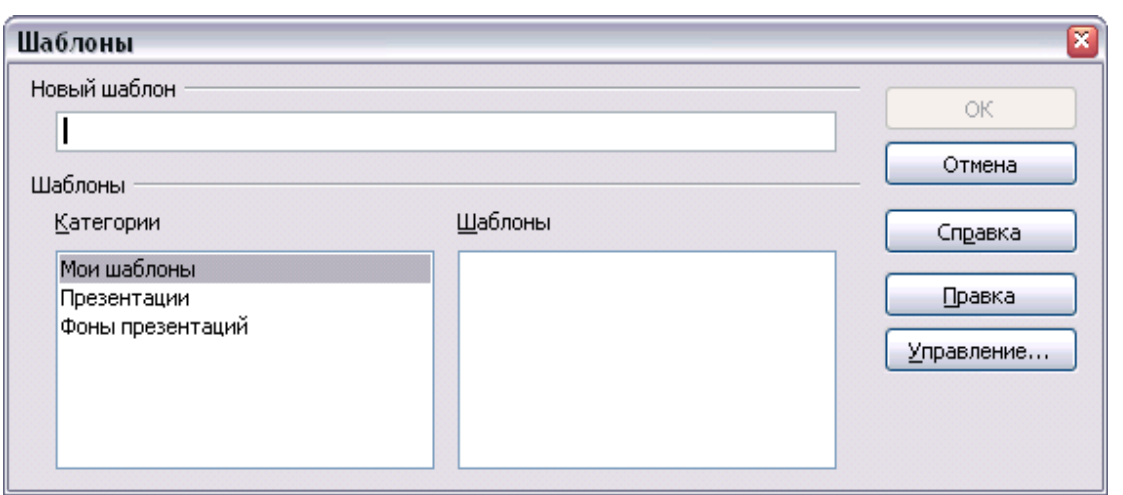

<span id="page-255-0"></span>*Рис. 225. Сохранение нового шаблона*

Любые параметры, которые могут быть добавлены или изменены в документе, могут быть сохранены в шаблоне. Например, ниже приведены некоторые из параметров (хотя и не все), которые могут быть включены в документ Writer а затем сохранены в виде шаблона для дальнейшего использования:

- Параметры настройки принтера: какой принтер, односторонний или двухсторонний, размер бумаги и т.д.
- Используемые Стили, включая стили символов, страниц, врезок, нумерации и абзаца.
- Формат и параметры настройки для индексов, таблиц, библиографии и оглавления.

### **Создание шаблона с использованием мастера**

Вы можете использовать мастеров для создания следующих типы шаблонов Writer:

- Письмо;
- Факс;
- Повестка дня.

Например, Мастер Факсов проведет Вас по следующим этапам:

- Тип факса (бизнес или персональный);
- Элементы документа такие как дата, строка темы (деловой факс), приветствие и заключительная часть;
- Параметры отправителя и информация о получателе (деловой факс);
- Текст, включаемый в нижний колонтитул (деловой факс).

Для Создания шаблона с использованием мастера:

6) В главном меню выберите **Файл > Мастер** > тип требуемого шаблона ([Рис. 226](#page-256-0)).

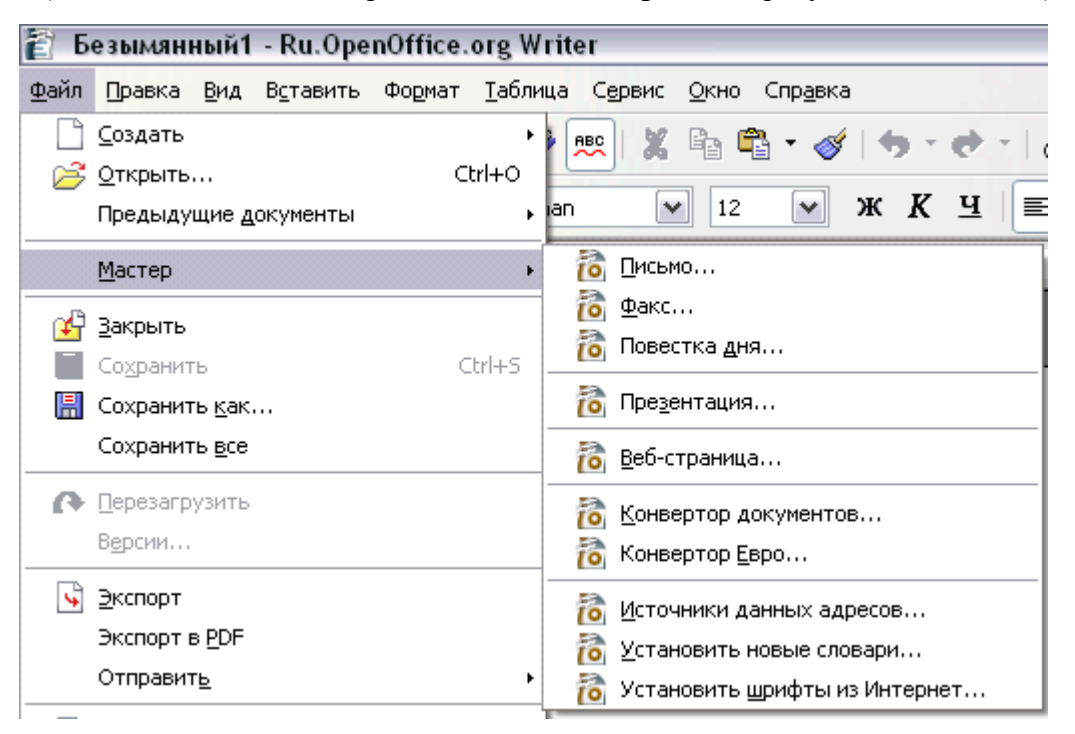

*Рис. 226: Создание шаблона с использованием мастера*

<span id="page-256-0"></span>7) Следуйте командам на страницах мастера. Этот процесс немного отличен для каждого из типов шаблонов, но формат подобен для всех из них.

- 8) В последнем разделе мастера, Вы можете определить имя и местоположение для сохранения шаблона. Заданное по умолчанию местоположение – ваш пользовательский каталог шаблонов, но Вы можете выбрать другое местоположение, как Вы предпочитаете.
- 9) В завершении, Вы имеете возможность создания нового документа из вашего шаблона немедленно, или вручную сменить шаблон. Для будущих документов, Вы можете использовать повторно шаблон, созданный мастером, также, как Вы используете любой другой шаблон.

## **Редактирование шаблона**

Вы можете изменить стили шаблона и его содержание, и затем, если Вы пожелаете, Вы можете повторно применить стили шаблона к документам, которые были созданы от этого шаблона.

**Замечание** Вы можете только повторно применить стили. Вы не можете повторно применить содержание.

Для изменения шаблона:

1) В главном меню, выберите **Файл > Шаблоны > Управление.** Откроется окно Управление шаблонами (смотри [Рис. 227.](#page-257-0))

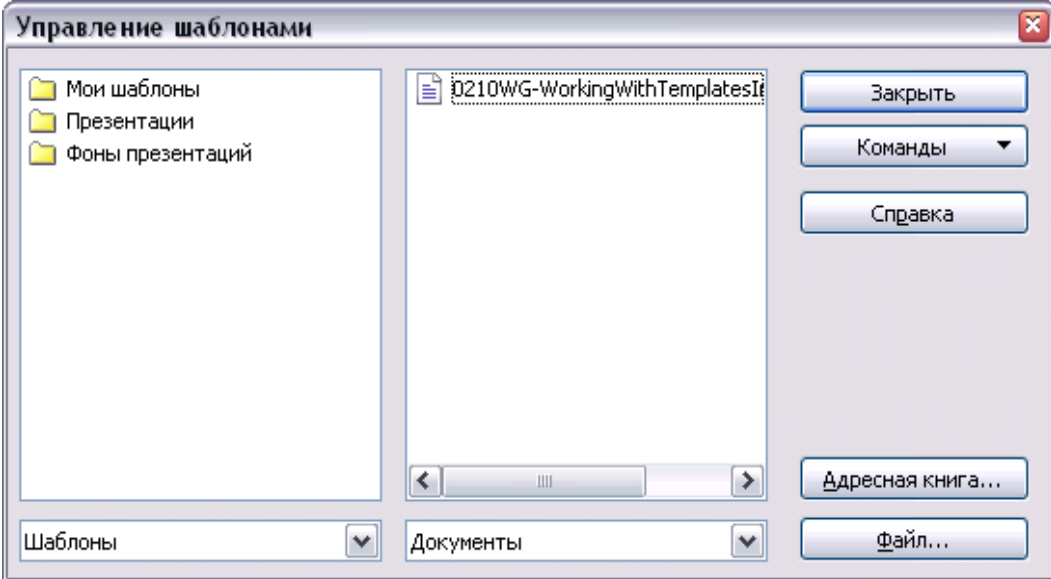

<span id="page-257-0"></span>*Рис. 227. Окно Управление шаблонами*

- 2) В поле слева, дважды щелкните папку, содержащую шаблон, который Вы хотите редактировать. Список всех шаблонов, содержавшихся в этой папке появится под именем папки.
- 3) Выберите шаблон, который Вы хотите редактировать.
- 4) Нажмите кнопку Команды.
- 5) Из появившегося контекстного меню выберите Правка. Окно Управление шаблонами закроется, а выбранный шаблон откроется во Writer'e.
- 6) Редактируйте шаблон также, как и любой другой документ. Чтобы сохранять ваши изменения, выберите Файл > Сохранить в главном меню.

В следующий раз, когда Вы будете открывать документ, созданный на основе измененного шаблона, появится следующее сообщение.

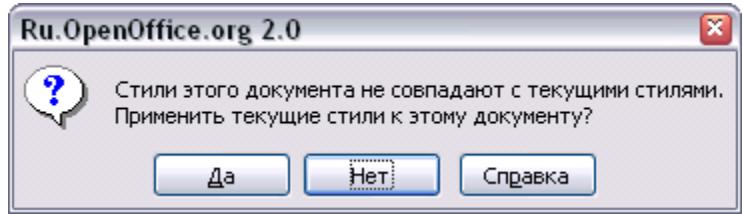

Рис. 228. Сообщение о применении текущих стилей

Нажмите Да, чтобы применить измененные стили шаблона к документу. Нажмите Нет, если Вы не хотите применять измененные стили из шаблона к документу. Какой бы вариант Вы не выбрали, окно сообщения закрывается и документ, открывается во Writer'e.

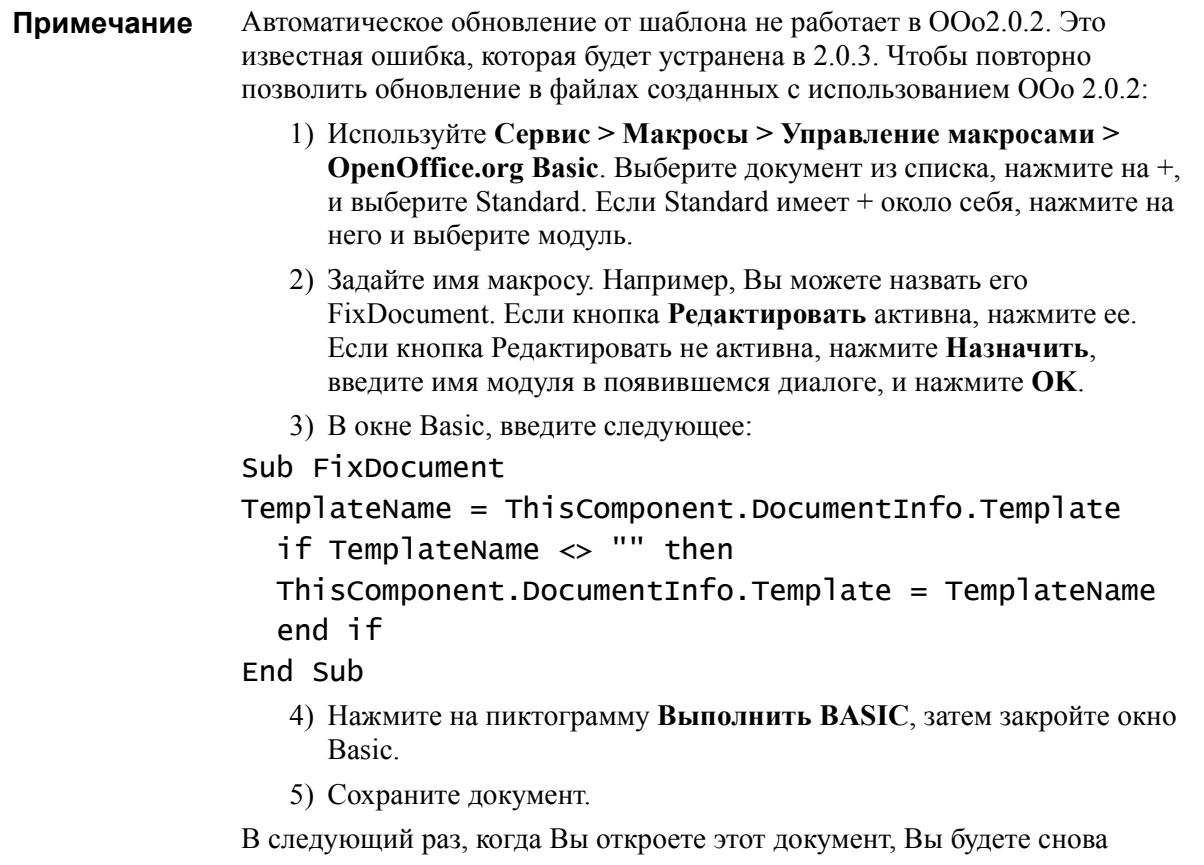

иметь возможность обновления из шаблона.

### <span id="page-259-0"></span>**Задание шаблона по умолчанию**

Если Вы создали документ, выбрав в главном меню **Файл > Создать > Текстовый документ**, Writer создает документ на основе шаблона заданного по умолчанию. Вы можете, однако, установить любой шаблон шаблоном по умолчанию. Позднее, если пожелаете, Вы можете сбросить значение по умолчанию.

### **Установка указанного шаблона в качестве шаблона по умолчанию**

Вы можете задать любой шаблон шаблоном по умолчанию, если он находится в одной из папок, отображенных в окне Управление шаблонами.

Чтобы сохранять шаблон в одной из этих папок, сделайте одно из следующего:

- Создайте и сохраните шаблон как описано в «[Создание](#page-254-2) шаблона» на странице [241](#page-254-2).
- Импортируйте шаблон в желательную папку как описано в «Импорт [шаблона»](#page-261-0) на странице [248.](#page-261-0)

Установите указанный шаблон как шаблон по умолчанию:

- 1) В главном меню, выберите **Файл > Шаблоны > Управление.** Откроется окно Управление шаблонами ([Рис. 227](#page-257-0)).
- 2) В поле слева, откройте папку, содержащую шаблон, который Вы хотите установить как шаблон по умолчанию.
- 3) Выберите шаблоном, который Вы хотите установить шаблоном по умолчанию.
- 4) Нажмите кнопку **Команды**.
- 5) В появившемся контекстном меню, выберите **Сделать шаблоном по умолчанию.** В следующий раз, когда Вы будете создавать документ, выбирая **Файл > Создать > Текстовый документ**, документ, будет создан на основе этого шаблона.

#### **Восстановление первоначального значения шаблона по умолчанию Writer'а**

Чтобы восстановить шаблон по умолчанию Writer'а в первоначальное значение:

- 1) В главном меню, выберите **Файл > Шаблоны > Управление.** Откроется окно Управление шаблонами ([Рис. 227](#page-257-0)).
- 2) В поле слева, выберите любую папку.
- 3) Нажмите кнопку **Команды**.
- 4) В появившемся контекстном меню, выберите **Восстановить стандартный шаблон > Текстовый документ.** В следующий раз, когда Вы будете создавать документ, выбирая **Файл > Создать > Текстовый документ,** документ, будет создан на основе стандартного шаблона Writer'а.

# <span id="page-260-0"></span>**Управление шаблонами**

Writer может использовать только те шаблоны, которые находятся в папках шаблонов OOo. Вы можете создавать новые папки шаблонов OOo и использовать их, для размещения ваших шаблонов. Например, Вы можете иметь одну папку шаблонов для шаблонов отчетов и другую для шаблонов писем. Вы можете также импортировать и экспортировать шаблоны.

Чтобы начать, выберите **Файл > Шаблоны > Управление** из главного меню. Открывается окно Управление шаблонами [\(Рис. 227\)](#page-257-0)

### **Создание папки шаблонов**

Для создания папки шаблонов:

- 1) В окне Управление шаблонами, выберите любую папку.
- 2) Нажмите кнопку **Команды**.
- 3) Из выпадающего меню, выберите **Создать**. Появляется новая папка по имени Безымянный.
- 4) Введите имя для новой папки, и затем нажмите клавишу *Enter*. Writer создаст папку с именем, которое Вы ввели.
- 5) Чтобы закрыть окно Управление шаблонами, нажмите **Закрыть**.

### **Удаление папки шаблонов**

Для удаления папки шаблонов:

- 1) В окне Управление шаблонами, выберите папку, которую вы хотите удалить.
- 2) Нажмите кнопку **Команды**.
- 3) В появившемся меню, выберите **Удалить.** Появится диалоговое окно и просит, Вас подтвердить удаление.
- 4) Нажмите **Да**. Диалоговое окно закроется и выбранная папка будет удалена.

### **Перемещение шаблона**

Для перемещения шаблона из одной папки шаблонов в другую:

- 1) В окне Управление шаблонами, откройте папку (двойным щелчком), которая содержит шаблон, который Вы хотите переместить. Список всех шаблонов, содержавшихся в этой папке появляется под именем папки.
- 2) Выберите шаблон, который Вы хотите переместить и перетащите его в нужную папку.

### **Удаление шаблона**

Для удаления шаблона:

- 1) В окне Управление шаблонами, откройте папку, содержащую шаблон, который Вы хотите удалить. Список всех шаблонов, содержавшихся в той папке появится под именем папки.
- 2) Выберите шаблон, который Вы хотите удалить.
- 3) Нажмите кнопку **Команды**.
- 4) В появившемся меню, выберите **Удалить**. Появится диалоговое окно и просит, Вас подтвердить удаление.
- 5) Нажмите **Да**. Диалоговое окно закроется и выбранный шаблон будет удален.

### <span id="page-261-0"></span>**Импорт шаблона**

Если шаблон, который Вы хотите использовать, находится в отличном от требуемого местоположении, Вы должны импортировать его в папку шаблонов OOo.

Для импорта шаблона в папку шаблонов:

- 1) В окне Управление шаблонами, откройте папку, в которую Вы хотите импортировать шаблон.
- 2) Нажмите кнопку **Команды**.
- 3) В появившемся меню, выберите **Импорт Шаблона**. Откроется диалоговое окно Открыть.
- 4) Найдите шаблон, который Вы хотите импортировать и нажмите кнопку **Открыть.** Диалоговое окно Открыть закроется и шаблон появится в выбранной папке.
- 5) Если Вы хотите, задайте новое имя для шаблона, и затем нажмите клавишу *Enter*.

## **Экспорт шаблона**

Для экспорта шаблона из папки шаблонов в другое место:

1) В окне Управление шаблонами, откройте папку, содержащую шаблон, который Вы хотите экспортировать. Список всех шаблонов, содержавшихся в той папке появляется под именем папки.

- 2) Выберите шаблон, который Вы хотите экспортировать.
- 3) Нажмите кнопку **Команды**.
- 4) В появившемся меню, выберите **Экспорт Шаблона**. Откроется диалоговое окно Сохранить.
- 5) Найдите папку, в которую Вы хотите экспортировать шаблон и нажмите кнопку **Сохранить.** Writer экспортирует шаблон в выбранную папку и закроет диалоговое окно Сохранить.

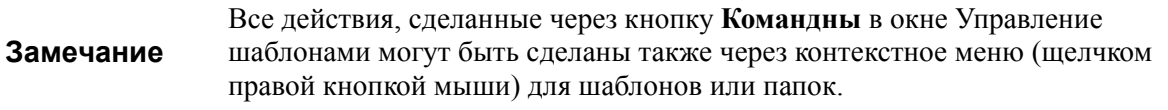

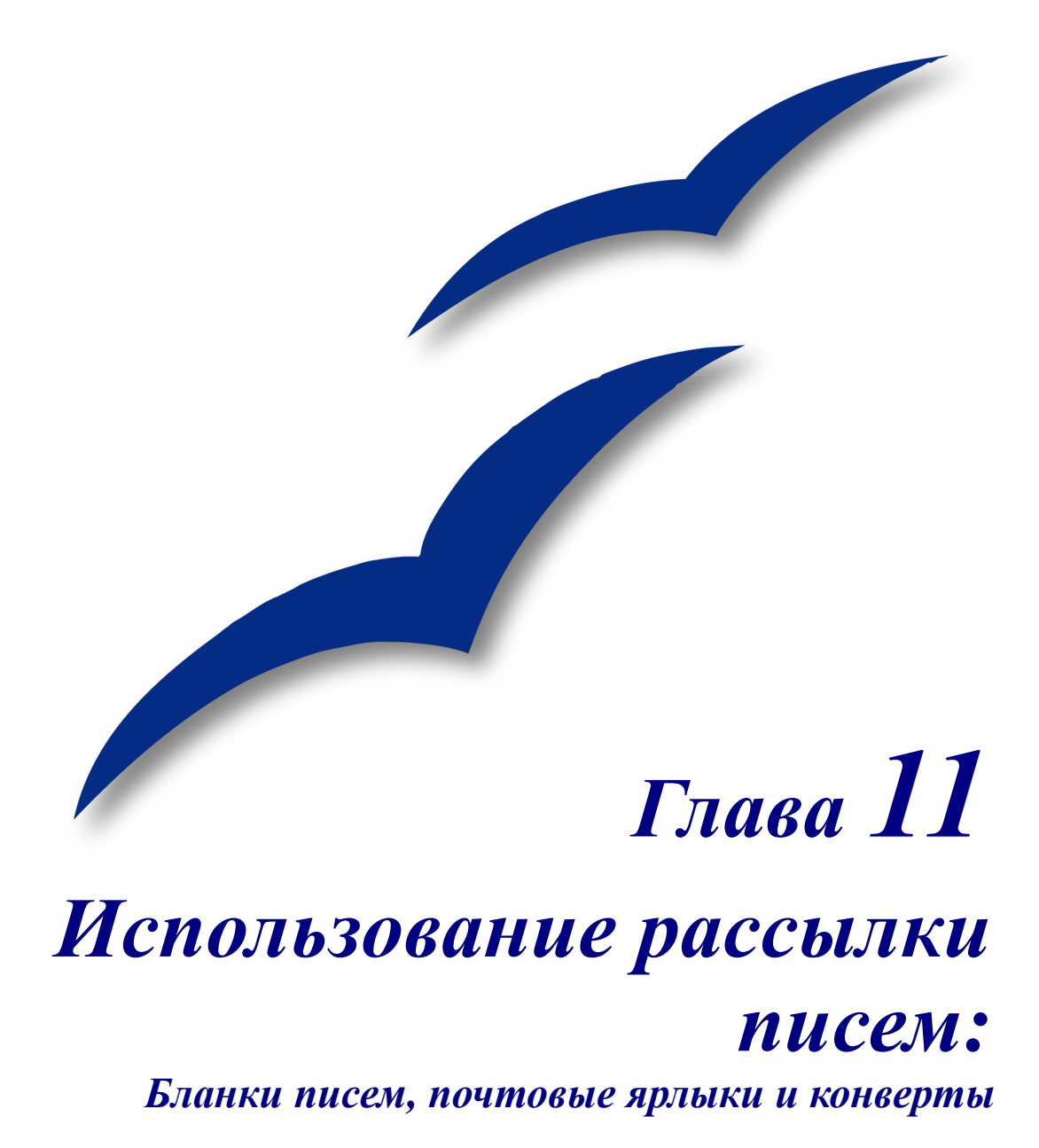

# **Что такое рассылка писем?**

OpenOffice.org (OOo) Writer обеспечивает очень полезную возможность:

- Создание или печать многочисленных копий документа для рассылки списку различных адресов.
- Создание или печать почтовых ярлыков
- Создание или печать конвертов.

Эта глава описывает весь процесс. Шаги включают:

- 1. Создание и регистрация источника данных
- 2. Создание и печать бланков писем, почтовых ярлыков и конвертов.
- 3. Дополнительно, как сохранить результат в редактируемом файле в качестве альтернативы его непосредственной печати.

# **Создание источника данных**

Источник данных - файл, электронная таблица или база данных, которая содержит список имен и адресов по которым нужно посылать письма.

Для нашего примера, мы будем использовать следующие заголовки столбцов: *Имя, Фамилия, Адрес 1, Адрес 2, Город, Регион, Страна, Почтовый индекс, Пол, Размер кредита*. Образец источника данных показан на [Рис. 229.](#page-266-0)

OOo может получить доступ к разнообразным источникам данных, включая электронные таблицы, текстовые файлы и базы данных, такие как MySQL, Adabas и ODBC. Если информация, которая используется для рассылки писем находится в настоящее время в формате, к которому OOo не может непосредственно получить доступ, Вы должны преобразовать его, например, экспортируя в файл разделенный запятой (.csv).

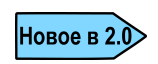

Вы можете теперь ввести данные для рассылки писем в одном из разделов нового мастера составления писем. Однако, если Вы имеете больше чем несколько записей, Вы наверное должны использовать внешний источник данных.

| Файл<br>Правка<br>Вид<br>Вставить<br>Формат<br>Сервис<br>Данные<br>Окно Справка                                                                                                    |         |         |                                      |         |                     |                       |        |                    |     |                   |  |  |
|----------------------------------------------------------------------------------------------------|---------|---------|--------------------------------------|---------|---------------------|-----------------------|--------|--------------------|-----|-------------------|--|--|
| $\%$<br>「自唱・ダ   ウ・セ・  愚 外 乱  <br>目置<br><b>RBC</b><br>88.<br>庮<br>Ø<br>$\boxed{100\%}$ $\blacktriangleright$<br>圖<br>6 R<br>$\mathscr{U}$<br>· 63 H<br>$\frac{1}{2}$<br>Ø<br>$\mathbb{R}^2$<br>⊌<br>$\mathbb{R}$ |         |         |                                      |         |                     |                       |        |                    |     |                   |  |  |
| Ж K Ч   ≣ ≡ ≡ ≡ ⊞   ♪ % ॐ !ä ₩   ∉ ∉   □ ▼ . ↑ ↑ ▲ ▼  <br>$\frac{1}{2}$ $\frac{1}{2}$<br>$\checkmark$<br>Arial<br>$\vee$<br>10                                                                                  |         |         |                                      |         |                     |                       |        |                    |     |                   |  |  |
| foi<br>$\checkmark$<br>$\Sigma$<br>E <sub>5</sub><br>$=$                                                                                                    |         |         |                                      |         |                     |                       |        |                    |     |                   |  |  |
|                                                                                                    | A       | B.      | C                                    | D       | E.                  | F                     | G      | H                  |     |                   |  |  |
|                                                                                                    | Имя     | Фамилия | Адрес 1                              | Адрес 2 | Город               | Регион                | Страна | Почтовый<br>индекс | Пол | Размер<br>кредита |  |  |
| $\overline{2}$                                                                                                    | Иван    | Иванов  | Невский пр.,<br>д. 20, кв.16         |         | Санкт-<br>Петербург |                       | Россия | 190000 M           |     | 240               |  |  |
| 3                                                                                                    | Петр    | Петров  | үл. Новый<br>Арбат, д. 12,<br>кв. 35 |         | Москва              |                       | Россия | $100000 \text{ m}$ |     | 300               |  |  |
|                                                                                                    | ∥Сидор- | Сидоров | үл. Победы,<br>д.10, кв. 5           |         | Тосно               | Ленинградская<br>обл. | Россия | 187000 M           |     | 1025              |  |  |

<span id="page-266-0"></span>*Рис. 229. Источник данных – электронная таблица*

# **Регистрация источника данных**

Прежде, чем любые документы OOo смогут использовать источник данных, он должен быть зарегистрирован.

Для регистрации источника данных:

1) Выберите **Файл > Мастер > Источники данных адресов.**

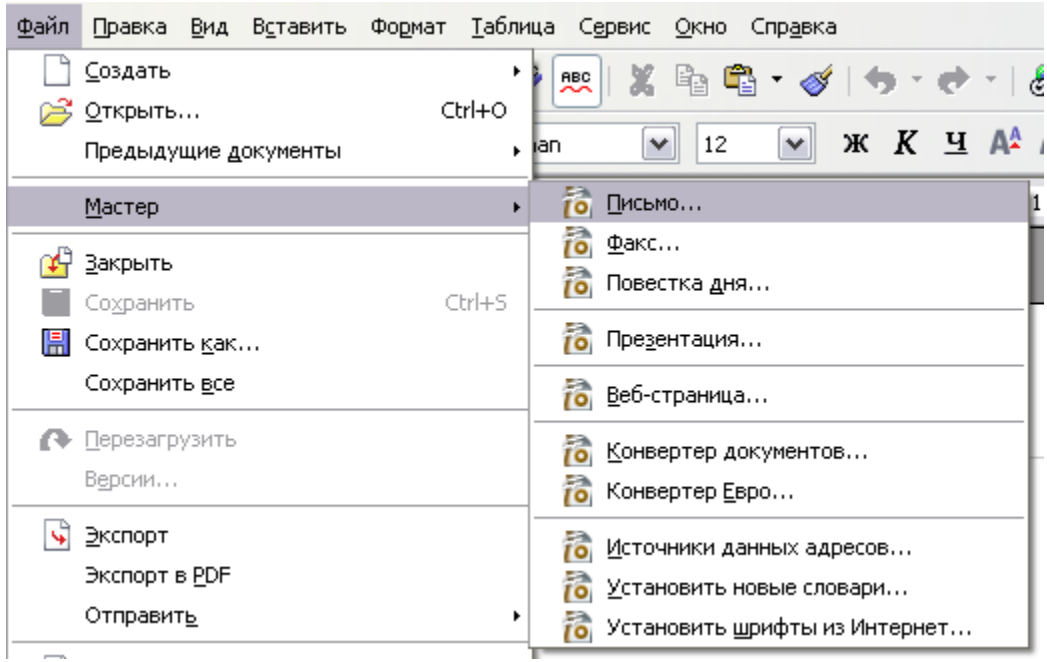

*Рис. 230. Запуск мастера Источников Данных Адресов*

2) Выбрать соответствующий тип адресной книги (в данном случае, **Другой внешний источник данных**). Нажмите **Далее**.

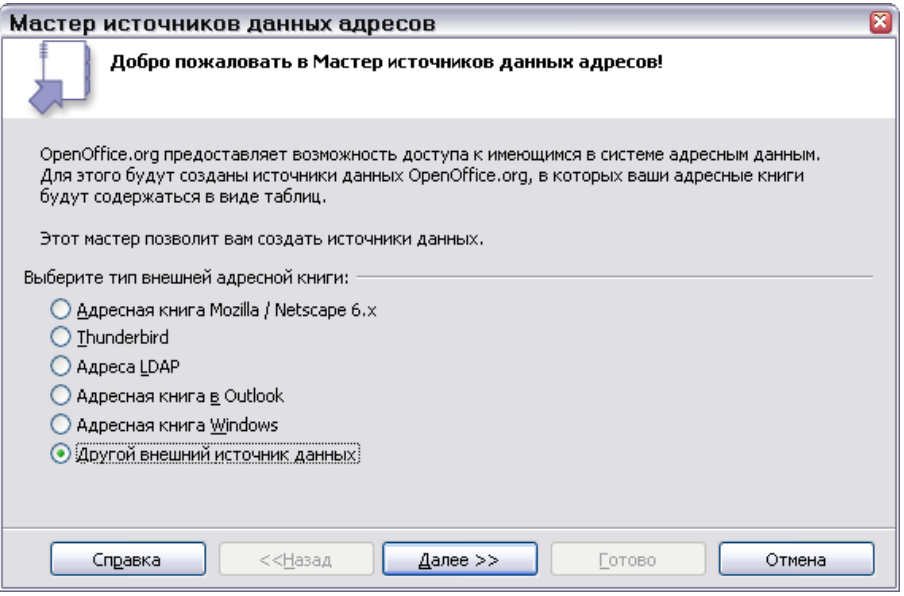

<span id="page-267-1"></span>*Рис. 231. Выбор типа внешней адресной книги*

3) На следующей странице мастера ([Рис. 232](#page-267-0)), нажмите **Настройки**.

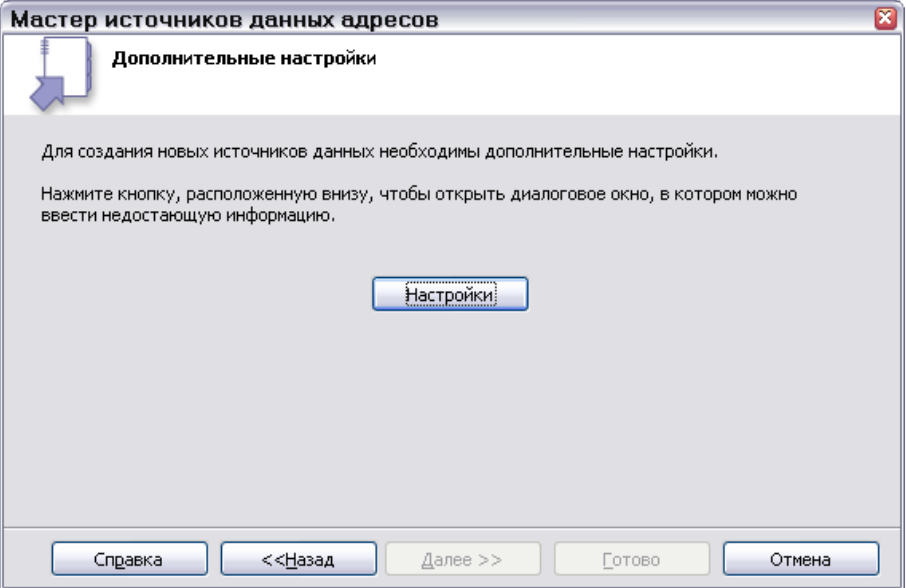

<span id="page-267-0"></span>*Рис. 232. Запуск раздела Настройки мастера*

4) В диалоге Свойства источника данных ([Рис.](#page-268-1) 233), выберите тип базы данных (в данном случае, **Электронная таблица**). Нажмите **Далее**.

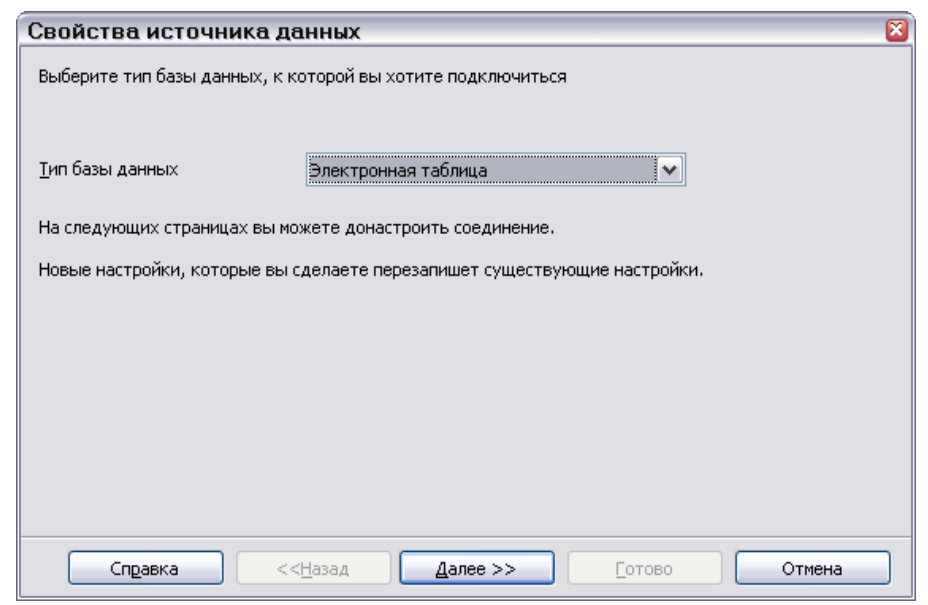

*Рис. 233. Выбор типа базы данных*

<span id="page-268-1"></span>5) В следующем диалоге [\(Рис.](#page-268-0) 234), нажмите **Просмотр** и переместитесь туда, где находится электронная таблица, содержащая адресную информацию. Выберите электронную таблицу и нажмите **Открыть** для возврата в данный диалог.

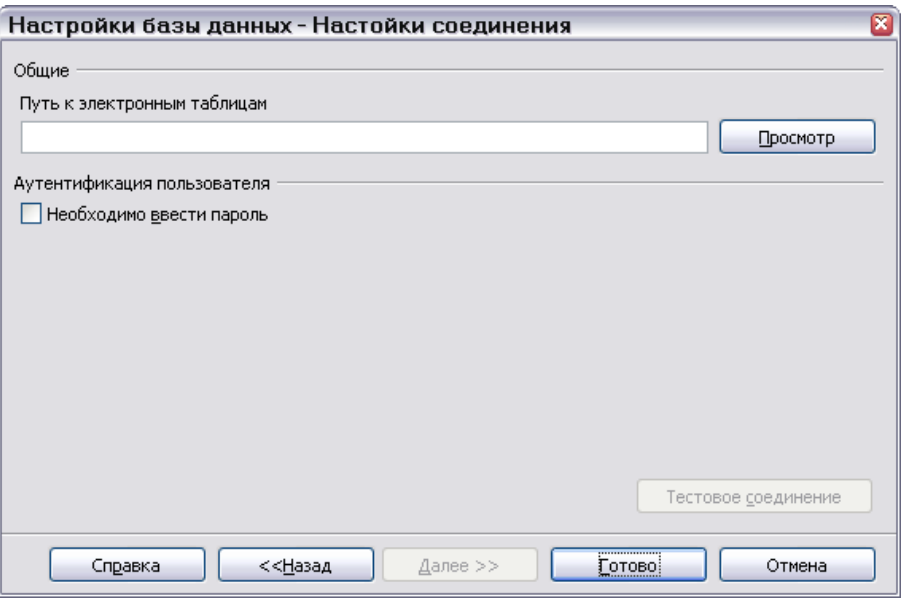

<span id="page-268-0"></span>*Рис. 234. Выбор электронной таблицы*

6) Нажмите **Готово**.

7) В следующем диалоге (Рис. 235), нажмите Далее. (Не нажимайте Назначение полей.)

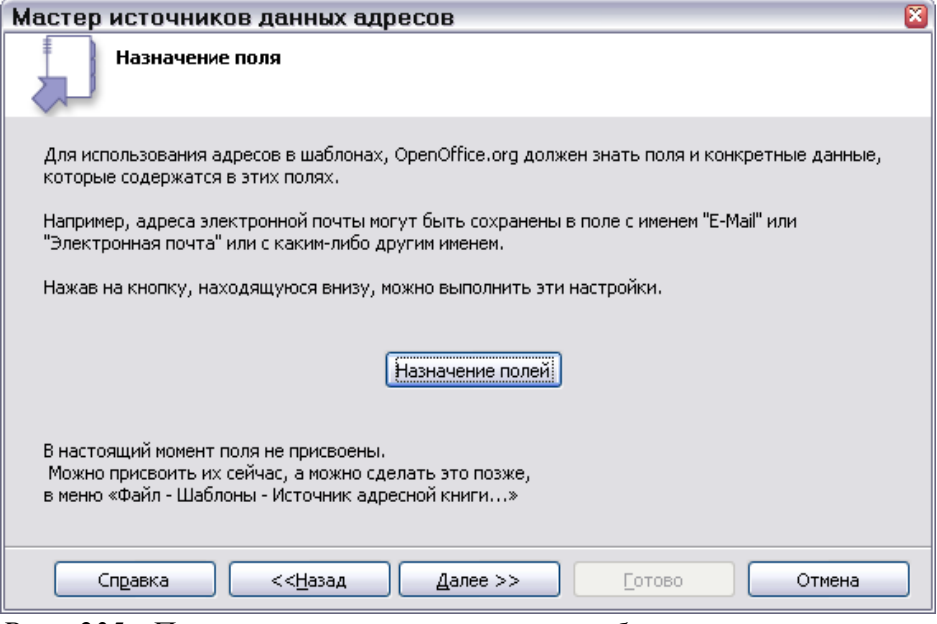

<span id="page-269-0"></span>Рис. 235. Поскольку это электронная таблица, не нажимайте Назначение полей.

8) Назовите файл в поле Расположение. По умолчанию будет ... Адреса.odb; Вы можете заменить Адреса другим именем, если пожелаете. Вы можете также изменить название в поле Имя адресной книги. В нашем примере мы будем использовать имя «Адресная книга».

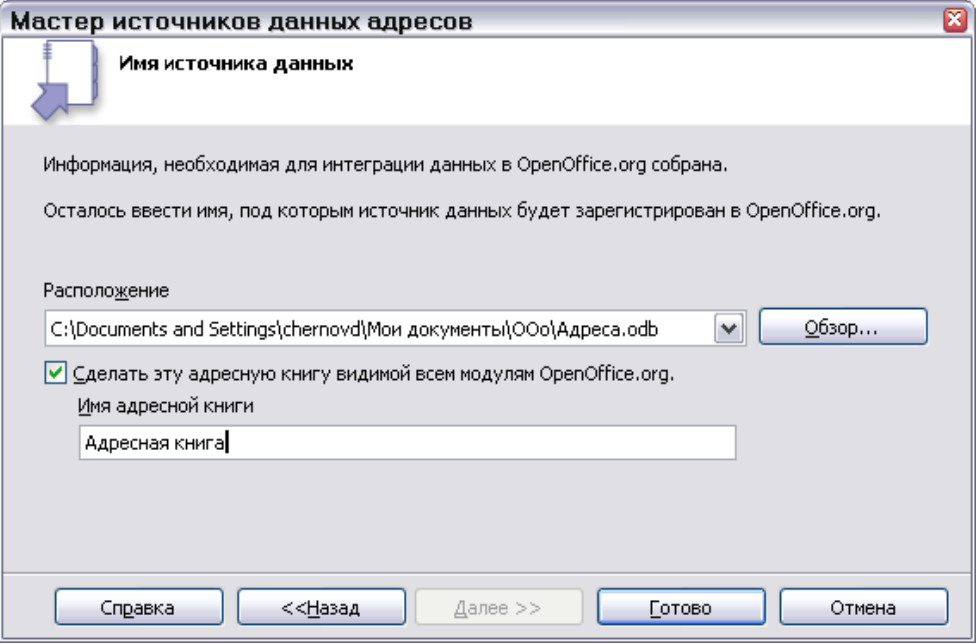

<span id="page-269-1"></span>Рис. 236: Задание имен файлу .odb и адресной книге.

9) Нажмите Готово. Источник данных теперь зарегистрирован.

# <span id="page-270-1"></span>Создание бланка письма

#### Пример: Рассылка писем согласно Вашей базе клиентов

Компания, торгующая по почте организовывала кампанию по определению размера кредита своих клиентов согласно количеству товаров, купленному в течение одного года.

В конце года, они хотят послать письмо каждому клиенту, чтобы показать общее количество набранных кредитных пунктов

Вы можете использовать мастера Рассылки писем для создания бланка письма или Вы можете создать письмо вручную. Смотри "Использование мастера рассылки писем для создания бланка письма" на странице 266 для получения инструкций по использованию мастера.

Этот раздел описывает, как создать бланк письма вручную.

- 1) Создайте новый текстовый документ: Файл > Создать > Текстовый документ.
- 2) Просмотрите зарегистрированные источники данных: Вид > Источники данных (или нажмите F4).
- 3) Найдите источник данных, который Вы желаете использовать для бланка письма, в нашем случае Адресная книга. Разверните папку Адресная книга, разверните папку Таблицы, и выберите Лист1. Отображаются данные файла. (смотри Рис. 237.)

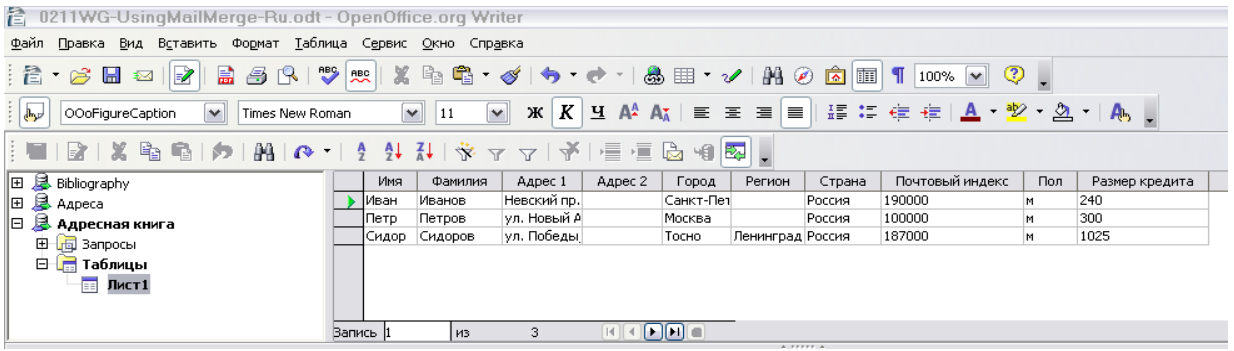

<span id="page-270-0"></span>Рис. 237: Выбор источника данных.

4) Теперь создайте бланк письма введя текст, пунктуацию, разрывы строк и так далее, которые будут присутствовать во всех письмах, и добавте поля где необходимо, щелкая по заголовку поля и перемещая его в соответствующее место в письме. (смотри Рис. 238.)

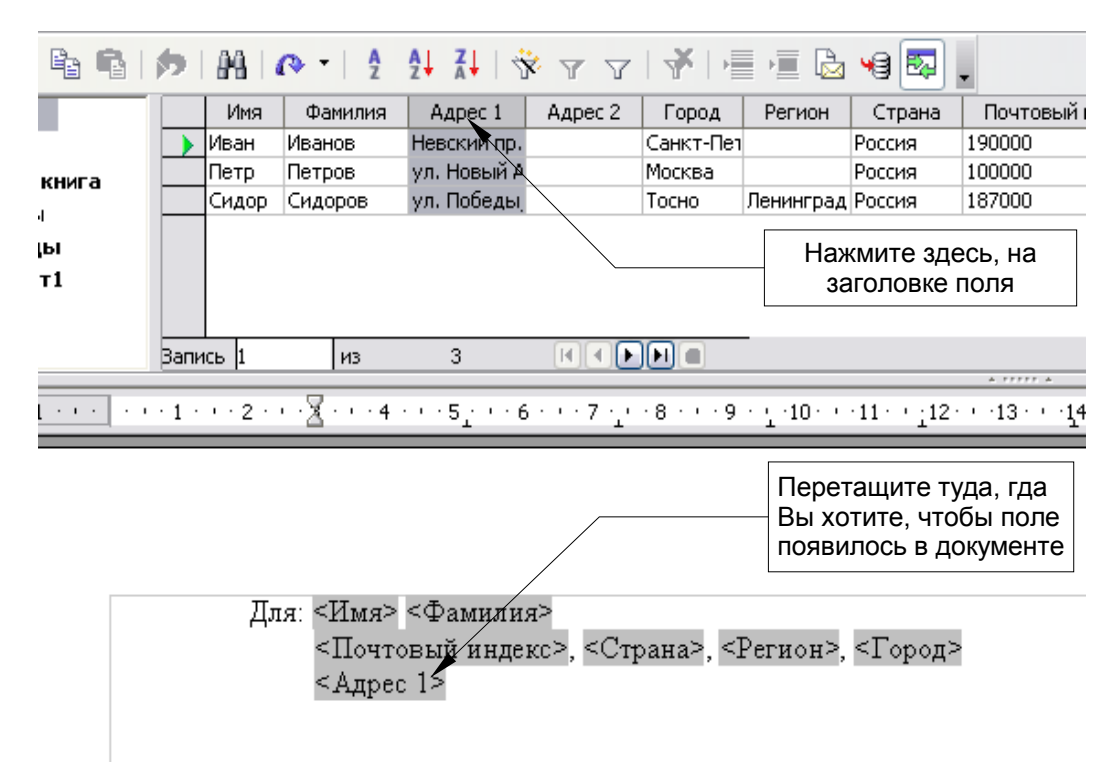

<span id="page-271-0"></span>*Рис. 238: Перемещение полей в тело бланка письма*

5) Продолжайте до тех пор, пока Вы не составите весь документ. (Смотри [Рис.](#page-271-1) 239 для примера.)

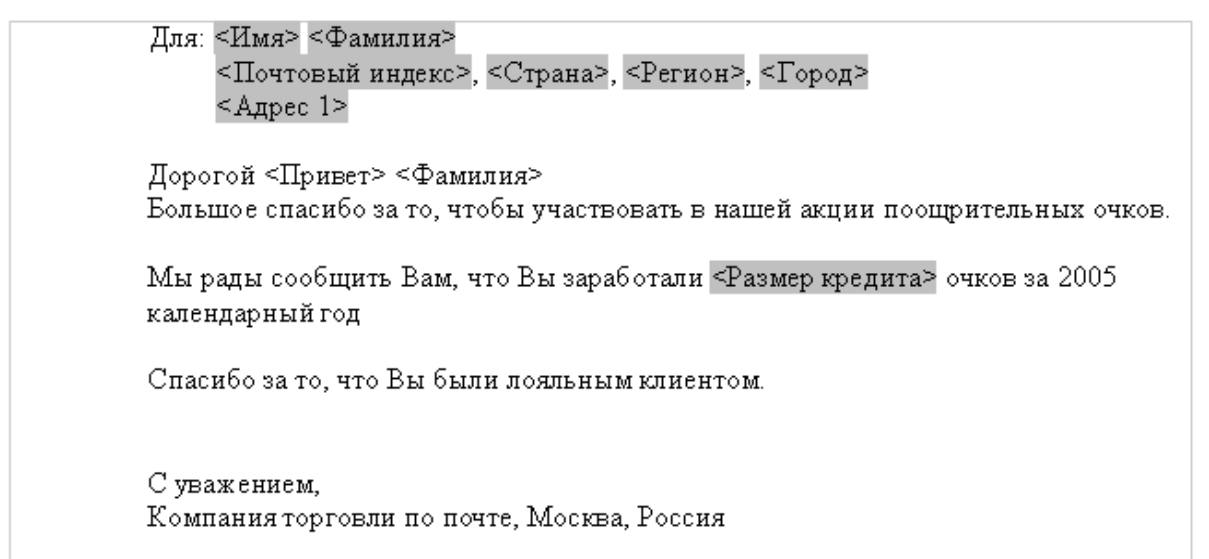

<span id="page-271-1"></span>*Рис. 239: Законченный вариант бланка письма*

- 6) Документ теперь готов для печати. Выполните **Файл > Печать**.
- 7) Появится следующий диалог. Ответьте **Да**. Не устанавливайте флажок.

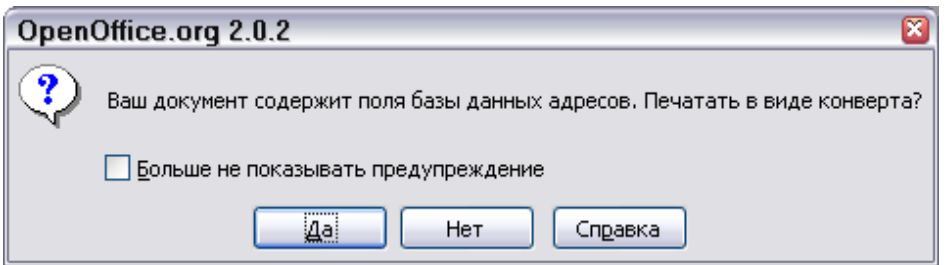

- 8) В диалоге Рассылка писем [\(Рис. 240\)](#page-272-0), Вы можете задать печать всех записей или выделенных записей. Чтобы выделить записи, которые будут напечатаны, используйте *Ctrl+щелчок* чтобы выделить записи расположенные в несмежных участках. Чтобы выбрать блок последовательных записей, выделите первую запись в блоке, переместитесь к последней записи блока, и удерживая клавишу *Shift* выполните щелчок на последней записи.
- 9) Нажмите **OK** чтобы отправить письма непосредственно на принтер. Если Вы хотите проверить письма перед печатью, смотрите ["Сохранение](#page-290-0) как файл [вместо печати](#page-290-0)" на странице [277](#page-290-0) для получения дополнительных инструкций.

| Ø<br>Рассылка писем                    |           |                                           |                                                                   |         |           |                      |        |        |         |
|----------------------------------------|-----------|-------------------------------------------|-------------------------------------------------------------------|---------|-----------|----------------------|--------|--------|---------|
| Ж                                      | 脂 扇   办   |                                           | │ANIO │ 2 9 3 3   ☆ Y Y   ϔ   ≣ @ 8 +3                            |         |           |                      |        | ≫      | ОК      |
| L.<br>Œ<br>Bibliography $\sim$         | Имя       | Фамилия                                   | Адрес 1                                                           | Адрес 2 | Город     | Регион               | Страна | Почтој | Отмена  |
| S<br>⊞<br>Адреса<br>$\equiv$           | Иван      | Иванов                                    | Невский пр.                                                       |         | Санкт-Пет |                      | Россия | 190000 |         |
| e.<br>Θ<br>Адресная (                  | Петр      | Петров                                    | ул. Новый А                                                       |         | Москва    |                      | Россия | 100000 | Справка |
| <b>Балросы</b><br>⊞                    |           | Сидор Сидоров                             | ул. Победы.                                                       |         | Тосно     | Ленинград Россия     |        | 187000 |         |
| $\checkmark$<br>$= 756$ man<br>⊟.      |           |                                           |                                                                   |         |           |                      |        |        |         |
| $\left\langle \right\rangle$<br>≯<br>Ш | Вапись (3 | И3                                        | 3(2)                                                              |         |           | $\blacktriangleleft$ | Ш      | ≯      |         |
| Записи                                 |           |                                           | Вывод                                                             |         |           |                      |        |        |         |
| $\bigcirc$ Bce                         |           |                                           | ⊙ Печать                                                          |         |           | ⊜ Файл               |        |        |         |
| • Выделенные записи                    |           |                                           | ■ Создать отдельное задание печати                                |         |           |                      |        |        |         |
| О <u>о</u> т:<br>1                     | До:       | $\mathbf{1}$                              | C:\Documents and Settings\chernovd\Mo <br>Путь.<br><b>COLLECT</b> |         |           |                      |        |        |         |
|                                        |           |                                           | Создать имя файла из:                                             |         |           |                      |        |        |         |
|                                        |           | • Поле базы данных<br>$\checkmark$<br>Имя |                                                                   |         |           |                      |        |        |         |
|                                        |           |                                           | ○ Задать вручную                                                  |         |           |                      |        |        |         |

<span id="page-272-0"></span>*Рис. 240: Диалог Рассылка писем*

## **Печать почтовых этикеток**

Перед началом этого процесса, проверьте посмотрев, какую марку и тип этикетки Вы имеете.

Чтобы напечатать почтовые ярлыки:

- 6) Выполните **Файл > Создать > Этикетки**.
- 7) В диалоге Этикетки, перейдите на закладку **Параметры** и снимите флажок **Синхронизовать содержимое** если он установлен [\(Рис. 241](#page-273-0)).

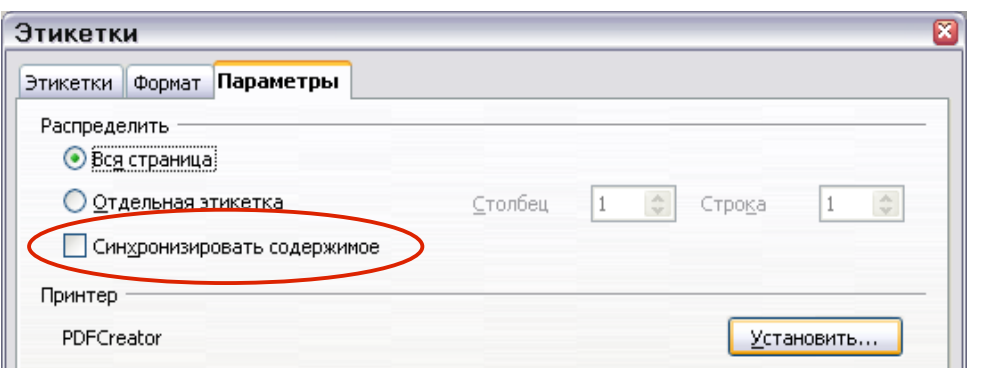

<span id="page-273-0"></span>*Рис. 241: Снимите флажок Синхронизовать содержимое*

**Примечание** Если Вам необходимо удалить пустые строки в некоторых из ваших ярлыков, прочтите «[Подавление пустых](#page-294-0) строк в этикетках» на странице [281](#page-294-0).

8) На закладке **Этикетки** ([Рис.](#page-273-1) 242), выберите **Базу данных** и **Таблицу**. Выберите используемую **Марку** этикеток, а затем выберите **Тип** этикетки.

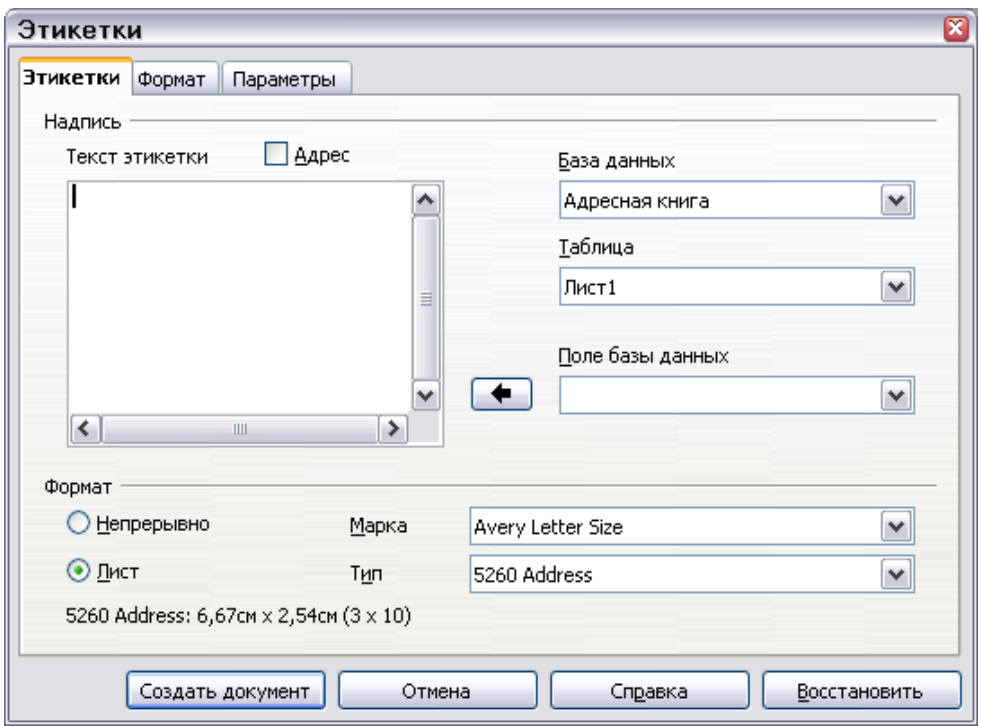

<span id="page-273-1"></span>*Рис. 242: Выбор Базы данных, Таблицы, Марки и Типа этикетки.*

- 9) Из выпадающего списка **Поле базы данных** выберите первое поле, используемое в этикетке (в даннов примере, **Имя**). Нажмите кнопку со стрелкой влево для перемещения этого поля в область **Текст этикетки** ([Рис. 243\)](#page-274-1).
- 10)Продолжите добавлять поля и вставлять желательную пунктуацию, пробелы, и разрывы строк, пока этикетка не будет составлена. [Рис.](#page-274-0) 244 показывает сформированную этикетку.

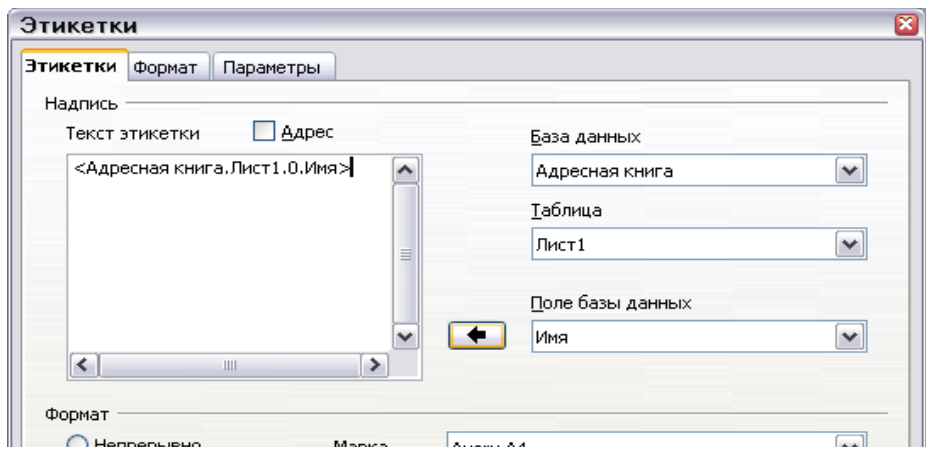

<span id="page-274-1"></span>*Рис. 243. Перемещение полей Базы данных в текстовую область этикетки.*

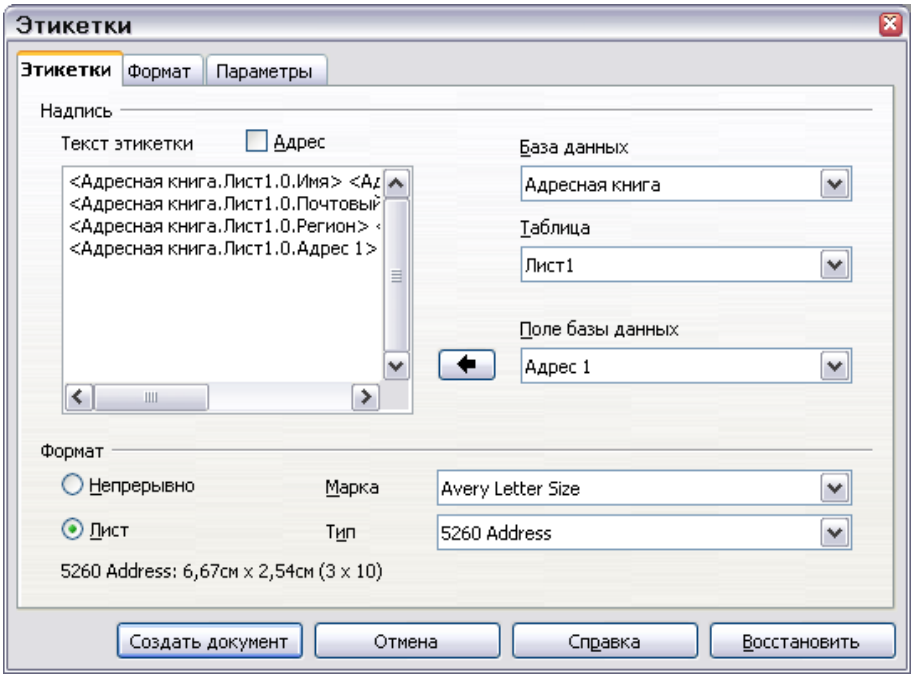

<span id="page-274-0"></span>*Рис. 244. Законченная этикетка*

#### 11)Нажмите **Создать документ**.

12)Выполните **Файл > Печать. Появляется следующий диалог**. Нажмите **Да**. Не выставляйте флажок.

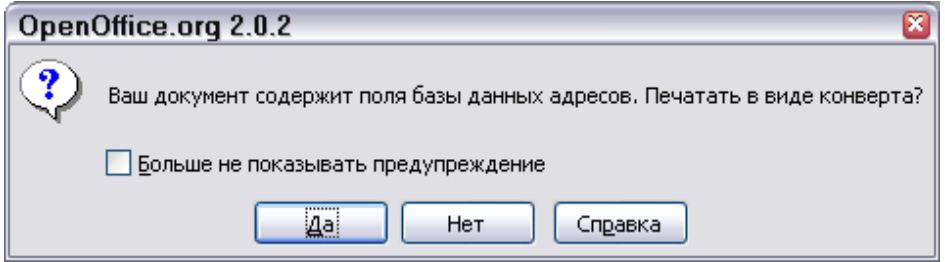

13)В диалоге Рассылка писем ([Рис.](#page-275-0) 245), Вы можете задать печать всех записей или выделенных записей. Чтобы выделить записи, которые будут напечатаны, используйте *Ctrl+щелчок* для выделения записей расположенных в несмежных участках. Чтобы выбрать блок последовательных записей, выделите первую запись в блоке, переместитесь к последней записи блока, и удерживая клавишу *Shift* выполните щелчок на последней записи.

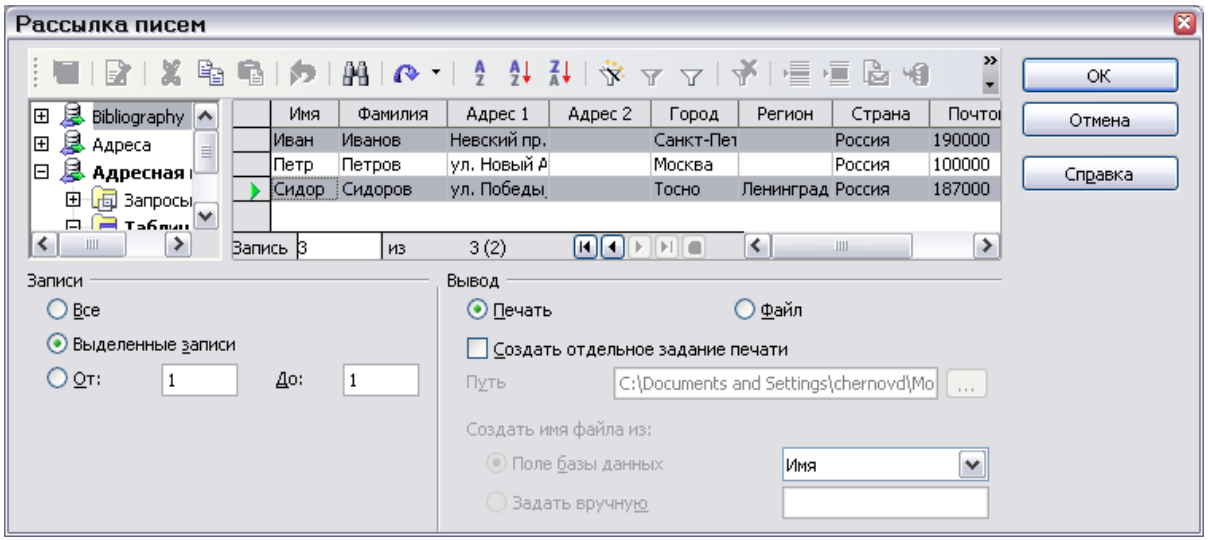

<span id="page-275-0"></span>*Рис. 245: Диалог Рассылка писем*

14)Нажмите **OK** чтобы отправить письма непосредственно на принтер. Если Вы хотите проверить письма перед печатью, смотрите [«Сохранение](#page-290-0) как файл вместо [печати»](#page-290-0) на странице [277](#page-290-0) для получения дополнительных инструкций.

# **Печать конвертов**

Вместо почтовых ярлыков, Вы можете захотеть осуществить печать непосредственно на конверты. Печать конвертов включает в себя два шага: настройка и печать.

Для настройки конвертов, которые будут напечатаны к вашим письмам:

- 1) Выполните **Вставить > Конверт** из строки меню.
- 2) В диалоговом окне Конверт, начните с закладки **Конверт** ([Рис.](#page-276-0) 246). Проверите, добавьте, или редактируйте информацию в полях Получатель и Отправитель (Отправитель это «от» на конверте). Вы можете использовать выпадающие списки с правой стороны для выбора базы данных или таблицы из которых Вы можете получить информацию для конверта. Используйте тот же самый метод как описано в [«Создание](#page-270-1) бланка письма» на странице [257,](#page-270-1) в частности на [Рис.](#page-267-1) [231](#page-267-1).

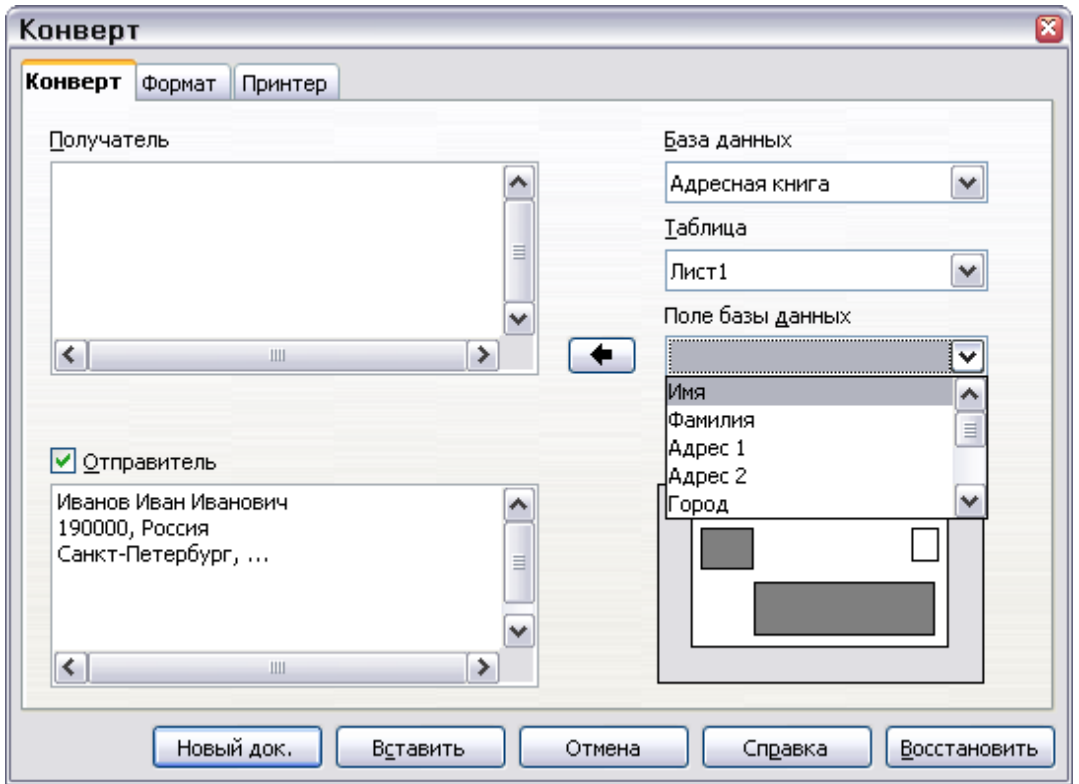

<span id="page-276-0"></span>*Рис. 246: Задание информации о получателе и отправителе для конвертов*

3) На закладке **Формат** [\(Рис.](#page-277-0) 247), проверите или отредактируйте расположение информации об получателе и отправителе. Область предварительного просмотра в нижнем-правом углу показывает эффект ваших изменений расположения.

Для форматирования текста этих блоков, нажмите кнопку **Изменить** справа.

• В Символы, Вы можете выбрать шрифт, размер, подчеркивание или цвет, вращение/масштабирование, фон и другое.

• В Абзац, Вы можете задать отступ, выравнивание, положение на странице, позиции табуляции и другое.

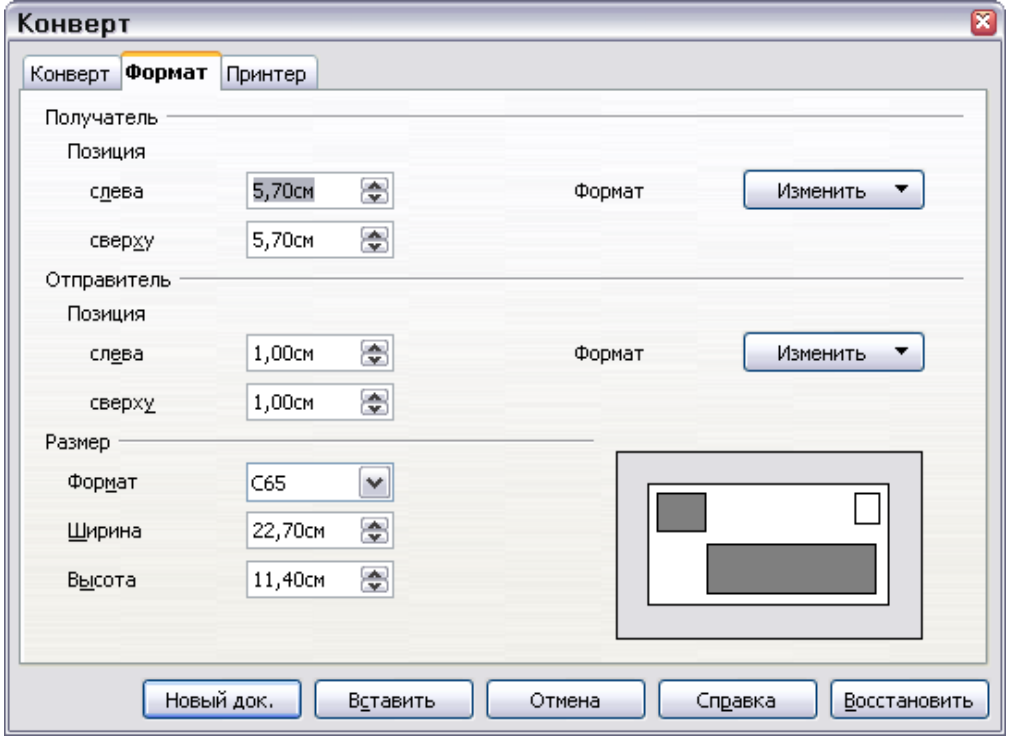

<span id="page-277-0"></span>*Рис. 247. Задание позиции и размера элементов конверта*

- 4) В нижнем левом углу этой закладки, выберите формат конверта из выпадающего списка . Ширина и высота выбранного конверта тогда отображаются в полях ниже выбранного формата. Если Вы выбрали уже имеющийся формат, проверите только эти размеры. Если Вы выбрали *Определяемый пользователем* в списке Формат, отредактируйте размеры.
- 5) После форматирования, выберите закладку **Принтер** [\(Рис.](#page-278-0) 248) для задания параметров принтера, такие как ориентация конверта и смещение. Вы, возможно, должны немного поэкспериментировать, чтобы определить какой из вариантов лучше всего для вашего принтера.

Вы можете также выбрать другой принтер или изменить установку принтера (например, определите лоток, который содержит конверты) для задания печати.

6) Когда Вы закончили форматирование и готовы печатать, нажмите любую кнопку **Новый документ** или **Вставить** для завершения. **Новый документ** делает только конверты или начинает новый документ с конвертами. **Вставить** вставляет конверт в Ваш существующий документ как страницу 1.

Чтобы отказаться от создания конверта, нажмите **Отмена** или нажмите клавишу *Esc*. Вы также можете нажать **Восстановить** чтобы отменить ваши изменения и возвратиться к оригинальным настройкам, которые были когда диалоговое окно открылось.

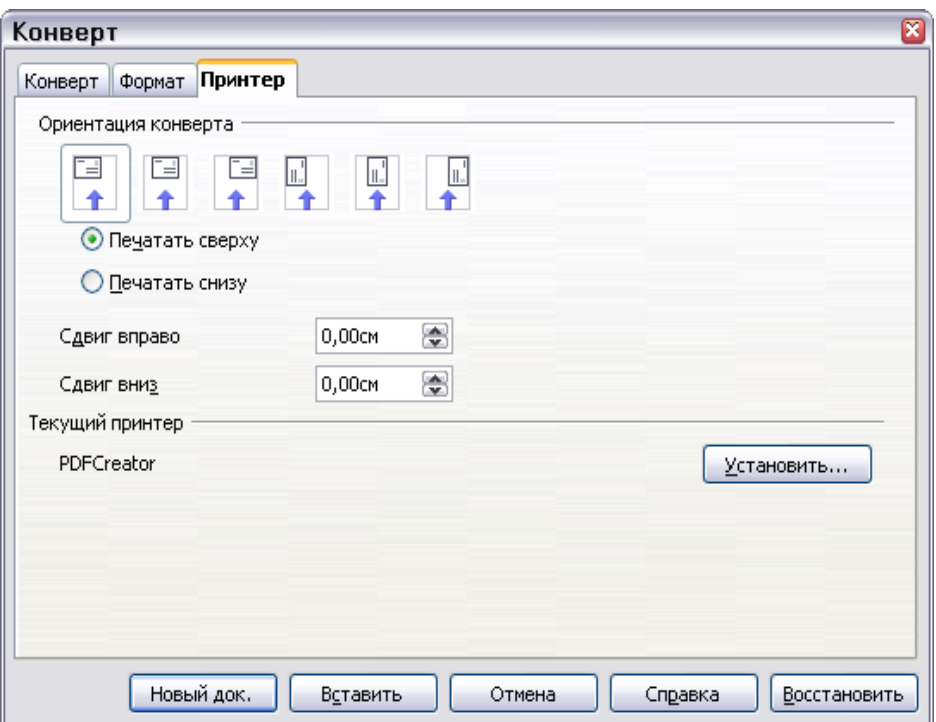

<span id="page-278-0"></span>*Рис. 248. Задание параметров принтера для конверта*

Для печати конвертов:

1) Выполните **Файл > Принт**. Появляется следующий диалог. Нажмите **Да**. Не выставляйте флажок.

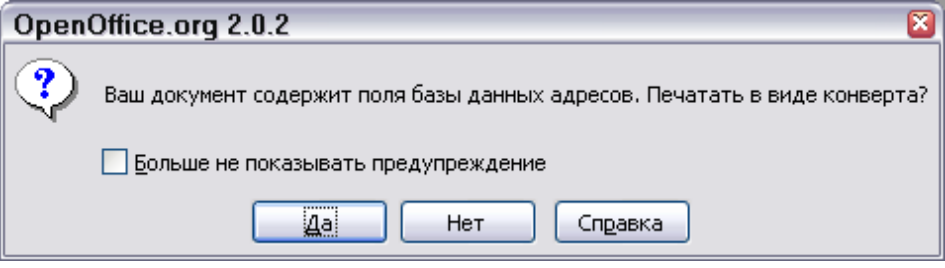

*Рис. 249. Диалог подтверждения для добавления полей базы данных*

- 2) Появляется диалог Рассылка писем [\(Рис.](#page-279-1) 250). Как с бланками писем и почтовыми этикетками, Вы можете захотеть напечатать конверты для одной, нескольких или всех записей в базе данных адресов.
- 3) Сделать Ваш выбор и затем нажмите **OK** для печати непосредственно на принтер. Если Вы желаете проверить конверты перед их печатью, смотрите [«Сохранение](#page-290-0) как файл вместо печати» на странице [277](#page-290-0) для получения дополнительных инструкций.

| ⊠<br>Рассылка писем                    |                                           |                                                            |                       |                   |           |                  |        |        |         |
|----------------------------------------|-------------------------------------------|------------------------------------------------------------|-----------------------|-------------------|-----------|------------------|--------|--------|---------|
| Ж                                      |                                           |                                                            |                       |                   |           |                  |        | ≫<br>× | ОК      |
| U.<br>Bibliography $\sim$<br>Œ         | Имя                                       | Фамилия                                                    | Адрес 1               | Адрес 2           | Город     | Регион           | Страна | Почтої | Отмена  |
| B<br>Œ<br>Адреса<br>$\equiv$           | Иван                                      | Иванов                                                     | Невский пр.           |                   | Санкт-Пет |                  | Россия | 190000 |         |
| 扈<br>Θ<br>Адресная (                   | Петр                                      | Петров                                                     | ул. Новый А           |                   | Москва    |                  | Россия | 100000 | Справка |
| <b>Брански</b><br>⊞                    | Сидор                                     | Сидоров                                                    | ул. Победы            |                   | Тосно     | Ленинград Россия |        | 187000 |         |
| $\checkmark$<br><b>El Tañmur</b><br>E. |                                           |                                                            |                       |                   |           |                  |        |        |         |
| ≺<br>≯<br>Ш                            | Вапись В                                  | И3                                                         | 3(2)                  | <b>EN EN PINC</b> |           | ≺                | Ш      | ١      |         |
| Записи                                 |                                           |                                                            | Вывод                 |                   |           |                  |        |        |         |
| $\bigcirc$ Bce                         |                                           | ⊙ Печать                                                   |                       |                   | ⊜ Файл    |                  |        |        |         |
| • Выделенные записи                    |                                           | Создать отдельное задание печати                           |                       |                   |           |                  |        |        |         |
| $O$ Ot:<br>$\overline{1}$              | 1                                         | C:\Documents and Settings\chernovd\Mo<br>Путь.<br>$\cdots$ |                       |                   |           |                  |        |        |         |
|                                        |                                           |                                                            |                       |                   |           |                  |        |        |         |
|                                        |                                           |                                                            | Создать имя файла из: |                   |           |                  |        |        |         |
|                                        | $\checkmark$<br>• Поле базы данных<br>Имя |                                                            |                       |                   |           |                  |        |        |         |
|                                        |                                           |                                                            |                       |                   |           |                  |        |        |         |
|                                        |                                           |                                                            | ○ Задать вручную      |                   |           |                  |        |        |         |

<span id="page-279-1"></span>*Рис. 250. Выбор записей для использования при печати конвертов*

# <span id="page-279-0"></span>**Использование мастера рассылки писем для создания бланка письма**

Для запуска мастера рассылки писем выберите **Сервис > Рассылка писем**. Открывается мастер, показанный на [Рис. 236](#page-269-1).

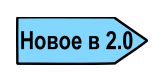

Мастер рассылки писем не существует в OOo версии 1.x; это новая возможность в версии 2.0. Если Вы используете версию 1.x, обратитесь к главе Рассылка писем для той версии.

### **Шаг 1: Выбор стартового документа**

Предоставляет несколько вариантов для выбора стартового документа:

- Использовать текущий документ.
- Создать новый документ.
- Использовать шаблон.
- Использовать существующий документ.

Вы можете написать письмо позже в мастере, но легче использовать черновик, который Вы подготовили ранее. Для нашего примера, выберем **Использовать текущий документ** и нажмем **Далее**.

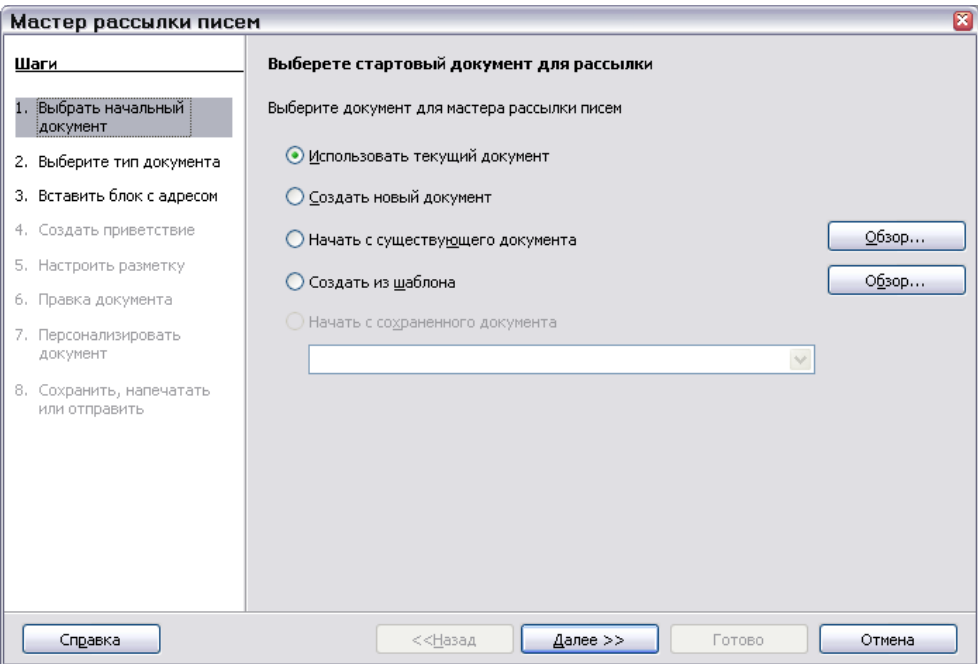

*Рис. 251. Выбор стартового документа*

### **Шаг 2: Выбор типа документа**

Мастер может порождать письма или, если подключение Java Mail существует, сообщения электронной почты. Вы можете видеть эти варианты на [Рис.](#page-280-0) 252. В этом примере мы создадим письмо. Выберите **Письмо** и нажмите **Далее**.

<span id="page-280-0"></span>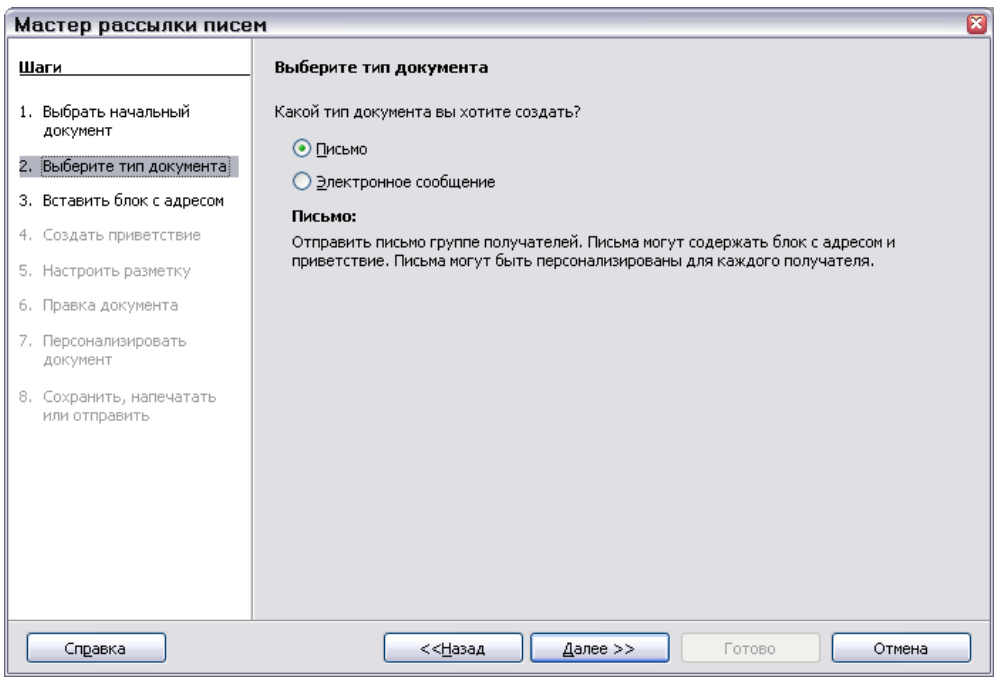

*Рис. 252. Выбор типа документа*

### Шаг 3: Вставка блока с адресом

Это самый сложный шаг мастера. На этом шаге (Рис. 253) Вы сделаете три вещи:

- 1) Укажите мастеру какой источник данных использовать. Источник данных должен быть файлом; в нашем примере это электронная таблица, созданная ранее.
- 2) Выберите блок адреса для использования в документе. Это означает выбор того, какие поля используются (например, включена ли страна), и как они выглядят.
- 3) Удостоверьтесь что все поля сопоставлены правильно. Это очень важно. Например, мастер имеет поле по имени <Фамилия>. Если ваша электронная таблица имеет столбец под названием «Фамилия», Вы должны указать мастеру, что <Фамилия> и «Фамилия» являются одним и тем же. Это описано в «Сопоставление полей» на странице 270.

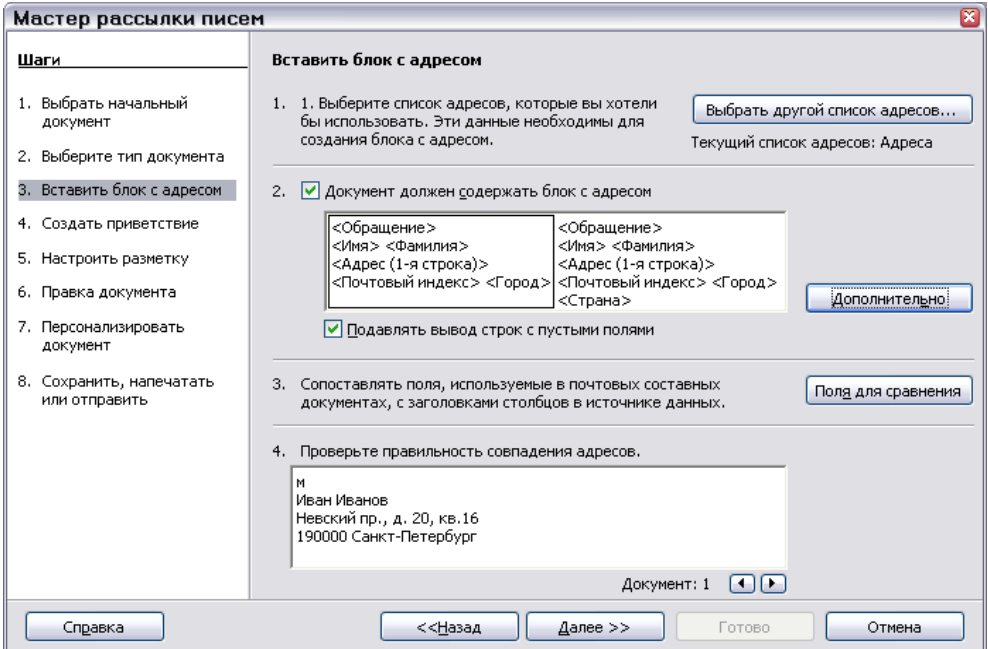

<span id="page-281-0"></span>Рис. 253. Вставка блока адреса

#### Выбор источника данных (списка адресов)

- 1) Нажмите Выбрать другой список адресов в разделе 1. Открывается диалоговое окно Выбор списка адресов (Рис. 254) для выбора источника данных.
- 2) Если Вы еще не создали список адресов, нажмите Создать чтобы сделать это сейчас. Если Вы имеете список адресов, так как мы имеем его в этом примере, нажмите Добавить и выберите файл.

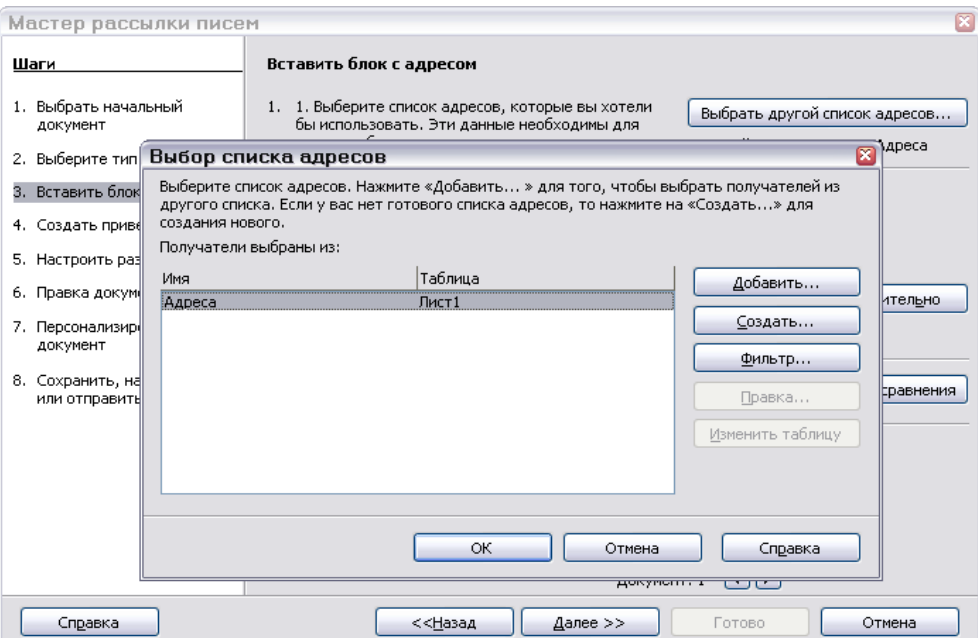

<span id="page-282-0"></span>*Рис. 254. Диалог выбора списка адресов*

3) Выбрать файл электронной таблицы и нажмите **OK** для возврата на шаг 3 мастера. Для этого примера, предыдущие шаги это все, что Вы должны сделать. Мастер может также исключить определенные записи; нажмите **Фильтр** для их выбора.

#### **Выбор блока с адресом**

1) На шаге 3 мастера (показанном на [Рис.](#page-281-0) 253), взгляните на раздел 2. Это место, где Вы выбираете блок адреса, который появиться на письме, и определяете его внешний вид и содержащиеся поля. Главная страница дает два примера. Если ни один из них Вас не устраивает, нажмите **Дополнительно** чтобы увидеть больше вариантов, в диалоговом окне Выбрать блок с адресом (показанном на [Рис. 255\)](#page-282-1).

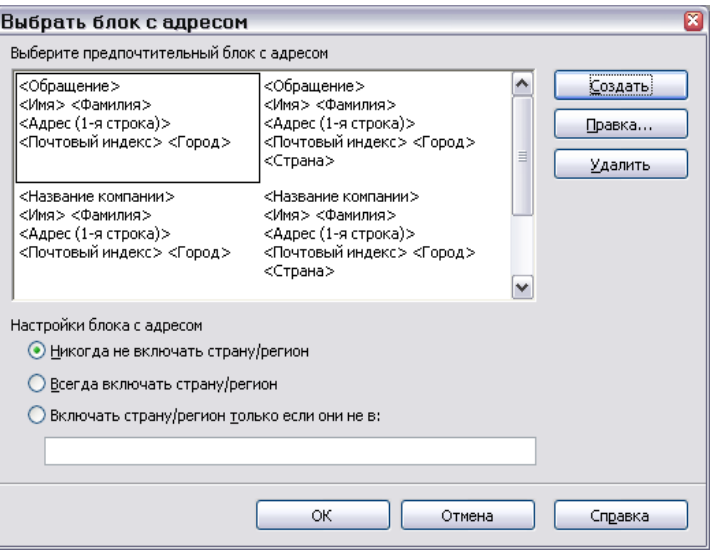

<span id="page-282-1"></span>*Рис. 255. Выбор блока адреса*

- 2) Диалог Выбрать блок с адресом предлагает шесть вариантов для формата блока с адресом. Вы можете также опционально включить или исключить страну (например, включить страну, только если это не США). Шесть предоставленных форматов относительно обычны, но они могут не точно соответствовать вашему предпочтению. Если дело обстоит так, выберите блок адреса, который является наиболее близким к тому, что Вы хотите и нажмите Правка, открывается диалоговое окно Новый блок с адресом.
- 3) В диалоге Новый блок с адресом (Рис. 256), Вы можете добавлять или удалять элементы адреса, используя кнопки со стрелками слева. Для перемещения элементов по блоку, используйте кнопки со стрелками справа. Например, чтобы добавить дополнительный пробел между Фамилией и Именем на Рис. 256, выделите <Имя> и затем нажмите кнопку со стрелкой вправо.

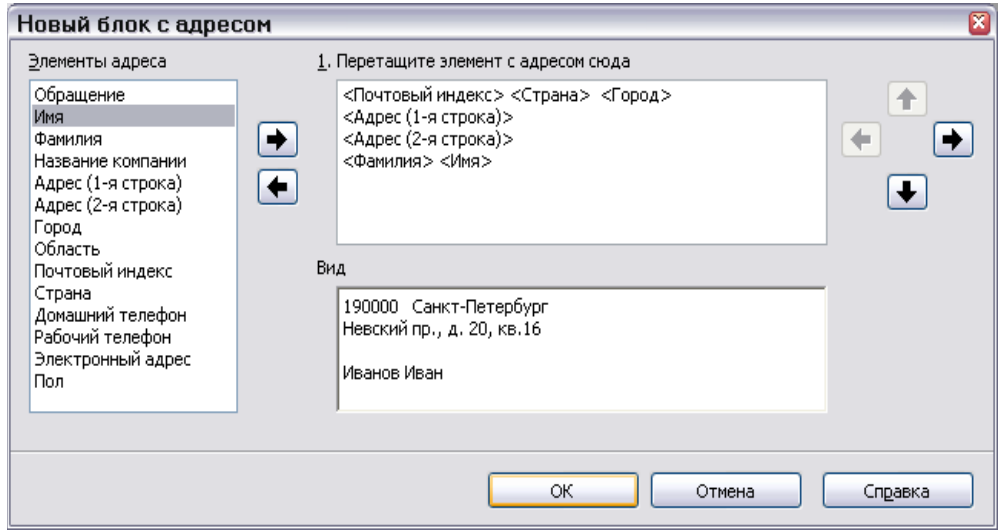

<span id="page-283-1"></span>Рис. 256: Новый блок адреса

#### <span id="page-283-0"></span>Сопоставление полей

Наконец, пришло время сопоставить поля мастера с полями электронной таблицы, так, чтобы элементы <Фамилия> и «Фамилия» соответствовали друг другу.

- 1) Посмотрите на раздел 4 на шаге 3 мастера (показанном на Рис. 253 на странице 268). Окно внизу показывает одну запись одновременно, используя формат блока адреса выбранного вами. Используйте кнопки со стрелками влево и вправо ниже адресного окна для перемещения между адресами, и проверьте что они отображаются правильно. Не предполагайте, что все записи отображаются правильно, только потому что одна или две таковые. Проверьте их все, если Вы это можете, или по крайней мере достаточное их количество.
- 2) Если адреса отображаются не правильно (а это вероятно будут не сразу), нажмите Поля для сравнения. Откроется диалоговое окно Поля для сравнения, показанное на Рис. 257.

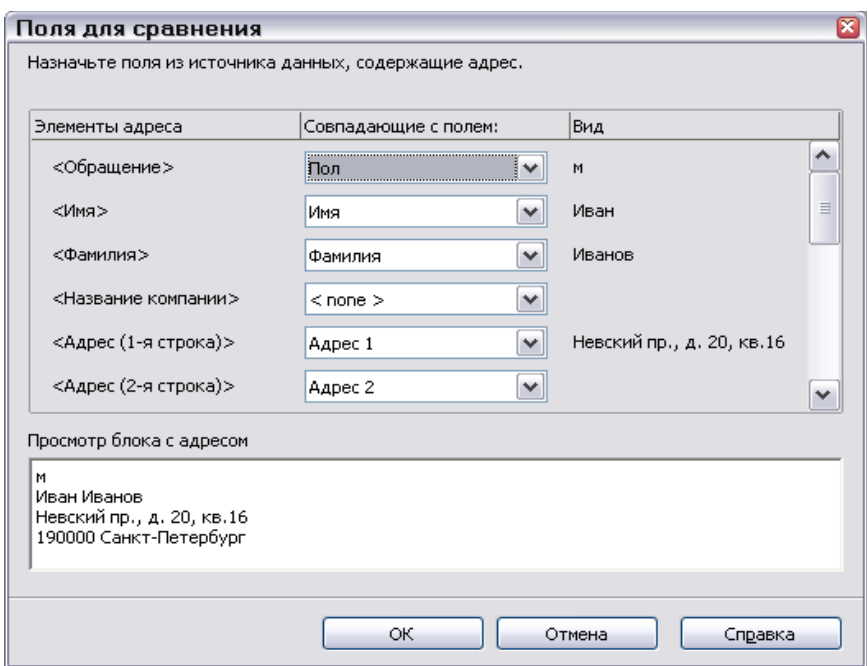

<span id="page-284-0"></span>Рис. 257. Диалог Поля для сравнения

Диалог Поля для сравнения имеет три столбца.

- Элементы адреса термины мастера используемые для каждого из полей, таких как <Имя> и <Фамилия>.
- Столбец Совпадающее с полем, позволяющая Вам выбрать для каждого элемента адреса, поле из вашего источника данных, которое соответствует полю мастера.
- Столбец Вид показывает, как будет отображаться это поле в выбранном блоке адреса, таким образом Вы можете проверить, что сопоставление является правильным.
- 3) Когда Вы указали соответствие для всех полей, нажмите ОК для возврата на шаг 3 мастера. Теперь, когда Вы используете кнопки со стрелками, чтобы просмотреть все адреса, они должны все выглядеть правильно. В противном случае возвратитесь и измените то, что Вас не устраивает, перед тем как нажать Далее и перейти на шаг 4.

#### Шаг 4: Создание приветствия

Фраза приветствия – начальное приветствие, например, Дорогой г-н Джонс. На шаге 4, выберите приветствие, которое появится в письме.

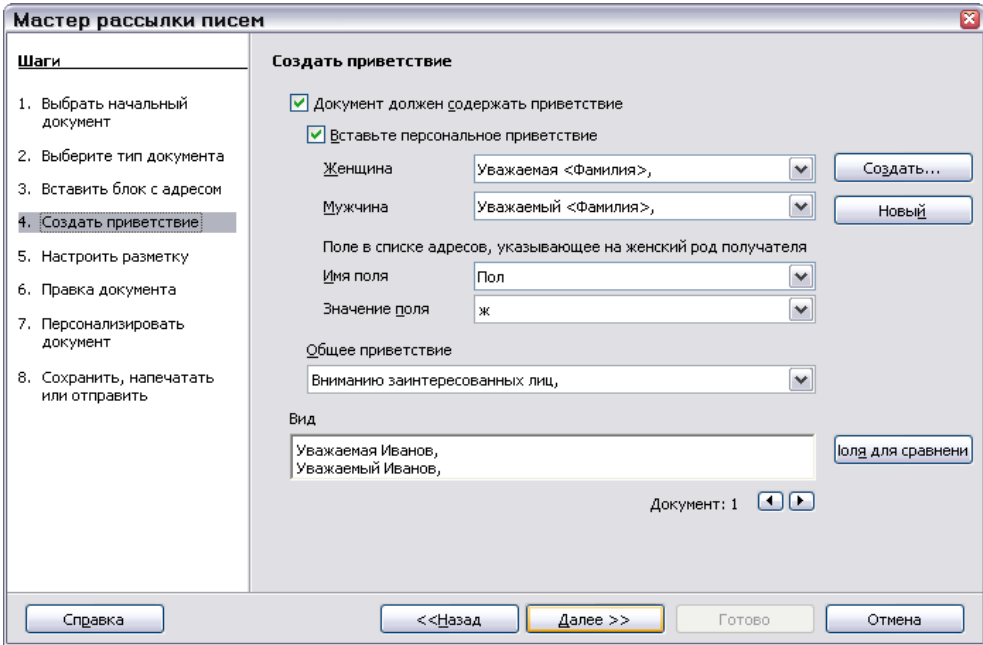

*Рис. 258. Создание приветствия*

Вы можете использовать различные приветствия для мужчин и женщин. Чтобы сделать это, Writer должен иметь некоторый способ узнать, является ли человек мужчиной или женщиной. В нашей электронной таблице мы имели столбец по имени *Пол*. В разделе **Поле в списке адресов, указывающее на женский род получателя**, задайте имя поля *Пол* и значение поля *ж*. Тогда мужское приветствие будет напечатано для всех мужчин, а женское приветствие – для всех женщин.

**Примечание** Вы не должны указывать OOo кто мужчина, потому что предполагается, что все неженские записи – мужские.

Если Вы не указываете **Вставить персональное приветствие**, Вы можете использовать более общее приветствие, не обращаясь к получателю непосредственно, такое как «Вниманию заинтересованных лиц».

Как и на шаге 3, шаг 4 мастера имеет окно предварительного просмотра внизу. Вы должны проверить более чем одну запись, чтобы гарантировать, что другие записи выглядят так, как Вы ожидаете.

#### **Шаг 5: Настройка расположения**

На шаге 5, Вы можете настроить положение блока адреса и приветствия на странице. Вы можете поместить блок адреса в любое место на странице. Приветствие – всегда слева, но Вы можете перемещать его вверх и вниз по странице. Используйте кнопки, показанные на [Рис. 259](#page-286-0) для перемещения элементов.

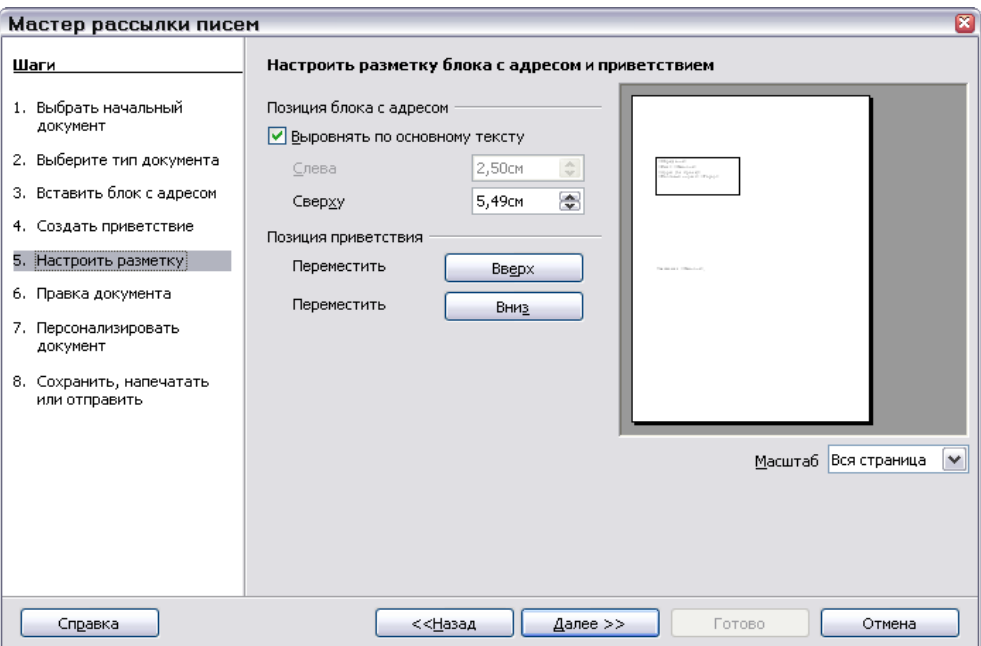

<span id="page-286-0"></span>*Рис. 259. Настройка разметки*

## **Шаг 6: Редактирование документа и вставка дополнительных полей**

На шаге 6 Вы имеете другую возможность исключить определенных получателей из рассылки писем, как показано на [Рис. 260.](#page-286-1)

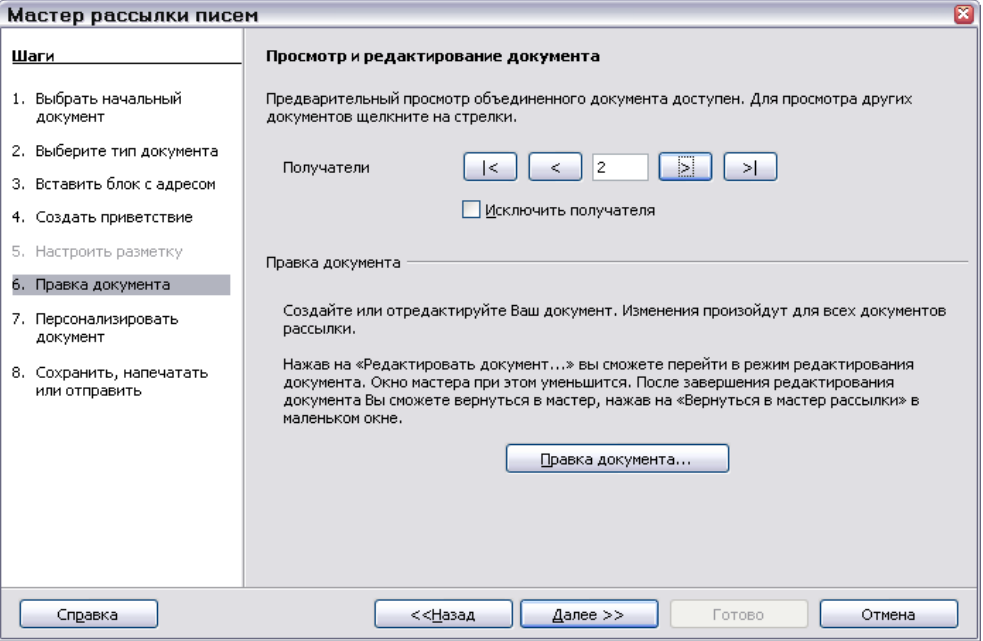

<span id="page-286-1"></span>*Рис. 260. Редактирование документа*

Вы можете также отредактировать тело документа. Если Вы начинали с пустого документа, Вы можете написать все письмо на этом шаге. Нажмите **Правка документа** чтобы свернуть мастера в маленькое окну [\(Рис.](#page-287-0) 261), таким образом Вы можете легко редактировать письмо.

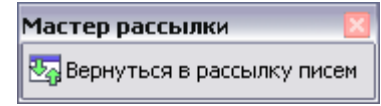

<span id="page-287-0"></span>*Рис. 261. Минимизированный мастер рассылки*

Вы должны выполнить другую важную задачу на этом шаге. Мастер вставляет только информацию из полей имени и адреса, но Вы можете добавить дополнительные данные. В нашем примере, мы хотим сказать каждому, сколько пунктов они накопили в течение года; эта информация содержится в электронной таблице.

Чтобы сделать это:

- 1) Нажмите **Правка документа** на шаге 6 мастера.
- 2) Выберите **Вставить > Поля > Дополнительно**. Открывается диалоговое окно Поля, как показано на [Рис. 262.](#page-288-0)
- 3) Перейдите на закладку **База данных**.
- 4) С левой стороны выберите **Поля баз данных**.
- 5) В окне **Выбор базы данных** найдите Ваш источник данных (в этом примере, это электронная таблица). Разверните ее, чтобы увидеть поля.
- 6) Выберите поле которое вы хотите вставить,нажмите **Вставить** для вставки поля.

Вы можете вставить любое количество полей любое число раз в ваш документ рассылки писем.

7) Нажмите **Закрыть** когда Вы все сделали.
#### *Использование мастера рассылки писем для создания бланка письма*

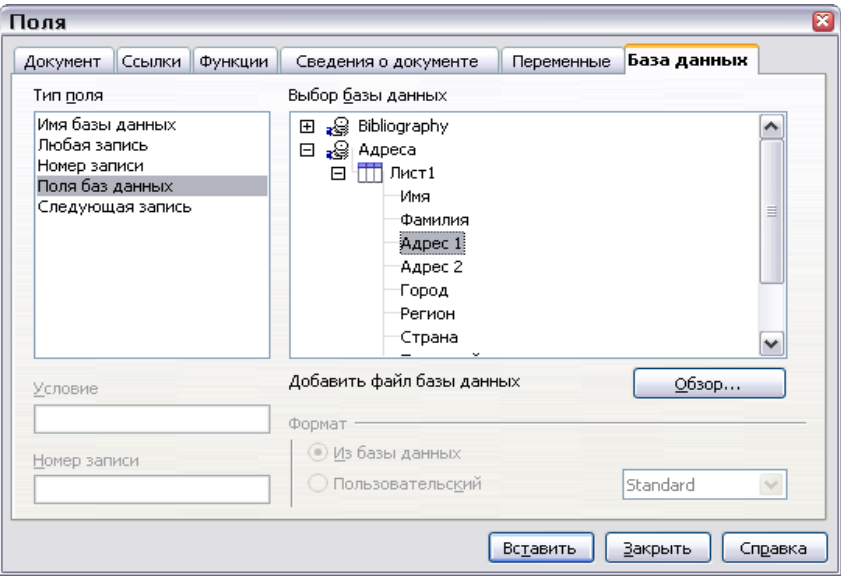

*Рис. 262. Диалог Вставка поля для рассылки писем*

### **Примечание** Список **Выбор базы данных** содержит источники данных, которые Вы выбрали на шаге 3. Вся информация, в которой Вы нуждаетесь для составления письма, должна содержаться в этом источнике данных.

# **Шаг 7: Персонализация документов**

На шаге 7, OOo создает все Ваши письма, по одному на получателя.

Нажатие кнопки **Редактировать индивидуальный документ** здесь подобно шагу 6. Различие в том, что Вы теперь редактируете длинный файл, содержащий все письма, таким образом Вы можете сделать изменения в конкретном письме одному человеку. На шаге 7 мастера рассылки писем ([Рис.](#page-285-0) 258), нажмите **Найти** для открытия диалогового окна, которое осуществляет поиск в пределах документа.

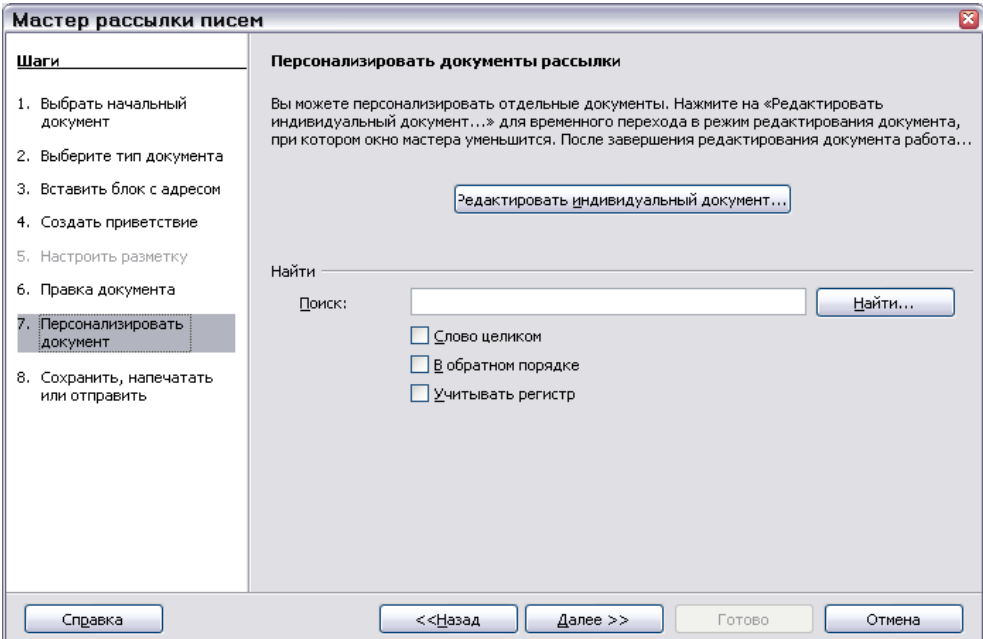

<span id="page-289-0"></span>*Рис. 263. Персонализация документов*

Как на шаге 6, при редактировании документа мастер сворачивается в маленькое окно. Нажмите на это окно (смотри [Рис.](#page-287-0) 261 на странице [274\)](#page-287-0) чтобы развернуть мастера к его нормальному размеру.

# **Шаг 8: Сохранить, напечатать или отправить**

Теперь Вы закончили процесс составления писем. Последний шаг должен сделать чтото с ними. На шаге 8, Вы можете сохранить оригинальное типовое письмо, сохранить объединенный документ, напечатать письма сразу же или, если Вы создали сообщения электронной почты, отослать их.

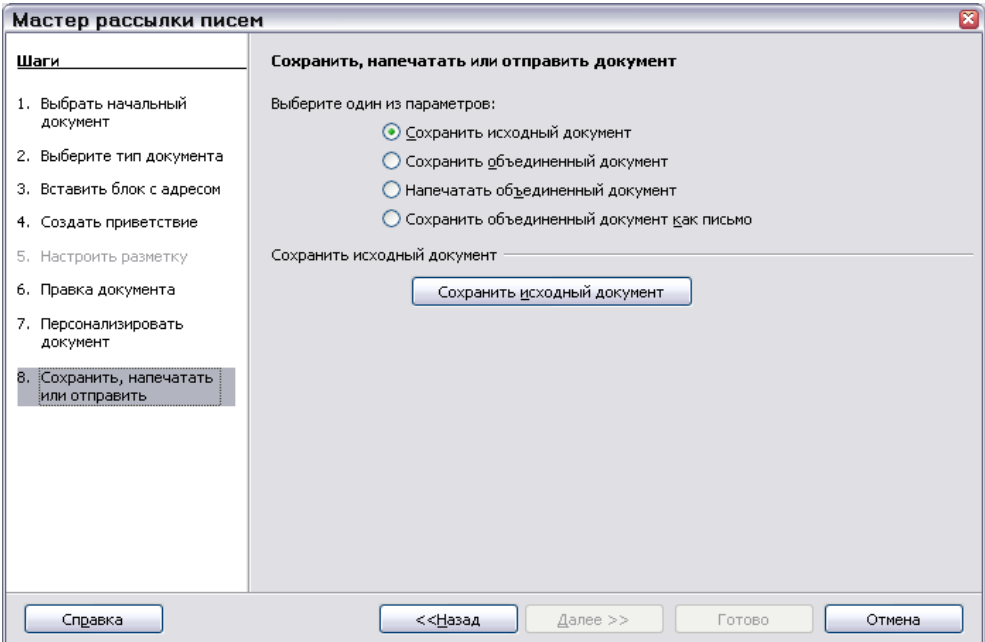

<span id="page-290-0"></span>*Рис. 264. Сохранение, печать или отсылка документа*

Вы вероятно захотите сохранить исходный документ и объединенный документ. Объединенный документ может быть сохранен как один большой файл или отдельными файлами для каждого из писем.

Когда Вы сохранили объединенный документ, Вы можете напечатать окончательные письма сразу же или позже; и Вы все еще можете вручную проверить и отредактировать письма в случае необходимости.

# **Сохранение как файл вместо печати**

Вы можете сохранить результаты составления бланка письма, почтовых этикеток или конверты как файл, вместо непосредственной печати. Сохранение файла полезно по нескольким причинам. Например, Вы можете захотеть просмотреть файл, чтобы удостовериться, что он правилен перед печатью большого количества бланков писем или почтовых этикеток, или Вы можете захотеть отредактировать файл (изменить шрифт, размер, отступ и так далее).

Для сохранения как файл вместо непосредственно печати, выберите мастер Рассылки писем в месте, где обычно выбирается **Файл > Печать**.

Таким образом, после выбора **Создать документ**, вместо того, чтобы выбирать **Файл > Печать**, сделайте следующее:

- 1) Выполните **Сервис > Рассылка писем**.
- 2) На шаге 1 мастера ([Рис. 236](#page-269-0)), выберите **Использовать текущий документ**.

3) После этого выберите шаг 8 (**Сохранить, напечатать или отослать**). На шаге 8, Вы можете сохранить оригинальное типовое письмо, сохранить объединенный документ или напечатать письма сразу же. В примере ниже, выбрано **Сохранить объединенный документ** и **Сохранить одним документом**. Вы можете также сохранить отдельными документами, это означает, что будет создан отдельный документ для каждой записи. В большинстве случаев, сохранение одним документом более желателен.

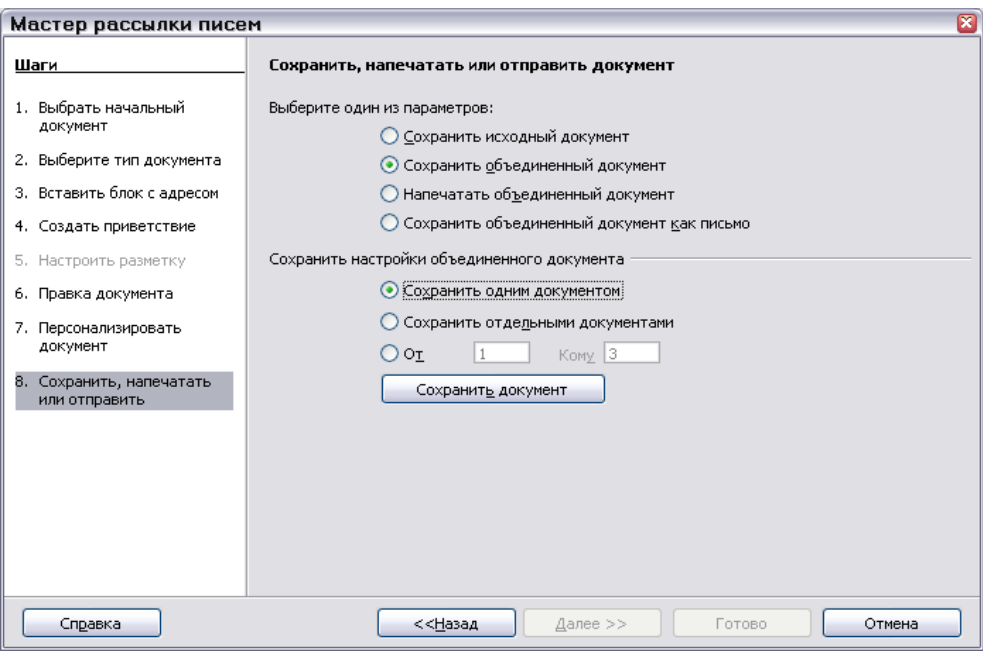

<span id="page-291-0"></span>*Рис. 265. Шаг 8: Сохранить, напечатать или отправить*

4) Нажмите **Сохранить документ**. Вы будете вынуждены дать документу имя. После чего Вы возвращаетесь к вышеупомянутому диалогу, где Вы можете сделать другой выбор (например, сохранить исходный документ), или нажать **Готово**.

## **Редактирование сохраненного файла почтовых этикеток**

Вы можете редактировать отдельные записи обычным способом, выделяя и изменяя шрифт, например. Однако, Вы не можете осуществлять глобальные изменения (изменять шрифт для всех записей, например) выбирая весь документ.

Чтобы сделать глобальные изменения, Вы должны отредактировать стиль:

- 1) Выполните щелчок правой кнопкой мыши на любом правильно записанном слове в записи этикетки. Выберите **Редактировать стиль абзаца** из выпадающего контекстного меню. (Примечание: Если Вы нажмете на слово с орфографической ошибкой, то появляется другое контекстное меню.)
- 2) Теперь в диалоге стиля абзаца Вы можете изменить шрифт, размер шрифта, отступы, и т.д.

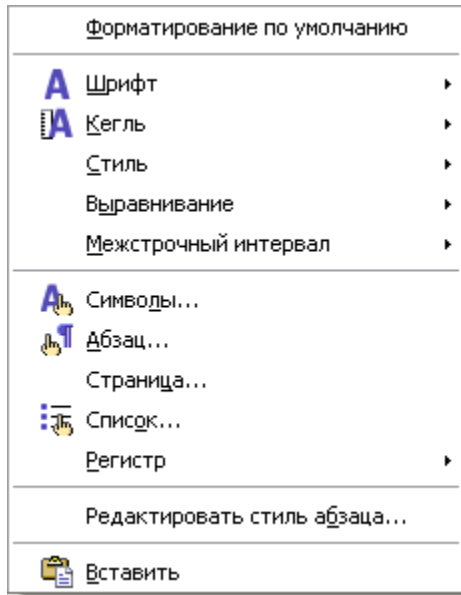

# **Удаление пустых строк в адресах**

Обычная ситуация состоит в том, что некоторые адреса могут не иметь информации в некоторых полях. Например, Вы можете иметь поле «адрес 1» и поле "адрес 2" для многострочных адресов, или поле «Наименование организации», которое может быть пустым в некоторых случаях. Когда Вы печатаете бланк письма, адресную этикетку или конверт, Вы не хотите, чтобы появлялись пустые строки, когда поле пусто. Этот раздел описывает, как подавить пустые строки.

## **Замечание – Очень важно!**

Убедитесь, что ваши имена полей (или заголовки столбцов в электронной таблице) **не** содержат пробелов или техника, описанная здесь, не будет работать.

Обычно Вы заключили бы имя поля в кавычки, если имя содержит пробел. Однако, строка заключенная в кавычки не приемлема в строке Условия для скрытой секции (смотри [Рис.](#page-290-0) 264 и [Рис.](#page-278-0) 249) и строка не заключенная в кавычки завершается первым пробелом в имени поля, делая условие всегда верным и заставляя секцию быть скрытой, даже если поле имеет данные.

# **Подавление пустых строк в бланках писем**

1) [Рис.](#page-291-0) 265 показывает типичный блок адреса с включенной подсветкой полей. Поле <ad2> – вторая строка адреса, которая может быть пустой в некоторых адресах. Таким образом Вы можете захотеть, чтобы целая строка скрывалась, если поле пустое.

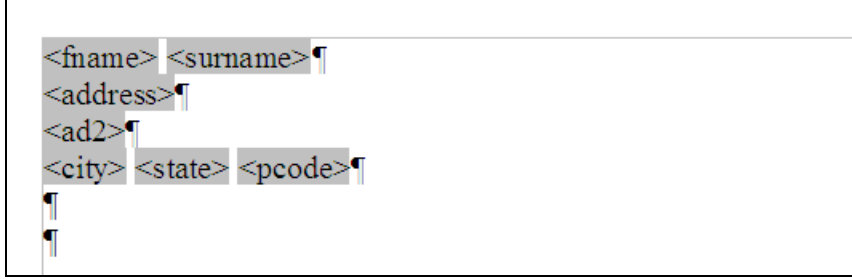

Рис. 266: Типичный блок адреса

2) Выделите поле <ad2>, и затем выполните Вставить > Раздел из строки меню. В диалоге Вставка раздела (Рис. 264), установите флажок Скрыть. В поле При условии, введите имя поля (ad2 в этом случае) и ЕQ "" (что означает, «равняется пустой записи»). Нажмите Вставить.

Возвратитесь в документ, если у Вас установлено отображение маркеров раздела, Вы увидите что-то подобное изображенному на Рис. 263.

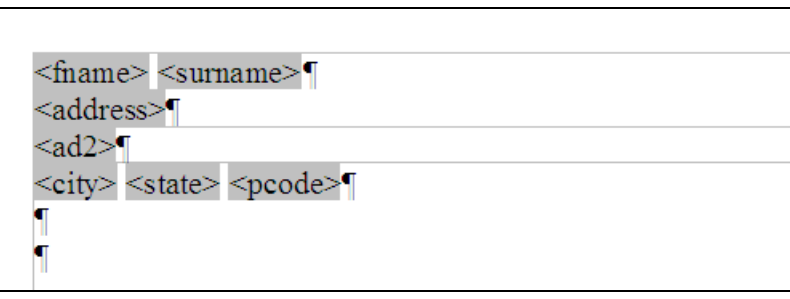

Рис. 267: Раздел, содержащий вторую строку адреса

Теперь, когда Вы делаете рассылку писем, используя этот документ, строка в разделе (включая ее маркер абзаца) будет скрыта, если поле <ad2> пустое.

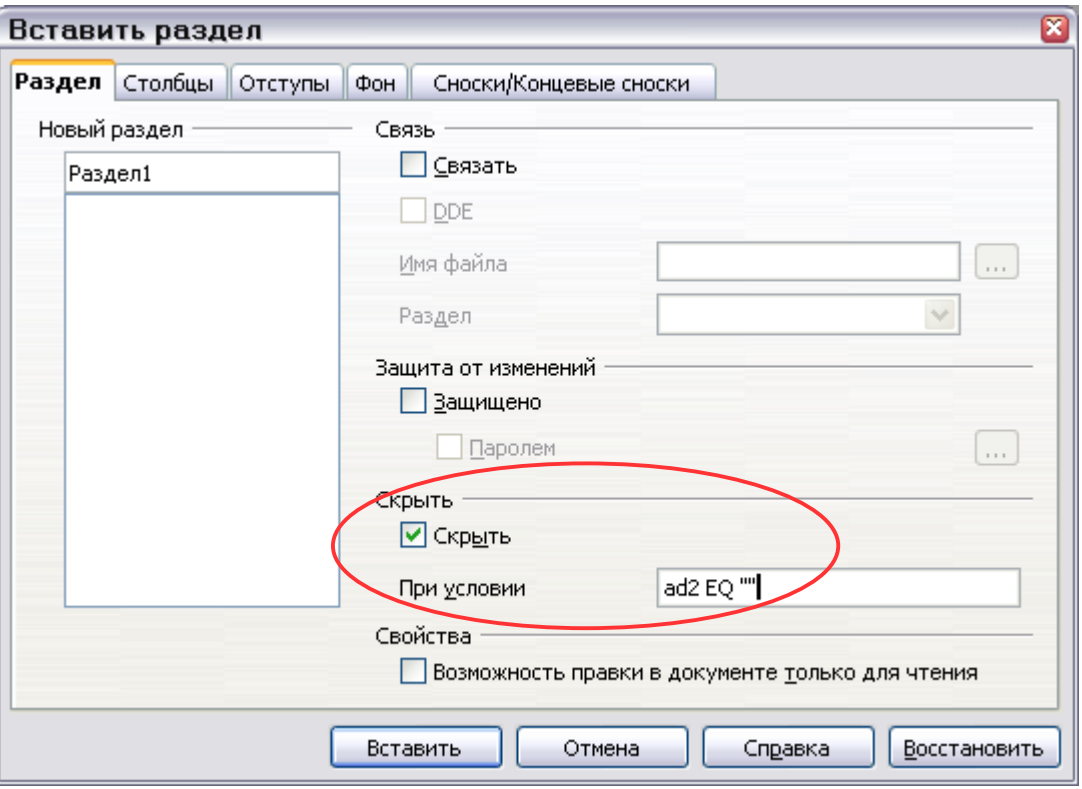

*Рис. 268: Установка условия для скрытия раздела*

## **Подавление пустых строк в этикетках**

Процесс подавления пустых строк в этикетках немного отличается.

- 1) Настраивая ваши этикетки (как описано в разделе «Печать [почтовых](#page-272-0) этикеток» начинающемся на странице [259](#page-272-0)), выберите флажок **Синхронизовать содержимое** на вкладке Параметры диалога Этикетки ([Рис.](#page-285-0) 258). Продолжите как описано в том разделе.
- 2) Когда Вы нажимаете **Создать документ**, отображается страница этикеток, показывая названия полей. Если Вы еще не включили отображение маркеров абзаца, покажите их теперь. (Нажмите значок **Непечатаемые символы**, который похож на повернутую букву P.) Обратите внимание что только один маркер абзаца присутствует в каждом ярлыке, в конце последней строки [\(Рис. 251\)](#page-280-0).
- 3) Чтобы сделать эту технику работающей, Вы должны иметь маркер абзаца в конце каждой строки. Чтобы сделать это, перейдите в первую этикетку (в верхнем левом углу), поместите курсор в конце первой строки, нажмите *Enter*, а затем нажмите *Delete*. Это вставляет маркер абзаца в конце первой строки. Повторите для каждой из строк кроме последней. Сделайте это только в первой этикетке.
- 4) Нажмите кнопку **Синхронизовать подписи** слева сверху. Теперь все этикетки имеют маркер абзаца в конце каждой строки.

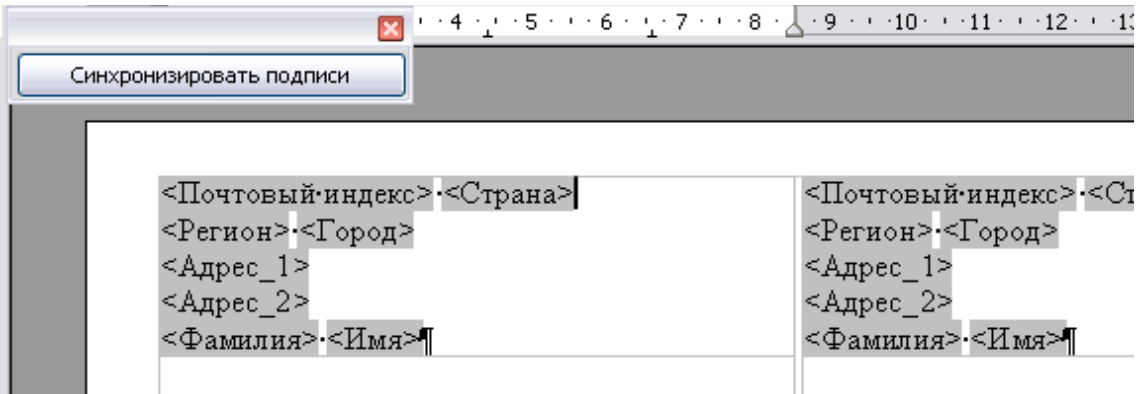

*Рис. 269: Ярлык отображает только один маркер абзаца отмеченный в каждом*

5) В первой этикетке на странице, выберите поле, которое Вы желаете скрыть, если оно пустое. В нашем примере, это <Адрес\_2>. Выберите **Вставить > Раздел** в строке меню. В диалоге Вставка раздела (смотри [Рис.](#page-278-0) 249), выставьте флажок **Скрыть**. В поле **При условии**, введите имя поля (Адрес\_2 в этом случае) и EQ "". Нажмите **Вставить**. Строка <Адрес\_2> в первой этикетке может исчезнуть. Не беспокойтесь если это произойдет.

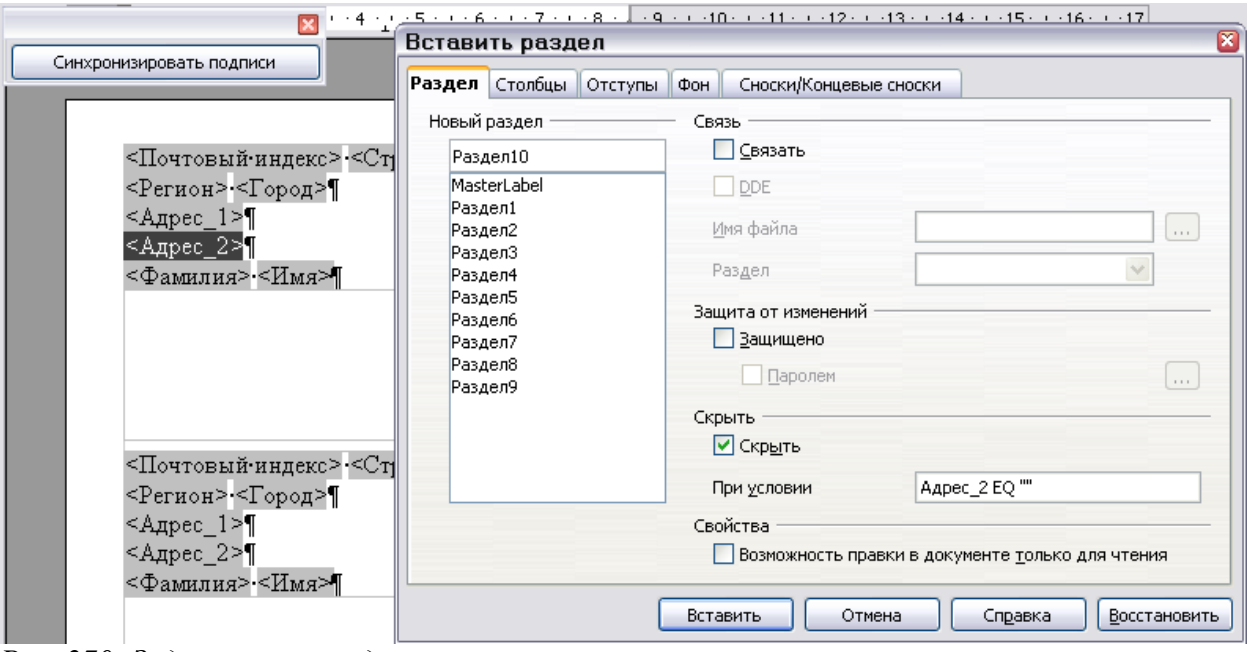

*Рис. 270: Задание условия для скрытия секции*

- 6) Нажмите **Синхронизовать подписи**. Теперь все этикетки выглядят одинаково.
- 7) Выполните **Сервис > Рассылка писем**. На шаге 1 мастера ([Рис.](#page-269-0) 236), выберите **Использовать текущий документ**. После чего перейдите на шаг 8 (**Сохранить, напечатать или отправить**). Документ этикеток создан, и последняя страница мастера рассылки писем остается открытой ([Рис. 230\)](#page-266-0).

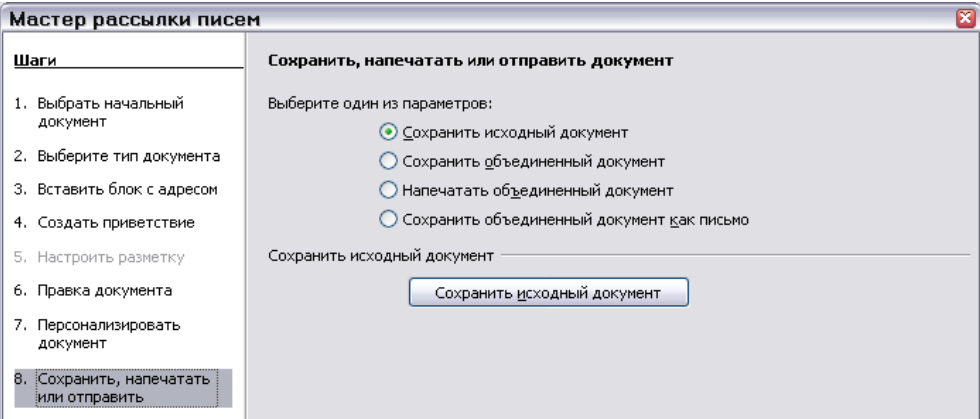

*Рис. 271: Сохранение документа, который Вы создали*

- 8) Выберите **Сохранить исходный документ** и нажмите кнопку **Сохранить исходный документ**. Это сохранит всю вашу работу по настройке этикеток.
- 9) Диалог остается открытым. Выберите **Сохранить объединенный документ** и **Сохранить одним документом** или выберите **Напечатать объединенный документ**. Все страницы этикеток будут напечатаны или сохранены.

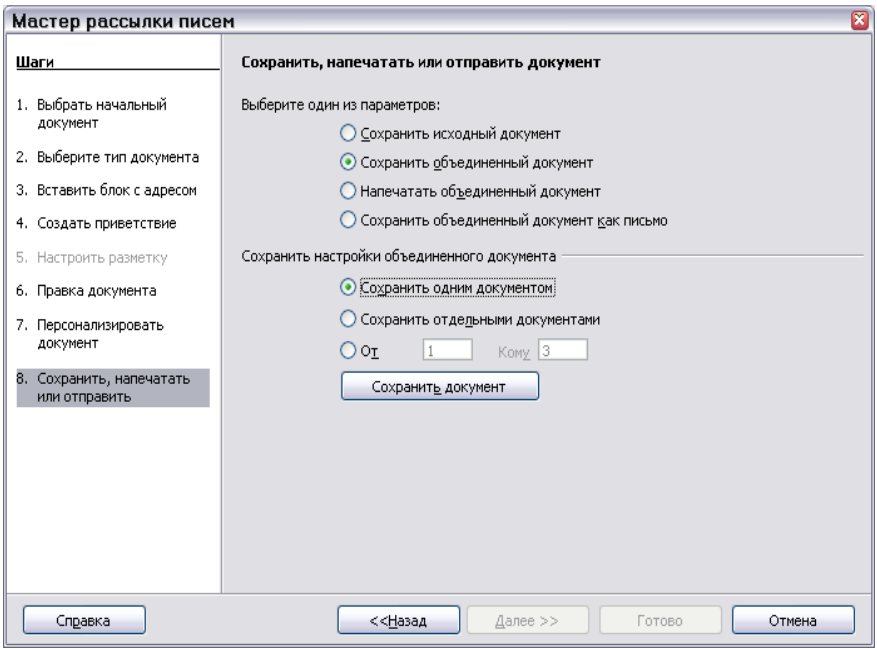

*Рис. 272: Сохранение или печать объединенного документа*

# *Глава 12 Создание оглавлений, алфавитных указателей и списков литературы*

# **Введение**

Эта глава показывает Вам шаг за шагом как создать и поддерживать оглавление, алфавитные указатели и списки литературы для текстового документа используя OpenOffice.org Writer 2.0. Чтобы понимать инструкции, Вы должны иметь базовые знания по работе с Writer и стилям.

# Создание оглавления

Возможность создания оглавления во Writer позволяет Вам автоматически строить оглавление из заголовков в вашем документе. Прежде, чем Вы начинаете, удостоверьтесь, что заголовки оформлены единообразно. Например, Вы можете использовать стиль Заголовок 1 для названий глав и стили Заголовок 2 и Заголовок 3 лля подзаголовков глав.

Этот раздел покажет Вам как:

- Быстро создать оглавление, используя значения по умолчанию.
- Настроить оглавление.

## Быстрое создание оглавления

Хотя оглавления в значительной степени могут быть настроены во Writer, в большинстве случаев, Вы вероятно найдете вполне удовлетворительными значения по умолчанию. Быстрое создание оглавления очень просто:

- 10) Когда Вы создаете ваш документ, используйте стили абзаца Заголовок 1, Заголовок 2 и Заголовок 3 для заголовков различных уровней (таких как заголовки глав и секций). Это то, что появится в вашем оглавлении. Вы можете использовать больше уровней заголовков, но по умолчанию только первые три используются при создании Оглавления.
- 11) Поместите курсор то место, куда Вы хотите вставить оглавление.

#### 12)Выполните Вставить > Оглавление и указатели > Оглавление и указатели.

13) Не изменяйте ничего в диалоговом окне (Рис. 273). Нажмите ОК.

Если Вы добавляете или удаляете текст (так, что заголовки перемещаются на другие страницы) или Вы добавляете, удаляете или изменяете заголовки, Вы должны обновить оглавление. Для этого сделайте следующее:

- 1) Поместите курсор в пределах оглавления.
- 2) Выполните щелчок правой кнопкой мыши и выберите Обновление указателя из выпалающего меню.

**Примечание** Оглавления не обновляются автоматически. Вы должны обновить их вручную. Выполните щелчок правой кнопкой мыши где-нибудь в оглавлении и выберите **Обновление указателя** из выпадающего контекстного меню. Если Вы не можете поместить ваш курсор в область оглавления, выполните **Сервис > Параметры > OpenOffice.org Writer > Знаки форматирования**, и выберите **Разрешить** в разделе *Курсор в защищенных областях*.

**СОВЕТ** Вы можете настроить уже имеющееся оглавление в любое время. Выполните щелчок правой кнопкой мыши где-нибудь в нем и выберите **Правка указателя** из выпадающего контекстного меню. Продолжите как описано в следующем разделе, [«Настройка оглавления»](#page-300-1).

# <span id="page-300-1"></span>**Настройка оглавления**

Чтобы вставить настроенное оглавление в ваш документ:

- 1) Поместите курсор то место, куда Вы хотите вставить оглавление.
- 2) Из главного меню, выберите **Вставить > Оглавление и указатели > Оглавление и указатели**. Откроется диалоговое окно Вставить оглавление/указатель.

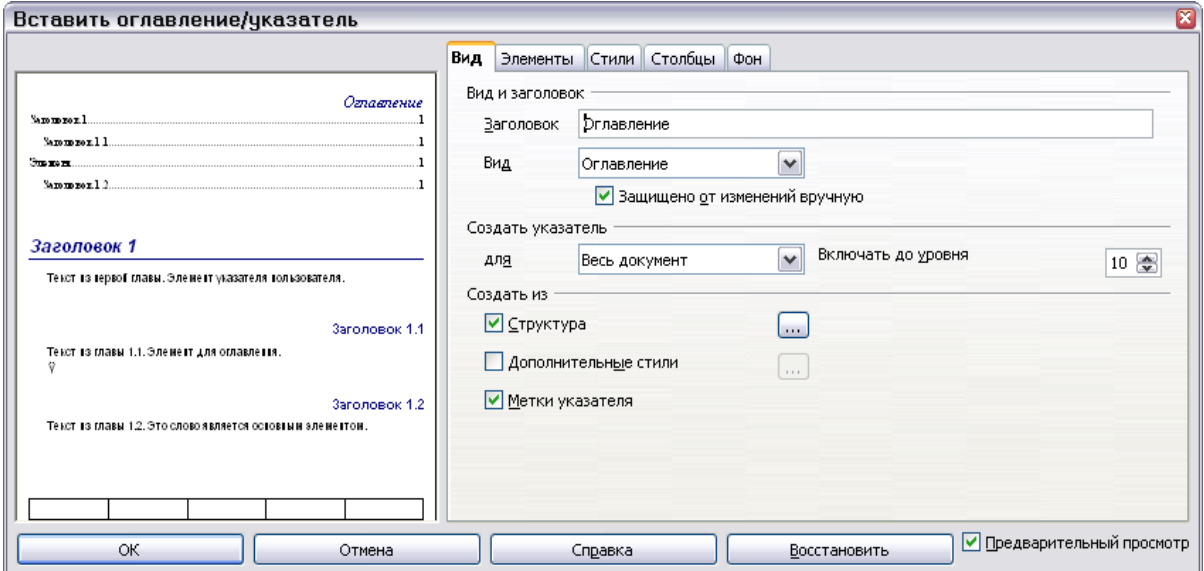

<span id="page-300-0"></span>*Рис. 273. Закладка Вид диалогового окна Вставить оглавление/указатель*

Диалоговое окно Вставить оглавление/указатель [\(Рис.](#page-300-0) 273) имеет пять закладок. Любые из них могут использоваться для создания или редактирования оглавления:

• Используйте закладку **Вид** для установки признаков оглавления.

- Используйте закладки **Элементы** и **Стили** для форматирования записей в оглавлении.
- Используйте закладку **Колонки** чтобы поместить оглавление более чем в одну колонку.
- Используйте закладку **Фон** для добавления цвета или изображения в качестве фона для оглавления.

Окно предварительного просмотра, расположенное слева от всех закладок, показывает как Ваши действия отразятся на внешнем виде оглавления. (Если Вы не видите окно предварительного просмотра, установите флажок **Предварительный просмотр** в правом нижнем углу диалогового окна.)

После выполнения всех ваших изменений, нажмите **OK** для вставки оглавления в ваш документ**.**

# **Использование закладки Вид**

Используйте закладку **Вид**, изображенную на [Рис.](#page-300-0) 273 для задания параметров оглавления.

#### **Установка основных параметров**

Для установки основных параметров оглавления:

- 1) Из выпадающего списка **Вид** в разделе закладки *Вид и заголовок*, выберите **Оглавление,** если еще не выбрано.
- 2) Из выпадающего списка в разделе *Создать указатель*, выберите **Весь документ**. Есть дополнительная опция создать только для текущей главы. За дополнительной информацией обратитесь в **Справка > Справка по OpenOffice.org**.
- 3) В разделе *Создать из*, установите флажок **Структура**.
- 4) В разделе *Создать из*, очистите флажок **Метки указателя**.

#### **Добавление заголовка**

Чтобы задать оглавлению название, введите его в поле **Заголовок**. (Вы можете изменить имеющееся название) Чтобы удалить название, очистите поле **Заголовок**.

#### **Защита от изменения вручную**

Чтобы защитить оглавление от случайных изменений, выберите флажок **Защищено от изменений вручную**. Если этот флажок установлен, оглавление может быть изменено только с использованием контекстного меню или диалогового окна Вставить оглавление/указатель. Если этот флажок не установлен, оглавление может быть изменено непосредственно на странице документа, точно так же как другой текст.

**СОВЕТ** Любые изменения оглавления будут потеряны, если Вы обновите его.

#### Изменение числа включаемых уровней

По умолчанию Writer показывает 10 уровней заголовков когда строит оглавление (или число уровней, используемых в документе, когда их используется меньше). Чтобы изменять число уровней, введите необходимое число в поле Включать до уровня.

#### Назначение дополнительных стилей

Writer автоматически устанавливает для оглавления все абзацы форматированные с применением стилей Заголовков (Заголовок 1, Заголовок 2 и так далее). Чтобы назначить абзацы, форматированные с другими стилями, включая стили пользователя:

- 1) В разделе Создать из, установите флажок Дополнительные стили.
- 2) Нажмите кнопку (...) справа от флажка. Отрывается диалоговое окно Назначить стиль (Рис. 274).

| Назначить стиль              |               |        |    |   |   |    |   |   |    |              |                        |
|------------------------------|---------------|--------|----|---|---|----|---|---|----|--------------|------------------------|
| Стили                        |               |        |    |   |   |    |   |   |    |              | $\overline{\text{OK}}$ |
| Не применено                 | $\vert$ 1     | 2<br>3 | 14 | 5 | 6 | 17 | 8 | 9 | 10 |              |                        |
| Figure                       |               |        |    |   |   |    |   |   |    | ۸            | Отмена                 |
| OOoAboveList                 |               |        |    |   |   |    |   |   |    |              |                        |
| OOoChapter                   |               |        |    |   |   |    |   |   |    |              | Справка                |
| OOoComputerCode              |               |        |    |   |   |    |   |   |    | ≣            |                        |
| OOoContents1                 |               |        |    |   |   |    |   |   |    |              |                        |
| OOoContents2                 |               |        |    |   |   |    |   |   |    |              |                        |
| OOoContents3<br>OOoContents4 |               |        |    |   |   |    |   |   |    |              |                        |
| OOoFigure                    |               |        |    |   |   |    |   |   |    |              |                        |
| OOoFigureCaption             |               |        |    |   |   |    |   |   |    |              |                        |
| OOoFooter                    |               |        |    |   |   |    |   |   |    |              |                        |
| OOoGuideName                 |               |        |    |   |   |    |   |   |    |              |                        |
| OOoHeader                    |               |        |    |   |   |    |   |   |    |              |                        |
| OOoHeading0                  |               |        |    |   |   |    |   |   |    |              |                        |
| OOoHeading1                  |               |        |    |   |   |    |   |   |    |              |                        |
| OOoHeading2                  |               |        |    |   |   |    |   |   |    |              |                        |
| OOoHeading3                  |               |        |    |   |   |    |   |   |    |              |                        |
| OOoNotes                     |               |        |    |   |   |    |   |   |    |              |                        |
| OOoPageBreak                 |               |        |    |   |   |    |   |   |    | $\checkmark$ |                        |
| $\alpha$                     | $\mathcal{D}$ |        |    |   |   |    |   |   |    |              |                        |

<span id="page-302-0"></span>Рис. 274. Диалоговое окно Назначить стиль

- 3) В колонке Не применено, выберите стиль который Вы хотите назначить для оглавления.
- 4) Используйте кнопку >> чтобы переместить выбранный стиль на требуемый уровень структуры. Например, чтобы абзац форматированный выбранным стилем появиться как записи верхнего уровня в оглавлении, нажмите кнопку >> один раз для перемещения стиля в колонку 1. Чтобы переместить стиль в противоположном направлении, используйте кнопку <<.
- 5) Нажмите ОК для сохранения Ваших изменений и возвращения на закладку Вид; или нажмите Отмена для возвращения без сохранения Ваших изменений.

# **Использование закладки Элементы**

Используйте закладку **Элементы**, изображенную на [Рис.](#page-303-0) 275, для определения и форматирования записей в оглавлении. Для каждого уровня структуры, Вы можете добавить и удалить элементы такие как нумерация глав (заголовков), и Вы можете также применить символьные стили к отдельным элементам.

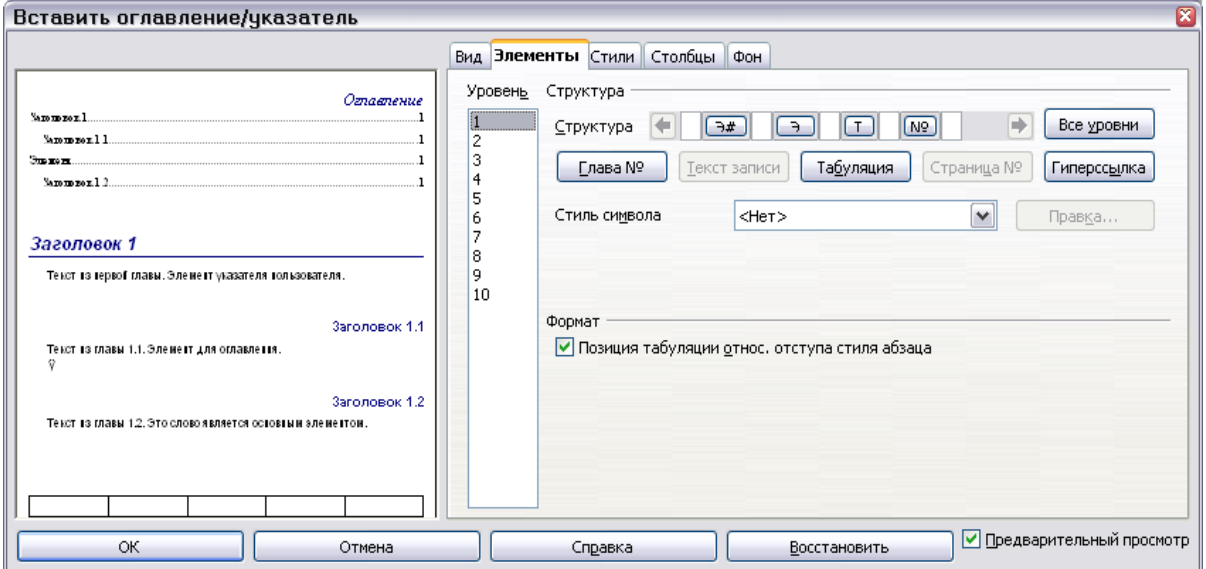

<span id="page-303-0"></span>*Рис. 275. Вкладка Элементы диалогового окна Вставить оглавление/указатель*

Для начала, выберите номер уровня в колонке **Уровень** для выбора уровень структуры элементы которого Вы хотите отформатировать. (Позже Вы будете в состоянии применить изменения ко всем уровням структуры.) Строка Структура показывает элементы записи на выбранном уровне. Каждая кнопка в строке Структура представляет один элемент:

- Кнопка **Э#** представляет «номер главы», что означает номер заголовка, не только для глав но также и для других уровней заголовков.
- Кнопка **Э** представляет текст элемента.
- Кнопка **Т** представляет позицию табуляции.
- Кнопка **№** представляет номер страницы.
- Кнопка **ГН** представляет начало гиперссылки. (Эта кнопка по умолчанию не появляется на строке Структуры.)
- Кнопка **ГК** представляет конец гиперссылки. (Эта кнопка по умолчанию не появляется на строке Структуры.)

Каждое белое поле в строке Структура представляет пробел.

Примечание Если номер главы, определенный для вашего документа включает слово «Глава» непосредственно перед номером, то поле Э# в оглавлении будет также включать слово «Глава». Если Вы захотите включить номер главы с номером страницы (например, в стиле «1-1, 1-2, ...»), то найдете, что номер страницы появляется в оглавлении как «Глава 1-1», что вероятно является не тем, чего Вы хотите.

#### Изменение элементов

Для изменения элемента в строке Структура, нажмите кнопку, представляющую этот элемент и затем нажмите на элемент, которым Вы хотите заменить, в ряду кнопок ниже строки Структура. Например, чтобы изменить номер главы на позицию табуляции, нажмите кнопку Э# в строке Структура (она отображается тогда как нажатая) и затем нажмите кнопку Табуляция в ряду доступных элементов.

#### Удаление элементов

Для удаления элемента из строки Структура, нажмите кнопку представляющую этот элемент и затем нажмите клавишу Delete на клавиатуре. Например, для удаления табуляции, нажмите кнопку Т и затем нажмите клавишу Delete.

#### Добавление элементов

Для добавления элемента в строку Структура:

- 1) Поместите ваш курсор в белое поле слева от того места, куда Вы хотите вставить элемент
- 2) Нажмите одну из пяти кнопок ниже строки Структура. (Например, чтобы позицию табуляции, нажмите кнопку Табуляция.) Кнопка, добавить представляющая новый элемент появляется в строке Структура.

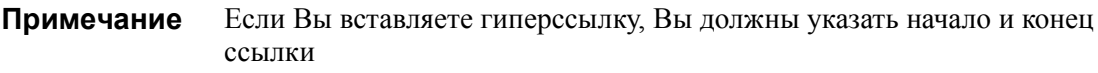

Для изменения строки Структура так, чтобы номер главы и введенный текст сформировали гиперссылку, выполните следующее:

- 1) В строке Структура, поместите курсор в белое поле слева от кнопки Э#. (Вспомните, что кнопка Э# представляет номер главы.)
- 2) Нажмите кнопку Гиперссылка. Кнопка ГН, представляющая начало гиперссылки, появляется в строке Структура.
- 3) В строке Структура, поместите курсор в белое поле справа от кнопки Э. (Вспомните, что кнопка Э представляет текст элемента.)
- 4) Снова нажмите кнопку Гиперссылка. Кнопка ГК, представляющая конец гиперссылки, появится в строке Структура.

#### Применение символьных стилей

Для применения стиля символа к элементу в строке Структура:

- 1) В строке Структура, нажмите на кнопку, представляющую элемент, к которому Вы хотите применить стиль.
- 2) Из выпадающего списка **Стиль символа**, выберите требуемый стиль. Writer применит выбранный стиль к указанному элементу.

Чтобы просмотреть или отредактировать параметры стиля символа, выберите стиль из выпадающего списка **Стиль символа** и затем нажмите кнопку **Правка**.

#### **Применение изменений ко всем уровням структуры**

Чтобы применить отображающуюся структуру и форматирование ко всем уровням структуры, нажмите кнопку **Все уровни**.

#### **Позиция табуляции относительно отступа стиля абзаца**

Когда этот флажок выбран, отступы записей выполняется согласно параметрам настройки их индивидуальных форматов. Поскольку используется стиль абзаца с отступом слева, позиции табуляции будут отсчитываться относительно данного отступа. Если этот флажок не выбран, позиции табуляции будут отсчитываться относительно позиции левого края.

# <span id="page-305-1"></span>**Использование закладки Стили**

Используйте закладку **Стили**, показанную на [Рис.](#page-305-0) 276, для применения стилей абзаца к оглавлению. Вы можете применять различные стили абзаца к каждому уровню структуры в таблице.

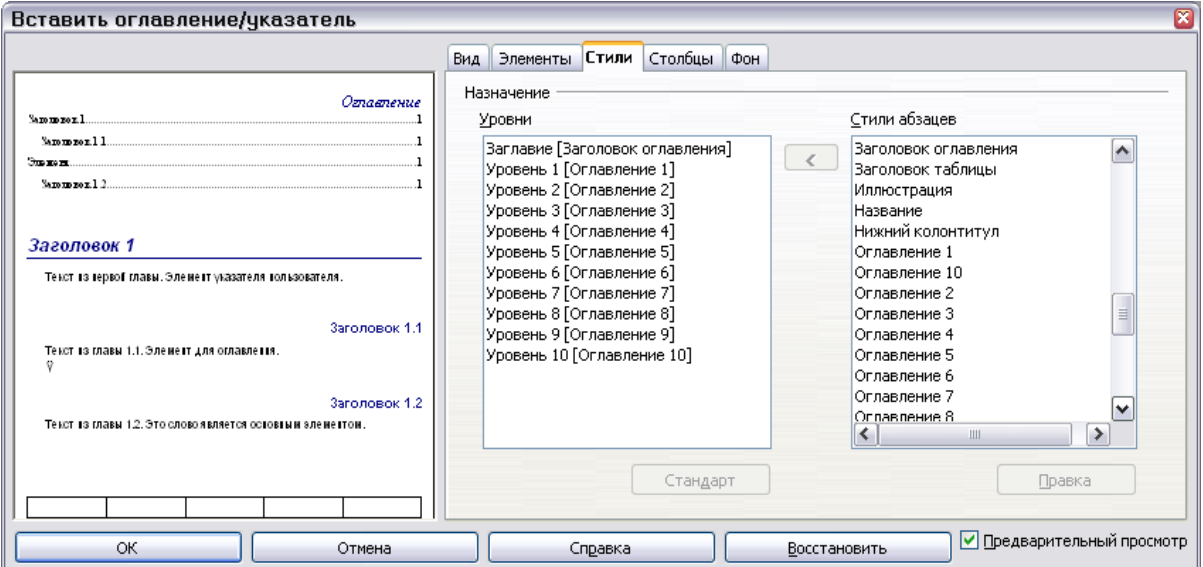

<span id="page-305-0"></span>*Рис. 276. Закладка Стили диалогового окна Вставить оглавление/указатель*

Для применения стиля абзаца к уровню структуры:

1) В списке **Уровни**, выберите нужный уровень структуры, нажав на него.

- 2) В списке **Стили абзацев**, выберите стиль абзаца, который вы хотите применить.
- 3) Нажмите кнопку **<** для применения выбранного стиля абзаца к к выбранному уровню структуры.

Для удаления стиля абзаца от уровня структуры:

- 1) В списке **Уровни**, выберите нужный уровень структуры, нажав на него.
- 2) Нажмите кнопку **Стандарт**.

Чтобы просмотреть или отредактировать параметры стиля абзаца, выделите стиль в списке **Стили абзацев** и затем нажмите кнопку **Правка**.

**Примечание** Изменения стиля абзаца затронут любой текст в документе, который отформатирован, с использованием этого стиля, а не только формат Оглавления.

# **Использование закладки Столбцы**

Используйте закладку **Столбцы** [\(Рис. 277\)](#page-306-0) для изменения числа столбцов оглавления.

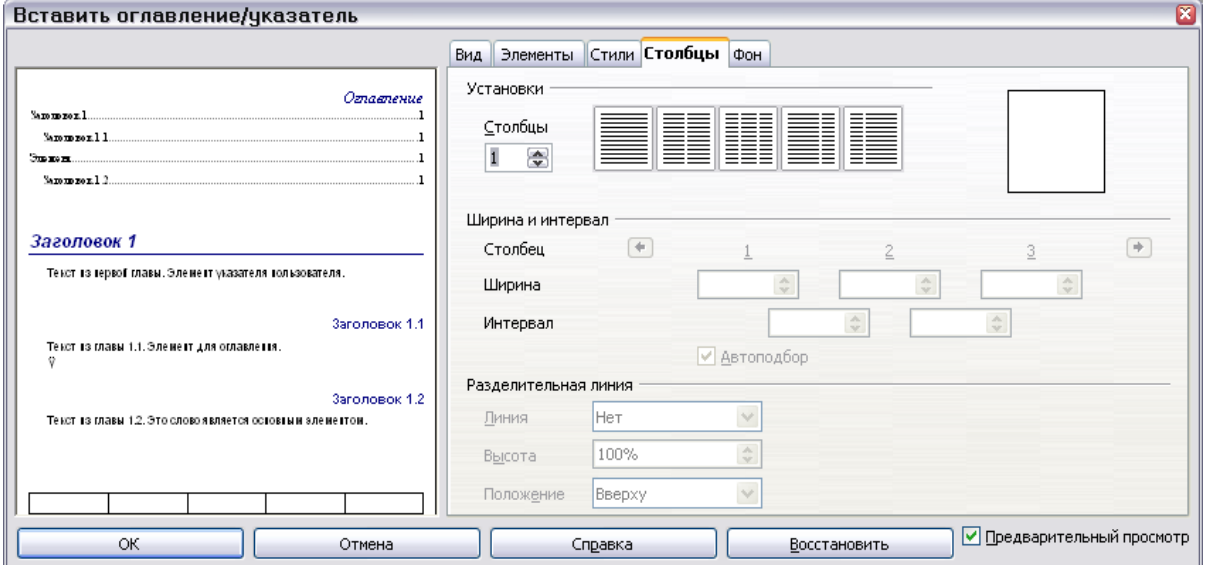

<span id="page-306-0"></span>*Рис. 277. Закладка Столбцы диалогового окна Вставить оглавление/указатель*

#### **Добавление нескольких колонок**

Для отображения оглавления в более чем одной колонке (одна колонка по умолчанию):

- 1) Выберите требуемое число колонок в поле **Столбцы**, или выберите изображение, представляющее число колонок.
- 2) Чтобы равномерно распределять колонки по ширине страницы, установите флажок **Автоподбор** (который установлен по умолчанию). Если он не установлен, Вы можете вручную установить каждое из следующего изменяя соответствующее окошко счетчика:
- Ширина для каждой из колонок (если параметры настройки по умолчанию не устраивают)
- Интервал между колонками (если параметры настройки по умолчанию не устраивают)
- 3) Вы можете захотеть иметь разделительную линию между колонками. По умолчанию ее Нет; однако это может быть изменено выбором следующих параметров:
	- Линия: толщина линии.
	- Высота: высота линии.
	- Позиция: Относительное положение линии в таблице (вверху, по центру или внизу), если высота меньше чем 100%.

## Использование закладки Фон

Используйте закладку Фон, показанную на Рис. 278, для добавления цвет или изображения в качестве фона для оглавления.

#### Добавление цвета

Чтобы добавить цвет в качестве фона для оглавления, просто выберите его цветовой палитры.

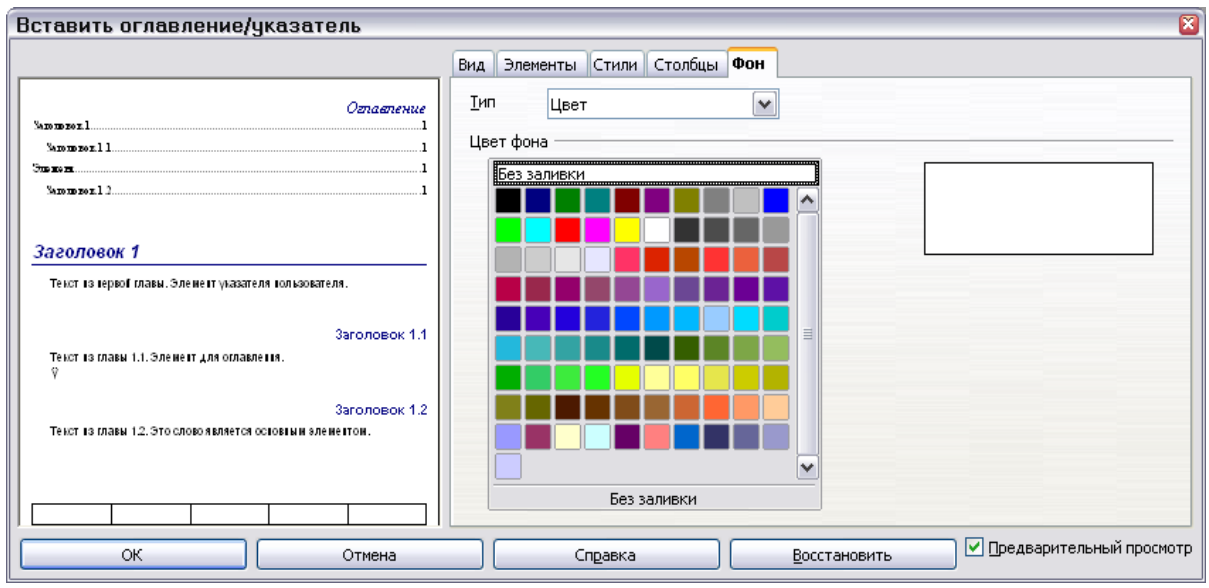

<span id="page-307-0"></span>278. Закладка Вставить  $Puc.$  $\Phi$ <sub>OH</sub> диалогового окна оглавление/указатель, отображается выбор Цвета

#### Добавление графики

Для добавления графики в качестве фона для оглавления:

- 1) Из выпадающего списка **Тип**, выберите **Графический объект**. Закладка **Фон** теперь отображает параметры графики, как показано на [Рис. 279.](#page-309-0)
- 2) Нажмите кнопку **Обзор**. Открывается диалоговое окно Найти графические объекты.
- 3) Найдите графический файл, который Вы хотите и затем нажмите кнопку **Открыть**. Диалоговое окно Найти графические объекты закрывается и выбранное изображение появляется в окне предварительного просмотра изображения с правой стороны на закладке **Фон**. (Если Вы не видите изображения, установите флажок **Предварительный просмотр**.)

Чтобы включить изображение в ваш документ, снимите флажок **Связь в файлом**. Чтобы связать изображение с документом, но не включать его в документ, установите флажок **Связь в файлом**. Связь полезна, когда Вы знаете, что изображение изменится, и Вы всегда хотите, чтобы самая последняя версия отображалась в вашем документе, но она может вызвать проблемы, если документ перемещается в другое место, а изображение не перемещается с ним.

- 4) В разделе Тип закладки **Фон**, выберите, как Вы хотите чтобы выглядело фоновое изображение:
	- Чтобы поместить изображение в определенное место, выберите **Положение** и затем выберите необходимое место в сетке положения.
	- Чтобы растянуть изображение для заполнения всей фоновой области, выберите **Область**.
	- Чтобы повторять изображение поперек всей фоновой области, выберите **Плитка**.

#### **Удаление цвета или графики**

Для удалить цвет или изображения из фона оглавления:

- 1) Из выпадающего списка **Тип**, выберите **Цвет**.
- 2) Выберите **Без заливки** в цветовой палитре.

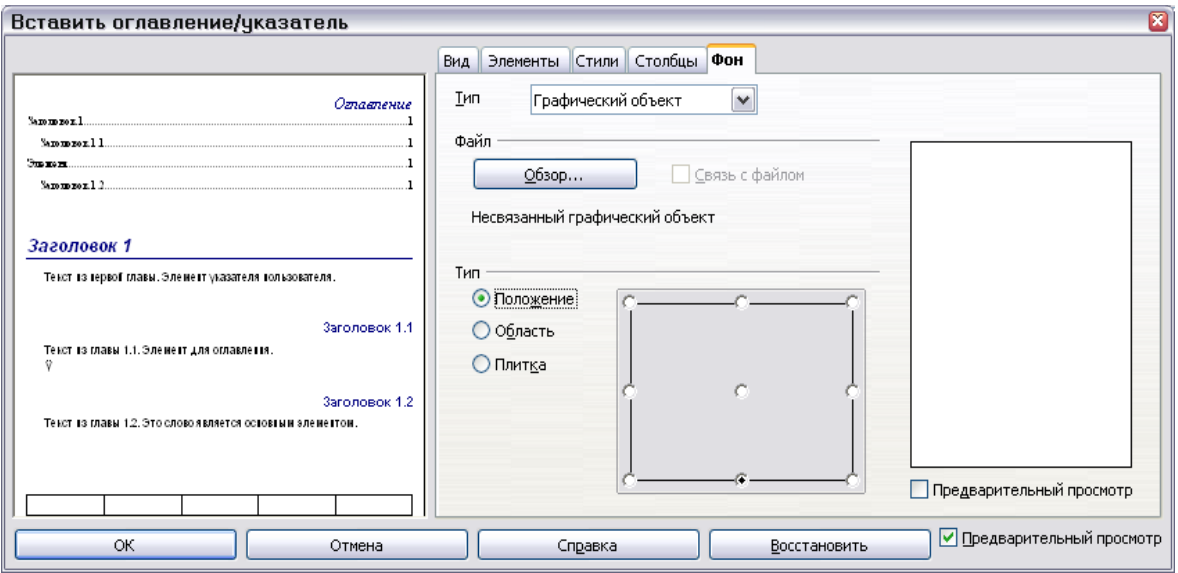

<span id="page-309-0"></span>Рис. 279. Параметры Изображения закладки Фон диалогового окна Вставить оглавление/указатель

# Поддерживание оглавления

Этот раздел покажет Вам как:

- Редактировать существующее оглавление.
- Обновить оглавление, когда сделаны изменения в документе.
- Удалить оглавление.

#### Редактирование оглавления

Для редактирования существующего оглавления:

- 1) Щелкните где-нибудь в области оглавления и затем выполните щелчок правой кнопкой мыши.
- **COBET** Не нажимайте на любую текстовую гиперссылку в оглавлении. Нажимайте лучше на пустое пространство между текстом и номерами страниц. Если Вы не можете щелкнуть на оглавлении, выполните Сервис > Параметры > OpenOffice.org Writer > Знаки форматирования, и затем

выберите Разрешить в разделе Курсор в защищенных областях.

2) Из выпадающего меню выберите Правка указателя. Откроется диалоговое окно Вставить оглавление/указатель (Рис. 273 на странице 287) и Вы сможете редактировать и сохранить оглавление как описано в предыдущем разделе.

#### <span id="page-309-1"></span>Обновление оглавления

Для обновления оглавления, когда в документе проделаны изменения:

- 1) Щелкните где-нибудь в области оглавления и затем выполните щелчок правой кнопкой мыши.
- 2) Из выпадающего контекстного меню выберите **Обновление указателя**. Writer обновляет оглавление отражая изменения в документе.

**Примечание** Writer не обновляет оглавление автоматически. Вы должны сделать это вручную. Выполните щелчок правой кнопкой мыши где-нибудь в области оглавления и выберите **Обновление указателя** из выпадающего контекстного меню.

#### <span id="page-310-0"></span>**Удаление оглавления**

Для удаления оглавления из документа:

- 1) Щелкните где-нибудь в области оглавления и затем выполните щелчок правой кнопкой мыши.
- 2) Из выпадающего контекстного меню выберите **Удаление указателя.** Writer удалит оглавление.

**Примечание** Writer не будет запрашивать у Вас подтверждения удаления! Проявите осмотрительность, удаляя оглавление.

# **Создание алфавитного указателя**

Этот раздел описывает как:

- Добавлять записи алфавитного указателя.
- Быстро создать алфавитный указатель.
- Настроить отображение записей указателя.
- Просмотреть и отредактировать существующие записи указателя.

# **Добавление записей указателя**

Прежде, чем Вы сможете создать указатель, Вы должны сначала создать несколько записей указателя. Следуйте этим шагам, чтобы добавить записи указателя:

- 1) Выделите слово или фразу для добавления к указателю, или поместите курсор в начало слова или фразы.
- 2) Выполните **Вставить > Оглавление и указатели > Элемент** для отображения диалога подобного показанному на [Рис.](#page-311-0) 280. Вы можете принять слово или фразу, отображаемую в поле Элемент или изменить его на то, что Вы хотите.

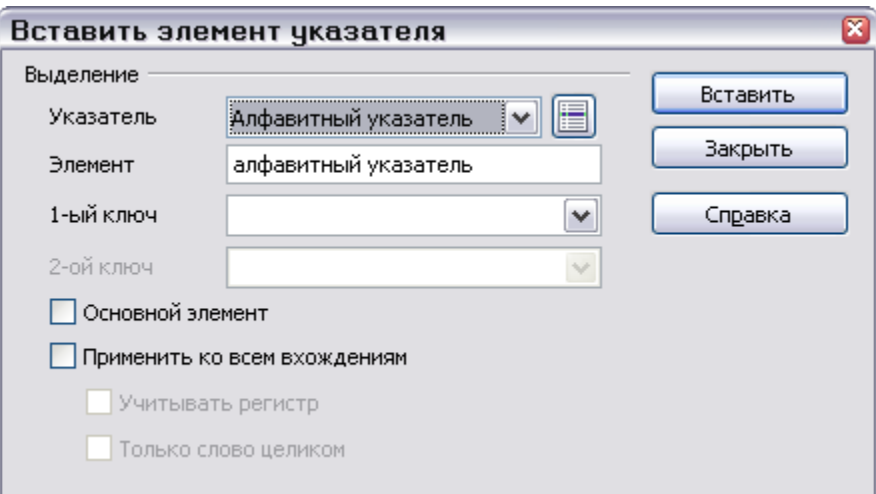

<span id="page-311-0"></span>Рис. 280. Диалоговое окно Вставить элемент указателя

- 3) Нажмите Вставить для создания элемента.
- 4) Вы можете создать несколько элементов не закрывая диалоговое окно. Для каждого:
	- а) Переместите курсор в то место в документе, которое Вы хотите добавить к указателю.
	- b) Возвратитесь в диалоговое окно.
	- с) Измените элемент если это требуется и нажмите Вставить.
- 5) Когда Вы завершили вставку записей, нажмите Закрыть.

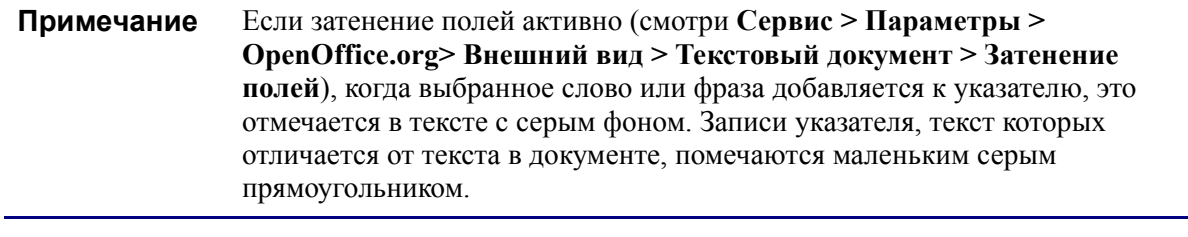

**COBET** Вы можете также открыть диалог Вставить элемент указателя нажав значок Элемент на панели инструментов Вставить, как показано на Рис. 281.

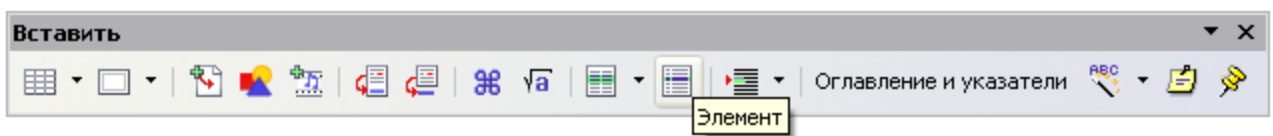

<span id="page-311-1"></span>Рис. 281. Значок Элемент на панели инструментов Вставить

# Быстрое создание алфавитного указателя

Теперь, когда имеются элементы указателя, Вы можете создать сам указатель.

Хотя индексы могут быть в значительной степени настроены во Writer, в большинстве случаев, Вы будете должны задать только несколько параметров. Для быстрого создания указателя:

- 1) Поместите курсор в то место, в которое Вы хотите добавить указатель и выполните Вставка > Оглавление и указатели > Оглавление и указатели.
- 2) В поле Вид диалогового окна Вставить оглавление/указатель (Рис. 282 на странице 301), выберите Алфавитный указатель.
- 3) В разделе Параметры диалогового окна, Вы можете захотеть очистить флажок Учитывать регистр.
- 4) Нажмите ОК.

Если Вы добавляете, удаляете, или изменяете текст элементов указателя, Вы должны обновить указатель. Writer не обновляет указатель автоматически. Для этого:

- 1) Поместите курсор куда-нибудь в области указателя.
- 2) Выполните щелчок правой кнопкой мыши и выберите Обновление указателя из выпалающего контекстного меню.

# Настройка элементов указателя

Ниже дано краткое описание полей в диалоговом окне Вставить элемент указателя и как их использовать.

- Указатель определяет принадлежность элемента указателю. По умолчанию Алфавитный указатель, но Вы можете использовать этот диалог для создания дополнительных элементов для оглавления или определяемого пользователем указателя или различных списков всего чего угодно. Например, Вам можете потребоваться указатель содержащий только научные названия видов упоминаемых в тексте, и отдельный указатель, содержащий только общие названия видов. Смотри «Создание и использование других типов индексов» на странице 306.
- Элемент слово или фраза, которая будет добавлена к выбранному указателю. Это слово или фраза не должны находиться непосредственно в документе; Вы можете добавить синонимы и другие термины, которые Вы хотите чтобы появились в указателе.
- 1-ый ключ Ключ указателя элемент указателя, который не связан ни с каким номером страницы и имеет несколько подэлементов, которые действительно связаны с определенной страницей. Ключи - полезный способ сгруппировать связанные разделы. (Смотри «Пример использования ключа указателя».)
- 2-ой Ключ Вы можете иметь индекс с тремя уровнями, где некоторые из ключей первого уровня имеют 2-ой уровень элементов, которые также являются ключами (без номеров страниц). Эта степень сложности индекса необходима не часто.
- Основной элемент Когда один и тот же термин внесен в указатель на нескольких страницах, часто одна из этих страниц имеет более важную или подробную информацию относительно этой темы, таким образом это основной элемент. Чтобы сделать номер страницы основным, или самым важным, элемент выделяется, выбирает этот флажок и затем определяется стиль символа для номера страницы основного элемента указателя, полужирный, например.
- Применить ко всем вхождениям Выберите этот флажок если Вы хотите, чтобы Writer автоматически идентифицировал и отметил любое другое слово или фразу, которая соответствует текущему выбору. Флажки Учитывать регистр и Только слово целиком становятся доступными, если этот флажок выбран.

#### <span id="page-313-0"></span>Пример использования ключа указателя

Ключ указателя – первичный элемент под котором сгруппированы подэлементы. Например, Вы можете захотеть создать группировку, подобную этой:

OpenOffice.org

Writer...........5 Calc.............10  $Impress$ .......15

В этом примере, *OpenOffice.org* является 1-ым ключом. Подэлементы (связанные с номерами страниц) - внесенные в указатель элементы. Для вставки элемента указателя - Writer, в диалоге Вставить элемент указателя (Рис. 280 на странице 298), введите «Writer» в поле Элемент и «OpenOffice.org» в поле 1-ый ключ.

## Настройка внешнего вида указателя

Диалоговое окно Вставить оглавление/указатель (Рис. 282 на странице 301) имеет пять закладок. Любая из них может использоваться для настройки внешнего вида указателя.

- Используйте закладку Вид для установки параметров указателя.
- Используйте закладки Элементы и Стили для форматирования элементов в указателе.
- Используйте закладку Столбцы для размещения указателя в более чем одной колонке
- Используйте закладку Фон для добавления цвета или изображения в качестве фона указателя.

Окно предварительного просмотра, расположенное в левой части диалогового окна, отображает как ваши действия скажутся на внешнем виде указателя. (Если Вы не видите окно предварительного просмотра, установите флажок **Предварительный просмотр** в нижнем правом углу диалогового окна.)

После внесения ваших изменений, нажмите **OK** для сохранения внешнего вида указателя в Вашем документе.

#### **Использование закладки Вид**

Используйте закладку Вид ([Рис. 282](#page-314-0)) для установки основных параметров указателя.

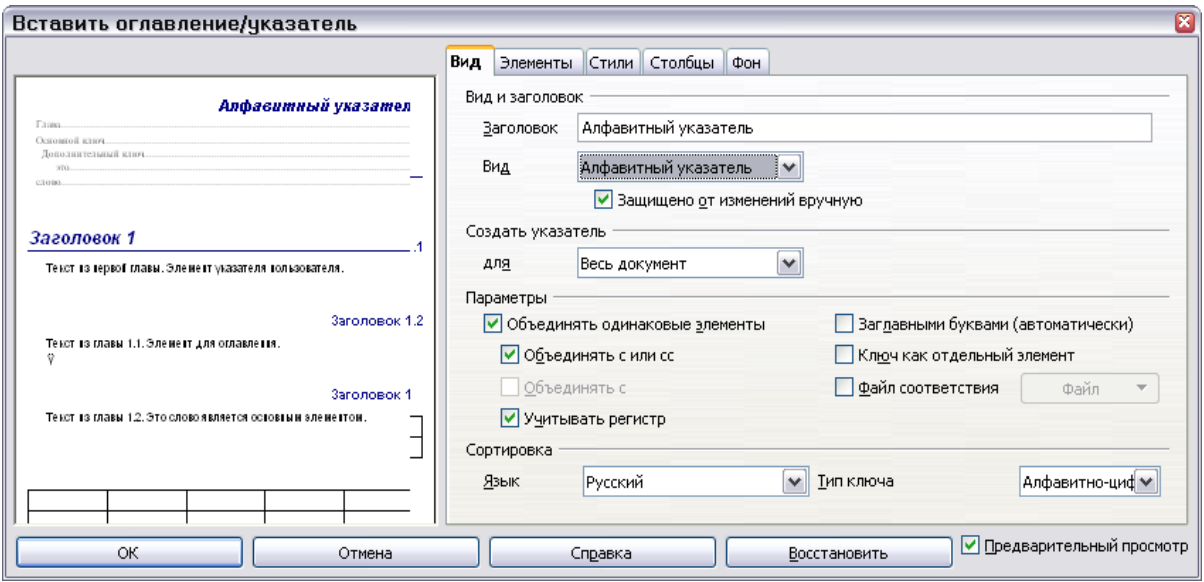

<span id="page-314-0"></span>*Рис. 282. Закладка Вид диалогового окна Вставить оглавление/указатель*

- 1) Чтобы давать указателю название, введите его в поле **Заголовок**. (Вы можете изменить существующее название) Чтобы удалить название, очистите поле **Заголовок**.
- 2) Чтобы воспрепятствовать случайному изменению указателя, установите флажок **Защищено от изменений вручную**. Если этот флажок установлен, указатель может быть изменен только с использованием контекстного меню или диалогового окна Вставить оглавление/указатель. Если этот флажок не установлен, указатель может быть изменен непосредственно на странице документа, точно так же как другой текст.

**СОВЕТ** Любые ручные изменения указателя будут потеряны, когда Вы обновите его.

- 3) Из выпадающего списка в разделе *Создать указатель*, выберите **Весь документ**. Вы можете также создавать указатель только для текущей главы.
- 4) Различный другие параметры определяют, как указатель обращается с элементами:
- Объединять одинаковые элементы. Определяет, как поступают с идентичными элементами. Обычно каждый номер страницы внесенного в указатель слова или фразы будет отображен в указателе; однако они могут быть объединены использованием Объединять с или сс. Если Вы хотите показать диапазон страниц, выберите Объединять с - (который произведет кое-что подобное 23-31). Если Вы хотите различить записи отличающиеся регистром символов, выберите Учитывать регистр.
- Заглавными буквами (автоматически). Автоматически преобразует записи к верхнему регистру (выводит заглавными буквами) независимо от того, как они показываются непосредственно в пределах документа.
- Ключ как отдельный элемент. Чтобы иметь для ключей их собственные номера страниц, выберите этот параметр.
- Файл соответствия. Позволяет список слов во внешнем файле быть импортированным (выбор с использованием кнопки Файл) и затем использоваться в пределах указателя. Файл соответствия имеет специальный формат; за дополнительной информацией обратитесь к статье  $\Phi$ айл соответствия в Справка > Справка по OpenOffice.org. Использование файла соответствия может ускорить построение указателя, но только если слова очень тщательно отобраны и Вы впоследствии редактируете указатель, получающийся индекс может быть полным незначительных записей, что делает его менее полезным чем более подобранный указатель.
- Сортировка. Определяет сортировку записей при отображении.

#### Использование закладки элементы

Используйте закладку Элементы для точной установки того, что и как будет показано для каждого из элементов. Диалоговое окно подобно приведенному на Рис. 283.

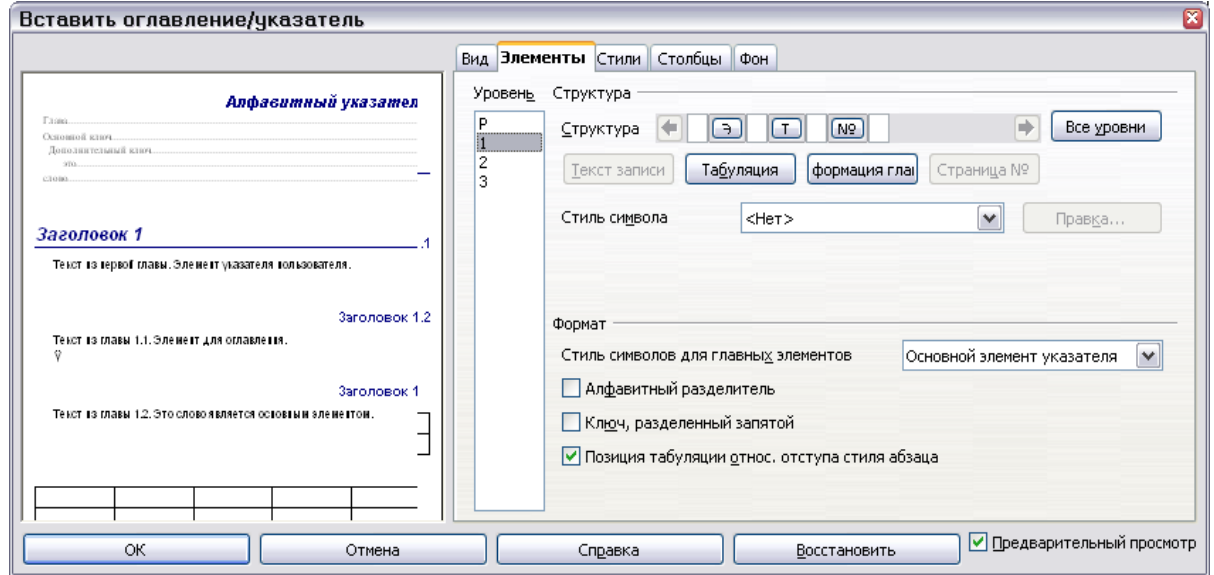

<span id="page-316-0"></span>*Рис. 283. Закладка Элементы при создании алфавитного указателя*

Сначала, выберите номер в списке **Уровень** для выбора уровня указателя, элементы которого Вы хотите форматировать. (Вы сможете применить ваши изменения ко всем уровням указателя позже.) Строка **Структура** показывает элементы записей на этом уровне.

Вы вероятно захотите выполнить все форматирование одинаково независимо от уровня; для этого, нажмите кнопку **Все уровни** после того, как изменения были выполнены.

Каждая кнопка в строке Структура представляет один из элементов:

- Кнопка **Э** представляет текст элемента.
- Кнопка **Т** представляет позицию табуляции.
- Кнопка **№** представляет номер страницы.
- Кнопка **ИГ** представляет информацию главы. Она не может быть показана непосредственно, но может быть добавлена.

Каждая белая область в строке Структура представляет пробел.

Чтобы изменить элемент в строке Структура, нажмите кнопку, представляющую этот элемент и затем нажмите на элемент, которым Вы хотите заменить его в ряду кнопок ниже строки Структура. Например, чтобы изменить текст элемента на позицию табуляции, нажмите кнопку **Э** в строке Структура (она отображается тогда как нажатая) и затем нажмите кнопку Табуляция в ряду доступных элементов.

Для удаления элемента из строки Структура, нажмите кнопку представляющую этот элемент и затем нажмите клавишу *Delete* на клавиатуре. Например, для удаления позиции табуляции, нажмите кнопку **Т** и затем нажмите клавишу *Delete*.

Для добавления элемента в строку Структура:

- 1) Поместить курсор в белую область слева от того места, где Вы хотите вставить элемент.
- 2) Нажмите одну из кнопок ниже строки Структура. (Например, для добавления позиции табуляции, нажмите кнопку **Табуляция**.) Кнопка, представляющая новый элемент появляется в строке Структура.

Каждый из элементов, которые могут быть добавлены в строку **Структура**, могут иметь дополнительное форматирование. Например, Вы можете захотеть, чтобы номер страницы был другого размера чем остальная часть текста указателя. Чтобы сделать это, примените стиль символа к одному из элементов в строке **Структура**.

Для применения стиля символа к элементу в строке Структура:

- 1) В строке **Структура**, нажмите кнопку, представляющую элемент, к которому Вы хотите применить стиль.
- 2) Выберите нужный стиль из выпадающего списка **Стиль символа**. Writer применит стиль к выбранному элементу.

Чтобы просмотреть или отредактировать параметры стиля символа, выберите стиль из выпадающего списка **Стиль символа** и нажмите кнопку **Правка**.

Примените дополнительное форматирование, используя варианты из раздела **Формат**.

• **Алфавитный разделитель**. Этот параметр отвечает за появление в указателе первой буквы, как средства разделения элементов указателя, от всех последующих элементов указателя. Например:

A apple, 4 author, 10

B break, 2 bus, 4

- **Ключ, разделенный запятой**. Располагает элементы указателя на одной строке, но разделенными запятыми.
- **Позиция табуляции относительно отступа стиля абзаца**. Когда установлен, отступы элементов соответствуют параметрам настройки их индивидуальных форматов. Когда используется стиль абзаца с отступом слева, позиции табуляции будут отсчитываться относительно этого отступа. Если этот флажок не установлен, позиции табуляции будут отсчитываться относительно позиции левого края.

#### **Использование закладок Стили, Столбцы и Фон**

Обратитесь к [«Использование](#page-305-1) закладки Стили» на странице [292](#page-305-1), [«Использование](#page-124-0) [вкладки Столбцы](#page-124-0)» на странице [111](#page-124-0), и [«Использование вкладки Фон»](#page-127-0) на странице [114](#page-127-0).

## Изменение отображения элементов указателя

Для изменения отображения элементов указателя:

- 1) Щелкните где-нибудь в области указателя и затем выполните щелчок правой кнопкой мыши Появится контекстное меню
- 2) Из контекстного меню выберите Правка указателя. Открывается диалоговое окно Вставить оглавление/указатель и Вы можете отредактировать и сохранить указатель, используя пять закладок, описанных в предыдущем разделе.

Для обновления элементов указателя и удаления указателя, следуйте процессу, описанному в разделах «Обновление оглавления» and «Удаление оглавления» на странице 297.

# Просмотр и редактирование существующих элементов указателя

Как только Вы добавили первые элементы, Вы можете внести поправки или добавить что-то новое. Вы можете просмотреть и отредактировать их выполнив следующие лействия:

- 1) Убедитесь, что затенение полей активно (Сервис > Параметры > OpenOffice.org> Внешний вид > Текстовый документ > Затенение полей), таким образом Вы можете более легко определить местонахождение элементов указателя.
- 2) Поместите курсор непосредственно слева от существующего элемента указателя в теле вашего документа, и выберите Правка > Элемент указателя. Как альтернативный вариант, выполните щелчок правой кнопкой мыши на слове или фразе и из контекстного меню выберите Элемент указателя.
- 3) Появляется диалоговое окно подобное изображенному на Рис. 284. Вы можете перемещаться между различными элементами указателя используя кнопки стрелка вперед и назад. Если есть более чем один элемент для одного слова или фразы, то Вы можете просмотреть каждый из элементов.
- 4) После того, как необходимые изменения или дополнения к элементам указателя выполнены и когда все закончено, нажмите ОК.

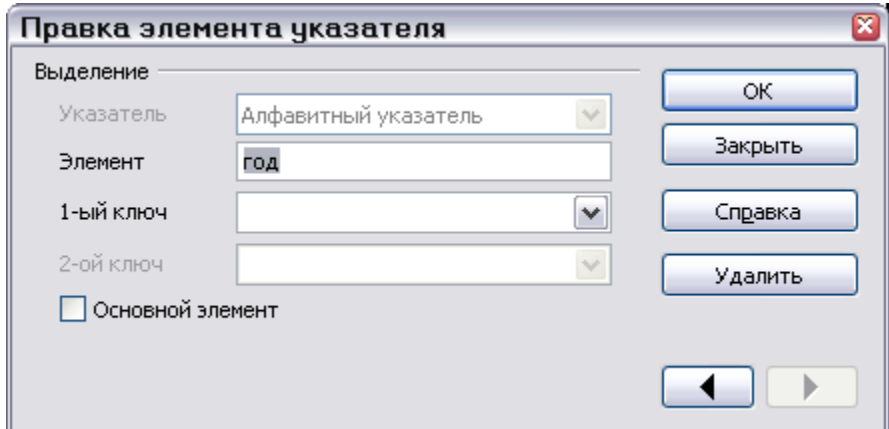

<span id="page-319-1"></span>Рис. 284. Просмотр и редактирование элемента указателя

# <span id="page-319-0"></span>Создание и использование других типов индексов

Алфавитный указатель не единственный тип указателя который Вы можете построить во Writer. Другие типы указателей поддерживаемых Writer охватывают также иллюстрации, таблицы и объекты, а также Вы можете создать указатель определенный пользователем. Например, Вам может понадобится указатель, содержащий только научные названия видов, упомянутых в тексте, и отдельный указатель, содержащий только общие названия видов.

Для создания другого типа указателя:

- 1) Поместить курсор в то место, где Вы хотите создать указатель.
- 2) Выберите Вставить > Оглавление и указатели > Оглавление и указатели из строки меню.
- 3) В диалоговом окне Вставить оглавление/указатель (изображенный на Рис. 285), в выпадающем списке Вид, выберите требуемый тип указателя.

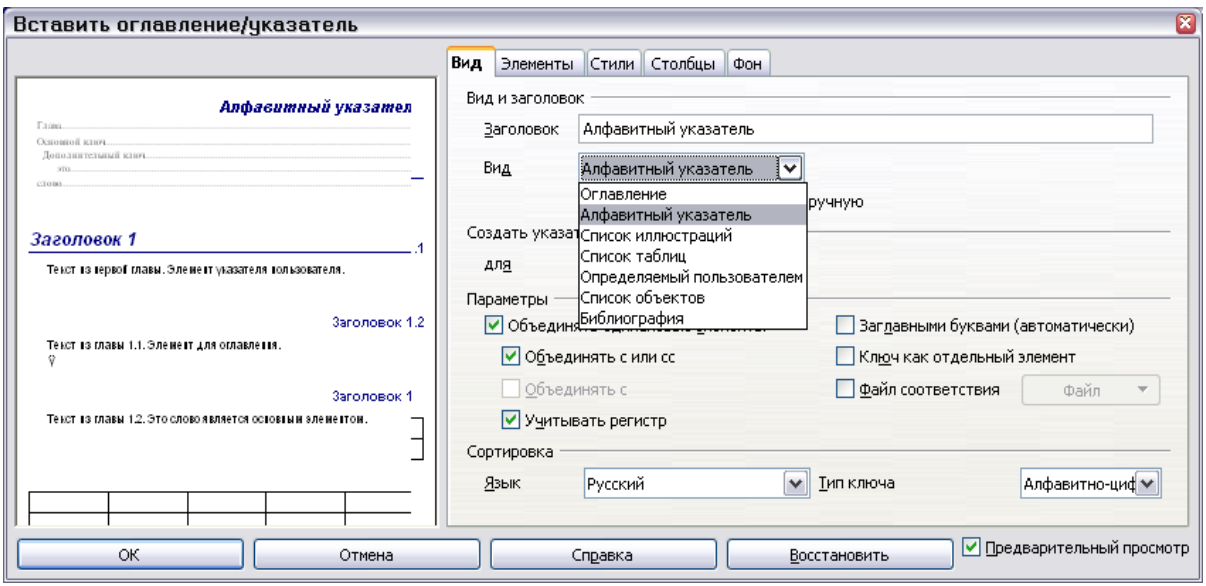

<span id="page-320-0"></span>Рис. 285. Создание указателя другого типа

- 4) Измените параметры на различных закладках, которые очень похожи на обсуждаемые в предыдущих разделах.
- 5) Нажмите ОК когда все будет настроено.

# Создание списка литературы

Список литературы полезен для отображения ссылок, используемых всюду в документе. Эти ссылки сохраняются в базе данных списка литературы или непосредственно в самом документе.

Этот раздел покажет Вам как:

- Создавать, добавлять и поддерживать записи в пределах базы данных библиографии.
- Добавлять ссылку в документ.
- Отформатировать список литературы.
- Обновить и отредактировать существующий список литературы.

Для большинства примеров этого раздела, используется база данных, представляющая собой образец, который идет вместе с Writer.

# Создание базы данных библиографии

Хотя Вы можете создать ссылки непосредственно в пределах документа, создание базы данных библиографии позволяет использовать их повторно в других документах и экономит много времени.

Выполните следующие действия для создания базы данных библиографии:

1) Выберите **Сервис > База данных библиографии**. Появится окно, подобное показанному на [Рис. 286](#page-321-1).

| 2 База данных библиографии                   |                |              |                  |                                               |                            |           |         |                        |            |           | $\Box$ $\Box$ $\Box$ |  |  |  |  |
|----------------------------------------------|----------------|--------------|------------------|-----------------------------------------------|----------------------------|-----------|---------|------------------------|------------|-----------|----------------------|--|--|--|--|
| Файл Правка Вид Вставить Сервис Окно Справка |                |              |                  |                                               |                            |           |         |                        |            |           |                      |  |  |  |  |
| Таблица                                      | biblio         | $\checkmark$ | Искомое понятие  | → → → → Расположение столбцов Источник данных |                            |           |         |                        |            |           |                      |  |  |  |  |
| Identifier                                   | Type           | Address      | Annote           | Author                                        | Booktitle                  | Chapter   | Edition | Editor                 | Howpublish | Institutn | Journal              |  |  |  |  |
| BOR <sub>04</sub>                            | 1              |              |                  | Borges, Ma                                    |                            |           |         |                        |            |           |                      |  |  |  |  |
| BOR03b                                       | 1              |              |                  | Borges, Ma                                    |                            |           |         |                        |            |           |                      |  |  |  |  |
| BOE00                                        | 1              |              |                  | Böhm, Fran                                    |                            |           |         |                        |            |           | $\equiv$             |  |  |  |  |
| HEU00                                        | 1              |              |                  | Heuser, Be                                    |                            |           |         |                        |            |           |                      |  |  |  |  |
| MAJ00                                        | 1              |              |                  | Majetschak                                    |                            |           |         |                        |            |           |                      |  |  |  |  |
| DAN00                                        | 1              |              |                  | Dangel, Da                                    |                            |           |         |                        |            |           |                      |  |  |  |  |
| KRA00                                        | $\mathbf{1}$   |              |                  | Kraus, Uwe                                    |                            |           |         |                        |            |           |                      |  |  |  |  |
| GAE00                                        |                |              |                  | Gäbler, Rer                                   |                            |           |         |                        |            |           |                      |  |  |  |  |
| HAU00                                        | $\mathbf{1}$   |              |                  | Haugland, :                                   |                            |           |         |                        |            |           |                      |  |  |  |  |
| GRA00                                        |                |              |                  | Granor, Tai                                   |                            |           |         |                        |            |           | v                    |  |  |  |  |
| <u>IBOR03a.</u>                              |                |              |                  | Borges, Mal                                   |                            |           |         |                        |            |           |                      |  |  |  |  |
| Вапись  1                                    | M <sub>3</sub> | 32           | $  \cdot  $ $  $ | <b>Fillif</b> a                               | $\vert\!\!\langle\, \vert$ | $\rm III$ |         |                        |            |           | $\rightarrow$        |  |  |  |  |
| Сокращенно BOR04                             |                |              |                  |                                               |                            |           |         | Іип                    |            | v         | ۸                    |  |  |  |  |
| Автор(ы) Borges, Malte; Schumacher,          |                |              |                  |                                               |                            |           |         | Baroловок StarOffice 7 |            |           |                      |  |  |  |  |
| Издатель   Markt und Technik Verlag          |                |              |                  |                                               |                            |           | Адрес   |                        |            |           |                      |  |  |  |  |
|                                              |                |              |                  |                                               |                            |           |         |                        |            |           | $\equiv$             |  |  |  |  |
| Глава                                        |                |              |                  |                                               |                            |           |         | Страниц(а) 367         |            |           |                      |  |  |  |  |
|                                              |                |              |                  |                                               |                            |           |         |                        |            |           |                      |  |  |  |  |
| Редактор                                     |                |              |                  |                                               |                            |           | Издание |                        |            |           |                      |  |  |  |  |
| Название книги                               |                |              |                  |                                               |                            |           |         | Tom                    |            |           |                      |  |  |  |  |
| Организация                                  |                |              |                  |                                               |                            |           |         | Институт               |            |           |                      |  |  |  |  |
|                                              |                | Тип отчета   |                  |                                               |                            |           | Месяц   |                        |            |           |                      |  |  |  |  |
|                                              |                |              |                  |                                               |                            |           |         |                        |            |           |                      |  |  |  |  |
| $\Box$                                       |                |              |                  | Ш                                             |                            |           |         |                        |            |           | ▶                    |  |  |  |  |

<span id="page-321-1"></span>*Рис. 286. Главное окно базы данных библиографии*

- 2) Вы можете использовать верхнюю часть этого окна:
	- Фильтрация определенных записей в пределах базы данных (см. [«Фильтрация записей](#page-321-0)» ниже).
	- Изменить расположение столбцов в базе данных (см. «Смена [расположения](#page-322-1) [столбцов](#page-322-1)»).
	- Выбрать альтернативный источник данных (другую базу данных или таблицу) или изменить расположение полей в базе данных.

Средняя часть окна показывает каждую из записей в виде таблицы подобной электронной таблице. Дополнительные поля могут просматриваться при прокрутке таблицы вправо.

Нижняя часть окна отображает содержимое выбранной записи.

#### <span id="page-321-0"></span>**Фильтрация записей**

Чтобы настроить фильтр для отбора записей в пределах базы данных библиографии, выберите **Сервис > Фильтр** из строки меню. В диалоговом окне Фильтр по умолчанию [\(Рис. 287\)](#page-322-0), выберите поля, условия и значения для фильтра и нажмите **OK**.

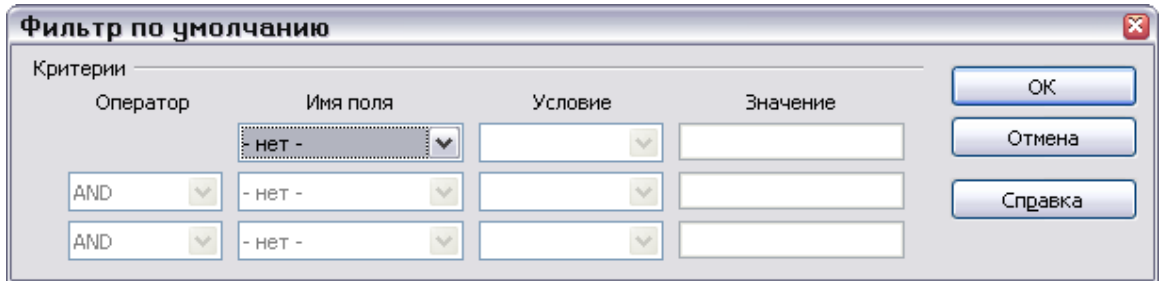

<span id="page-322-0"></span>*Рис. 287. Настройка фильтра для базы данных библиографии*

#### <span id="page-322-1"></span>**Смена расположения столбцов**

Чтобы изменить расположение столбцов в базе данных библиографии, нажмите кнопку **Расположение столбцов**, размещающуюся в верхней части окна. Отобразится диалоговое окно Расположение столбцов таблицы [\(Рис. 288\)](#page-322-2).

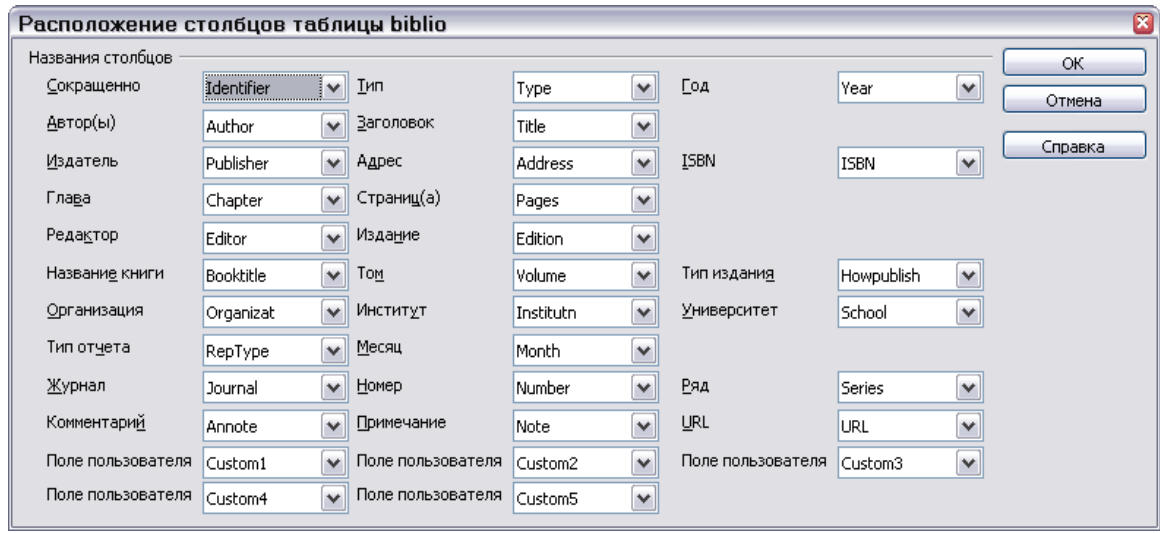

<span id="page-322-2"></span>*Рис. 288. Изменение расположения столбцов для базы данных библиографии*

#### **Изменение параметров полей**

Вы можете сделать изменения в базе данных библиографии (например, переименовать поля, или измените размер полей) сделав следующее:

- 1) В основном документе (не в окне База данных библиографии), нажмите *F4* или выполните **Вид > Источники данных**, чтобы открыть окно источника данных, подобное изображенному на [Рис. 289.](#page-323-0)
- 2) Удостоверьтесь, что в базе данных библиографии выбрана правильная таблица. Вам, вероятно, придется развернуть некоторые уровни, чтобы сделать правильный выбор.

| <b>E</b> Безымянный1 - OpenOffice.org Writer<br>$\Box$ $\Box$ x                                                                                                    |  |            |                      |                |        |             |                                               |         |               |                  |  |  |
|----------------------------------------------------------------------------------------------------|--|------------|----------------------|----------------|--------|-------------|-----------------------------------------------|---------|---------------|------------------|--|--|
| Файл Правка Вид Вставить Формат Таблица Сервис<br>Окно Справка                                                                                                    |  |            |                      |                |        |             |                                               |         |               |                  |  |  |
| ツッドを唱ってつ・ナー<br>$\mathbb{R} \cdot \boldsymbol{\beta}$ is<br>e ar<br>θü.<br>٨<br>囲<br>$\mathscr{D}$<br>V                                                                 |  |            |                      |                |        |             |                                               |         |               |                  |  |  |
| ж $K$ Ч $\mathbb{A}^{\mathbb{A}}$ $\mathbb{A}^{\mathbb{A}}$<br>틀<br>$\vee$<br>医直目<br>$\vee$<br>12<br>Базовый<br>$\checkmark$<br>لموالي<br>Times New Roman              |  |            |                      |                |        |             |                                               |         |               |                  |  |  |
| $\frac{8}{20}$<br>$\mathbb{W} \left[ \mathbf{v} + \vert \mathbf{v} \right] \in \mathcal{H}$ 서류 (총 스 스 / 人 $\vert \mathbf{v} \vert$ )를 (를<br>崏<br>率<br>R<br>L 18<br>屠りつ |  |            |                      |                |        |             |                                               |         |               |                  |  |  |
| 昼<br>曰<br>Bibliography                                                                                                    |  | Identifier | Type                 | <b>Address</b> | Annote | Author      | Booktitle                                     | Chapter |               | Edition          |  |  |
| Ц= Запросы<br>⊞                                                                                                    |  | BOR04      |                      |                |        | Borges, Ma  |                                               |         |               | $\blacktriangle$ |  |  |
| 日<br><b>Паблицы</b>                                                                                                    |  | IBOR03b    | 1                    |                |        | Borges, Ma  |                                               |         |               |                  |  |  |
| <b>biblio</b><br>Œ                                                                                                    |  | BOE00      |                      |                |        | Böhm, Fran  |                                               |         |               | $\equiv$         |  |  |
|                                                                                                    |  | HEU00      | 1                    |                |        | Heuser, Be  |                                               |         |               |                  |  |  |
|                                                                                                    |  | MAJ00      | $\mathbf{1}$         |                |        | Majetschak  |                                               |         |               |                  |  |  |
|                                                                                                    |  | DAN00      | $\mathbf{1}$         |                |        | Dangel, Dal |                                               |         |               |                  |  |  |
|                                                                                                    |  | KRA00      |                      |                |        | Kraus, Uwel |                                               |         |               |                  |  |  |
|                                                                                                    |  | GAE00      |                      |                |        | Gäbler, Rer |                                               |         |               |                  |  |  |
|                                                                                                    |  | HAU00      |                      |                |        | Haugland, : |                                               |         |               | $\checkmark$     |  |  |
|                                                                                                    |  | Вапись 11  | <b>H<sub>3</sub></b> | $16 *$         |        |             | $\left\langle \right\rangle$<br>$\  \cdot \ $ |         | $\rightarrow$ |                  |  |  |

<span id="page-323-0"></span>*Рис. 289. Вид источника данных базы данных библиографии*

3) Выполните щелчок правой кнопкой мыши на элементе таблица (*biblio* в нашем примере) и выберите **Управление источниками данных** из выпадающего меню. Откроется окно подобное изображенному на [Рис.](#page-323-1) 290, которое является основным для Base, компонента базы данных OpenOffice.org.

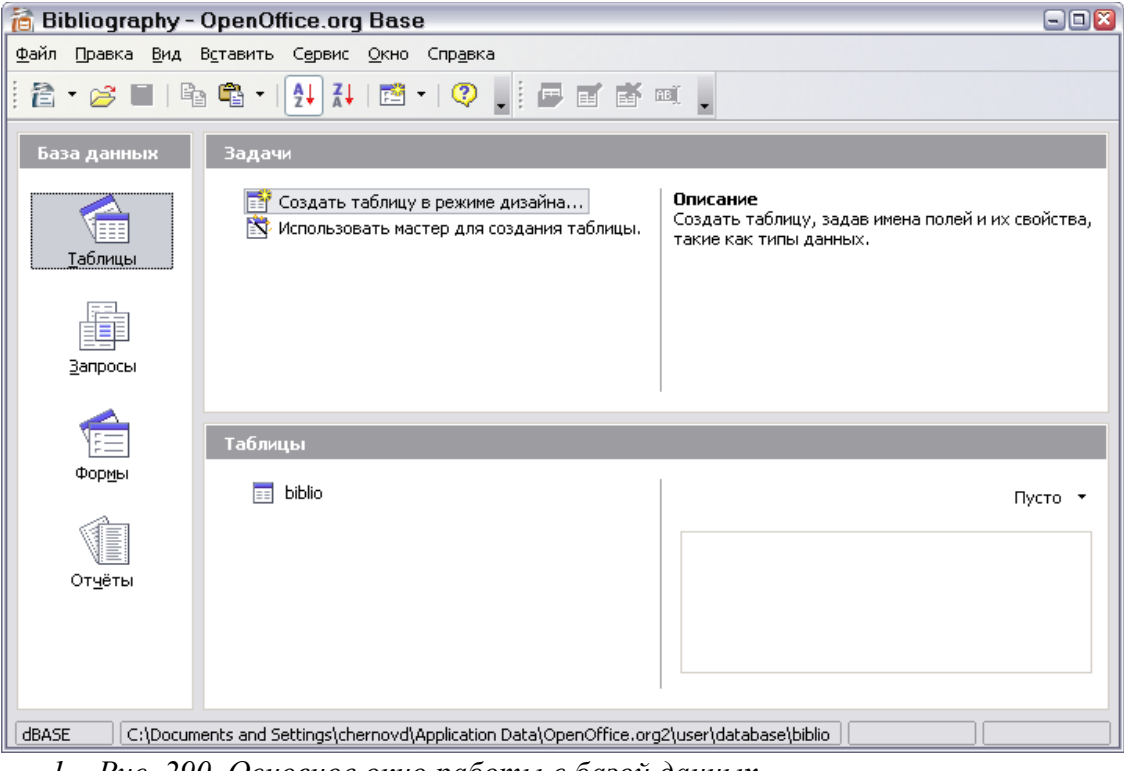

- <span id="page-323-1"></span>*1. Рис. 290. Основное окно работы с базой данных*
- 4) Если **Таблицы** (под надписью **База данных**) не выбрано, выберите его.
- 5) Выполните щелчок правой кнопкой мыши на имени таблицы **biblio** в разделе **Таблицы** и выберите **Правка** из контекстного меню для отображения окна подобного изображенному на [Рис. 291](#page-324-0).
- 6) Вы можете теперь выбрать каждую из строк и изменить свойства полей как требуется.
- 7) Когда закончите, Вас попросят подтвердить, что Вы хотите сохранить изменения.

Примечание Для получения дополнительной информации о том, как использовать возможности базы данных ОО<sub>о</sub>, смотри главу «Начало работы с Base» в книге Руководство по началу работы. Для более глубокого ознакомления, смотри Руководство по Base.

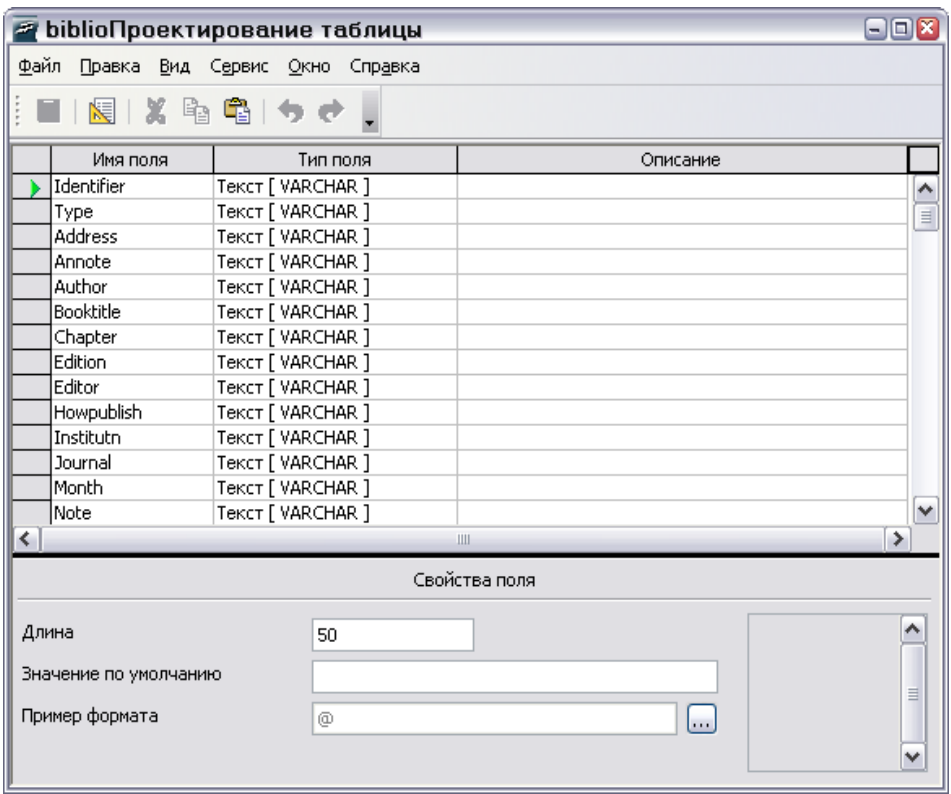

Рис. 291. Окно изменения параметров таблицы

# Добавление записей в базу данных

Чтобы добавить запись в базу данных:

- 1) Вы можете добавить записи непосредственно в базу данных, используя нижнюю часть окна, показанного на Рис. 286 на странице 308.
- 2) Заполните каждое из полей как требуется. Используйте клавишу Tab для перемещения между полями.
- 3) Лучше использовать уникальное имя в поле Сокращенно. Оно используется для вставки записи в документы.
- 4) Закончив ввод перемещаются в последнее поле и нажимают Tab еще раз.

Примечание Столбец Identifier в верхней части окна База данных библиографии помечена Сокращенно в нижней части окна.

> Если ваш документ требует стиль цитаты [Автор, Дата], используйте поле базы данных Identifier (Сокращенно) для записи информации в требуемом формате. Если Вы будете использовать простую систему нумерации цитат (например, [1], [2],...), используйте уникальную ссылку некоторой сортировки по полю Identifier (Сокращенно). Writer автоматически пронумерует записи, основываясь на положении в пределах документа.

# Поддержание записей в базе данных

Поддерживайте записи в базе данных, используя то же самое окно, что и в предыдущем разделе. Нажмите на соответствующее поле и измените текст на более подходящий.

Измененные записи будут автоматически сохранены в базе данных, когда курсор перемещается на другую запись.

# Добавление ссылки (цитаты) в документ

Writer поддерживает два способа отображения ссылок (цитат) в тексте документа:

- С использованием имен авторов и дат документов, например [Smith, 2004], как записано в поле Identifier (Сокращенно) каждого элемента библиографии.
- $\cdot$  Hymepys документы, которые осуществляется  $\mathbf{B}$ той на ссылка. последовательности как они встречаются в тексте, например [1].

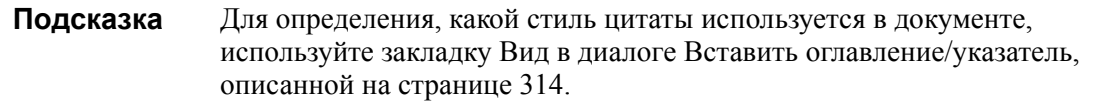

Для добавления ссылки из базы данных библиографии в документ:

- 1) Поместить курсор в то место, куда Вы хотите поместить ссылку.
- 2) Из главного меню, выберите Вставить > Оглавление и указатели > Элемент списка литературы.
- 3) В диалоговом окне Вставить библиографическую ссылку, показанном на Рис. 292, выберите Из базы данных библиографии наверху диалогового окна. (Вы можете также вставить ссылку непосредственно из документа, выбрав Из содержимого документа, но данный метод не рассматривается в этой главе.)
- 4) Выберите ссылку из выпадающего списка Сокращенное название в нижней части диалогового окна. Автор и Название выбранной ссылки отображаются в средней части диалогового окна и помогает Вам проверять, что это именно та ссылка, которая Вам требуется.
- 5) Чтобы вставить ссылку в документ, нажмите кнопку **Вставить**.
- 6) Вы можете держать, диалоговое окно открытым и вставить следующую ссылку в документ; Вы не должны закрывать и повторно открывать его.
- 7) Когда Вы закончили вставлять все ссылки, нажмите кнопку **Закрыть**

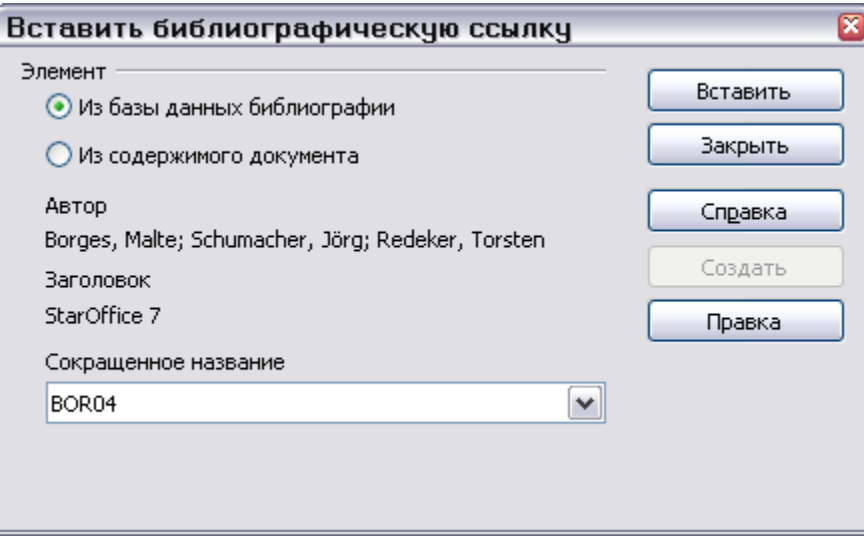

<span id="page-326-0"></span>*Рис. 292. Вставка библиографического элемента в документ*

### **Форматирование списка литературы**

Форматирование библиографии включает в себя параметры, сделанные в двух местах:

- Диалог Вставить оглавление/указатель (описанный в данном разделе)
- Стиль абзаца Библиография 1 (см. страницу [316\)](#page-329-0)

Для создания списка литературы:

- 1) Поместить курсор в то место, где Вы желаете вставить список литературы.
- 2) Выполните **Вставить > Оглавление и указатели > Оглавление и указатели** и измените **Вид** на **Библиография**, Вы увидите диалоговое окно, подобное показанному на [Рис. 293](#page-327-1).

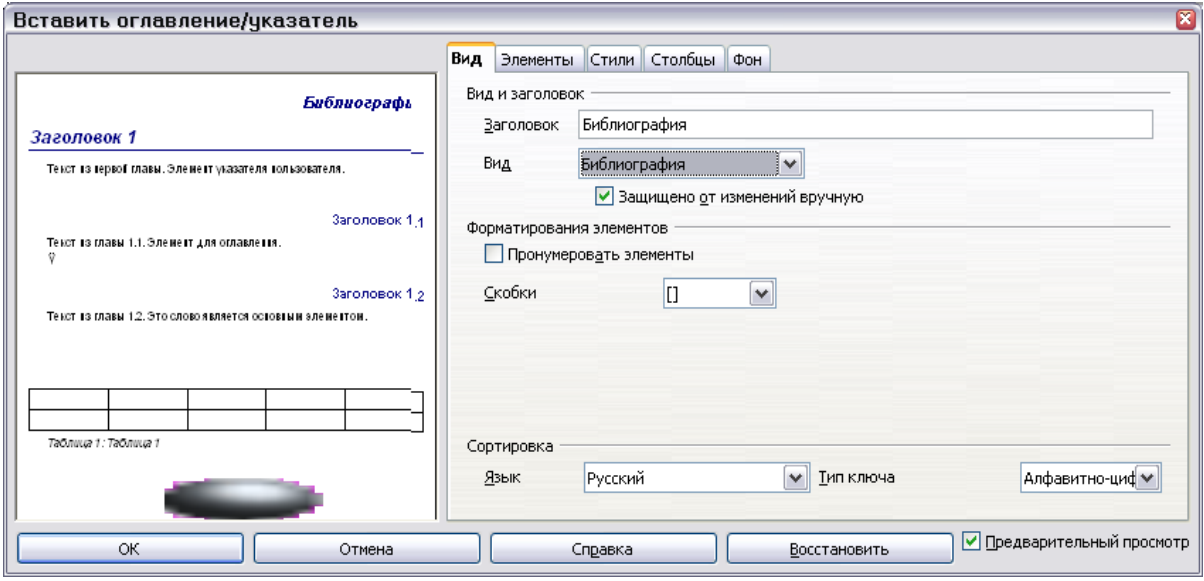

<span id="page-327-1"></span>*Рис. 293. Вставка списка литературы*

Диалоговое окно Вставить оглавление/указатель имеет пять закладок.

#### <span id="page-327-0"></span>**Использование закладки Вид**

Основные параметры настройки расположены на этой закладке.

- 1) Чтобы дать списку литературы название, введите его в поле **Заголовок**. (Если Writer ввел название в это поле автоматически, Вы можете изменить его, просто введя заново.) Для удаления заголовка, очистите поле **Заголовок**.
- 2) Чтобы защищать список литературы от случайного изменения, установите флажок **Защищено от изменений вручную**. Если этот флажок установлен, список литературы может быть изменен только с использованием контекстного меню или диалогового окна Вставить оглавление/указатель. Если флажок не установлен, список литературы может быть изменен непосредственно на странице документа, точно так же как другой текст.
- 3) Чтобы Пронумеровать записи библиографии в пределах документа (например, [1], [2], ...), выберите **Пронумеровать элементы**. Если, однако, Вы желаете чтобы поле **Identifier** (из базы данных) появлялось в документе, очистите этот флажок.
- 4) Выберите тип скобок, которые Вы хотите для ссылок на элементы, появляющиеся в пределах документа.
- 5) Определите требуемую сортировку. В настоящее время поддерживается только алфавитно-цифровая сортировка. Последовательность сортировки элементов появляющихся в тексте выполняется на закладке Элементы.

### **Использование закладки элементы**

Структура этой закладки подобна аналогичной из предыдущего раздела (смотри [Рис.](#page-328-0) [294](#page-328-0)).

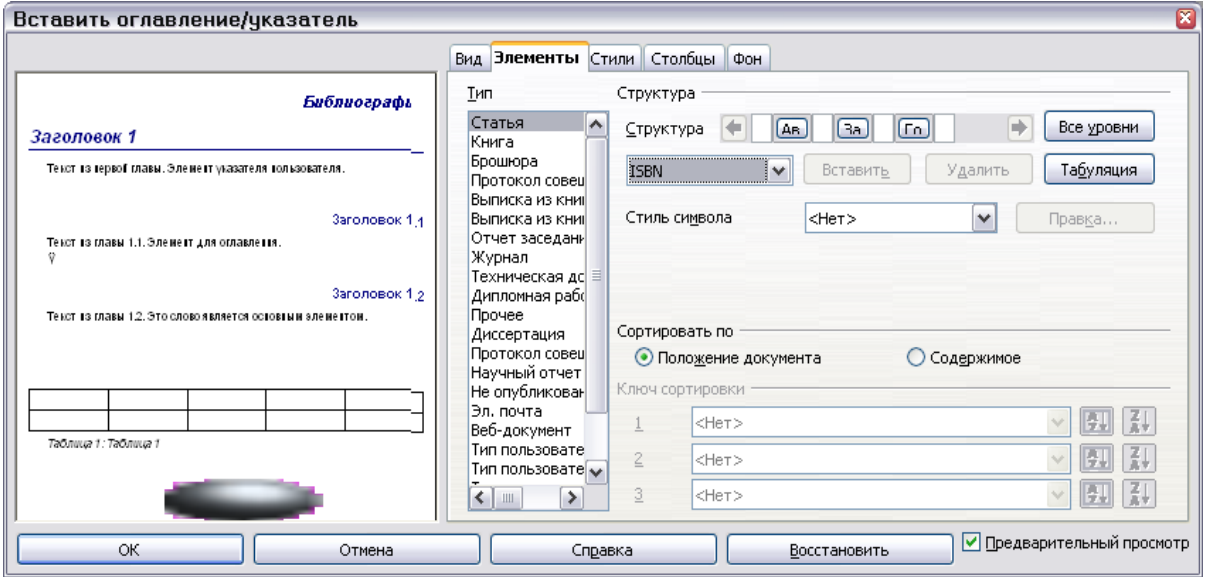

<span id="page-328-0"></span>Рис. 294. Закладка Элементы для списка литературы

Вы можете определить каким образом элемент будет отображаться в зависимости от Типа элемента, или просто применить один и тот же формат ко всем элементам, выбрав кнопку Все уровни.

Структура элемента основывается на полях базы данных библиографии. Вот те, которые отображаются по умолчанию:

- $\cdot$  AB ABTOD
- $\cdot$  3a Заглавие
- $\cdot$  To  $\Gamma$ OT

Чтобы определить порядок сортировки записей, измените параметры раздела Сортировать по. Чтобы сортировать в последовательности появления записей в тексте, выберите Положение документа. Для алфавитно-цифровой сортировки, выберите Содержимое. Используйте Ключ сортировки для группирования подобных ссылок.

### Использование закладок Стили, Столбцы и Фон

Обратитесь к «Использование закладки Стили» на странице 292, «Использование вкладки Столбцы» на странице 111, и «Использование вкладки Фон» на странице 114.

### Формирование списка литературы

Для формирования списка литературы, чтобы он появился в вашем документе, нажмите ОК. Диалоговое окно Вставка оглавления/указателя закроется и список литературы появится в Вашем документе.

# <span id="page-329-0"></span>**Определение стиля абзаца для списка литературы**

Вы можете изменить стиль абзаца Библиография 1 так, чтобы он удовлетворял Вашим требованиям. Например, чтобы пронумеровать записи в списке литературы, Вы должны определить стиль нумерации и связать его со стилем абзаца Библиография 1. Чтобы сделать это:

1) В окне Стили и форматирование нажмите на значок **Стили списка**. Вы можете определить новый стиль списка или изменить один из имеющихся. В данном примере, мы изменим стиль Нумерация 1. Выполните щелчок правой кнопкой мыши на стиле Нумерация 1 и выберите **Изменить** из выпадающего контекстного меню. (Смотри [Рис. 295](#page-329-2).)

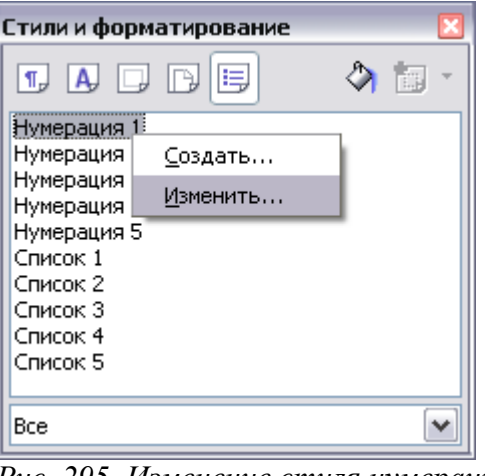

*Рис. 295. Изменение стиля нумерации*

<span id="page-329-2"></span>2) В диалоге Стиль нумерации, перейдите на страницу Параметры. В нашем примере мы хотим заключить номера в квадратные скобки. Чтобы сделать это, введите [ в поле До и ] в поле После, как показано на [Рис. 296.](#page-329-1)

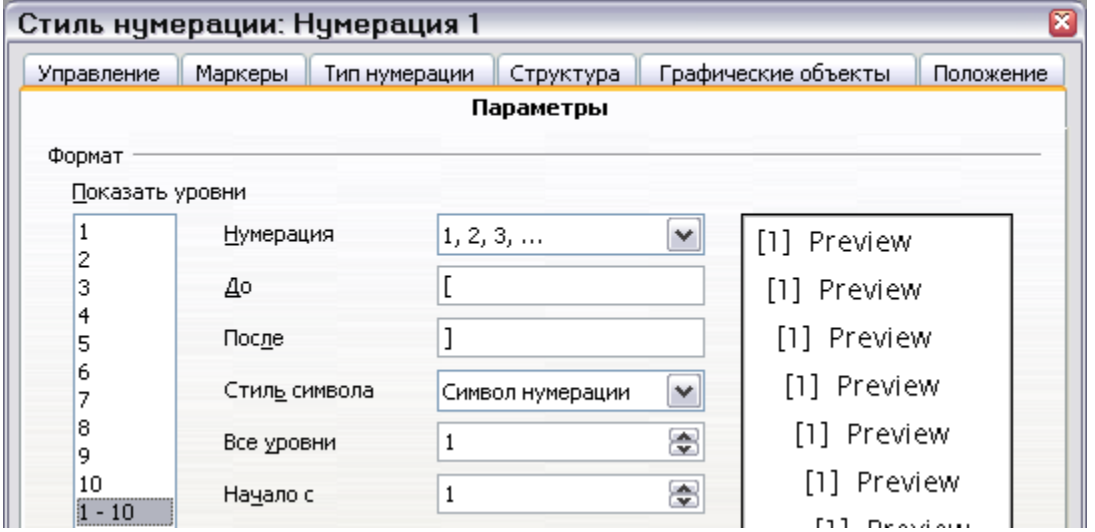

<span id="page-329-1"></span>*Рис. 296. Определение квадратных скобок перед и после номера в списке*

3) Теперь перейдите на закладку Положение диалога Стиль нумерации. В поле Расстояние до текста, определите, какой отступ Вы хотите иметь для второй и последующих строк любого пункта в списке литературы вашего документа. Часто Вам потребуется немного поэкспериментировать, чтобы выяснить лучшие настройки. В нашем примере ([Рис. 297](#page-330-0)) мы выбрали 0.80 см.

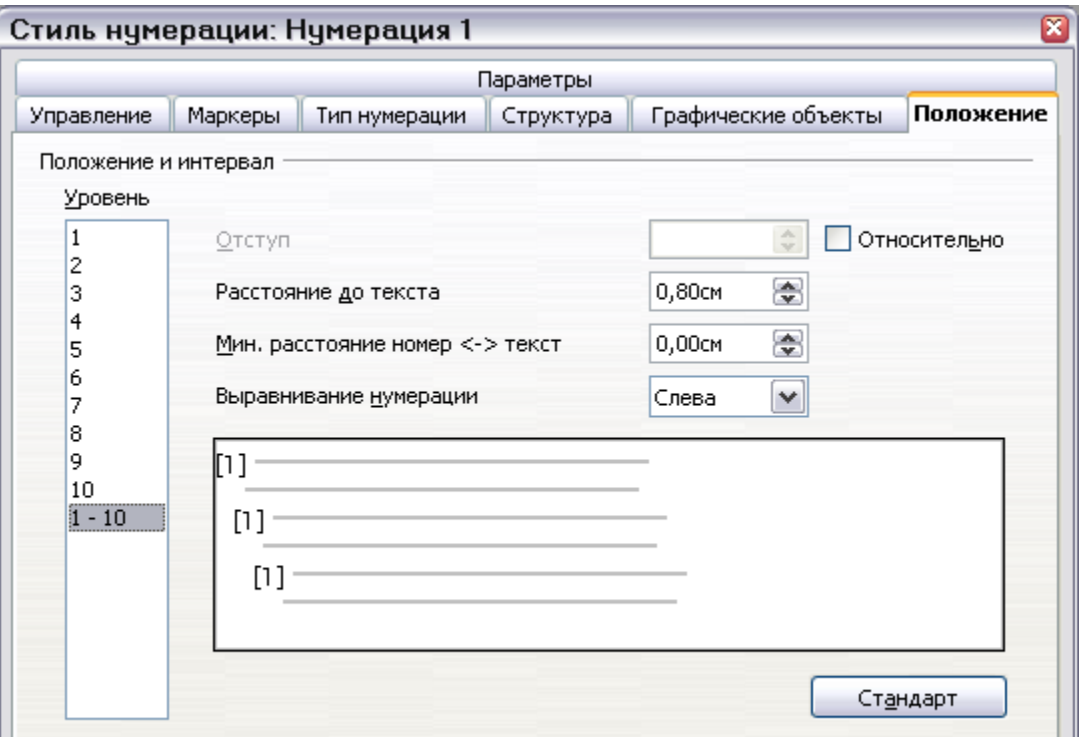

<span id="page-330-0"></span>*Рис. 297: Установка интервала между отступом и текстом*

- 4) Нажмите **OK** чтобы сохранить эти параметры и закрыть диалог Стиль нумерации. Вернитесь в окно Стили и форматирование, нажмите на значок **Стили абзаца**, выберите **Все стили** из выпадающего списка в нижней части окна, выполните щелчок правой кнопкой мыши на Библиография 1 и выберите Изменить.
- 5) В диалоге Стиль абзаца, перейдите на закладку Нумерация и выберите Нумерация 1 из выпадающего списка Стиль нумерации. (смотри [Рис.](#page-331-0) 298.) Нажмите **OK** чтобы сохранить изменения в стиле абзаца Библиография 1.

| ×<br>Стиль абзаца: Библиография 1 |                     |           |                                                                                                    |         |             |                                                       |
|-----------------------------------|---------------------|-----------|----------------------------------------------------------------------------------------------------|---------|-------------|-------------------------------------------------------|
| Управление                        | Отступы и интервалы |           | Выравнивание                                                                                           |         | На странице | Шрифт                                                 |
| Эффекты шрифта                    | Положение           | Нумерация | Табуляция                                                                                              | Буквица | Фон         | Обрамление                                            |
| Стиль нумерации                   |                     |           | Нумерация 1<br>Нумерация 1<br> Нумерация 2<br> Нумерация 3<br> Нумерация 4<br> Нумерация 5<br>Список 1 |         |             | $\checkmark$<br>$\lambda$<br>$\equiv$<br>$\checkmark$ |

<span id="page-331-0"></span>*Рис. 298. Применение стиля нумерации к стилю абзаца*

Теперь, когда Вы создаете список литературы, он будет выглядеть примерно так, как показано на [Рис. 299](#page-331-1).

# **Bibliography**

- [1] Warner, Nancy D., StarOffice 5.2 Writer Handbook, 2001. blah blah blah
- [2] Dandenell, Malin; Ek, Jesper, StarOffice 5.2 för Alla, 2000.
- <span id="page-331-1"></span>[3] Borges, Malte; Schumacher, Jörg, StarOffice 6.0 Kompendium, 2002.

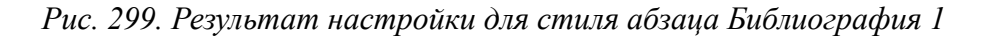

# **Обновление и редактирование существующего списка литературы**

Для изменения отображения элементов списка литературы:

- 1) Поместите курсор куда-нибудь в область списка литературы и затем выполните щелчок правой кнопкой мыши. Появится контекстное меню.
- 2) Из контекстного меню выберите **Правка указателя**. Откроется диалоговое окно Вставить оглавление/указатель и Вы можете изменить и сохранить список литературы, используя пять закладок, описанных в предыдущем разделе.

Для обновление элементов списка литературы и удаление списка литературы, следуйте процессу, описанному в разделах [«Обновление](#page-309-0) оглавления» на странице [296](#page-309-0) и [«Удаление оглавления»](#page-310-0) на странице [297](#page-310-0).

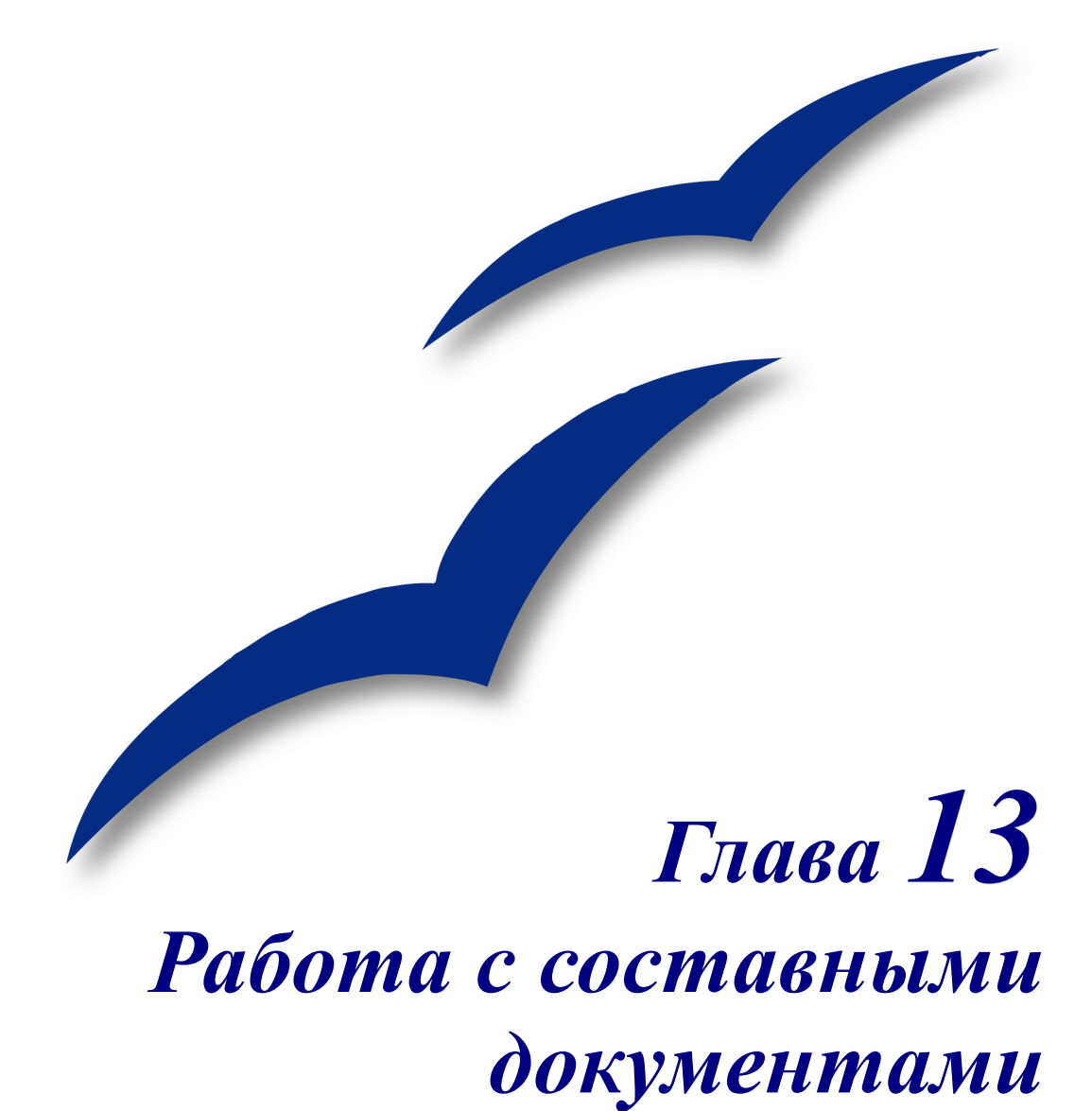

# **Зачем использовать составной документ?**

Составные документы обычно используются для создания больших документов, таких как книга, диссертация или длинный отчет. Составной документ особенно полезен в том случае, когда используется большое количество графики, крупноформатные таблицы или другой материал, которые занимают много места и делают размер файла документа очень большим. Составной документ также используются в том случае, когда различные люди пишут различные главы или другие части полного документа. Составной документ объединяет содержимое отдельных документов в один больший документ, и приводит к единообразию форматирование, оглавление, библиографию, и другие таблицы и списки.

Да, составные документы действительно работают в OOoWriter. Однако, при их использовании неопытные пользователи могут наткнутся на различные подводные камни. Пока Вы познакомитесь с этими подводными камнями и не будете знать как их избежать (или обогнуть), Вы можете думать, что составные документы ненадежны или сложны в использовании.

Вы можете использовать несколько методов для создания составного документа. Каждый метод имеет свои преимущества и недостатки. Какой метод Вы выберите, зависит от того, чего Вы хотите достичь. В этой главе описаны различные методы, наряду с предложениями о том, когда использовать каждый из них.

# **Стили и составной документ**

Следующее примечание основано на информации в файлах помощи.

Стили, которые используются в под-документах, такие как стили абзаца, автоматически импортированы в составной документ после того, как Вы сохраните составной документ. Когда Вы изменяете стиль в составном документе, стиль в поддокументе остается незатронутым. Таким образом, стиль в составном документе имеет приоритет над стилем в под-документе.

**Примечание** Используйте тот же самый шаблон для составного документа и его поддокументов. Когда Вы изменяете или создаете стиль, добавьте его к шаблону документа, и затем перезагрузите составной документ для его применения к под-документам. Таким образом под-документы будут выглядеть одинаково, когда они загружены в составной документ, за исключением стилей оформления страницы и непосредственно примененных к абзацам признаков для возобновления нумерации страниц.

# **Использование Навигатора**

Навигатор - очень полезный инструмент, который помогает Вам двигаться перемещаться между различными частями вашего документа. Он также обеспечивает информацию о содержании документа и позволяет Вам реорганизовать содержание. Например, если каждая глава в окончательном варианте Вашей книги – отдельный документ, то в составном документе им можно изменить порядок, автоматически перенумеровать указатель и обновить оглавление.

Во Writer Навигатор имеет две различные формы. Одна форма используется в обычных текстовых документах, а другая в составных документах.

В обычном текстовом документе, Навигатор показывает списки графических объектов, таблиц, указателей, гиперссылок, ссылок и других элементов в документе, как показано на [Рис.](#page-334-0) 300. Нажмите на знак + любого списка для отображения его содержимого. Вы можете сделать двойной щелчок на элементе в Навигаторе и немедленно переместиться к его месторасположению в документе. Для получения дополнительной информации относительно многих других вещей, которые Вы можете сделать, см. главу "Введение во Writer".

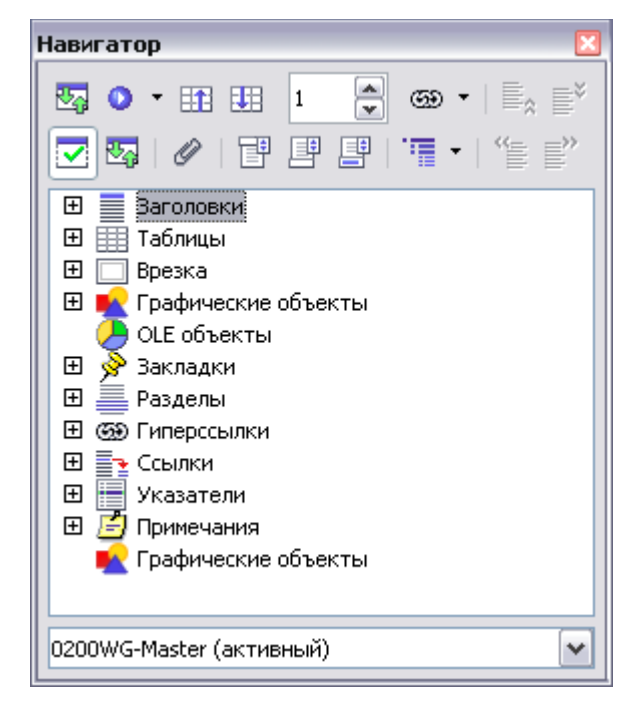

#### <span id="page-334-0"></span>*документа*

В составном документе, Навигатор содержит под-документы и секции текста, как показано на [Рис.](#page-335-0) 301. [2](#page-334-1) Об использование Навигатора в составном документе рассказывается более подробно далее в этой главе.

<span id="page-334-1"></span><sup>2</sup> В составном документе на самом деле присутствуют оба вида Навигатора. Для переключения между ними служит кнопка Переключить – значок слева сверху в окне Навигатора (самая первая кнопка) *Прим. переводчика*

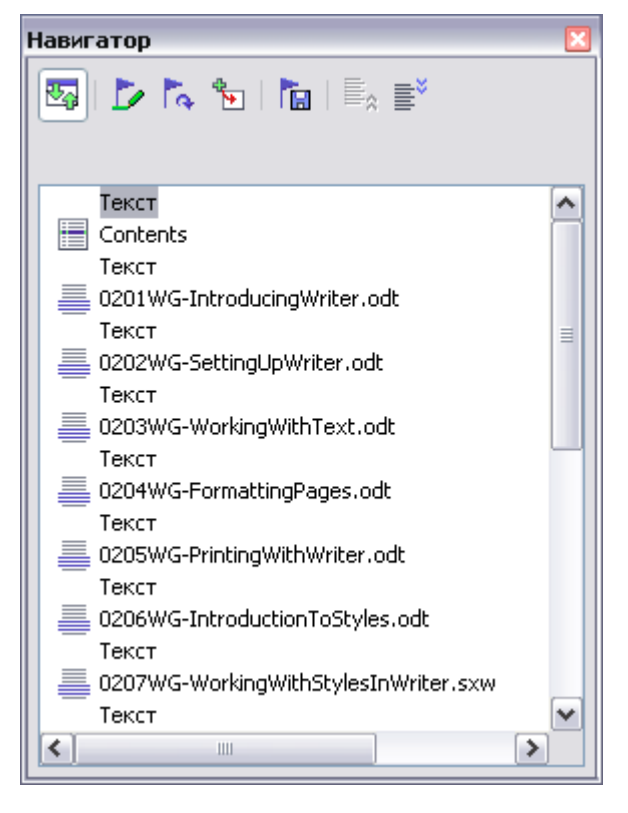

*Рис. 301. Навигатор для составного документа*

# **Создание составного документа**

<span id="page-335-0"></span>Три самых общих сценария для создания составного документа зависят от текущего состояния вашего документа:

- Вы имеете единственный существующий документ (книгу) который Вы хотите разбить на несколько под-документов (глав), которыми будет управлять составной документ.
- Вы имеете несколько существующих документов (главы), которые Вы хотите объединить в одну книгу, управляемую составным документом.
- Вы не имеете существующих документов, но намереваетесь написать длинную книгу, содержащую несколько глав.

Мы рассмотрим каждый из этих сценариев последовательно.

# Разбиение одного документа на составной документ и под-**ДОКУМЕНТЫ**

Когда Вы имеете существующий документ и хотите разбить его на несколько поддокументов, которыми будет управлять составной документ, Вы можете выполнить разбиение автоматически.

Когда использовать этот метод: если оригинальный документ использует только стиль оформления страницы Обычный, пронумерован последовательно с первой страницы, и будет использует стиль Заголовок 1 для идентификации начала каждой главы, этот метод будет хорошо работать.

Преимущества: Этот метод быстр и легок, и любые существующие перекрестные ссылки между главами сохраняются. Хотя могут потребоваться работы по наведению порядка, как только Вы навели порядок, документ будет вести себя непосредственно.

Недостатки: Если оригинальный документа был сложным, Вам может потребоваться провести большую работу по наведению порядка, потому что некоторое форматирование будет потеряно — например, стили страниц, разрывы страниц, возобновление нумерации страниц.

Как сделать это: Откройте документ и выполните Файл > Отправить > Создать составной документ для разбиения документа. Вы обнаружите, что каждый из поддокументов начинается с Заголовка 1 и названия файлов для всех «maindocnameX.odt», где  $X - 1$ , 2, 3 и так далее. Если Вы имеете Предисловие или другую «главу», начинающуюся с Заголовка 1 ранее Главы 1, названия файлов не будут напрямую соответствовать номерам глав.

# Объединение нескольких документов в составной **ДОКУМЕНТ**

Этот метод работает лучше всего, когда все документы были созданы на основе одного того же шаблона, но Вы можете также использовать его, когда документы были созданы на основе различных шаблонов.

Используйте один из методов, описанных в «Начало без существующих документов» для создания пустого составного документа и добавления других документов как поддокументов относительно составного документа.

# Начало без существующих документов

Идеальная ситуация должна начинаться без существующих документов, потому что Вы должны сделать все правильно с самого начала. Writer обеспечивает три способа создания составного документа:

Метод 1. Быстрый и легкий, но не рекомендуемый

Метод 2. Не слишком сложный, но с ограничениями

### Метод 3. Полный контроль

В каждом случае Вы должны следовать инструкциям и удостоверяться, что работы по созданию составного документа выполняются правильно и надежно. Каждый метод ниже описан по шагам. Убедитесь, что выполнили их в указанном порядке.

### <span id="page-337-1"></span>Метод 1. Быстрый и легкий, но не рекомендуемый

Writer обеспечивает быстрый и легкий способ создания составного документа, но составной документ не связан с шаблоном, поэтому изменения в стилях и форматировании более трудно надежно применить. Как это сделать:

- 3) Выполните Файл > Создать > Составной документ.
- 4) Используйте Навигатор для вставки новых документов или существующих файлов в составной документ, как описано в «Шаг 5. Вставка под-документа в составной документ» на странице 330.

### <span id="page-337-0"></span>Метод 2. Не слишком сложный, но с ограничениями

Эта техника работает хорошо, если Вы хотите использовать последовательную нумерацию страниц по всему окончательному документу (не начинающейся повторно с 1 где то в середине документа), и каждая глава начинается с Заголовка 1 на новой странице. Если Вы хотите повторно начать нумерацию страниц где-нибудь в документе, используйте Метод 3.

Как это сделать: Следуйте инструкциям в следующей секции (Метод 3. Полный контроль), но не вставляйте секции текста между под-документами и не пробуйте изменить последовательность нумерации страниц.

### <span id="page-337-2"></span>Метод 3. Полный контроль

Этот метод дает Вам полный контроль над сложными документами с различными стилями страниц и/или измененной последовательностью нумерации страниц. Он требует немного больше работы для настройки, но работает надежно.<sup>3</sup>

Как это сделать: Следуйте согласно приведенным ниже шагами, в указанном порядке.

Шаг 1. Спланируйте проект

Шаг 2. Создайте шаблон, содержащий необходимые стили, поля, и другие элементы

Шаг 3. Создавайте составной документ и под-документы на основе одного и того же шаблона

Шаг 4. Вставка дополнительной информации непосредственно в составной документ

Шаг 5. Вставка под-документа в составной документ

Шаг 6. Добавление оглавления, списка используемой литературы или алфавитного указателя

<span id="page-337-3"></span><sup>3</sup> Однако, данный метод не работает в некоторых ситуациях. См. секцию Решение проблем для получения более детальной информации.

### <span id="page-338-0"></span>**Шаг 1. Спланируйте проект**

Хотя Вы сможете сделать изменения на большинстве шагов в этом процессе, чем больше Вы спланируете до того, как начнете работу, тем меньше работы Вы должны будете делать для исправления возникающих проблем позже. Перечислим некоторые вещи, которые Вы должны планировать:

● Требуемые разделы книги или отчета, и нумерация страниц, которая используется в различных разделах книги. Я буду использовать как пример книгу с указанными разделами:

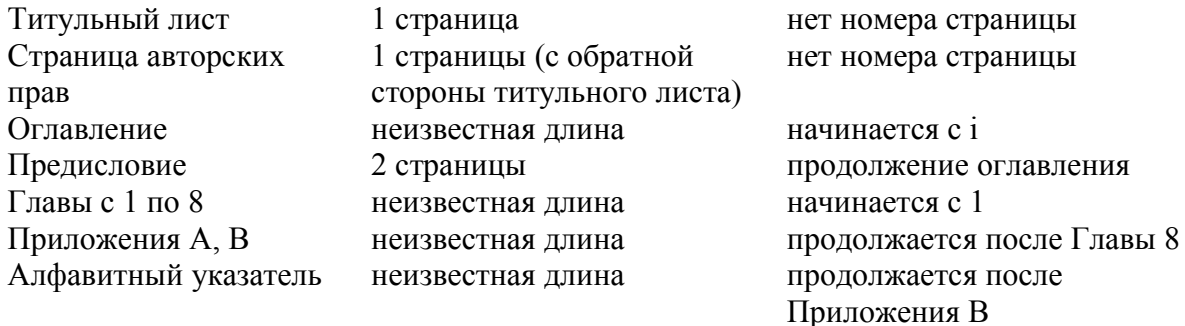

● Каким страницы будут в составном документе и что будет в под-документах. Оглавление и Алфавитный указатель должны быть в составном документе. Типичное расположение следующее:

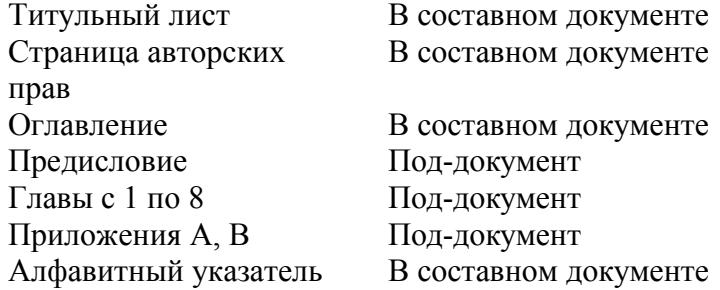

● Стили страницы, абзаца, символов, врезок и нумерации. См. главу Руководства пользователя «Введение в стили» для получения дополнительных инструкций о том, как создавать или изменять стили. Некоторые стили для моей книги-примера:

### **Стили страницы**

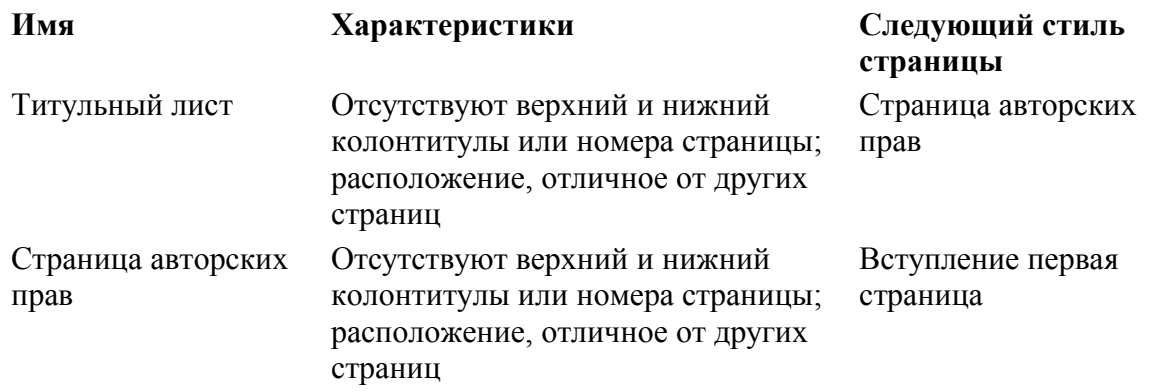

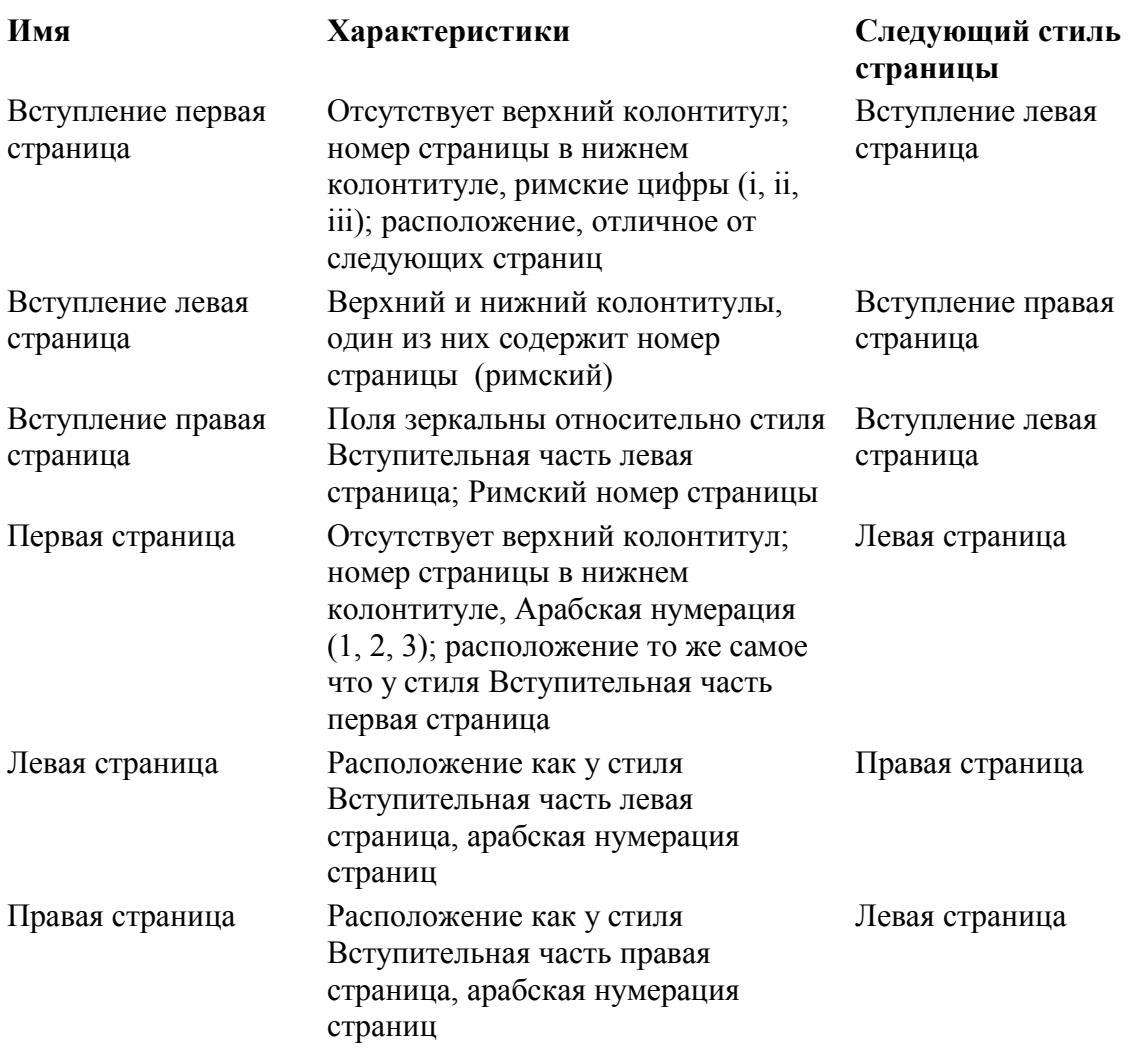

### **Стили абзаца**

Используйте Заголовок 1 для названия Главы. В случае необходимости, определите уровень заголовка, чтобы использовать для названия Приложений. Удобный стиль – разрыв страницы, определите как 6 pt, нет отбивки перед и после абзаца, разрыв страницы перед абзацем. Используйте также другие стили абзаца которые удовлетворяют вашим требованиям.

● Добавьте, если потребуется, Поля и записи Автотекста. См. другие части Руководства пользователя чтобы почерпнуть идеи.

### <span id="page-339-0"></span>**Шаг 2. Создайте шаблон, содержащий необходимые стили, поля, и другие элементы**

Вы можете создать шаблон на основе существующего документа или шаблона, содержащий некоторые или все стили, которые Вы намереваетесь для этого документа, или Вы можете создать шаблон на основе пустого документа. Для получения дополнительной информации о шаблонах, см. главу «Работа с шаблонами» в Руководстве по Writer.

Если Вы используете существующий документ или шаблон, рекомендуется удалить весь текст из него за исключением полей в верхнем и нижнем колонтитулах перед сохранением его в качестве шаблона шаблон для этого проекта. Он будет иметь все стили, которые Вы определили, даже если самого текста там нет.

Убедитесь, что используете **Файл > Шаблоны > Сохранить** создавая шаблон. Вы можете изменять стили в шаблоне, поскольку ваш проект развивается.

### <span id="page-340-0"></span>**Шаг 3. Создавайте составной документ и под-документы на основе одного и того же шаблона**

Если Вы начинаете новый проект, Вы должны гарантировать, что создаете составной документ и все под-документы из одного и того же шаблона. Не имеет значения, какой порядок используется при создании составного документа и под-документов, и Вы можете не создавать все под-документы одновременно, когда Вы начинаете проект. Вы можете добавить новые под-документы в любое время, когда Вы будете в них нуждаться — поскольку Вы всегда создаете их из одного и того же шаблона.

# *Создание составного документа*

Рекомендуется следовать этому процессу при создании составного документа. Вы можете использовать другие методы, но каждый метод (включая этот) имеет свои недостатки.

- 1) Откройте новый документ из шаблона, который Вы создали на Шаге 2. Убедитесь, что для первой страницы этого нового документа установлен стиль оформления страницы, который вы желаете видеть на первой странице заключительного документа; если это не так, изменение его. В нашем примере, стиль для первой страницы - Титульный лист.
- 2) Если какой-нибудь текст или разрывы страниц вошли в этот документ из шаблона, удалите этот текст. (Поля в верхнем и нижнем колонтитулах можно оставить.)
- 3) Выполните **Файл > Отправить > Создать составной документ**. Сохраните составной документ в папке для данного проекта, не в папке шаблонов. Мы возвратимся к этому составному документу позже. Пока, Вы можете или оставить его открытым или закрыть, как Вам удобнее.

# *Создание под-документа*

Под-документ не отличается от любого другого текстового документа. Это становится под-документом только когда он привязан к составному документу и открывается изнутри составного документа. Некоторые параметры составного документа переопределят параметры под-документа, но только тогда когда документ просматривается, управляется или печатается через составной документ .

Создайте под-документ таким же образом, как Вы создаете любой другой документ:

1) Откройте пустой документ, основанный на шаблоне проекта (очень важно).

- 2) Удалите любой нежелательный текст, и установите для первой страницы стиль оформления, который Вы определили для первой страницы главы.
- 3) Выполните Файл > Сохранить как. Дайте документу подходящее название и сохраните его в папке для проекта.

Если Вы уже имеете некоторые из написанных глав, эти файлы вероятно основаны не на шаблоне, который Вы только-что создали для этого проекта. Вы должны будете изменить шаблон, связанный с существующими файлами. Единственный способ сделать это:

- 1) Открыть пустой документ, основанный на шаблоне проекта.
- 2) Скопировать содержимое оригинального документа в этот новый документ.
- 3) Выполнить Файл > Сохранить как и сохранить новый документ в папке проекта с подходящим названием.

Переименовывая оригинальный файл главы Вы не используете шаблон проекта и совершаете ошибку.

### <span id="page-341-0"></span>Шаг 4. Вставка дополнительной информации непосредственно в составной документ

Инструкции для шагов 4 и 5 используют требования нумерации страниц заданные на Шаге 1. Если ваша книга имеет отличные требования, измените эти инструкции, чтобы привести их в соответствие.<sup>4</sup>

Эти инструкции довольно утомительны, но как только Вы настроили составной документ. Вам не придется изменять его, а с небольшим количеством практики, настраивание идет быстро.

- 1) Откройте составной документ и сделайте следующее.
	- Удостоверьтесь, что знаки абзаца отображаются (Вы можете установить их в  $CepBMC$  > Параметры > OpenOffice.org Writer > Знаки форматирования,

или нажмите значок Непечатаемые символы [4]

- Отображаются границы документа, границы таблиц и границы разделов (Сервис > Параметры > OpenOffice.org > Внешний вид).
- 2) Введите содержимое титульного листа (или оставьте указатель места заполнения и заполните его позже). В точке вставки в последнем пустом параграфе на странице, выполните Вставить > Разрыв. В диалоге Вставить разрыв (Рис. 302), выберите Разрыв страницы и стиль оформления для второй страницы (Страница Авторских прав в нашем примере), и оставьте флажок Изменить номер страницы неустановленным. Нажмите ОК.

<span id="page-341-1"></span><sup>4</sup> См. секцию Решение проблем для одного из примеров.

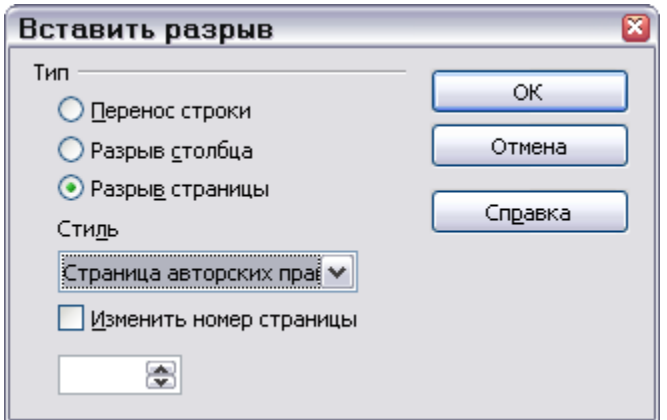

<span id="page-342-0"></span>*Рис. 302.Вставка разрыва страницы между титульным листом и страницей авторских прав*

3) Введите содержимое страницы авторских прав (или оставьте указатель места заполнения). Вставьте другой ручной разрыв страницы, на сей раз устанавливая стиль оформления во *Вступление первая страница*. Установите флажок **Изменить номер страницы** и задайте 1 в поле ниже него, как показано на [Рис.](#page-342-1) [303](#page-342-1). Это номер 1 отобразится в вашем документе как i, потому что в стиле оформления страницы определена Римская нумерация.

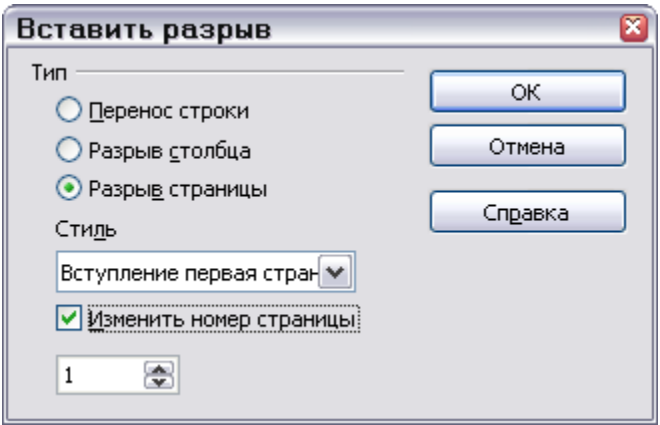

<span id="page-342-1"></span>*Рис. 303. Вставка разрыва страницы перед первой страницей вступительной части*

4) Давайте предполагать, что третья страница - для Оглавления. Оставьте пустой абзац или два на этой странице и вставьте другой разрыв страницы, для следующей страницы снова установите стиль *Вступление первая страница*, который мы хотим использовать для первой страницы Предисловия. Поскольку мы хотим, чтобы нумерация страниц для Предисловия продолжала от нумерацию Оглавления, мы, на сей раз, *не* устанавливаем флажок **Изменить номер страницы**. Заметьте, что Навигатор показывает только один пункт, обозначенный как **Текст**.

### <span id="page-343-0"></span>**Шаг 5. Вставка под-документа в составной документ**

Наконец, мы готовы добавить первый под-документ, который в этом примере является Предисловием.

- 1) Вызовите Навигатор (выполните **Правка > Навигатор**, нажмите **F5**, или нажмите на значок **Навигатор** ).
- 2) В Навигаторе, выделите **Текст**, нажмите на значок **Вставка,** появится меню из которого выберите **Файл**.

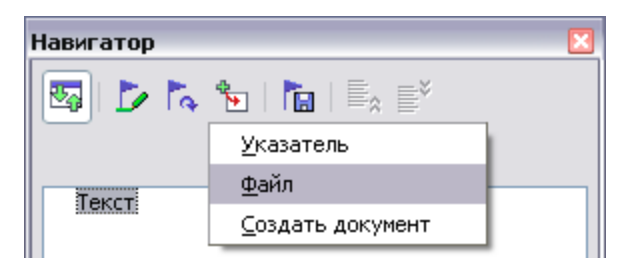

<span id="page-343-2"></span>*Рис. 304. Вставка под-документа в составной документ с использованием Навигатора*

Появится стандартный диалог Открытия файла. Выберите требуемый файл (который Вы создали на Шаге 3) и нажмите **Вставить**. Подождите пока OOoWriter загрузит этот документ.

Вы увидите, что вставляемый файл появился в списке Навигатора *перед* элементом Текст, как показано на [Рис. 305.](#page-343-1)

<span id="page-343-1"></span>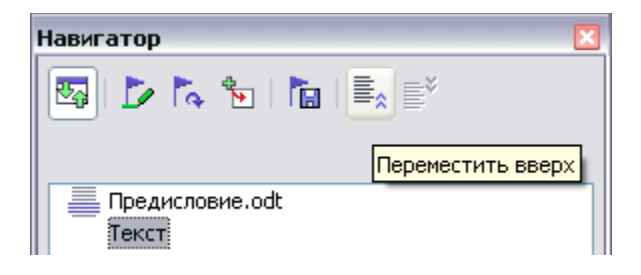

*Рис. 305. Навигатор после вставки одного под-документа*

3) Повторите, пока все под-документы не будут добавлены к списку. Навигатор будет теперь выглядеть примерно так, как на [Рис. 306](#page-344-0).

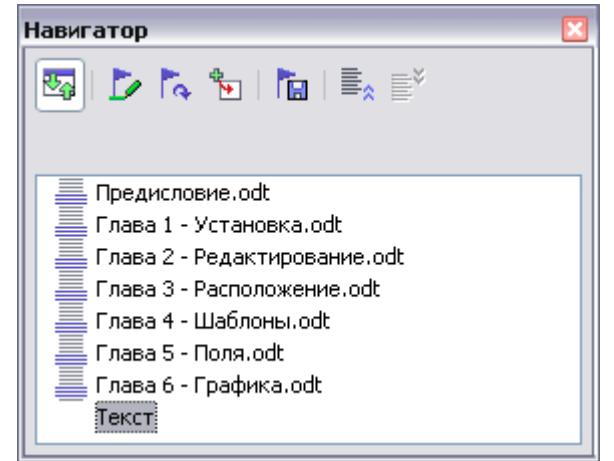

<span id="page-344-0"></span>*Рис. 306. Навигатор, показывающий ряд файлов в составном документе*

4) Сохраните опять составной документ. Снова выделите каждую главу и вставьте перед ней текстовый раздел. Когда это выполнено, Навигатор должен быть похож на [Рис. 307.](#page-344-1)

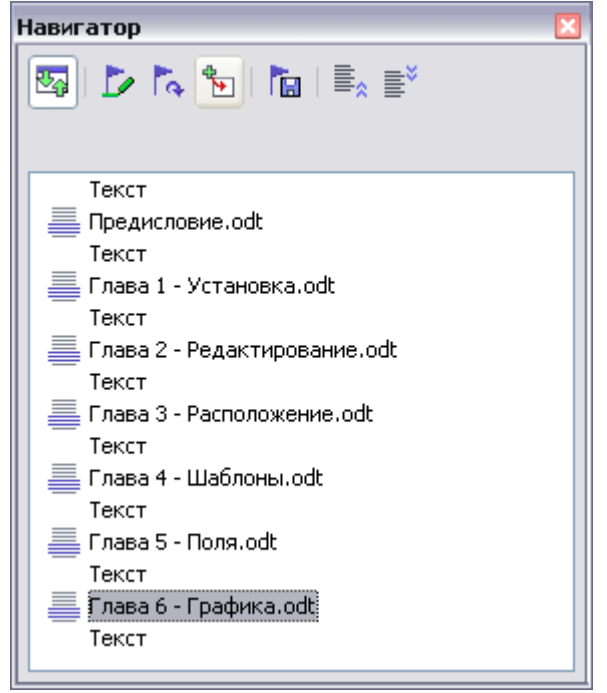

*Рис. 307. Навигатор, показывающий ряд файлов и секций*

<span id="page-344-1"></span>**СОВЕТ** Вы можете определить ваш стиль абзаца Заголовок 1 начинающимся с новой страницы, и таким образом избежать вставки ручных разрывов страницы между главами, но это может вызвать проблему нумерации страниц если Вы захотите повторно начать нумерацию страниц в начале Главы 1.

> Чтобы повторно начать нумерацию страниц, Вы должны вставить ручной разрыв страницы; но так как стиль Заголовок 1 на первой странице Главы 1

вызывает еще один разрыв страницы, Вы обнаружите с одну или более нежелательных чистых страниц перед первой страницей Главы 1. Техника, описанная в этой главе позволяет избегать подобных проблем.

5) Проверьте, имеет ли первая страница составного документа правильный стиль оформления. В противном случае смените его на правильный стиль (**Титульный лист** в нашем примере).

Переместитесь к месту, где начинается первый под-документ. Проверьте, правильно ли задан его стиль страницы, и изменение его в случае необходимости (**Вступление первая страница** в нашем примере).

Вы увидите что первый под-документ ([Рис.](#page-345-0) 308) имеет пустой абзац наверху страницы; он был вставлен как часть ручного разрыва страницы. Установите стилю этого абзаца, созданного вами на шаге 2, Разрыв страницы.

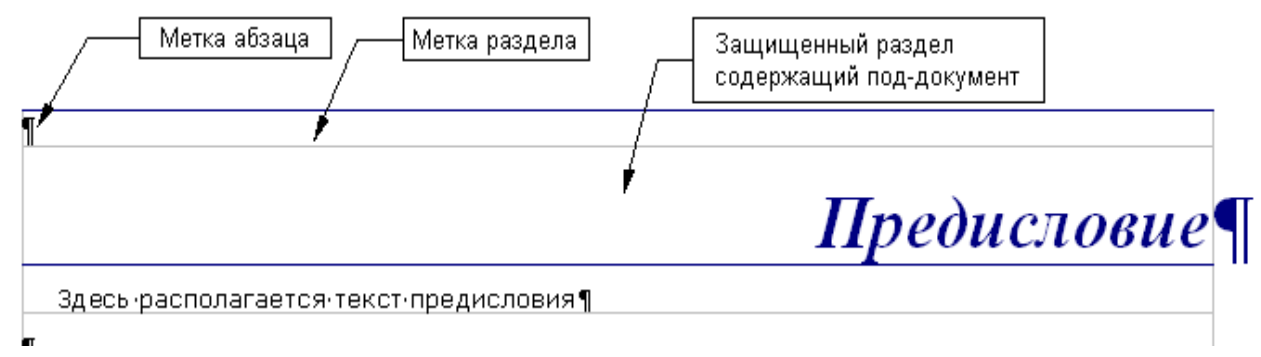

<span id="page-345-0"></span>*Рис. 308. Разрыв страницы перед под-документом, который находится в защищенном разделе*

6) Вы также заметите, что документ находится в защищенном разделе. Это означает, что Вы не можете изменить содержание этого под-документа изнутри составного документа. (Если Вы удаляете раздел, содержание становится непосредственно частью составного документа; оно больше не находятся в поддокументе. Для получения дополнительной информации о разделах, обратитесь к онлайн помощи или к главе «Работа с разделами» в Руководстве по Writer.)

Переместитесь вниз пока Вы не найдете начало Главы 1. Вы обнаружите, что она располагается на той же самой странице где и конец Предисловия, и имеется пустой абзац в области текста между этими двумя разделами (Предисловие и Глава 1), как показано на [Рис. 309.](#page-346-1)

Установите курсор на этот пустой абзац и вставьте разрыв страницы, задайте стиль Первая страница и начните нумерацию страниц с 1. Нажмите **OK**.

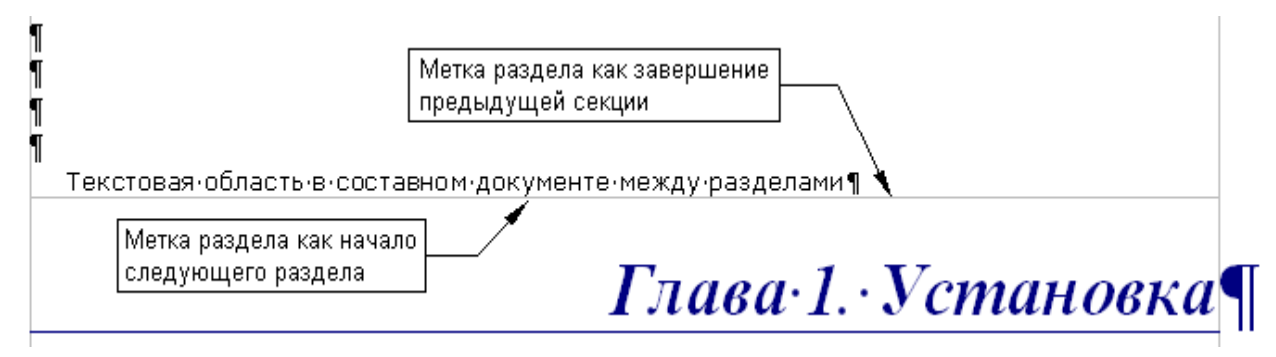

<span id="page-346-1"></span>*Рис. 309. Область текста между двумя секциями составного документа* 

7) Переместитесь к первой странице Главы 2. Вы обнаружите, что она находится на той же самой странице где и конец Главы 1, и имеется пустой абзац в области текста между двумя этими главами.

Перейдите к этому пустому абзацу и вставьте разрыв страницы, задайте стиль Первая страница, но *не* выбирайте флажок *Изменить номер страницы*.

Повторите эту операцию для всех глав, так, чтобы каждая глава началась с новой страницы.

8) Снова сохраните составной документ.

### <span id="page-346-0"></span>**Шаг 6. Добавление оглавления, списка используемой литературы или алфавитного указателя**

Вы можете создать оглавление, список используемой литературы или алфавитный указатель для книги, используя составной документ. Вы должны вставить эти элементы в текстовый раздел составного документа.

Поместите курсор на страницу в первом текстовом разделе, где должно быть оглавление. Создайте оглавление как описано в главе «Создание Оглавлений, алфавитных указателей и списков используемой литературы».

Если Вы не имеете текстового раздела в конце составного документа, вставляете один перед последним под-документом, а затем переместите его вниз, таким образом чтобы он располагался после последнего под-документа. Теперь, если Вы включали библиографические записи в ваши под-документы, Вы можете поместить курсор на страницу в этот последний текстовый раздел, где должен располагаться список используемой литературы. Создайте список используемой литературы как описано в главе «Создание Оглавлений, алфавитных указателей и списков используемой литературы».

Если Вы включили записи алфавитного указателя в ваши под-документы, поместите курсор на страницу с последним текстовым разделом где должен быть алфавитный указатель. Создайте алфавитный указатель как описано в главе «Создание Оглавлений, алфавитных указателей и списков используемой литературы».

# **Редактирование составного документа**

После создания составного документа, Вы можете захотеть изменить его внешний вид или содержание.

### **Изменение внешнего вида документа**

Вы можете изменять стили в шаблоне, поскольку ваш проект развивается. Не делайте изменений стилей в составном документе или в любом из под-документов — делайте это в шаблоне.

Чтобы обновить составной документ (и все под-документы) и применить все внесенные в шаблон изменения, откройте только составной документ. Вы получите два сообщения: первое, хотите ли Вы обновить все связи; и второе, хотите ли Вы применить измененные стили. Ответьте Да на оба из этих сообщений.

# **Редактирование под-документов**

Вы не можете редактировать под-документ изнутри составного документа. Вместо этого Вы должны открыть под-документ, или двойным щелчком на нем в Навигаторе документа, или открывая его вне составного документа. В этом случае Вы можете редактировать его так же, как Вы редактировали бы любой другой документ. Только одно правило: если Вы делаете какие-нибудь изменения в стилях при редактировании под-документа, Вы должны скопировать эти измененные стили в шаблон чтобы они были доступны для всех под-документов и для составного документа .

Если Вы изменяете содержание какого-нибудь под-документа, Вы должны вручную обновить оглавление, список используемой литературы и алфавитный указатель внутри составного документа .

# **Перекрестные ссылки между под-документами**

Методы, описанные ранее в этой главе необходимы для большинства авторов, которые используют составные документы. Однако, некоторые составные документы действительно нуждаются в автоматически-обновляющихся перекрестных ссылках между под-документами. Этот раздел описывает, как заставить их работать.

Процесс создания перекрестных ссылок между под-документами утомителен, но он работает. Альтернативный вариант должен использовать макрос Иана Лоуренсона (Ian Laurenson's) – OutlineCrossRef, доступный на

[http://homepages.paradise.net.nz/hillview/OOo/OutlineCrossRef3.sxw.](http://homepages.paradise.net.nz/hillview/OOo/OutlineCrossRef3.sxw)

1) Первоначально устанавливаются ссылки внутри каждого под-документа, также как Вы создаете перекрестные ссылки в пределах единственного документа. Когда Вы делаете это, сохраните список так называемых полей ссылок, и убедитесь, что каждое название уникально. Единственный путь отслеживать эту информацию - поместить ее в отдельный текстовый файл или электронную таблицу.

Имена полей являются регистро-зависимыми. Вы можете проверить имя поля удерживая курсор мыши над элементом ссылки. В нашем примере [\(Рис.](#page-348-1) 310), заголовок имеет имя поля *word count*.

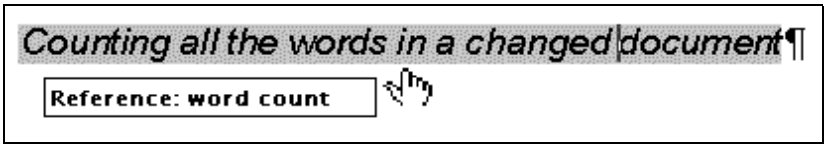

<span id="page-348-1"></span>*Рис. 310. Поиск имени поля для заголовка*

2) Откройте составной документ. В Навигаторе ([Рис.](#page-348-0) 311), выберите под-документ и нажмите значок **Изменить** (или щелкните правой кнопкой мыши и выберите **Изменить** из выпадающего контекстного меню). Под-документ открывается для редактирования.

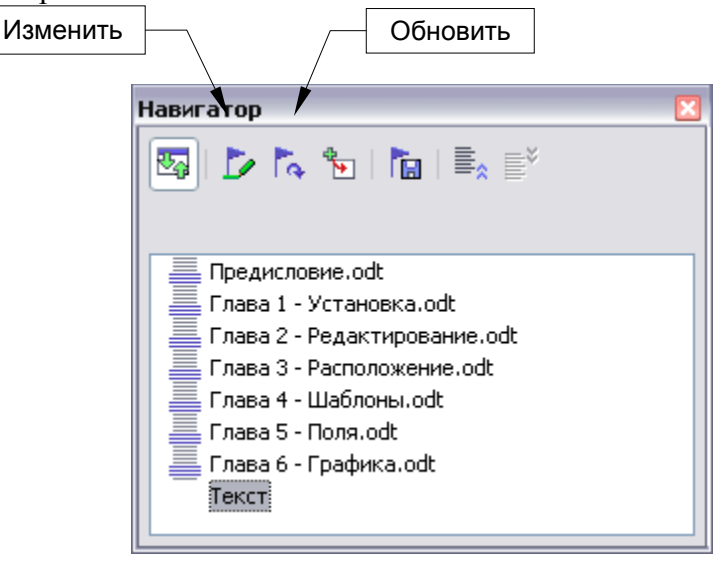

<span id="page-348-0"></span>*Рис. 311. Выбор под-документа в Навигаторе*

- 3) В поддокументе, поместите курсор в то место, где Вы хотите, чтобы перекрестная ссылка появилась. Выполните **Вставить > Перекрестная ссылка**.
- 4) В поле диалога, на странице Ссылки, выберите **Вставить ссылку** в списке Тип поля с левой стороны [\(Рис.](#page-349-0) 312). Список Выбор в средней колонке показывает только имена полей ссылок для используемого под-документа, игнорируйте этот список, и проверьте список, который Вы создали вручную на шаге 1.
- 5) В поле **Имя** справа внизу, введите имя ссылки, которую Вы установили в поддокументе, к которому обращаетесь. В нашем примере, ссылка находится в Главе 3, и ее название *word count*.

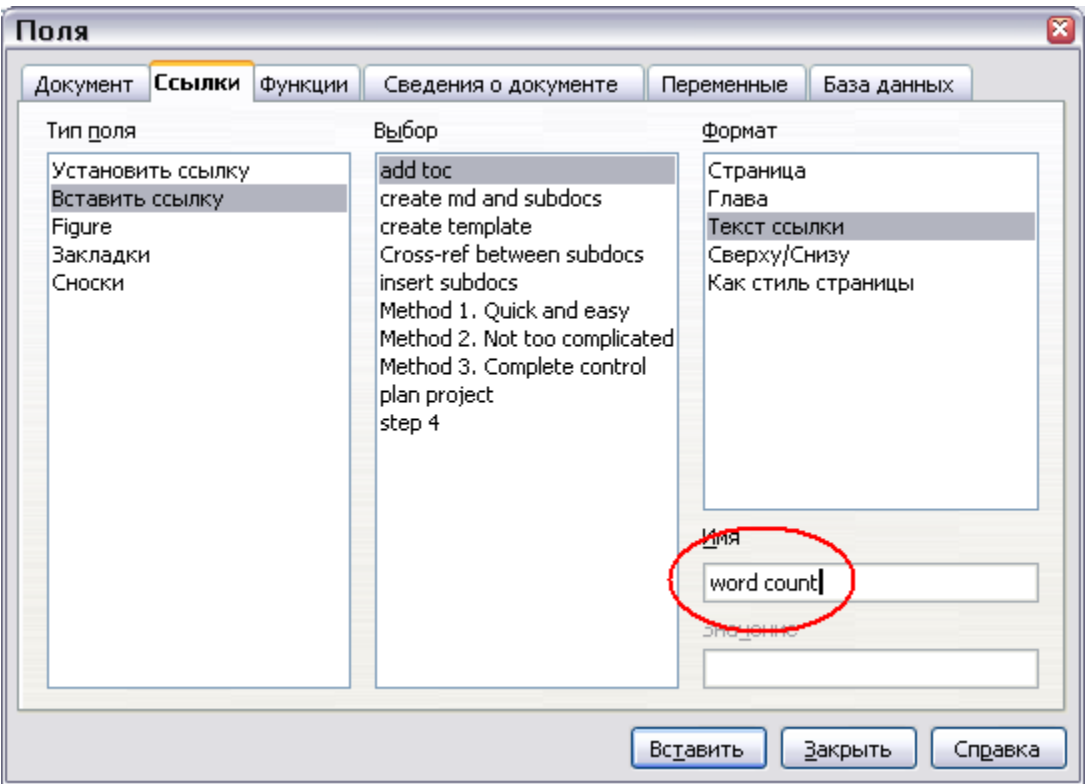

<span id="page-349-0"></span>*Рис. 312. Диалог Поля, показан ручной ввод имени поля*

6) Нажмите **Вставить**. Ничто не появится в под-документе кроме крошечной серой полоски, обозначающей поле. Если Вы наведете указатель мыши на это поле, Вы должны увидеть имя поля ([Рис. 313](#page-349-2)).

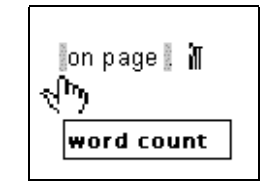

<span id="page-349-2"></span>*Рис. 313. Просмотр имени поля*

(Вы можете включить отображение кодов полей выполнив **Сервис > Параметры > OpenOffice.org Writer > Вид** и пометив флажок **Коды полей**. Эти два поля, показанные как серые линии на [Рис.](#page-349-2) 313 теперь выглядят как на [Рис.](#page-349-1) [314.](#page-349-1))

<span id="page-349-1"></span>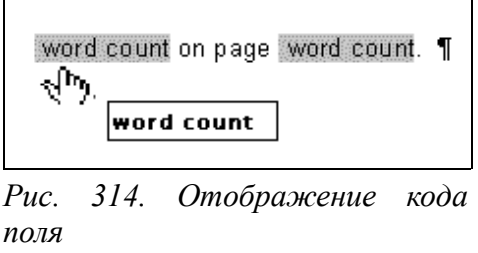

7) После того, как Вы вставили все перекрестные ссылки, требующиеся в поддокументе, сохраните и закройте его и возвратитесь к окну составного документа .

В составном документе, перейдите к странице под-документа, на которой Вы вставили поле перекрестной ссылки. Вы должны теперь увидеть, что текст перекрестной ссылки появляется в том месте, где Вы ее вставили [\(Рис.](#page-349-1) 314), потому что в пределах составного документа, под-документ может найти цель этого поля ссылки.

<span id="page-350-0"></span>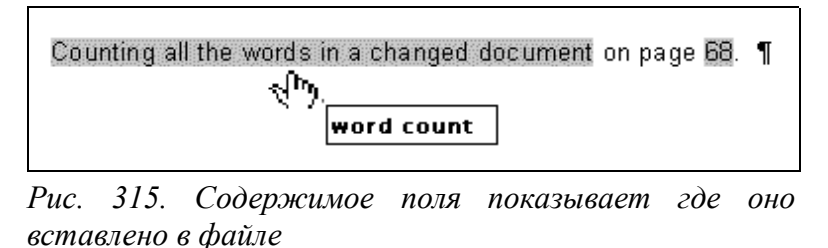

Эта техника также сработает, если Вы откроете под-документ непосредственно на шаге 2 (то есть, не изнутри составного документа ) и вставите поле перекрестной ссылки.

# **Решение проблем**

Некоторые приемы не работают применительно к составным документам. Эта секция описывает некоторые проблемы и их возможные решения.

# **Включение ссылки на главу в верхнем колонтитуле на первой странице**

### **Проблема**

Если Вы используете метод, описанный в "Шаг 5. Вставка [под-документа](#page-343-0) в составной [документ](#page-343-0)" начинающий на странице [330](#page-343-0) (помещение абзаца с разрывом страницы в составной документ между под-документами), **и** Вы помещаете перекрестную ссылку на номер и название главы в верхний колонтитул **первой** страницы каждой главы, тогда поле перекрестной ссылки на первой странице берет номер и название главы от предыдущей главы. Этот результат получается потому что в моем методе первый (пустой) абзац на этих страницах фактически **последний** абзац предыдущей главы. Мой пример не включал перекрестную ссылку на номер и название главы в верхнем колонтитуле первой страницы, таким образом не существовало этой проблемы.

**Нижние колонтитулы** первых страниц не имеют этой проблемы; они правильно получают номер и название текущей главы.

### **Решение**

Лечение для этой проблемы следующие:

- 1) Используйте Файл > Шаблоны > Правка для открытия шаблона, используемого для составного документа и его под-документов.
- 2) Изменить стиль для названия главы (обычно Заголовок 1) чтобы разрешить разрыв страницы перед ним, используйте стиль страницы, которую Вы хотите для первой страницы каждой главы. Сохраните и закройте шаблон.
- 3) Когда Вы повторно откроете составной документ, будут заданы два вопроса: «Обновить все связи?» и «Ваши стили не соответствуют шаблону. Вы хотите обновить ваш файл?» Убедитесь, что ответили Да на оба вопроса.
- 4) Измените стиль названия главы (Заголовок 1) в файле составного документа, как Вы сделали в файле шаблона на шаге 2. Сохраните составной документ.
- 5) Откройтесь Навигатор составного документа просмотрите и удалите текстовые секции между главами. Обновите все связи.

Верхние колонтитулы на первой странице каждой главы теперь показывают правильные номер и название главы.

### Проблема с решением - и методом ее обхода

Это решение создает другую проблему, если Вы хотите повторно начать нумерацию страниц с 1 на первой странице первой главы и нумеровать страницы последовательно **BO BCCX LITARAX** 

Обычно Вы повторно начинали нумерацию задавая начальный номер страницы когда Вы изменяете стиль Заголовок 1 для начала на новой странице. Однако, если Вы делаете это, то для каждой главы нумерация страниц начинается с 1. (Иногда это – то, чего Вы хотите, но в большинстве случаев - неправильно.)

В этом случае, Вы должны будете включить «смещение» в поле номера страницы — то есть, Вы говорите OOoWriter сколько страниц вычесть чтобы сделать первую страницу первой главы страницей номер 1. Конечно, чтобы сделать эту работу, Вы должны знать, сколько страниц находится во вступительной части, и Вы не можете знать этого, пока не закончили всю книгу. Если Вы добавите или удалите несколько страниц (например, если оглавление вырастет с 4 страниц до 5), то Вы будете должны подогнать смещение соответственно. Поэтому, это подгонку лучше всего сделать в конце работы над проектом.

Вот как это сделать.

- 1) В составном документа непосредственно не в под-документе поместите курсор точно в начало поля номера страницы первой страницы первой главы. Выполните щелчок правой кнопкой мыши и выберите Поле из выпадающего контекстного меню.
- 2) В диалоге Редактирование полей (Рис. 315), введите отрицательное четное число  $(-2, -4, n \text{ T}, \text{L})$  в поле *Смещение*. Нажмите **ОК** чтобы сохранить изменения.

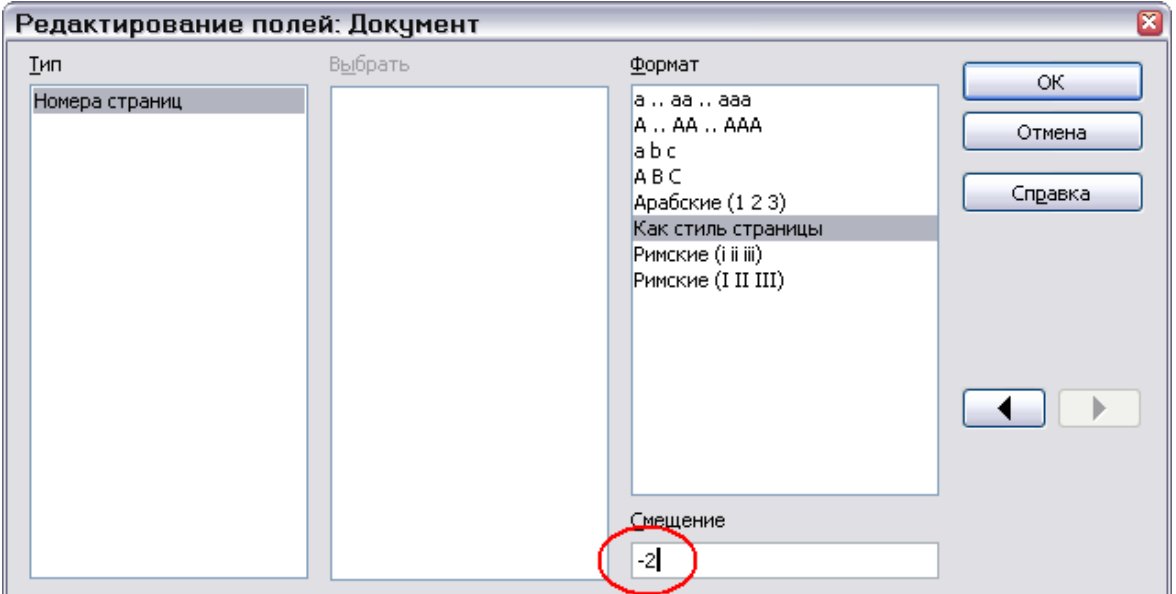

Рис. 316. Используется смещение для начала отличающейся нумерации страниц

3) Вы, возможно, должны сделать те же самые изменения на второй странице первой главы.

# Включение страниц альбомной ориентации в составной документ с книжной ориентацией страниц

### Проблема

Составные документы игнорируют ручные разрывы страниц в под-документах, если ручной перерыв определяет следующий стиль оформления страницы. (На мой взгляд, это походит на ошибку) Страницы с альбомной ориентацией вставляются в документ с книжной ориентацией вручную и определяют стиль страницы с альбомной ориентацией (а затем изменяя назад на книжную ориентацию, вставляя другой ручной разрыв и определяя следующий стиль оформления страницы). Эта техника работы прекрасна до тех пор, когда документ не становится под-документом в составном документе. В этот момент альбомные страницы становятся страницами с книжной ориентацией, а сам разрыв страницы игнорируется.

### Решение

- 1) Удалить страницы с альбомной ориентацией из под-документа и поместить их в отдельный документ. Отметьте, что, если страницы с альбомной ориентацией находятся в середине оригинального под-документа, Вам придется создать по крайней мере три документа: (а) часть под-документа перед страницами с альбомной ориентацией, (б) непосредственно страницы с альбомной ориентацией, и (в) часть под-документа после указанных страниц.
- 2) Вставьте документы (а) и (в) индивидуально в составной документ.
- 3) После чего сделайте одно из следующего:

• Вставить секцию текста в составной документ непосредственно между документами (а) и (в). В секции текста, вставьте ручной разрыв страницы (задайте стиль страницы с альбомной ориентацией), и затем вставьте содержание документа (б) — страницы с альбомной ориентацией — в составной документ. В случае необходимости, вставьте другой ручной разрыв страницы (задайте один из уместных стилей с книжной ориентацией) после документа (б).

или

• Вставьте документ (б) в составной документ как под-документ, используя метод, описанный на странице [330](#page-343-0) для включения ручных разрывов страницы в секции текста перед и после документа с альбомной ориентацией.

Решая, какой метод использовать, Вы будете должны рассмотреть размещение верхних и нижних колонтитулов (если они имеют место), которые появляются в вашем документе. Если Вы хотите иметь верхние и нижние колонтитулы страниц книжной ориентации на страницах с альбомной ориентацией, используете технику, описанную в главе Руководства пользователя о верхних и нижних колонтитулах.

# **Привязка изображений к странице**

### **Проблема**

Изображение (графика) привязанная «к странице» в под-документе не показывается в составном документе хотя она всегда правильно появляется в под-документе. Это ожидаемое поведение; это ограничение в понятии составного документа .

Поскольку составной документ реорганизует поток страниц, номеров страниц и перекрестных ссылок, когда он соединяет вместе все под-документы, абсолютная ссылка на страницу X в под-документе теряется в составном документе. Картина теряет свою привязку и просто исчезает.

### **Решение**

Чтобы избежать этой проблемы, не осуществлять помещения изображения точно на указанную страницу, а делать привязку изображения следующим образом:

- 1) Выполните щелчок правой кнопкой мыши на изображении и выберите **Графический объект** из выпадающего контекстного меню.
- 2) На вкладке *Тип* диалога Изображение [\(Рис.](#page-343-2) 304), установите привязку «К символу» или «К абзацу».

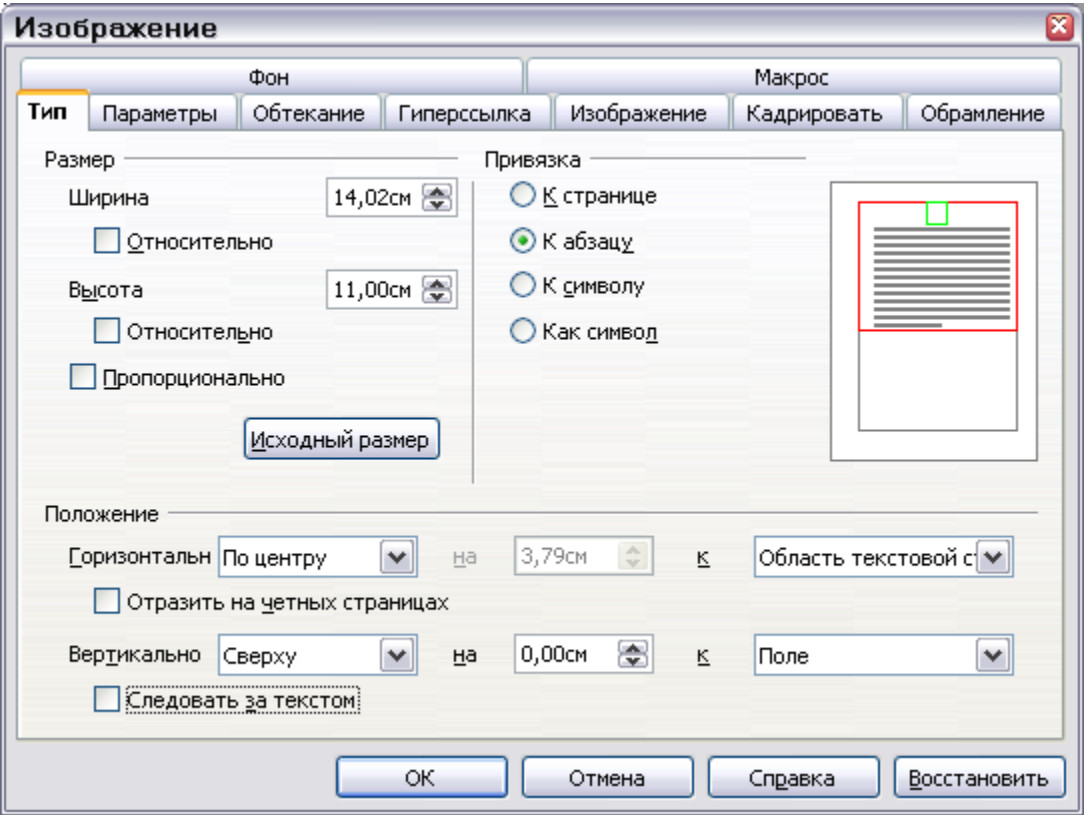

*Рис. 317. Привязка изображения и установка его позиции на странице*

3) В разделе *Положение*, выберите подходящие горизонтальные и вертикальные связи со страницей.

*Руководство по Writer*

# *Глава 14 Работа с полями*

# **Введение**

Поля - чрезвычайно полезная возможность Writer. Они используются для данных, которые могут изменяться в документе, таких как текущая дата или общее количество страниц. Эта глава описывает, как использовать некоторые из них.

**COBET** Поля имеют серый фон при просмотре на экране, если Вы не сняли флажок Затенение полей, или не изменили цвет затенения поля, в диалоге Параметры -OpenOffice.org - Внешний вид. Этот серый фон не показывается когда Вы печатаете файл или формируете файл PDF.

> Чтобы быстро включить или выключить затенение полей, выполните Вид > Затенение полей или нажмите Control+F8.

# Быстрая и легкая вставка полей

Вы можете быстро вставить наиболее употребляемые поля в ваш документ используя Вставить > Поля из строки меню и выбрав необходимое поле из списка, как показано на Рис 318

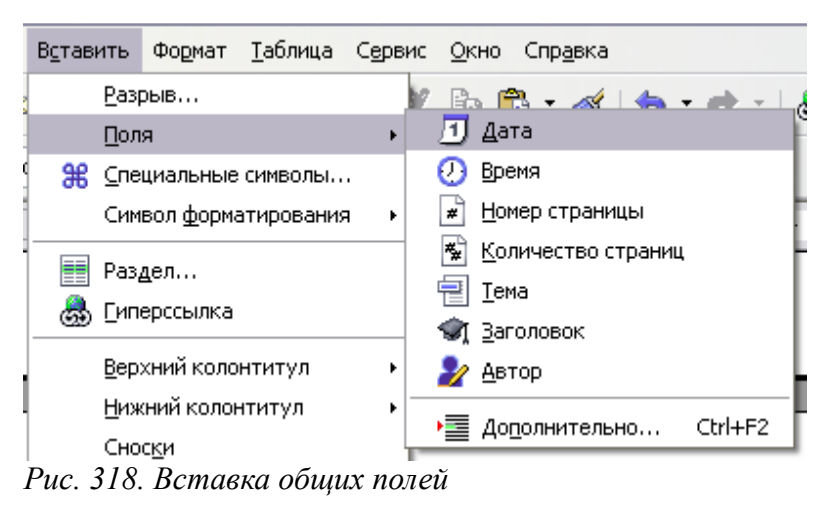

# <span id="page-357-0"></span>Использование свойства документа в качестве хранилища для изменяющейся информации

Диалоговое окно Свойства для любого документа содержит поля на вкладках Описание (Рис. 319) и Пользователь (Рис. 320) для информации, которую Вы можете захотеть включить в ваш документ, особенно если эта информация может измениться в ходе реализации проекта. Для отображения этого диалога, выполните Файл > Свойствя

Позже в этой главе мы увидим, как использовать эту информацию в полях. Вы можете вернуться к этому диалоговому окну в любое время и изменить информацию, которую Вы ввели. Когда Вы это делаете, все ссылки на данную информация изменится везде, где они встречаются в документе. Например, Вы, возможно, должны изменить содержание поля *Заголовок* с проекта заголовка на окончательный заголовок.

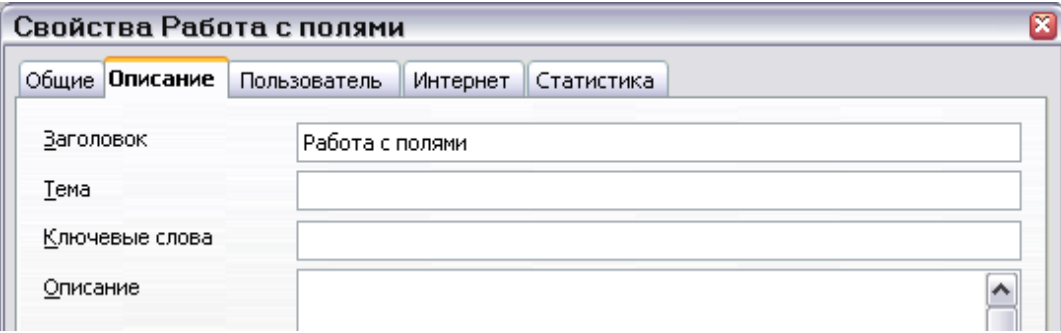

<span id="page-358-1"></span>*Рис. 319. Закладка Описание диалога Свойства документа*

Закладка **Пользователь** предоставляет Вам четыре области для использования по требованию. Вы можете изменить для этих областей названия по умолчанию на более значащие названия. Пример на [Рис.](#page-358-0) 320 показывает что *Info 1* было заменено на *Подзаголовок главы*, *Info 2* на *Номер главы* и *Info 3* на *Наименование руководства*.

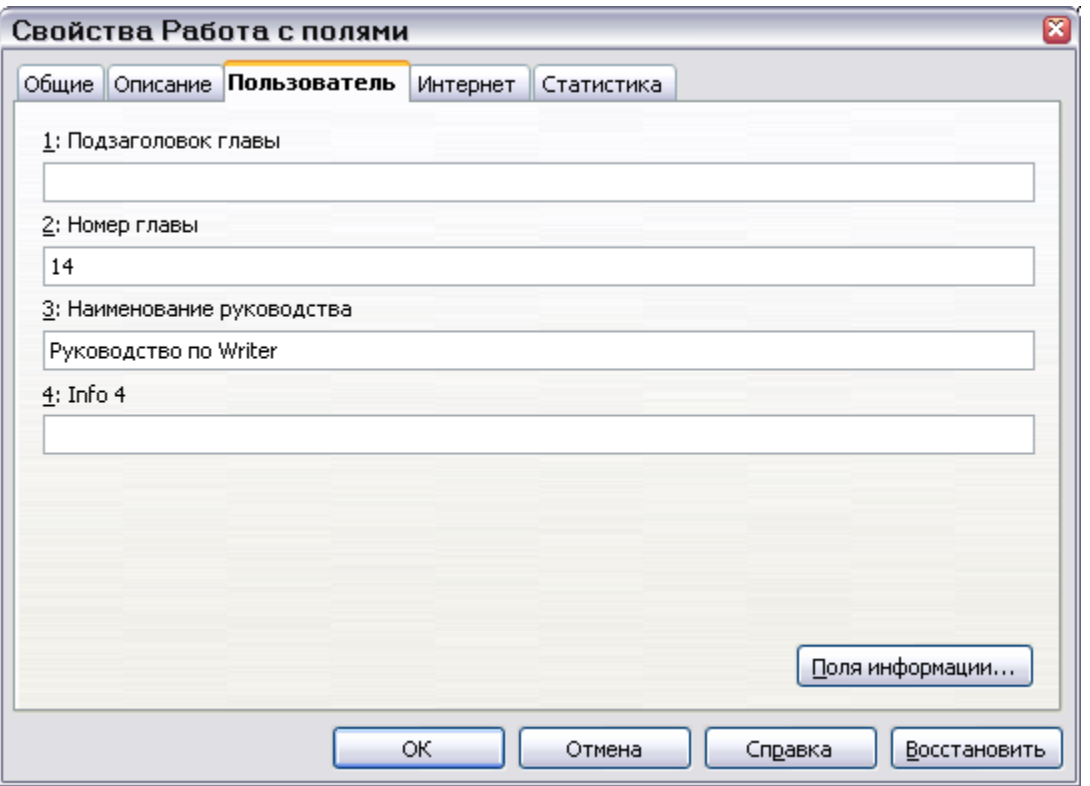

<span id="page-358-0"></span>*Рис. 320. Закладка Пользователь диалога Свойства документа*

Чтобы изменить названия полей, нажмите кнопку **Поля информации** в нижней части диалогового окна. В небольшом появившемся диалоговом окне (**Правка имен полей**, не показанном здесь), введите названия полей, какие Вы хотите, затем нажмите **OK**.

# **Использование других полей для хранения изменяемой информации**

Одно направление, для чего люди используют поля, состоит в том, чтобы сохранять информацию, которая, вероятно, изменится в ходе реализации проекта. Например, имя менеджера, продукта, или даже всей вашей компании может измениться непосредственно перед тем, как документ должен быть напечатанным. Если Вы вставили изменяющуюся информацию как поля, Вы можете изменить информацию в одном месте, и она автоматически изменится во всех местах, где это поле встречается.

Writer предоставляет несколько мест, где Вы можете хранить информацию на которую ссылаются поля. Мы рассмотрим здесь некоторые из них.

Семь свойств документа (Время, Дата, Название, Тема, Автор, Номер страницы и Количество страниц) находятся в меню **Вставить > Поля** ([Рис.](#page-357-0) 318). Чтобы вставить одно из этих полей, нажмите на него в меню.

| ⊠<br>Поля                                                                                                    |                        |                                                                                                    |  |  |  |  |
|----------------------------------------------------------------------------------------------------|------------------------|----------------------------------------------------------------------------------------------------|--|--|--|--|
| Ссылки<br>Функции<br>Документ                                                                                                    | Сведения о документе   | Переменные<br>База данных                                                                                                    |  |  |  |  |
| Тип поля                                                                                                    | В <u>ы</u> брать       | Формат                                                                                                    |  |  |  |  |
| Время редактирования.<br><b>Ваголовок</b><br>Изменение<br>$\mathbf{F}$<br>Информация<br>Ключевые слова<br>Номер документа<br>Описание<br>Последняя распечатка<br>Создан<br>Тема | Автор<br>Время<br>Дата | 31.12.99<br>۸<br>31.12.1999<br>31 дек, 99<br>31 дек, 1999.<br>31. дек. 1999<br>31 Декабрь, 1999<br>≣<br>31. Декабрь 1999<br>Пт, 31 дек, 99<br>Пт 31.дек 99<br>Пт, 31 Декабрь, 1999<br>пятница 31 Декабрь, 1999<br>$12 - 31$<br>99-12-31<br>1999-12-31<br>12.99<br>٧<br>31. лек<br>≯<br>Ш<br>≺<br>Фикс. содержимое |  |  |  |  |
| Закрыть<br>Вставить<br>Справка                                                                                                    |                        |                                                                                                    |  |  |  |  |

*Рис. 321. Вставка поля Дата изменения с использованием закладки Сведения о документе диалога Поля*
Другие свойства документа находятся на закладках Сведения о документе и Документ диалогового окна Поля (изображенных на Рис. 321 и Рис. 322), вызываемом посредством Вставить > Поля > Дополнительно.

Чтобы вставить одно из этих полей, выберите его в списке Тип и затем выберите из списков Выбрать и Формат если имеются варианты. В заключении, нажмите **Вставить** 

| Поля                              |                   |                      |                                       |  |  |  |  |
|-----------------------------------|-------------------|----------------------|---------------------------------------|--|--|--|--|
| Документ                          | Ссылки<br>Функции | Сведения о документе | База данных<br>Переменные             |  |  |  |  |
| Тип                               |                   | Выбрать              | Формат                                |  |  |  |  |
| Автор<br>Время                    |                   |                      | Имя файла<br>Имя файла без расширения |  |  |  |  |
| Глава                             |                   |                      | Путь                                  |  |  |  |  |
| Дата<br>Имя файла                 |                   |                      | Путь/Имя файла                        |  |  |  |  |
| Отправитель                       |                   |                      |                                       |  |  |  |  |
| Статистика<br>Страница<br>Шаблоны |                   |                      |                                       |  |  |  |  |

<span id="page-360-0"></span>Рис. 322.Вставка поля Имя файла с использованием закладки Документ диалога Поля

Некоторые из этих элементов собраны на странице Сведения о пользователе диалогового окна Параметры, так что удостоверьтесь, что информация на этой странице правильна.

**COBET** Хотя эти поля часто используются для хранения изменяемой информации, Вы можете сделать содержание неизменным, выбрав флажок Фиксировать содержимое (видимый на Рис. 321) при вставке поля. В случае необходимости, Вы можете возвратиться к этому диалогу позже и снять этот флажок, чтобы сделать поле снова изменяемым.

## <span id="page-360-1"></span>Использование Автотекста для вставки частоиспользуемых полей

Если Вы будете часто использовать одни и те же поля, то Вы захотите иметь быстрый и легкий способ их вставки. Используйте Автотекст для этой цели. Чтобы определить запись Автотекста для поля:

- 4) Вставьте поле в ваш документ, как описано ранее.
- 5) Выделите поле, и затем выполните **Правка > Автотекст** (или нажмите Ctrl+F3).
- 6) В диалоговом окне Автотекст (Рис. 323), выберите группу, в которой будет сохранена новая запись (в нашем примере, это My AutoText), введите имя для записи, и измените предложенное сокращение, если пожелаете.
- 7) Нажмите кнопку **Автотекст**, и выберите **Создать** чтобы вставить запись как поле. Не выбирайте Создать (только текст), потому что запись Автотекста будет простым текстом, а не полем. Нажмите **Закрыть** для закрытия диалогового окна Автотекст.
- 8) Теперь всякий раз, когда Вы хотите вставить это поле в позиции курсора, напечатайте сокращение, и затем нажмите **F3**.

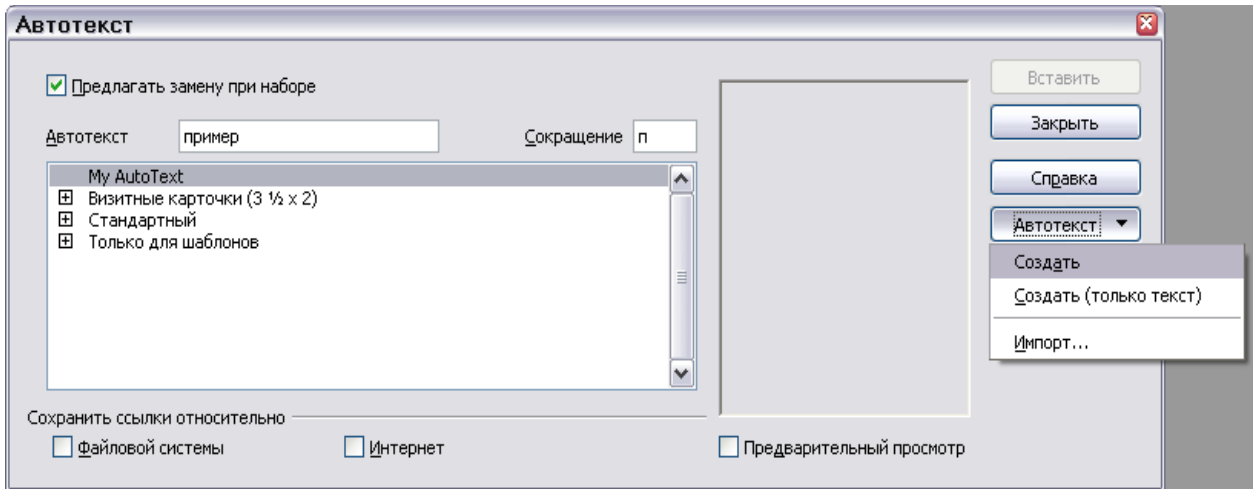

<span id="page-361-0"></span>*Рис. 323. Создание новой записи Автотекста*

## <span id="page-361-1"></span>**Определение ваших собственных последовательностей нумерации**

Вы можете захотеть определить ваши собственные последовательности нумерации, чтобы использовать в ситуациях, где Вы не требуется номер в начале абзаца, или Вы хотите иметь больше контроля, чем предлагают встроенные возможности нумерации.

Эта тема описывает, как создать и использовать последовательность нумерации, используя «поле» переменной диапазона нумерации.

### **Создание переменной диапазона нумерации**

Для создания переменной диапазона нумерации использующей Арабские числа (1, 2, 3):

- 1) Поместить точку вставки в пустой абзац вашего документа.
- 2) Выполните **Вставить > Поля > Дополнительно** и выберите закладку **Переменные** [\(Рис. 324\)](#page-362-0).
- 3) В списке **Тип**, выберите **Диапазон нумерации**. В списке **Формат**, Выберите **Арабские (1 2 3)**. Введите то, что Вы хотите, в поле **Имя**. (В данном примере Step.)
- 4) Нажмите **Вставить**. Имя переменной (Step) теперь появилось в списке **Выбор**, и числовое поле (отображается 1) появляется в точке вставки в вашем документе. Диалоговое окно Поля остается открытым, таким образом Вы должны выйти из него, чтобы увидеть поле в документе.
- 5) Наведите указатель мыши на это числовое поле и Вы увидете код поля Step = Step+1. Если Вы нажмете несколько раз на кнопке Вставить в диалоговом окне Поля, числа 2, 3, 4 и так далее появится в документе.

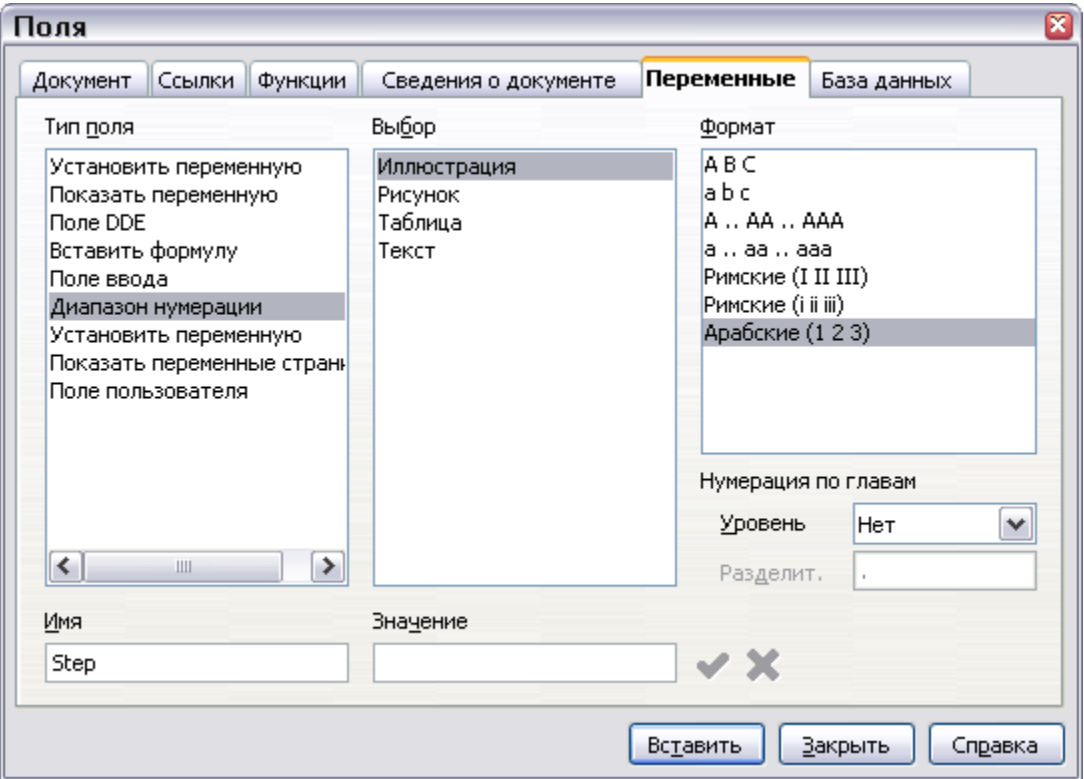

<span id="page-362-0"></span>Рис. 324. Определение переменной диапазона нумерации

- 6) Теперь Вы можете захотите создать другое поле и начать последовательность Step с 1, таким образом Вы можете использовать то же самое имя последовательности несколько раз в вашем документе (например, начиная каждый набор инструкций).
- 7) Чтобы создавать это новое поле, откройте диалоговое окно Поля на закладке Переменные. Удостоверьтесь, что переменная Step появляется в поле Имя. В поле Значение, введите Step=1, как показано на Рис. 325. Нажмите Вставить. Теперь наведите указатель мыши на новое поле в вашем документе и Вы увидеть код поля Step = Step=1.

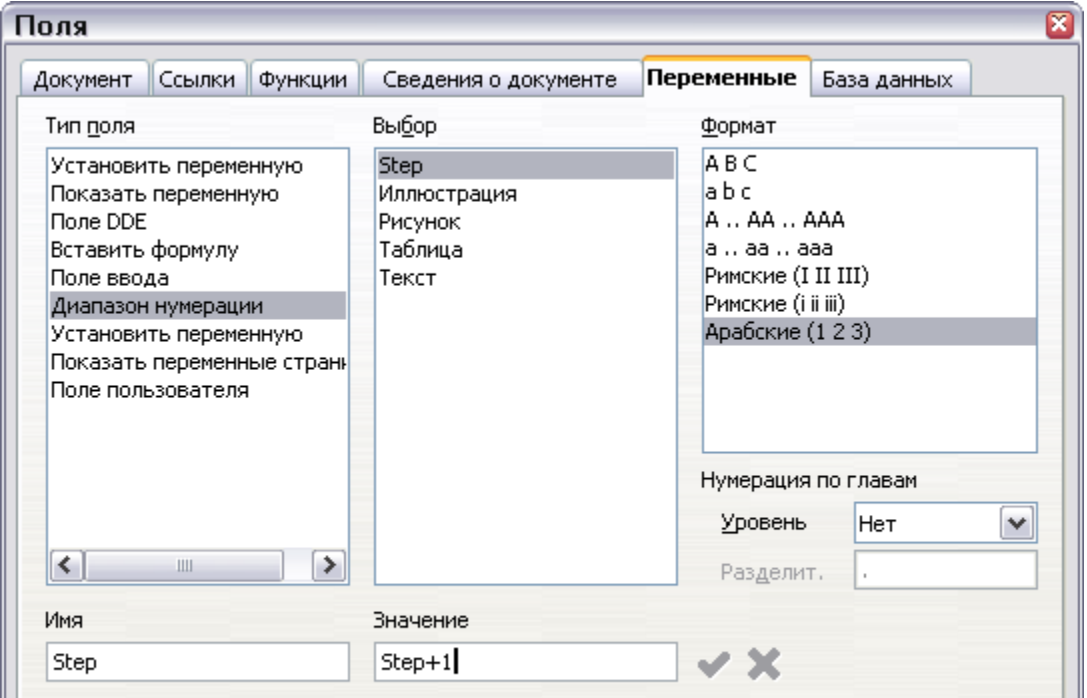

<span id="page-363-0"></span>Рис. 325. Определение поля для повторного задания переменной диапазона нумерации

## Использование Автотекста для вставки поля диапазона нумерации

Вы конечно не хотите проделывать все это каждый раз, когда Вы хотите вставить номер шага. Вместо этого создайте две записи Автотекста, одну для поля Step = Step=1 (назовите ее Step1, например) и одну для поля Step = Step+1 (StepNext). Смотри «Использование Автотекста для вставки часто-используемых полей» на странице 347.

Вы можете создать подобные поля для под-шагов или других последовательностей, для которых Вы хотите задать буквенную нумерацию (a, b, c), Римскую нумерацию (i, ii, iii) или некоторую другую последовательность. В диалоговом окне Поля, выберите необходимый формат в списке Формат, создавая коды полей.

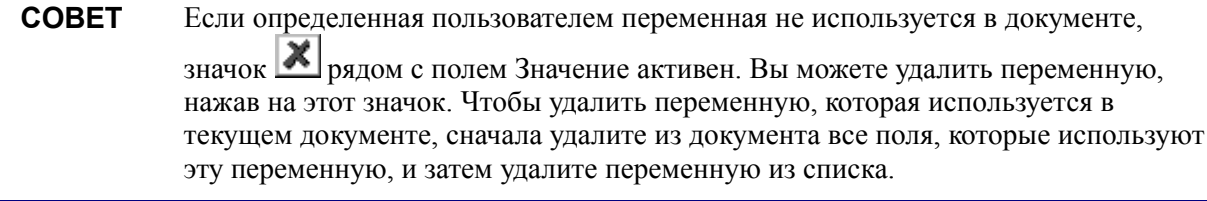

## **Использование автоматических перекрестных ссылок**

Если Вы ссылаетесь на другие части документа, эти ссылки могут легко устареть, если Вы перефразировали заголовок, добавили или удалили рисунки или реорганизовали разделы. Замените любые введенные перекрестные ссылки автоматическими и тогда, когда Вы обновите паля, все ссылки обновятся автоматически и будут отображать текущие формулировки или номера страниц. Закладка Ссылки диалогового окна Поля [\(Рис.](#page-364-0) 326) содержит список некоторых элементов, таких как закладки и определенные пользователем переменные диапазона нумерации. Другие элементы, которые Вы могли бы ожидать увидеть в данном списке, такие как заголовки, не показываются.

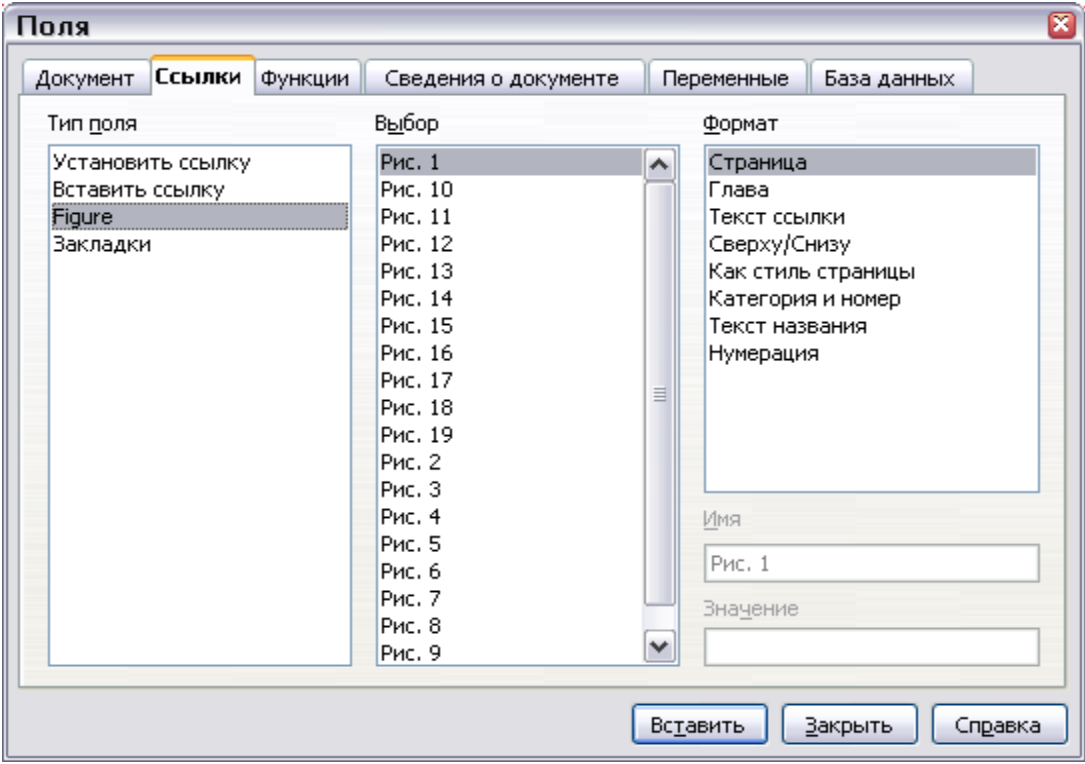

<span id="page-364-0"></span>*Рис. 326. Закладка Ссылки диалога Поля*

### **Подготовка элементов как объектов для перекрестных ссылок**

Прежде, чем Вы сможете вставить перекрестную ссылку на что-нибудь, что автоматически не показывается на закладке Ссылки, например, заголовки, Вы должны подготовить или «установить» этот заголовок как элемент для ссылки. Чтобы сделать это, Вы можете или использовать закладки или «установить» ссылки.

#### **Использование закладок**

Закладки перечислены в Навигаторе и к ним можно получить доступ непосредственно оттуда единственным щелчком мыши. В HTML документах, закладки преобразуются в опорные метки и Вы можете переходить к ним через гиперссылки.

- 1) Выделите текст, на который вы хотите установить закладку. Выполните **Вставить > Закладка**.
- 2) В диалоговом окне Вставка закладки ([Рис.](#page-365-0) 327), в большом поле перечислены все раннее определенные закладки. Введите имя для создаваемой закладки в верхнем поле. Нажмите **OK**.

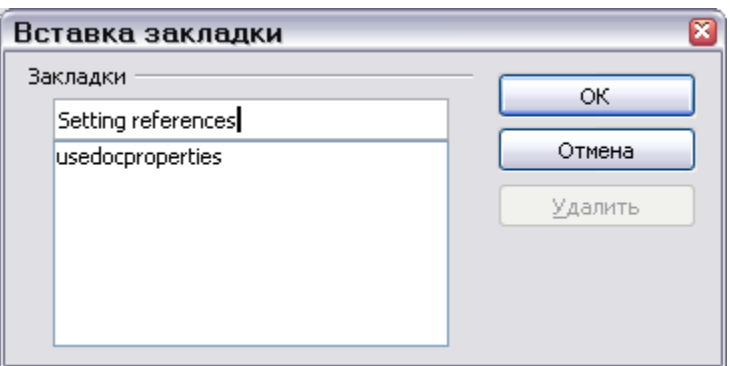

<span id="page-365-0"></span>*Рис. 327. Вставка закладки*

#### **Установка ссылок**

- 1) Выполните **Вставить > Перекрестная ссылка**.
- 2) На закладке *Ссылки* диалогового окна Поля ([Рис.](#page-366-0) 328), выберите **Установить ссылку** в списке *Тип*. В списке *Выбор* отобразятся все ссылки, которые уже были определены.

Вы можете оставлять эту страницу открытой, если Вам требуется установить ссылки для нескольких заголовков.

- 3) Перейдите в документ и выделите текст первого заголовка который будет использоваться как объект для перекрестной ссылки. Перейдите в диалоговое окно Поля. Текст заголовка появится в поле *Значение* в нижней правой части диалогового окна. В поле *Имя*, введите некий текст, которым Вы можете идентифицировать этот заголовок.
- 4) Нажмите **Вставить**. Текст, который Вы ввели в поле Имя теперь появился в списке Выбор.
- 5) Повторите шаги 3 и 4 так часто как требуется.

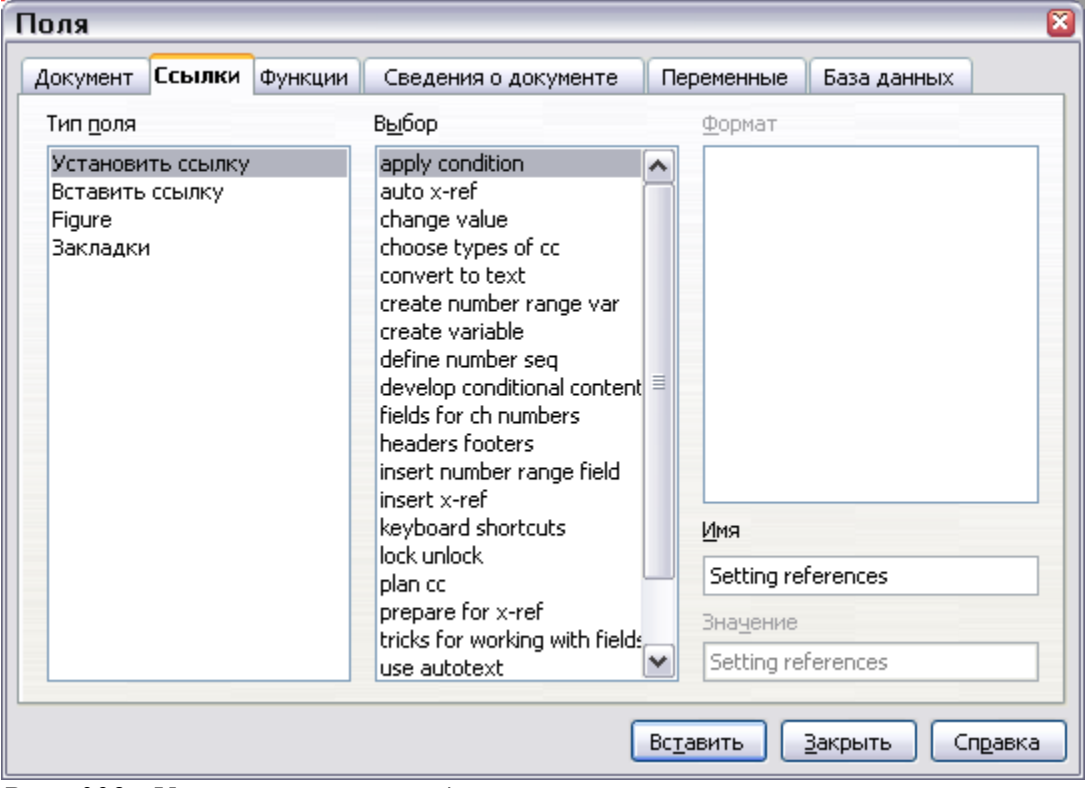

<span id="page-366-0"></span>*Рис. 328. Установка текста для использования в качестве перекрестной ссылки*

### **Вставка перекрестных ссылок**

Чтобы вставить перекрестную ссылку к заголовку или другому тексту:

- 1) В вашем документе поместите курсор в то место, где Вы хотите вставить перекрестную ссылку.
- 2) Если диалоговое окно Поля не открыто, выполните **Вставить > Перекрестная ссылка**. На закладке *Ссылки* диалогового окна Поля [\(Рис.](#page-367-0) 329), в списке *Тип*, выберите **Вставить ссылку** или **Закладки** (в зависимости от того, как Вы устанавливали ваши ссылки).

Вы можете оставлять этот диалог открытым, если Вам требуется установить несколько перекрестных ссылок.

3) Выберите необходимый элемент в списке **Выбор**, который показывает определенные ранее закладки или ссылки. В списке **Формат**, выберите тип требуемой ссылки. Обычно это **Текст ссылки** (для вставки полного текста ссылки или закладки) или **Страница** (для вставки номера страницы, на которую ссылаются или расположен текст закладки). Нажмите **Вставить**.

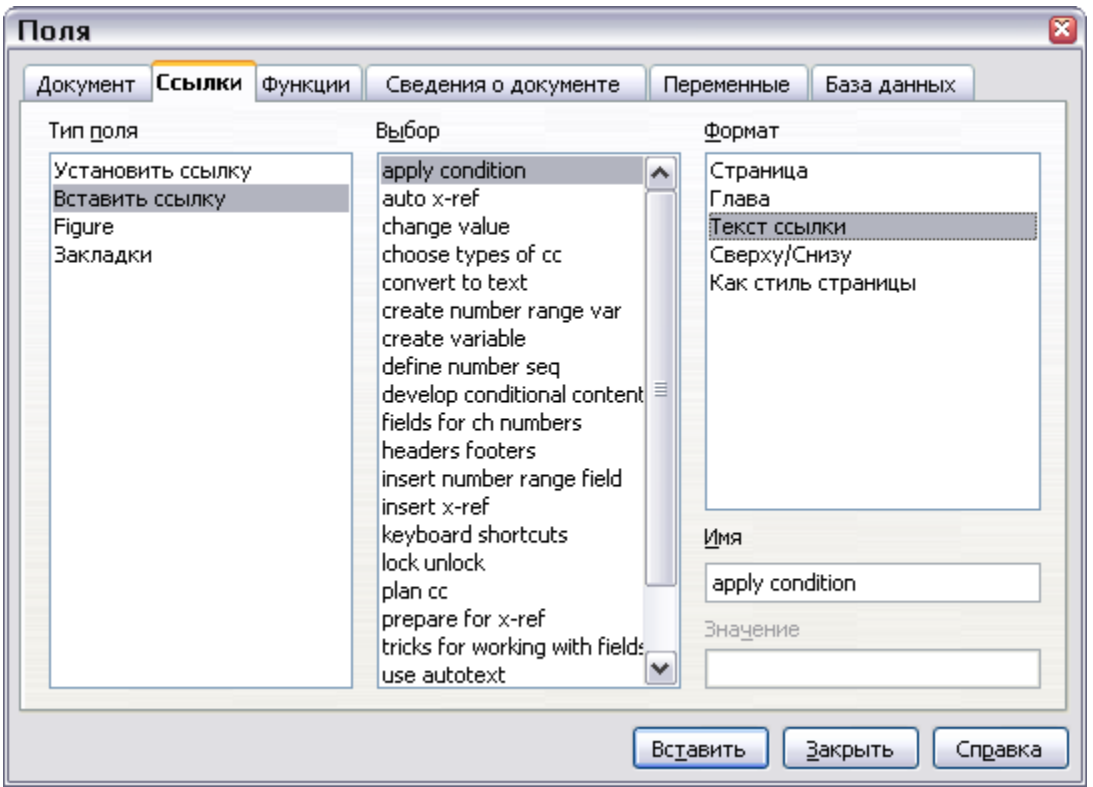

<span id="page-367-0"></span>*Рис. 329. Вставка перекрестной ссылки на заголовок*

Для вставки перекрестной ссылки на элемент (такой как подпись к изображению) который Вы предварительно вставили в документ как поле диапазона нумерации:

- 1) В вашем документе, поместите курсор в то место, где Вы хотите вставить перекрестную ссылку. Если диалоговое окно Поля еще не открыто, выполните **Вставить > Перекрестная ссылка**.
- 2) На закладке **Ссылки** диалогового окна Поля ([Рис.](#page-364-0) 326), выберите **Иллюстрация** в списке **Тип**.
- 3) Выберите необходимый элемент в списке **Выбор**, который отображает список иллюстраций предварительно вставленных в документ. Список **Формат** показывает различные варианты заданные для заголовков. Выберите тип требуемой ссылки. Обычно это будет **Категория и номер** (для вставки слова «иллюстрация» и ее номера), **Текст ссылки** (для вставки слова «иллюстрация» с ее номером и полным текстом подписи) или **Страница** (для вставки номера страницы, на котором располагается иллюстрация).
- 4) Нажмите **Вставить**.

## <span id="page-368-0"></span>**Использование полей в верхних и нижних колонтитулах**

Вы можете вставлять поля в верхние и нижние колонтитулы, используя методы, описанные ранее в этой главе:

- Для вставки номера страницы, названия документа, автор, даты и времени создания, текущей даты и времени или поля счетчика общего количества страниц, используйте свойства документа (смотри страницу [344](#page-357-0)).
- Вы можете вставить перекрестную ссылку на закладку или установленную ссылку.
- Если Вы использовали Заголовок 1 для названий главы, Вы можете использовать поля документа для вставки названий текущих глав, таким образом они изменяются от одной главы к следующей. Смотри [Рис.](#page-369-0) 330, который иллюстрирует вставку «наименования главы». Если Вы использовали в схеме нумерации Ваш Заголовок 1, Вы можете выбрать, включить ли эту нумерацию в поле.
- Вы можете вставить перекрестные ссылки к другим уровням заголовка определив значение в поле **Слой** внизу справа вкладки Документ диалогового окна Поля [\(Рис.](#page-369-0) [330\)](#page-369-0). Таким образом, Слой 1 = Заголовок 1, Слой 2 = Заголовок 2, и так далее.

Область перекрестной ссылки в верхнем колонтитуле страницы выбирает *первый* заголовок указанного уровня на странице, а поле в нижнем колонтитуле выбирает *последний* заголовок заданного уровня.

• Чтобы включать номер главы с номером страницы, поместите курсор как раз перед полем *Номер страницы*, которую Вы вставили. Нажмите **Вставить > Поля > Дополнительно.** На вкладке Документ диалогового окна Поля, выберите **Глава** в списке *Тип* и **Номер главы без разделителя** в списке *Формат*. Нажмите **Вставить**.

Перейдите в верхний или нижний колонтитул где Вы вставили это поле, введите символ, который появится между номером главы и номером страницы — например, точку или дефис.

Оглавление не будет автоматически собирать эти номера глав, таким образом Вы будете должны сделать изменение через пункт меню **Оглавление и указатели**, как описано в главе 12, «Создание оглавлений, алфавитных указателей и списков литературы».

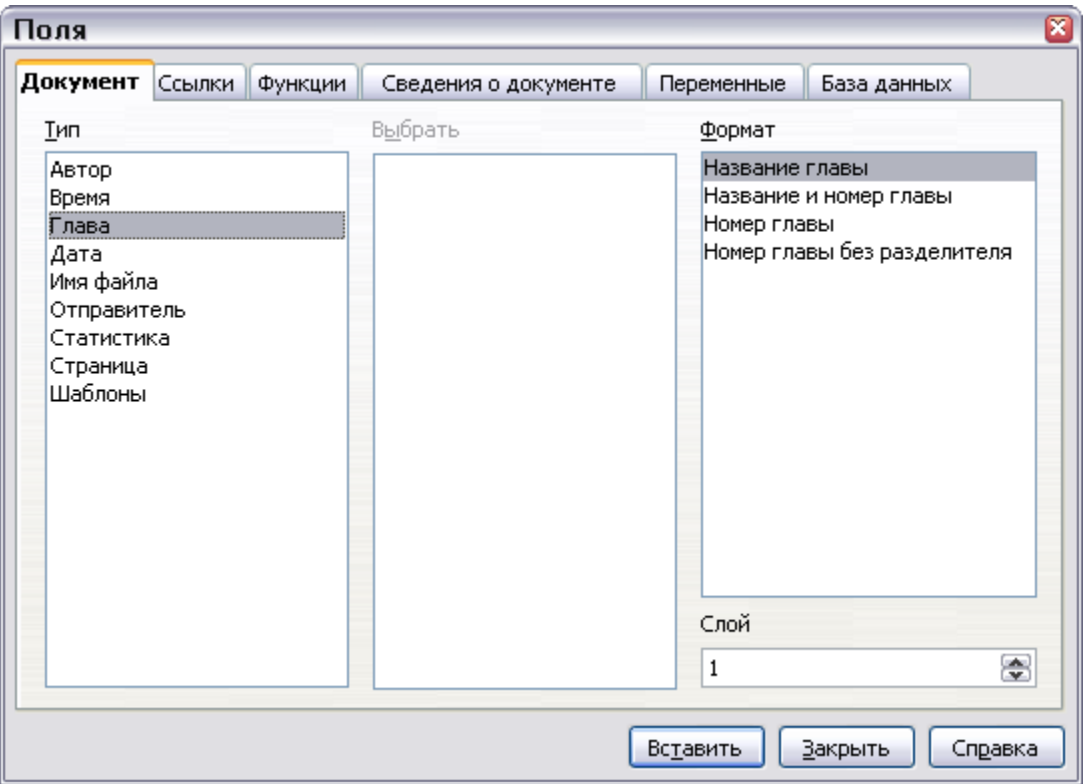

<span id="page-369-0"></span>*Рис. 330. Вставка наименования и номера текущей главы в ваш документ*

• Вы можете добавить общее количество страниц в нижний колонтитул — например «Страница 9 из 12». Введите слово «Страница» и пробел перед полем Номер страницы. Введите пробел, слово «из», и пробел после поля Номер страницы. Выполните **Вставка > Поля > Количество страниц**.

## **Использование полей вместо структуры нумерации для нумерации глав**

Методы описанные в [«Использование](#page-368-0) полей в верхних и нижних колонтитулах» на странице [355,](#page-368-0) объединенные со структурой нумерации заголовков глав (описанной в главе 7, «Работа со стилями»), работает хорошо, когда Вы хотите отобразить в поле информацию для текущей главы. Но что, если Вы хотите использовать перекрестную ссылку, чтобы обратиться к другой главе? Вы не можете поместить закладку или установить ссылку на части номера главы для заголовка созданного с использованием структуры нумерации.

**СОВЕТ** Если Вы будете использовать эту методику, то некоторые другие возможности не будут работать, потому что Writer не признает поля как номера глав. Например, Вы будете не в состоянии включить номера глав с номерами страниц в верхних или нижних колонтитулах или в оглавлении, используя методику описанную в «Использование полей в [верхних и нижних колонтитулах»](#page-368-0) на странице [355.](#page-368-0)

Для получения номера главы, который обновляется автоматически и могут использоваться в перекрестной ссылке, используйте поле диапазона нумерации.

- 1) Определить вашу переменную диапазона нумерации, как описано в «Определение ваших собственных последовательностей нумерации» на странице 348. Я назвал эту переменную Chapter.
- 2) Вставьте поле в ваш Заголовок 1, введите Глава <пробел>. Выполните Вставить > Поля > Дополнительно. На вкладке Переменные, выберите Диапазон нумерации, Chapter, Арабские. Нажмите Вставить. Вы будете должны сделать это вручную для каждого Заголовка 1.
- 3) Выберите весь текст первого Заголовка 1, включая слово «Глава» и номер главы, и установите ссылку на нее.
- 4) Вы можете теперь вставить перекрестную ссылку на этот заголовок где-нибудь в вашем документе.
- **COBET** Вы можете также использовать эту методику для более легкого управления нумерацией приложений. Держите ваши заголовки приложений в стиле Заголовок 1, определите отдельную последовательность диапазона нумерации для нумерации приложений (выберите «А,В,С» для формата номера), и введите Приложение <пробел> <вставьте поле номера приложения> в абзац Заголовок 1. Вы можете тогда использовать те же самые стили страницы для глав и приложений, и те же самые поля в верхнем или нижнем колонтитуле глав и приложений.

## Трюки для работы с полями

### Клавиатурные команды для полей

Вот некоторые удобные клавиатурные команды для использования при работе с полями:

- $Ctrl+F2$ Открыть диалоговое окно Поля.
- $Ctrl + F8$ Включить/выключить затенение полей.
- $Ctrl + F9$ Показать/скрыть имена полей.
- F9 Обновить поля

### Фиксирование содержимого полей

Вы можете определить «Фиксирование содержимого» для многих элементов на вкладках Документ и Сведения о документе, таким образом содержание полей не будет обновляться. Например, Вы можете использовать поле для вставки даты создания документа, и Вы не хотите, чтобы эта дата изменялась. В другом месте Вы можете использовать поле даты, чтобы отобразить текущую дату, которую Вы действительно хотите изменять; в том случае, снимите флажок «Фиксирование содержимого», когда Вы вставляете область.

## Преобразование полей в текст

Writer не обеспечивает легкого способа преобразования содержимого полей в текст. Чтобы сделать это, Вы должны скопировать содержимое поля и вставить его назад как неформатированный текст. Это не очень хорошее решение, если Вы имеете сотни полей, которые Вы хотите преобразовать, но Вы можете использовать макрос для автоматизации процесса.

## Создание условного содержания

Условное содержание - это текст и графика, которая включается или исключается в зависимости от условия, которое Вы определили.

Простой пример - письмо напоминания о просроченном счете. Первое и второе напоминания могли бы иметь строку заголовка «Напоминание Уделите внимание», но третье напоминание письмо могло бы иметь заголовок «Последнее уведомление» и различный заключительный абзац.

Более сложный пример - руководство по программному обеспечению для продукта, который выходит в двух версиях, Pro и Lite. Обе версии продукта имеют много общего, но версия Pro включает некоторые возможности, которые отсутствуют в версии Lite. Если Вы используете условное содержание, Вы можете поддерживать один файл, содержащий информацию для обеих версий и печатать (или создать интерактивную помощь) свой вариант для каждой версии. Вы не должны поддерживать два набора информации, которая является одинаковой для обеих версий, таким образом Вы не забудете обновить обе версии, когда что-нибудь изменится.

### Выберите типы условного содержания для использования

Эта раздел описывает несколько возможностей Writer, которые могут помочь Вам создавать и поддерживать условное содержание. Вы можете использовать одну из них или любую комбинацию этих возможностей одном документе.

#### **Условный текст**

С условным текстом, Вы можете иметь два альтернативных текста (слово, фраза или предложение). Один текст будет отображаться и печататься, если условие, которое Вы определили, будет выполнено, а другой будет отображаться и печататься, если условие не будет выполняться. Вы не можете включать графику или редактировать текст кроме как в диалоге поля (не в теле документа). Вы также не можете форматировать часть текста (например, одно слово полужирным, но не другие), но Вы можете форматировать область, чтобы затронуть все содержимое поля (например, все слова полужирным). Вы не можете включить перекрестную ссылку или другое поле в текст.

#### **Скрытый текст**

Со скрытым текстом (слово, фраза или предложение), Вы имеете только две альтернативы: отобразить или скрыть. Если условие, которое Вы определили, выполняется, текст скрыт; если условие не выполняется, текст отображается. Неудобства – те же самые что и у условного текста: Вы не можете включить графику, редактировать текст в теле документа, частично форматировать текст, или вставлять поля.

#### **Скрытые абзацы**

Скрытые абзацы подобны скрытому тексту, но включают целые абзацы. Пустой абзац также может быть скрыт – например, если поле базы данных не имеет никакого содержимого для текущей записи. Это очень полезно при включении адреса в письмо: если Вы имеете две строки для адреса, а запись базы данных использует только одну строку, Вы можете воспрепятствовать появлению пустых строк в вашем документе. Неудобства - те же самые что и у условного текста и скрытого текста.

#### **Скрытые разделы**

Скрытые разделы – часто самый полезный вариант, потому что Вы можете включать графику, редактировать текст в теле документа, форматировать любую часть текста, и включать поля. Раздел не может содержать меньше абзаца, таким образом Вы не можете использовать этот метод для отдельных слов или фраз. Содержание скрытого раздела ведет себя точно так же, как содержание любой другой части документа, но Вы можете определить условие, при котором раздел не отображается или не печатается. Вы можете также захотеть отображать раздел, но не печатать его. Наконец, Вы можете защитить раздел паролем.

#### **Планирование вашего условного содержания**

Условия состоят из того, что программисты называют *логическими выражениями*. Вы должны сформулировать логическое выражение для каждого условия, так как условие всегда или верно (выполняется), или ложно (не выполняется). Вы можете использовать одно и то же условие во многих местах в вашем документе, для различных типов условного содержимого.

Чтобы сделать условное содержание работающим, Вам необходимо:

1) Выбрать или определить переменную

2) Определить логическое выражение (условие), включающее выбранную переменную

#### Выбор или определение переменной

Вы можете использовать следующие переменные в вашем условии:

- Определенные пользователем переменные
- Предопределенные переменные OpenOffice.org. которые используют статистическое значение из свойств документа
- Пользовательские данные
- Содержимое поля базы данных например из вашей записной книжки

Вы не можете использовать внутренние переменные (например, номер страницы или название главы) для определения условия.

#### Определение логического выражения (условия), включающего отобранную переменную

Условие сравнивает указанное постоянное значение с содержанием поля базы данных или переменной.

Для определения условия, используйте те же самые элементы которые Вы используете для создания формулы: операторы, математические и статистические функции, форматированные числа, переменные и константы. Возможные операторы даются в интерактивной справке; смотрите индекс под «операторы: в формулах». Вы можете определить весьма сложные выражения, но в большинстве случаев простое условие выполнит задачу.

### <span id="page-373-0"></span>Создание переменной

Для создания Вашей переменной, выполните Вставить > Поля > Дополнительно. Вы можете использовать выборы, найденные на закладках Сведения о документе, Переменные и База данных.

#### Поле Сведения о документе

В «Использование свойства документа в качестве хранилища для изменяющейся информации» на странице 344 описано, как установить определенное пользователем свойство документа. Вы можете использовать это свойство документа как переменную в вашей формулировке условия, или Вы можете создать другое поле свойства документа специально для условия.

#### Определенное пользователем поле переменной

Для установки переменной или пользовательского поля:

- 1) Поместить курсор в то место, где Вы хотите вставить поле.
- 2) В диалоговом окне Поля, перейдите на вкладку Переменные (Рис. 331).
- 3) Выберите Установить переменную в списке Тип и Текст в списке Формат. Введите имя переменной в поле Имя, и значение в поле Значение. Я выбрал «ProLite» для имени (чтобы оно напоминало мне, что эта переменная связана с двумя версиями продукта), и устанавливал значение «Lite» потому что я должен помнить «Если это облегченная версия, тогда этот текст должен быть скрыт».
- 4) Выберите Невидимый, таким образом поле не отображается в документе. Нажмите Вставить, затем нажмите Закрыть.

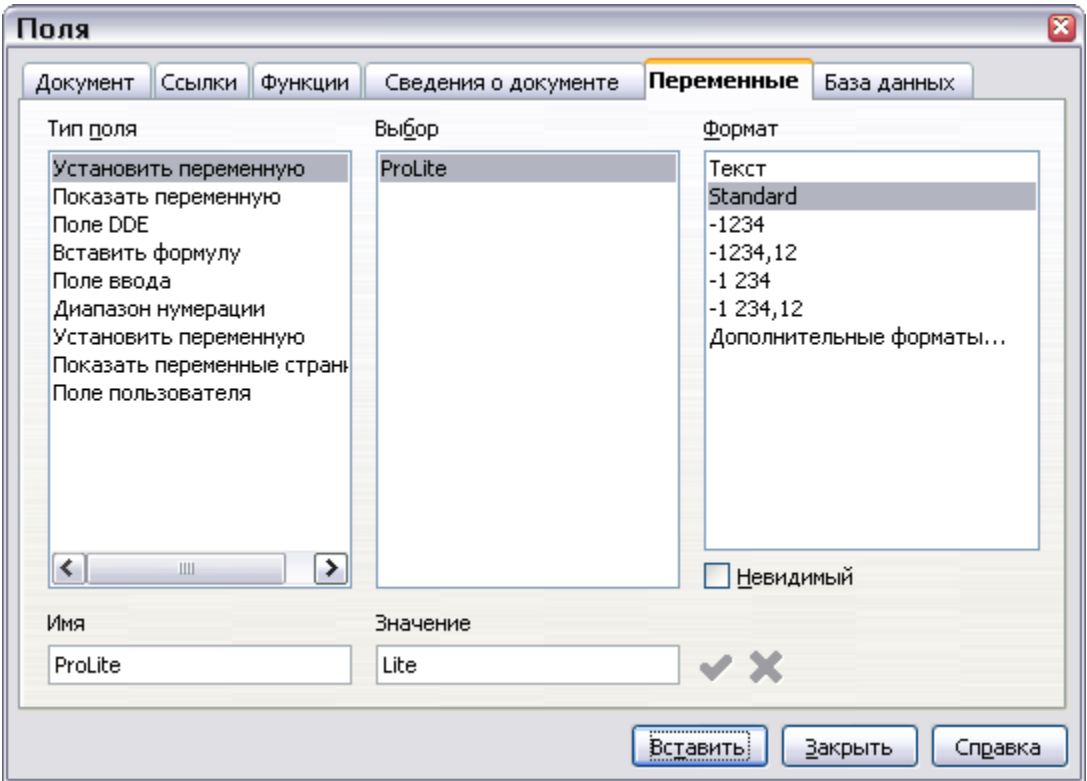

<span id="page-374-0"></span>Рис. 331. Определение переменной для использования с условным содержимым

- 5) Маленькая серая метка должна быть видна в том месте, где Вы вставили поле. Наведите указатель мыши на эту метку, и Вы увидеть полевую формулу ProLite  $=$  Lite. Мы возвратимся к этому полю позже.
- СОВЕТЫ Поскольку серая метка является достаточно маленькой, Вы можете иметь сложности при ее поиске, особенно если Вы имеете другие поля в документе. Вы можете предпочесть оставить поле переменной видимым, во время работы над документом, и изменить его на невидимое непосредственно перед тем, как Вы создадите окончательный вариант.

В любое время Вы можете поместить точку вставки непосредственно перед полем и выполнить Правка > Поля или выполнить щелчок правой кнопкой мыши по полю, и выбрать Поля из появившегося контекстного меню. В диалоге Поля (Рис. 335), установите или снимите флажок Невидимый.

### Примение условия к содержанию

Теперь, когда Вы определили переменную, Вы можете использовать ее при формулировке условия. Эта тема описывает некоторые из возможностей.

#### Усповный текст

Сначала, позвольте нам настроить некоторый условный текст, который вставит слова «Большой Продукт Lite» в Lite версию и «Большой Продукт Pro» в Рго версию руководства. Вы будете использовать это поле всякий раз, когда Вы хотите упомянуть название продукта.

- 1) Поместить курсор в то место в документе, где Вы хотите, чтобы появилась одна из этих фраз. (Вы можете переместить или удалить ее позже, если пожелаете.)
- 2) Открыть диалоговое окно Поля, выполнив Вставить > Поля > Дополнительно, перейдите на закладку Функции, и выберите Текст с условием в списке Тип.
- 3) Как показано на Рис. 332, введите ProLite EO "Lite" в поле Условие, Большой Продукт Lite в поле *Тогда*, и Большой Продукт Pro в поле Иначе.

Примечание Эти поля являются регистро-зависимыми, и кавычки требуются вокруг значения текста такого как Lite.

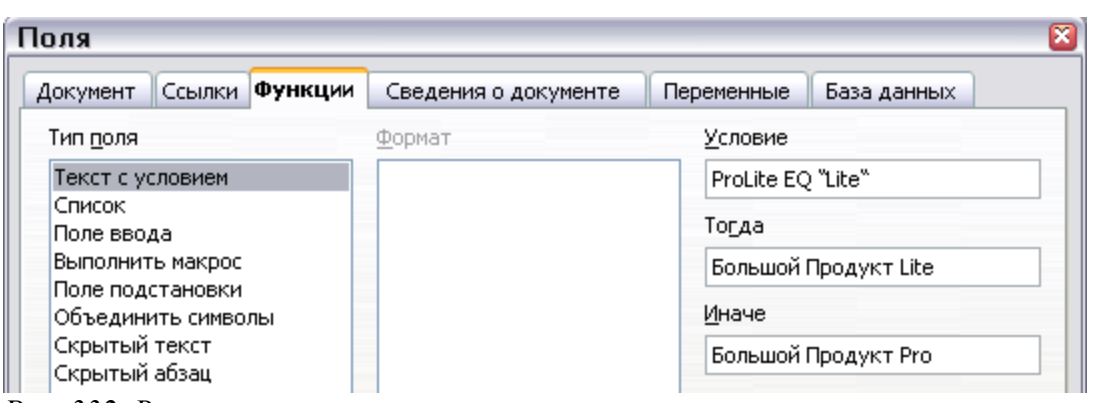

<span id="page-375-0"></span>Рис. 332. Вставка текста с условием

- 4) Нажмите Вставить для вставки поля, затем нажмите Закрыть. Вы должны увидеть Большой Продукт Lite в вашем тексте.
- **COBET** Если Вы хотите вставлять это поле в ваш текст во многих местах, создайте для нее запись Автотекста. Смотри «Использование Автотекста для вставки частоиспользуемых полей» на странице 347 для получения дополнительных инструкций.

#### **Скрытый текст**

Вы можете использовать скрытый текст для слов или коротких фраз, которые описывают возможности Большого Продукта Pro которые отсутствуют в Lite версии. Вы можете снова использовать одно и то же поле в нескольких местах в вашем документе — например, копируя и вставляя его.

Для создания поля скрытого текста:

- 1) Выполните **Вставка > Поля > Дополнительно** и перейдите на вкладку **Функции**.
- 2) Выберите **Скрытый текст** в списке **Тип**, как показано на [Рис. 333.](#page-376-0)
- 3) Введите **ProLite EQ "Lite"** в поле *Условие*, и введите требуемый текст в поле **Скрытый текст**. Помните, это - текст, который *скрыт*, если условие верно.
- 4) Нажмите **Вставить** для создания и вставки поля.

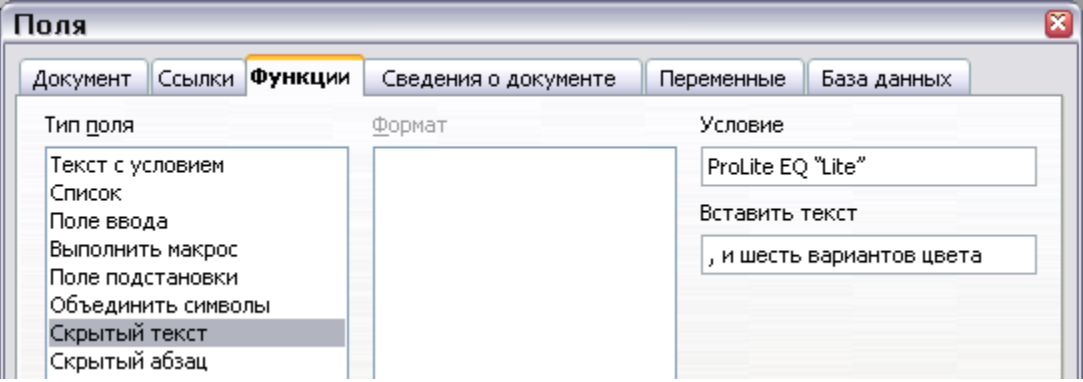

<span id="page-376-0"></span>*Рис. 333. Создание условия для скрытого текста*

#### **Скрытые разделы**

Условный раздел скрыт, если условие верно. Для создания условного раздела:

- 1) Выберите текст, который Вы хотите включить в условный раздел. (Вы сможете редактировать этот текст позже, точно так же, как Вы можете редактировать любой другой текст.)
- 2) Выполните **Вставить > Раздел**. В диалоговом окне Вставка раздела [\(Рис.](#page-377-0) 334), установите флажок *Скрыть* и введите условие в поле *С условием*. Вы можете также дать разделу название, если Вы желаете. Нажмите **Вставить** для вставки раздела в Ваш документ.

Для отображения скрытого раздела, чтобы Вы могли его редактировать:

- 1) Выполните **Формат > Разделы**.
- 2) В диалоговом окне Редактирование разделов, выберите раздел из списка.
- 3) Снимите флажок **Скрыть** и нажмите **OK**. Вы можете теперь редактировать содержимое раздела. Впоследствии, Вы можете снова выполнить **Формат > Разделы** и установить флажок **Скрыть**, чтобы снова скрыть раздел.

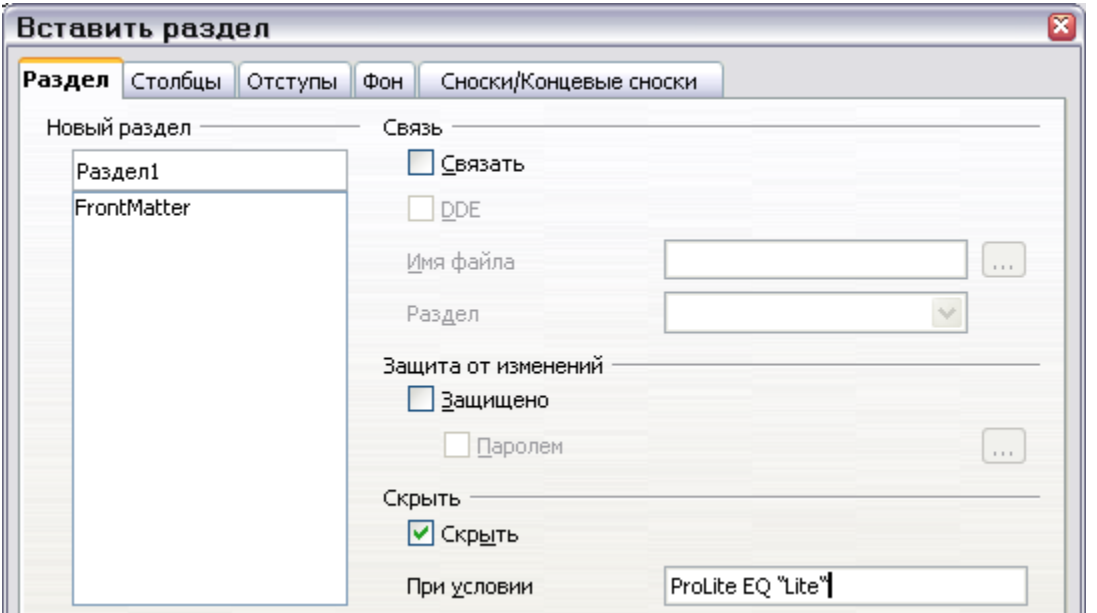

<span id="page-377-0"></span>Рис. 334. Создание раздела, который будет скрыт, когда указанное условие выполняется

Чтобы сделать скрытый раздел нормальной частью документа (то есть, удалить маркеры раздела, но не содержимое раздела):

- 1) Отобразите скрытый раздел, как описано выше.
- 2) В диалоговом окне Редактирование разделов, выберите раздел из списка.
- 3) Нажмите Удалить. Содержимое раздела теперь нормальная часть документа.

#### Изменение значения переменной

- 1) Найдите поле переменной, которую Вы создали в разделе «Создание переменной» на странице 360.
- 2) Выполните один шелчок перед этим полем, а затем выполните щелчек правой кнопкой мыши и выберите Поля из появившегося контекстного меню.
- 3) В диалоговом окне Редактирование полей: Переменные (Рис. 335), измените значение переменной на Pro.
- 4) Если Вы настроили поля на автоматическое обновление, весь условный и скрытый текст, который использует эту переменную как условие изменится.

| Ø<br>Редактирование полей: Переменные |          |                                                                                      |                   |  |  |
|---------------------------------------|----------|--------------------------------------------------------------------------------------|-------------------|--|--|
| Тип поля                              | Выбор    | Формат                                                                               | ОК                |  |  |
| Установить переменную                 | ProLite  | Standard<br>$-1234$<br>$-1234,12$<br>$-1234$<br>$-1234,12$<br>Дополнительные форматы | Отмена<br>Справка |  |  |
|                                       |          | <u>Н</u> евидимый                                                                    |                   |  |  |
| Имя                                   | Значение |                                                                                      |                   |  |  |
| ProLite                               | Pro      |                                                                                      |                   |  |  |

<span id="page-378-0"></span>*Рис. 335. Изменение значения переменной*

#### **СОВЕТ** Чтобы включать автоматическое обновление полей, выполните **Сервис > Параметры > OpenOffice.org Writer > Общие**, и выберите **Поля** под **Обновлять Автоматически**.

## **Использование полей подстановки**

Поля подстановки подсказывают Вам, что надо что-то ввести (текст, таблицу, врезку, изображение или объект).

Для вставки поля подстановки в документ:

- 1) На вкладке *Функции* диалогового окна Поля, выберите **Поля подстановки** в списке *Тип*, и выберите для чего применяется поле подстановки в списке *Формат*.
- 2) В поле **Поле подстановки**, введите текст который будет появляться в поле подстановки.
- 3) В поле **Подсказка**, введите текст, который Вы хотите показать как всплывающую подсказку, когда Вы наводите указатель мыши на поле.

[Рис. 336](#page-379-0) показывает результат вставки поля подстановки для изображения.

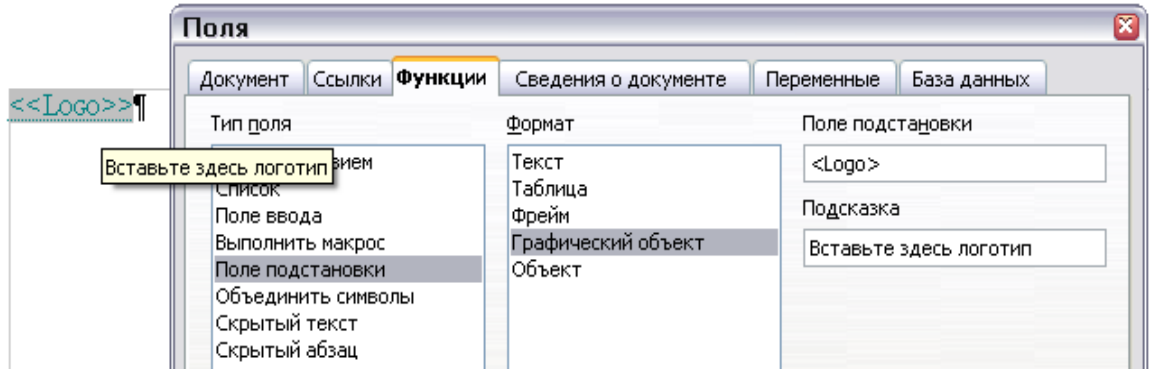

<span id="page-379-0"></span>*Рис. 336. Вставка поля подстановки*

Поскольку поле <Logo> является полем подстановки изображения, когда Вы нажимаете на поле в документе, открывается диалоговое окно Вставить изображение, подсказывая Вам что требуется выбрать графический объект (изображение). Когда Вы выбираете изображение и нажимаете Открыть, изображение заменяет поле в документе.

Точно так же нажатие на поле подстановки таблицы открывает диалоговое окно Вставить таблицу, нажатие на поле подстановки фрейма открывает диалоговое окно Врезка, а нажатие на поле подстановки объекта открывает диалоговое окно Вставить OLE объект. Поле подстановки текста отличается: Вы просто нажимаете на него и вводите некоторый текст в поле подстановки, который заменяет поле.

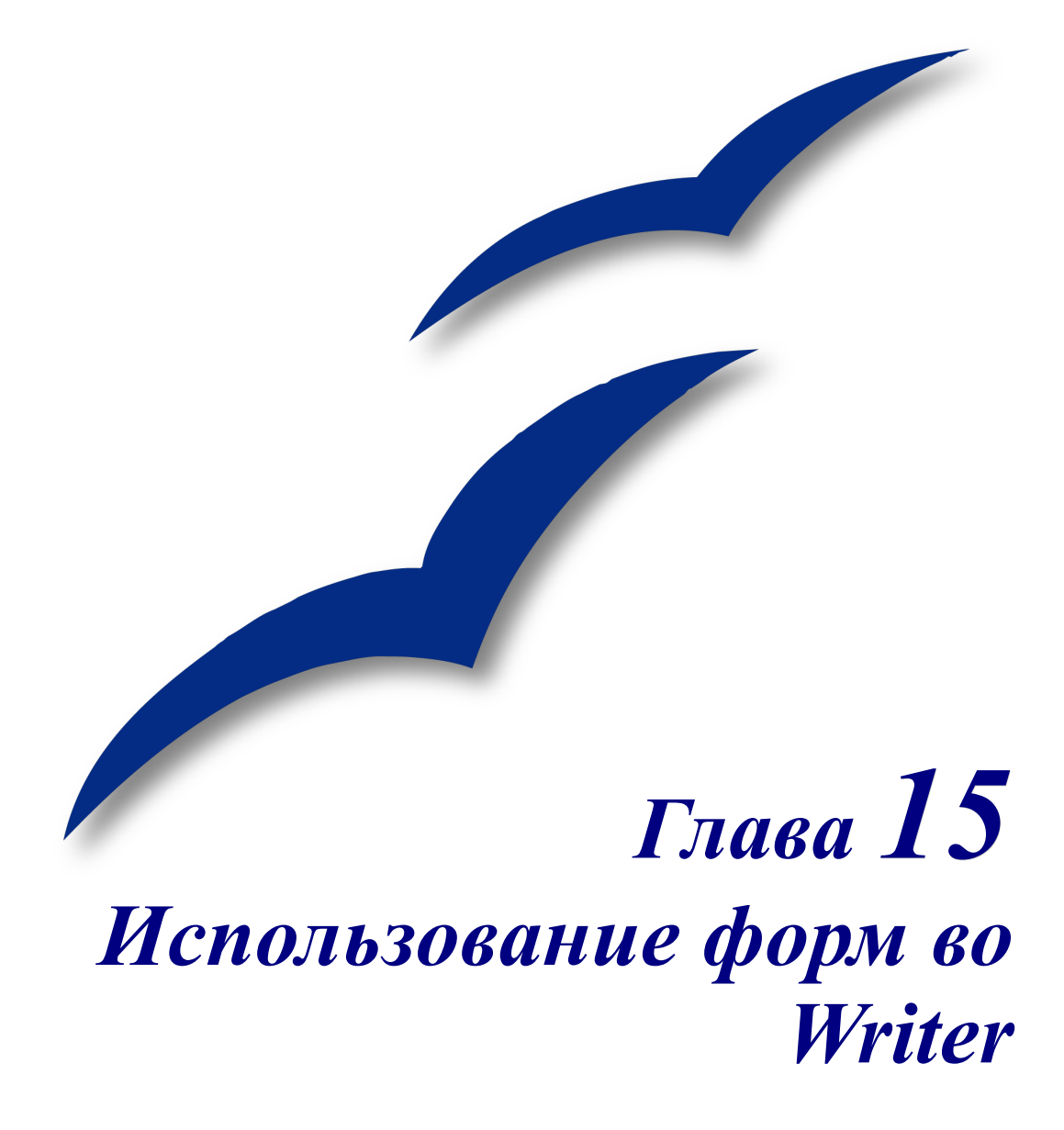

## **Введение**

Эта глава описывает использование форм в документах Writer. Большинство информации указанной здесь также относится к использованию форм в других компонентах OpenOffice.org, но есть некоторые отличия.

Эта глава представляет информацию относительно использования форм в четырех главных разделах: настройка базовой формы, пример создания формы, связывание формы с источником данных и в заключении немного дополнительных методов.

OpenOffice.org формы охватывают множество областей и не все включены здесь. Известен пробел использования форм в документах HTML и написании макросов для связывания элементов управления форм.

## **Когда использовать формы**

Стандартный текстовый документ отображает информацию: буквы, отчеты или брошюру, например. Обычный читатель всегда может редактировать все или ничего. Форма имеет разделы, которые не должны редактироваться, и другие разделы, которые разработаны для того, чтобы читатель делал изменения. Например, анкетный опрос имеет введение и вопросы (которые не изменяются) и поля, в которые читатель должен ввести ответы.

OpenOffice.org предлагает несколько способов заполнения информации в формах, включая флажки, переключатели, текстовые поля, выпадающие списки и счетчики.

Формы используются тремя способами:

- Для создания простого документа для конечного получателя, такого как анкетный опрос, рассылающегося к группе людей, чтобы они заполнили его и возвратили назад.
- Для связи с базой данных или источником данных, позволяющие пользователю входить информацию. Кто-нибудь может собирать заказы, вводя информацию для каждого заказа в базу данных с использованием формы.
- Просматривать информацию, содержащуюся в базе данных или источнике данных. Библиотекарь мог бы вызывать информацию о книгах.

Использование форм для получения доступа к базе данных предлагает быстрый и легкий способ создания сложных графических пользовательских интерфейсов. Ваша форма может включать не только поля, которые связаны с источником данных но также и тексту, графику, таблицы, рисунки и другие элементы.

### Альтернативы использованию форм во Writer

В OpenOffice.org версии 1.x, формы были единственным способом получения доступа к источнику данных. В версии 2.0 компонент Base обеспечивает альтернативный способ достижения этого. Есть много общего между формами в Base и Writer, но возможно, что каждый из них лучше для определенных специфических задач чем другой. Вазе более подходящий только если форма получает доступ к источнику данных; не используйте его для простых форм.

Новое в 2.0

ООо2.0 теперь включает Base — компонент базы данных. Вы можете создать базы данных и формы в Base.

Большинство других компонентов OpenOffice.org — Calc, Impress и Draw — также поддерживают формы в почти в том же самом виде что и Writer.

## Создание простой формы

Эта секция объясняет, как создать простую форму без связи с источником данных или базой данных и без дополнительной настройки.

### Создание документа

Нет ничего специального, что надо сделать при создании документа для его использования в качестве формы. Создайте новый документ Writer выполнив Файл > Создать > Текстовый документ.

### Панели инструментов формы

Две панели инструментов управляют созданием формы: Элементы управления и Дизайн формы. Выполните Вид > Панели инструментов > Элементы управления и Вид > Панели инструментов > Дизайн формы, чтобы показать их обоих. Смотри "Справочная информация по элементам управления" на странице 373 для ознакомления с инструментами на этих панелях.

**COBET** Панель инструментов Дизайн формы может также быть вызвана из панели инструментов Элементы управления. Некоторые из реже используемых элементов управления находятся на третьей панели инструментов -Дополнительные элементы управления - которая также может быть вызвана из панели инструментов Элементы управления.

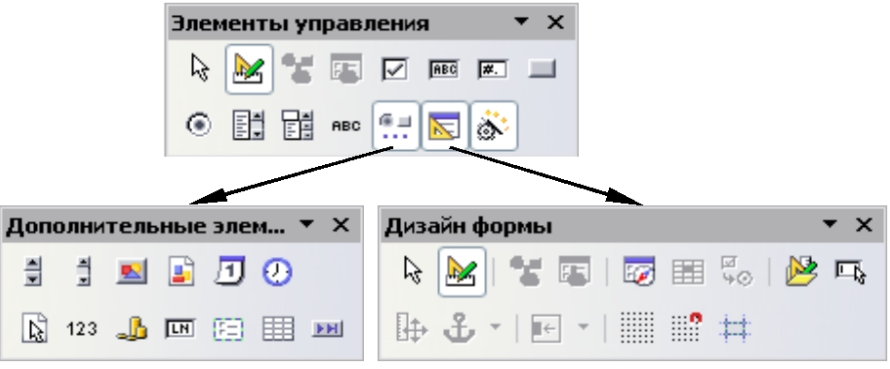

*Рис. 337. Три панели инструментов для проектирования форм*

Панель инструментов Элементы управления имеет кнопку для каждого из обычно используемых типов элементов управления.

**Примечание** Среди элементов управления форм OpenOffice.org текстовые поля, списки, кнопки с зависимой фиксацией, кнопки и другие элементы, которые могут быть помещены в форму.

### **Режим разработки**

Создавая форму, Вы захотите проверить, что все части формы работают правильно. Если режим разработки выключен, форма ведет себя как для конечного пользователя. Кнопки могут нажиматься, флажки устанавливаться и выбираться элементы списка. Если режим разработки включен, нажимая на элемент управления он выбирается для редактирования.

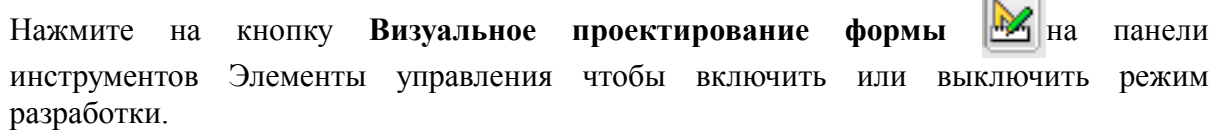

**СОВЕТ** Если кнопка Визуальное проектирование формы не доступна, нажмите кнопку Выделить. Это активизирует большинство инструментов на этих трех панелях инструментов.

#### **Вставка элементов управления**

4) Для вставки элемента управления в документ, нажмите на выбранный элемент

управления. Указатель мыши изменяется и становится похожим на это:

- 5) Нажмите в документе в том месте, где Вы хотите, чтобы появился элемент управления. (Вы сможете переместить его позже.)
- 6) Удерживая левую кнопку мыши в нажатом состоянии, тяните ее для задания размера элемента управления.
- 7) Кнопка элемента управления остается активной, таким образом Вы можете вставить несколько элементов управления того же самого типа без необходимости возвращаться к панели инструментов.
- 8) Чтобы выбрать другой инструмент, щелкните по его пиктограмме на панели инструментов.

Чтобы прекратить вставку элементов управления, нажмите на кнопку Выделить

на панели инструментов Элементы управления, или нажмите на любой из элементов управления, которые Вы только что вставили. Указатель мыши снова принимает свой нормальный вид.

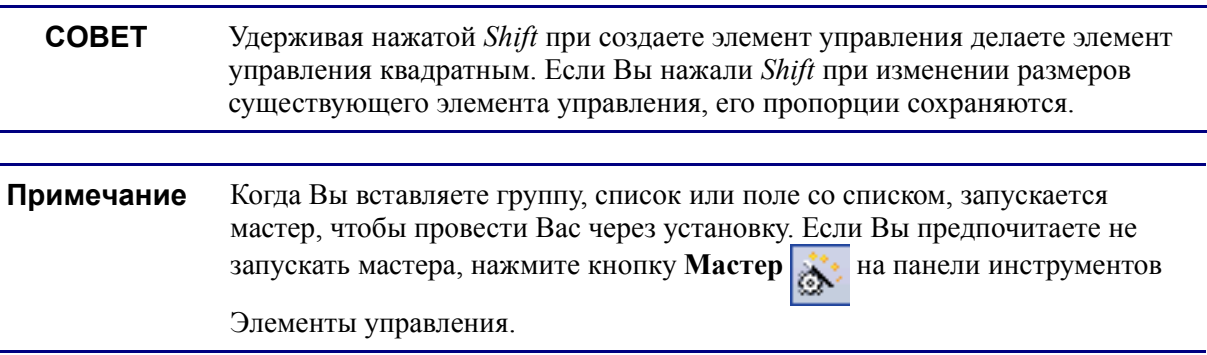

### **Настройка элементов управления**

Вставив элемент управления, Вы должны настроить его, чтобы он отображался и вел себя так, как Вы хотите. Выполните щелчок правой кнопкой мыши на элементе управления в пределах вашего документа и выберите **Элемент управления** из появившегося контекстного меню.

Диалог Свойства элемента управления [\(Рис.](#page-385-0) 338) имеет три вкладки: Общие, Данные и События. Для простых форм, представляет какой-либо интерес только вкладка Общие. На этом счете Вы можете задать вид и поведение элемента управления.

Некоторые элементы управления имеют следующие полезные параметры:

- Некоторые элементы управления имеют видимые надписи, такие как Кнопка (Push Button) и Переключатель (Option Button). Текст надписи может быть задан.
- Список содержит список вариантов выбора. Задайте его в поле Содержимое списка.

**СОВЕТ** Двойной щелчок на элементе управления также вызывает диалог Свойства элемента управления.

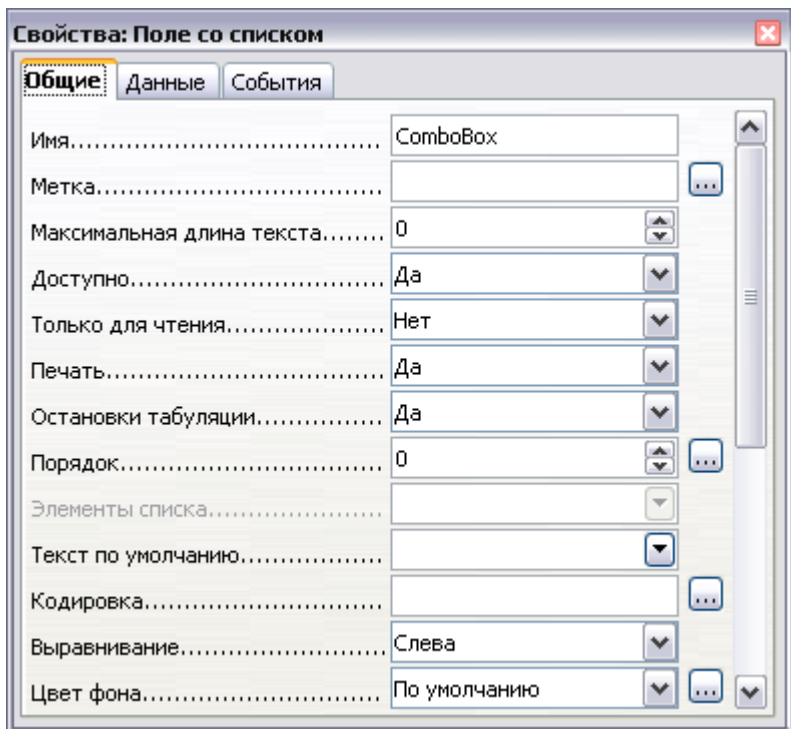

<span id="page-385-0"></span>Рис. 338. Диалог Свойства элемента управления

## Использование форм

Для использования формы, покиньте режим разработки нажав на кнопку Визуальное

проектирование формы

Типичный способ использования формы:

- 1) Вы проектируете форму, затем сохраняете ее, когда Вы довольны ею.
- 2) Вы посылаете форму другим (например, по электронной почте).
- 3) Они заполняют, сохраняют ее и отсылают Вам назад.
- 4) Вы открываете форму и видите, их ответы.

**COBET** При использовании источника данных, или настройки формы для обновления через сеть, Вы можете автоматически собирать данные. Однако, оба из этих вариантов достаточно сложны, и Вы можете предпочесть более простые варианты.

## <span id="page-386-0"></span>**Справочная информация по элементам управления**

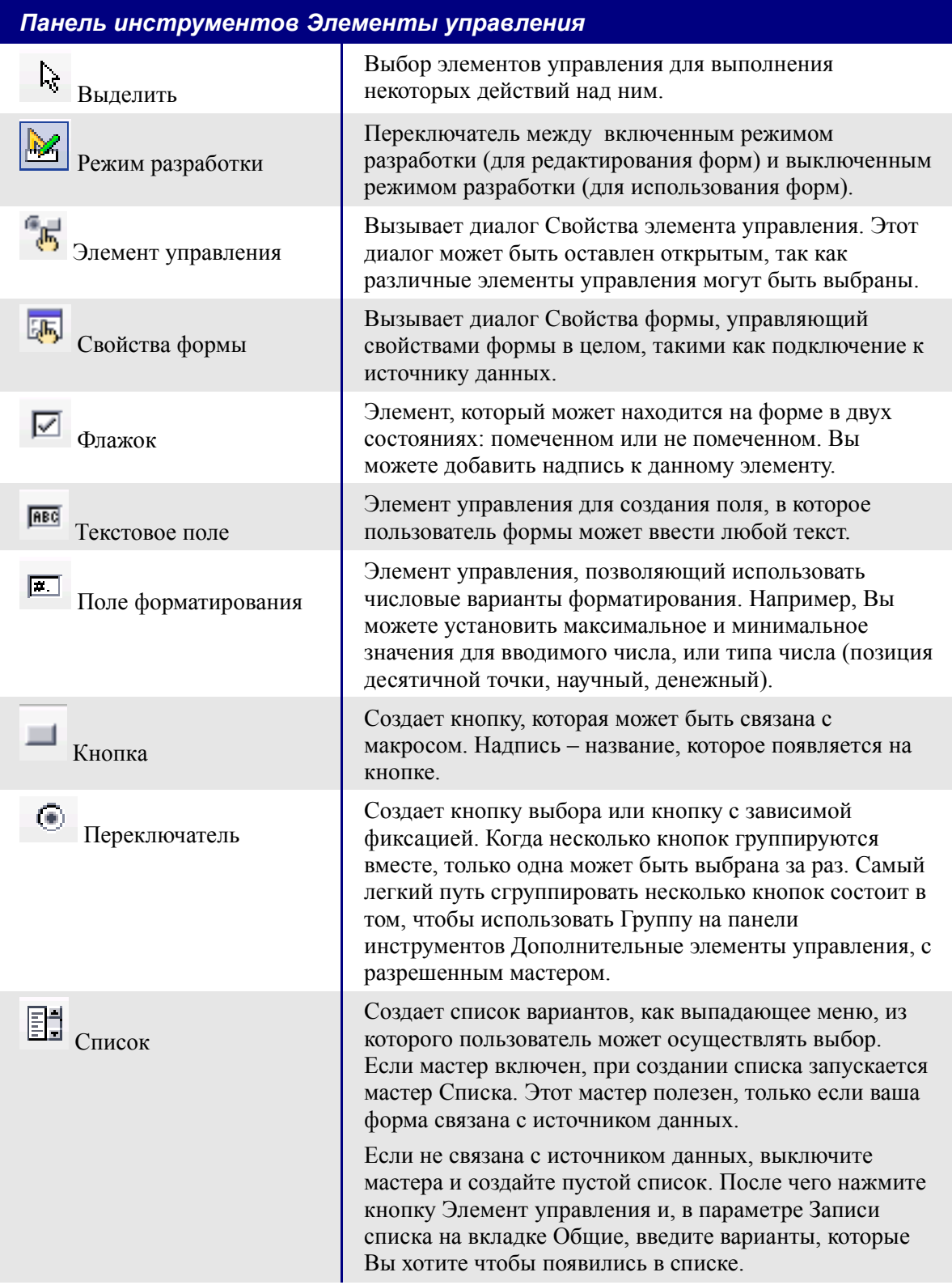

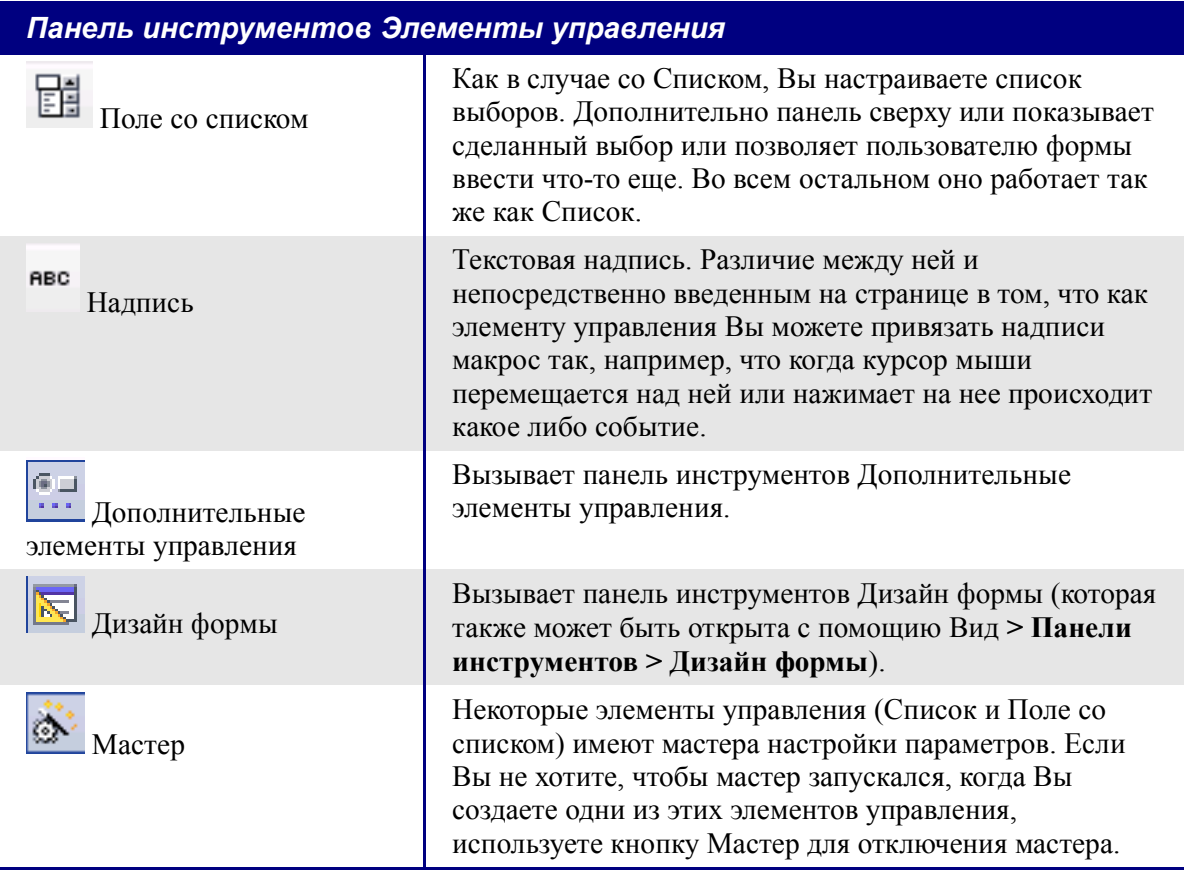

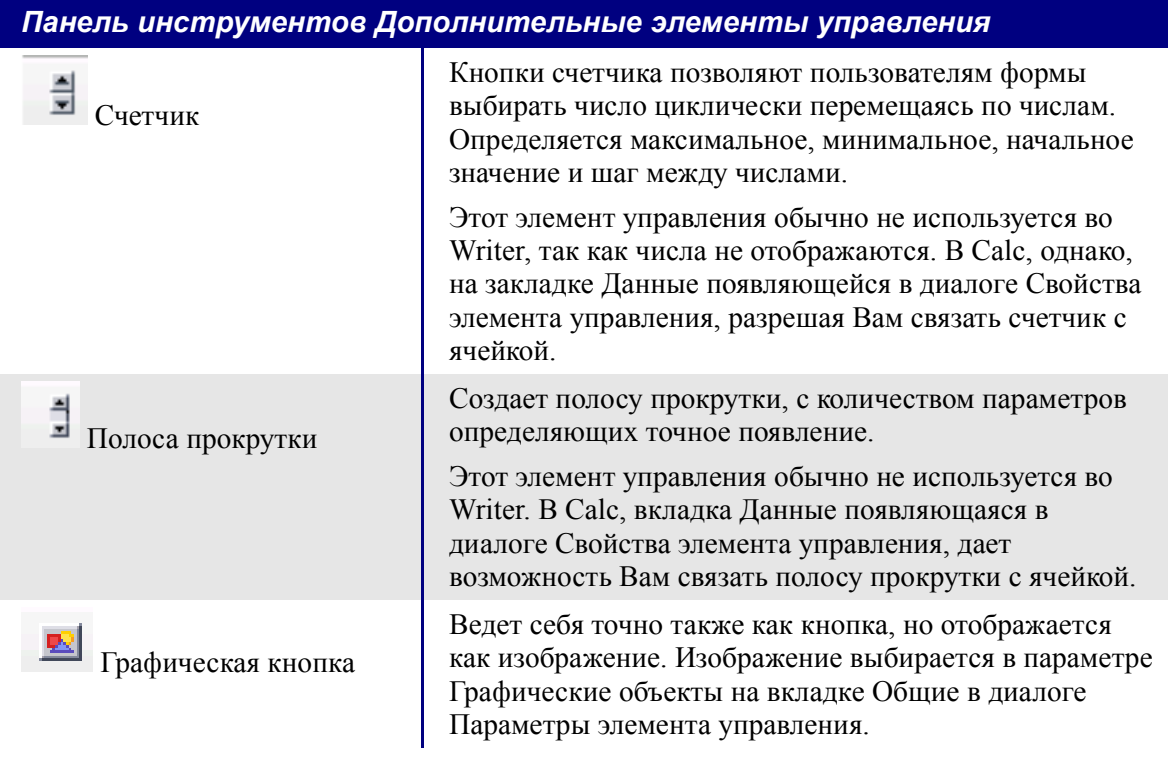

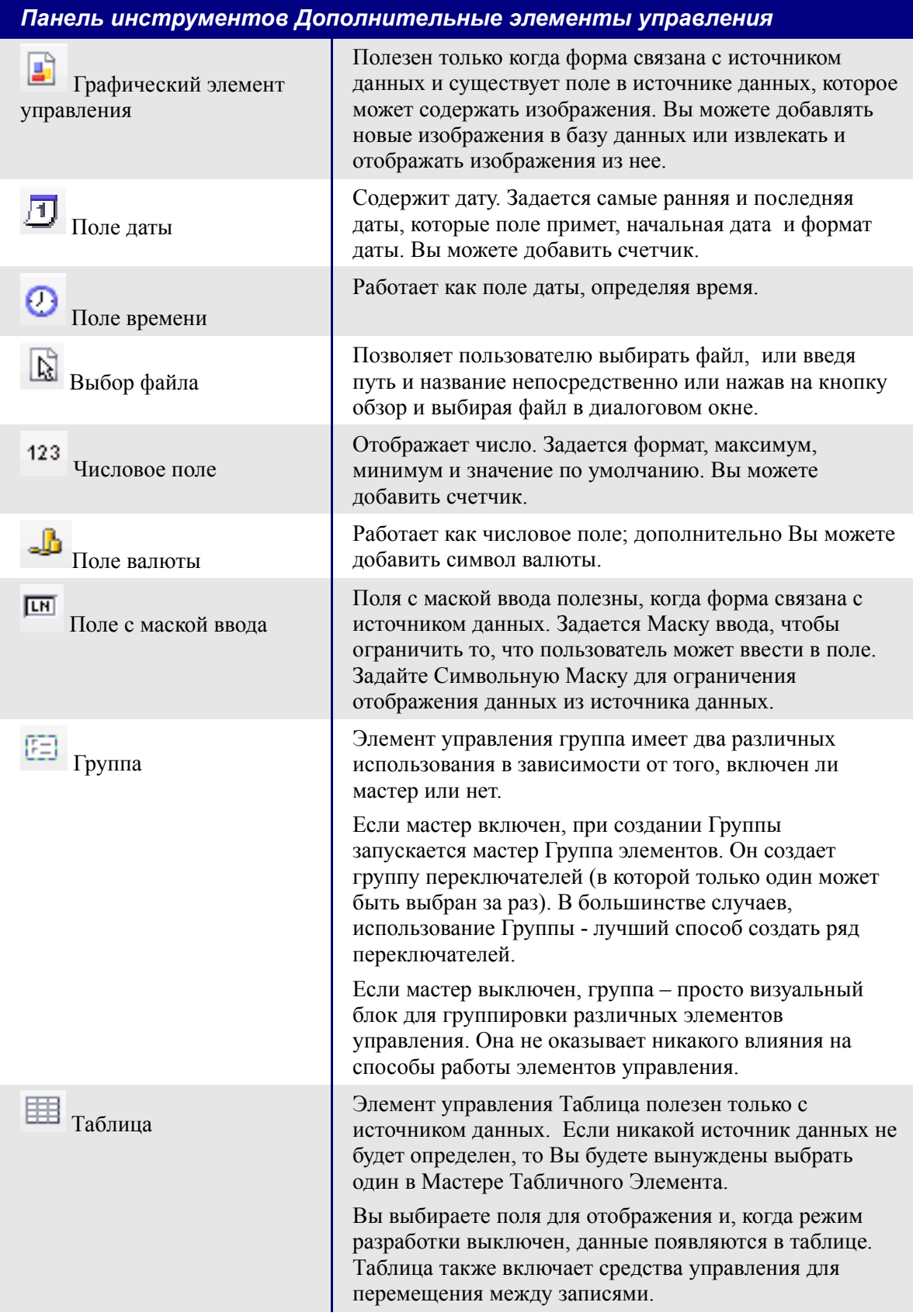

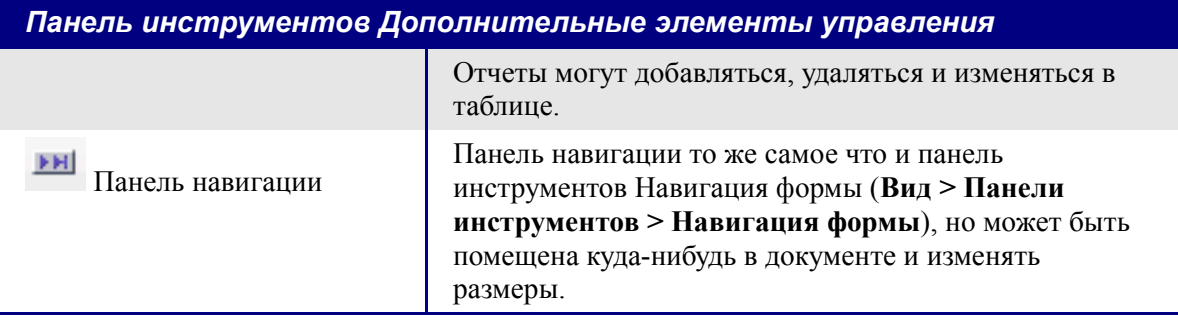

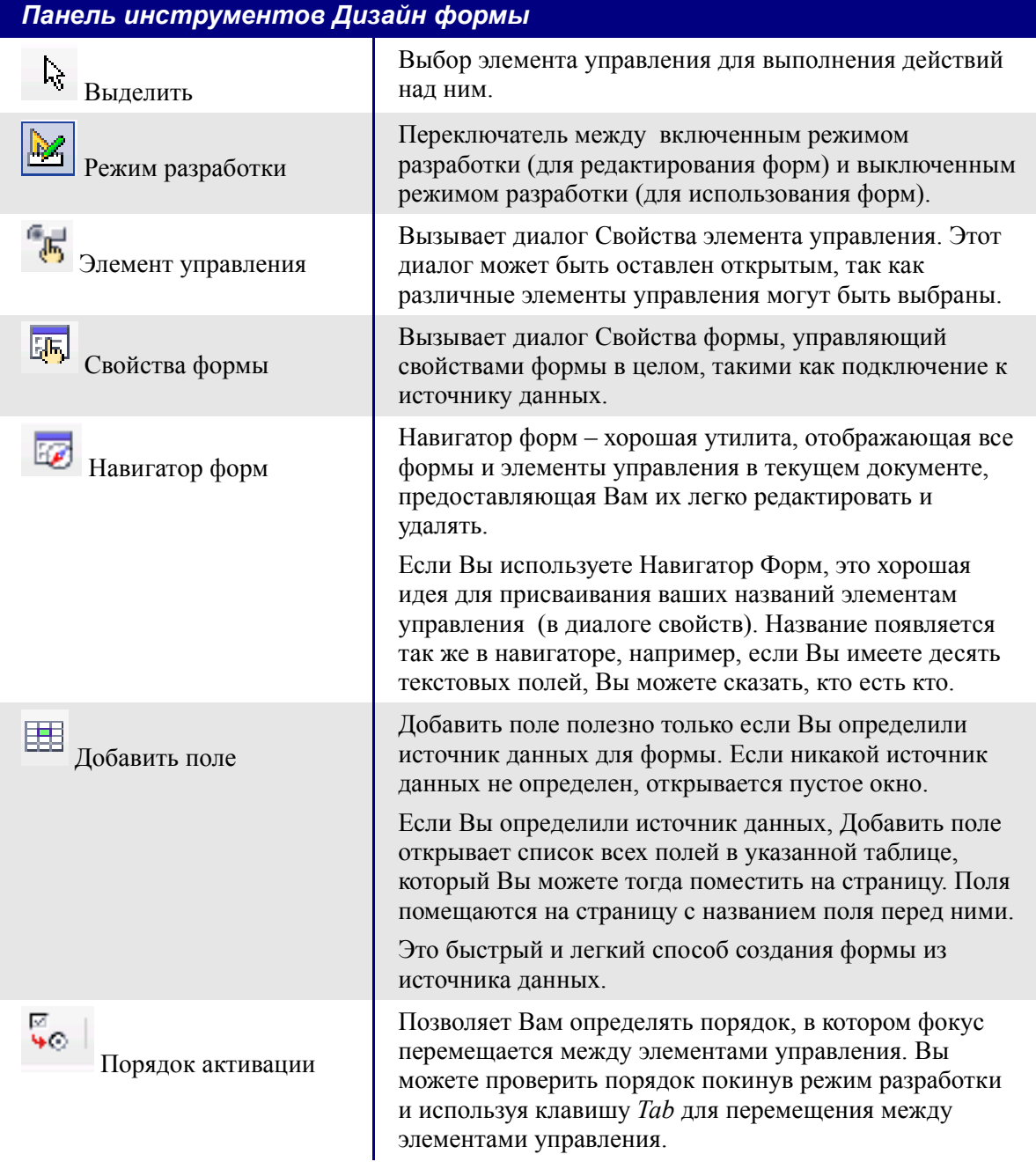

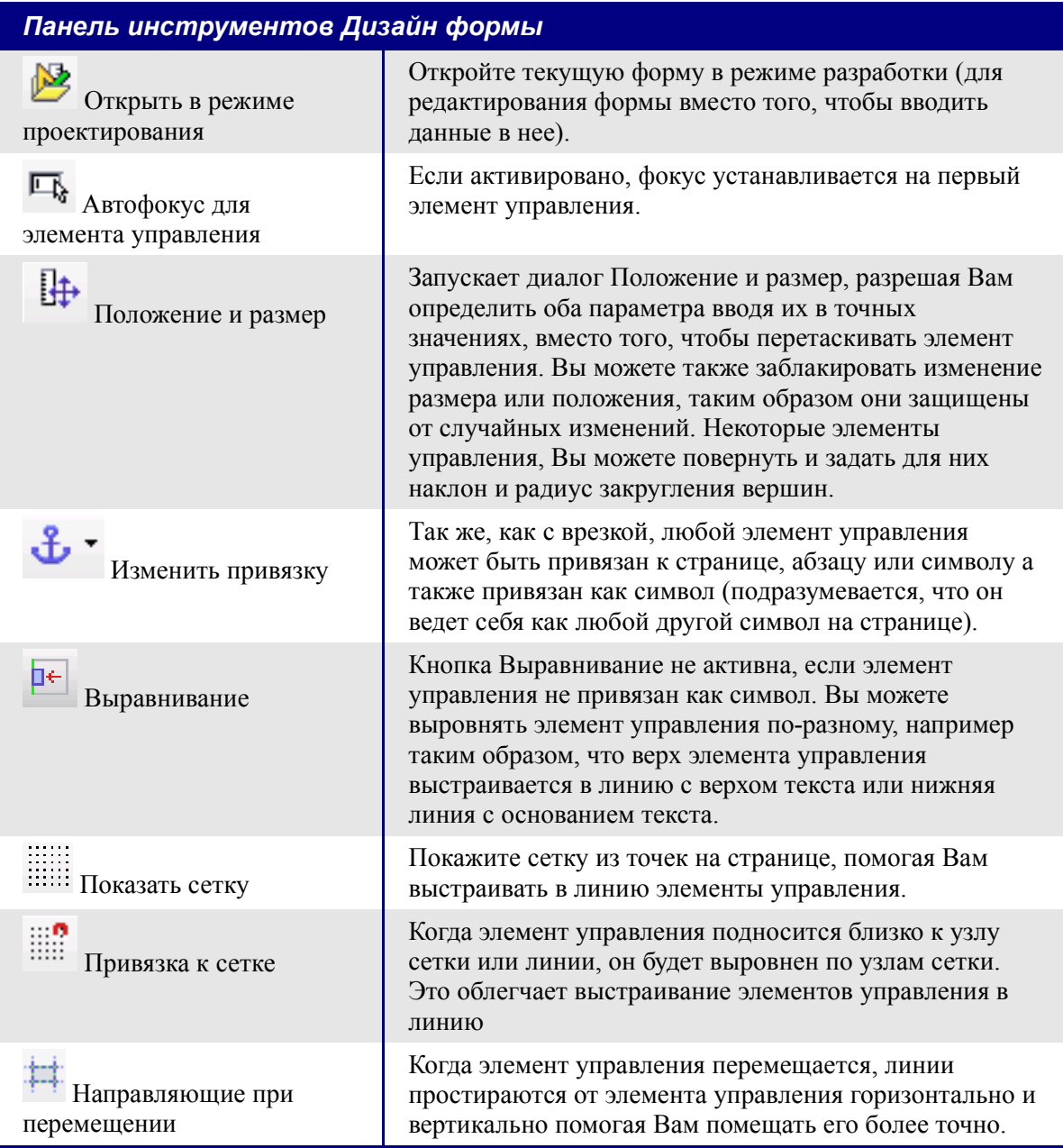

## Пример: простая форма

## Создание документа

Откройте новый документ (Файл > Создать > Текстовый документ). Хорошая идея, записать схему документа, без элементов управления, хотя конечно он может быть легко изменен позже.

# Favourite shape questionnaire

Thank you for agreeing to take part in this questionnaire. Please complete the form to say what your favourite shapes are.

Name:

Sex:

Favourite shape:

All shapes you like :

*Рис. 339. Первоначальный документ без элементов управления*

## **Добавление элементов управления**

На следующем шаге требуется добавить элементы управления к документу. Мы будем иметь четыре элемента управления:

- **Имя** текстовое поле
- **Пол** два переключателя, мужской или женский.
- **Любимая фигура** список вариантов.
- **Все формы, которые Вы любите** ряд флажков.

Для добавления этих элементов управления:

- 1) Выполните **Вид > Панели инструментов > Элементы управления**, чтобы открыть панель инструментов Элементы управления.
- 2) Если инструменты не активны, нажмите кнопку **Навигатор форм** (на панели инструментов Дизайн форм) для их активизации. В случае необходимости, также нажмите кнопку **Режим разработки**.

- 3) Нажмите кнопку Текстовое поле **REG**, затем щелкните в документе и, удерживая левую кнопку мыши в нажатом положении, разместите текстовое поля у надписи Имя приблизительно того размера который Вы хотите.
- 4) Удостоверьтесь, что кнопка **Мастер** активна (затенена с границей).

@回

Нажмите кнопку Дополнительные элементы управления **НАССК** для вызова панели инструментов Дополнительные элементы управления.

- 5) На панели инструментов Дополнительные элементы управления, нажмите кнопку Группа . Разместите блок группы у надписи Пол: запустится мастер Элемента Группа.
- 6) На первой странице мастера, войдите в два названия для вариантов: Мужской и Женский. Нажмите **Далее>>** три раза, удалите название и нажмите **Готово**.
- 7) Теперь создайте список. На панели инструментов Элементы управления, нажмите кнопку **Мастер** , чтобы выключить мастера. Нажмите кнопку **Список**  $\boxed{\equiv}$  и разместите список у надписи Любимая фигура: в документе. Он будет пока пустым. 8) Наконец создайте четыре флажка у надписи Все формы, которые Вы любите.

Нажмите кнопку **Флажок и** затем разместите четыре флажка рядом поперек страницы.

Вы должны иметь теперь документ, выглядящий примерно так:

# Favourite shape questionnaire

Thank you for agreeing to take part in this questionnaire.Please complete the form to say what your favourite shapes are. More Controls  $\overline{\phantom{0}}$  $\mathbf{v}$ 

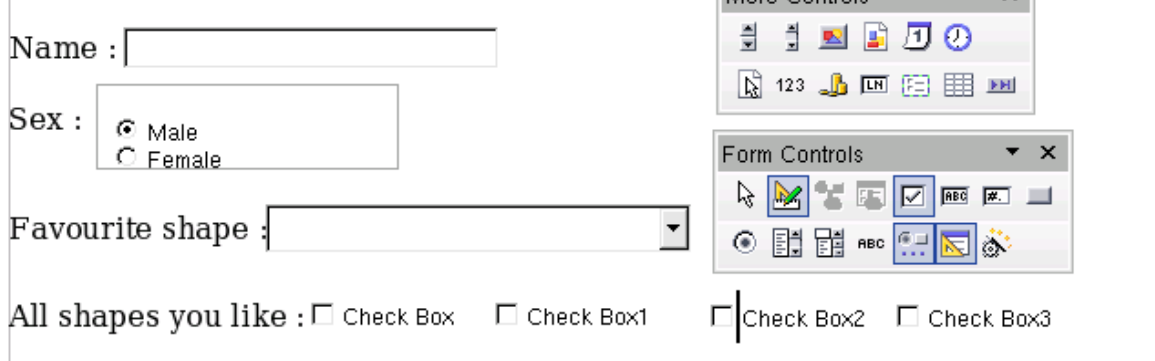

<span id="page-392-0"></span>*Рис. 340. Документ с элементами управления*

## **Настройка элементов управления**

Дальнейшая настройка полей Имя и Пол не требуется (хотя, конечно, некоторая настройка могла бы быть сделана, если Вы хотите, такая как задание имени каждому элементу управления и изменение внешнего вида элементов управления).

Список должен настраиваться, требуется добавить список вариантов выбора. Флажки должны быть настроены, им требуется добавить надписи (вместо Check Box1, Check Box2...)

- 1) Выделите элемент управления Список в документе и затем нажмите кнопку Элемент управления на панели инструментов Дизайн формы для запуска диалога Свойства элемента управления. Перейдите на вкладку Общие.
- 2) В поле Элементы списка, введите названия фигур: Круг, Треугольник, Квадрат и Пятиугольник. Вводите по одной фигуре и нажимайте *Enter*. Помещайте курсор в конец строки для ввода следующей фигуры. Вы должны закончить следующей строкой "Круг";"Треугольник";"Квадрат";"Пятиугольник".
- 3) Выделите первый Флажок. Диалоговое окно Свойства остается открытым но изменяется для отображения свойств флажка.
- 4) Измените надпись на Круг и нажмите *Enter*. Надпись у флажка немедленно изменится.
- 5) Выделите каждый из других трех флажков по очереди. Измените надпись в диалоговом окне Свойства на Треугольник, Квадрат и Пятиугольник по очереди.
- 6) Закройте диалоговое окно Свойства.
- 7) Выключите режим разработки и закройте обе панели инструментов Элементов управления.

Теперь Вы закончили форму и ваша форма, мы надеемся, выглядит примерно как эта:

### Favourite shape questionnaire Thank you for agreeing to take part in this questionnaire. Please complete the form to say what your favourite shapes are. Name : [ Sex : ⊙ Male  $O$  Female Favourite shape Square All shapes you likTriangle  $\Box$  Square  $\Box$  Pentagon Circle Pentagon

<span id="page-393-0"></span>*Рис. 341. Завершенная форма*

### Последние штрихи

Форма завершена, но Вы можете сделать дальнейшие изменения в документе. Если бы Вы отсылали это другим людям, для заполнения, то Вы вероятно хотели бы сделать документ только для чтения. Эффект был бы в том, что пользователи были бы в состоянии заполнить его, но не могли делать любые другие изменения в документе.

Чтобы сделать документ только для чтения, выполните Сервис > Параметры > OpenOffice.org > Безопасность > Открывать этот документ в режиме «только для чтания».

Если документ будет только для чтения, любое заполнение в форме Примечание должно будет использовать Файл > Сохранить как для сохранения документа.

## Доступ к источникам данных

Самое общее использование для формы – как интерфейс базы данных. Вы можете предоставить форму, которая позволит пользователям вводить информацию в базу данных контактов и, потому что это часть документа Writer, форма может содержать все изображения, форматирование, таблицы и другие элементы и выглядеть как Вам требуется. Даже лучше, изменение формы столь же просто как редактирование документа.

OpenOffice.org может получить доступ к многочисленным источникам данных. В том числе ODBC, MySQL, Oracle JDBC, электронные таблицы и текстовые файлы. Как правило, к базам данных можно получить доступ на чтение и запись; к другим источникам данных (таким как электронные таблицы) только на чтение.

**COBET** Чтобы увидеть полный список поддерживаемых типов источников данных, выполните Файл > Создать > Базу данных. Выберите Подключиться к существующей базе данных и затем нажмите на треугольник поля со списком.

## Создание базы данных

Глава «Начало работы с Base» в руководстве по Началу работы охватывает более подробно вопросы создания базы данных. Мы дадим здесь короткое руководство для создания очень простой базы данных в ООо Вазе.

- 1) Выполните Файл > Создать > Базу данных для запуска мастера Базы данных  $(PMC. 342)$ .
- 2) Выберите Создать новую базу данных и нажмите Далее.
- 3) Выберите Да, зарегистрировать мне базу данных. Регистрация базы данных означает только, что к ней можно получить доступ из других компонентов ООо таких как Writer и Calc. Вы должны сделать это, если Вы хотите связать ваши формы с ней.
- 4) Нажмите Готово и сохраните вашу новую базу данных, дав ей имя. В отличие от создания других документов в ООо, базы данных должна быть сохранена когда Вы создаете ее.

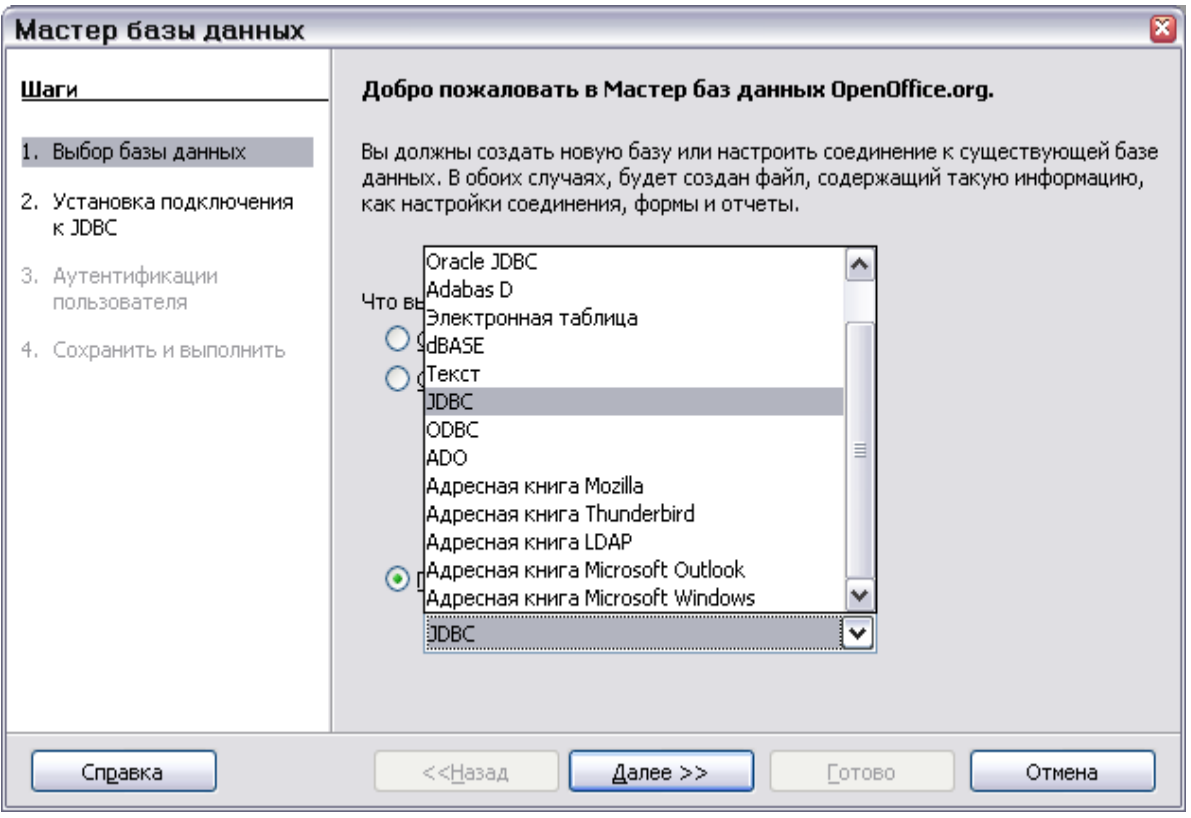

<span id="page-395-0"></span>Рис. 342. Мастер базы данных

После сохранения базы данных, Вы должны видеть главный экран Вазе (Рис. 341), которая содержит в три панели. Левая панель - База данных, с пиктограммами для Таблиц, Запросов, Форм и Отчетов.

Следующий шаг - создание таблицы. Напоминаем, более подробно это описано в главе «Начало работы с Вазе» в руководстве по *Началу работы*. Здесь мы собираемся создать маленькую таблицу в качестве примера.

- 1) Нажмите Таблицы, затем Создать таблицу в режиме дизайна.
- 2) Используя экран Проектирование таблицы (Рис. 340) укажем Вазе какие поля создать. Мы будем иметь только три поля: Name, Address и Phone.
- 3) В первой строке, введите в столбце Имя поля ID и установите Тип поля в Целое [INTEGER]. На сером поле в левой части строки, выполните щелчок правой кнопкой мыши и выберите Первичный ключ, появится изображение ключа в поле. В Свойства поля внизу экрана выберите параметр Автозначение: измените его на Да.
- **COBET** Установка поля в Первичный ключ с установленным Автозначением в Да важный шаг. Если это не будет сделано, то форма, которую Вы создаете позже, будет намного более сложной для использования и может создавать ошибки для пользователя. Удостоверьтесь, что Вы сделали этот шаг правильно!
	- 4) В трех строках ниже, введите в столбце Имя поля Name, Address и Phone. Оставьте Тип поля в значении по умолчанию - Текст [VARCHAR] и оставьте чистым Описание.
	- 5) Сохраните таблицу (Файл > Сохранить). Вас попросят ввести имя (название может быть чем-нибудь, что Вы предпочитаете).
	- 6) В заключение, сохраните всю базу данных из главного экрана Вазе (Файл > Сохранить).

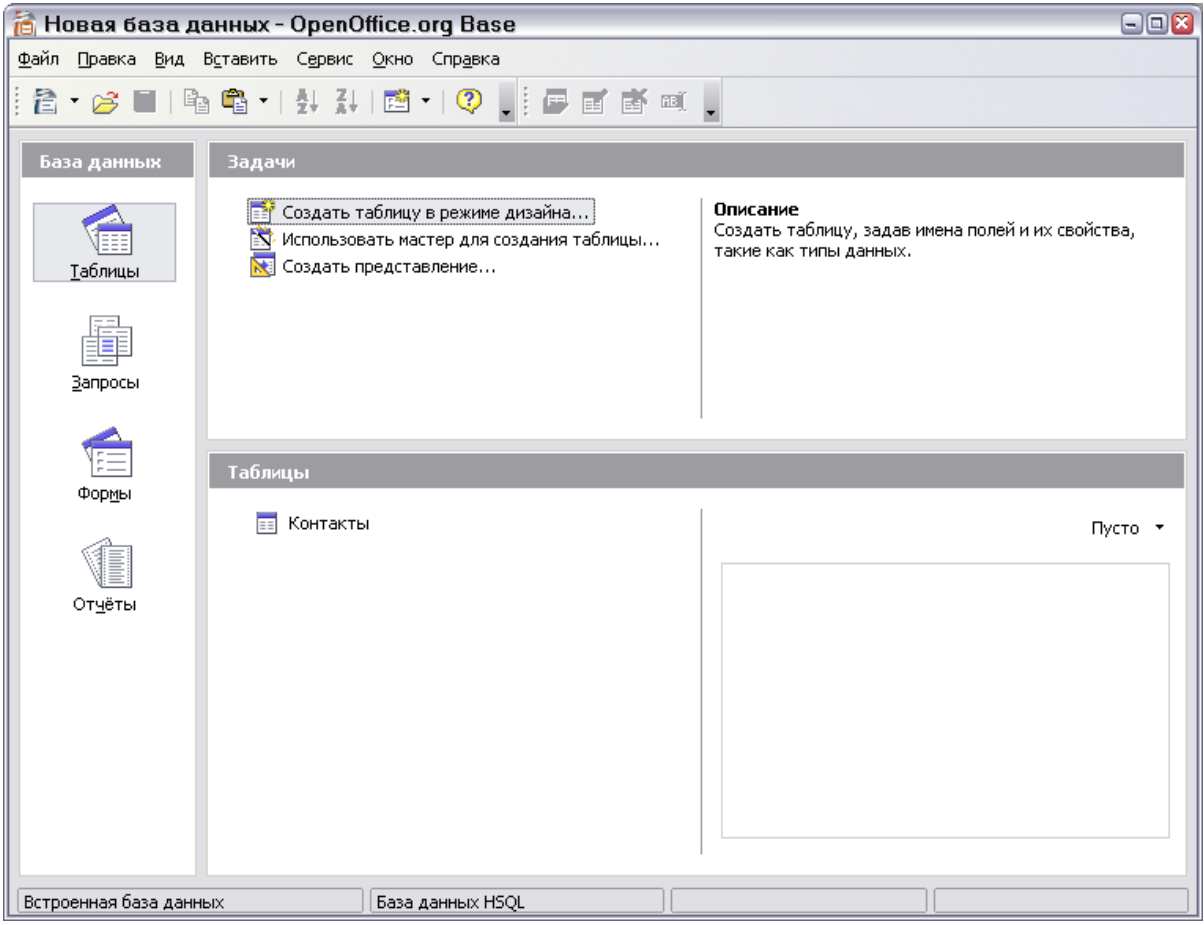

Рис. 343. Главный экран Base с созданной таблицей Контакты

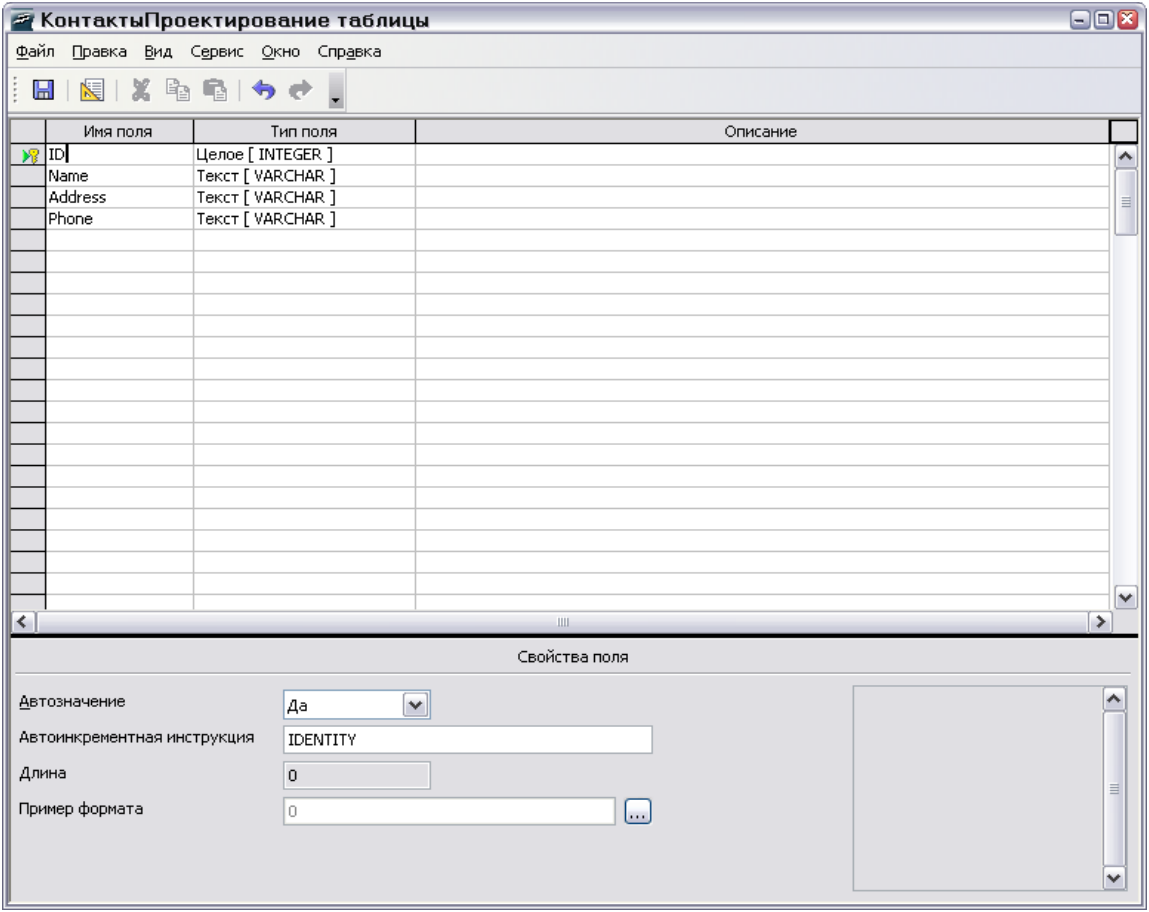

Рис. 344. Проектирование таблицы базы данных

#### Доступ к существующему источнику данных

Если Вы имеете существующий источник данных, такой как электронная таблица или база данных, Вы просто должны сказать OpenOffice.org об этом. Это называется регистрация источника данных.

Для регистрации источника данных:

- 1) Выполните Файл > Создать > Базу данных для запуска мастера базы данных.
- 2) Выберите Подключение к существующей базе данных и выберите тип из выпалающего списка.
- 3) Нажмите Далее и следуйте инструкциям, чтобы выбрать базу данных для регистрации (точный процесс изменяется в зависимости от типа источника данных).
- 4) На Шаге 3: Сохранить и выполнить, проверьте что параметр Да, зарегистрировать мне базу данных установлен. Снимите флажок Открыть базу данных на редактирование – Вы должны только зарегистрировать ее, а не редактировать через Base.

### Создание формы для ввода данных

Создали ли Вы новую базу данных или уже имели источник данных, он должен быть зарегистрирован в OpenOffice.org (см. выше). Как только он зарегистрирован, связать вашу форму с источником данных просто. Следуйте приведенным инструкциям, чтобы создать новую форму и связать ее с зарегистрированным источником данных.

- 1) Создайте новый документ во Writer (Файл > Создать > Текстовый документ).
- 2) Спроектируйте вашу форму, не включая фактические поля (Вы всегда сможете изменять ее позже).
- 3) Отобразите панель инструментов Элементы управления (Вид > Панель инструментов > Элементы управления).
- 4) Нажмите кнопку Режим разработки переведя Ваш документ в режим разработки, в случае необходимости. При выключенном режиме разработки, большинство кнопок панели инструментов неактивны. Если кнопка Режим разработки также неактивна, нажмите кнопку Выбор для ее активации.
- 5) Нажмите кнопку Текстовое поле **ВЕСО**. Нажмите в документе и, удерживая в нажатом состоянии левую кнопку мыши, переместите мышь для создания текстового поля для первого поля формы (например, Name, если Вы установили связь с базой данных, созданной выше).
- **ABC** снова и тяните мышь, чтобы создать 6) Нажмите кнопку Текстовое поле другое поле. Дополнительные поля, любого типа, могут быть добавлены таким же образом (нажмите и тяните).

Пока Вы следовали теми же самыми шагами, которые использовали прежде, когда создавали вашу первую форму. Теперь Вы свяжите вашу форму с источником данных, который зарегистрировали.

1) Вызовите диалог Свойства формы. Вы можете сделать это, нажав на кнопку

Свойства формы  $\boxed{55}$  на панели инструментов Элементы управления, или выполните щелчок правой кнопкой мыши на любом из полей, которые Вы вставили и выберите Свойства формы. Кнопка Свойства формы не активна если Вы не имеете ни одного выбранного элемента управления. Как только Вы выберите элемент управления в вашем документе, кнопка Свойства формы становится активной.

- 2) В диалоге Свойств Формы, перейдите на вкладку Данные:
	- Задайте в поле Источник данных источник данных, который Вы зарегистрировали.
	- Задайте в поле Тип содержимого источника Таблица.
- Задайте в поле Содержимое имя таблицы, к которой Вы хотите получить доступ.
- Закройте диалоговое окно.
- 3) Для каждого элемента управления в свою очередь, запустите диалог Свойства. Нажмите на элемент управления, чтобы выбрать его (маленькие зеленые квадратики появляются вокруг него). Тогда сделайте одно из двух, выполните щелчок правой кнопкой мыши и выберите Элемент управления или нажмите

్కౌ кнопку Элемент управления на панели инструментов Элементы управления.

- 4) В диалоговом окне Свойства, перейдите на вкладку Данные. Если Вы настроили форму правильно, то параметр Поле данных будет содержать список различных полей источника данных (например, Name, Address и Telephone). Выберите поле, которое Вы хотите.
- 5) Повторите для каждого элемента управления в форме пока каждому элементу управления не будет назначено соответствующее поле.
- **COBET** Если Вы создали базу данных в ОО<sub>О</sub> Ваѕе и ваше поле Первичного ключа имело Автозначение установленным в  $\mathcal{A}a$ , это поле не должно быть частью формы. Если Автозначение было установлено в Нет, Вы должны будете включить его в форму и сделать так, чтобы ваши пользователи вводили уникальное значение в это поле всякий раз, когда они вводят новую запись это не то, чего Вы хотите.

#### Ввод в данных в форму

Как только Вы создали форму и связали ее с базой данных, Вы захотите использовать ее для ввода данных в ваш источник данных, или изменить уже содержащиеся там ланные.

1) Удостоверьтесь, что форма не находится в режиме разработки. На панели инструментов Элементы управления, нажмите кнопку Режим разработки

Если режим разработки выключен, то большинство кнопок на панели инструментов будет неактивны.

2) Удостоверьтесь, что панель инструментов Навигация формы включена (Вид > Панели инструментов > Навигация формы). Панель инструментов навигация формы обычно появляется внизу экрана.

| 64<br>m                  | Запись                                 | M3 1 |  | -150<br>$\Box$ $\Omega$<br>偏<br>ZО<br>. VD | ÷ | -91<br>۲Ζ.<br>- | φ<br>屏 |
|--------------------------|----------------------------------------|------|--|--------------------------------------------|---|-----------------|--------|
|                          | Страница 1                             |      |  | Обычный                                    |   |                 | 100%   |
| $\overline{\phantom{a}}$ | $\sim$ $\sim$ $\sim$<br>$\overline{ }$ |      |  |                                            |   |                 |        |

Рис. 345. Панель инструментов Навигация формы

- 3) Если в источнике данных существуют данные, используйте кнопки управления на панели инструментов Навигация формы для просмотра различных записей. Вы можете исправить данные в записи, редактируя значения в форме. Для сохранения изменений, нажмите клавишу *Enter* когда курсор находится в последнем поле. Запись сохраняется и отображается следующая запись.
- 4) Если данные в форме отсутствуют, Вы можете ввести их. Для сохранения новой записи, нажмите клавишу *Enter* когда курсор находится в последнем поле.
- 5) Другие функции могут быть выполнены из панели инструментов Навигация формы, включая удаление записи и добавление новой записи.

# Дополнительная настройка формы

#### Связывание макросов с элементом управления

Вы можете заставить любой элемент управления (например, текстовое поле или кнопку) выполнять действие, вызванное некоторым событием. Чтобы увидеть полный список событий, выполните щелчок правой кнопкой мыши на элементе управления, когда режим разработки включен, выберите Элемент управления и перейдите на вкладку События (Рис. 339).

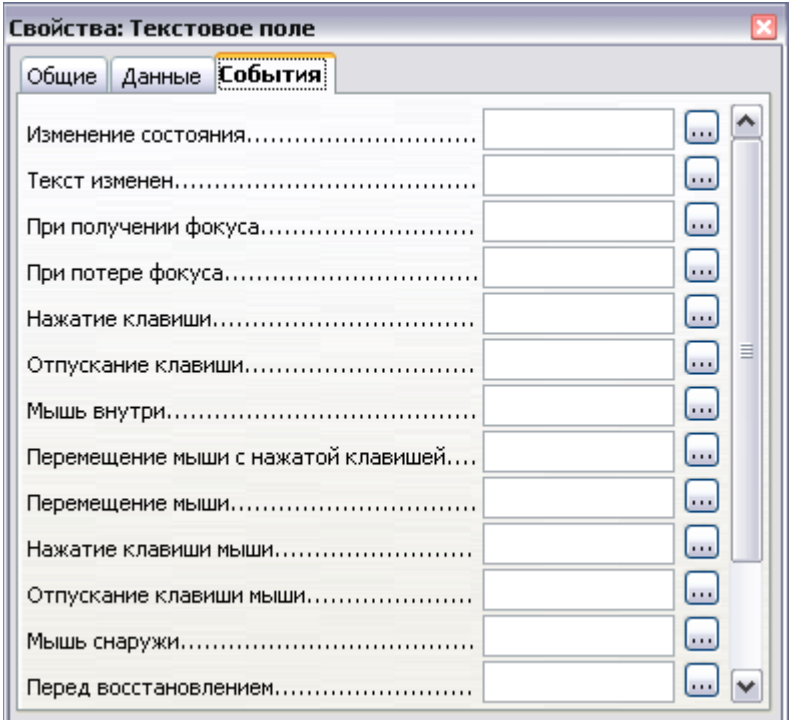

Рис. 346. Свойства элемента управления, вкладка события

Чтобы назначать макрос событию:

- 1) Создайте макрос. (См. главу «Начало работы с макросами» в руководстве по *Началу работы*.)
- 2) Выполните щелчок правой кнопкой мыши на элементе управления, выберите **Элемент управления** и перейдите на вкладку **События**.
- 3) Нажмите кнопку **...** справа от события для вызова диалогового окна **Назначить макрос** [\(Рис. 337\)](#page-383-0).
- 4) Нажмите **Назначить** и выберите макрос.

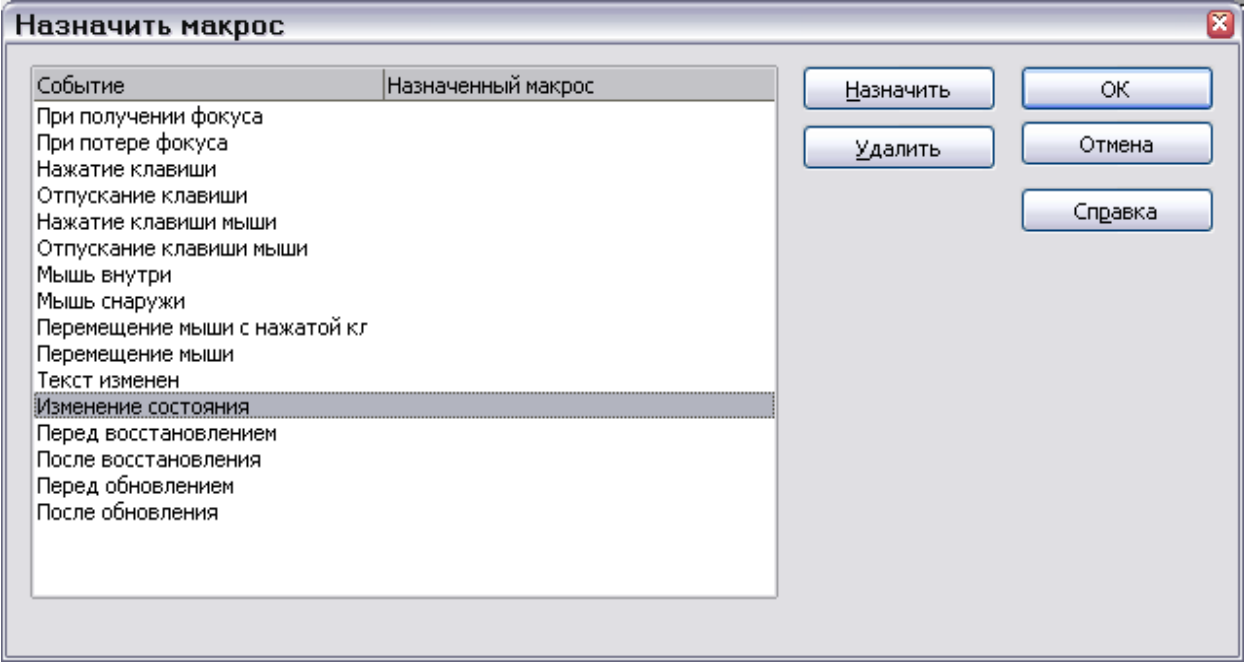

*Рис. 347. Диалоговое окно Назначить макрос*

Макрос может быть также назначен событию, относящемуся к форме в целом. Для его назначения, выполните щелчок правой кнопкой мыши на элементе управления в документе, выберите **Свойства формы** и перейдите на вкладку **События**.

#### **Документы только для чтения**

Создав вашу форму, Вы захотите, чтобы кто ни использовал ее, был в состоянии получить доступ к информации, сохраненной в базе данных, или выполнить форму, не изменяя расположение элементов управления. Есть легкий способ выполнить это: сделайте документ только для чтения.

Выберите **Сервис > Параметры > OpenOffice.org > Безопасность> Открывать этот документ в режиме «только для чтения».**

### **Тонкая настройка прав доступа к базе данных**

По умолчанию, когда к базе данных получают доступ из формы, в ней могут быть сделаны любые изменения: записи могут быть добавлены, удалены и изменены. Вы можете не хотеть такого поведения. Например, Вы можете захотеть, чтобы пользователи были в состоянии только добавить новые записи или запретить удалять существующие записи.

В режиме разработки, выполните щелчок правой кнопкой мыши на элементе управления и выберите **Свойства формы** из выпадающего контекстного меню. На вкладке **Данные** диалогового окна **Свойства формы** присутствует множество вариантов: Разрешить добавление, Разрешить удаление, Разрешить изменение и Разрешить только добавление. Установите для каждого из них *Да* или *Нет* для управления доступом пользователей к источнику данных.

Отдельные поля также могут быть защищены. Это может быть полезно, если Вы захотите, чтобы пользователь был в состоянии изменить некоторые части записи, но только просмотреть другие, например список запаса где элементы описания постоянны, а количество может быть изменено.

Чтобы сделать отдельные поля доступными только для чтения, в режиме разработки, выполните щелчок правой кнопкой мыши на элементе управления в пределах документа и выберите **Элемент управления** из выпадающего контекстного меню. Перейдите на вкладку **Общие** и установите параметр **Только для чтения** в *Да*.

#### **Параметры форматирования элементов управления**

Вы можете настроить особенности отображения и поведения элементов управления множеством способов. К ним можно получить полный доступ в режиме разработки. Выполните щелчок правой кнопкой мыши на элементе управления, выберите **Элемент управления** из выпадающего контекстного меню и перейдите на вкладку **Общие** в диалоговом окне **Свойства**.

- Установить надпись для элемента управления в поле Метка. Некоторые элементы управления, такие как кнопки и переключатели, имеют видимые надписи, которые могут быть заданы. Другие, такие как текстовые поля, не имеют.
- Установить будет ли выводится на печать элемент управления если документ печатается с заданием параметров печати.
- Использовать шрифтовые настройки для установки шрифта, начертания и размера для поля.
- Для текстового поля, Вы можете установить максимальную длину текста. Это очень полезно при добавлении записи в базу данных. Каждое текстовое поле базы данных имеет максимальную длину и, если введенные данные слишком длинны, OOo выведет сообщение об ошибке. Устанавливая максимальную длину текста элемента управления такой же как у соответствующего поля базы данных, этой ошибки можно избежать.
- Вы можете установить значение по умолчанию для элемента управления. По умолчанию, элемент управления пуст, или соответствующий параметр не выбран. Вы можете установить элемент управления запускаться с определенным значением или выбранным элементом списка.
- Для элементов управления в которые вводится пароль, устанавливается символ пароля (например \*). При вводе отображается только этот символ, но сохраняется то, что действительно ввел пользователь.
- Вы можете добавить дополнительную информацию и текстовую подсказку для элемента управления.
- Другие средства форматирования элементов управления, такие как цвет фона, 3х мерное отображение, форматирование текста, полосы прокрутки и обрамление позволяют Вам дополнительно определить внешний вид элемента управления.

# **XForms**

XForms новый тип форм сети, разработанный Консорциумом World Wide Web (W3C). OpenOffice.org 2.0 поддерживает открытый стандарт XForms 1.0 для создания web форм с XML.

ООо2.0 поддерживает стандарт XForms. Новое в  $2.0$ 

In OpenOffice.org. документ XForms document – специальный тип документа Writer. XForms использует те же самые элементы управления что и обычные формы, описанные в этой главе.

После того, как Вы создаете и сохраните документ XForms, Вы можете открыть документ, заполнить форму, и отправить изменения на сервер.

Детальное обучение по XForms выходит за рамки этой главы.

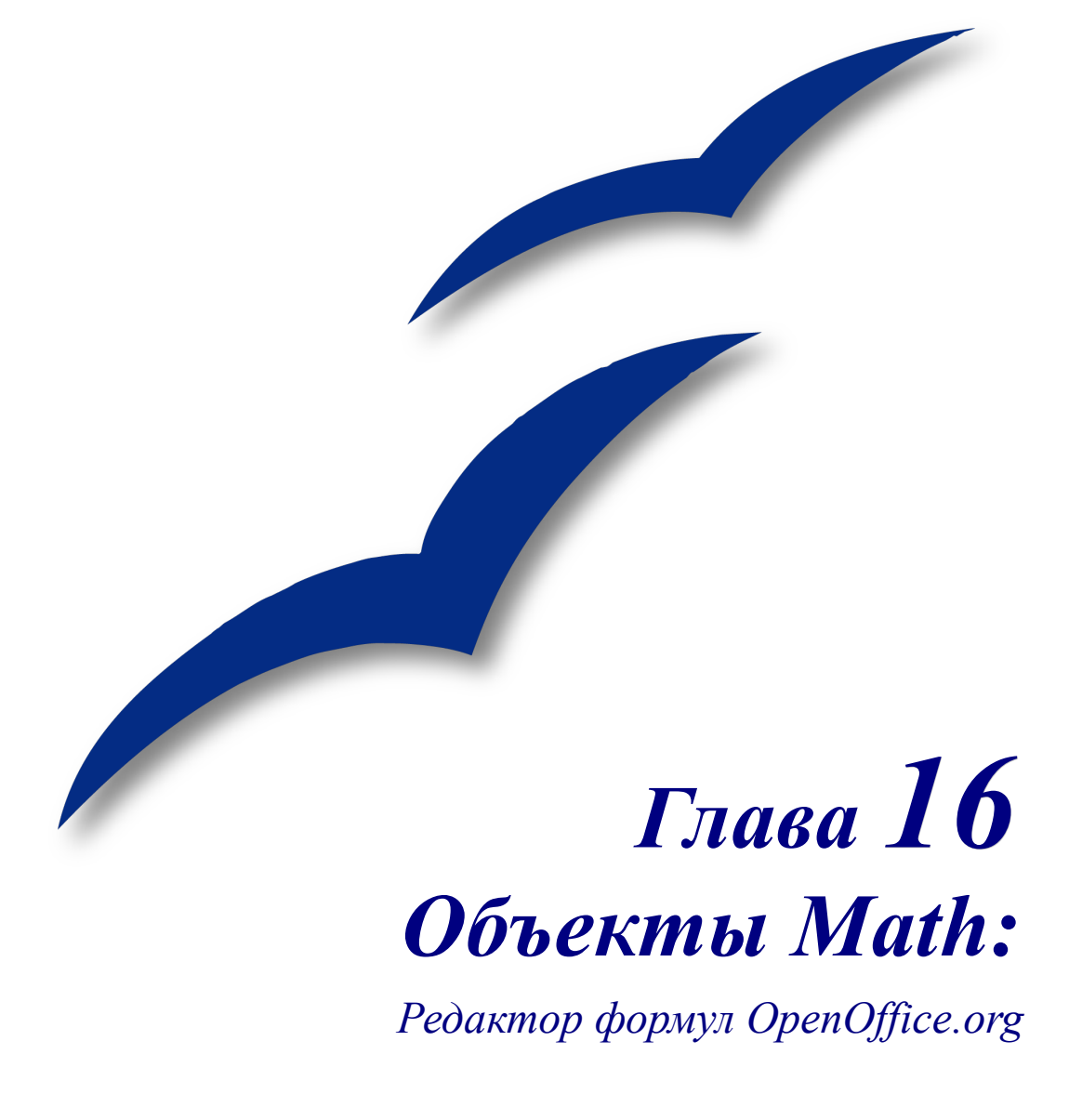

## **Введение**

OpenOffice.org (OOo) имеет компонент для создания и редактирования математических формул. Обычно он используется как редактор формул в текстовых документах, но может также использоваться с другими типами документов или автономно. Когда используется внутри Writer, уравнение обрабатывается как объект в текстовом документе.

Примечание Редактор формул предназначен для того, чтобы писать формулы в символической форме (как в уравнении 1). Если Вы хотите вычислить числовое значение, см. Руководство Calc.

$$
\frac{df(x)}{dx} = \ln(x) + \tan^{-1}(x^2)
$$

<span id="page-405-0"></span> $(1)$ 

#### Начало

Чтобы вставить формулу, выполните Вставить > Объект > Формула.

Внизу экрана открывается Редактор формул, и появляется всплывающее окно Выбор. Вы будете также видеть маленький блок (с серой границей) в вашем документе, где будет отображаться формула.

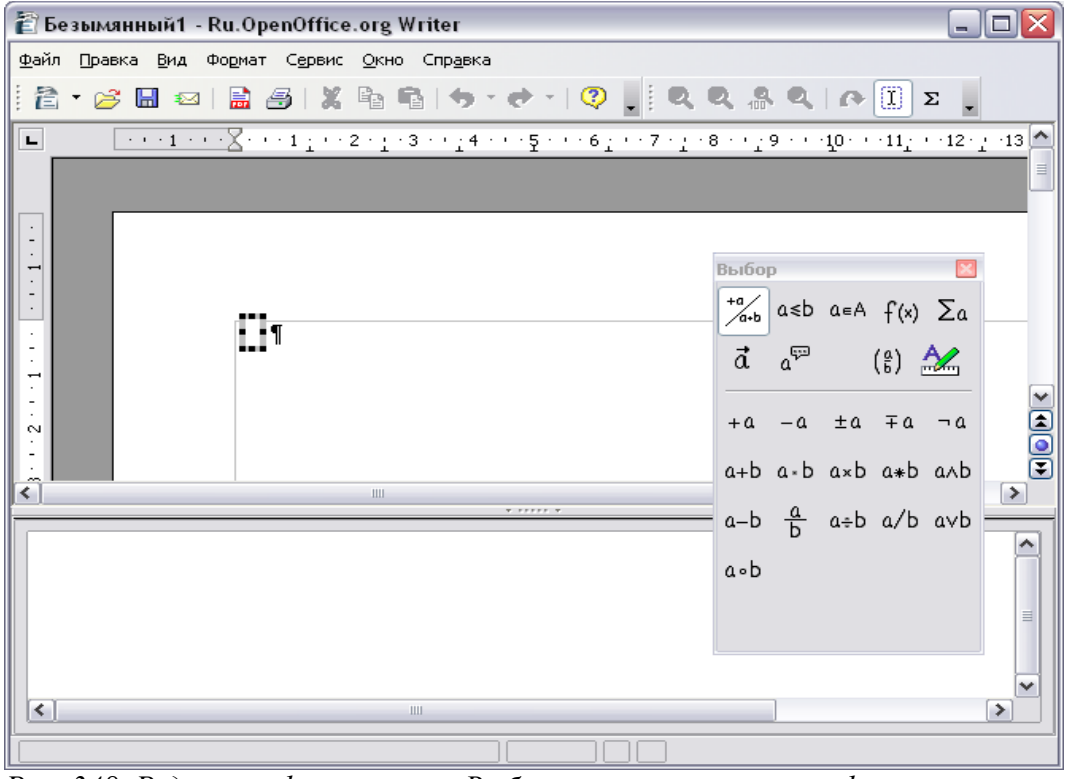

<span id="page-405-1"></span>Рис. 348. Редактор формул, окно Выбор, и местоположение формулы..

Редактор формул использует язык разметки для представления формул. Например,  $%$ *beta* создает греческий символ beta ( $\beta$ ). Эта разметка разработана, чтобы читать подобно английскому языку всякий раз, когда это возможно. Например, *a over b* отображается как дробь: *a*  $\frac{a}{b}$ .

# **Ввод формулы**

Есть три способа ввести формулу:

- Выбрать символ из окна Выбор.
- Щелкнуть правой кнопкой мыши на редакторе формулы и выбрать символ из появившегося контекстного меню.
- Ввести разметку в редакторе формул.

Контекстное меню и окно Выбор вставляют разметку, соответствующую символу. Кстати, это обеспечивает удобный способ изучить разметку Ooo Math.

**Примечание** Нажмите по области документа, чтобы выйти из редактора формул. Дважды щелкните на формуле, чтобы снова войти в редактор формул.

### **Окно Выбор**

Самый простой метод для ввода формулы - окно Выбор, показанное на [Рис. 349.](#page-406-0)

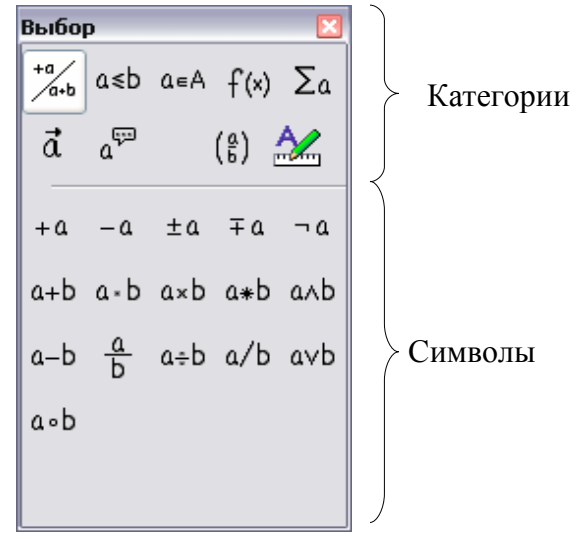

*Рис. 349. Символы, разделенные на категории*

<span id="page-406-0"></span>Окно Выбор разделено на две главные части.

- **Верхняя** показывает категориям символов. Нажмите по ним, чтобы изменить список символов.
- **Нижняя** показывает символы, доступные в текущей категории.

**СОВЕТ** Вы можете скрыть (или открыть) окно Выбор при помощи **Вид** > **Выбор**.

#### **Пример 1: 5**×**4**

Для примера мы введем простую формулу: 5×4 В окне Выбор:

- 5) Выберем верхнюю-левую кнопку в секции категорий (сверху) ([Рис. 350\)](#page-407-0).
- 6) Нажмем по символу умножения (показано на [Рис. 350](#page-407-0)).

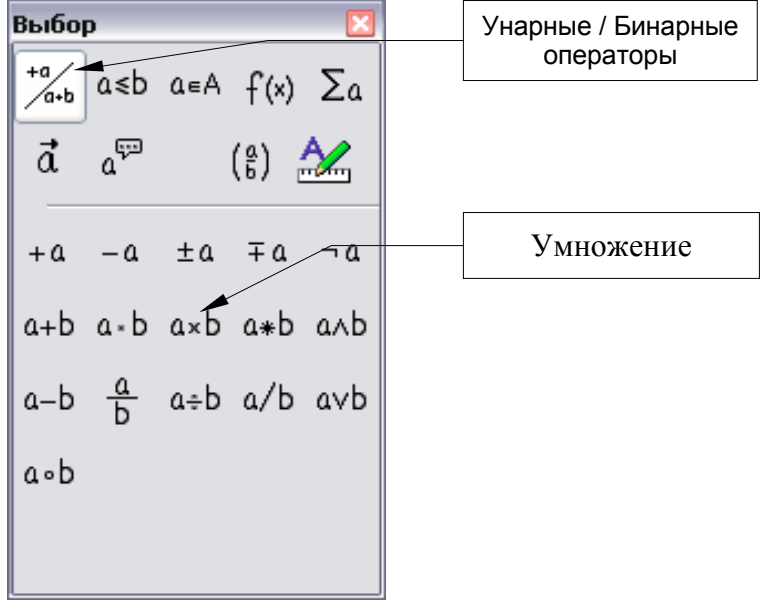

<span id="page-407-0"></span>*Рис. 350. Унарные / Бинарные операторы*

Когда Вы выбираете символ умножения на окне Выбор, происходят две вещи:

- редактор уравнения показывает разметку: *<?> times <?>*
- в области документа появляется серый блок с рисунком:  $\square \times \square$

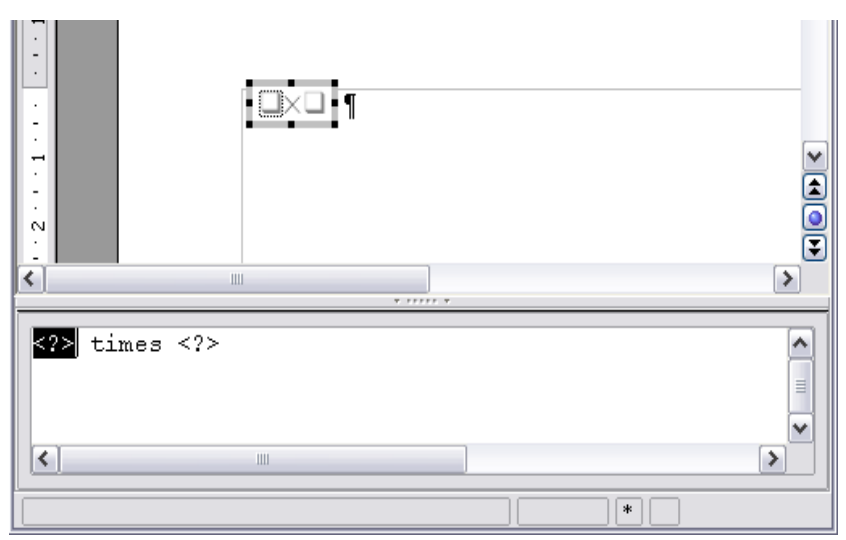

<span id="page-408-1"></span>*Рис. 351. Символ умножения*

Символы «<?>» [\(Рис.](#page-408-1) 351) Вы должны заменить соответствующим текстом. После чего формула автоматически обновится, и результат должен напомнить [Рис. 352.](#page-408-0)

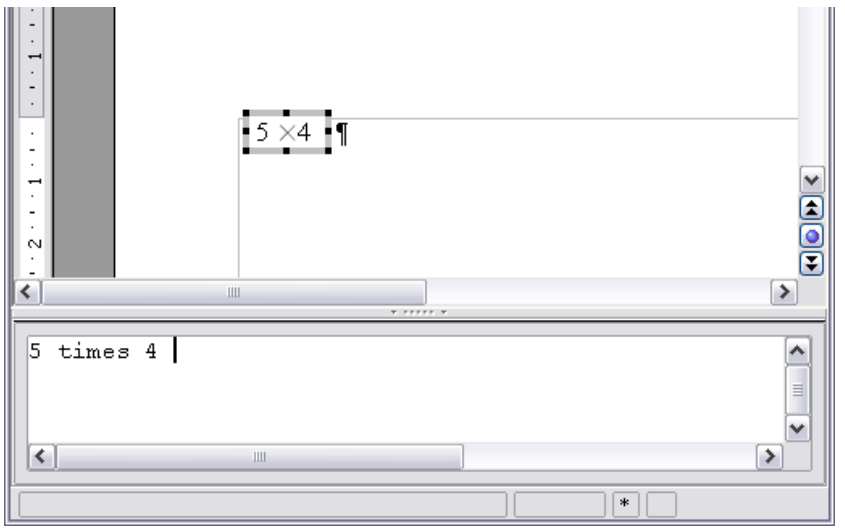

<span id="page-408-0"></span>*Рис. 352. Результат ввода «5» и «4» рядом с оператором «times»*

**СОВЕТ** Чтобы препятствовать формуле автоматически обновляться, выберите **Вид** > **Автообновление экрана**.

Чтобы обновлять формулу вручную, нажмите *F9*, или выберите **Вид** > **Обновить**.

#### **Контекстное меню**

Другой способ обратиться к математическим символам состоит в том, чтобы щелкнуть правой кнопкой мыши на редакторе формулы. Это вызовет меню показанное на [Рис](#page-409-0) [353](#page-409-0).

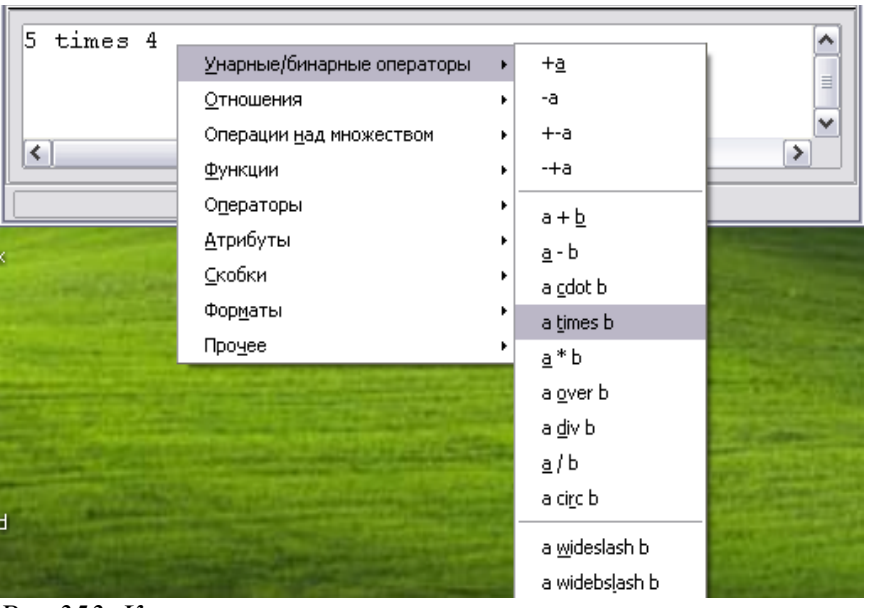

<span id="page-409-0"></span>*Рис 353. Контекстное меню*

**Замечание** Пункты в этом меню в точности соответствуют пунктам в окне Выбор.

#### Язык разметки

Вы можете ввести команды языка разметки непосредственно в редакторе формулы. Например, Вы можете ввести «5 times 4», чтобы получить 5×4. Если Вы знаете язык разметки, это может быть самым быстрым способом ввести формулу.

**COBET** Мнемонически, язык разметки формул напоминает чтения формулы поанглийски.

Ниже приведен краткий список общих формул и соответствующие им конструкции языка разметки.

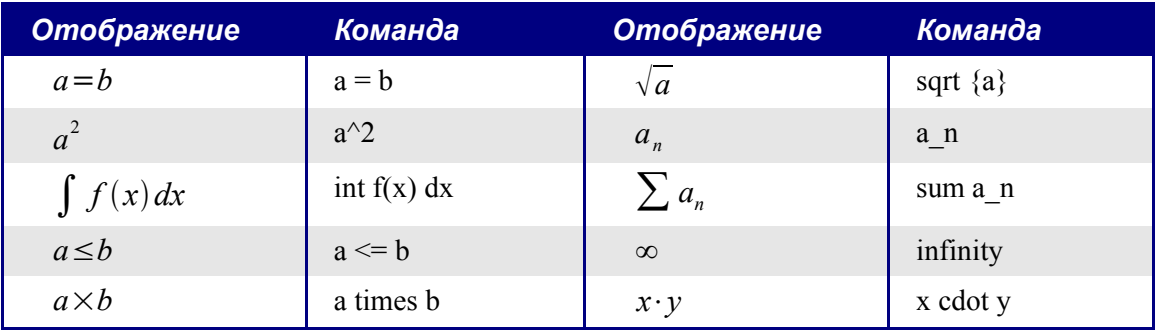

#### Греческие символы

Греческие символы  $(\alpha, \beta, \gamma, \theta, \text{etc})$  обычны в математических формулах. Эти символы не доступны в блоке выбора или через контекстное меню. К счастью, через язык разметки ввести греческие символы просто: напечатайте признак % и следом за ним название символа, по-английски.

- Чтобы напечатать символ нижнего регистра, напишите имя символа в нижнем регистре.
- Чтобы напечатать символ верхнего регистра, напишите имя символа в верхнем регистре.

См. таблицу ниже для некоторых примеров:

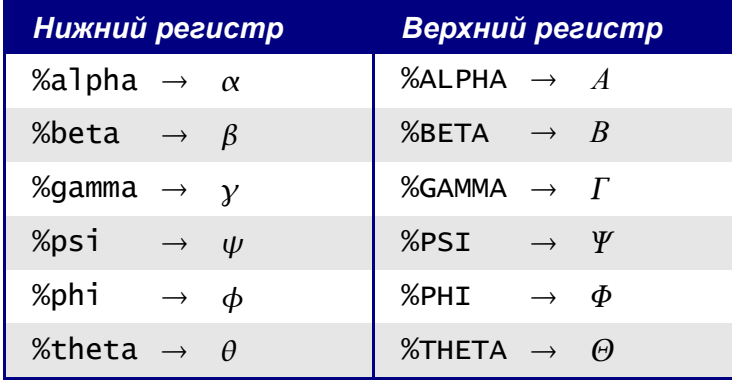

**Замечание** Полная таблица греческих символов приведена на странице [.](#page-411-1)

Другой способ вводить греческие символы – использовать окно каталога. Идите в **Сервис > Каталог**. Окно каталога показано на [Рис.](#page-411-0) 354. В списке «Набор символов» выберите "Греческий" и двойным щелчком на греческом символе в списке.

<span id="page-411-1"></span>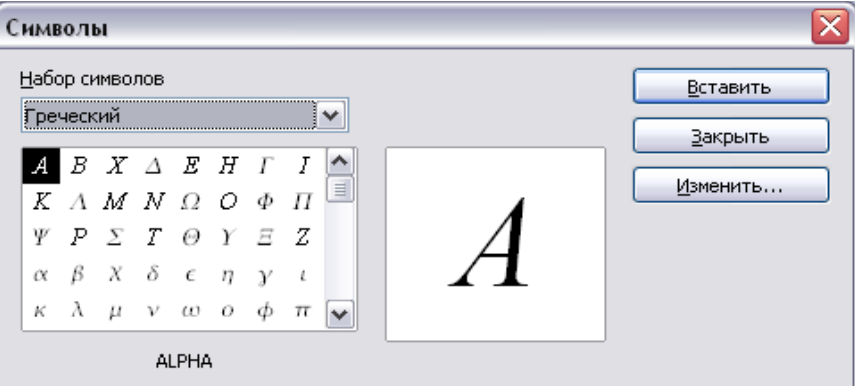

<span id="page-411-0"></span>*Рис. 354. Каталог - используется для того, чтобы вводить греческие символы*

#### **Пример 2:** ≃ **3.14159**

Для этого примера мы предположим что:

- Мы хотим ввести вышеупомянутую формулу (значение пи, округленное до 5 десятичных знаков);
- Мы знаем имя греческого символа ("pi");
- мы не знаем конструкцию языка разметки, связанную с символом  $\simeq$ .

**Шаг 1**: Введите «%», сопровождаемый текстом «pi». Появится греческий символ  $\pi$ .

**Шаг 2**: Откройте окно Выбор (**Вид > Выбор**).

**Шаг** 3: Символ  $\approx$  это отношение, так что мы нажимаем по кнопке **Отношения**  $a \le b$ . Если Вы наведете курсор мыши на эту кнопку, Вы видите всплывающую подсказку «Отношения» ([Рис. 355](#page-412-0)).

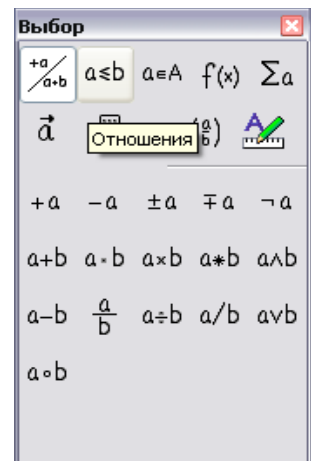

<span id="page-412-0"></span>*Рис. 355. Всплывающая подсказка указывает кнопку «Отношения».*

**Шаг 4**: Удалите текст <?> и добавьте "3.14159" в конец формулы. Следовательно мы закончили конструкцией " %pi simeq 3.14159 ". Результат показан на [Рис. 356](#page-412-1).

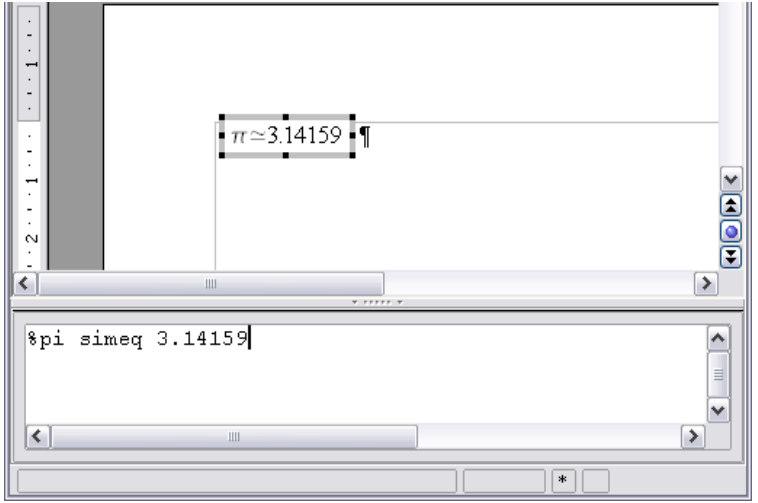

<span id="page-412-1"></span>*Рис. 356. Конечный результат*

# **Настройки**

### **Редактор формул как плавающее окно**

Как видно на [Рис. 348](#page-405-1), редактор формулы может занимать большую часть окна Writer'а. Чтобы превратить редактор формул в плавающее окно, сделайте следующее:

- 1) Наведите курсор мыши на рамку редактора, как показано на [Рис. 357](#page-413-0).
- 2) Нажмите клавишу *Control* и выполните двойной щелчок.

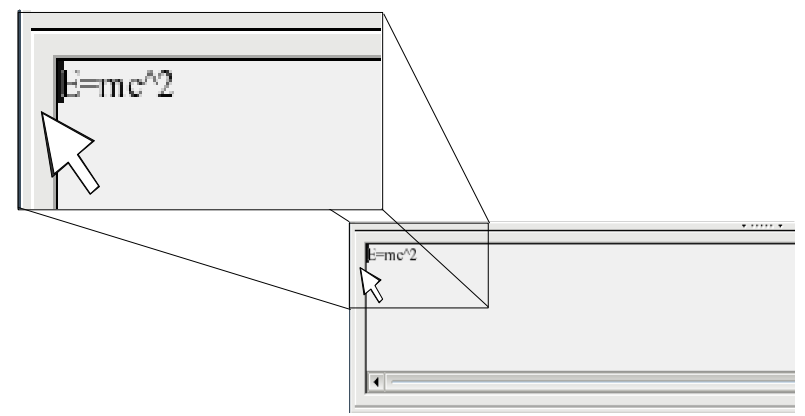

<span id="page-413-0"></span>*Рис. 357. Удерживая Клавишу Control сделайте двойной щелчок на границе математического редактора, чтобы превратить его в плавающее окно.*

[Рис.](#page-413-1) 358 показывает результат. Вы можете превратить плавающее окно обратно во внедренную рамку, используя те же самые шаги. Удерживайте клавишу *Control*, и дважды щелкните по оконной рамке*.*

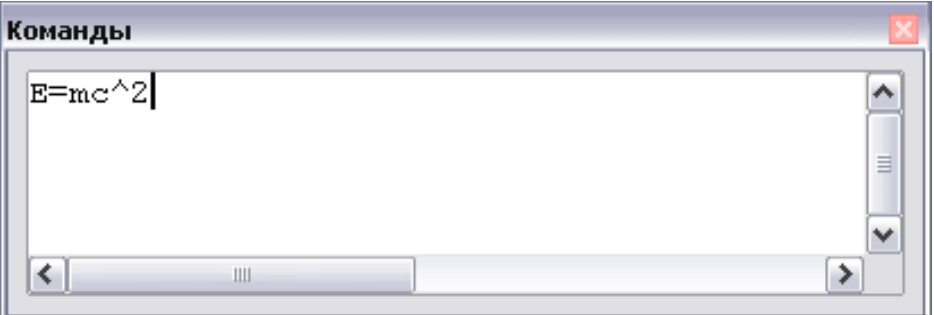

<span id="page-413-1"></span>*Рис. 358. Редактор формул как плавающее окно*

#### **Как я могу сделать формулу крупнее?**

Это один из самых обычных вопросов людей, спрашивающих об OOo Math. Ответ является простым, но не интуитивно понятным:

1) Запустите редактора формул и выберите **Формат > Размер Шрифта**.

#### *Настройки*

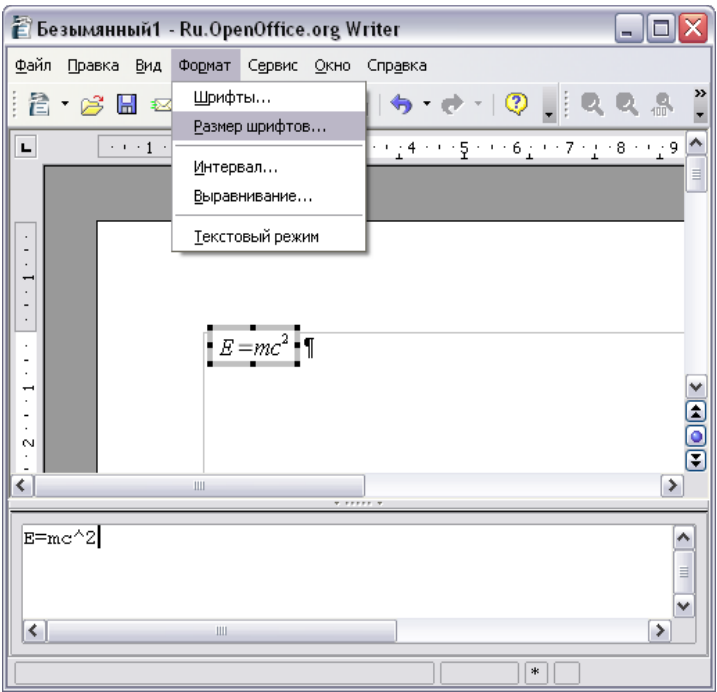

<span id="page-414-2"></span>*Рис. 359. Изменение размера шрифта формулы*

2) Выберите больший размер шрифта в поле "Осн. Размер" (самое верхнее поле), как показано на [Рис. 360.](#page-414-1)

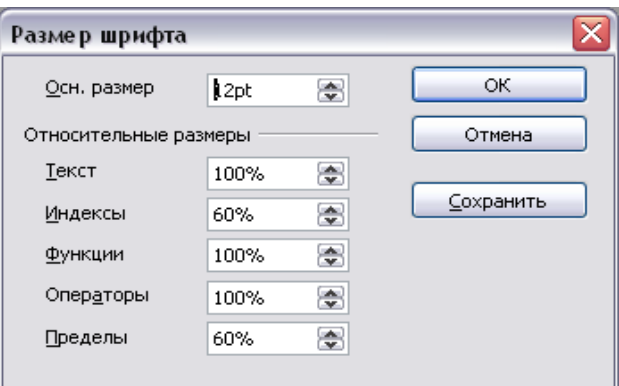

<span id="page-414-1"></span>*Рис. 360. Измените "Осн. размер" (сверху), чтобы сделать формулу крупнее.*

Результат этого изменения иллюстрирует [Рис. 361.](#page-414-0)

<span id="page-414-0"></span>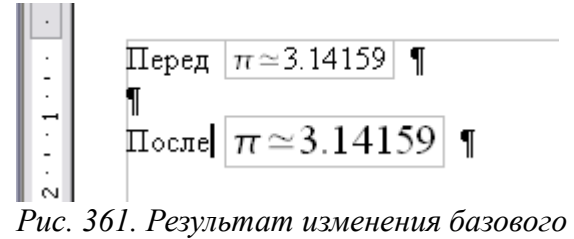

*размера шрифта*

# Планировка формулы

Самые большие трудности при использования ОО<sub>0</sub> Math вызывает написание сложных формул. Этот раздел дает некоторые представления о написании сложных формул.

### Скобки - ваши друзья

OOo Math не знает ничего о порядке операции. Вы должны использовать скобки для явного задания порядка обработки операторов. Рассмотрим следующий пример:

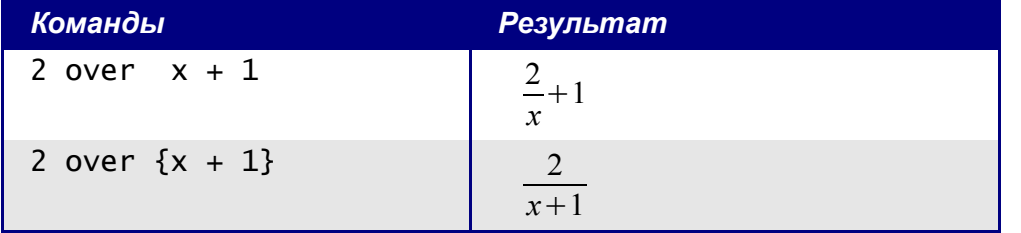

### Формула больше чем из одной строки

Предположим, что Вы хотите напечатать формулу, состоящую более чем из одной  $x=3$ строки. Например::  $v=1$ 

Ваша первая реакция состояла бы в том, чтобы просто нажать Клавишу *Enter*. Однако, если Вы нажимаете клавишу *Enter*, хотя разметка переходит на новую строку, окончательная формула этого не делает. Вы должны явно ввести команду newline. Это иллюстрировано в таблице ниже.

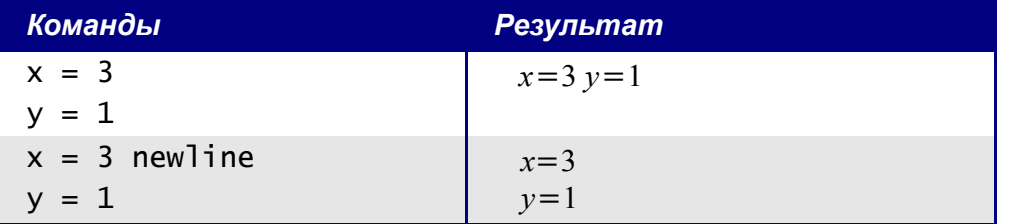

# Область общих проблем

### Как мне добавить пределы сумме/интегралу?

Команды «sum» и «int» команды могут иметь параметры «from» и «to». Они используются для задания нижнего и верхнего пределов соответственно. Эти параметры могут использоваться отдельно или вместе.

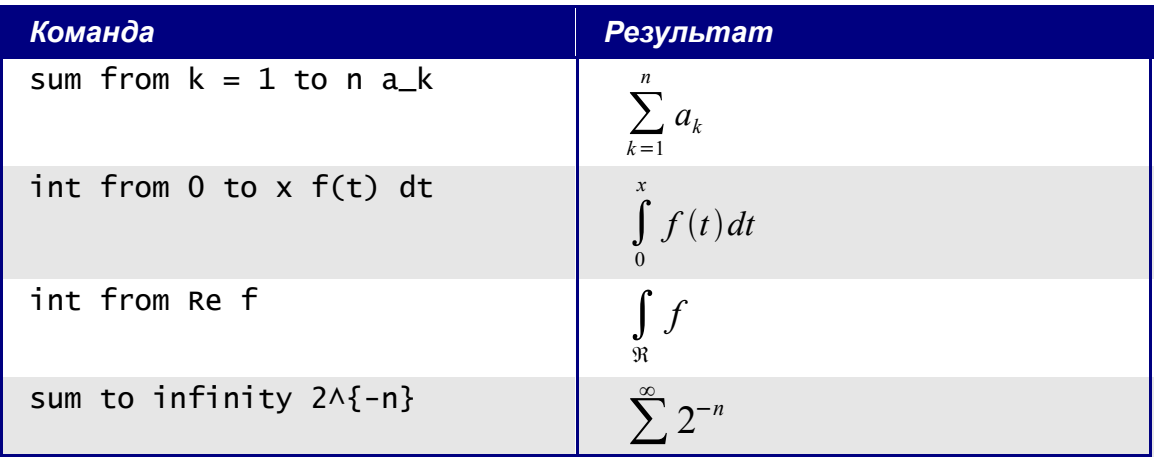

**Замечание** Более подробно на интегралах и суммах, см. таблицу на странице [411.](#page-424-0)

### **Скобки для матриц выглядят уродливыми!**

Чтобы понять предпосылку проблемы, мы кратко рассмотрим матричные команды:

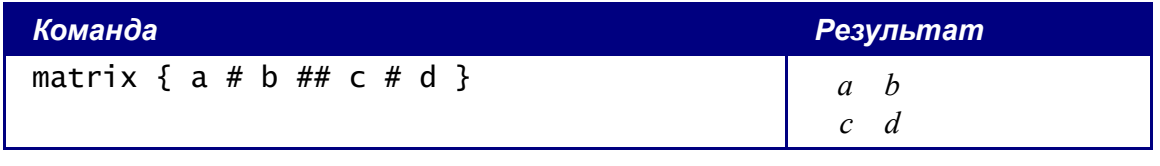

**Замечание** Строки матрицы разделяются двумя символами ##, а элементы в пределах каждой строки одним символом #.

Первая проблема с которой сталкиваются пользователи, имеющие дело с матрицами – то, что скобки «не масштабируются» с матрицей:

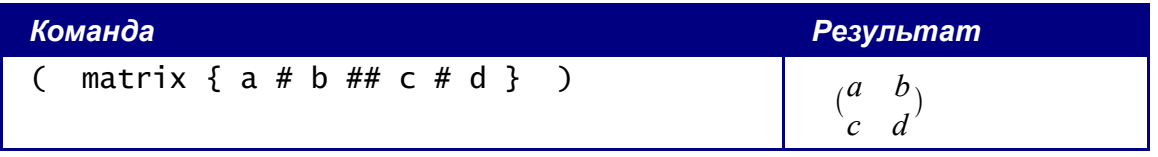

OOoMath предоставляет «масштабируемые» скобки. То есть скобки, которые растут в размере, чтобы соответствовать размеру их содержимого. Используйте команды *left(* и *right)* чтобы ввести масштабируемые скобки.

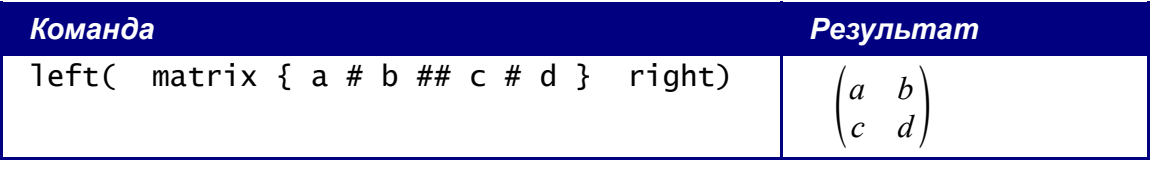

**COBET** Используйте left[ и right] для получения квадратных скобок.

### Различные типы Скобок

Почти во всех формулах требуются различные типы скобок. Формулы в OpenOffice позволяют использовать нескольких видов скобок.

{} структурные фигурные скобки: используются для группирования частей формулы и определения порядка обработки операторов.

() Круглые скобки: используются для группирования частей формулы. Круглые скобки отображается в конечной формуле.

П квадратные скобки: используются так же, как круглые скобки ().

 $\{\}$  фигурные скобки: поскольку символы  $\{\}$  используются для команд программы и не отображаются в конечной формуле, фигурные скобки должны вводится как lbrace для '{' и *rbrace* для '}'.

В случае если нужна одна скобка, например для написания системы уравнений, то вместо второй скобки пишем ключевое слово none.

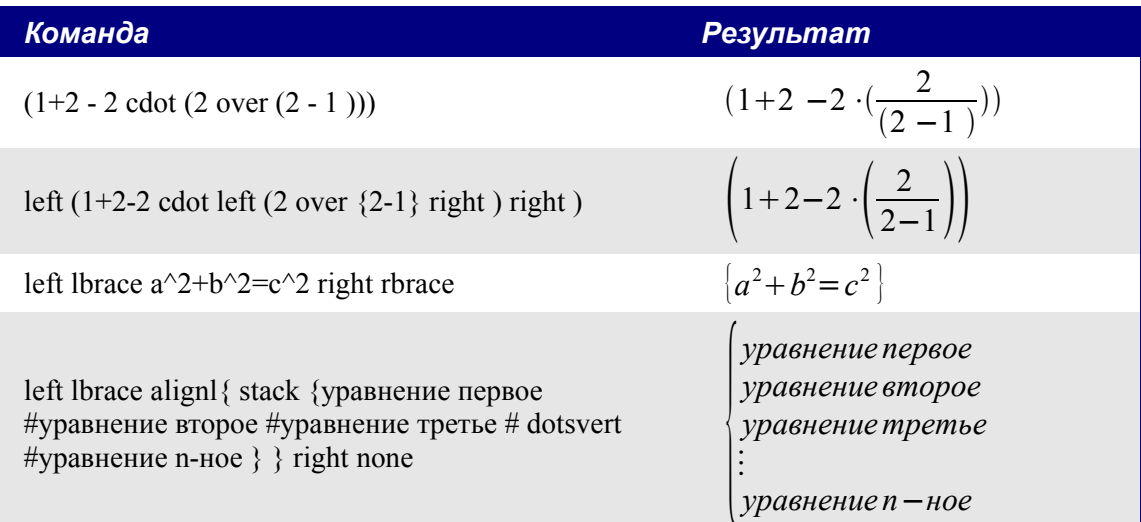

Размер скобок может управляться с командами 'left' и 'right'.

#### Как мне сделать производную?

Создание производных по существу сводится к одной уловке: Скажите ООо, что это  $-\partial p\partial \tilde{\theta} b.$ 

Другими словами, Вы должны использовать команду «over». Объедините ее с введенной буквой "d" (для полной производной) или командой «partial» (для частной производной), чтобы достигнуть эффекта производной.

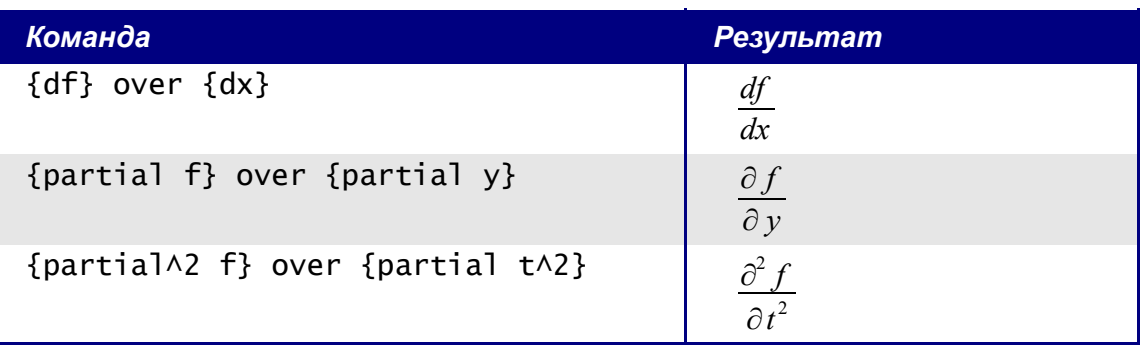

Замечание Внимание, Вы должны использовать фигурные скобки, чтобы ввести производную.

### Нумерация формул

Нумерация формул – одна из лучших скрытых особенностей OOoMath. Шаги просты, но не очевидны:

- 1) Начните новую строку.
- 2) Введите «fn» и затем нажмите  $F3$ .

«fn» будет заменено пронумерованной формулой:

 $E=mc^2$  $(2)$ 

Теперь Вы можете дважды щелкнуть на формуле, чтобы ее отредактировать. Например, вот - функция Riemann Zeta:

$$
\zeta(z) = \sum_{n=1}^{\infty} \frac{1}{n^z} \tag{3}
$$

Вы можете вставить ссылку на формулу («как показано в Формуле (2)») в соответствии со следующими шагами:

#### 1) Вставить > Перекрестная ссылка...

- 2) Нажать по вкладке Ссылки (Рис. 359).
- 3) В поле Тип, выберите Текст.
- 4) В поле Выбор, укажите номер формулы.
- 5) В поле Формат, выберите Ссылка.
- 6) Нажмите Вставка.

Если Вы позже добавите формулу в документ перед формулой, на которую ссылаетесь все формулы будут автоматически перенумерованы, и перекрестные ссылки обновлены.

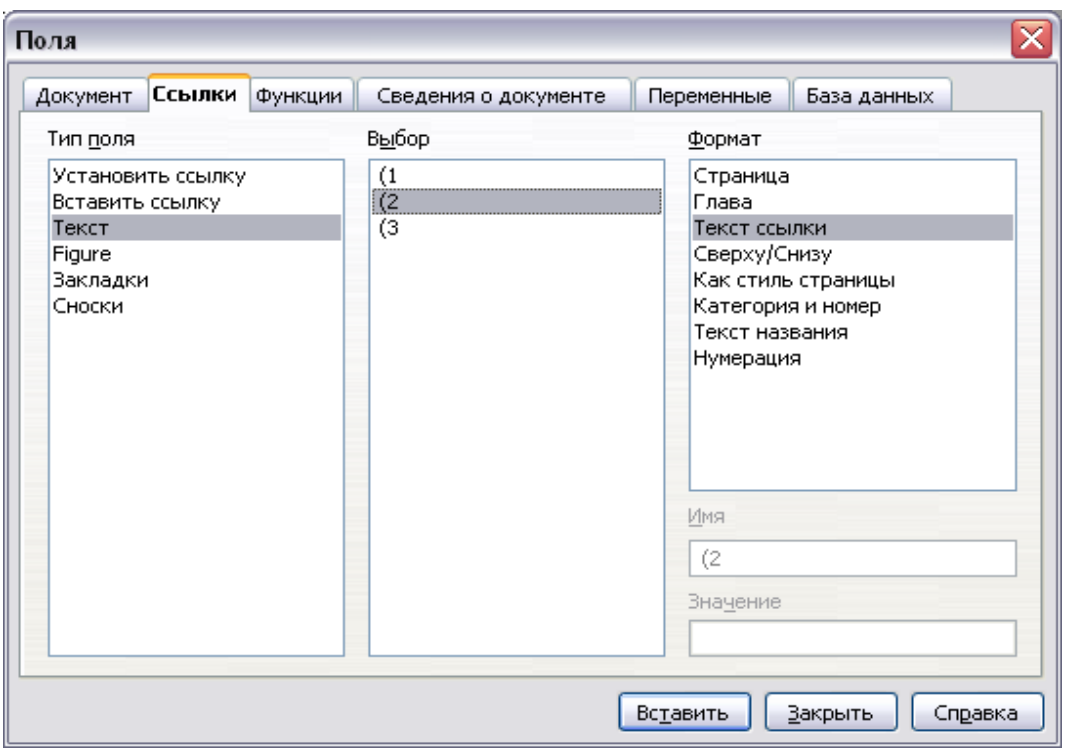

*Рис. 362. Вставка перекрестной ссылки на номер формулы.*

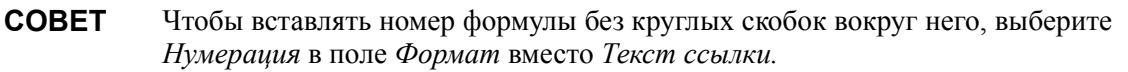

# **Математические команды – справочная информация**

# **Унарные / бинарные операторы**

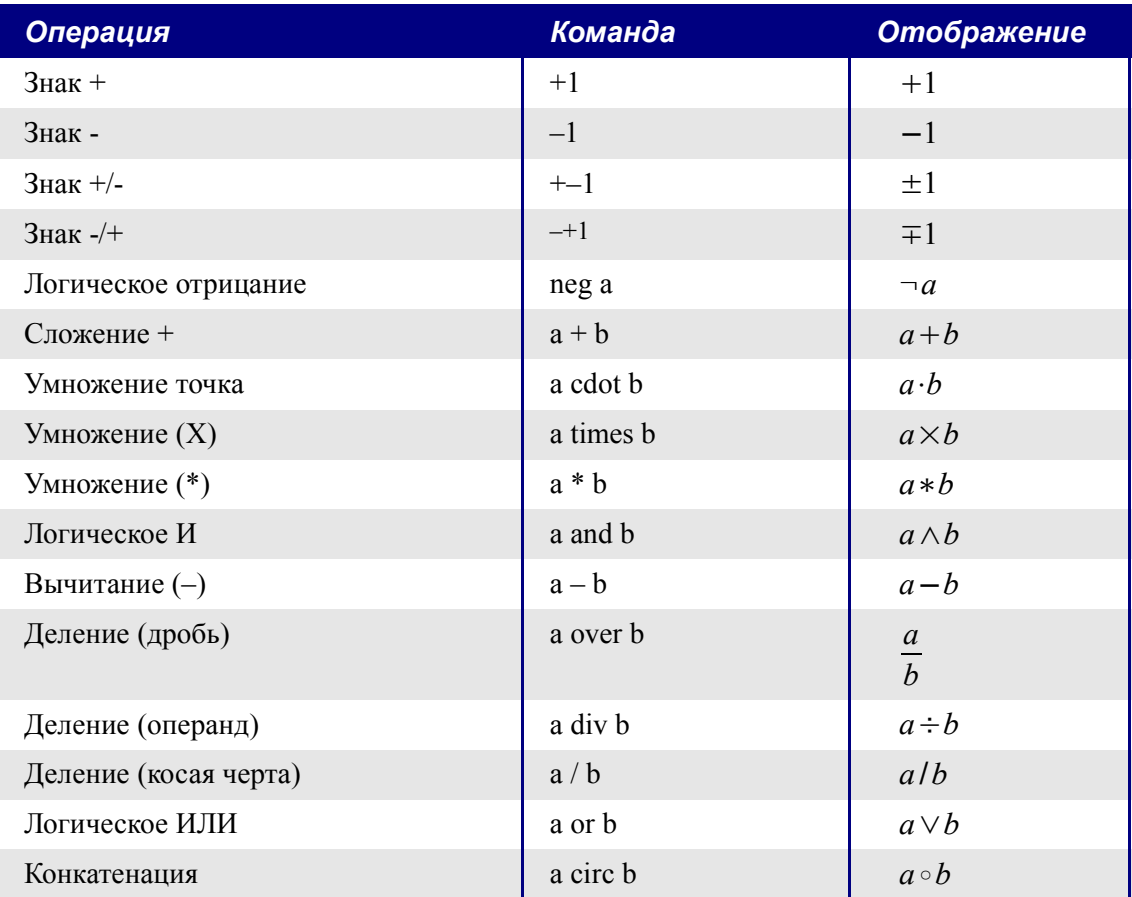

### Операции отношения

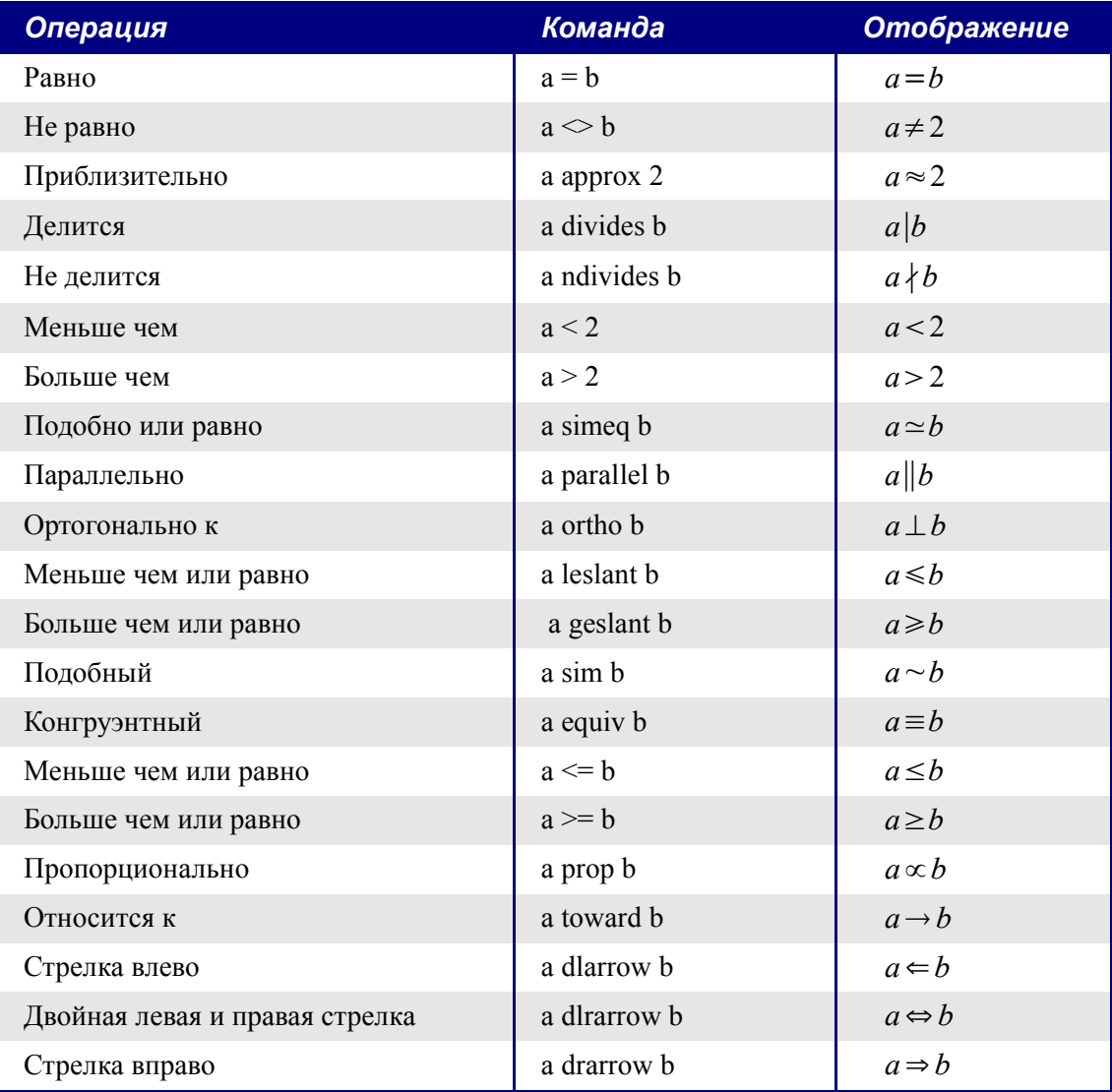

# Операции над множествами

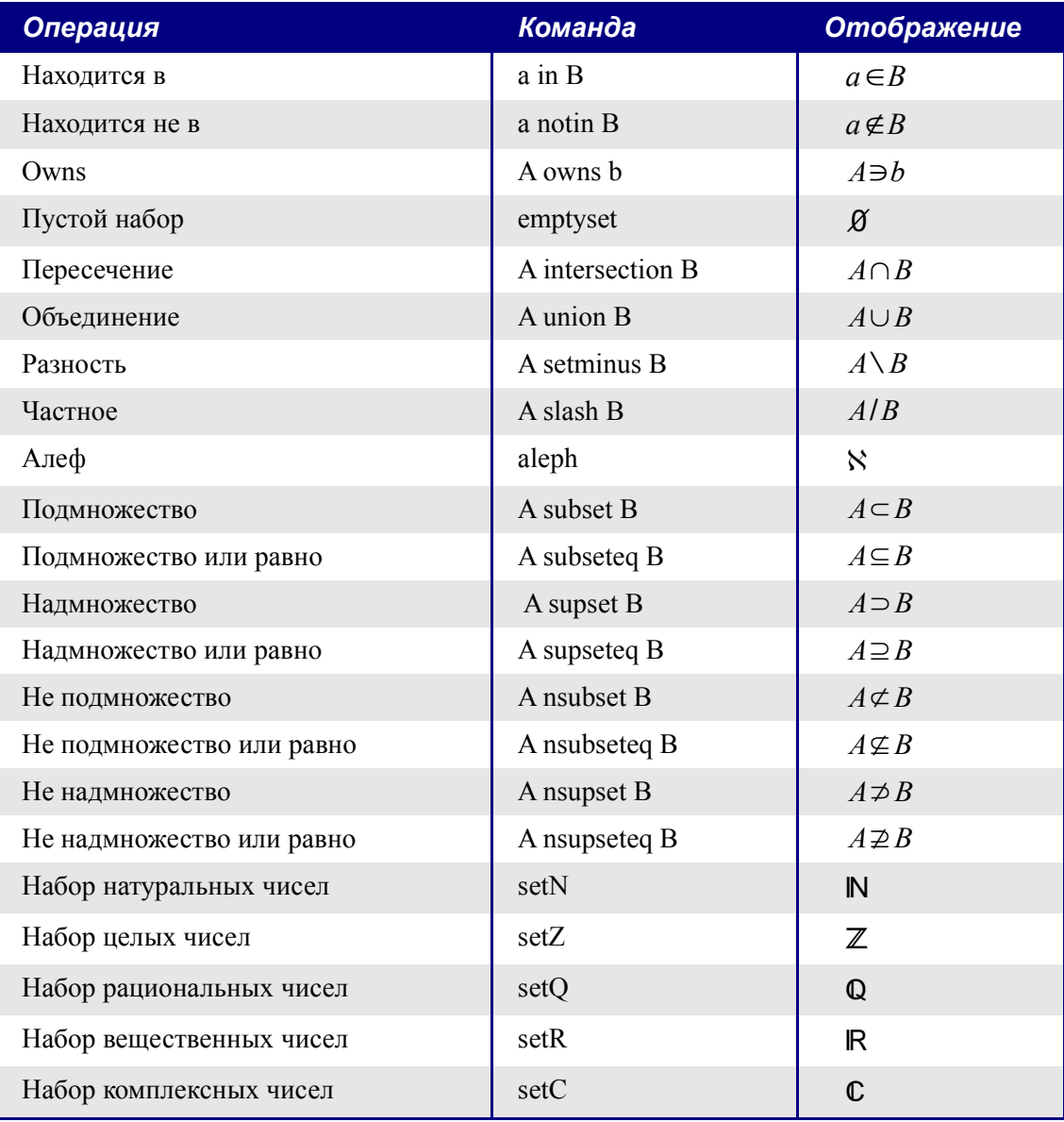

### Функции

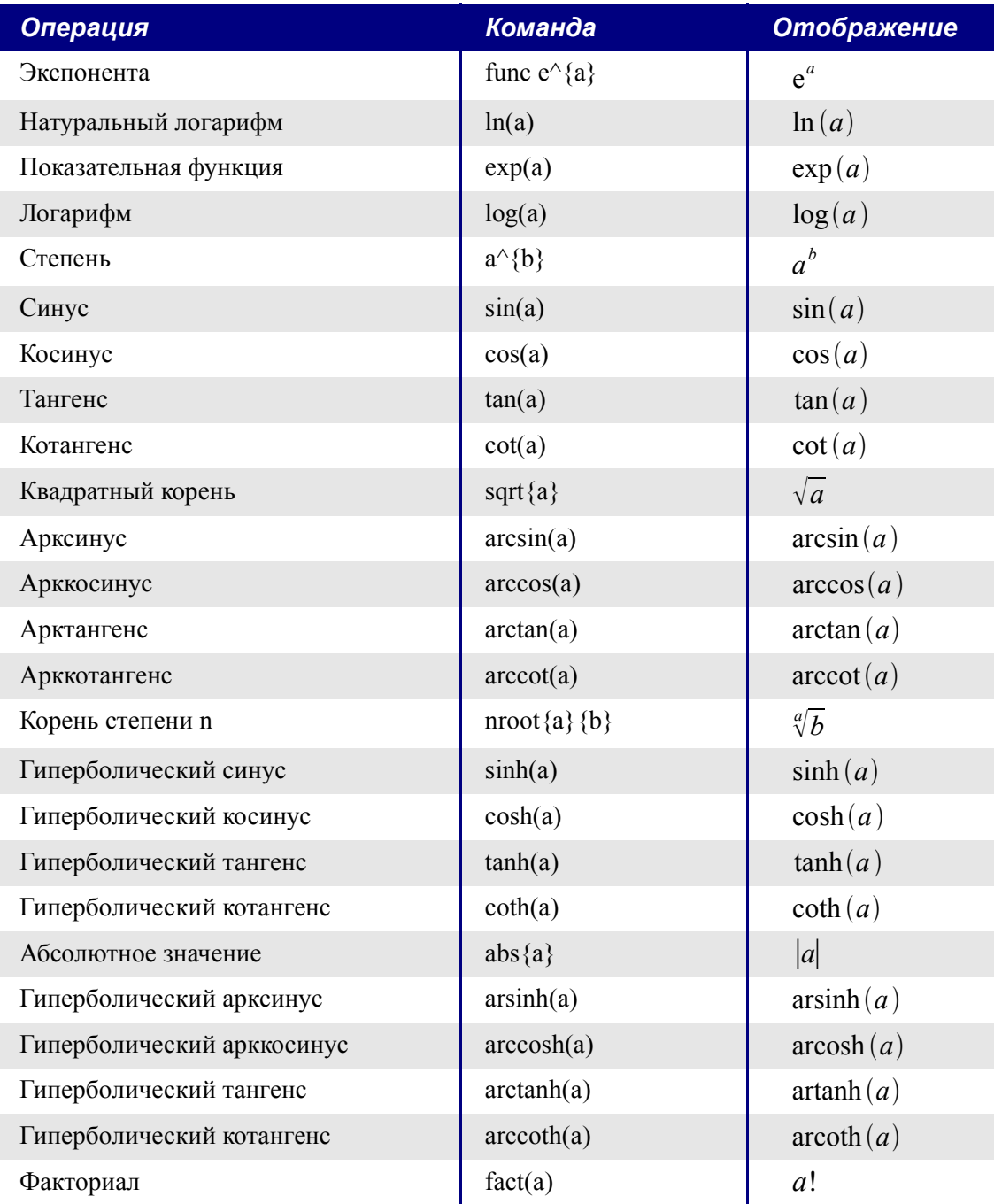

### <span id="page-424-0"></span>Операторы

Все операторы могут использоваться с функциями предела («from» и «to»).

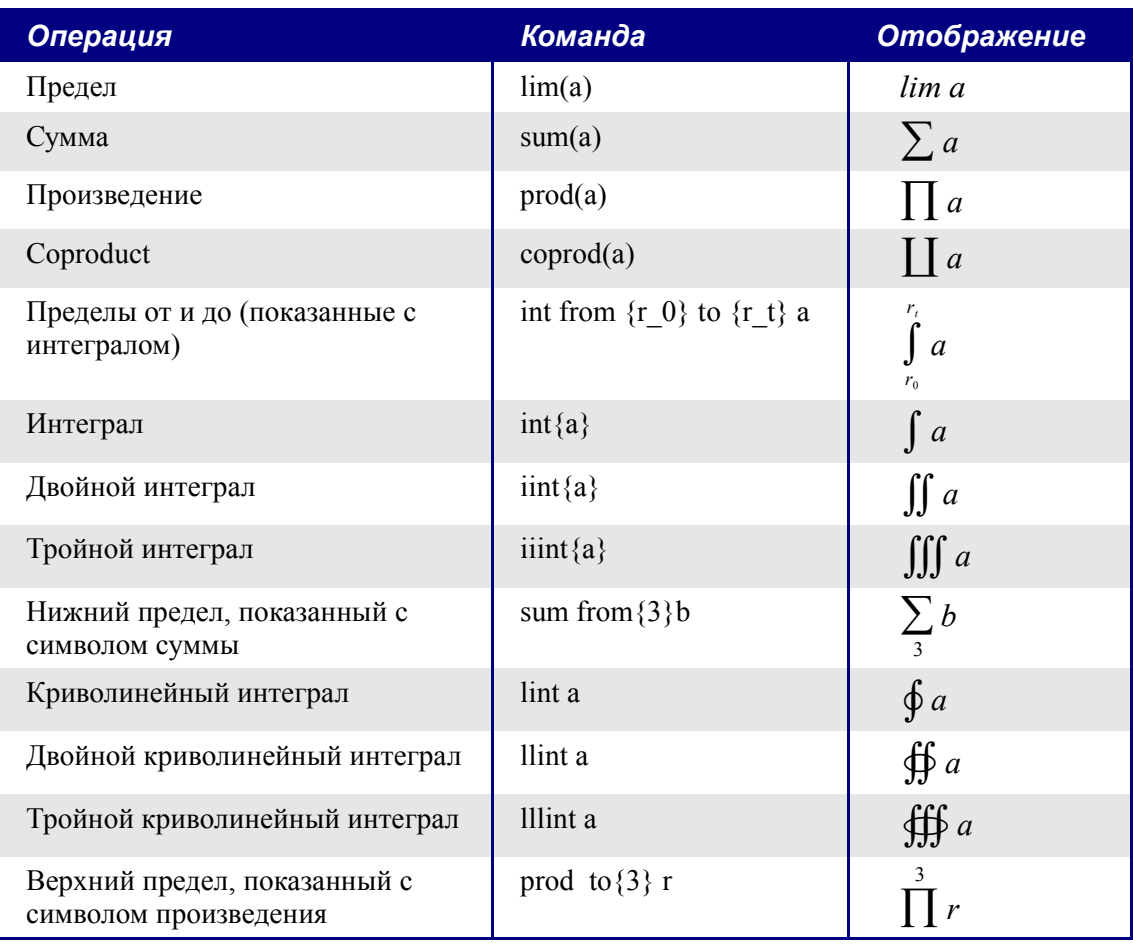

# Атрибуты

| Операция                                                            | Команда        | <b>Отображение</b> |
|---------------------------------------------------------------------|----------------|--------------------|
| Ударение                                                            | acute a        | á                  |
| Гравис                                                              | grave a        | $\dot{a}$          |
| Обратный циркумфлекс                                                | check a        | ă                  |
| Значок краткости над гласными                                       | breve a        | ă                  |
| Окружность                                                          | circle a       | å                  |
| Векторная стрелка                                                   | vec a          | $\vec{a}$          |
| Тильда                                                              | tilde a        | $\tilde{a}$        |
| Циркумфлекс                                                         | hat a          | $\hat{a}$          |
| Линия выше                                                          | bar a          | $\bar{a}$          |
| Точка                                                               | dot a          | $\dot{a}$          |
| Широкая векторная стрелка                                           | widevec abc    | $\overline{abc}$   |
| Широкая тильда                                                      | widetilde abc  | $\widetilde{abc}$  |
| Широкий циркумфлекс                                                 | widehat abc    | $\widehat{abc}$    |
| Двойная точка                                                       | ddot a         | $\ddot{a}$         |
| Линия над                                                           | overline abc   | $\overline{abc}$   |
| Линия под                                                           | underline abc  | abc                |
| Линия через                                                         | overstrike abc | acb                |
| Точки ряби                                                          | dddot a        | ä                  |
| Прозрачный (полезно для получения<br>пустого места данного размера) | phantom a      |                    |
| Полужирный шрифт                                                    | bold a         | $\boldsymbol{a}$   |
| Курсив <sup>5</sup>                                                 | ital "a"       | a                  |
| Изменение размера шрифта <sup>6</sup>                               | size $16.0$ qv | $q\nu$             |
| Увеличение размера шрифта на<br>указанное количество пунктов        | size $+6.0$ qv | $q\nu$             |
| Уменьшение размера шрифта на<br>указанное количество пунктов        | size $-4.0$ qv | $q\nu$             |
| Масштабирование шрифта                                              | size $*1.5$ qv | $q\nu$             |

<span id="page-425-0"></span><sup>5</sup> Текст не в кавычках, который не является командой, как полагают, является переменной. Переменные, по умолчанию, курсивные.

<span id="page-425-1"></span><sup>6</sup> Во всех командах size параметр - число вещественного типа с обязательной десятичной точкой.

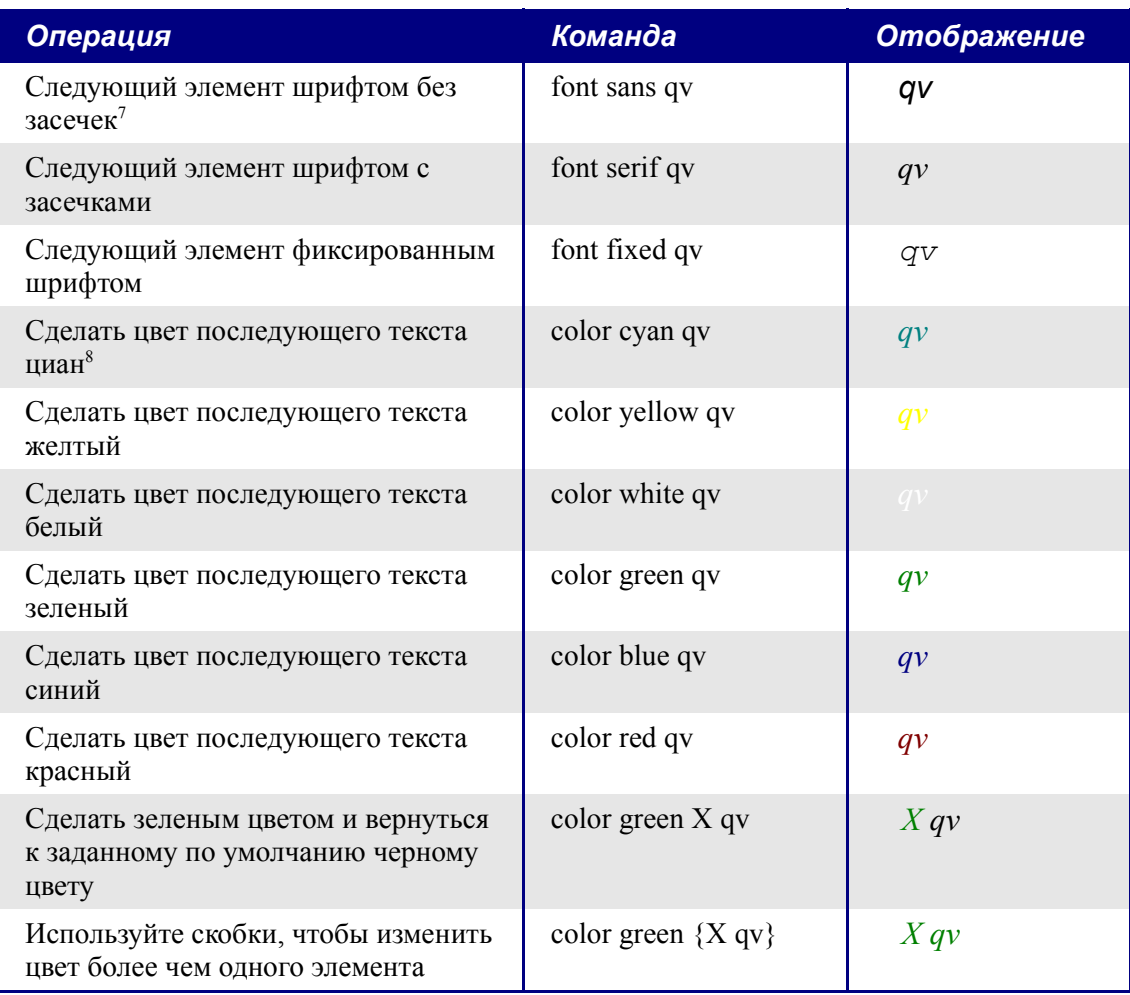

<span id="page-426-0"></span><sup>7</sup> Есть три категории шрифтов, sans serif (без засечек), serifs (с засечками), и моноширинный (не пропорциональный). Для изменение фактического шрифта, используемого для той или иной категории шрифтов и шрифтов, используемых для переменных (нецитируемый текст), чисел и функции, используйте: **Формат > Шрифты**.

<span id="page-426-1"></span><sup>8</sup> Для всех команд изменения цвета, цвет применяется только к тексту следующему немедленно после команды, пока не появится следующий пробел. Чтобы задать цвет большему количеству символов, размещайте текст, который Вы хотите выделить цветом в фигурных скобках.

### **Разное**

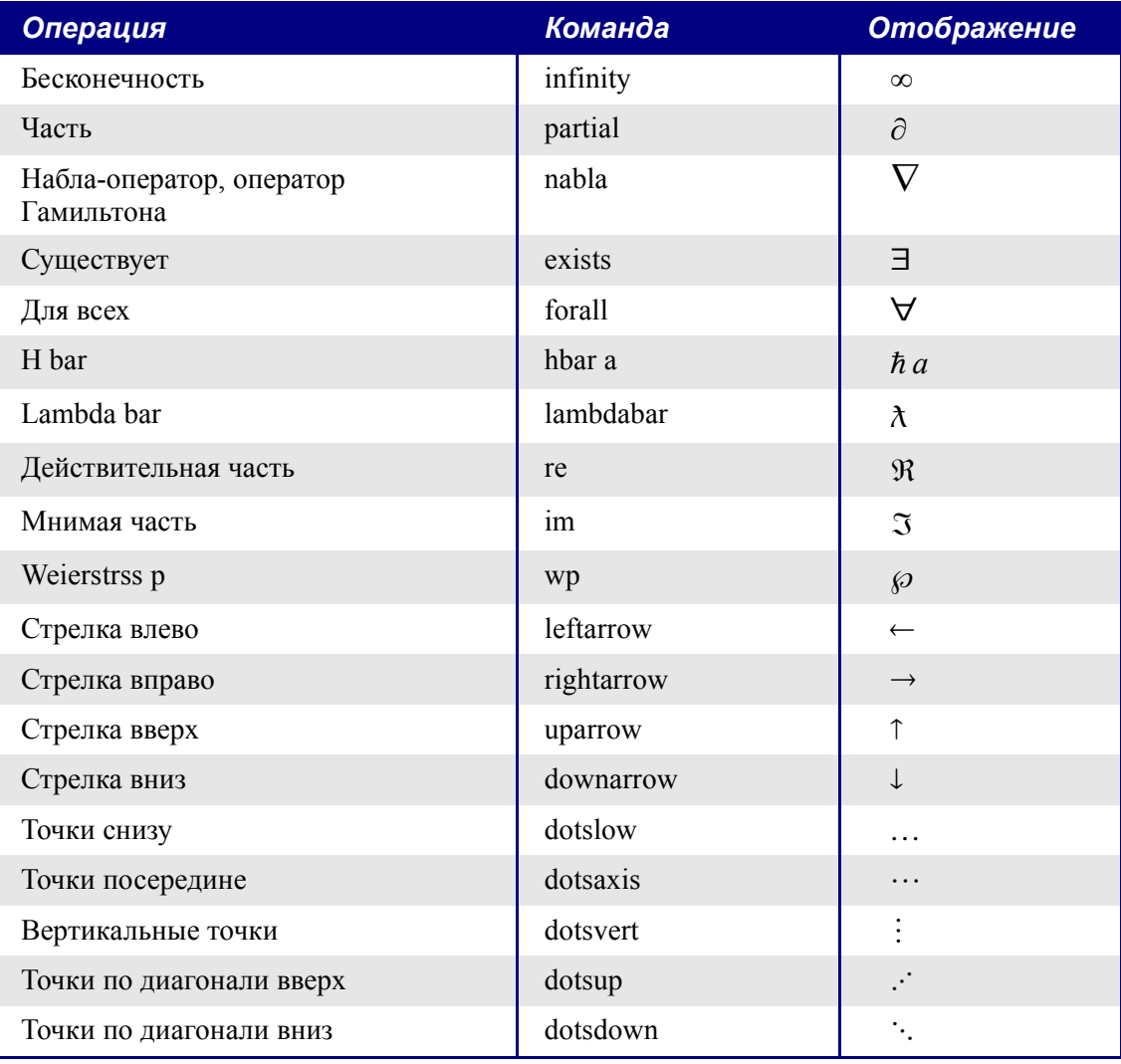

### **Скобки**

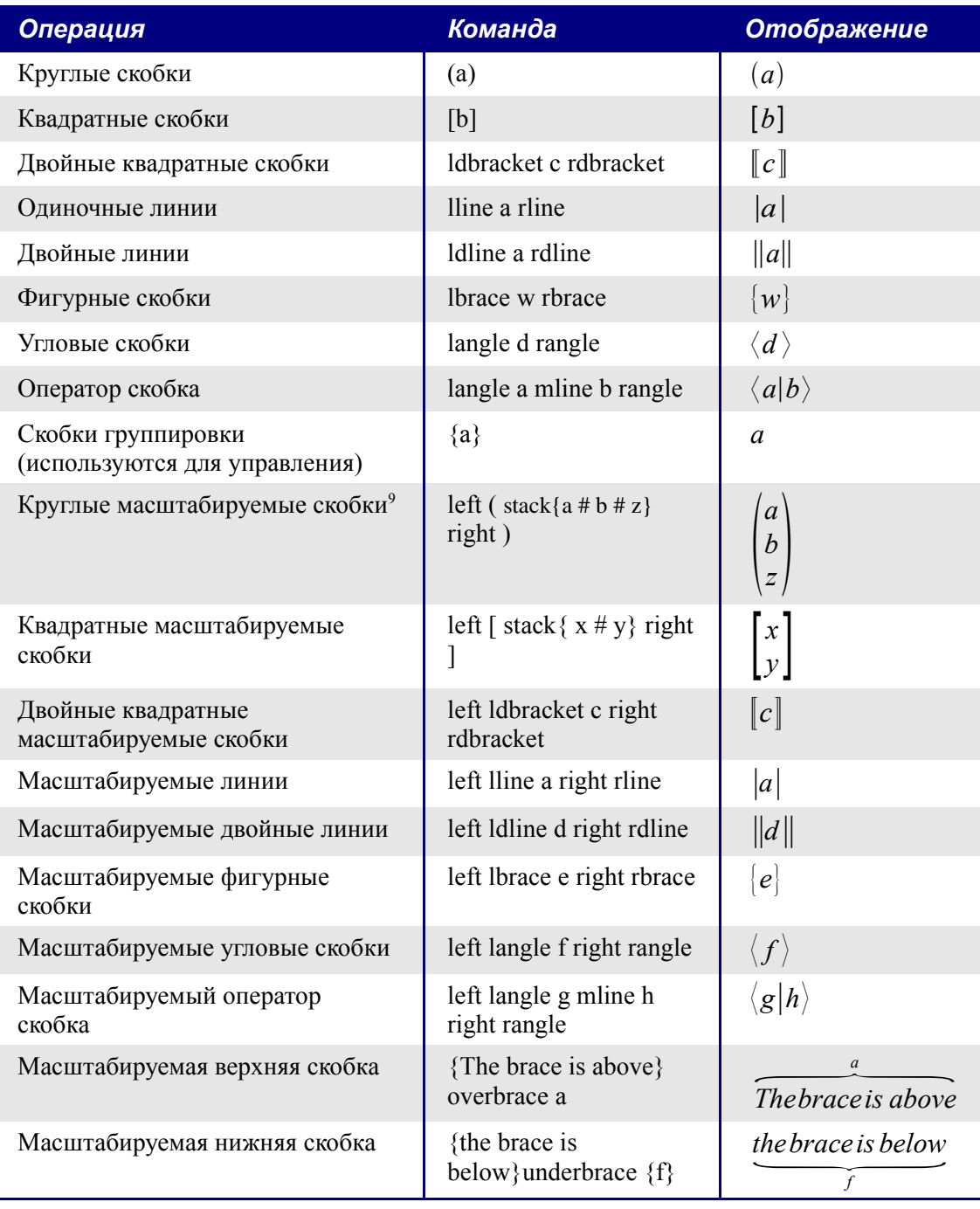

<span id="page-428-0"></span><sup>9</sup> Чтобы сделать скобки масштабируемыми добавляют слово «left» перед левой скобкой и «right» перед правой скобкой

### **Форматирование**

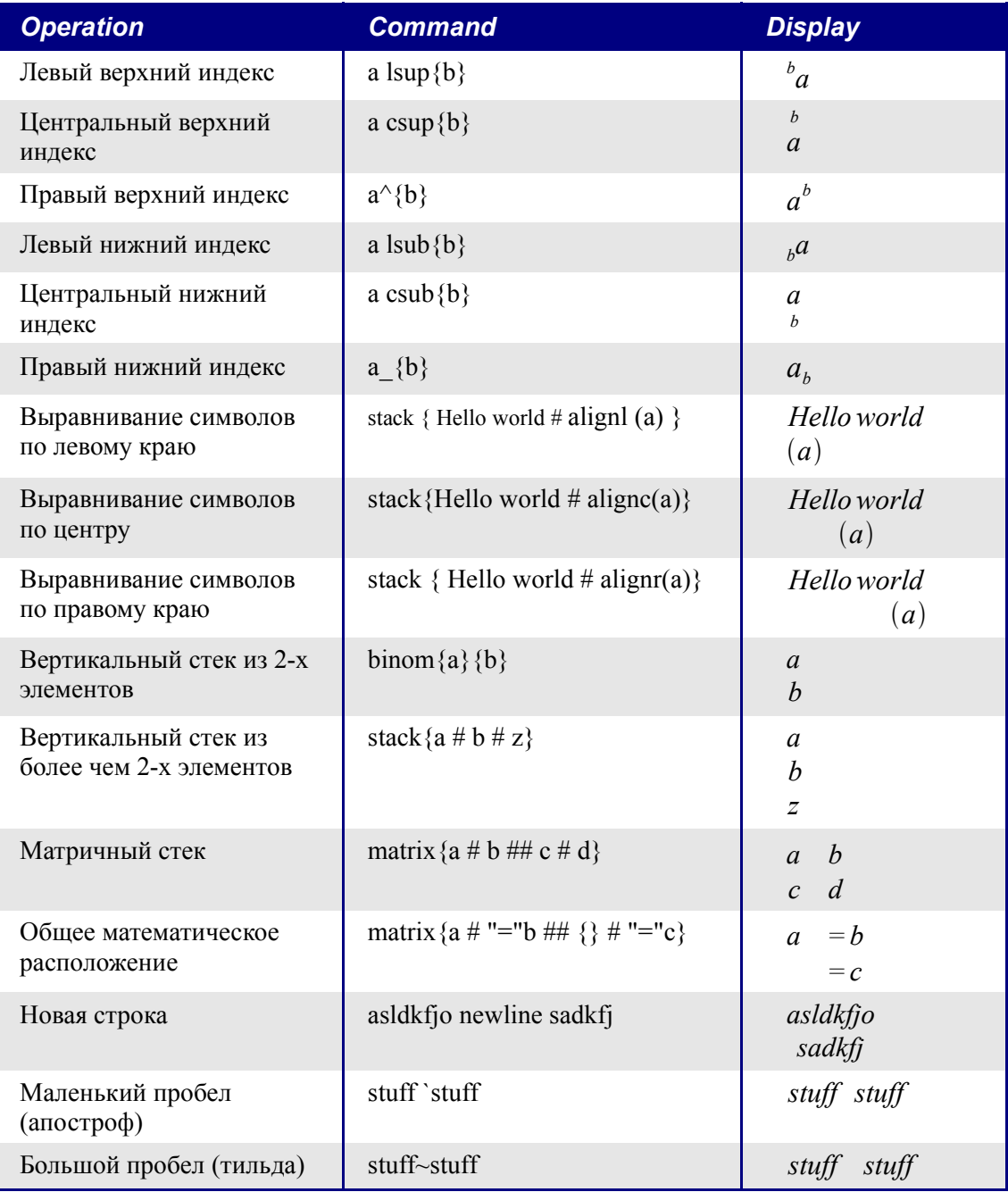

# Греческие символы

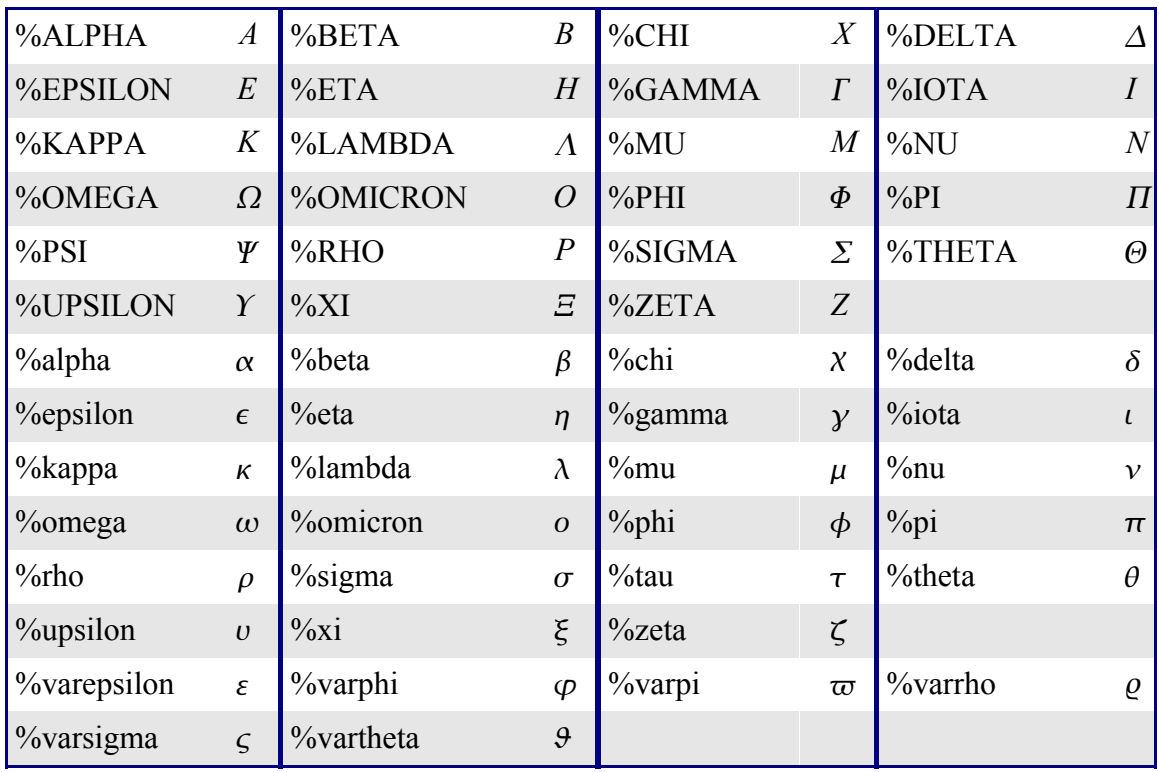

### Специальные символы

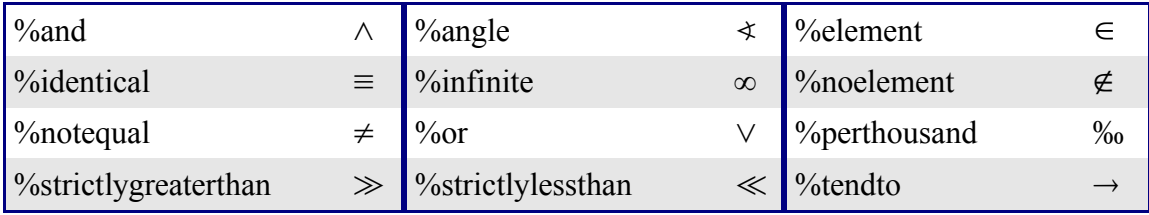

# Примеры

Несколько достаточно сложных примеров:

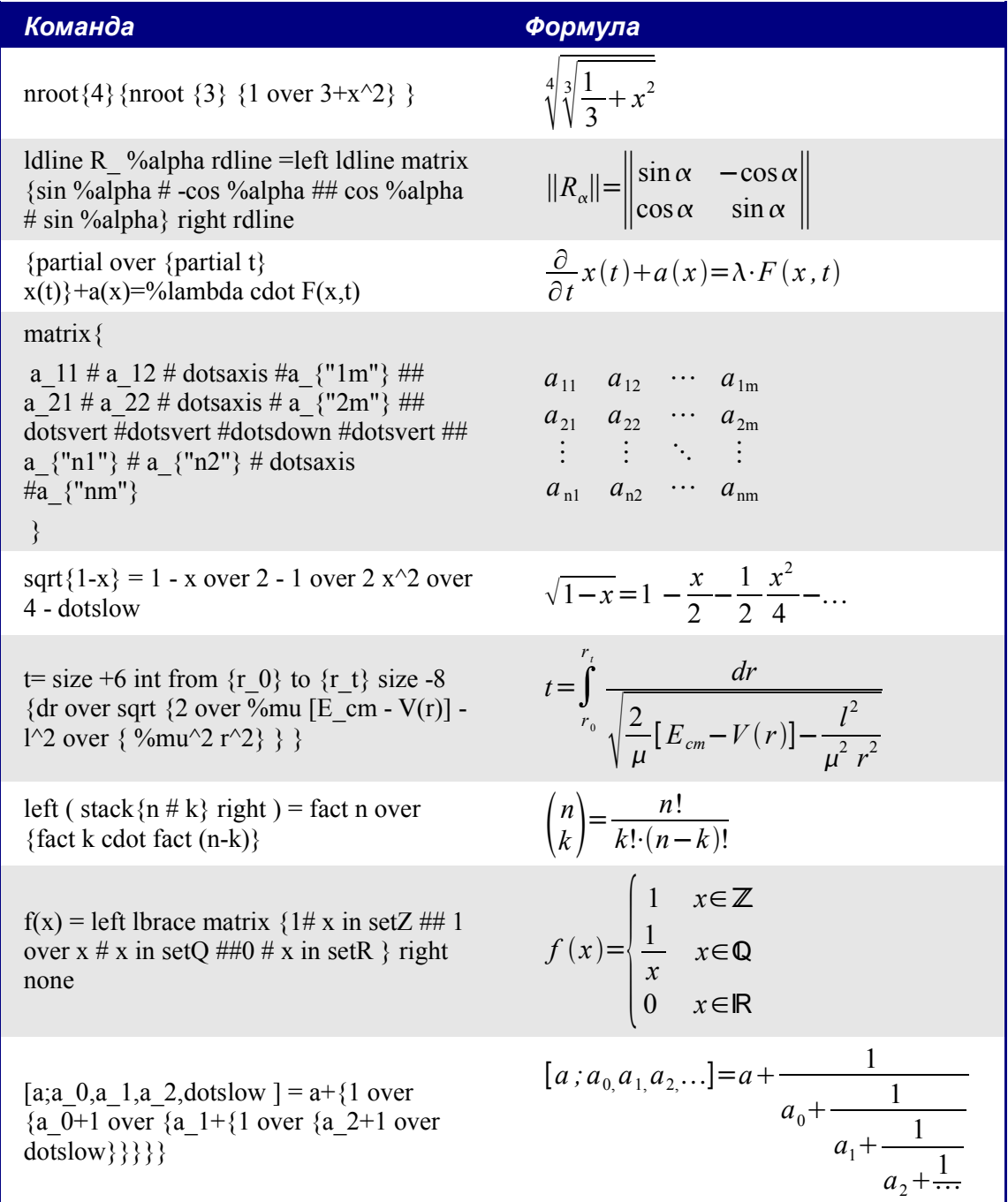